# $\frac{d\ln\ln}{d}$

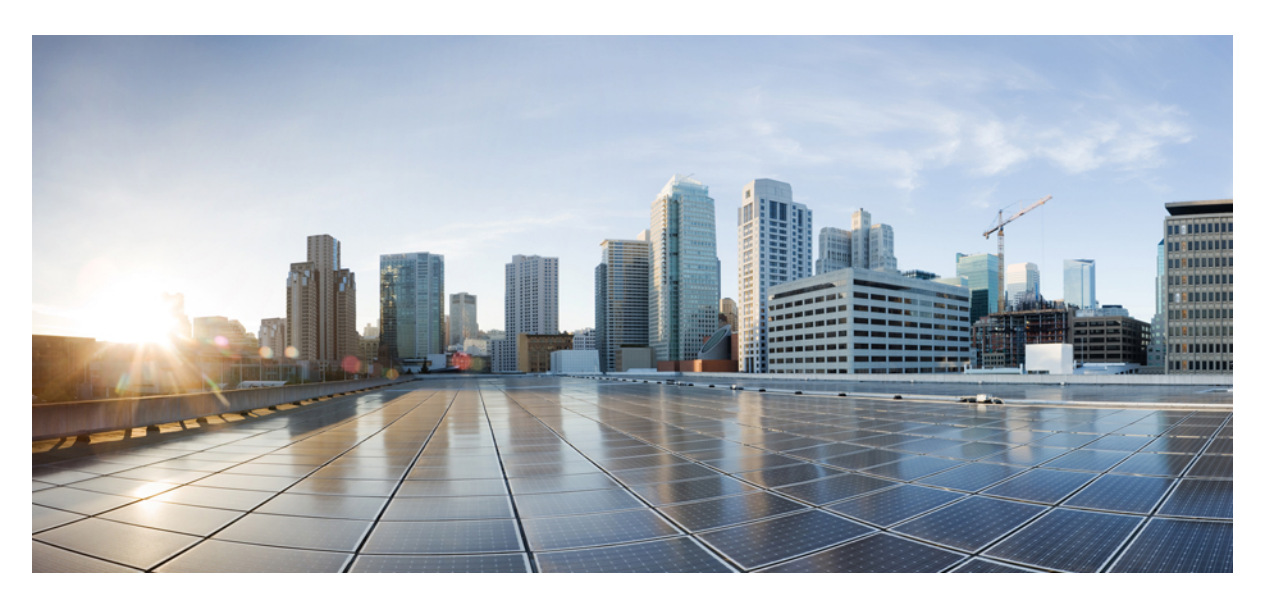

## **Cisco Catalyst Assurance User Guide, Release 2.3.7.x**

**First Published:** 2023-12-20 **Last Modified:** 2024-04-16

### **Americas Headquarters**

Cisco Systems, Inc. 170 West Tasman Drive San Jose, CA 95134-1706 USA http://www.cisco.com Tel: 408 526-4000 800 553-NETS (6387) Fax: 408 527-0883

Cisco and the Cisco logo are trademarks or registered trademarks of Cisco and/or its affiliates in the U.S. and other countries. To view a list of Cisco trademarks, go to this URL: <https://www.cisco.com/c/en/us/about/legal/trademarks.html>. Third-party trademarks mentioned are the property of their respective owners. The use of the word partner does not imply a partnership relationship between Cisco and any other company. (1721R)

 $^{\copyright}$  2023–2024 Cisco Systems, Inc. All rights reserved.

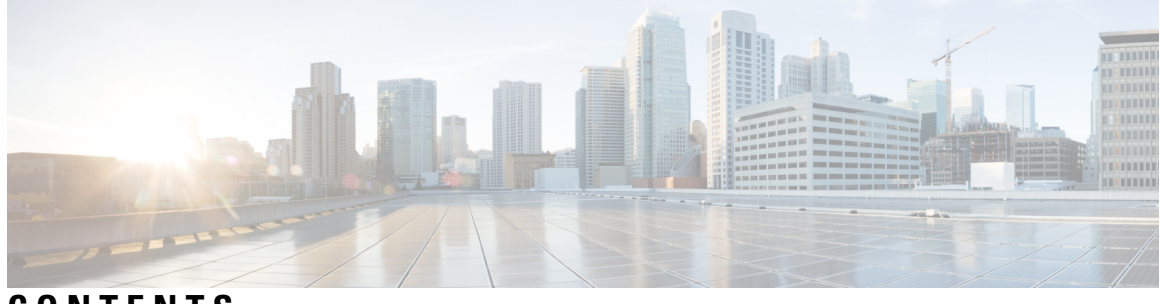

**CONTENTS**

 $\overline{\phantom{a}}$ 

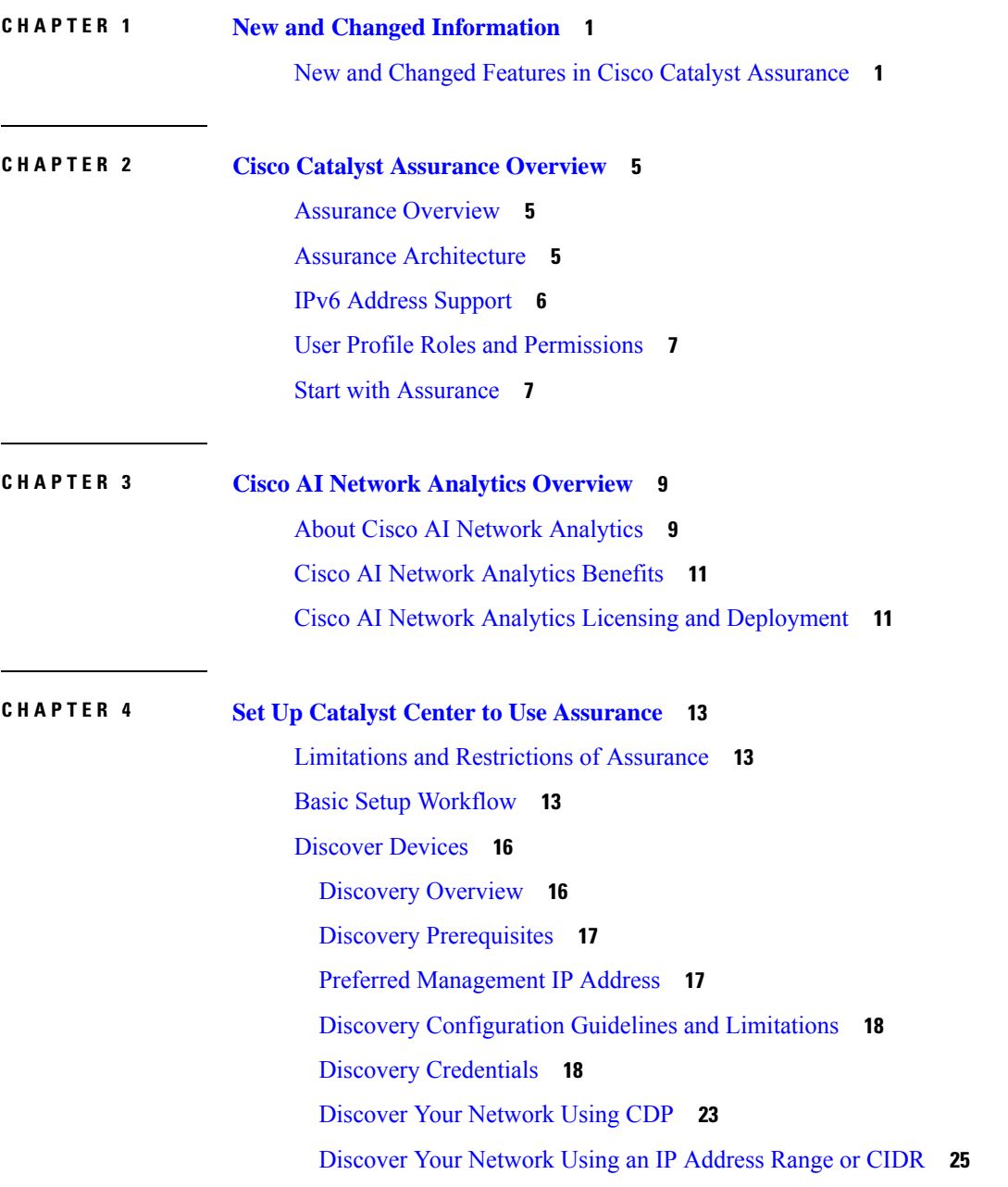

[Discover](#page-38-0) Your Network Using LLDP **27** Manage [Discovery](#page-40-0) Jobs **29** Stop and Start a [Discovery](#page-40-1) Job **29** Clone a [Discovery](#page-40-2) Job **29** Delete a [Discovery](#page-41-0) Job **30** View Discovery Job [Information](#page-41-1) **30** Design Network [Hierarchy](#page-42-0) **31** Create a New Network [Hierarchy](#page-43-0) **32** [Create,](#page-43-1) Edit and Delete a Site **32** Add, Edit, and Delete a [Building](#page-44-0) **33** Add, Edit, and [Delete](#page-45-0) a Floor **34** Use an Existing Cisco Network [Hierarchy](#page-46-0) **35** Export Your Site Hierarchy from Cisco Prime [Infrastructure](#page-47-0) **36** Export Your Map Archive from Cisco Prime [Infrastructure](#page-48-0) **37** Import Your Site [Hierarchy](#page-48-1) to Catalyst Center **37** Import Your Map Archive to [Catalyst](#page-49-0) Center **38** Use an Existing Ekahau Network [Hierarchy](#page-49-1) **38** Export the Ekahau Project from [Catalyst](#page-50-0) Center **39** Import an Ekahau Project to [Catalyst](#page-50-1) Center **39** Import an Ekahau Site Survey to [Catalyst](#page-51-0) Center **40** [Configure](#page-53-0) 2D Floor Map Devices and Overlay Objects **42** Add, [Position,](#page-54-0) Edit, and Remove APs **43** Add, [Position,](#page-56-0) and Remove Sensors **45** Add, Edit, and Remove [Coverage](#page-56-1) Areas **45** Add, Edit, Copy, and Remove [Openings](#page-57-0) **46** Add, Edit, and Remove [Location](#page-58-0) Regions **47** Add, Edit, and [Remove](#page-59-0) Walls **48** Add, Copy, Edit, and Remove [Shelving](#page-60-0) Units **49** Add, Edit, and Remove [Markers](#page-61-0) **50** Add, Edit, and Remove GPS [Markers](#page-61-1) **50** Add, Edit, and [Remove](#page-62-0) Align Points **51** Manage [Inventory](#page-63-0) **52** About [Inventory](#page-63-1) **52** Update the Device Polling [Interval](#page-63-2) **52**

### **Contents**

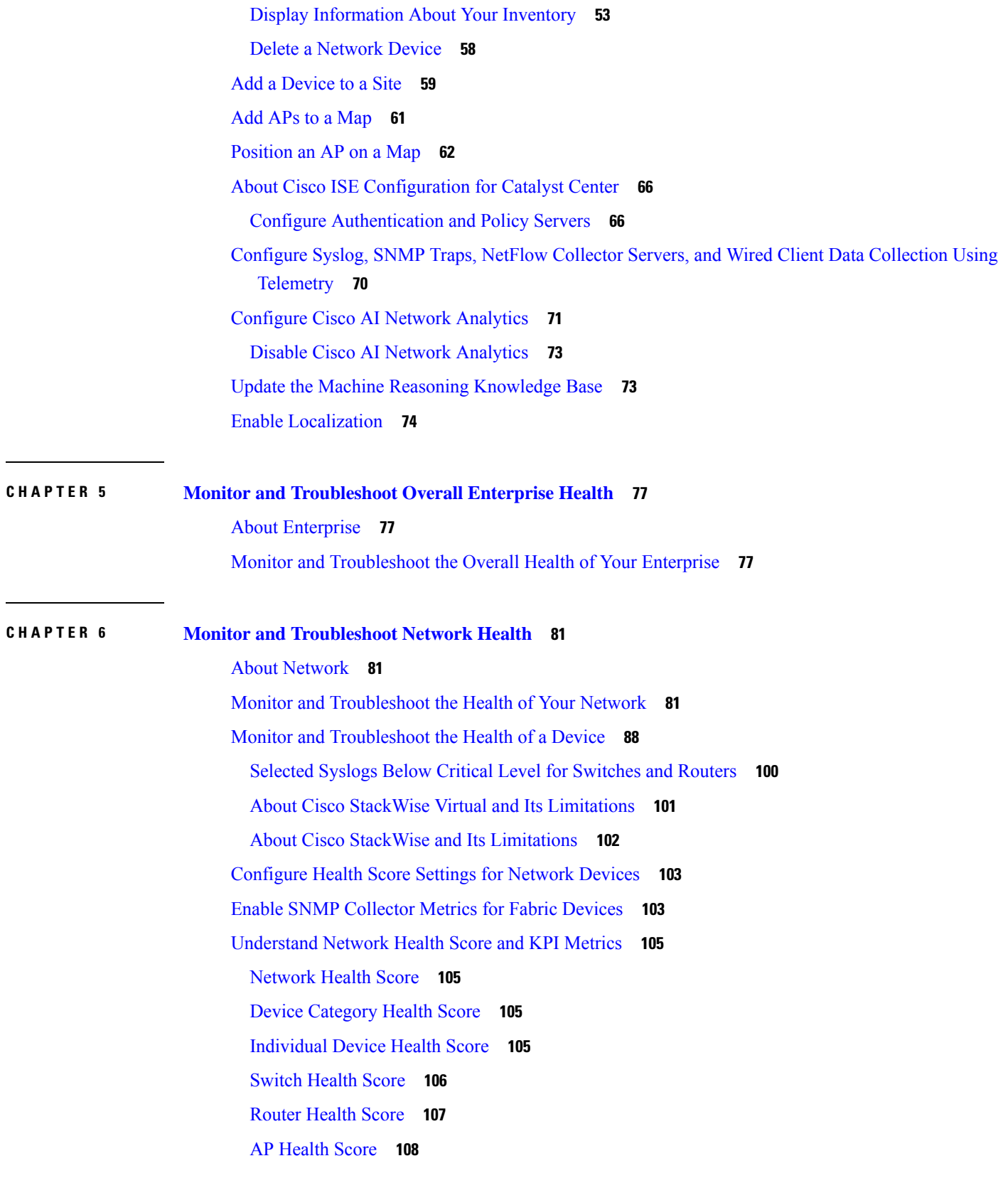

 $\blacksquare$ 

 $\mathbf I$ 

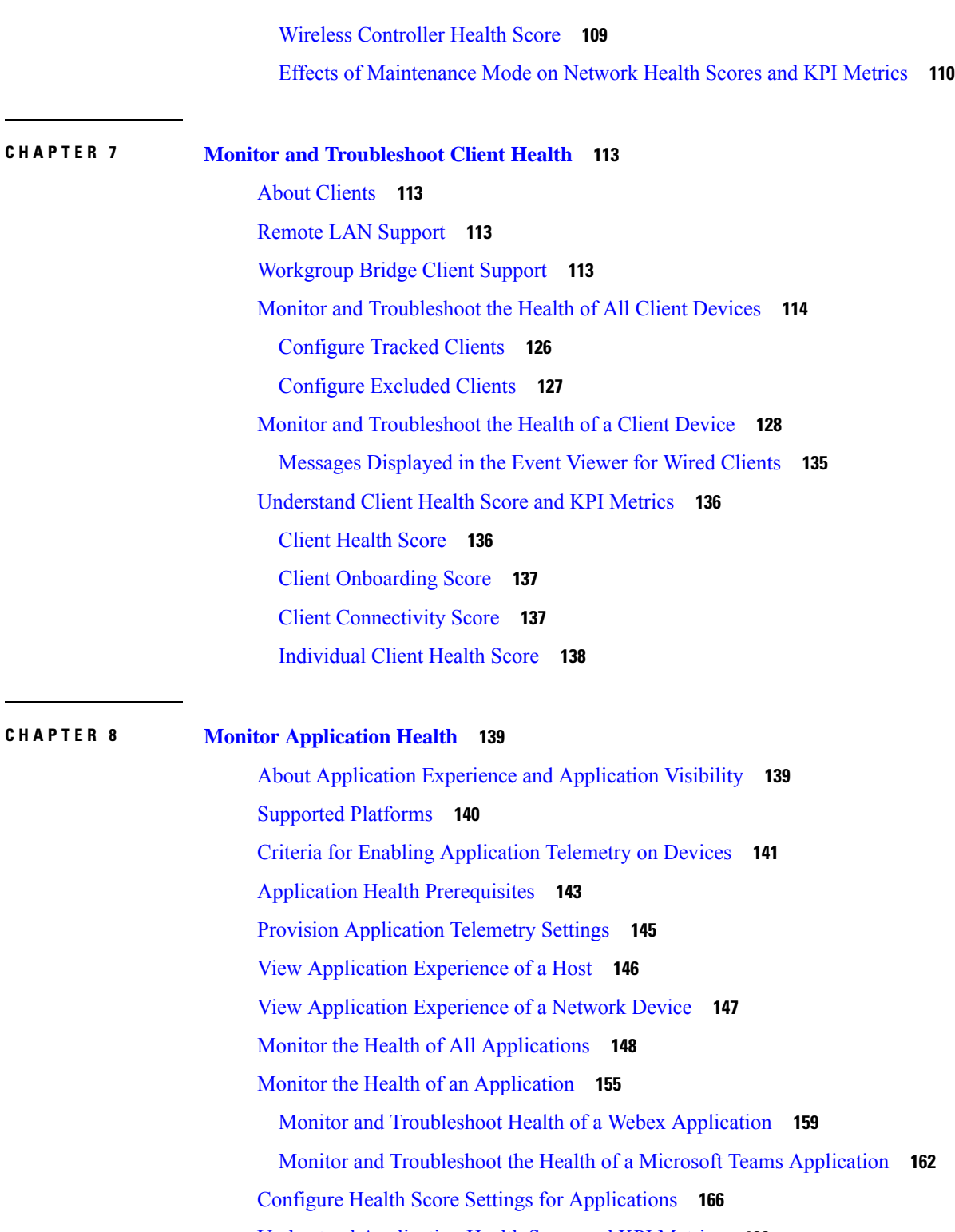

Understand [Application](#page-177-1) Health Score and KPI Metrics **166**

Overall [Application](#page-177-2) Health Score **166**

Individual [Application](#page-177-3) Health Score **166**

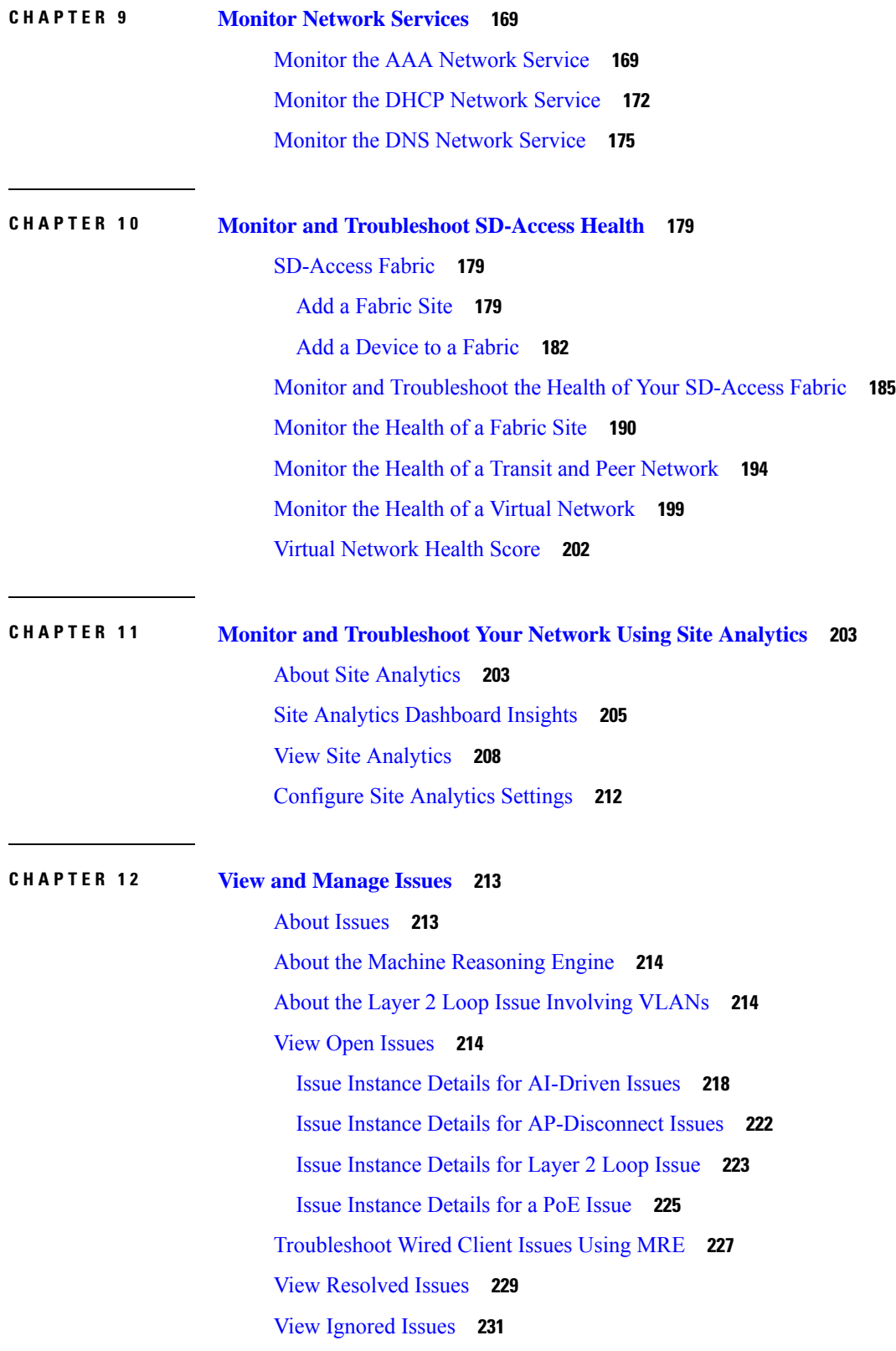

 $\blacksquare$ 

 $\mathbf I$ 

[Resolve](#page-244-0) or Ignore Issues **233** No Activity on Radio Issue [Triggers](#page-245-0) **234** Automatic Issue [Resolution](#page-245-1) **234** Manage Global Issue [Settings](#page-248-0) **237** Manage [User-Defined](#page-249-0) Issue Settings **238** Manage Custom Issue [Settings](#page-250-0) **239** Enable Issue [Notifications](#page-252-0) **241** [Assurance,](#page-254-0) Cisco AI Network Analytics, and MRE Issues **243** [Router](#page-254-1) Issues **243** Core, [Distribution,](#page-256-0) and Access Issues **245** [Third-Party](#page-259-0) Device Issues **248** [Controller](#page-260-0) Issues **249** [Access](#page-261-0) Point Issues **250** Wired Client [Issues](#page-262-0) **251** [Wireless](#page-262-1) Client Issues **251** Enable AAA Failure Root Cause [Analysis](#page-265-0) Issues **254** [Application](#page-266-0) Issues **255** [Sensor](#page-266-1) Issues **255** [AI-Driven](#page-268-0) Issues **257** MRE [Issues](#page-269-0) **258**

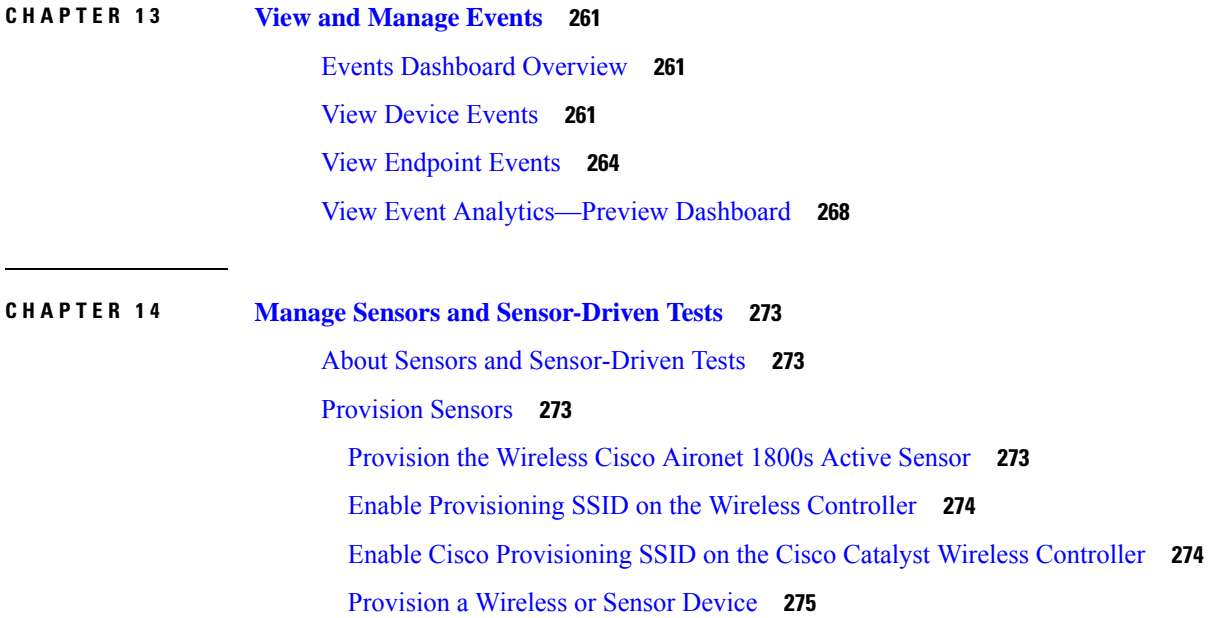

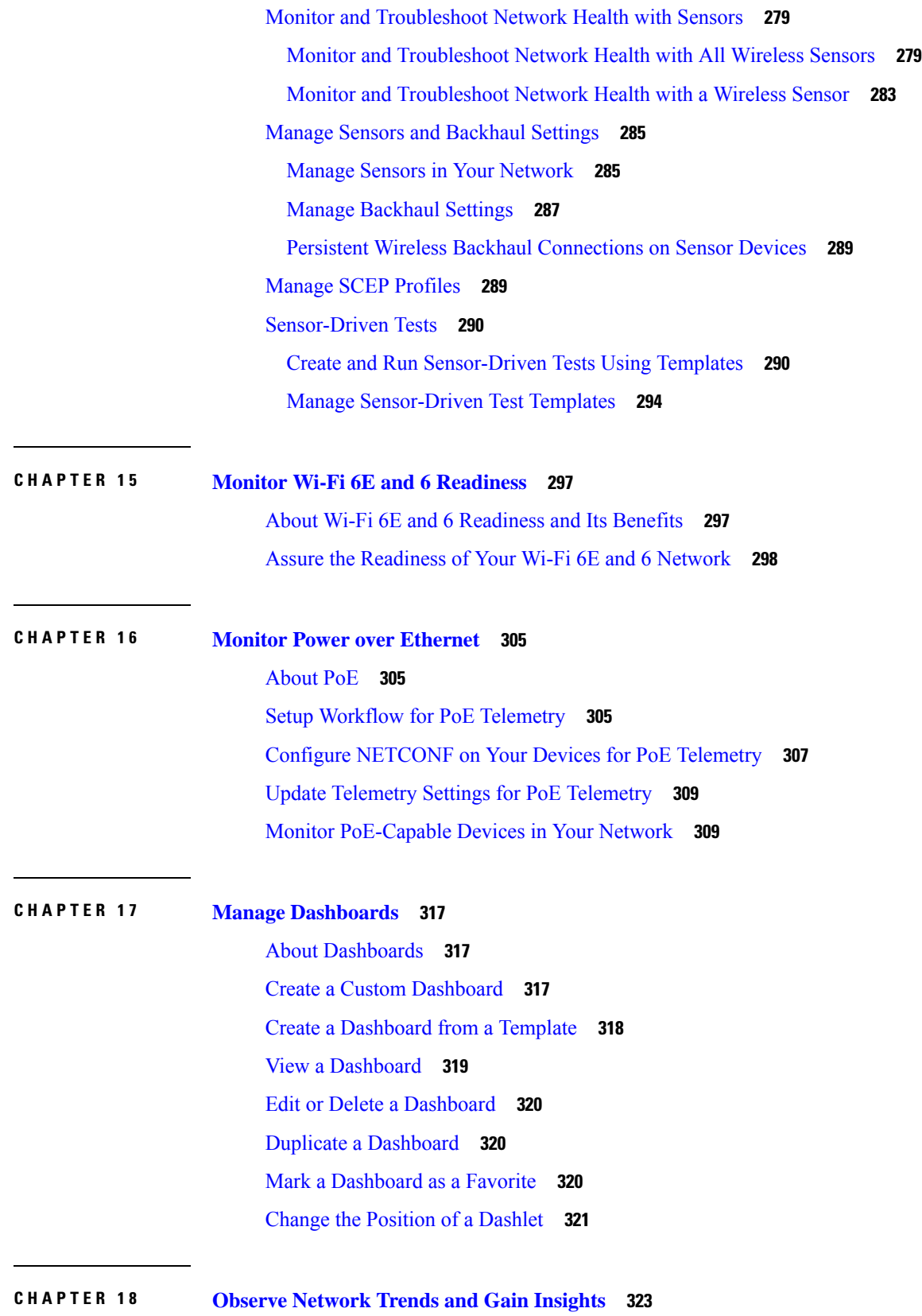

 $\blacksquare$ 

 $\mathbf I$ 

About [Network](#page-334-1) Trends and Insights **323** View Wireless Access Point [Performance](#page-334-2) Advisories **323** View [Network](#page-338-0) Trends and Obtain Insights **327** Compare Access Points and Switches in Network [Heatmaps](#page-343-0) **332** [Compare](#page-346-0) KPI Values with Peers in Your Network **335** Compare [Buildings,](#page-348-0) AP Model Families, and Wireless Endpoint Types **337** View and Monitor Network [Performance](#page-351-0) Using Baselines **340** View the RF Network Using the [AI-Enhanced](#page-354-0) RRM Dashboard **343**

#### **CHAPTER 1 9 Manage [Intelligent](#page-370-0) Capture 359**

About [Intelligent](#page-370-1) Capture **359** Supported Devices for [Intelligent](#page-370-2) Capture **359** [Intelligent](#page-373-0) Capture Best Practices **362** [Onboarding](#page-373-1) Packet Capture for a Client Device **362** About [Onboarding](#page-373-2) Packet Capture for a Client Device **362** About Client [Statistics](#page-374-0) **363** Run a Live [Onboarding](#page-374-1) Packet Capture Session for a Client Device **363** Schedule an [Onboarding](#page-378-0) Packet Capture Session for a Client Device **367** Stop In-Progress [Onboarding](#page-380-0) Packet Capture Sessions on a Client Device **369** Full Packet [Capture](#page-380-1) for a Client Device **369** About Full Packet [Capture](#page-380-2) for a Client Device **369** Run a Full Packet [Capture](#page-381-0) Session on a Client Device **370** View Full Packet [Capture](#page-384-0) History **373** OTA Sniffer Capture for a Wi-Fi Band and [Channel](#page-384-1) **373** About OTA Sniffer Capture for a Wi-Fi Band and [Channel](#page-384-2) **373** Run an OTA Sniffer Capture Session on a Wi-Fi Band and [Channel](#page-385-0) **374** Download PCAP Files from a [Completed](#page-388-0) OTA Sniffer Capture Session **377** AP Statistics Capture for APs and Wireless [Controllers](#page-389-0) **378** About AP Statistics Capture for APs and Wireless [Controllers](#page-389-1) **378** Enable or Disable AP [Statistics](#page-389-2) Capture on a Specific AP **378** Enable or Disable AP Statistics Capture on a Wireless [Controller](#page-391-0) **380** View [Incompatible](#page-393-0) APs for AP Statistics Capture **382** View RF [Statistics](#page-393-1) of an AP **382** Anomaly Capture for APs and Wireless [Controllers](#page-395-0) **384**

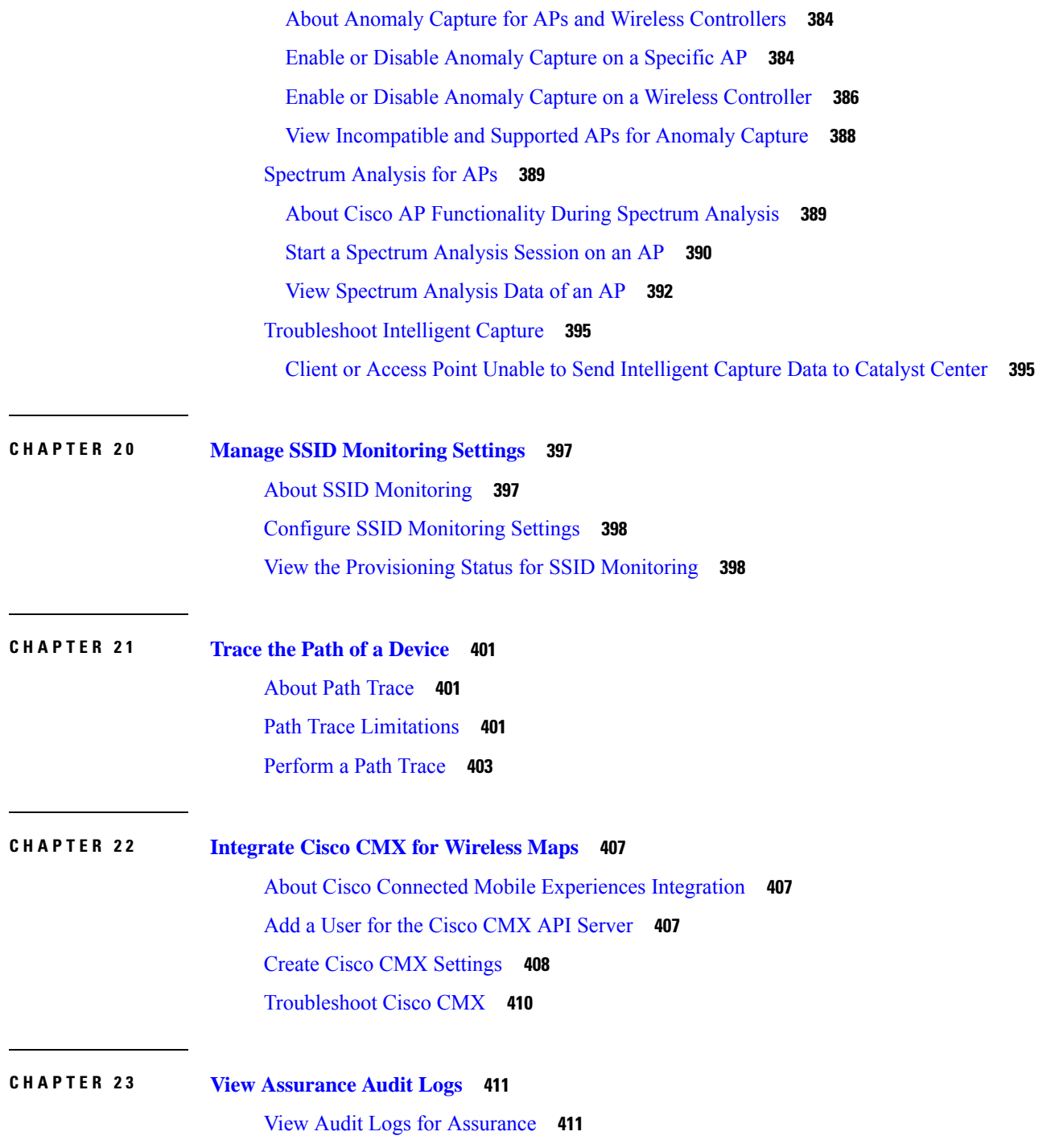

 $\blacksquare$ 

 $\mathbf I$ 

### **Contents**

Г

I

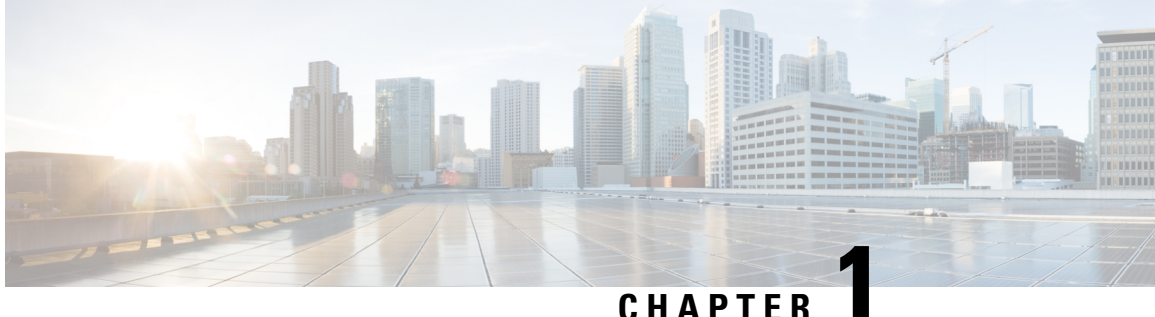

## <span id="page-12-0"></span>**New and Changed Information**

• New and Changed Features in Cisco Catalyst [Assurance,](#page-12-1) on page 1

## <span id="page-12-1"></span>**New and Changed Features in Cisco Catalyst Assurance**

The following tables summarize the new and changed features in Cisco Catalyst Assurance and tell you where they are documented.

### **Table 1: New and Changed Features in Cisco Catalyst Assurance, Release 2.3.7.5**

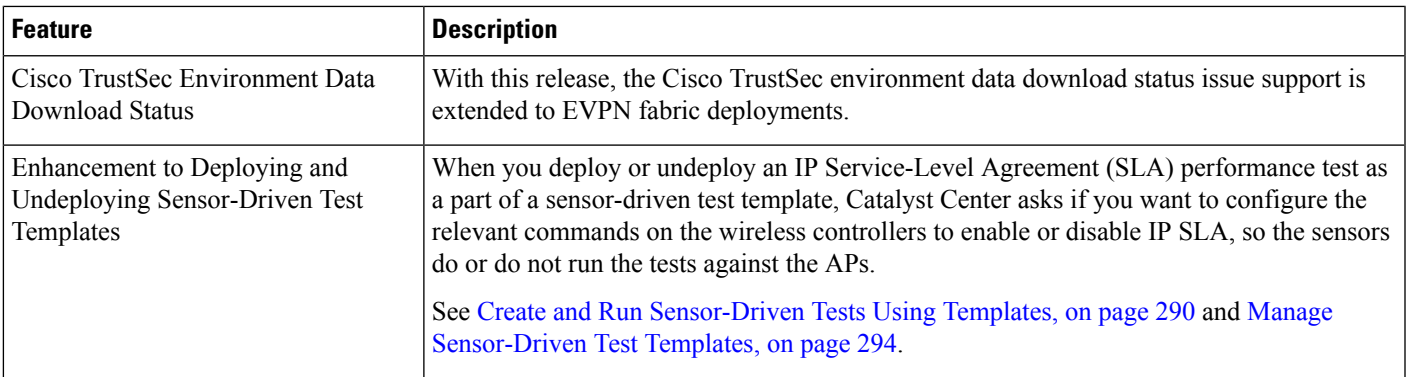

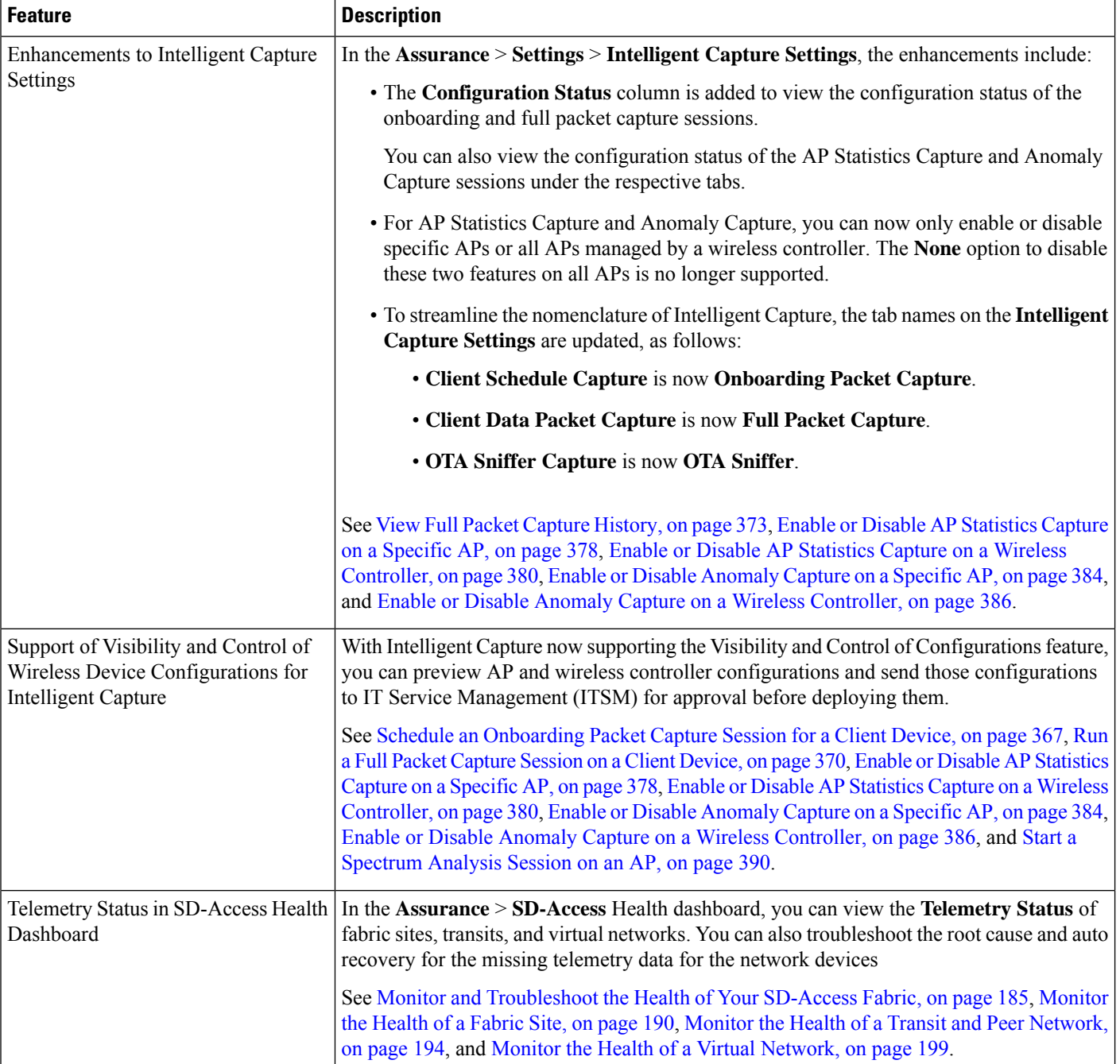

ı

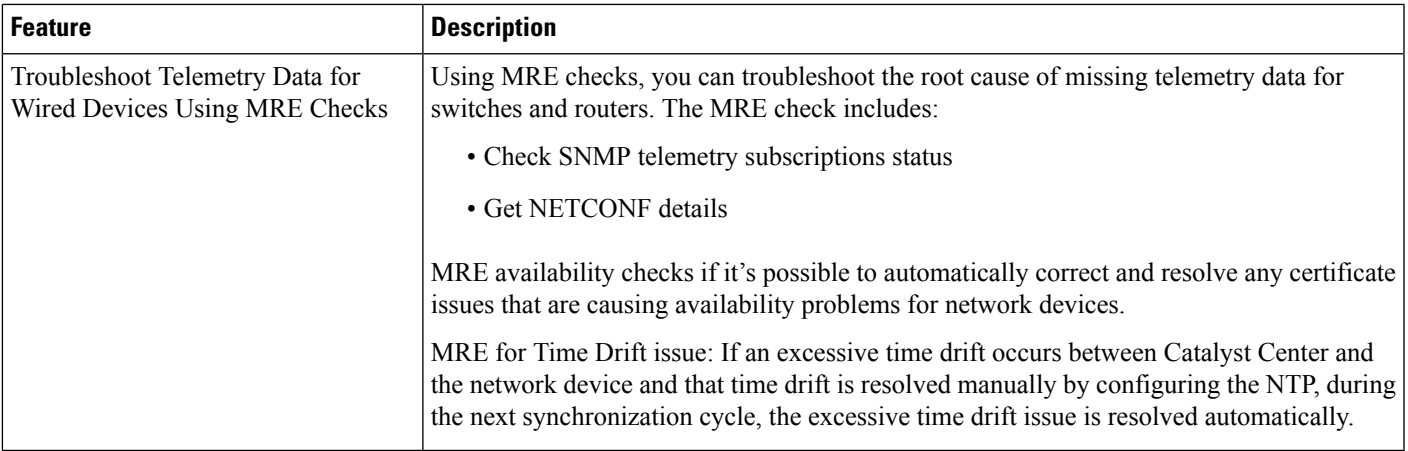

### **Table 2: New and Changed Features in Cisco Catalyst Assurance, Release 2.3.7.4**

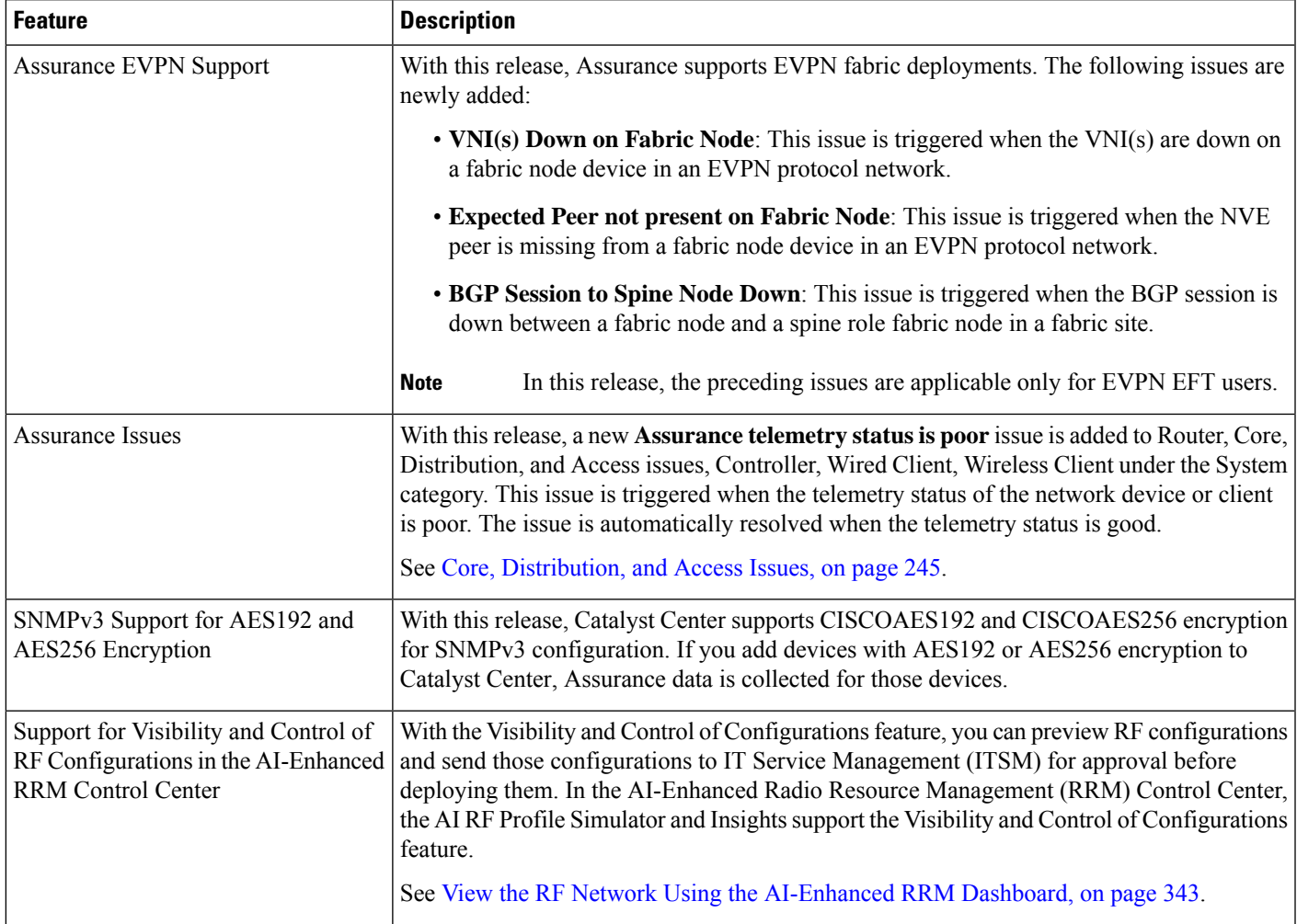

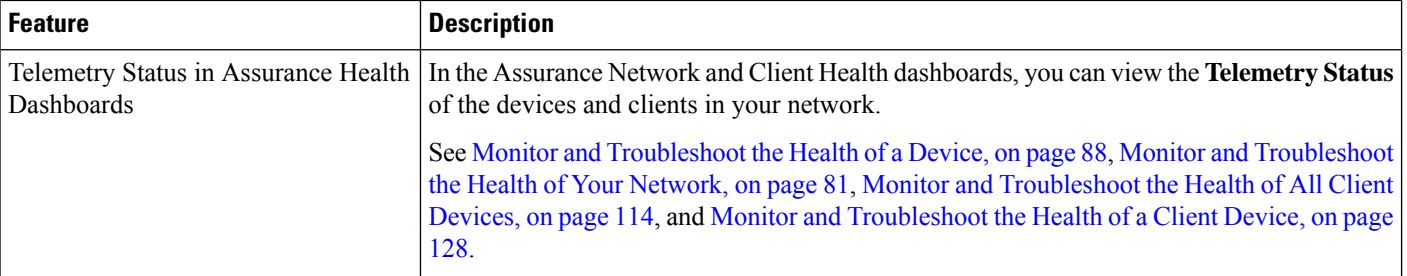

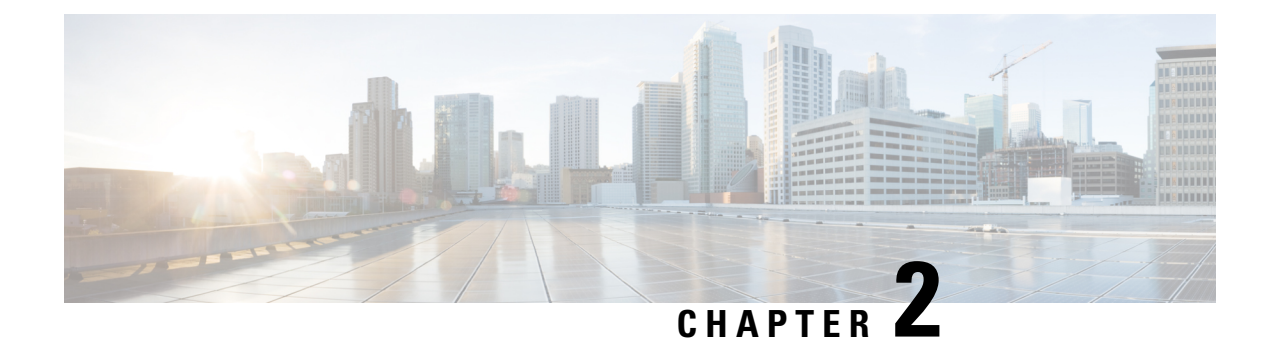

## <span id="page-16-0"></span>**Cisco Catalyst Assurance Overview**

- Assurance [Overview,](#page-16-1) on page 5
- Assurance [Architecture,](#page-16-2) on page 5
- IPv6 Address [Support,](#page-17-0) on page 6
- User Profile Roles and [Permissions,](#page-18-0) on page 7
- Start with [Assurance,](#page-18-1) on page 7

### <span id="page-16-1"></span>**Assurance Overview**

Assurance provides a comprehensive solution to assure better and consistent service levels to meet growing business demands. It addresses not just reactive network monitoring and troubleshooting, but also proactive and predictive aspects of running a network and ensuring optimal client, application, and service performance.

Assurance provides the following benefits:

- Provides actionable insights into network, client, and application-related issues. These issues consist of basic and advanced correlation of multiple pieces of information, thus eliminating white noise and false positives.
- Provides both system-guided as well as self-guided troubleshooting. For a large number of issues, Assurance provides a system-guided approach, where multiple Key Performance Indicators (KPIs) are correlated, and the results from tests and sensors are used to determine the root cause of a problem, after which possible actions are provided to resolve the problem. The focus is on highlighting the issue rather than monitoring data. Quite frequently, Assurance performs the work of a Level 3 support engineer.
- Provides in-depth health scores for a network and its devices, clients, applications, and services. Client experience is assured both for access (onboarding) and connectivity.

## <span id="page-16-2"></span>**Assurance Architecture**

Companies deal with an abundance of network data. Tackling the volume, variety, speed, and accuracy of network data is crucial for IT organizations. Assurance is designed to handle network data issues, if any.

Assurance is a multipurpose, real-time, network data collection and analytics engine that can significantly increase the business potential of network data.

Assurance simplifies and abstracts the collection and analysis layers and offers a rich set of APIs along with a web interface. By using a single set of network data, Assurance powers a broad set of use cases. These

advantagesstreamline the operational and network management overhead of collecting and analyzing network data, thereby allowing companies to effectively focus on their business goals.

Given its flexible architecture, Assurance addresses many common use cases, including monitoring and troubleshooting, cost management, and policy discovery, while supporting the broader Catalyst Centerstrategy.

The following figure and the information that follows describe the Assurance architecture:

**Figure 1: Assurance Architecture**

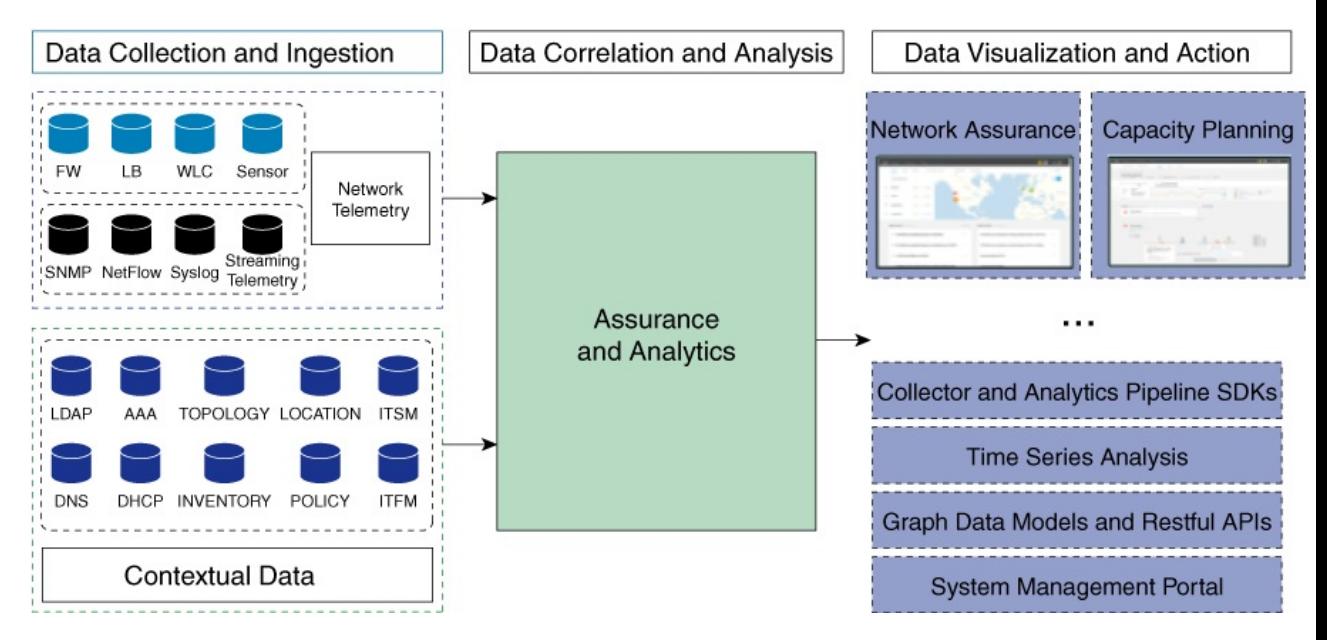

- **Data Collection and Ingestion**: Assurance leverages streaming technologies to collect a variety of network telemetry and contextual data in real time.
- **Data Correlation and Analysis**: As and when data is ingested, Assurance correlates and analyzes the data.
- **Data Visualization and Action**: Data is stored in databases and exposed through APIs to Assurance as well as other applications for capacity planning. Assurance is an open system that provides the following:
	- Collector and analytics pipeline SDKs
	- Time-series analysis
	- Graph data models and restful APIs
	- System management portal

## <span id="page-17-0"></span>**IPv6 Address Support**

Catalyst Center, and therefore Cisco Catalyst Assurance, supports IPv6 addresses. A single IPv6 address can be represented in many text formats, but Catalyst Center supports IPv6 address in canonical format only. The canonical format, which is shown below, is also called the normalized compressed format:

2001:db8::1:0:0:1

Ш

## <span id="page-18-0"></span>**User Profile Roles and Permissions**

Catalyst Center supports role-based access control (RBAC). The roles assigned to a user profile define the capabilities that a user has permission to perform. Catalyst Center has three main default user roles:

- SUPER-ADMIN-ROLE
- NETWORK-ADMIN-ROLE
- OBSERVER-ROLE

The SUPER-ADMIN-ROLE gives users broad capabilities and permits them to perform all actions in the Catalyst Center GUI, including creating custom roles and assigning them to user profiles. The NETWORK-ADMIN-ROLE and the OBSERVER-ROLE have more limited and restricted capabilities in the Catalyst Center GUI.

If you're unable to perform an action in Catalyst Center, the reason might be that your user profile is assigned a role that doesn't permit it. For more information, check with your system administrator or see the *[Cisco](https://www.cisco.com/c/en/us/support/cloud-systems-management/dna-center/products-maintenance-guides-list.html) Catalyst Center [Administrator](https://www.cisco.com/c/en/us/support/cloud-systems-management/dna-center/products-maintenance-guides-list.html) Guide*.

## <span id="page-18-1"></span>**Start with Assurance**

To start using Assurance, you must first configure the Catalyst Center settings so that the server can communicate outside the network.

After you configure the Catalyst Center settings, your current environment determines how you start using Assurance:

- Existing infrastructure: If you have an existing infrastructure (existing deployment), start by running Discovery. After you run Discovery, all your devices are displayed on the **Inventory** window. For more information, see Basic Setup [Workflow,](#page-24-2) on page 13.
- New or nonexisting infrastructure: If you do not have an existing infrastructure and are starting from scratch (new deployment), design a network hierarchy. For information about designing a network hierarchy, see the *Cisco [Catalyst](https://www.cisco.com/c/en/us/support/cloud-systems-management/dna-center/products-user-guide-list.html) Center User Guide*.

 $\mathbf I$ 

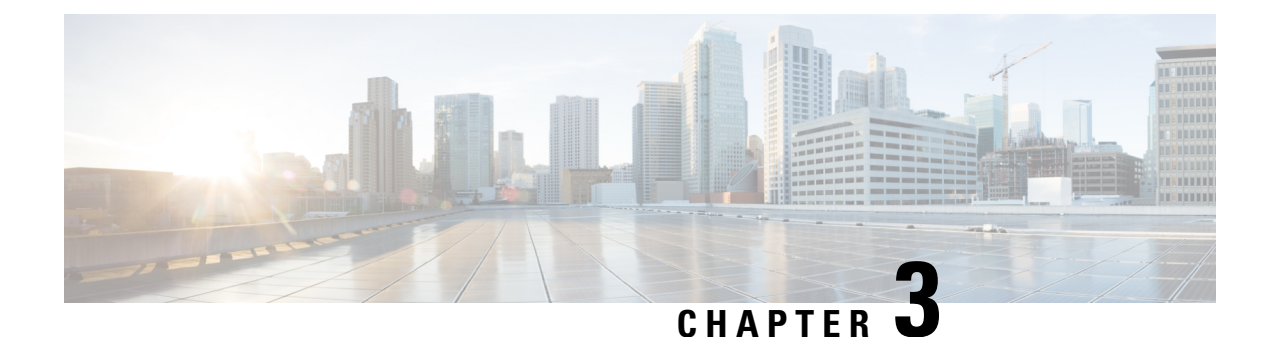

## <span id="page-20-0"></span>**Cisco AI Network Analytics Overview**

- About Cisco AI Network [Analytics,](#page-20-1) on page 9
- Cisco AI Network [Analytics](#page-22-0) Benefits, on page 11
- Cisco AI Network Analytics Licensing and [Deployment,](#page-22-1) on page 11

## <span id="page-20-1"></span>**About Cisco AI Network Analytics**

Cisco AI Network Analytics is an application within Catalyst Center that leverages the power of machine learning and machine reasoning to provide accurate insights that are specific to your network deployment, which allows you to quickly troubleshoot issues. The following figure and the information that follows describes the Cisco AI Network Analytics architecture:

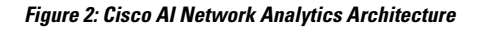

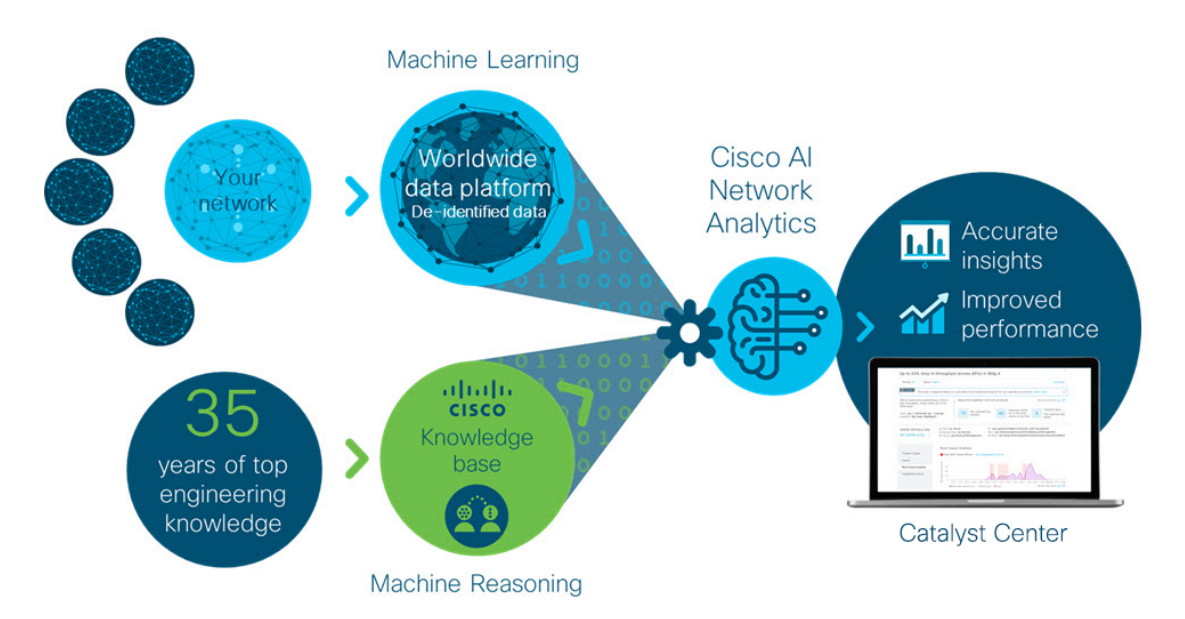

Cisco AI Network Analytics consists of the following:

• A worldwide cloud-based data platform where machine learning models are built and analyzed for your specific network environment.

• A machine reasoning inference engine that automates human expertise and captures the workflows in a knowledge base repository.

#### **Machine Learning**

Cisco AI Network Analyticsleverages advanced machine learning techniques and an advanced cloud learning platform with deidentified network event data to identify critical issues in your network. Cisco AI Network Analytics provides a rich set of information so that you can quickly troubleshoot issues, know their root causes, identify trends and insights, and obtain relevant comparative perspectives. Cisco AI Network Analytics provides this value using a simple, intuitive, and powerful user interface within Catalyst Center that is fully integrated with Cisco Catalyst Assurance.

### **Figure 3: Cisco AI Network Analytics Features**

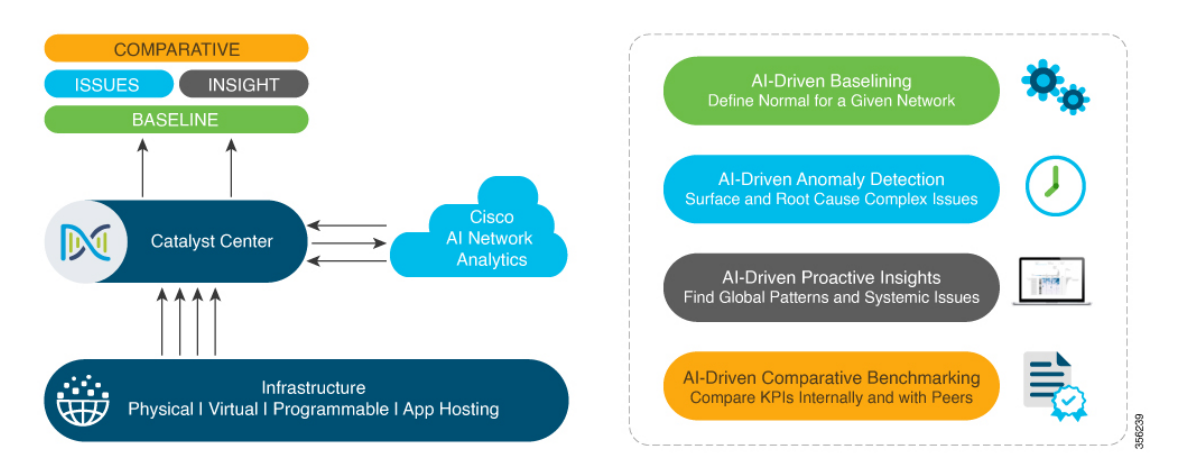

Cisco AI Network Analytics provides the following:

- **Cloud-Based Infrastructure**: Network events information is deidentified in Catalyst Center and sent through a secure encrypted channel to the Cisco AI Network Analytics cloud-based infrastructure. The Cisco AI Network Analytics cloud runsthe machine learning model with such deidentified network event data and brings the issues and overall insights back to Catalyst Center.
- **Intelligent Issue Detection and Analysis**, which includes:
	- **AI-Driven Baselining**: Baselining is a method used to analyze network dynamics to extract behavioral patterns that help define what is the *normal* (baseline) behavior for that specific network. The actual network performance is then compared with that baseline.

Cisco AI Network Analytics uses the most advanced machine learning techniques to define the baseline that is relevant to your specific network and sites with the current conditions. With this information, Cisco AI Network Analytics is able to define what is normal for each network and site at a specific moment, and identify the most important issues.

• **AI-Driven Anomaly Detection**: Detect anomalies to determine their root causes and ease troubleshooting.

Cisco AI Network Analytics can detect the following types of AI-driven issues:

• **Connection Issues** (onboarding issues): Excessive Time, Excessive Failures, Excessive DHCP Time, Excessive DHCP Failures, Excessive AAA Time, Excessive AAA Failures, Excessive Association Time, and Excessive Association Failures.

- **Application Experience Issues**: Total Radio Throughput, Media Application Throughput, Cloud Application Throughput, Collab Application Throughput, and Social Application Throughput.
- **Trends and Insights**, which includes:
	- **Trend Deviations**: Determine global patterns (trends) and deviations to provide system-generated insights.
	- **AP Performance Advisories**: Detect APs that have a consistently poor client experience, and provide a root cause and suggested actions.
- **Comparative Benchmarking**, which includes:
	- **AI-Driven AP Comparisons in Network Heatmaps**: Compare all of the APs in your network for a given month in a heatmap to spot trends and gain insights.
	- **AI-Driven Peer Comparisons**: Determine how your network is performing in comparison to your peer networks for a selected Key Performance Indicator (KPI).
	- **AI-Driven Network Comparisons**: Determine how a network (such assites, buildings, AP models, client types) is performing compared to another network for a selected KPI.

## <span id="page-22-0"></span>**Cisco AI Network Analytics Benefits**

Cisco AI Network Analytics provides the following benefits:

- **More Visibility**: Each network is unique, with the network environment always changing. Cisco AI Network Analytics continuously collects the relevant data from the local networks, correlates the data against the aggregate de-identified data set, and then leverages sophisticated machine learning models to create baselines that are relevant to specific networks and sites. These baselines learn and adapt as the network environments change and as the devices, users, and applications evolve.
- **Greater Insight**: Cisco AI Network Analytics uses machine learning to correlate the immense amount of data that is coming from the network against the individualized network baselines, to uncover the issues that can have the greatest impact on the network. This improves issue relevancy. Cisco AI Network Analytics discovers trends and patterns in the network behavior, so that IT can identify issues before they become a problem.
- **Guided Action**: Cisco AI Network Analytics uses machine learning algorithms and automated workflows to perform logical troubleshooting steps, which enable an engineer to execute and resolve an issue. This helps IT detect issues and vulnerabilities, analyze the root causes, and quickly execute corrective actions.

## <span id="page-22-1"></span>**Cisco AI Network Analytics Licensing and Deployment**

Cisco AI Network Analytics is part of the Advantage software license and is provided as an additional component that seamlessly blends in with the Assurance user interface. Cisco AI Network Analytics provides advanced machine learning-generated insights to issues, along with the visualization tools required for analyzing, troubleshooting, and reacting to the issues raised by the machine learning engines.

Deploying Cisco AI Network Analytics requires a working instance of Catalyst Center (which runs in an appliance form factor) as well as HTTPS connectivity to the Cisco AI Network Analytics cloud. HTTPS connectivity is also supported through a proxy server. If you use the proxy server for HTTPS connectivity, the settings are inherited from the Catalyst Center global settings. Network event data is deidentified before it is sent to the cloud. Results and insights are returned by the Cisco AI Network Analytics cloud services, and are displayed after decryption, directly into the Assurance user interface. For more information, see "Addendum 1 Cisco AI Network Analytics" in the [Catalyst](https://www.cisco.com/c/en/us/about/trust-center/data-privacy.html) Center Privacy Data Sheet.

Cisco AI Network Analytics requires connectivity to the cloud infrastructure for storage and analysis. If you have less than 500 wireless APs, you can expect data usage of only 150-200 MB per day due to efficient encoding and optimization schemes. Data usage is proportional to network deployment size in terms of APs and wireless clients; therefore, larger deployments with 1800 APs have a data usage of 500-700 MB per day.

**Cisco Catalyst Assurance User Guide, Release 2.3.7.x**

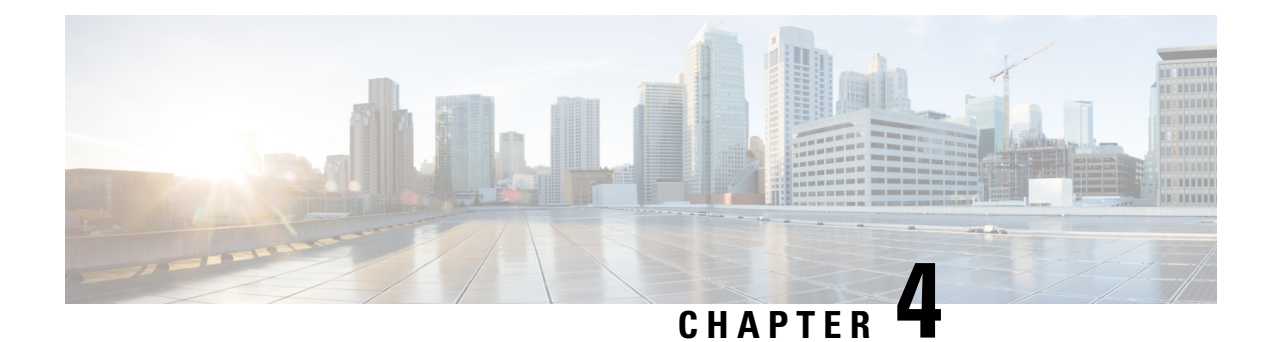

## <span id="page-24-0"></span>**Set Up Catalyst Center to Use Assurance**

- Limitations and [Restrictions](#page-24-1) of Assurance, on page 13
- Basic Setup [Workflow,](#page-24-2) on page 13
- [Discover](#page-27-0) Devices, on page 16
- Design Network [Hierarchy,](#page-42-0) on page 31
- Manage [Inventory,](#page-63-0) on page 52
- Add a [Device](#page-70-0) to a Site, on page 59
- Add APs to a [Map,](#page-72-0) on page 61
- [Position](#page-73-0) an AP on a Map, on page 62
- About Cisco ISE [Configuration](#page-77-0) for Catalyst Center, on page 66
- Configure Syslog, SNMP Traps, NetFlow Collector Servers, and Wired Client Data [Collection](#page-81-0) Using [Telemetry,](#page-81-0) on page 70
- Configure Cisco AI Network [Analytics,](#page-82-0) on page 71
- Update the Machine Reasoning [Knowledge](#page-84-1) Base, on page 73
- Enable [Localization,](#page-85-0) on page 74

## <span id="page-24-2"></span><span id="page-24-1"></span>**Limitations and Restrictions of Assurance**

Assurance does not support devices that are connected through Network Address Translation (NAT).

## **Basic Setup Workflow**

Before you begin using the Assurance application, you must set up Catalyst Center to use Assurance.

This chapter provides the basic tasks you must do to set up Assurance. Use this chapter in conjunction with the *Cisco [Catalyst](https://www.cisco.com/c/en/us/support/cloud-systems-management/dna-center/products-user-guide-list.html) Center User Guide*.

See the following illustration and the procedure that follows to understand the basic workflow.

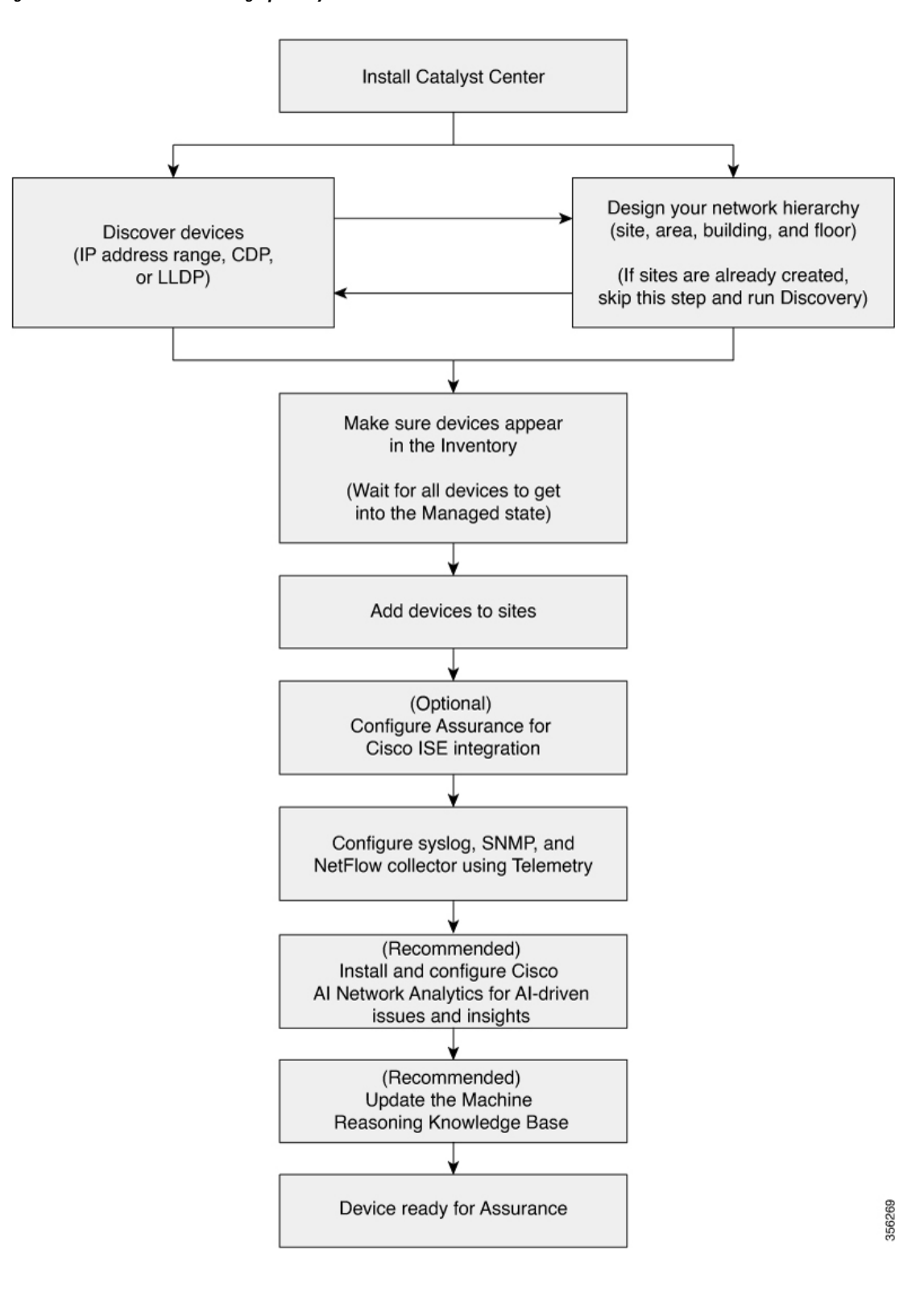

#### **Figure 4: Basic Workflow for Setting Up Catalyst Center to Use Assurance**

**Cisco Catalyst Assurance User Guide, Release 2.3.7.x**

#### **Before you begin**

See Limitations and [Restrictions](#page-24-1) of Assurance, on page 13.

**Step 1** Install Catalyst Center.

See the *Cisco Catalyst Center [Installation](https://www.cisco.com/c/en/us/support/cloud-systems-management/dna-center/products-installation-guides-list.html) Guide*.

- **Step 2** Do the following in any order:
	- Discover devices (routers, switches, wireless controllers, and access points).

See [Discover](#page-36-0) Your Network Using an IP Address Range or CIDR, on page 25, [Discover](#page-34-0) Your Network Using [CDP,](#page-34-0) on page 23 and [Discover](#page-38-0) Your Network Using LLDP, on page 27.

- Cisco Wireless Controllers must be discovered using the management IP address instead of the service port IP address. If not, the related wireless controller 360 and AP 360 windows will not display any data. **Note**
- Design a new network hierarchy or use an existing one.

See Create a New Network [Hierarchy,](#page-43-0) on page 32 or Use an Existing Cisco Network [Hierarchy,](#page-46-0) on page 35.

**Note** If sites are already created, you can skip this step and run Discovery.

**Step 3** Make sure that the devices appear in the device Inventory.

See Display [Information](#page-64-0) About Your Inventory, on page 53.

**Note** Before you add devices to sites, you must wait for all the devices to get into a Managed state.

- **Step 4** Add devices to sites. See Add a [Device](#page-70-0) to a Site, on page 59.
- **Step 5** If you have APs, we recommend that you add them to a floor map. See Add APs to a [Map,](#page-72-0) on page 61.
- **Step 6** If your network uses Cisco Identity Services Engine (ISE) for user authentication, you can configure Assurance for Cisco ISE integration. This enables you to see more information about wired clients, such as the username and operating system, in Assurance.

See About Cisco ISE [Configuration](#page-77-0) for Catalyst Center, on page 66.

**Step 7** Configure the syslog, SNMP traps, and NetFlow Collector servers using Telemetry.

See Configure Syslog, SNMP Traps, NetFlow Collector Servers, and Wired Client Data Collection Using [Telemetry,](#page-81-0) on [page](#page-81-0) 70.

**Step 8** (Recommended) To view AI-driven issues and gain network insights, configure Cisco AI Network Analytics data collection.

See Configure Cisco AI Network [Analytics,](#page-82-0) on page 71.

**Step 9** (Recommended) To have access to the latest Machine Reasoning workflows, update the Machine Reasoning Knowledge Base.

See Update the Machine Reasoning [Knowledge](#page-84-1) Base, on page 73.

**Step 10** Start using the Assurance application.

## <span id="page-27-0"></span>**Discover Devices**

Use the Catalyst Center Discovery feature to scan the devices in your network.

### <span id="page-27-1"></span>**Discovery Overview**

The Discovery feature scans the devices in your network and sends the list of discovered devices to inventory.

The Discovery feature also works with the Device Controllability feature to configure the required network settings on devices, if these settings are not already present on the devices.

There are four ways for you to discover devices:

- Use Cisco Discovery Protocol (CDP) and provide a seed IP address.
- Specify a range of IP addresses. (A maximum range of 4096 devices is supported.)
- Use Link Layer Discovery Protocol (LLDP) and provide a seed IP address.
- Use Classless Inter-Domain Routing (CIDR) and provide a seed IP address.

When configuring the Discovery criteria, remember that there are settings that you can use to help reduce the amount of time it takes to discover your network:

- **CDP Level** and **LLDP Level**: If you use CDP or LLDP as the Discovery method, you can set the CDP or LLDP level to indicate the number of hops from the seed device that you want to scan. The default, level 16, might take a long time on a large network. So, if fewer devices have to be discovered, you can set the level to a lower value.
- **Prefix Length**: If you use CIDR as a discovery method, you can set the prefix length value ranging from 20 to 30. The default value is 30.
- **Subnet Filters**: If you use an IPaddressrange, you can specify devicesin specific IPsubnetsfor Discovery to ignore.
- **Preferred Management IP**: Whether you use CDP, LLDP, CIDR, or an IP address range, you can specify whether you want Catalyst Center to add any of the device's IP addresses or only the device loopback address.

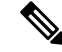

For Cisco SD-Access Fabric and Cisco Catalyst Assurance, we recommend that you specify the device loopback address. **Note**

Regardless of the method you use, you must be able to reach the device from Catalyst Center and configure specific credentials and protocols in Catalyst Center to discover your devices. These credentials can be configured and saved in the **Design** > **Network Settings** > **Device Credentials** window or on a per-job basis in the **Discovery** window.

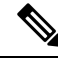

If a device uses a first hop resolution protocol, such as Hot Standby Router Protocol (HSRP) or Virtual Router Redundancy Protocol (VRRP), the device might be discovered and added to the inventory along with its floating IP address. Later, if HSRP or VRRP fails, the IP address might be reassigned to a different device. This situation can cause issues with the data that Catalyst Center retrieves for analysis. **Note**

### <span id="page-28-0"></span>**Discovery Prerequisites**

Before you run Discovery, complete the following minimum prerequisites:

- Understand what devices will be discovered by Catalyst Center by viewing the *Cisco [Catalyst](https://www.cisco.com/c/en/us/support/cloud-systems-management/dna-center/products-device-support-tables-list.html) Center [Compatibility](https://www.cisco.com/c/en/us/support/cloud-systems-management/dna-center/products-device-support-tables-list.html) Matrix*.
- Understand that the preferred network latency between Catalyst Center and devices is 100 ms round-trip time (RTT). (The maximum latency is 200 ms RTT.)
- Ensure that at least one SNMP credential is configured on your devices for use by Catalyst Center. At a minimum, this can be an SNMPv2C read credential.
- Configure SSH credentials on the devices you want Catalyst Center to discover and manage. Catalyst Center discovers and adds a device to its inventory if at least one of the following criteria is met:
	- The account that is being used by Catalyst Center to SSH into your devices has privileged EXEC mode (level 15).
	- You configure the device's enable password as part of the CLI credentials configured in the Discovery job. For more information, see Discovery [Configuration](#page-29-0) Guidelines and Limitations, on page 18.

### <span id="page-28-1"></span>**Preferred Management IP Address**

When Catalyst Center discovers a device, it uses one of the device's IP addresses as the preferred management IP address. The IP address can be that of a built-in management interface of the device, another physical interface, or a logical interface such as Loopback0. You can configure Catalyst Center to use the device's loopback IP address as the preferred management IP address, provided the IP address is reachable from Catalyst Center.

When you choose **Use Loopback IP** as the preferred management IP address, Catalyst Center determines the preferred management IP address as follows:

- If the device has one loopback interface, Catalyst Center uses that loopback interface IP address.
- If the device has multiple loopback interfaces, Catalyst Center usesthe loopback interface with the highest IP address.
- If there are no loopback interfaces, Catalyst Center usesthe Ethernet interface with the highest IPaddress. (Subinterface IP addresses are not considered.)
- If there are no Ethernet interfaces, Catalyst Center uses the serial interface with the highest IP address.

After a device is discovered, you can update the management IP address from the **Inventory** window.

### <span id="page-29-0"></span>**Discovery Configuration Guidelines and Limitations**

This section describes the limitations and guidelines of device discovery.

- The following are the guidelines and limitations for Catalyst Center to discover your Cisco Catalyst 3000 Series Switches and Catalyst 6000 Series Switches:
	- Configure the CLI username and password with privileged EXEC mode (level 15). These credentials are the same CLI username and password that you configure in Catalyst Center for the Discovery function. Catalyst Center requires the highest access level to the device.
	- Explicitly specify the transport protocols allowed on individual interfaces for both incoming and outgoing connections. Use the **transport input** and **transport output** commands for this configuration. For information about these commands, see the command reference document for the specific device type.
	- Do not change the default login method for a device's console port and the VTY lines. If a device is already configured with a AAA (TACACS) login, make sure that the CLI credential defined in the Catalyst Center is the same as the TACACS credential defined in the TACACS server.
- The following are the guidelines and limitations for Catalyst Center to discover your wireless controllers and APs:
	- Cisco Wireless Controllers must be discovered using the management IP address instead of the service port IP address. If not, the related wireless controller 360 and AP 360 windows will not display any data.
	- After the wireless controllers are discovered, Catalyst Center displays the list of associated APs in the inventory. The listed APs are connected to the wireless controller during either the discovery or through inventory sync. To view any new APs that join the wireless controller after the inventory sync, you must perform a manual resync.

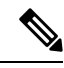

**Note**

This limitation is applicable only for the devices that are not yet assigned to a site or provisioned in Catalyst Center.

• Third-party devices cannot be discovered with Catalyst Center discovery feature. You must add the third-party devices manually to your network. For more information, see "Add a Third-Party Device" in the *Cisco [Catalyst](https://www.cisco.com/c/en/us/support/cloud-systems-management/dna-center/products-user-guide-list.html) Center User Guide*.

### <span id="page-29-1"></span>**Discovery Credentials**

Discovery credentials are the CLI, SNMPv2c, SNMPv3, HTTP(S), and NETCONF configuration values for the devices that you want to discover. You must specify the credentials based on the types of devices you are trying to discover:

• Network devices: CLI and SNMP credentials.

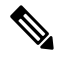

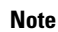

For NETCONF-enabled devices such as embedded wireless controllers, you must specify SSH credentials with admin privilege and select the NETCONF port.

• Compute devices (NFVIS): CLI, SNMP, and HTTP(S) credentials.

Because the various devices in a network can have different sets of credentials, you can configure multiple sets of credentials in Catalyst Center. The discovery process iterates through all sets of credentials that are configured for the Discovery job until it finds a set that works for the device.

If you use the same credential values for the majority of devices in your network, you can configure and save them to reuse in multiple Discovery jobs. To discover devices with unique credentials, you can add job-specific Discovery credentials when you run Discovery jobs. You can configure up to 10 global credentials for each credential type and define any five of them. If you need to define a job-specific credential, you can define five global credentials and one job-specific credential for each credential type.

To define credentials for a Discovery, click the menu icon and choose **Tools** > **Discovery** > **Add Discovery**. To continue, use the following procedures and discovery credential information:

- [Discover](#page-34-0) Your Network Using CDP, on page 23
- [Discover](#page-36-0) Your Network Using an IP Address Range or CIDR, on page 25
- [Discover](#page-38-0) Your Network Using LLDP, on page 27

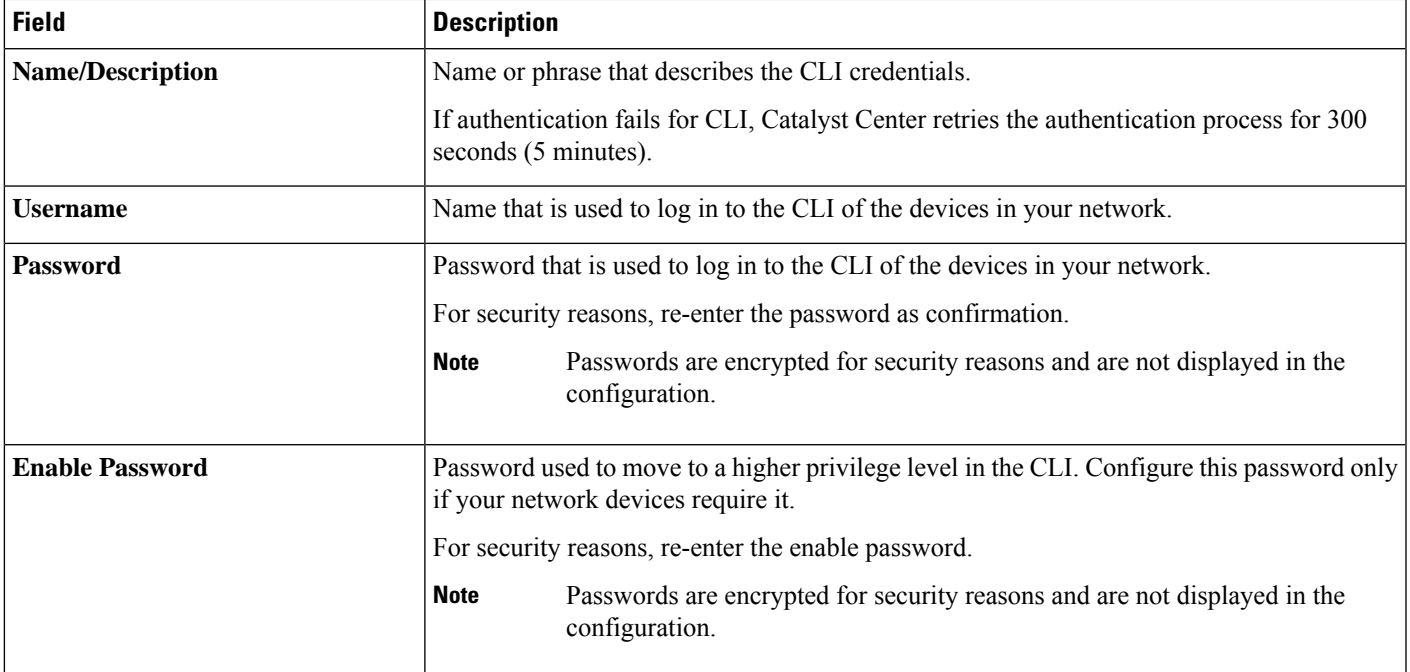

#### **Table 3: CLI Credentials**

### **Table 4: SNMPv2c Credentials**

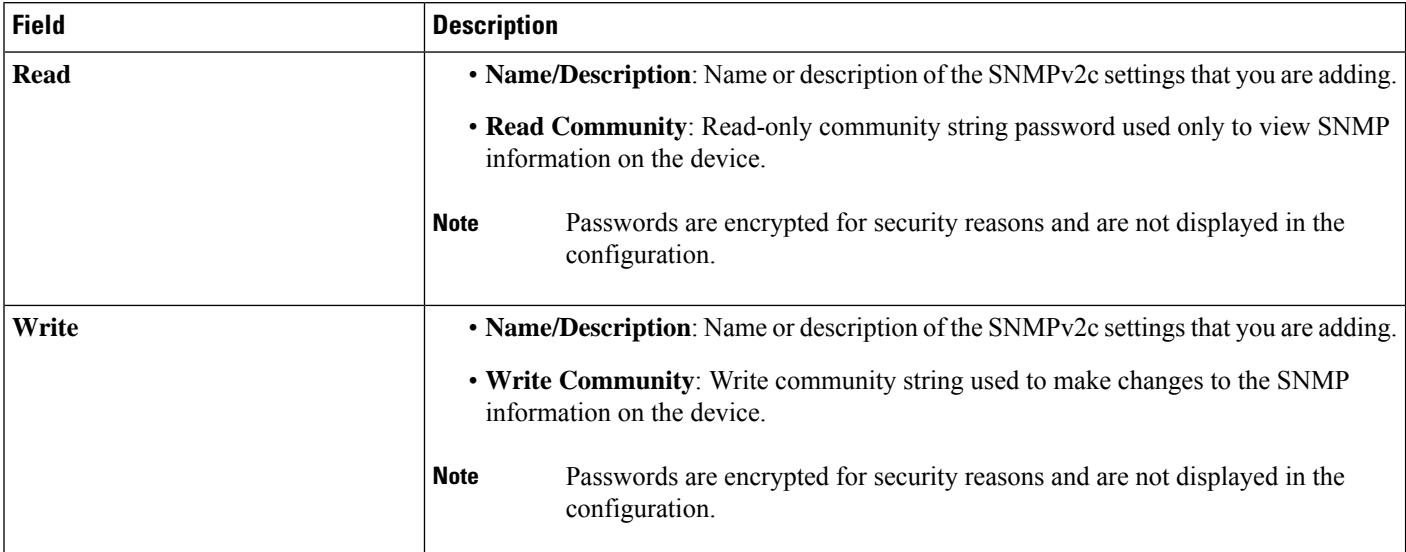

### **Table 5: SNMPv3 Credentials**

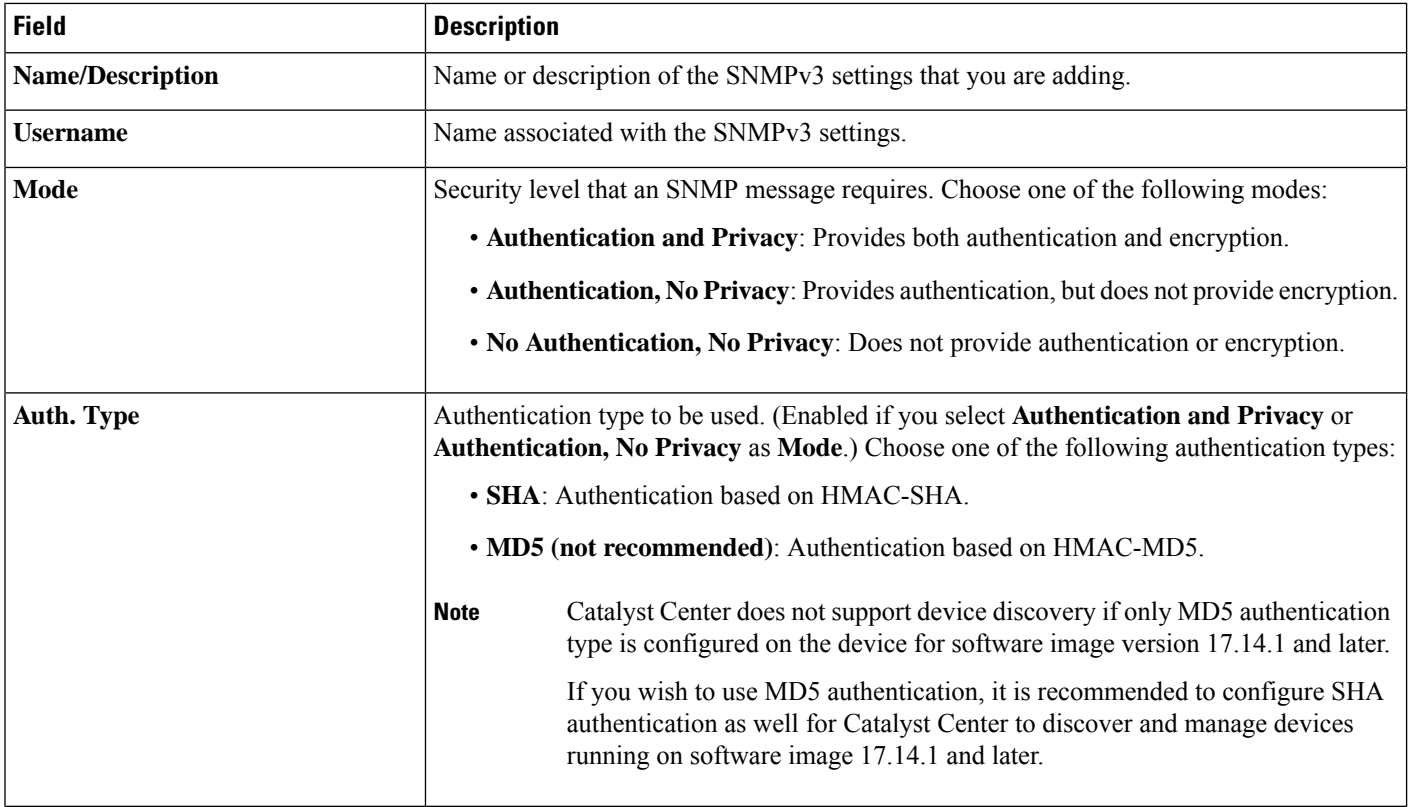

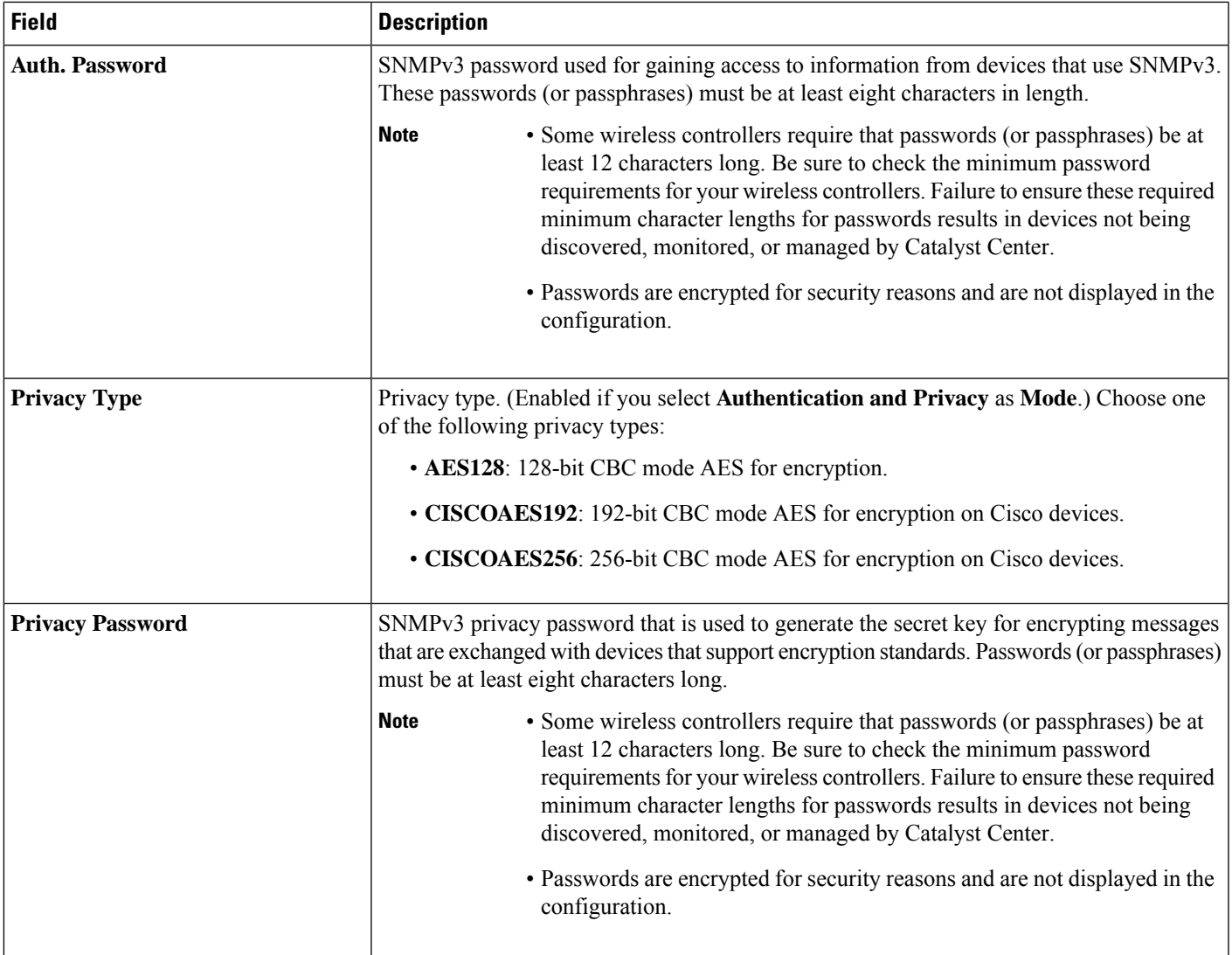

### **Table 6: SNMP Properties**

L

I

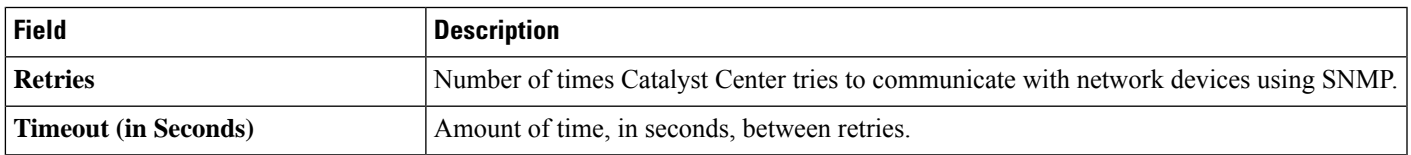

### **Table 7: HTTP(S) Credentials**

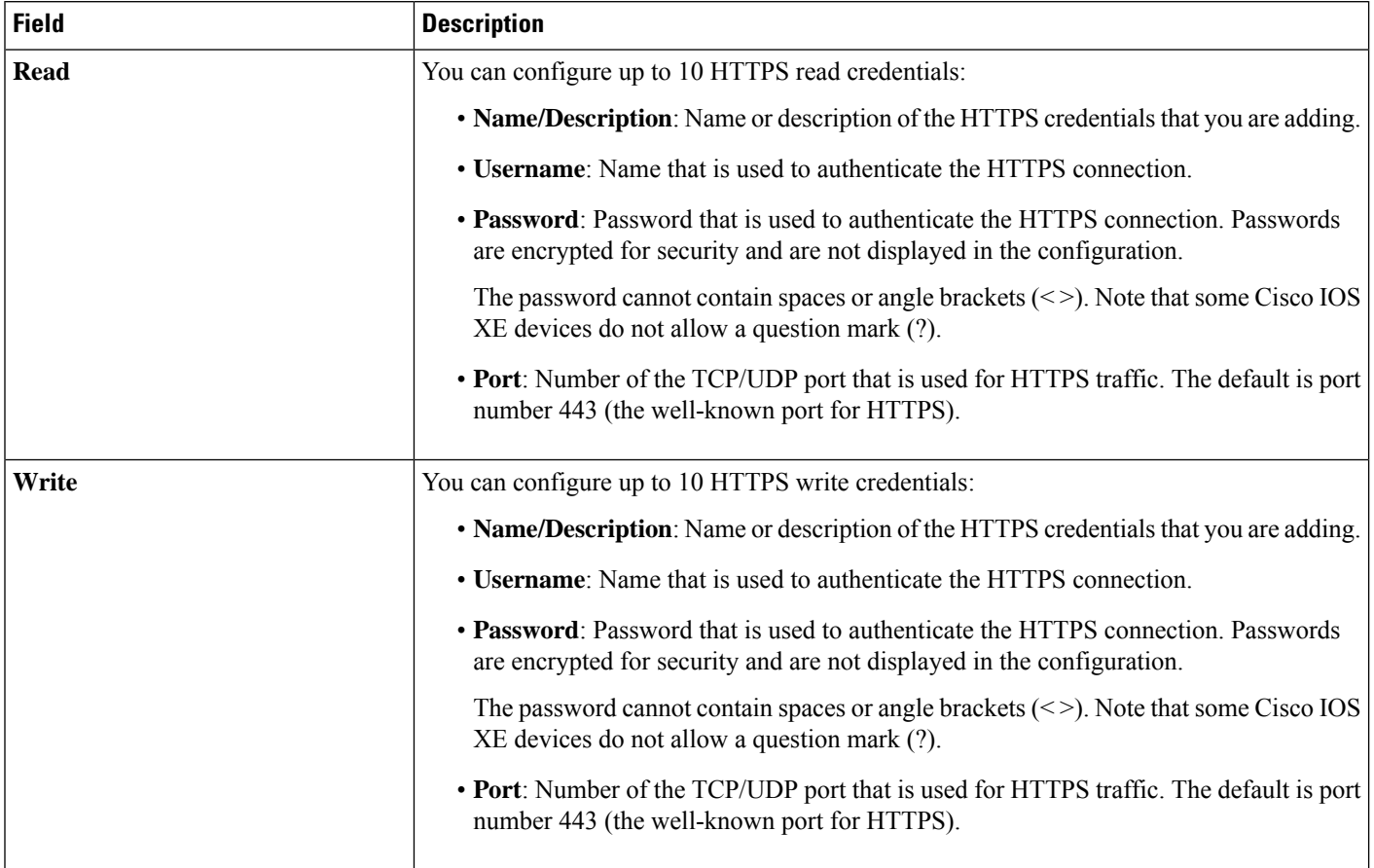

#### **Table 8: NETCONF Setting**

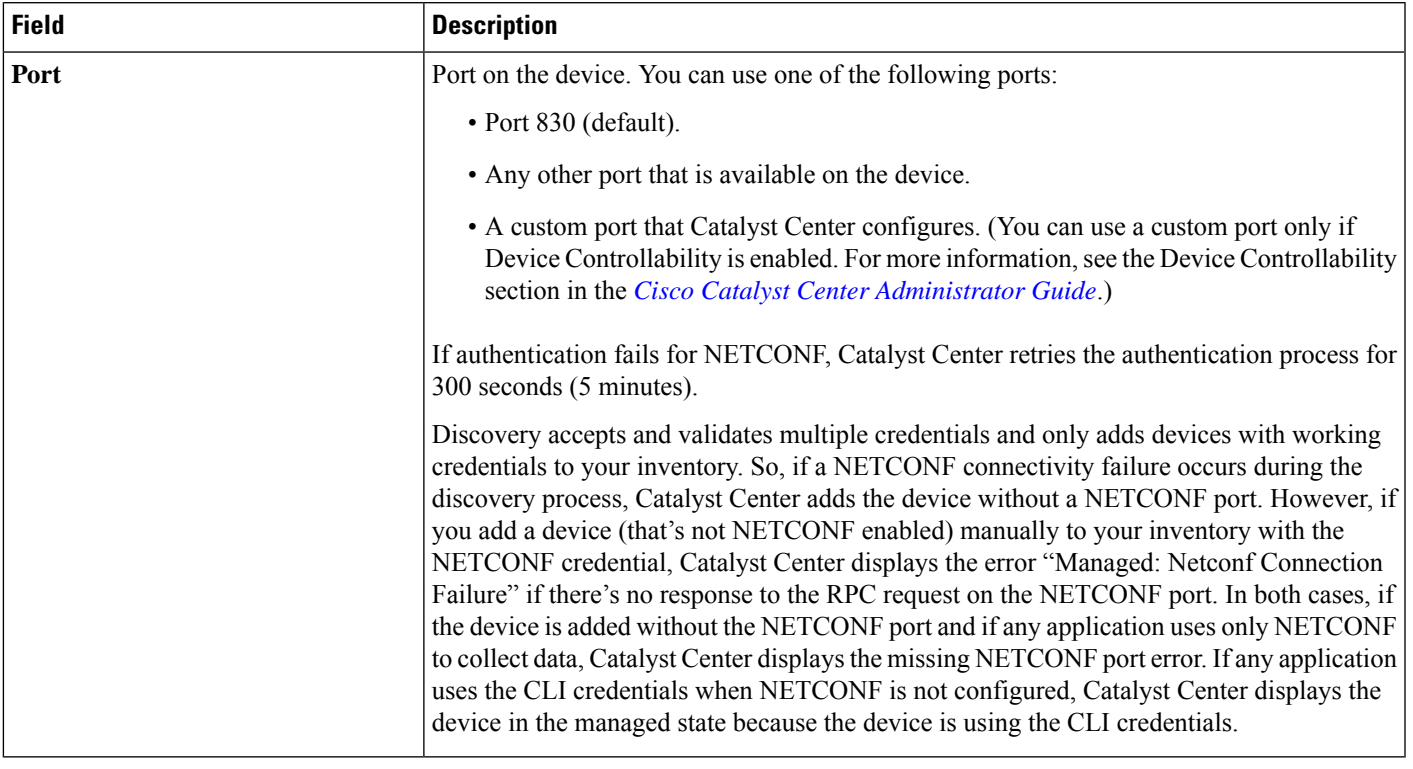

### <span id="page-34-0"></span>**Discover Your Network Using CDP**

You can discover devices using Cisco Discovery Protocol (CDP), an IP address range, CIDR, or LLDP. This procedure shows you how to discover devices and hosts using CDP. For more information about the other discovery methods, see [Discover](#page-38-0) Your Network Using an IP Address Range or CIDR, on page 25 and Discover Your [Network](#page-38-0) Using LLDP, on page 27.

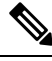

### **Note**

- The Discovery function requires the correct SNMP Read Only (RO) community string. If an SNMP RO community string is not provided, as a *best effort*, the Discovery function uses the default SNMP RO community string, public.
- CLI credentials are not required to discover hosts; hosts are discovered through the network devices to which they are connected.

### **Before you begin**

- Enable CDP on your network devices.
- Configure your network devices, as described in Discovery [Prerequisites,](#page-28-0) on page 17.
- Configure your network device's host IP address as the client IP address. (A host is an end-user device, such as a laptop computer or mobile device.)
- **Step 1** From the top-left corner, click the menu icon and choose **Tools** > **Discovery**.
- **Step 2** In the **Discovery** window, click **Add Discovery**.
- **Step 3** In the **Discover Devices** window, complete the following fields:
	- a) Enter a name for the discovery job.
	- b) Under **Discovery Type**, choose **CDP**.
	- c) In the **IP Address** field, enter a seed IP address for Catalyst Center to start the Discovery scan.
	- d) (Optional) In the **Subnet Filter** field, enter an IP address or subnet to exclude from the Discovery scan.

You can enter addresses either as an individual IP address (*x.x.x.x*) or as a classless inter-domain routing (CIDR) address  $(x.x.x.x/y)$ , where  $x.x.x.x$  refers to the IP address and *y* refers to the subnet mask. The subnet mask can be a value from 0 to 32.

e) Click  $\leftarrow$ 

Repeat Step d and Step e to exclude multiple subnets from the Discovery job.

f) (Optional) In the **CDP Level** field, enter the number of hops from the seed device that you want to scan.

Valid values are from 1 to 16. The default value is 16. For example, CDP level 3 means that CDP will scan up to three hops from the seed device.

- g) For **Preferred Management IP**, choose one of the following options:
	- **None**: Allows the device to use any of its IP addresses.
	- **Use Loopback IP**: Specify the device's loopback interface IP address.
		- If you choose **Use Loopback IP** and the device does not have a loopback interface, Catalyst Center chooses a management IP address using the logic described in Preferred [Management](#page-28-1) IP Address, on [page](#page-28-1) 17. **Note**
	- To use the loopback interface IP address as the preferred management IP address, make sure that the CDP neighbor's IP address is reachable from Catalyst Center. **Note**
- **Step 4** In the **Provide Credentials** window, configure the discovery credentials and other settings as required.

Enter at least one CLI credential and one SNMP credential that Catalyst Center will configure for the devices it discovers. You can have a maximum of five global credentials and one task-specific credential for each type. For more details, see Discovery [Credentials,](#page-29-1) on page 18.

- a) In the left pane, click **CLI** to add CLI credentials.
- b) Expand **SNMP** to add SNMP credentials.
- c) Expand **Advanced Settings** and configure the following settings:
	- **Protocol Order**: Choose **SSH** or **Telnet**. If you choose both, you can specify the order in which they are used by dragging the protocols up or down.
	- **SNMP Polling Properties**: Use the global SNMP polling properties defined in the **Network Settings** > **Device Credentials** window or modify for this discovery instance.
	- **Note** You can configure other credentials such as, NETCONF and HTTP(S), if required.
- **Step 5** In the **Schedule Job** window, do the following:
	- a) Click **Now** to start device discovery immediately or click **Later** to schedule device discovery at a specific time. If you choose the **Daily** or **Weekly** recurrence option, the **Discover new devices only** option is disabled.
	- b) Click the toggle button to enable or disable the **Discover new devices only** option.
	- c) Click the **Assign devices to an existing site** link.

The **Visibility and Control of Configurations** dialog box is displayed with information about the settings that will be enabled on the devices during site assignment. If Visibility of Configurations is enabled and a site is assigned during discovery, a configuration preview will not be generated.

During the discovery workflow, devices can be assigned to existing sites only, new site creation is not supported.

In the dialog box, choose any one of the following options:

- **Assign to site without Configuration Preview**: Use the **Search Hierarchy** search field or the filter icon to find a site, building, or area. For more details, see Search the Network Hierarchy.
- **Skipsite assignment fornow**: Use this option if you want the devicesto be assigned to siteslater from inventory.
- **Step 6** In the **Summary** window, review the configuration settings. (To make any changes, click **Edit**.)

#### **Step 7** Click **Start Discovery**.

You can view the status of the task in the **Activities** > **Tasks** window.

#### **What to do next**

The **Device Discovery** window displays an option to view the discovered devices based on the site assignment. Use this option to view devices assigned to a site or a network or the unassigned devices in the inventory.

## <span id="page-36-0"></span>**Discover Your Network Using an IP Address Range or CIDR**

You can discover devices using an IP address range, CIDR, CDP, or LLDP. This procedure shows you how to discover devices and hosts using an IP address range, or CIDR. For more information about the other Discovery methods, see [Discover](#page-34-0) Your Network Using CDP, on page 23, and [Discover](#page-38-0) Your Network Using [LLDP,](#page-38-0) on page 27.

#### **Before you begin**

Your devices must have the required device configurations, as described in Discovery [Prerequisites,](#page-28-0) on page [17](#page-28-0).

- **Step 1** From the top-left corner, click the menu icon and choose **Tools** > **Discovery**.
- **Step 2** In the **Discovery** window, click **Add Discovery**.
- **Step 3** In the **Discover Devices** window, complete the following fields:
	- a) Enter a name for the discovery job.
	- b) Under **Discovery Type**, choose **IP Address/Range**, or **CIDR**.
	- c) If you choose **IP Address/Range** discovery type, do the following:

**1.** In the **From** and **To** fields, enter the beginning and ending IP addresses (IP address range) for Catalyst Center to scan, and click  $\ddot{\bullet}$ .

You can enter a single IP address range or multiple IP addresses for the discovery scan.

- Cisco Wireless Controllers must be discovered using the Management IP address instead of the Service Port IP address. If not, the related wireless controller 360 and AP 360 pages will not display any data. **Note**
- **2.** (Optional) Repeat previous step to enter additional IP address ranges.
- d) If you choose **CIDR** discovery type, do the following:
	- **1.** In the **IP Address** field, enter a seed IP address for Catalyst Center to start the Discovery scan.
	- **2.** In the **Subnet Filter** field, enter an IP address or subnet to exclude from the Discovery scan.

You can enter addresses either as an individual IP address (*x.x.x.x*) or as a classless inter-domain routing (CIDR) address (*x.x.x.x/y*), where *x.x.x.x* refers to the IP address and *y* refers to the subnet mask. The subnet mask can be a value from 0 to 32.

3. Click  $\blacksquare$ 

(Optional) Repeat previous steps to exclude multiple subnets from the Discovery job.

- **4.** In the **Prefix Length** field, enter the value of prefix length. The valid value ranges from 20 to 30.
- e) For **Preferred Management IP Address**, choose one of the following options:
	- **None**: Allows the device to use any of its IP addresses.
	- **Use Loopback IP**: Specify the device's loopback interface IP address.
	- If you choose **Use Loopback IP** and the device does not have a loopback interface, Catalyst Center chooses a management IP address using the logic described in Preferred [Management](#page-28-1) IP Address, on [page](#page-28-1) 17. **Note**
- **Step 4** In the **Provide Credentials** window, configure the discovery credentials and other settings as required.

Enter at least one CLI credential and one SNMP credential that Catalyst Center will configure for the devices it discovers. You can have a maximum of five global credentials and one task-specific credential for each type. For more details, see Discovery [Credentials,](#page-29-0) on page 18.

- a) In the left pane, click **CLI** to add CLI credentials.
- b) Expand **SNMP** to add SNMP credentials.
- c) Expand **Advanced Settings** and configure the following settings:
	- **Protocol Order**: Choose **SSH** or **Telnet**. If you choose both, you can specify the order in which they are used by dragging the protocols up or down.
	- **SNMP Polling Properties**: Use the global SNMP polling properties defined in the **Network Settings** > **Device Credentials** window or modify for this discovery instance.
	- **Note** You can configure other credentials such as, NETCONF and HTTP(S), if required.
- **Step 5** In the **Schedule Job** window, do the following:
	- a) Click **Now** to start device discovery immediately or click **Later** to schedule device discovery at a specific time. If you choose the **Daily** or **Weekly** recurrence option, the **Discover new devices only** option is disabled.
	- b) Click the toggle button to enable or disable the **Discover new devices only** option.
	- c) Click the **Assign devices to an existing site** link.

The **Visibility and Control of Configurations** dialog box is displayed with information about the settings that will be enabled on the devices during site assignment. If Visibility of Configurations is enabled and a site is assigned during discovery, a configuration preview will not be generated.

During the discovery workflow, devices can be assigned to existing sites only, new site creation is not supported.

In the dialog box, choose any one of the following options:

- **Assign to site without Configuration Preview**: Use the **Search Hierarchy** search field or the filter icon to find a site, building, or area. For more details, see Search the Network Hierarchy.
- **Skipsite assignment fornow**: Use this option if you want the devicesto be assigned to siteslater from inventory.
- **Step 6** In the **Summary** window, review the configuration settings. (To make any changes, click **Edit**.)

#### **Step 7** Click **Start Discovery**.

You can view the status of the task in the **Activities** > **Tasks** window.

#### **What to do next**

The **Device Discovery** window displays an option to view the discovered devices based on the site assignment. Use this option to view devices assigned to a site or a network or the unassigned devices in the inventory.

## <span id="page-38-0"></span>**Discover Your Network Using LLDP**

You can discover devices using Link Layer Discovery Protocol (LLDP), CDP, CIDR, or an IP address range. This procedure shows you how to discover devices and hosts using LLDP. For more information about the other discovery methods, see [Discover](#page-34-0) Your Network Using CDP, on page 23 and [Discover](#page-36-0) Your Network Using an IP [Address](#page-36-0) Range or CIDR, on page 25.

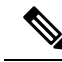

**Note**

• The Discovery function requires the correct SNMP Read Only (RO) community string. If an SNMP RO community string is not provided, as a *best effort*, the Discovery function uses the default SNMP RO community string, public.

• CLI credentials are not required to discover hosts; hosts are discovered through the network devices to which they are connected.

#### **Before you begin**

- Enable LLDP on your network devices.
- Configure your network devices, as described in Discovery [Prerequisites,](#page-28-0) on page 17.
- Configure your network device's host IP address as the client IP address. (A host is an end-user device, such as a laptop computer or mobile device.)
- **Step 1** From the top-left corner, click the menu icon and choose **Tools** > **Discovery**.
- **Step 2** In the **Discovery** window, click **Add Discovery**.
- **Step 3** In the **Discover Devices** window, complete the following fields:
	- a) Enter a name for the discovery job.
	- b) Under **Discovery Type**, choose **LLDP**.
	- c) In the **IP Address** field, enter a seed IP address for Catalyst Center to start the Discovery scan.
	- d) (Optional) In the **Subnet Filter** field, enter an IP address or subnet to exclude from the Discovery scan.

You can enter addresses either as an individual IP address (*x.x.x.x*) or as a classless inter-domain routing (CIDR) address  $(x.x.x.x/y)$ , where  $x.x.x.x$  refers to the IP address and *y* refers to the subnet mask. The subnet mask can be a value from 0 to 32.

e) Click  $\blacksquare$ .

Repeat Step c and Step d to exclude multiple subnets from the Discovery job.

f) (Optional) In the **LLDP Level** field, enter the number of hops from the seed device that you want to scan.

Valid values are from 1 to 16. The default value is 16. For example, LLDP level 3 means that LLDP will scan up to three hops from the seed device.

- g) For **Preferred Management IP**, choose one of the following options:
	- **None**: Allows the device use any of its IP addresses.
	- **Use Loopback IP**: Specify the device's loopback interface IP address.
	- If you choose this option and the device does not have a loopback interface, Catalyst Center chooses a management IP address using the logic described in Preferred [Management](#page-28-1) IP Address, on page [17.](#page-28-1) **Note**
	- To use the loopback interface IP address as the preferred management IP address, make sure that the LLDP neighbor's IP address is reachable from Catalyst Center. **Note**
- **Step 4** In the **Provide Credentials** window, configure the discovery credentials and other settings as required.

Enter at least one CLI credential and one SNMP credential that Catalyst Center will configure for the devices it discovers. You can have a maximum of five global credentials and one task-specific credential for each type. For more details, see Discovery [Credentials,](#page-29-0) on page 18.

- a) In the left pane, click **CLI** to add CLI credentials.
- b) Expand **SNMP** to add SNMP credentials.
- c) Expand **Advanced Settings** and configure the following settings:
	- **Protocol Order**: Choose **SSH** or **Telnet**. If you choose both, you can specify the order in which they are used by dragging the protocols up or down.
	- **SNMP Polling Properties**: Use the global SNMP polling properties defined in the **Network Settings** > **Device Credentials** window or modify for this discovery instance.

**Note** You can configure other credentials such as, NETCONF and HTTP(S), if required.

- **Step 5** In the **Schedule Job** window, do the following:
	- a) Click **Now** to start device discovery immediately or click **Later** to schedule device discovery at a specific time.

If you choose the **Daily** or **Weekly** recurrence option, the **Discover new devices only** option is disabled.

- b) Click the toggle button to enable or disable the **Discover new devices only** option.
- c) Click the **Assign devices to an existing site** link.

The **Visibility and Control of Configurations** dialog box is displayed with information about the settings that will be enabled on the devices during site assignment. If Visibility of Configurations is enabled and a site is assigned during discovery, a configuration preview will not be generated.

During the discovery workflow, devices can be assigned to existing sites only, new site creation is not supported.

In the dialog box, choose any one of the following options:

- **Assign to site without Configuration Preview**: Use the **Search Hierarchy** search field or the filter icon to find a site, building, or area. For more details, see Search the Network Hierarchy.
- **Skipsite assignment fornow**: Use this option if you want the devicesto be assigned to siteslater from inventory.
- **Step 6** In the **Summary** window, review the configuration settings. (To make any changes, click **Edit**.)

#### **Step 7** Click **Start Discovery**.

You can view the status of the task in the **Activities** > **Tasks** window.

#### **What to do next**

The **Device Discovery** window displays an option to view the discovered devices based on the site assignment. Use this option to view devices assigned to a site or a network or the unassigned devices in the inventory.

## **Manage Discovery Jobs**

The following sections provide information about how to manage the Discovery jobs.

### **Stop and Start a Discovery Job**

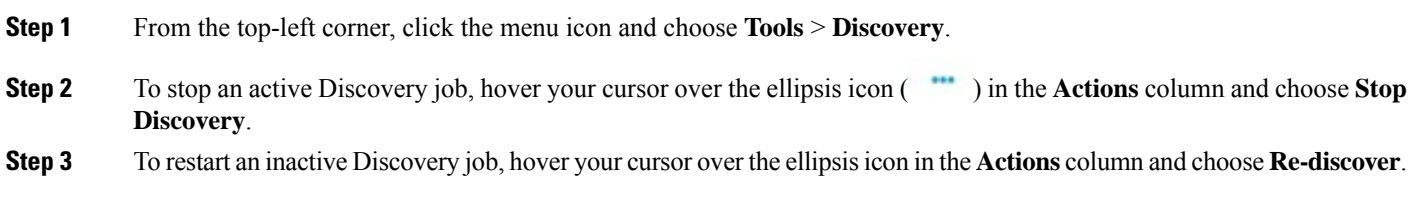

## **Clone a Discovery Job**

You can clone a Discovery job and retain all the information defined for that job.

#### **Before you begin**

Run at least one Discovery job.

- **Step 1** From the top-left corner, click the menu icon and choose **Tools** > **Discovery**.
- **Step 2** To copy a Discovery job, hover your cursor over the ellipsis icon ("") in the **Actions** column and choose **Copy** & **Edit**.

Catalyst Center creates a copy of the Discovery job, named Clone of *Discovery\_Job*.

- **Step 3** (Optional) To change the name of the Discovery job, replace the default name in the **Discovery Name** field with a new name.
- **Step 4** Define or update the parameters for the new Discovery job.

### **Delete a Discovery Job**

You can delete a Discovery job whether it is active or inactive.

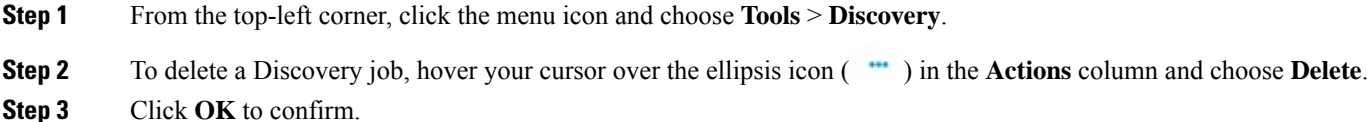

**View Discovery Job Information**

You can view information about a Discovery job, such as the settings and credentials that were used. You also can view the historical information about each Discovery job that was run, including information about the specific devices that were discovered or that failed to be discovered.

#### **Before you begin**

Run at least one Discovery job.

- **Step 1** From the top-left corner, click the menu icon and choose **Tools** > **Discovery**.
- **Step 2** In the **Discovery** window, click **All discoveries page from previous release**.
- **Step 3** In the left **Discoveries** pane, select the Discovery job. Alternatively, use the **Search** function to find a Discovery job by device IP address or name.
- **Step 4** Click the down arrow next to one of the following areas for more information:

• **Discovery Details**: Displays the parameters that were used to run the Discovery job. Parameters include attributes such as the CDP or LLDP level, IP address range, and protocol order.

- **Credentials**: Provides the names of the credentials that were used.
- **History**: Lists each Discovery job that was run, including the time the job started, and whether any devices were discovered.

Ш

To successfully discover embedded wireless controllers, the NETCONF port must be configured. If the NETCONF port is not configured, wireless data is not collected.

Use the **Filter** function to display devices by any combination of IPaddresses or ICMP, CLI, HTTPS, or NETCONF values.

# <span id="page-42-0"></span>**Design Network Hierarchy**

You can create a network hierarchy that represents your network's geographical locations. The hierarchical organization enables you to easily apply design settings or configurations to a specific hierarchical element. For example, you can apply design settings to an entire area or to only a floor.

You can name hierarchical elements to help you identify where to apply design settings later.

The hierarchical elements that you can create have rules that dictate under which elements they can reside and which elements can reside under them. See the following figure and descriptions:

#### **Figure 5: Network Hierarchy**

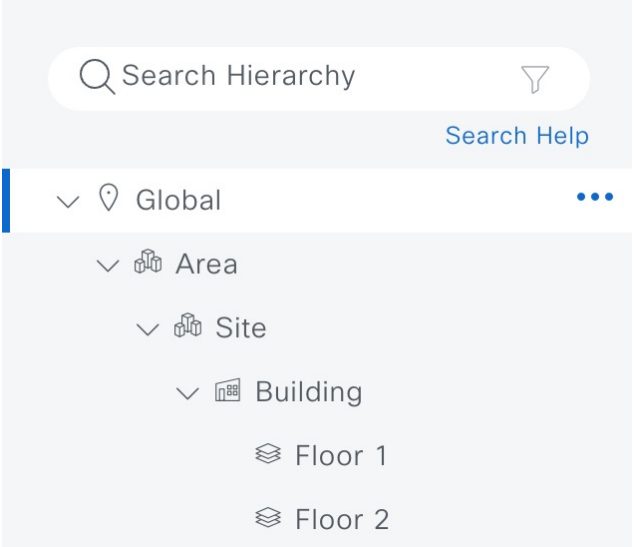

- **Global**: Default element under which all other hierarchical elements reside. Areas or sites are the only elements that can reside directly under **Global**.
- Areas and Sites ( $\circled{40}$ ): Areas and sites reside under Global or under other areas or sites. They do not have a physical address. As the largest element, they identify a geographic region. They provide a way to group areas or sites.
- **Buildings** ( $\frac{1}{\sqrt{10}}$ ): Buildings reside under areas or sites. When you create a building, specify a physical address or latitude and longitude coordinates. Buildings can't contain areas. However, they can contain floors.

• **Floors** ( $\leq$ ): Floors reside under buildings. You can add floors to buildings with or without maps that contain various building components, like walls and windows. If you decide to use floor maps, you can manually create them or import them from files, such as DXF, DWG, JPG, GIF, PNG, or PDF file types. Then you can position your wireless devices on the floor mapsto visualize your wireless network coverage.

You can change the site hierarchy for unprovisioned devices while preserving AP locations on floor maps. Note, however, that you can't move an existing floor to a different building.

To get started, build your network hierarchy using one of the following methods:

- Create a new network hierarchy. For more information, see Create a New Network [Hierarchy,](#page-43-0) on page [32](#page-43-0).
- Import an existing network hierarchy from Cisco Prime Infrastructure or Ekahau Pro. For more information, see Use an Existing Cisco Network [Hierarchy,](#page-46-0) on page 35 or Use an [Existing](#page-49-0) Ekahau Network [Hierarchy,](#page-49-0) on page 38.

## <span id="page-43-1"></span><span id="page-43-0"></span>**Create a New Network Hierarchy**

Create a new network hierarchy by creating new sites (or areas), building, and floors.

### **Create, Edit and Delete a Site**

Catalyst Center allows you to easily define physical sites and then specify common resources for those sites. The **Design** area uses a hierarchical format for intuitive use, while eliminating the need to redefine the same resource in multiple places when provisioning devices. By default, there is one site called **Global**. You can add more sites, buildings, and areas to your network hierarchy. You must create at least one site before you can use the provision features.

**Step 1** From the top-left corner, click the menu icon and choose **Design** > **Network Hierarchy**.

A world map appears in the right pane.

**Step 2** From this window, you can add, edit, and delete sites. See the following table for details.

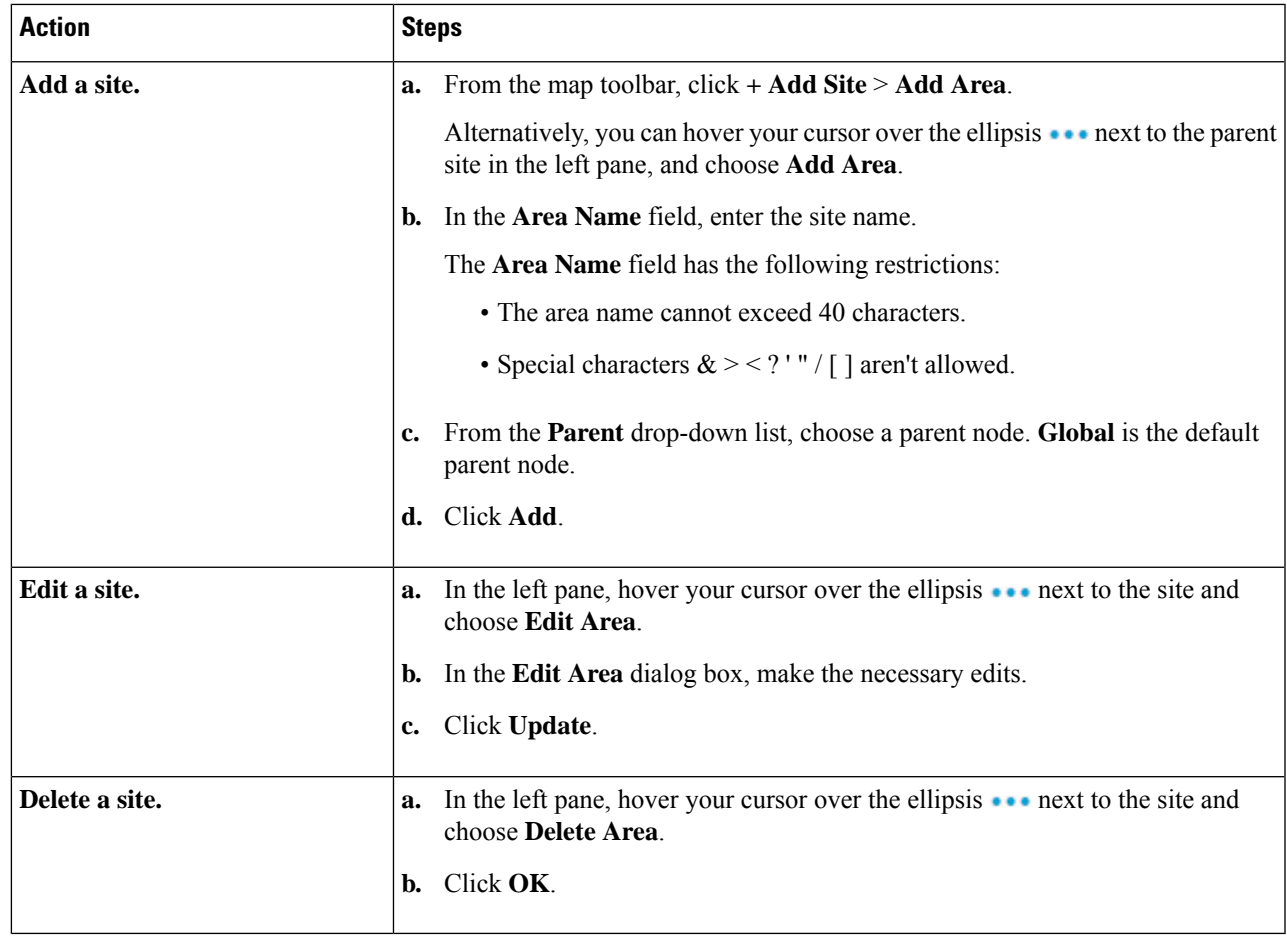

## <span id="page-44-0"></span>**Add, Edit, and Delete a Building**

**Step 1** From the top-left corner, click the menu icon and choose **Design** > **Network Hierarchy**.

**Step 2** From this window, you can add, edit, and delete a building. See the following table for details.

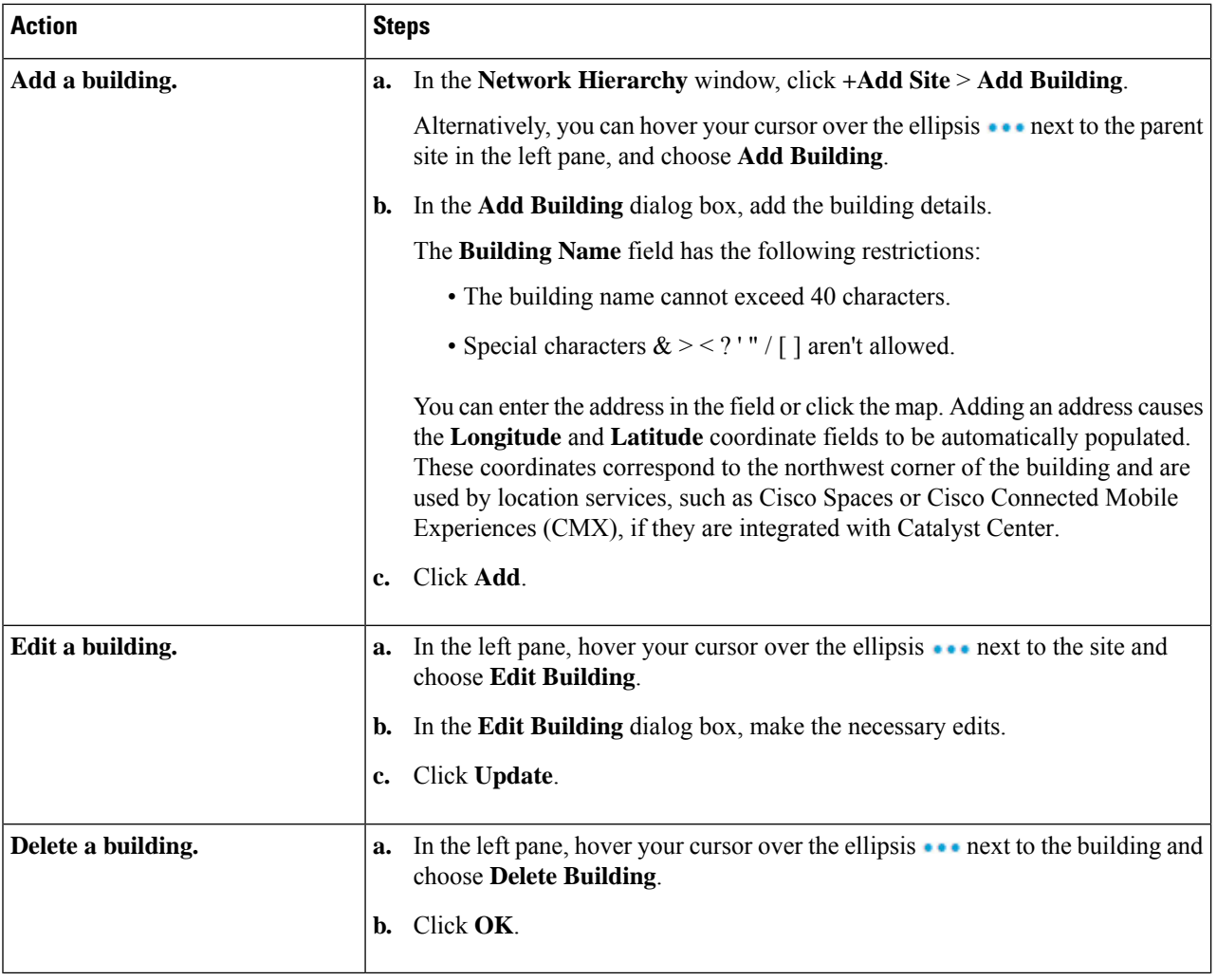

### <span id="page-45-0"></span>**Add, Edit, and Delete a Floor**

After you add a building, you can add floors to it. You can add a basic floor that doesn't have a floor map and add the floor map later, or you can add a floor and include a floor map at the same time.

To add a basic floor to a building, use this procedure.

To add a floor and a floor map at the same time, see the *Cisco [Catalyst](https://www.cisco.com/c/en/us/support/cloud-systems-management/dna-center/products-user-guide-list.html) Center User Guide*.

- **Step 1** From the top-left corner, click the menu icon and choose **Design** > **Network Hierarchy**.
- **Step 2** From this window, you can add, edit, and delete a floor. See the following table for details.

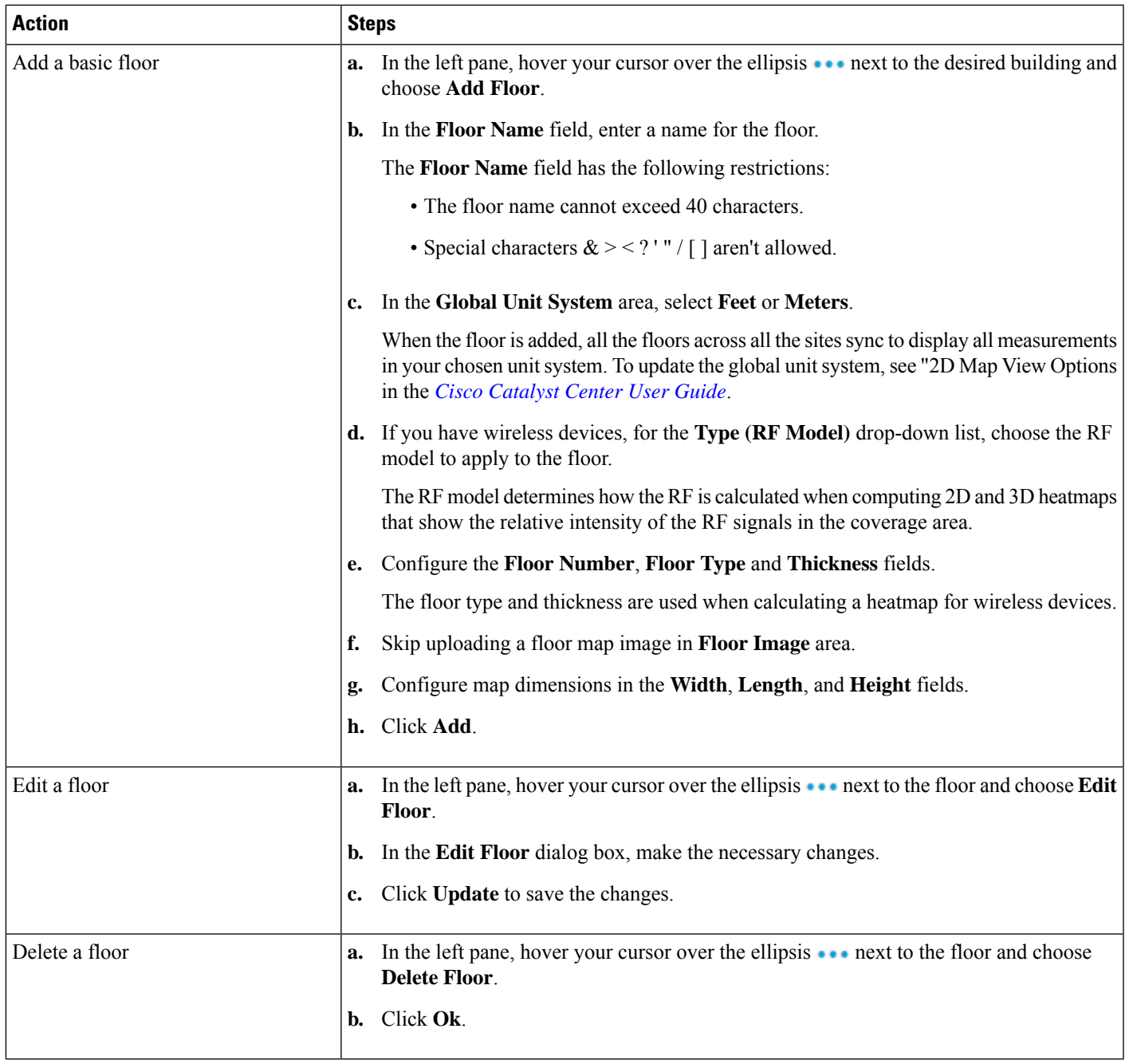

## <span id="page-46-0"></span>**Use an Existing Cisco Network Hierarchy**

If you have an existing network hierarchy in Cisco Prime Infrastructure, you can export it and then import it into Catalyst Center, saving time and effort spent in creating a new network hierarchy.

The following information is available for you to re-create your network hierarchy:

- **Site Hierarchy**: Your existing site hierarchy is downloaded in a CSV file format. The CSV file contains details such as site names, parent hierarchy, number of floors, location, and site address.
- **Map Archive**: Map information is downloaded as a map archive in a TAR file format. The map archive file contains data such as the date and time, number of floors, and APs. Depending on what you choose to download, the map archive can also include map information, such as floor dimensions (length, width, and height) and details about the APs and overlay objects that have been placed on the floor maps. You can also choose to download calibration information, such as the RF attenuation model that has been applied to each floor.

You can choose to base the map archive on the global hierarchy or the hierarchy of a single site, building, or floor, as follows:

- **Site**: The chosen site and all of its subsites, buildings, and floors are exported.
- **Building**: The chosen building and all of its floors are exported.
- **Floor**: The chosen floor is exported.

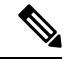

Catalyst Center supports the United States' Federal Information Processing Standards (FIPS). FIPS is an optional mode that can be enabled when installing the Catalyst Center image. By default, FIPS mode is disabled. **Note**

FIPS mode has the following impact on the export and import of map archives.

If FIPS mode is *enabled*:

- Exported map archives are unencrypted.
- Only unencrypted map archives can be imported.

If FIPS mode is *disabled*:

- Exported map archives are encrypted.
- Both encrypted and unencrypted map archives can be imported.

For details, see the *Cisco [Catalyst](https://www.cisco.com/c/en/us/support/cloud-systems-management/dna-center/products-user-guide-list.html) Center User Guide*.

#### **Export Your Site Hierarchy from Cisco Prime Infrastructure**

You can export your site hierarchy from Cisco Prime Infrastructure in a CSV file format. The CSV file contains details such as site names, parent hierarchy, number of floors, location, and site address.

Site hierarchy export is supported in Cisco Prime Infrastructure, Release 3.2 and later.

- **Step 1** In Cisco Prime Infrastructure, choose **Inventory** > **Group Management** > **Network Device Groups**.
- **Step 2** In the **Device Groups** window, click **Export Groups**.
- **Step 3** In the **Export Groups** dialog box, click the **APIC-EM** radio button.
- **Step 4** To download the CSV file, click **OK**.

## <span id="page-48-0"></span>**Export Your Map Archive from Cisco Prime Infrastructure**

You can export map archive files from Cisco Prime Infrastructure and import them into Catalyst Center. Map archives contain map information, such as floor dimensions, and calibration information, such as the Radio Frequency (RF) attenuation model that has been applied to each floor in Cisco Prime Infrastructure.

- **Step 1** From the Cisco Prime Infrastructure GUI, choose **Maps** > **Wireless Maps** > **Site Maps (New)**.
- **Step 2** From the **Export** drop-down list, choose **Map Archive**.

The **Export Map Archive** window opens, and the **Select Sites** window opens by default.

- **Step 3** Check the check box adjacent to a specific site, campus, building, or floor that you want to export. Alternatively, check the **Select All** check box to export all the maps.
- **Step 4** Select at least one of the following options:
	- **Map Information**: Click the **On** button to export floor dimensions (length, width, and height) and details about the APs and overlay objects that have been placed on the floor maps.
	- **Calibration Information**: Click the **On** button to export the RF attenuation model that has been applied to each floor. It is a good practice to export the existing calibration data from Cisco Prime Infrastructure. Otherwise, you must re-enter the calibration details manually.

If you choose to include calibration information, you also need to specify whether to include information for the selected maps or all the information, as follows:

- **Calibration Information for selected maps**: Calibration information for the selected site maps is exported.
- **All Calibration Information**: Calibration information for the selected map and any additional calibration information that is available in the system is exported.

#### **Step 5** Click **Generate Map Archive**.

The following message shows the progress of the operation:

Exporting data is in progress

A TAR file is created and is saved to your local machine.

**Step 6** Click **Done**.

## **Import Your Site Hierarchy to Catalyst Center**

You can import a site hierarchy that you exported from Cisco Prime Infrastructure as a CSV file. For information about exporting the site hierarchy, see the *Cisco [Catalyst](https://www.cisco.com/c/en/us/support/cloud-systems-management/dna-center/products-user-guide-list.html) Center User Guide*.

#### **Before you begin**

- Make sure that you have Cisco Wireless Controllers and APs in your Catalyst Center inventory. If not, discover them using the **Discovery** feature.
- Add and position APs on a floor map.
- If you manually created sites in Catalyst Center that are present in Cisco Prime Infrastructure, you must remove them from Catalyst Center before you can import them.
- **Step 1** From the top-left corner, click the menu icon and choose **Design** > **Network Hierarchy**.
- **Step 2** From the map toolbar, click **Import** and choose **Import Sites**.
- **Step 3** In the dialog box, click one of the following radio buttons:
	- **Merge with Existing Sites**: The downloaded site information is combined with the existing site information.
	- **Overwrite ExistingSites**: If the same site already existsin Catalyst Center, the existing site information is overwritten with the downloaded site information.
- **Step 4** In the dialog box, drag and drop your CSV file into the download area. Alternatively, you can click **Choose a file**, navigate to where your CSV file is located, and then click **Import**.

**Note** If you do not have a CSV file, click **CSV template** to download a CSV file that you can edit and upload.

### **Import Your Map Archive to Catalyst Center**

You can import a map archive TAR file into Catalyst Center. For example, you can upload the TAR file that you exported from Cisco Prime Infrastructure.

Catalyst Center supports the United States' Federal Information Processing Standards (FIPS). FIPS is an optional mode that can be enabled when installing the Catalyst Center image. By default, FIPS mode is disabled. **Note**

For information about exporting site hierarchy, see Export Your Map Archive from Cisco Prime [Infrastructure,](#page-48-0) on [page](#page-48-0) 37.

- **Step 1** From the top-left corner, click the menu icon and choose **Design** > **Network Hierarchy**.
- **Step 2** From the map toolbar, click **Import** and choose **Import Floor Maps**.
- **Step 3** In the **Import Floor Maps** dialog box, drag and drop the map archive file.
- <span id="page-49-0"></span>**Step 4** Click **Import**.

The map archive file is imported.

## **Use an Existing Ekahau Network Hierarchy**

The Ekahau Pro tool allows you to create a complete network plan for your enterprise, including floor layout, AP locations, and obstacles. After creating the floor layout, you can export the simulated network plan as an Ekahau project file. You can also export the real-world site survey data into a format that Catalyst Center can use.

## **Export the Ekahau Project from Catalyst Center**

To augment the preconfigured working floors, the Catalyst Center allows you to export the working floors from Catalyst Center as an Ekahau project and import the project into the Ekahau Pro Tool.

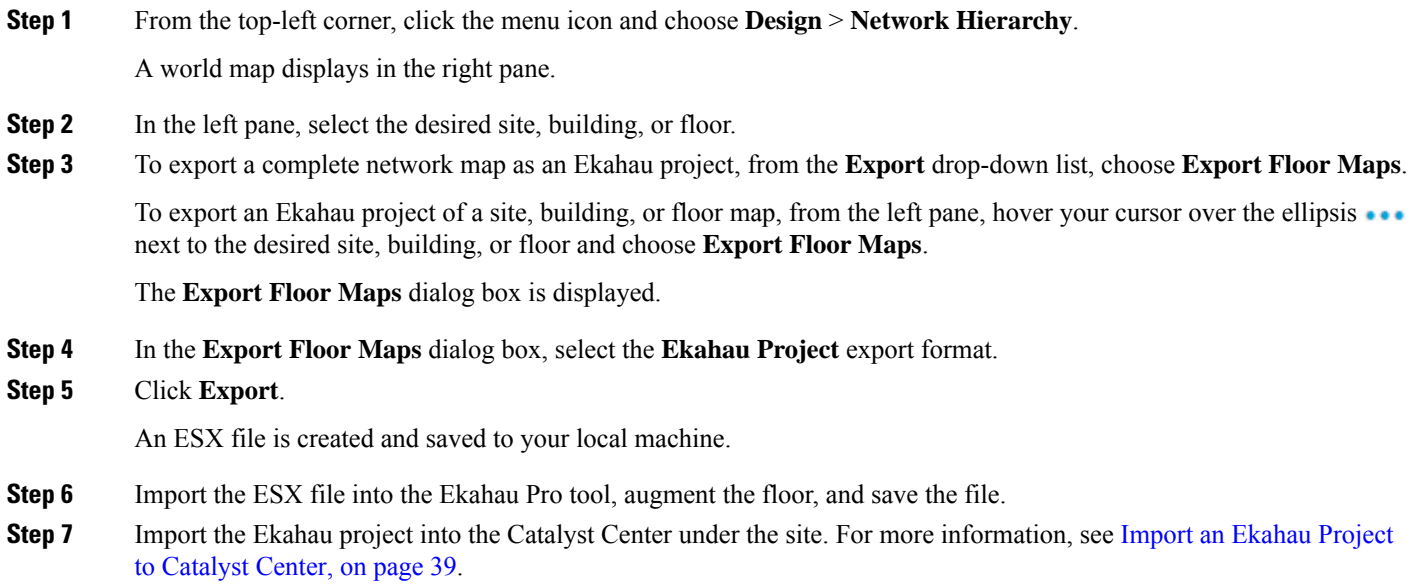

## <span id="page-50-0"></span>**Import an Ekahau Project to Catalyst Center**

#### **Before you begin**

Importing an Ekahau Cloud project can fail if the project has local changes (such as removing an AP or wall), that are out-of-sync with the Ekahau Cloud project. To avoid this situation, make sure to synchronize any local changes to the Ekahau Cloud before importing the Ekahau Cloud project to Catalyst Center.

- **Step 1** From the top-left corner, click the menu icon and choose **Design** > **Network Hierarchy**.
- **Step 2** Design your network hierarchy by adding sites, buildings, and floors.
	- For more information, see [Create,](#page-43-1) Edit and Delete a Site, on page 32, Add, Edit, and Delete a [Building,](#page-44-0) on [page](#page-44-0) 33, and Add, Edit, and [Delete](#page-45-0) a Floor, on page 34. **Note**

While adding floors, make sure that you create floors with the same name given in the Ekahau project.

**Step 3** In the left pane, hover your cursor over the ellipsis  $\cdot \cdot \cdot$  icon next to the site where you want to import the Ekahau project and choose **Import Ekahau Project**.

The **Import Ekahau Project** dialog box appears.

**Step 4** Drag and drop the ESX file into the boxed area in the **Import Ekahau Project** dialog box, or click the **click to select** link and browse to the ESX file.

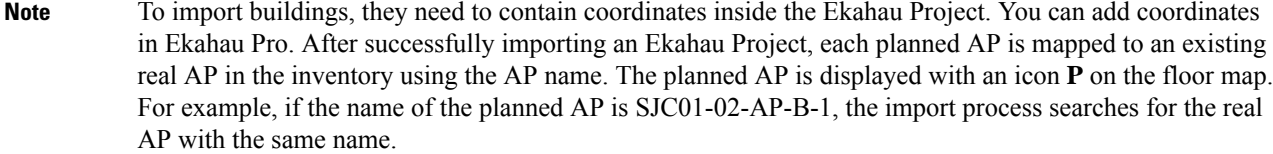

**Step 5** If an AP is not found in the inventory and remains unmapped, the planned AP is retained on the floor.

To see the reason for the mismatch, hover your cursor over the planned AP icon on the floor map, and click **Import History**.

The following attempts are made to map the planned APs to real APs:

- If the newly discovered APs match the planned AP, the planned AP is replaced with the discovered real AP.
- If a planned AP remains unmapped, you can manually replace the planned AP with the real AP, providing reasons for the failure.
- **Step 6** To manually assign the planned AP to a real AP, hover your cursor over the planned AP icon on the floor map, and click **Assign** > **Assign**.

The **Assign Planned APs** panel appears.

- **Step 7** In the **Assign Planned APs** panel, map the planned AP to a real AP by AP name, AP type, or All APs.
- **Step 8** Click the radio button next to the AP Name, and click **Assign** to manually assign the planned AP.
- **Step 9** Click **Save**.

### **Import an Ekahau Site Survey to Catalyst Center**

To create your network hierarchy, you can upload an Ekahau site survey file and an AP mapping file (in CSV format).

The Ekahau site survey only contains the floor map with the APs known by name and position on the map. By default the AP model might not be set in the Ekahau site survey. A pre-requisite of importing to Catalyst Center is to open the project in Ekahau and configure the AP models using Ekahau-allowed model names, for example, *Cisco C9130i* for the Catalyst Center 9130 AP.

Because the Ekahau site survey doesn't provide Catalyst Center with any information about the radios of each AP, the AP mapping file augments the Ekahau site survey with this information. The AP mapping file is limited in that you can only provide the desired AP mapping by AP model, not by AP name. So, if you have multiple APs of the same type but different antenna configurations, only one antenna configuration can be applied to all APs of that type within the project.

For each AP in the AP mapping file, you define the model number followed by the configuration of each antenna:

model,antennaName0,antennaAzimuth0,antennaElevation0,antennaName1,antennaAzimuth1,antennaElevation1

For example, the following AP mapping file defines the configuration of a Cataylst 9130I with two antennas:

AP9130I,Internal-9130-2.4GHz,90d,0d,Internal-9130-5GHz,90d,0d

The model attribute must be the same as the equivilent planned AP model in the Catalyst Center GUI, for example, AP9130I for the Catalyst Center 9130 AP. Similarly, the *antennaName* attributes must also be the same names found and supported in the Catalyst Center GUI. If the AP has three or more radios, you can

continue the *n*-based numbering pattern of the *antennaName*, *antennaAzimuth*, and *antennaElevation* parameters to define the antenna information for each radio by slot number supported by that AP model.

Catalyst Center includes a CSV template file that you can download and edit to define the required APantenna information.

**Figure 6: The CSV template file contains the following fields and defaults:**

|     | 1 model   | antennaName0                   | antennaAzimuth0 | antennaFlevation0 antennaName1 |                        | antennaAzimuth1 | antennaFlevation1 antennaName2 | antennaAzimuth2 | antennaFlevation2 |
|-----|-----------|--------------------------------|-----------------|--------------------------------|------------------------|-----------------|--------------------------------|-----------------|-------------------|
|     | 2 AP27001 | Internal-2700-5GHz             | 90d             |                                | Internal-2700-2.4GHz   | 90d             |                                |                 |                   |
|     | 3 AP18501 | Internal-1850-5GHz             | 90d             |                                | Internal-1850-2.4GHz   | 90d             |                                |                 |                   |
|     |           | 4 AP3800E AIR-ANT2524DB-R-5GHz | 179,9543762d    | Ωc                             | AIR-ANT2524DB-R-2.4GHz | 179.9543762d    | <sub>Oc</sub>                  |                 |                   |
| - 5 |           |                                |                 |                                |                        |                 |                                |                 |                   |

If an AP isn't in the Catalyst Center device inventory, it's imported as a planned AP. However, you can use a naming convention so that when you add an AP to the device inventory, Catalyst Center can automatically convert it to an actual AP.

The naming convention is AP, followed by the last four digits of the AP's MAC address, for example, AP-c4:e0. Using this information, Catalyst Center attempts to match the provided digits with the last four digits of an AP's Ethernet MAC or radio MAC address. If this information isn't available or a match is unsuccessful, Catalyst Center attempts to match AP names.

#### **Before you begin**

- Open the project in Ekahau and configure the AP models using Ekahau-allowed model names, for example, *Cisco C9130i* for the Catalyst Center 9130 AP.
- Create an AP mapping file (CSV format) to provide Catalyst Center with information about the radios of each AP model that is being used.
- **Step 1** From the top-left corner, click the menu icon and choose **Design** > **Network Hierarchy**.

#### **Step 2** Click **Add Site** > **Add Area**.

Alternatively, you can hover your cursor over the ellipsis **area** next to the parent site or **Global** in the left pane, and choose **Add Area**. For more information, see [Create,](#page-43-1) Edit and Delete a Site, on page 32.

- **Step 3** In the left pane, hover your cursor over the ellipsis **in a set of the site you** just created and choose **Import Ekahau Survey**.
- **Step 4** In the **Import Ekahau Survey** dialog box, drag and drop the Ekahau Survey file into the **Ekahau Survey** boxed area, or click the **Choose a file** link and browse to the ESX file.
- **Step 5** Drag and drop the CSV file into the **AP Mapping CSV** boxed area, or click the **Choose a file** link and browse to the CSV file.
	- If you do not have a CSV file, click **Download AP Mapping Template** to download a CSV file that you can edit and upload. **Note**
- **Step 6** Click **Import**.

After the files are successfully downloaded, a success message is displayed.

**Step 7** Click View Hierarchy and navigate to the floors to verify that the devices have been imported and positioned properly. Hover the cursor over a device to view its details.

## <span id="page-53-0"></span>**Configure 2D Floor Map Devices and Overlay Objects**

In 2D maps, you can configure devices and overlay objects on your floor maps. The Cisco Catalyst Assurance User Guide provides basic guidance on working with 2D maps. In addition to 2D maps, Catalyst Center supports 3D maps with more capabilities.For a full description of both 2D and 3D map features, see the *[Cisco](https://www.cisco.com/c/en/us/support/cloud-systems-management/dna-center/products-user-guide-list.html) [Catalyst](https://www.cisco.com/c/en/us/support/cloud-systems-management/dna-center/products-user-guide-list.html) Center User Guide*.

#### **Devices**

- **APs**: An access point (AP) serves as the connection point between wireless and wired networks or as the center point of a standalone wireless network. In 2D maps, an AP represents an actual, installed device. For a list of APs that Catalyst Center supports, see the *Cisco Catalyst Center [Compatibility](https://www.cisco.com/c/en/us/support/cloud-systems-management/dna-center/products-device-support-tables-list.html) [Matrix](https://www.cisco.com/c/en/us/support/cloud-systems-management/dna-center/products-device-support-tables-list.html)*.
- **Planned APs**: Planned APs are representations of APs that have not been installed yet. By placing planned APs on a map, you can envision your wireless network RF coverage and make changes before you actually install the APs.
- **Sensors**: A sensor is a dedicated Cisco Aironet 1800S Active Sensor that gets bootstrapped using Cisco PnP. After it obtains the Assurance server reachability details, it communicates directly with the Assurance server. For more details, including information about sensor tests, see the [Manage](#page-284-0) Sensors and [Sensor-Driven](#page-284-0) Tests, on page 273.

#### **Overlay Objects**

- **Coverage Areas**: By default, any area defined as part of a floor map is considered as a wireless coverage area. However, if you have a building that is nonrectangular or you want to mark a nonrectangular or polygon-shaped area on a floor, you can use the **Coverage Areas** drawing tool to create a coverage area.
- **Openings**: An opening, also called an atrium, is an open-air or skylight-covered area within a building. An opening can extend through multiple floors and can affect wireless signal coverage areas.
- **Location Regions**: Location regions define areas that are included in or excluded from the computation of heatmaps. Inclusion areas are included in the calculations. and exclusion areas are not included. For example, you might want to exclude areas such as openings, atriums, or stairwells within a building, but include a work area, such as cubicles, labs, or manufacturing floors.
- **Walls**: Walls define any exterior or interior vertical structures in a building, such as windows, cubicles, and doors. Because they can be made of different materials and have different densities, they can significantly impact RF signal attenuation and heatmap calculation. For example, the more walls you include in a floor map, the longer it can take to compute a heatmap. Although, even if you have a high number of walls on your floormap, you can adjust the number used to compute the heatmap. For information, see "2D Map View Options" and "3D Map View Options" in the *Cisco [Catalyst](https://www.cisco.com/c/en/us/support/cloud-systems-management/dna-center/products-user-guide-list.html) Center User [Guide](https://www.cisco.com/c/en/us/support/cloud-systems-management/dna-center/products-user-guide-list.html)*.
- **Shelving Units**: Shelving units are obstacles that can significantly impact RF signal attenuation and heatmap calculation. A high-ceiling warehouse is an example of a location with shelving units.
- **Markers**: A marker identifies a location on a map. When you create a marker, you can name it and position it to help you identify it later.
- **GPS Markers**: When integrated with Catalyst Center, location services, such as Cisco Spaces or Cisco Connected Mobile Experiences (CMX), use GPS markers to calculate the approximate geographical location of clients.

• Align Points: Align points are markers that are used to position multiple floors that have different physical shapes. In 3D maps, floors are aligned at the top-left corner of the map (point 0,0). If you manage each floor independently, the misalignment is not a problem. However, to use some of the features of 3D maps, the floors need to be aligned as they are in reality. To compensate this misalignment, you can insert one or more align points on two or more floors, so that the floors align properly one on top of the other in a 3D map.

## **Add, Position, Edit, and Remove APs**

- **Step 1** From the top-left corner, click the menu icon and choose **Design** > **Network Hierarchy**.
- **Step 2** In the left hierarchy tree, choose a floor.
- **Step 3** From the map toolbar, click **2D** > **Add/Edit**.

By default, the **Devices** and **Access Points** toggle buttons are chosen.

**Step 4** From this window, you can add, position, edit, and remove APs. See the following table for details.

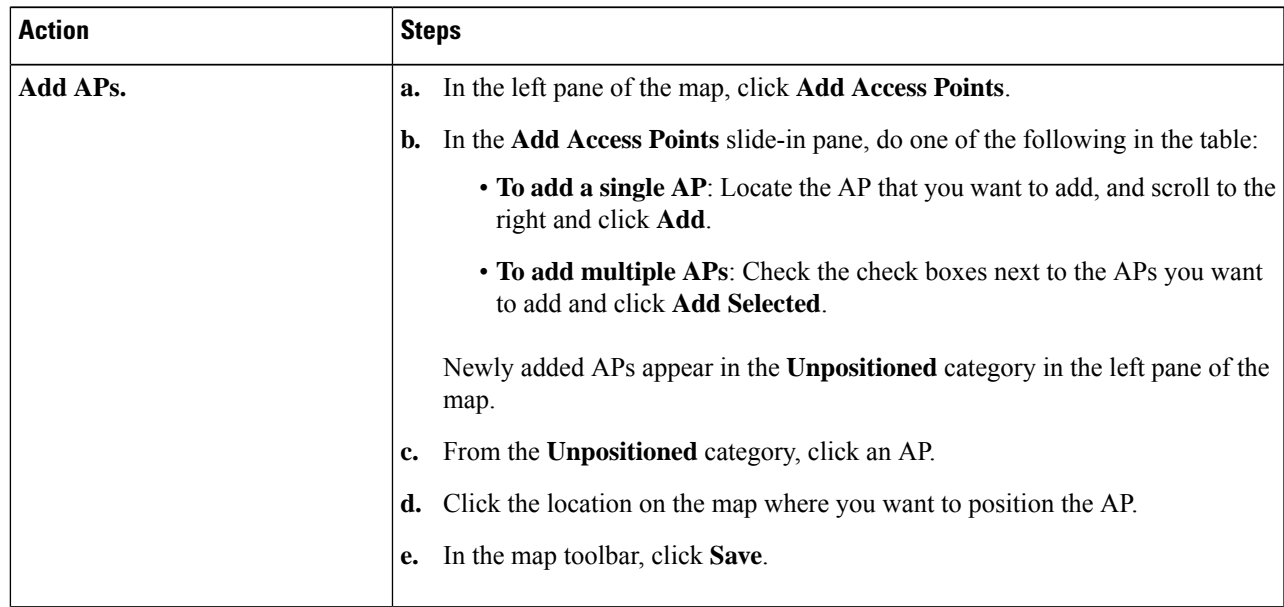

I

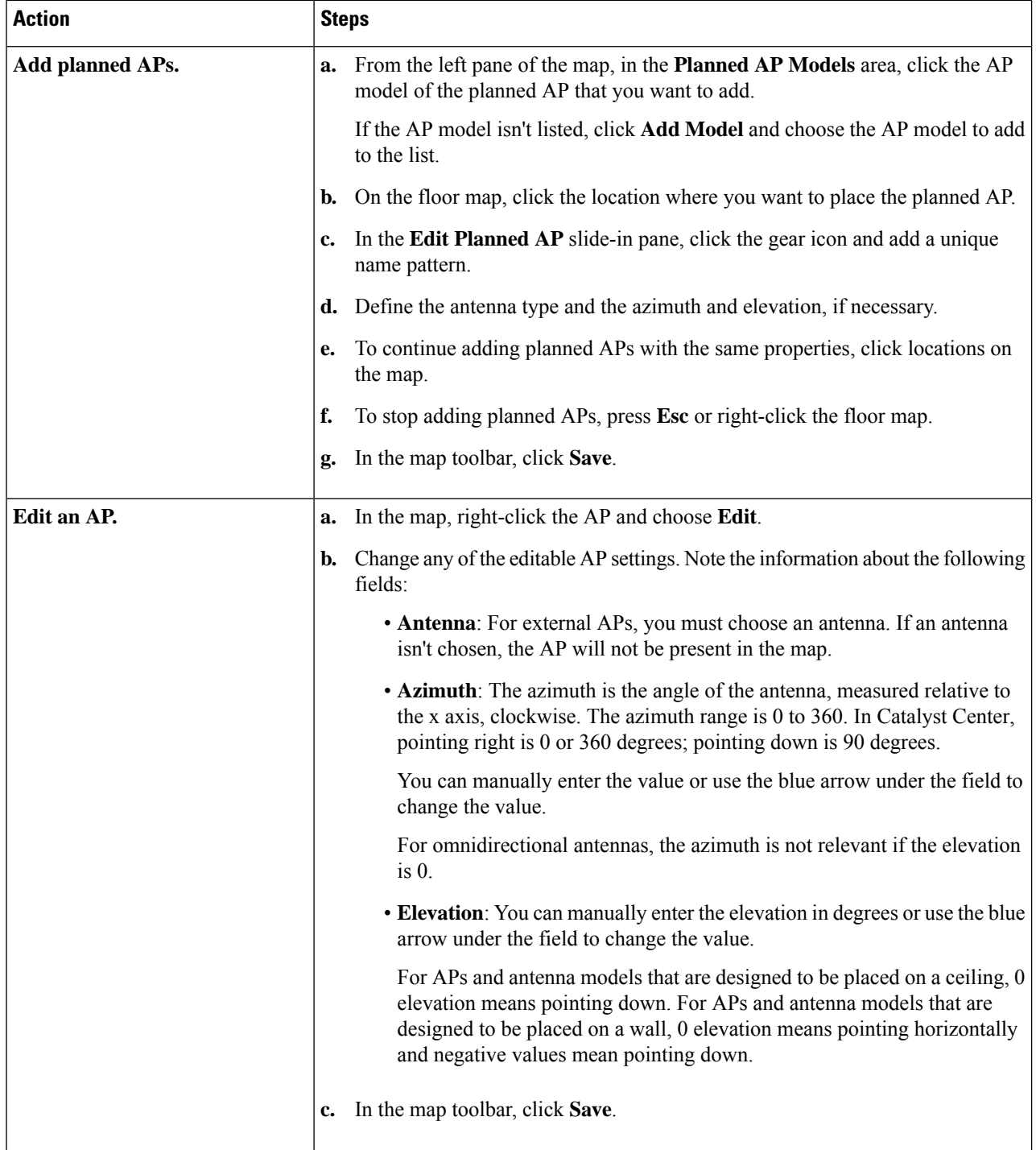

i.

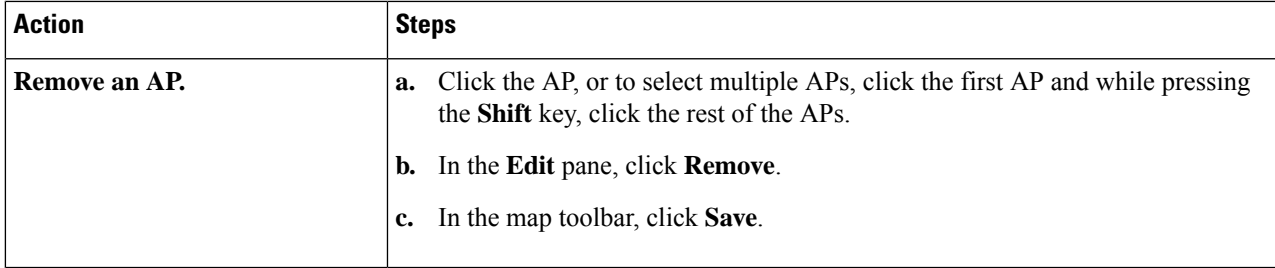

## **Add, Position, and Remove Sensors**

#### **Before you begin**

Make sure you have the Cisco AP 1800S sensor in your inventory. The Cisco Aironet 1800s Active Sensor must be provisioned using Plug and Play for it to show up in the Inventory.

- **Step 1** From the top-left corner, click the menu icon and choose **Design** > **Network Hierarchy**.
- **Step 2** From the left hierarchy tree, choose a floor.
- **Step 3** From the map toolbar, click **2D** > **Add/Edit** > **Sensors**.
- **Step 4** From this window, you can add, position, edit, and remove sensors. See the following table for details.

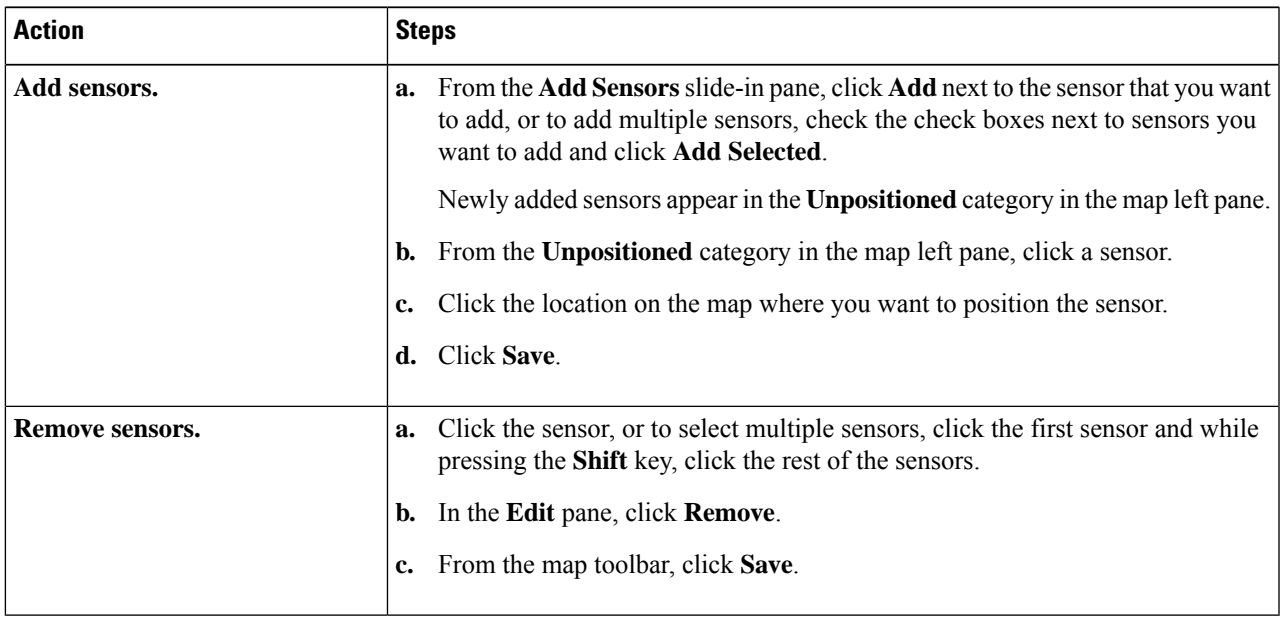

### **Add, Edit, and Remove Coverage Areas**

This procedure shows you how to mark a nonrectangular or polygon-shaped area as a coverage area on a floor map.

For more information about coverage areas, see [Configure](#page-53-0) 2D Floor Map Devices and Overlay Objects, on [page](#page-53-0) 42.

- **Step 1** From the top-left corner, click the menu icon and choose **Design** > **Network Hierarchy**.
- **Step 2** From the left hierarchy tree, choose a floor.
- **Step 3** In the map toolbar, click **2D** > **Add/Edit** > **Overlays** > **Coverage Areas**.
- **Step 4** To add a coverage area, do the following:
	- a) In the **Coverage Area** dialog box, enter a name for the coverage area in the field.
	- b) Click **Add Coverage**.
	- c) Click on the map to create a point and initiate the drawing tool.
	- d) Continue creating points to define the coverage area shape.
		- The coverage area shape must have at least three points. Click and drag a point to redefine the coverage area shape. **Note**
	- e) Double-click to exit the drawing tool and finalize the coverage area shape.
- **Step 5** To edit a coverage area, do the following:
	- a) In the map toolbar, click **Add/Edit** > **Coverage Areas**.
	- b) To redefine the shape of a coverage area, click and drag a point.
	- c) To edit a coverage area name, right-click the coverage area and choose **Edit**.
- **Step 6** To delete a coverage area, do the following:
	- a) In the map toolbar, click **Add/Edit** > **Coverage Areas**.
	- b) Right-click the coverage area and choose **Remove**.
- **Step 7** In the map toolbar, click **Save**.

### **Add, Edit, Copy, and Remove Openings**

Creating an opening is similar to creating an open space or atrium on a floor. On multifloor buildings, typically the opening extends vertically through multiple floors. This procedure shows you how to add, edit, and remove openings on a floor map. It also shows you how to copy openings to other floors.

For more information about openings, see [Configure](#page-53-0) 2D Floor Map Devices and Overlay Objects, on page [42.](#page-53-0)

- **Step 1** From the top-left corner, click the menu icon and choose **Design** > **Network Hierarchy**.
- **Step 2** From the left hierarchy tree, choose a floor.
- **Step 3** In the map toolbar, click **2D** > **Add/Edit** > **Overlays** > **Openings**.
- **Step 4** To add an opening, do the following:
	- a) From the left pane of the map, click **Opening**.
	- b) Click on the map to create a point and initiate the drawing tool.
	- c) Continue creating points to define the opening shape.

**Note** The opening shape must have at least three points. Click and drag a point to redefine the opening shape.

- d) Double-click to exit the drawing tool and finalize the shape.
- **Step 5** To edit an opening, do the following:
	- a) In the map toolbar, click **Add/Edit** > **Openings**.
	- b) To redefine the shape of an opening, click and drag a point.
	- c) To move an opening, click inside the shaded area. Then, drag and drop the opening where you want to place it.
- **Step 6** To copy an opening from one floor to another, do the following:
	- a) In the map toolbar, click **Add/Edit** > **Openings**.
	- b) Right-click the opening and choose **Copy to other floors**.
	- c) In the dialog box, check the check boxes next to the relevant floors.
	- d) Click **Copy**.
	- e) Click **Close**.
- **Step 7** To remove an opening, do the following:
	- a) In the map toolbar, click **Add/Edit** > **Openings**.
	- b) Right-click the opening and choose **Remove**.
- **Step 8** In the map toolbar, click **Save**.

### **Add, Edit, and Remove Location Regions**

Location regions are areas on the map that are either included in or excluded from the heatmap calculation. The following topics show you how to add, edit, and remove location regions.

#### **Add, Edit, and Remove an Inclusion Region**

This procedure shows you how to add, edit, and remove an inclusion region. Use the following guidelines to define an inclusion region on a floor map:

- Inclusion regions can be any polygon-shaped area and must have at least three points.
- You can only define one inclusion region on a floor. By default, an inclusion region is defined for each floor area when it is created. The inclusion region is indicated by a solid aqua line, and generally outlines the entire floor area.

For more information about inclusion regions, see [Configure](#page-53-0) 2D Floor Map Devices and Overlay Objects, on [page](#page-53-0) 42.

- **Step 1** From the top-left corner, click the menu icon and choose **Design** > **Network Hierarchy**.
- **Step 2** From the left hierarchy tree, choose a floor.
- **Step 3** In the map toolbar, click **2D** > **Add/Edit** > **Overlays** > **Location Regions**.
- **Step 4** In the left pane of the map, click the **Inclusion** icon.
- **Step 5** To create an inclusion region, use the drawing tool:
	- a) Click the map to create a point where you want the inclusion region to begin.
	- b) Move the cursor to the next point and click again.
	- c) Continue creating points to define the inclusion region shape.
	- d) To finalize the shape, double-click the map.

Alternatively, from the left pane of the map, click the **Inclusion** icon.

- e) To exit the drawing tool, double-click the map again.
- **Step 6** To edit the location of an inclusion region, drag and drop the shape to the new location.
- **Step 7** To remove an inclusion region, right-click the shape and choose **Remove**.
- **Step 8** In the map toolbar, click **Save**.

#### **Add, Edit, and Remove an Exclusion Region**

This procedure shows you how to add, edit, and remove an exclusion region. Use the following guidelines to define exclusion regions on a floor map:

- Exclusion regions can be any polygon-shaped area and must have at least three points.
- Exclusion regions are defined within the borders of an inclusion region.
- You can define multiple exclusion regions on a floor map.

For more information about exclusion regions, see [Configure](#page-53-0) 2D Floor Map Devices and Overlay Objects, on [page](#page-53-0) 42.

- **Step 1** From the top-left corner, click the menu icon and choose **Design** > **Network Hierarchy**.
- **Step 2** From the left hierarchy tree, choose a floor.
- **Step 3** In the map toolbar, click **2D** > **Add/Edit** > **Overlays** > **Location Regions**.
- **Step 4** From the left pane of the map, click the **Exclusion** icon.
- **Step 5** To create an exclusion region, use the drawing tool:
	- a) Click the map to create a point where you want the exclusion region to begin.
	- b) Move the cursor to the next point and click again.
	- c) Continue creating points to define the exclusion region shape.
	- d) To finalize the shape, double-click the map.

Alternatively, from the map left pane, click the **Exclusion** icon.

- e) To exit the drawing tool, double-click the map again.
- **Step 6** To edit the location of an exclusion region, drag and drop the shape to the new location.
- **Step 7** To remove an exclusion region, right-click the shape and choose **Remove**.
- **Step 8** In the map toolbar, click **Save**.

### **Add, Edit, and Remove Walls**

This procedure shows you how to add, edit, move, and remove walls on a floor map.

For information about how walls impact RF signal attenuation and heatmap calculation, see [Configure](#page-53-0) 2D Floor Map Devices and Overlay [Objects,](#page-53-0) on page 42.

- **Step 1** From the top-left corner, click the menu icon and choose **Design** > **Network Hierarchy**.
- **Step 2** From the left hierarchy tree, choose a floor.
- **Step 3** In the map toolbar, click **2D** > **Add/Edit** > **Overlays** > **Walls**.
- **Step 4** To add walls, do the following:
	- a) In the left pane of the map, click a wall type from the **Others** or **On this floor** category.

**Note** If a wall type isn't listed, click **Add Wall Type** to create a custom wall type.

- b) Click the map to create a point where you want the wall to begin.
- c) Move the cursor to the next point, where you want to end the wall or where you want to create a corner and click again.
- d) Continue creating points to define the wall shape.
- e) To end a wall, double-click the map.

Alternatively, from the left pane, click the wall type.

- f) To exit the drawing tool, double-click the map again.
- **Step 5** To change a wall type, and depending on the wall type also configure its parameters, do the following:
	- a) Click the wall that you want to change.

The **Wall Type** dialog box opens.

- b) From the **Wall Type** drop-down list, choose the type of wall.
- c) Configure any other parameters that are appropriate for the new wall type.
- d) Click **Update**.
- **Step 6** To move a wall, do the following:
	- a) Hover your cursor over the wall that you want to move.

The wall turns black, which means it's selected.

- b) Click the wall and drag and drop it to the new location.
- **Step 7** To remove a wall, right-click the wall and choose **Remove**.
- **Step 8** In the map toolbar, click **Save**.

### **Add, Copy, Edit, and Remove Shelving Units**

This procedure shows you how to add, copy, edit, and remove shelving units on a floor map.

For information about shelving units, see [Configure](#page-53-0) 2D Floor Map Devices and Overlay Objects, on page [42](#page-53-0).

- **Step 1** From the top-left corner, click the menu icon and choose **Design** > **Network Hierarchy**.
- **Step 2** From the left hierarchy tree, choose a floor.
- **Step 3** In the map toolbar, click **2D** > **Add/Edit** > **Overlays** > **Shelving Units**.
- **Step 4** To add shelving units, do the following:
	- a) In the left pane of the map, click the shelving type you want to add.
	- b) In the shelving dialog box, configure the name, dimensions, orientation, and whether the unit is double-sided, or leave the default values. Orientation means the angle of the shelving unit. A shelving unit with an orientation of 0 means that the shelving unit is vertical and parallel to the y-axis.

If a shelving type is not in the list, click **Add Shelving Type** to create a shelving type.

c) Click **Add Shelving**.

The shelving unit is displayed on the map.

d) Drag and drop the shelving unit to its location on the map.

**Step 5** To create a copy or an array of a shelving unit, do one of the following:

- To create a copy, right-click the shelving unit and choose **Clone**.
- To create an array, right-click the shelving unit and choose **Array**. Then specify the number of units and the distance between them.
- **Step 6** To edit the name, dimensions, orientation, and whether it is two-sided, right-click the shelving unit and choose **Edit**.
- **Step 7** To remove a shelving unit, right-click the shelving unit and choose **Remove**.
- **Step 8** In the map toolbar, click **Save**.

### **Add, Edit, and Remove Markers**

The following procedure shows you how to add, edit, and remove markers.

- **Step 1** From the top-left corner, click the menu icon and choose **Design** > **Network Hierarchy**.
- **Step 2** From the left hierarchy tree, choose a floor.
- **Step 3** In the map toolbar, click **2D** > **Add/Edit** > **Overlays** > **Markers**.
- **Step 4** In the left pane of the map, click the **Markers** icon.
- **Step 5** In the **Place Markers** dialog box, enter the name for the marker, and click **Add Marker**.
- **Step 6** To place the marker, click the map where you want to place the marker.
- **Step 7** To move a marker, hover your cursor over the marker until it turns blue. Then drag and drop it in the new location.
- **Step 8** To edit a marker, right-click the marker and choose **Edit**.
- **Step 9** To remove a marker, right-click the marker and choose **Remove**.
- **Step 10** In the map toolbar, click **Save**.

### **Add, Edit, and Remove GPS Markers**

This procedure shows you how to add, edit, and remove GPS markers. For more information about GPS markers, see [Configure](#page-53-0) 2D Floor Map Devices and Overlay Objects, on page 42.

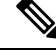

**Note** The GPS marker is an attribute of the building. You can apply it to all the floors of the building.

**Step 1** From the top-left corner, click the menu icon and choose **Design** > **Network Hierarchy**.

**Step 2** From the left hierarchy tree, choose a floor.

**Step 3** In the map toolbar, click **2D** > **Add/Edit** > **Overlays** > **GPS Markers**.

- **Step 4** To add a GPS marker, do the following:
	- a) In the left pane of the map, click the **GPS Markers** icon.
	- b) On the map, click the location where you want to place the GPS marker.

GPS markers must be positioned inside the outer-perimeter walls, typically at the building corners.

c) In the **Place Markers** dialog box, enter the name, latitude, longitude, and the x and y coordinates in the appropriate fields.

The latitude and longitude coordinates of the GPS marker located in the northwest corner of a floor must match the building coordinates.

- d) Click **Add GPS Marker**.
- **Step 5** To edit a GPS marker, right-click the GPS marker and choose **Edit**.
- **Step 6** To remove a GPS marker, right-click the GPS marker and choose **Remove**.
- **Step 7** In the map toolbar, click **Save**.

### **Add, Edit, and Remove Align Points**

This procedure shows you how to add, edit, and remove align points. For more information about align points, see [Configure](#page-53-0) 2D Floor Map Devices and Overlay Objects, on page 42.

- **Step 1** From the top-left corner, click the menu icon and choose **Design** > **Network Hierarchy**.
- **Step 2** From the left hierarchy tree, choose a floor.
- **Step 3** In the map toolbar, click **2D** > **Add/Edit** > **Overlays** > **Align Points**.
- **Step 4** To add an alignment point, do the following:
	- a) In the left pane of the map, click the **Align Points** icon.
	- b) On the map, click the location where you want to place the alignment point.
- **Step 5** To edit the name of an alignment point, do the following:
	- a) Right-click the alignment point and choose **Edit**.
	- b) Change the name and click **Edit Marker**.
- **Step 6** To change the location of an alignment point, do the following:
	- a) Right-click the alignment point and choose **Edit**.
	- b) Click **Edit Marker**.
	- c) Drag and drop the alignment point to the new location.
- **Step 7** To remove an alignment point, right-click the alignment point and choose **Remove**.
- **Step 8** In the map toolbar, click **Save**.

## **Manage Inventory**

The Inventory function retrieves and saves details, such as host IP addresses, MAC addresses, and network attachment points about devices in its database.

## **About Inventory**

The Inventory function retrieves and saves details, such as host IP addresses, MAC addresses, and network attachment points about devices in its database.

The Inventory feature can also work with the Device Controllability feature to configure the required network settings on devices, if these settings are not already present on the device.

Inventory uses the following protocols, as required:

- Link Layer Discovery Protocol (LLDP).
- IP Device Tracking (IPDT) or Switch Integrated Security Features (SISF). (IPDT or SISF must be enabled on the device.)
- LLDP Media Endpoint Discovery. (This protocol is used to discover IP phones and some servers.)
- Network Configuration Protocol (NETCONF). For a list of devices, see Discovery Prerequisites, on page [17](#page-28-0).

After the initial discovery, Catalyst Center maintains the inventory by polling the devices at regular intervals. The default interval is every 24 hours. However, you can change this interval as required for your network environment. For more information, see Update the Device Polling [Interval,](#page-63-0) on page 52. Polling occurs for each device, link, host, and interface. Only the devices that have been active for less than one day are displayed. This prevents stale device data, if any, from being displayed. On average, polling 500 devices takes approximately 20 minutes. A configuration change in the device triggers anSNMPtrap, which in turn triggers device resynchronization. Device resynchronization is also triggered after the inventory service restart under the following circumstances:

- If there is an upgrade (Catalyst Center upgrade) after the inventory service restart.
- If the device's synchronization is in terminated or delayed state after the service restart.
- If the **Last Sync** time for the device is more than 75 percent of the periodic resync interval configured on the device. For example, after the inventory service restart, if the **Last Sync** time for a device has crossed 18 hours and the configured periodic resync interval is 24 hours, the device will be resynchronized before the periodic resync interval. The percentage for the resync interval cutoff time may vary based on the value configured on the device.

## <span id="page-63-0"></span>**Update the Device Polling Interval**

You can update the polling interval at the global level for all devices by choosing**System** > **Settings** > **Network Resync Interval** or at the device level for a specific device by choosing **Device Inventory**. When you set the polling interval using the **Network Resync Interval**, that value takes precedence over the **Device Inventory** polling interval value.

If you do not want a device to be polled, you can disable polling.

#### **Before you begin**

Make sure that you have devices in your inventory. If not, discover devices using the Discovery feature.

- **Step 1** From the top-left corner, click the menu icon and choose **Provision** > **Inventory**.
- **Step 2** Select the devices that you want to update.
- **Step 3** From the **Actions** drop-down list, choose **Inventory** > **Edit Device**.
- **Step 4** In the **Edit Device** slide-in pane, click **Resync Interval**.
- **Step 5** Select the resync type.

#### **Note**

- To set the resync type as global, go to **System** > **Settings**.
	- The device-specific polling time supersedes the global polling time. If you set the device-specific polling time and then change the global polling time, Catalyst Center continues to use the device-specific polling time.

**Step 6** In the **Resync Interval** (in Mins) field, enter the time interval (in minutes) between successive polling cycles. **Step 7** Click **Update**.

**Note**

## **Display Information About Your Inventory**

You can display and filter for information about discovered devices in your inventory. You can also customize or change the information displayed in the **Devices** table.

#### **Before you begin**

Make sure that you have devices in your inventory. If not, discover devices using the Discovery feature.

**Step 1** From the top-left corner, click the menu icon and choose **Provision** > **Inventory**.

The **Inventory** window displays the device information that is gathered during the discovery process.

- For the devices that are added as Fully Qualified Domain Name (FQDN), hover your cursor over the **i** icon next to the device name in the **IP address** column to view the **Resolved IP Address**. **Note**
- **Step 2** (Optional) To change the Inventory view, use the toggle button ( $\frac{12}{15}$   $\frac{1}{2}$   $\frac{1}{2}$   $\frac{1}{2}$   $\frac{1}{2}$  in the top-right corner. You can change your default view (the list layout) to other layouts, such as the topology or map layout.
- **Step 3** (Optional) To change the **Devices** table's focus views, from the **Focus** drop-down list, choose a view, such as **Default**, **Inventory**, or **Software Images**.
	- The displayed columns change depending on the chosen focus view.
		- Selected devices persist in each new focus view.
- **Step 4** (Optional) To filter for specific device details in the **Devices** table, you can do the following:

• To filter for a device family, choose one or more of the device family buttons at the top of the **Inventory** window.

For example, you can click **Routers** to display only routers in the table.

• To filter for device work items, in the left pane, check the check box of one or more work items. The table is immediately filtered for the work item.

For example, you can check the **Unreachable** check box to display only unreachable devices in the table.

- To filter forspecific device details, click **Filterdevices** and choose from the filter options: **Quick Filters**, **Advanced Filters**, or **Recent Filters**. Then click **Apply**.
- **Step 5** (Optional) To take a guided tour of the **Inventory** window, click **Take a tour** in the top-right corner.
- **Step 6** (Optional) To export all the data in the **Devices** table, click **Export** in the top-right corner.
- **Step 7** (Optional) To customize the **Devices** table, click the settings icon ( $\circledast$ ) in the top-right corner, choose from the following options in the **Table Settings** slide-in pane, and then click **Apply**.
	- **Table Appearance**: Choose if you want the default or compact table view and table striping.
	- **Edit Table Columns**: Choose if you want to create a custom view and if you want to hide or display columns. Note that the column selection does not persist across sessions.

The following table provides key information relevant to certain table columns.

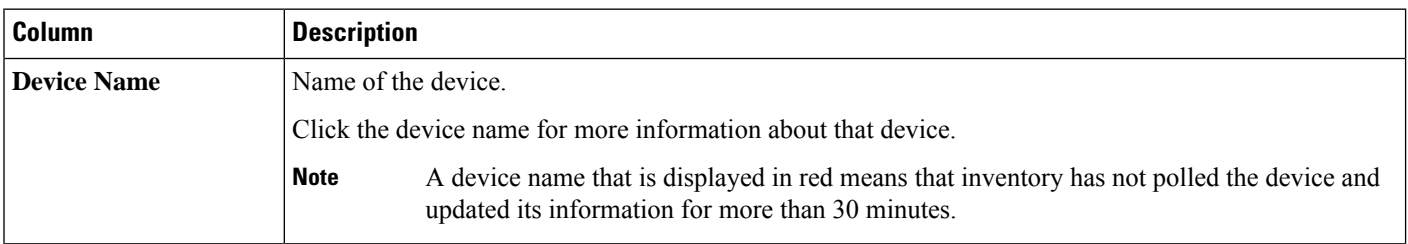

 $\mathbf l$ 

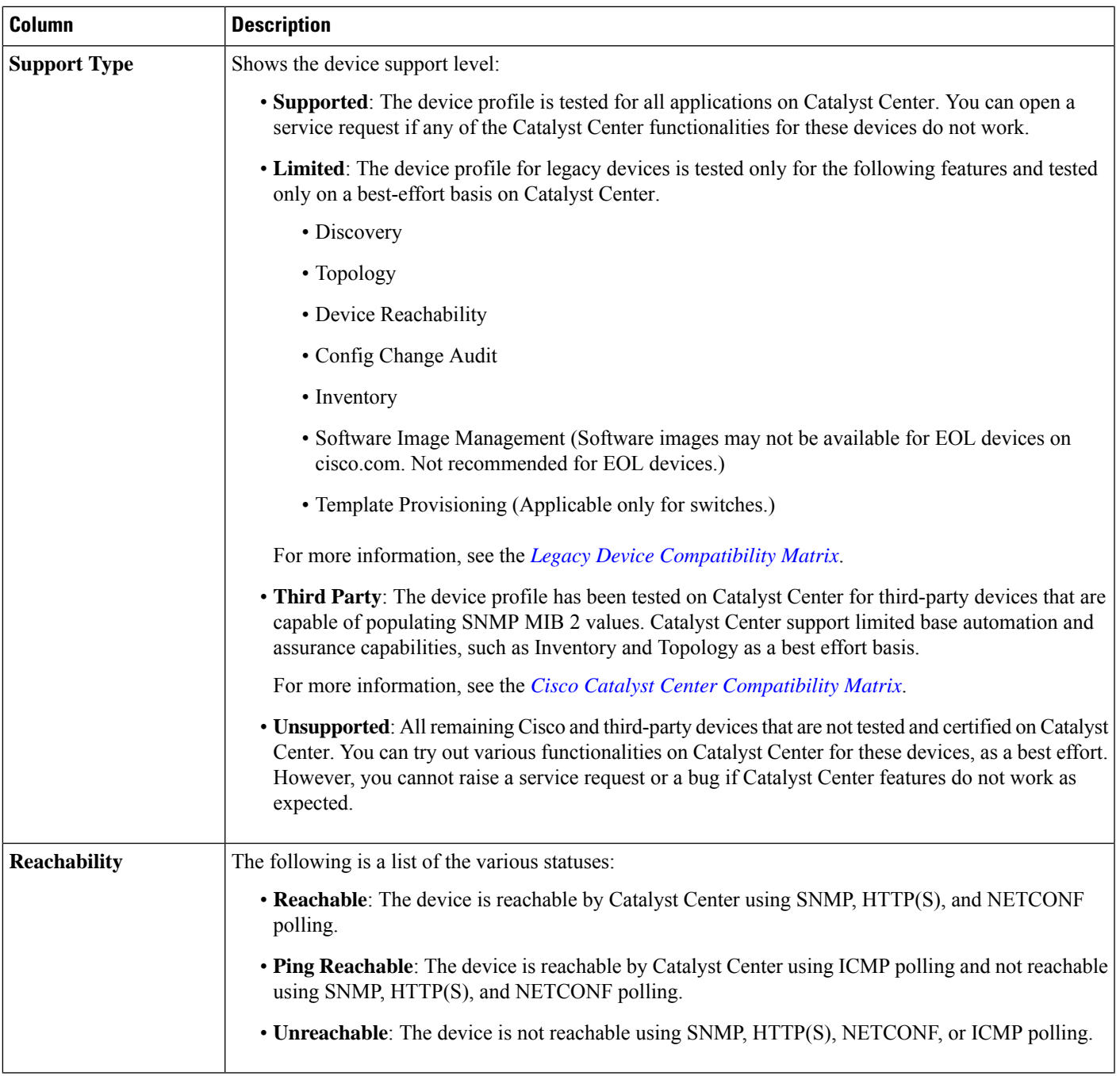

I

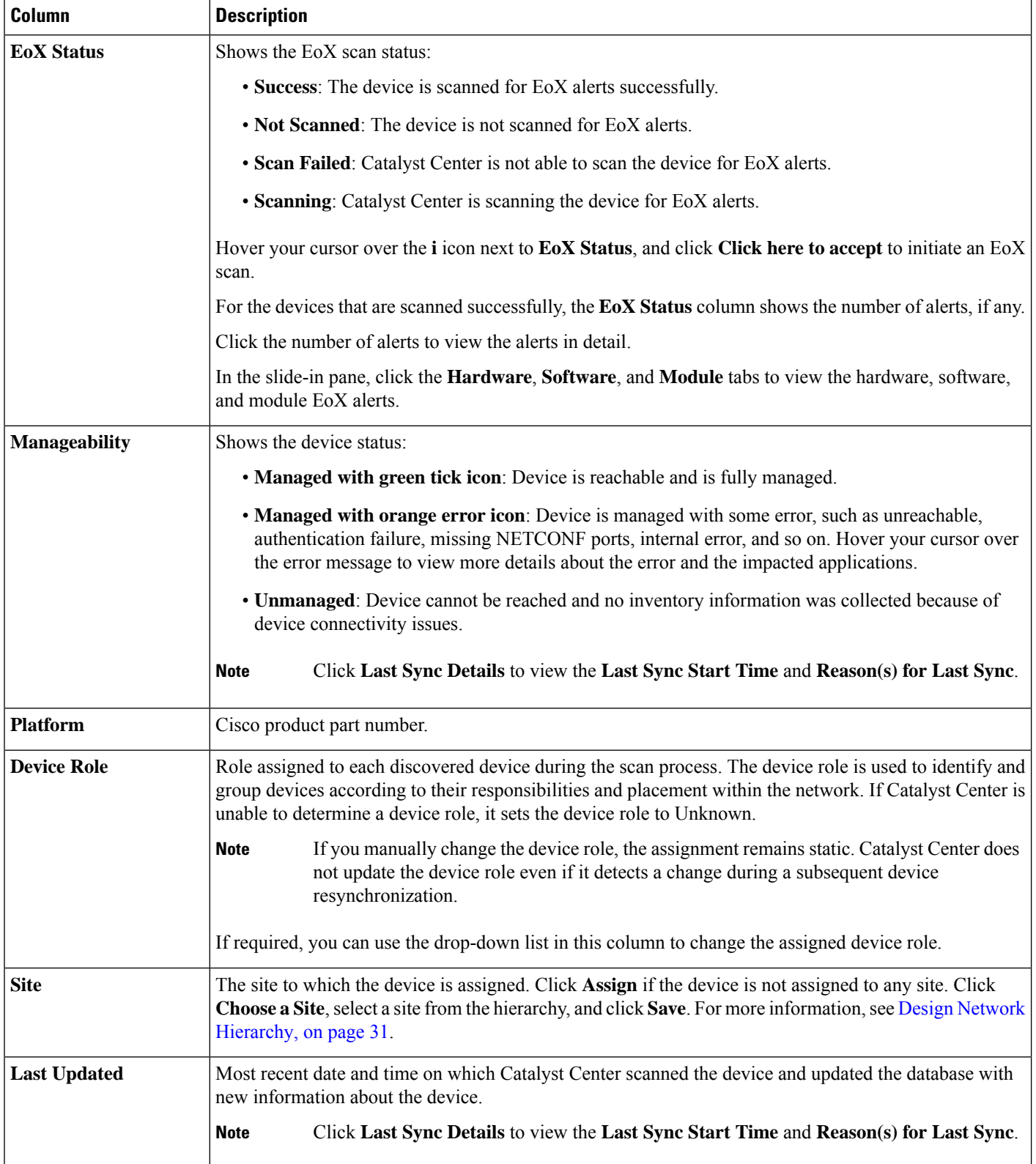

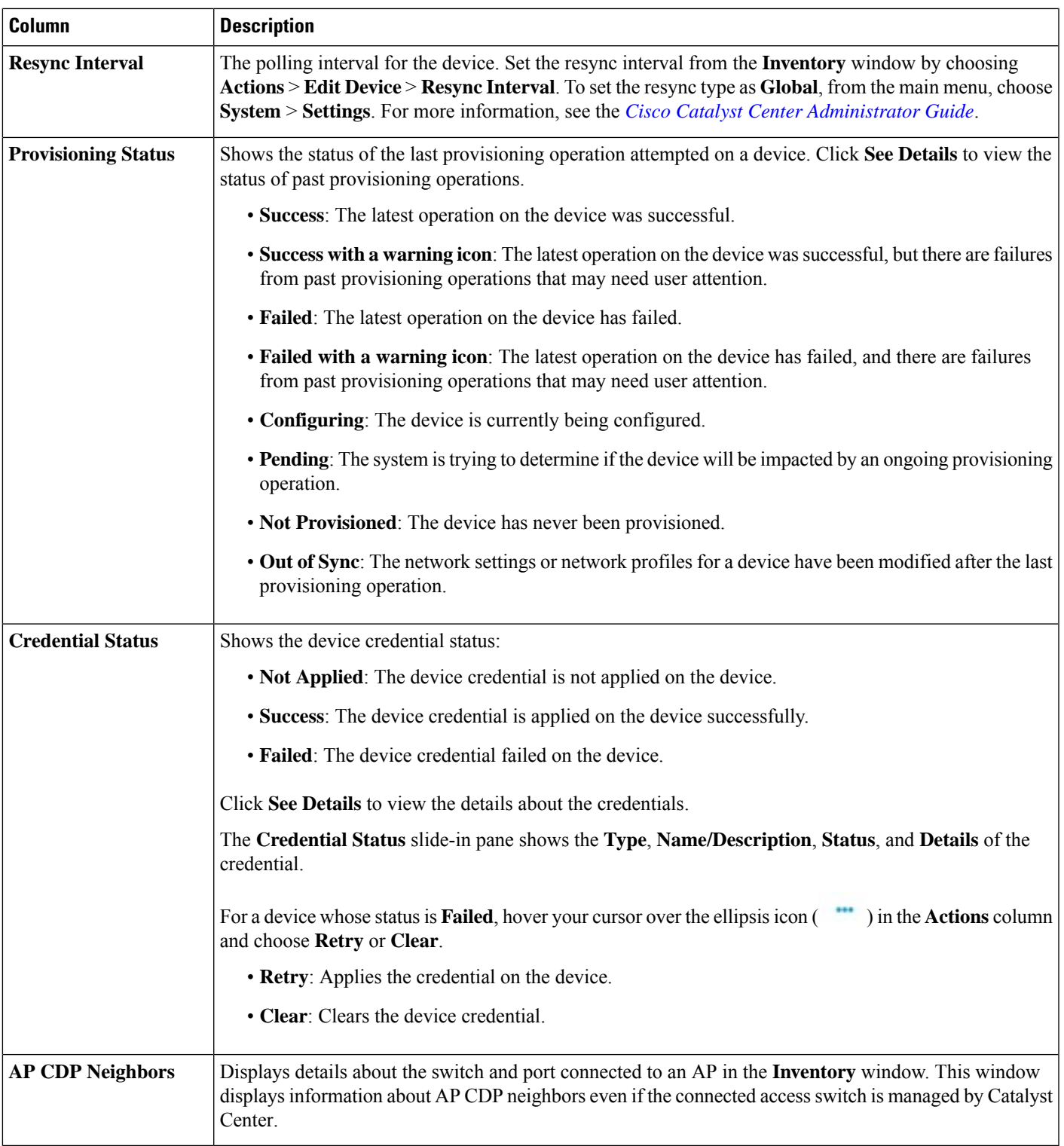

- **Edit Custom Views**: First you must create a custom view in the **Edit Table Columns** tab, and then you can edit the custom view.
- **Reset All Settings**: Reset the table settings to the default settings.

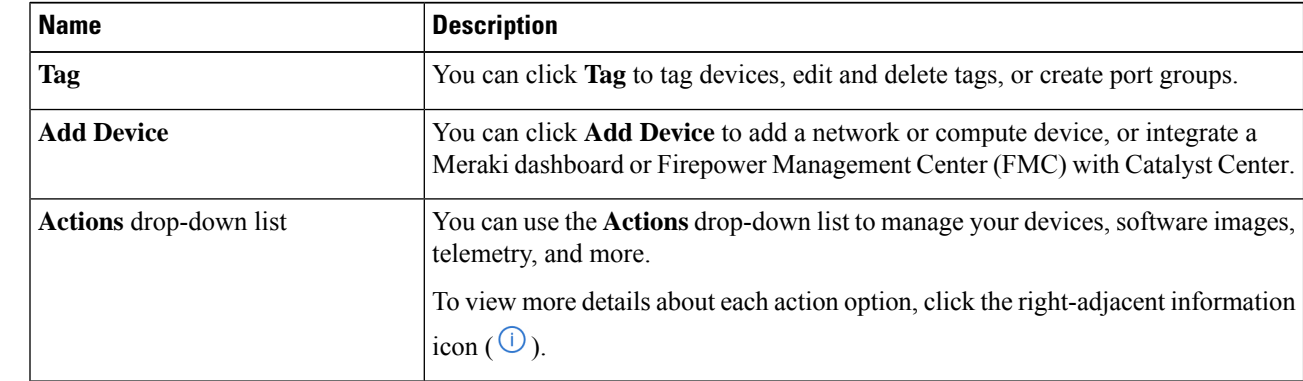

**Step 8** (Optional) To manage your devices from the **Devices** table, you can use the following options:

- **Step 9** (Optional) In the **Devices** table, you can do the following:
	- To sort the columns in either ascending or descending order, click the column header.
	- To view more details about a device, click the device name and then click **View Device Details**.
	- To view a device's compliance details, click either **Non-Compliant** or **Compliant** under the **Compliance** column.
	- To assign a site to a device, click **Assign** under the **Site** column.
	- To change a device role, click the edit icon under the **Device Role** column and then choose from the options, such as **ACCESS** or **CORE**.
	- To mark an image as Golden or view its needed updates, click **Mark Golden** or **Needs Update** under the **Software Image** column.
	- To change the number of entries, scroll down to the bottom of the window, and from the **Show Records** drop-down list, choose the number of entries that you want displayed.

Note that if there are more than 25 entries in the table and you choose a different focus view, the same number of entries is displayed in each new view.

Each focus view displays different columns, and you can customize a table view to include columns, such as **Compliance**, **Site**, **Device Role**, and **Software Image**. **Note**

## **Delete a Network Device**

You can delete devices from the Catalyst Center database, as long as they have not already been added to a site.

When you remove a wireless sensor from the inventory, the sensor is reset to the factory defaults so that when it rejoins, it gets the current configuration.

#### **Before you begin**

You must have administrator (ROLE\_ADMIN) permissions and access to all devices (RBAC Scope set to ALL) to perform this procedure.

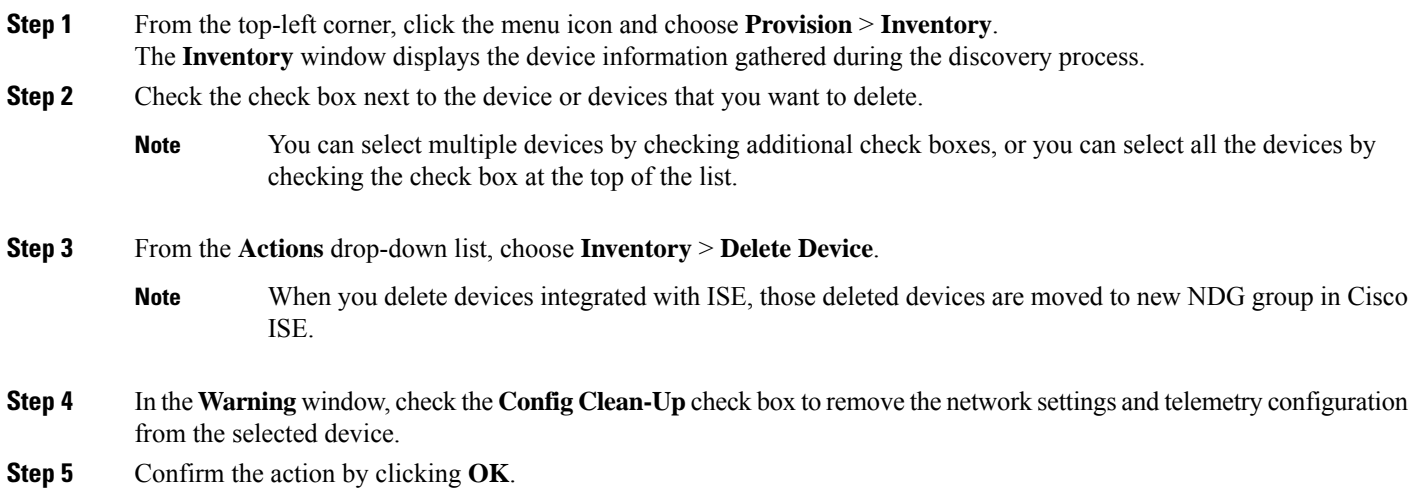

# **Add a Device to a Site**

Adding devices to a site configures Catalyst Center as the syslog and SNMP trap server, which enables Syslog Level 2 and configures global telemetry settings.

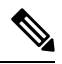

Third-party devices can be assigned to a site, but the devices are not managed by Catalyst Center, it is only for visibility. **Note**

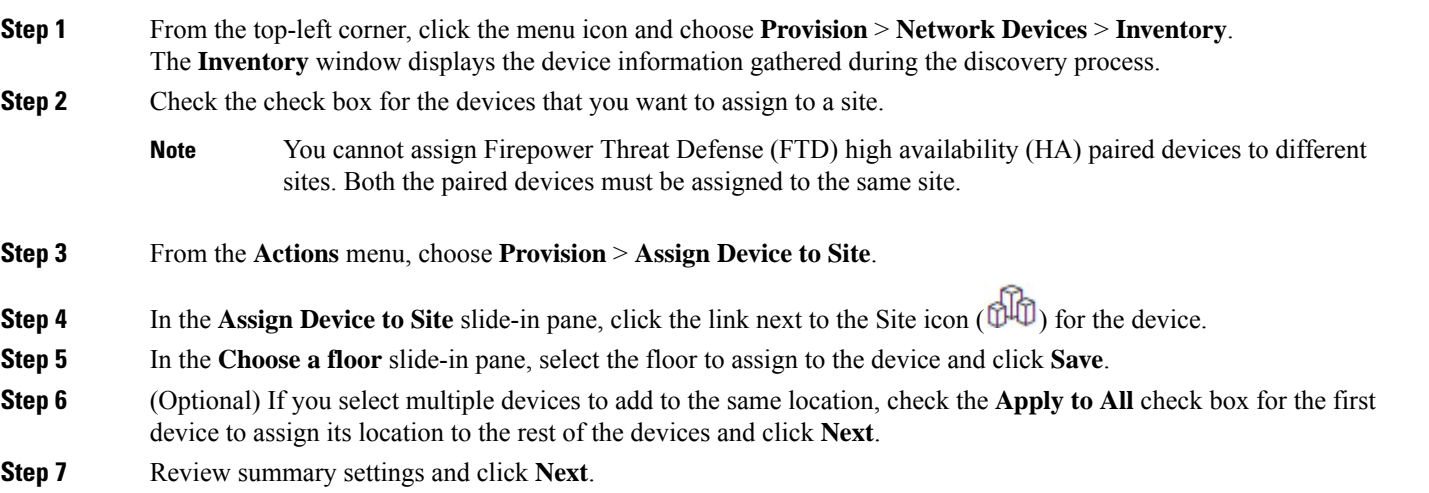

Application Telemetry and Controller-Based Application Recognition (CBAR) is enabled on the applicable network devices by default, if you enable Application Telemetry and CBAR on **Design** > **NetworkSettings** > **Telemetry** window. For more information, see [Configure](#page-81-0) Syslog, SNMP Traps, NetFlow Collector Servers, and Wired Client Data Collection Using [Telemetry,](#page-81-0) on page 70. **Note**

> Application and Endpoint Visibility enablement is skipped by default for the devices that does not support Controller-Based Application Recognition (CBAR) enablement or undeployed Application Visibility Service (AVS).

- **Step 8** Based on the Visibility and Control of Configurations settings, choose an available option. For more information, see "Visibility and Control of Configurations Workflow" in the *[Catalyst](https://www.cisco.com/c/en/us/support/cloud-systems-management/dna-center/products-user-guide-list.html) Center User Guide*.
	- **Now**: Immediately deploy the configurations.
	- **Later**: Schedule the date and time and define the time zone of the deployment.
	- **Generate configuration preview**: Review the configurations before deploying them.

If only visibility is enabled or both visibility and control are enabled, **Generate configuration preview** is chosen by default, and **Now** and **Later** are dimmed (unavailable). For more information, see "Visibility and Control of Configurations Workflow" in the *[Catalyst](https://www.cisco.com/c/en/us/support/cloud-systems-management/dna-center/products-user-guide-list.html) Center User Guide*.

**Step 9** In the **Task Name** field, enter a task name.

#### **Step 10** Do the following:

- If you chose **Now** or **Later**, click **Assign**.
- If you chose **Generate configuration preview**, click **Preview**.
- **Step 11** On the **Performing Initial Checks** window, address the following issues to continue with your current deployment:
	- Pending Operations: Wait for all pending operations to deploy or discard them.
	- Device Compliance: Fix, acknowledge, or ignore all issues.
	- If you ignore any noncompliant devices, this activity is captured on the **Audit Logs** window.
	- After addressing all the issues, click **Recheck** in the bottom-right corner of the window and make sure that all the validations are successful.

If you chose **Now** or **Later**, click **Submit**, and the device configurations will deploy at the scheduled time. You can view the task on the **Tasks** window.

- **Step 12** If you chose **Generate configuration preview**, depending on the Visibility and Control of Configurations settings, do the following:
	- **a.** On the **Preparing Devices and Configuration Models** window, wait for the system to prepare the devices and generate the device configurations. This can take some time, so you can click **Exit and Preview Later**. To view the work item later, go to the **Tasks** window.
	- **b.** On the **Preview Configuration** window, review the device configurations.

For more information, see "Visibility and Control of Configurations Workflow" in the *[Catalyst](https://www.cisco.com/c/en/us/support/cloud-systems-management/dna-center/products-user-guide-list.html) Center User Guide*.

- **c.** Do one of the following:
	- When you're ready, click **Deploy** or **Submit for Approval**.
- If you're not ready to deploy the configurations or submit them for ITSM approval, click **Exit and Preview Later**. Later, go to the **Tasks** window, open the work item, and click **Deploy** or **Submit for Approval**.
- You can submit the device configurations for ITSM approval and deploy them without previewing all the configurations. **Note**
- **d.** In the slide-in pane, indicate when you want to deploy the configuration, choose a time zone, and if visibility and control are enabled, add notes for the IT administrator.
- **e.** Click **Submit**.

You can check the work item's approval status or the task's deployment status on the **Tasks** window. If the work item isn't approved, you need to resubmit the work item for ITSM approval. When it's approved, it's deployed at the scheduled time.

If only MD5 authentication type is configured on the device, the site assignment will be blocked for devices with software image version or golden tagged image version 17.14.1 and later. **Note**

> To continue the site assignment, you must configure SHA authentication as well. For information on how to configure SHA as the authentication type for SNMP credentials, see "Edit Global Device Credentials" in the *[Catalyst](https://www.cisco.com/c/en/us/support/cloud-systems-management/dna-center/products-user-guide-list.html) Center User Guide*.

**Step 13** When assigning devices to a site, if Device Controllability is enabled, a workflow is automatically triggered to push the device configuration from the site to the devices. From the **Focus** drop-down list, choose **Provision** and click **See Details** in the **Provision Status** column. The configuration that is pushed to the device is shown in a separate window if you enabled Device Controllability.

### **What to do next**

You can view the status of the task on the **Tasks** window. To navigate to the **Tasks** window, click the menu icon and choose **Activities** > **Tasks**.

### **Add APs to a Map**

This procedure describes how to add APs to a map.

#### **Before you begin**

Make sure that you have Cisco APs in your inventory. If not, discover them using the Discovery feature. See Discovery [Overview,](#page-27-0) on page 16.

- **Step 1** From the top-left corner, click the menu icon and choose **Design** > **Network Hierarchy**.
- **Step 2** From the left hierarchy tree, choose a floor.
- **Step 3** From the map toolbar, click **2D** > **Add/Edit**.

By default, the **Devices** and **Access Points** toggle buttons are chosen.

- **Step 4** In the left pane of the map, click **Add Access Points**.
- **Step 5** In the **Add Access Points** slide-in pane, do one of the following in the table:
- **To add a single AP**: Locate the AP that you want to add, and scroll to the right and click **Add**.
- **To add multiple APs**: Check the check boxes next to the APs you want to add, and click **Add Selected**.
- You can search for APs using the search option available. Use the **Filter** field to search for APs using the AP name, MAC address, model, or Cisco Wireless Controller. The search is case-insensitive. The search results appear in a table. Click **Add** to add one or more of these APs to the floor area. **Note**

In edit mode, newly added APs are displayed in the **Unpositioned** category in the map left pane. For more information, see [Position](#page-73-0) an AP on a Map, on page 62.

**Step 6** After adding the APs to a floor, close the **Add Access Points** slide-in pane.

#### **What to do next**

When you add an AP to a map, the wireless map automatically stores the following data even after the AP is deleted from the inventory:

- AP name
- AP MAC address
- Current site of the AP
- Current position of the AP on the map

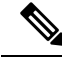

**Note** If you delete the corresponding site from the network hierarchy, the stored AP data is also removed.

When you delete the wireless controller with all its managed APs from the inventory, Catalyst Center displays a planned AP icon for the corresponding APs on the map. For more information, see "About the AP Icon and Planned AP Icon" in the *Cisco [Catalyst](https://www.cisco.com/c/en/us/support/cloud-systems-management/dna-center/products-user-guide-list.html) Center User Guide*.

If the same AP is rediscovered in the inventory later, Catalyst Center automatically places it back on the map at the same site and position even if a different wireless controller manages it.

To remove the AP data from the map when the AP is deleted from the inventory, you can do one of the following:

- Before deleting the wireless controller from the inventory, assign the corresponding APs to the **Global** site. For more information, see Add a [Device](#page-70-0) to a Site, on page 59.
- After deleting the wireless controller from the inventory, remove the corresponding planned APs from the map.For more information, see "Remove APs from a Map" in the *Cisco [Catalyst](https://www.cisco.com/c/en/us/support/cloud-systems-management/dna-center/products-user-guide-list.html) Center User Guide*.

### <span id="page-73-0"></span>**Position an AP on a Map**

After adding an AP to a floor, you must position it on the map using one of the following methods:

• Manually position it on the map. Use this method if you can approximate the location of the AP using reference points in the building that you can correlate to the detail on the floor map.

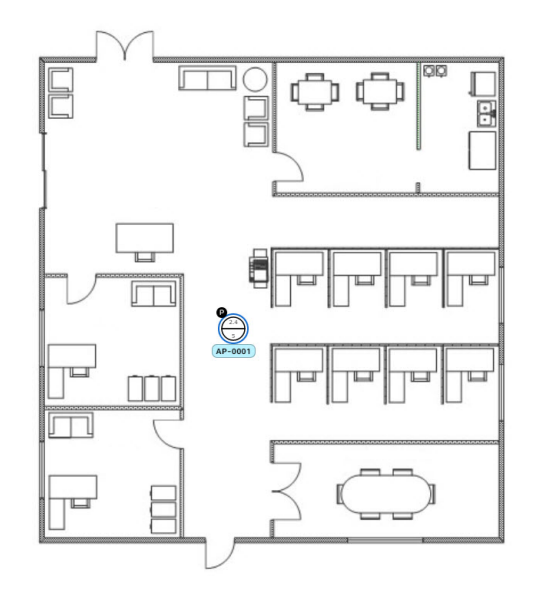

• Define its **x** and **y** coordinates. Use this method if you have the exact coordinates of the APand you want its position on the map to be as accurate as possible.

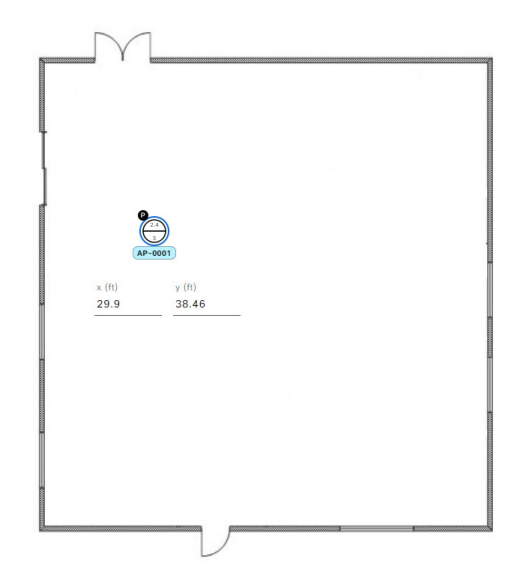

• Triangulate it using 3 points. Use this method if you have large open space with only a few points from which to measure the distance to the AP. For example, you might measure from the AP to each corner of the room.

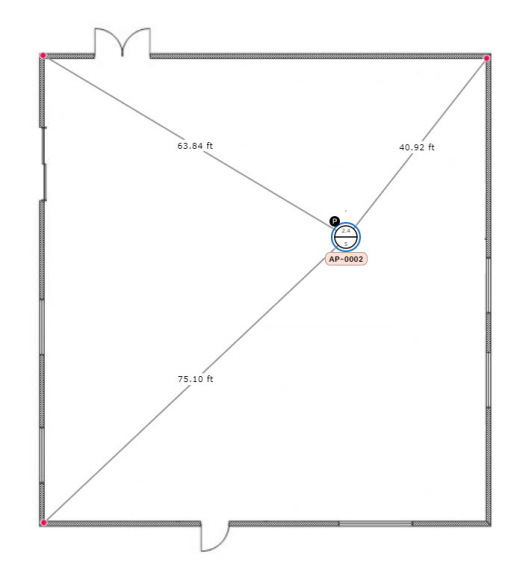

• Intersect it based on its distance from two walls. Use this method if the AP is located in a space where you have two walls that intersect, even if they aren't perpendicular to one another.

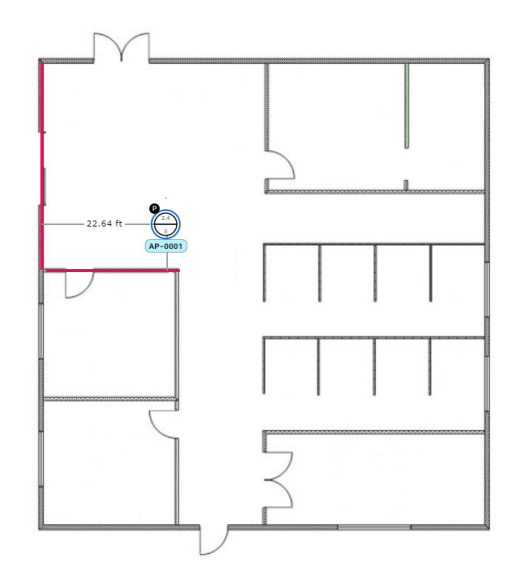

For all but the first method (manual positioning), you need to have your measurements on hand, and make sure the unit of measure is specified correctly in the **Global Map Properties** settings. For information, see in 2D Map View Options.

- **Step 1** From the top-left corner, click the menu icon and choose **Design** > **Network Hierarchy**.
- **Step 2** From the left hierarchy tree, choose a floor.
- **Step 3** In the map toolbar, click **2D** > **Add/Edit**.

By default, the **Devices** and **Access Points** toggle buttons are chosen.

**Step 4** From the left pane of the map, in the **Unpositioned** area, click an AP.

#### **Figure 7: Unpositioned APs**

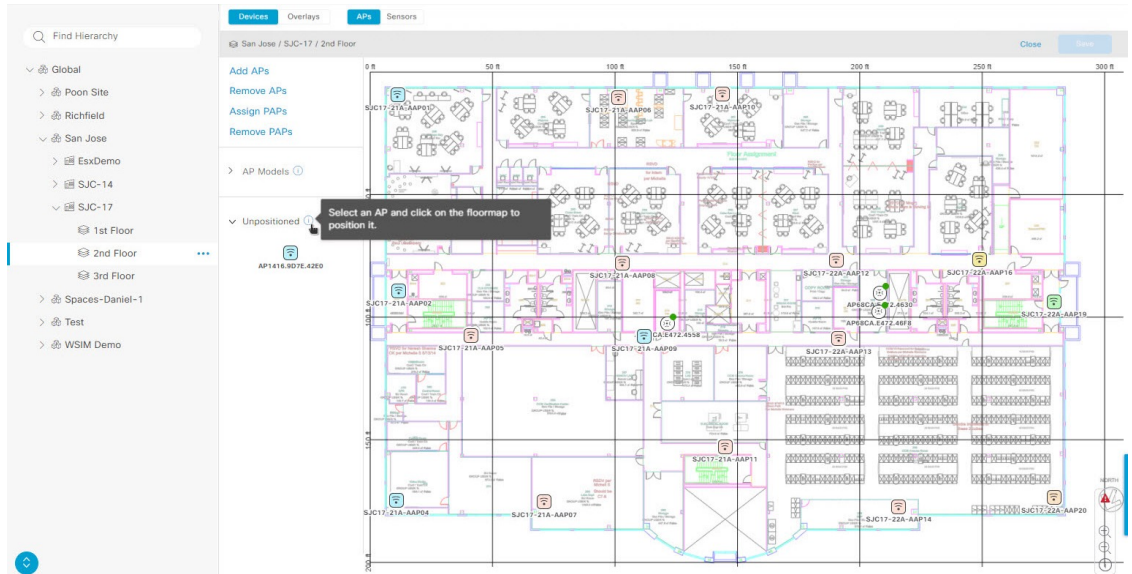

**Step 5** To position the AP, use one of the following methods:

- Click the location on the floor map where you want to position the AP.
- Define its **x** and **y** coordinates in the **Edit AP** slide-in pane.
- Triangulate its location:
- **a.** In the **Edit AP** slide-in pane, click **3 points**.
- **b.** Click on floor map to draw the first point.
- **c.** In the dialog box, set the distance from the AP to the first point and click **Set Distance**.
- **d.** Define the second and third points similarly, and click **Save**.
- Define two walls on the floor map and position the APs between the defined walls:
- **a.** In the **Edit AP** slide-in pane, click **2 walls**.
- **b.** To define the first wall, click the floor map to start drawing the line. Click again to finish drawing the line.

A dialog box is displayed to set the distance from the AP to the first wall.

- **c.** Enter the distance in meters, and click **Set Distance**.
- **d.** Define the second wall similarly, making sure that the distance to the AP from the first and second walls create an intersecting point.
- **e.** Click **Save**.

The AP is placed based on the defined distance between the walls.

**Step 6** In the map toolbar, click **Save**.

If Cisco Connected Mobile Experiences (CMX) is synchronized with Catalyst Center, you can view the location of clients on the heatmap. See Create Cisco CMX [Settings,](#page-419-0) on page 408. **Note**

### **About Cisco ISE Configuration for Catalyst Center**

If your network uses Cisco ISE for user authentication, you can configure Catalyst Center for Cisco ISE integration. This enables you to see more information about wired clients, such as the username and operating system.

Cisco ISE configuration is centralized within NCP(Network ControlPlatform), which enables you to configure Cisco ISE at one GUI location. The workflow for configuring Cisco ISE is as follows:

- **1.** From the top-left corner, click the menu icon and choose **System** > **Settings** > **External Services** > **Authentication and Policy Servers**, and enter the Cisco ISE server details.
- **2.** After the Cisco ISE server is successfully added, NCP establishes a connection with NDP (Network Data Platform) and sends the details of the pxGrid nodes, keystore, and truststore files.
- **3.** NDP uses the configuration received from NCP to establish a pxGrid session.
- **4.** NCP automatically detects pxGrid node failovers, persona moves, and communicates it to NDP.
- **5.** If there are ISE deployment changes, NDP starts a new pxGrid session with a new pxGrid ACTIVE node.

### **Configure Authentication and Policy Servers**

Catalyst Center uses AAA servers for user authentication and Cisco ISE for both user authentication and access control. Use this procedure to configure AAA servers, including Cisco ISE.

#### **Before you begin**

If you are using Cisco ISE to perform both policy and AAA functions, make sure that Catalyst Center and Cisco ISE are integrated.

If you are using another product (not Cisco ISE) to perform AAA functions, make sure to do the following:

- Register Catalyst Center with the AAA server, including defining the shared secret on both the AAA server and Catalyst Center.
- Define an attribute name for Catalyst Center on the AAA server.
- For a Catalyst Center multihost cluster configuration, define all individual host IP addresses and the virtual IP address for the multihost cluster on the AAA server.

Before you configure Cisco ISE, confirm that:

- You have deployed Cisco ISE on your network. For information on supported Cisco ISE versions, see the Cisco Catalyst Center [Compatibility](https://www.cisco.com/c/en/us/support/cloud-systems-management/dna-center/products-device-support-tables-list.html) Matrix. For information on installing Cisco ISE, see the [Cisco](https://www.cisco.com/c/en/us/support/security/identity-services-engine/products-installation-guides-list.html) Identity Services Engine Install and [Upgrade](https://www.cisco.com/c/en/us/support/security/identity-services-engine/products-installation-guides-list.html) guides.
- If you have a standalone Cisco ISE deployment, you must integrate Catalyst Center with the Cisco ISE node and enable the pxGrid service and External RESTful Services (ERS) on that node.

• If you have a distributed Cisco ISE deployment:

You must integrate Catalyst Center with the primary policy administration node (PAN), and enable ERS on the PAN.

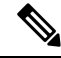

We recommend that you use ERS through the PAN. However, for backup, you can enable ERS on the Policy Service Nodes (PSNs). **Note**

You must enable the pxGrid service on one of the Cisco ISE nodes within the distributed deployment. Although you can choose to do so, you do not have to enable pxGrid on thePAN. You can enable pxGrid on any Cisco ISE node in your distributed deployment.

The PSNs that you configure in Cisco ISE to handle TrustSec or SD Access content and Protected Access Credentials (PACs) must also be defined in **Work Centers** > **Trustsec** > **Trustsec Servers** > **Trustsec AAA Servers**. For more information, see the *Cisco Identity Services Engine [Administrator](https://www.cisco.com/c/en/us/support/security/identity-services-engine/products-installation-and-configuration-guides-list.html) Guide*.

- You must enable communication between Catalyst Center and Cisco ISE on the following ports: 443, 5222, 8910, and 9060.
- The Cisco ISE host on which pxGrid is enabled must be reachable from Catalyst Center on the IP address of the Cisco ISE eth0 interface.
- The Cisco ISE node can reach the fabric underlay network via the appliance's NIC.
- The Cisco ISE admin node certificate must contain the Cisco ISE IP address or the fully qualified domain name (FQDN) in either the certificate subject name or the Subject Alternative Name (SAN).
- The Catalyst Center system certificate must list both the Catalyst Center appliance IP address and FQDN in the SAN field.

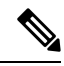

For Cisco ISE 2.4 Patch 13, 2.6 Patch 7, and 2.7 Patch 3, if you are using the Cisco ISE default self-signed certificate as the pxGrid certificate, Cisco ISE might reject that certificate after applying those patches. This is because the older versions of that certificate have the Netscape Cert Type extension specified as the SSL server, which now fails (because a client certificate is required). **Note**

This issue doesn't occur in Cisco ISE 3.0 and later. For more information, see the Cisco ISE [Release](https://www.cisco.com/c/en/us/td/docs/security/ise/2-4/release_notes/b_ise_24_rn.html) Notes.

**Step 1** From the top-left corner, click the menu icon and choose **System** > **Settings** > **External Services** > **Authentication and Policy Servers**.

- **Step 2** From the **Add** drop-down list, choose **AAA** or **ISE**.
- **Step 3** To configure the primary AAA server, enter the following information:
	- **Server IP Address**: IP address of the AAA server.
	- **Shared Secret**: Key for device authentications. The shared secret must contain from 4 to 100 characters. It cannot contain a space, question mark  $(?)$ , or less-than angle bracket  $($
- Make sure that you do not configure a PSN that is part of an existing Cisco ISE cluster as a primary AAA server. **Note**
- **Step 4** To configure a Cisco ISE server, enter the following details:
	- **Server IP Address**: IP address of the Cisco ISE server.
	- **Shared Secret**: Key for device authentications. The shared secret must contain from 4 to 100 characters. It cannot contain a space, question mark  $(?)$ , or less-than angle bracket  $($
	- **Username**: Username that is used to log in to Cisco ISE via HTTPS.
	- **Password**: Password for the Cisco ISE HTTPS username.
	- **Note** The username and password must be an ISE admin account that belongs to the Super Admin.
	- **FQDN**: Fully qualified domain name (FQDN) of the Cisco ISE server.

**Note**

- We recommend that you copy the FQDN that is defined in Cisco ISE (**Administration** > **Deployment** > **Deployment Nodes** > **List**) and paste it directly into this field.
- The FQDN that you enter must match the FQDN, Common Name (CN), or Subject Alternative Name (SAN) defined in the Cisco ISE certificate.

The FQDN consists of two parts, a hostname and the domain name, in the following format:

*hostname.domainname.com*

For example, the FQDN for a Cisco ISE server can be ise.cisco.com.

- **Virtual IP Address(es)**: Virtual IP address of the load balancer behind which the Cisco ISE policy service nodes (PSNs) are located. If you have multiple PSN farms behind different load balancers, you can enter a maximum of six virtual IP addresses.
- **Step 5** Click **Advanced Settings** and configure the settings:
	- **Connect to pxGrid**: Check this check box to enable a pxGrid connection.

If you want to use the Catalyst Center system certificate as the pxGrid client certificate (sent to Cisco ISE to authenticate the Catalyst Center system as a pxGrid client), check the **Use Catalyst Center Certificate for pxGrid** check box. You can use this option if all the certificates that are used in your operating environments must be generated by the same Certificate Authority (CA). If this option is disabled, Catalyst Center will send a request to Cisco ISE to generate a pxGrid client certificate for the system to use.

When you enable this option, ensure that:

- The Catalyst Center certificate is generated by the same CA as is in use by Cisco ISE (otherwise, the pxGrid authentication fails).
- The Certificate Extended Key Use (EKU) field includes "Client Authentication."
- **Protocol**: **TACACS** and **RADIUS** (the default). You can select both protocols.
- If you do not enable TACACS for a Cisco ISE server here, you cannot configure the Cisco ISE server as a TACACS server under **Design** > **Network Settings** > **Servers** when configuring a AAA server for network device authentication. **Attention**
- **Authentication Port**: UDP port used to relay authentication messages to the AAA server. The default UDP port used for authentication is 1812.
- **Accounting Port**: UDP port used to relay important events to the AAA server. The default is UDP port 1812.
- **Port**: TCP port used to communicate with the TACACS server. The default TCP port used for TACACS is 49.
- **Retries**: Number of times that Catalyst Center attempts to connect with the AAA server before abandoning the attempt to connect. The default number of attempts is 3.
- **Timeout**: The time period for which the device waits for the AAA server to respond before abandoning the attempt to connect. The default timeout is 4 seconds.
- After the required information is provided, Cisco ISE is integrated with Catalyst Center in two phases. It takes several minutes for the integration to complete. The phase-wise integration status is shown in the **Authentication and Policy Servers** window and **System 360** window. **Note**

Cisco ISE server registration phase:

- **Authentication and Policy Servers** window: "In Progress"
- **System 360** window: "Primary Available"

pxGrid subscriptions registration phase:

- **Authentication and Policy Servers** window: "Active"
- **System 360** window: "Primary Available" and "pxGrid Available"

If the status of the configured Cisco ISE server is shown as "FAILED" due to a password change, click **Retry**, and update the password to resynchronize the Cisco ISE connectivity.

- **Step 6** Click **Add**.
- **Step 7** To add a secondary server, repeat the preceding steps.
- **Step 8** To view the Cisco ISE integration status of a device, do the following:
	- **a.** From the top-left corner, click the menu icon and choose **Provision** > **Inventory**.

The **Inventory** window displays the device information.

- **b.** From the **Focus** drop-down menu, choose **Provision**.
- **c.** In the **Devices** table, the **Provisioning Status** column displays information about the provisioning status of your device (**Success**, **Failed**, or **Not Provisioned**).

Click **See Details** to open a slide-in pane with additional information.

- **d.** In the slide-in pane that is displayed, click **See Details**.
- **e.** Scroll down to the **ISE Device Integration**tile to view detailed information about the integration status of the device.

# **Configure Syslog, SNMP Traps, NetFlow Collector Servers, and Wired Client Data Collection Using Telemetry**

With Catalyst Center, you can configure global network settings when devices are assigned to a specific site. Telemetry polls network devices and collects telemetry data according to the settings in the SNMP server, syslog server, NetFlow Collector, or wired client.

#### **Before you begin**

Create a site and assign a device to the site. See [Create,](#page-43-0) Edit and Delete a Site, on page 32.

- **Step 1** From the top-left corner, click the menu icon and choose **Design** > **Network Settings** > **Telemetry**.
- **Step 2** In the **SNMP Traps** area, do one of the following:
	- Check the **Use Catalyst Center as SNMP trap server** check box.
	- Check the **AddanexternalSNMP trapserver** check box and enter the IPaddress of the externalSNMPtrap server. The selected server collects SNMP traps and messages from the network devices.
- **Step 3** In the **Syslogs** area, do one of the following:
	- Check the **Use Catalyst Center as syslog server** check box.
	- Check the **Add an external syslog server** check box and enter the IP address of the external syslog server.
- **Step 4** In the **Application Visibility** area, check the **Enable by default on wired access devices** check box to enable Application Telemetry and Controller-Based Application Recognition (CBAR) by default upon the network device site assignment.

Do one of the following:

- Click the **Use Catalyst Center as NetFlow collector** radio button. The NetFlow configuration on the device interfaces is completed only when you enable application telemetry on the device. Select the NetFlow collector at the site level to configure the NetFlow destination server to the device.
- Click the **Add Cisco Telemetry Broker (CTB)** radio button and add the IP address and port number of the Cisco Telemetry Broker. The Cisco Telemetry Broker collects NetFlow records from the device and sends the information to the destination.
	- Catalyst Center must be configured as a destination in Cisco Telemetry Broker to receive NetFlow records. If Catalyst Center is not configured as a destination, the Application Experience does not work. **Note**
- **Step 5** In the **Wired Endpoint Data Collection** area, click the **Enable Catalyst Center Wired Endpoint Data Collection At This Site** radio button to turn on IP Device Tracking (IPDT) on the access devices of the site.

If you don't want to enable IPDT for the site, click the **Disable Catalyst Center Wired Endpoint Data Collection At This Site** radio button (the default).

- You must enable IPDT to preview the CLI configuration. When provisioning a device, you can preview the CLI configuration before deploying it on the device. **Note**
- **Step 6** In the **Wireless Controller, Access Point and Wireless Clients Health** area, check the **Enable Wireless Telemetry** check box to monitor the health of the wireless controllers, APs, and wireless clients in your network.

### **Step 7** Click **Save**.

### <span id="page-82-0"></span>**Configure Cisco AI Network Analytics**

Use this procedure to enable the Cisco AI Analytics features to export network event data from network devices and inventory, site hierarchy, and topology data to the Cisco AI Cloud.

#### **Before you begin**

- Make sure that you have the Advantage software license for Catalyst Center. The **AI Network Analytics** application is part of the Advantage software license.
- Make sure that the latest version of the AI Network Analytics application is installed. See the "Download" and Install Packages and Updates" topic in the *Cisco Catalyst Center [Administrator](https://www.cisco.com/c/en/us/support/cloud-systems-management/dna-center/products-maintenance-guides-list.html) Guide*.
- Make sure that your network or HTTP proxy is configured to allow outbound HTTPS (TCP 443) access to the following cloud hosts:
	- **api.use1.prd.kairos.ciscolabs.com** (US East Region)
	- **api.euc1.prd.kairos.ciscolabs.com** (EU Central Region)

**Step 1** From the top-left corner, click the menu icon and choose **System** > **Settings**.

**Step 2** Scroll down to **External Services** and choose **Cisco AI Analytics**. The **AI Network Analytics** window opens.

### **Al Network Analytics**

Using AI and Machine Learning, AI Network Analytics drives intelligence in the network, empowering administrators to accurately and effectively improve performance and issue resolution. Al Network Analytics eliminates noise and false positives significantly by learning, modeling and adapting to your specific network environment.

Configure

#### Recover from a config file  $\circledcirc$

- **Step 3** Do one of the following:
	- If you have an earlier version of Cisco AI Network Analytics installed in your appliance, do the following:
	- **a.** Click **Recover from a config file**.

The Restore AI Network Analytics window opens.

- **b.** Drag-and-drop the configuration files in the area provided or choose the files from your file system.
- **c.** Click **Restore**.

Cisco AI Network Analytics might take a few minutes to restore, and then the **Success** dialog box opens.

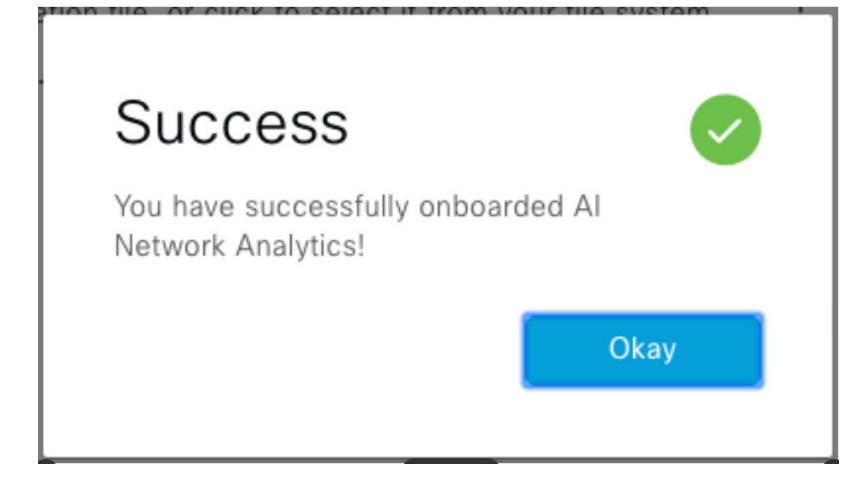

- For the first-time configuration of Cisco AI Network Analytics, do the following:
- **a.** Click **Configure**.
- **b.** In the **Where should we securely store your data?** area, choose the location to store your data. Options are: **Europe (Germany)** or **US East (North Virginia)**.

The system starts testing cloud connectivity as indicated by the **Testing cloud connectivity...** tab. After cloud connectivity testing completes, the **Testing cloud connectivity...** tab changes to **Cloud connection verified**.

**c.** Click **Next**.

The terms and conditions window opens.

**d.** Click the **Accept Cisco Universal Cloud Agreement** check box to agree to the terms and conditions, and then click **Enable**.

Cisco AI Network Analytics might take a few minutes to enable, and then the **Success** dialog box opens.

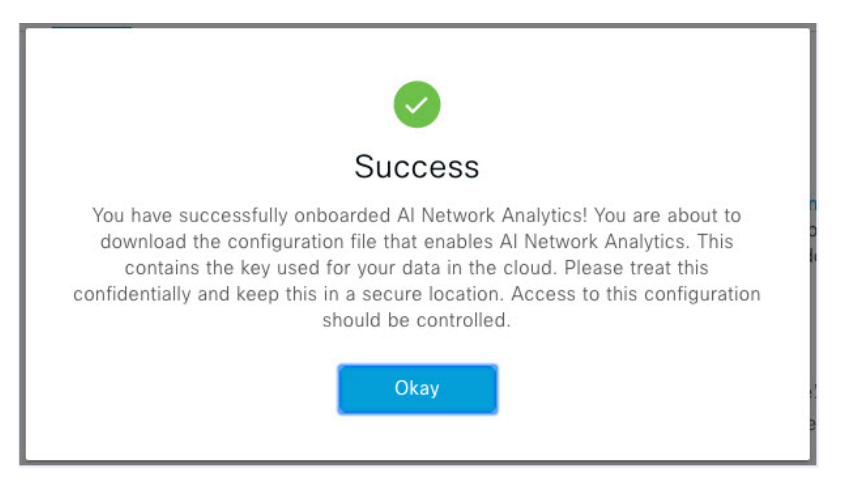

**Step 4** In the **Success** dialog box, click **Okay**.

The **AI Network Analytics** window opens, and the **Enable AI Network Analytics** toggle button displays .

**Step 5** (Recommended) In the **AI Network Analytics** window, click **Download Configuration file**.

### **Disable Cisco AI Network Analytics**

To disable Cisco AI Network Analytics data collection, you must disable the AI Network Analytics feature, as follows:

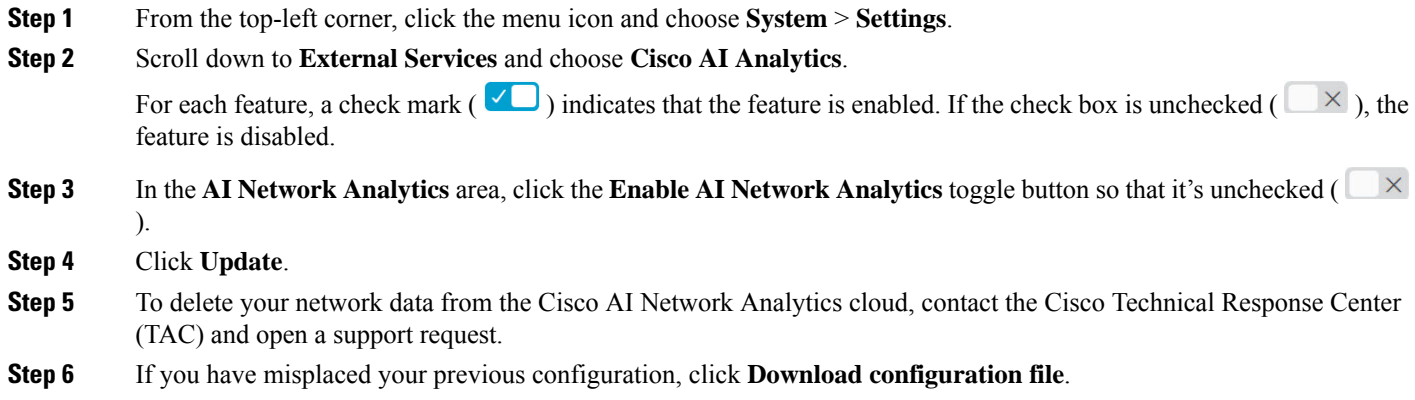

### **Update the Machine Reasoning Knowledge Base**

Machine Reasoning knowledge packs are step-by-step workflows that are used by the Machine Reasoning Engine (MRE) to identify security issues and improve automated root cause analysis. These knowledge packs are continuously updated as more information is received. The Machine Reasoning Knowledge Base is a repository of these knowledge packs (workflows). To have access to the latest knowledge packs, you can either configure Catalyst Center to automatically update the Machine Reasoning Knowledge Base daily, or you can perform a manual update.

**Step 1** From the top-left corner, click the menu icon and choose **System** > **Settings**.

**Step 2** Scroll down to **External Services** and choose **Machine Reasoning Knowledge Base**. The **Machine Reasoning Knowledge Base** window shows the following information:

• **INSTALLED**: Shows the installed version and installation date of the Machine Reasoning Knowledge Base package.

When there's a new update to the Machine Reasoning Knowledge Base, the **AVAILABLE UPDATE** area is displayed in the **Machine Reasoning Knowledge Base** window, which provides the **Version** and **Details** about the update.

- **AUTO UPDATE**: Automatically updates the Machine Reasoning Knowledge Base in Catalyst Center daily.
- **CISCO CX CLOUD SERVICE FOR NETWORK BUG IDENTIFIER, SECURITY ADVISORY, FIELD NOTICES AND EOX**: Integrates Catalyst Center with CX Cloud that allows you to perform an automated config. This integration provides enhanced vulnerability detection on devices directly from the security advisories tool on Catalyst Center.

**Step 3** (Recommended) Check the **AUTO UPDATE** check box to automatically update the Machine Reasoning Knowledge Base.

The **Next Attempt** area shows the date and time of the next update.

You can perform an automatic update only if Catalyst Center is successfully connected to the Machine Reasoning Engine in the cloud.

- **Step 4** To manually update the Machine Reasoning Knowledge Base in Catalyst Center, do one of the following:
	- Under **AVAILABLE UPDATES**, click **Update**. A **Success** pop-up window appears with the status of the update. • Manually download the Machine Reason Knowledge Base to your local machine and import it to Catalyst Center. Do the following:
		- **a.** Click **Download**.

The **Opening mre\_workflow\_signed** dialog box appears.

- **b.** Open or save the downloaded file to the desired location in your local machine, and then click **OK**.
- **c.** Click **Import** to import the downloaded Machine Reasoning Knowledge Base from your local machine to Catalyst Center.
- **Step 5** Check the **CISCO CX CLOUD SERVICE FOR NETWORK BUG IDENTIFIER AND SECURITY ADVISORY** check box to enable Cisco CX Cloud connection with network bug identifier and security advisory.
- **Step 6** In the **Security Advisories** Settings area click the **RECURRING** SCAN toggle button to enable or disable the weekly recurring scan.
- **Step 7** Click the **CISCO CX CLOUD** toggle button to enable or disable the Cisco CX cloud.

### **Enable Localization**

You can view the Catalyst Center GUI windows in English (the default), Chinese, Japanese, or Korean. To change the default language, perform the following task:

**Step 1** In your browser, change the locale to one of the supported languages: Chinese, Japanese, or Korean.

- From Google Chrome, do the following:
- **a.** Click the icon in the top-right corner, and then choose **Settings**.
- **b.** Click **Languages**.
- **c.** Click **Add languages**.
- **d.** In the **Add languages** dialog box, choose **Chinese**, **Japanese**, or **Korean**, and then click **Add**.
- From Mozilla Firefox, do the following:
- **a.** Click the  $\equiv$  icon in the top-right corner, and then choose **Settings**.
- **b.** From the **Language and Appearance** > **Language** area, click **Choose**.

**c.** From the **Select a language to add** drop-down list, choose **Chinese**, **Japanese**, or **Korean**.

**d.** Click **OK**.

**Step 2** Log in to Catalyst Center.

The GUI is shown in the selected language.

I

ı

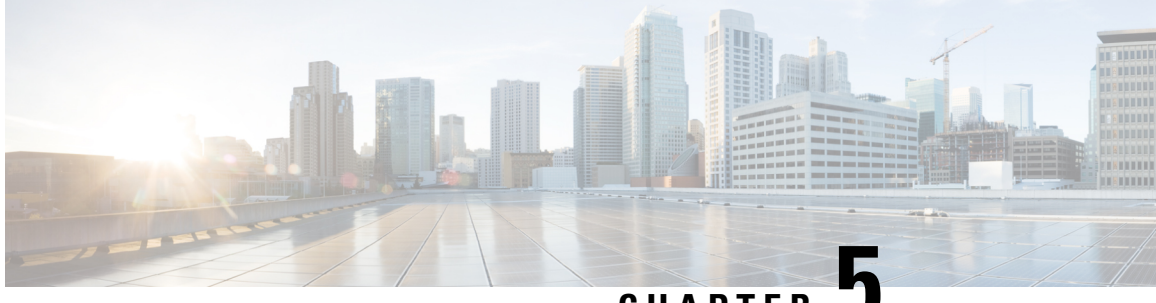

### **CHAPTER 5**

# **Monitor and Troubleshoot Overall Enterprise Health**

- About [Enterprise,](#page-88-0) on page 77
- Monitor and [Troubleshoot](#page-88-1) the Overall Health of Your Enterprise, on page 77

### <span id="page-88-0"></span>**About Enterprise**

You can use Assurance to monitor and troubleshoot the overall health of your enterprise. An enterprise consists of network devices and clients.

A network consists of one or more devices, including routers, switches, wireless controllers, and access points. Note that clients and devices in maintenance mode are not part of the network health score.

A client is an end device (computer, phone, and so on) that is connected to a network device (access point or switch). Catalyst Center supports both wired and wireless clients.

### <span id="page-88-1"></span>**Monitor and Troubleshoot the Overall Health of Your Enterprise**

Use this procedure to get a global view of the health of your enterprise, which includes network devices and clients, and to determine if there are potential issues that must be addressed.

**Step 1** From the top-left corner, click the menu icon and choose **Assurance** > **Health**.

The **Overall** health dashboard appears.

### **Figure 8: Overall Health Dashboard**

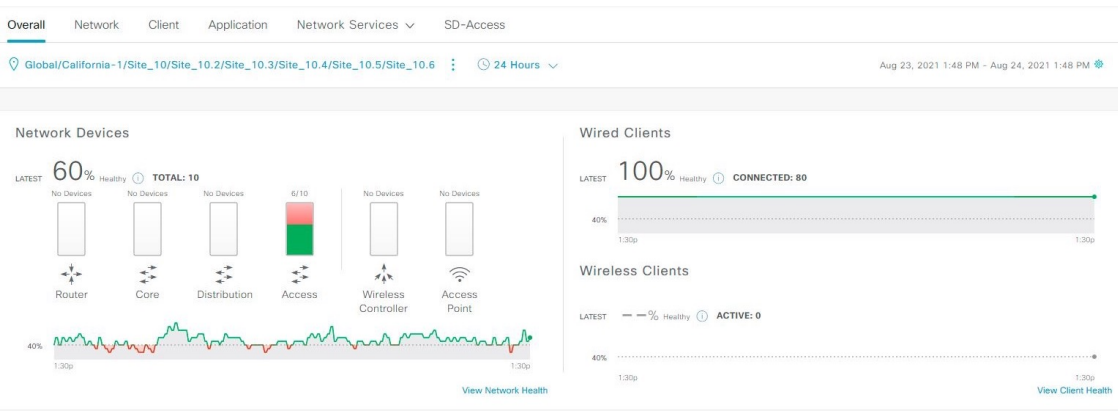

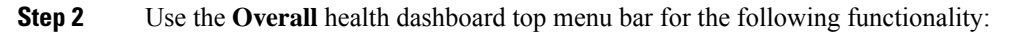

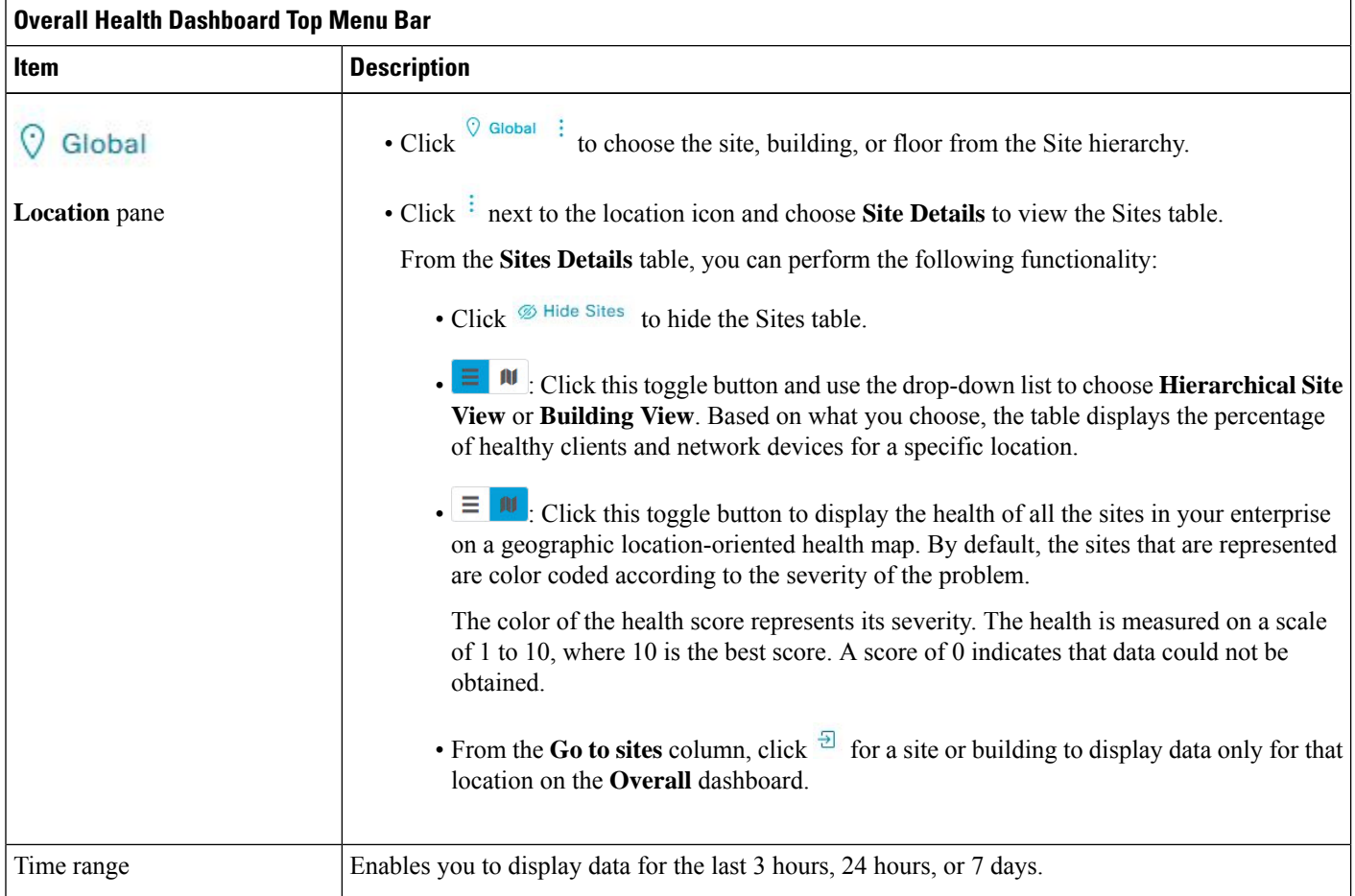

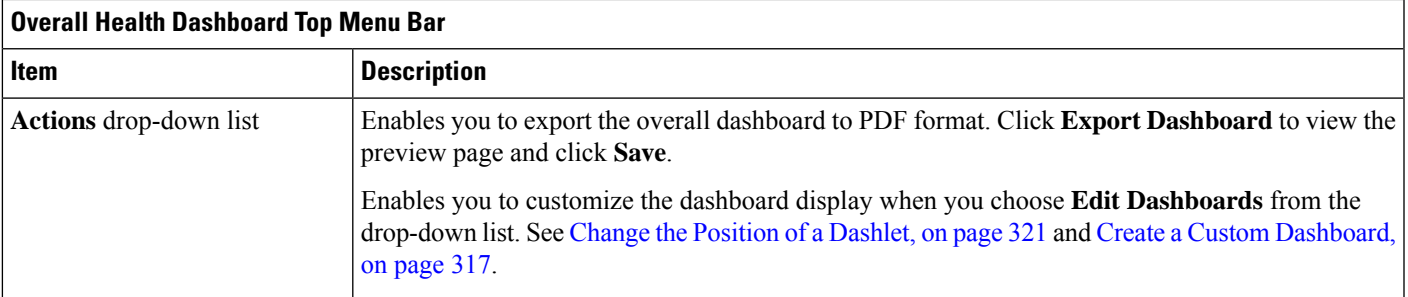

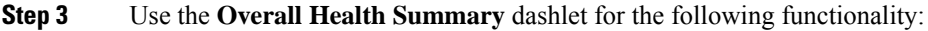

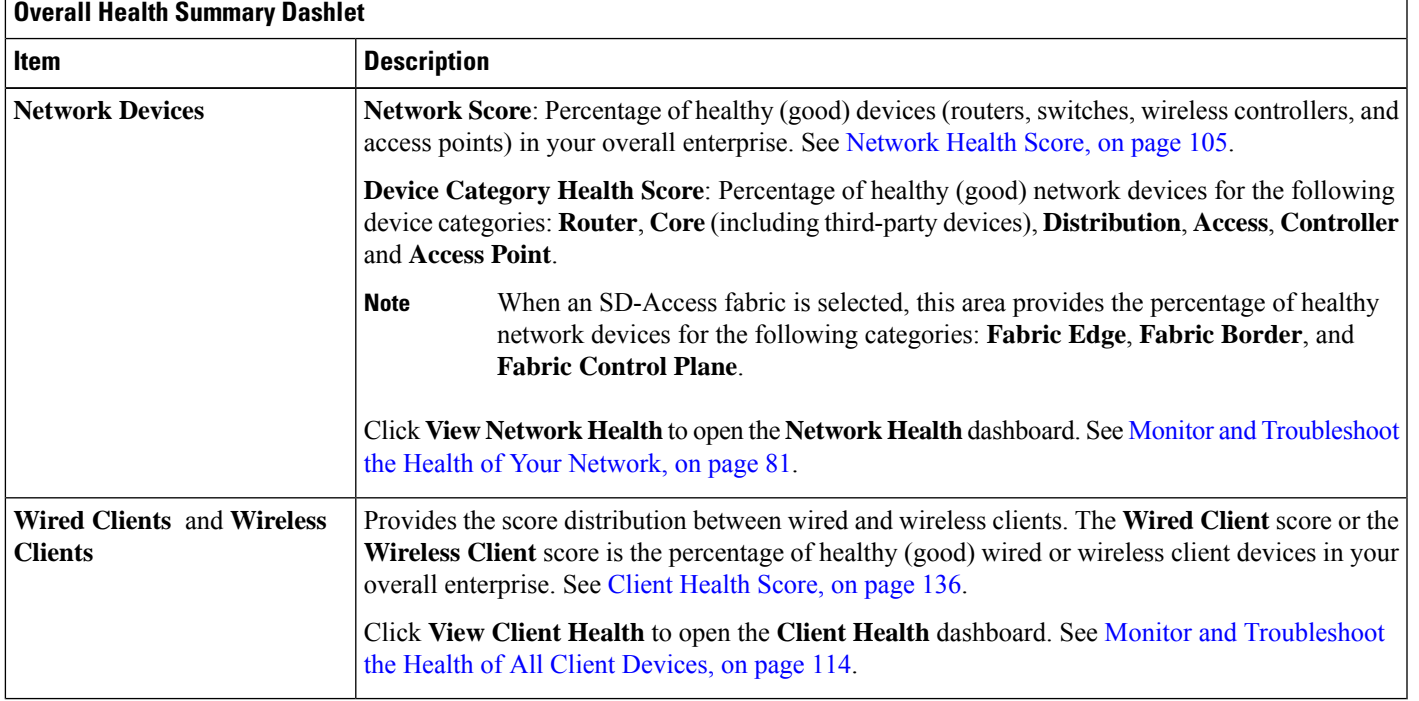

**Step 4** Use the **Network Services** dashlet for the following functionality:

### **Network Services Dashlet**

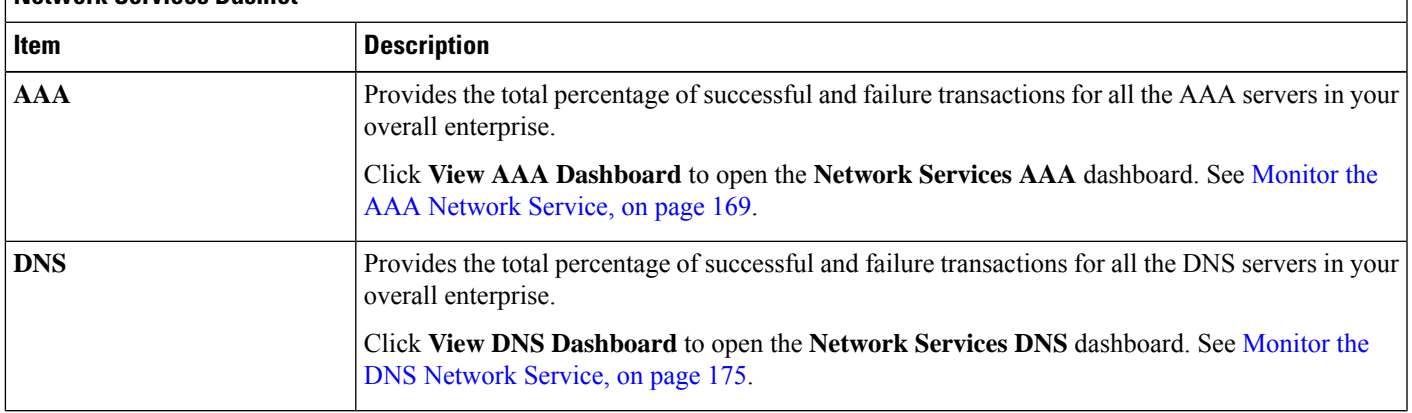

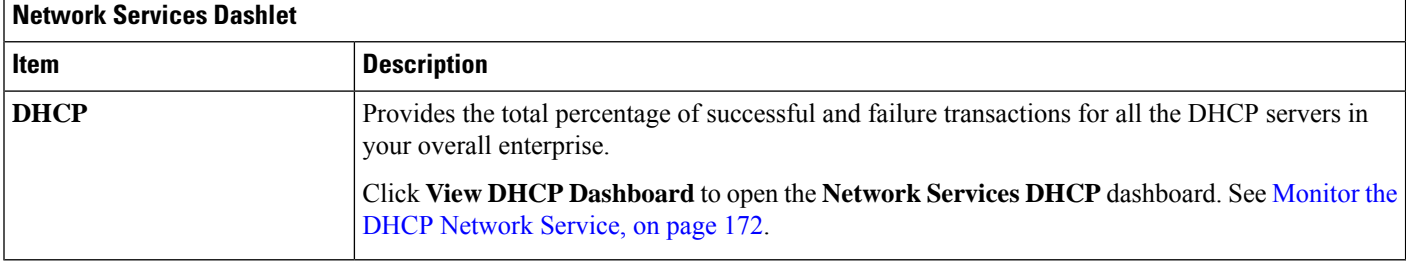

### **Step 5** Use the **Site Analytics** dashlet for the following functionality:

### **Site Analytics Dashlet**

The **Site Analytics** dashlet displays the sites with the worst wireless networking performance in terms of aggregated coverage, onboarding, roaming, and connection speed. The performance is based on the default performance thresholds or ones that you set in the **Site Analytics Settings** window. For information, see [Configure](#page-223-0) Site Analytics Settings, on page 212.

AI Network Analytics must be enabled for site analytics data to be collected. Click the **Enable AI Network Analytics** link to go directly to the **Cisco AI Analytics** window where you can configure this system setting. For information, see [Configure](#page-82-0) Cisco AI Network [Analytics,](#page-82-0) on page 71.

Under each KPI category, click a site name to display more information about the site or click **View Site Analytics** to go directly to the **Site Analytics** window. For information, see Monitor and [Troubleshoot](#page-214-0) Your Network Using Site Analytics, on page 203.

**Note** If AI Network Analytics isn't enabled, Assurance displays an example dashlet with sample data.

**Step 6** Use the **Top 10 Issue Type** dashlet for the following functionality:

### **Top 10 Issue Type Dashlet**

Displays the top 10 issues, if any, that must be addressed. The issues are color coded and sorted by their preassigned priority level, starting with P1.

Click an issue to open a slide-in pane with additional details about the issue type. From the slide-in pane, click an issue instance where you can do the following, as required:

- To resolve the issue instance, from the **Status** drop-down list, choose **Resolve**.
- To ignore the issue instance:
- **a.** From the **Status** drop-down list, choose **Ignore**.
- **b.** Set the number of hours to ignore the issue on the slider.
- **c.** Click **Confirm**.

Click **View All Open Issues** to open the **Open Issues** window.

For information about issues, see View Open [Issues,](#page-225-0) on page 214.

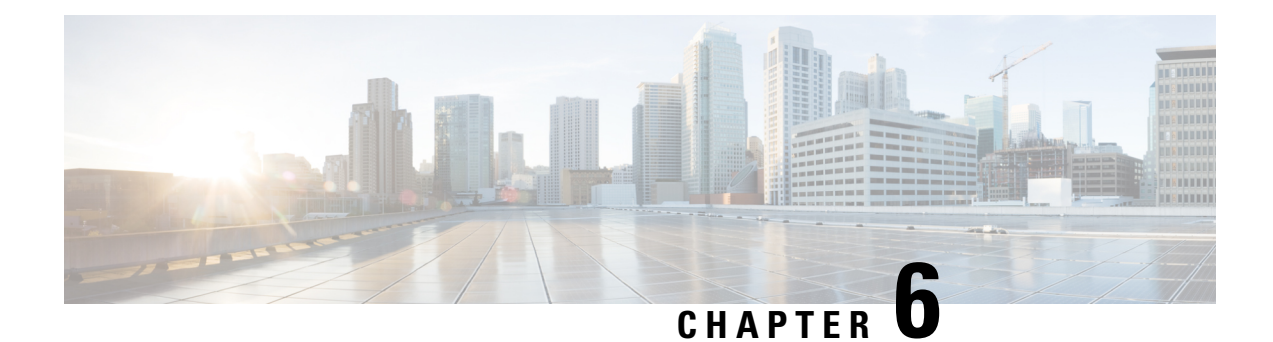

# **Monitor and Troubleshoot Network Health**

- About [Network,](#page-92-1) on page 81
- Monitor and [Troubleshoot](#page-92-0) the Health of Your Network, on page 81
- Monitor and [Troubleshoot](#page-99-0) the Health of a Device, on page 88
- [Configure](#page-114-0) Health Score Settings for Network Devices, on page 103
- Enable SNMP [Collector](#page-114-1) Metrics for Fabric Devices, on page 103
- [Understand](#page-116-1) Network Health Score and KPI Metrics, on page 105

### <span id="page-92-1"></span><span id="page-92-0"></span>**About Network**

A network consists of one or more devices, including routers, switches, wireless controllers, and access points. Note that clients and devices in maintenance mode are not part of the network health score.

## **Monitor and Troubleshoot the Health of Your Network**

Use this procedure to get a global view of your network and to determine if there are potential issues that must be addressed.

A network consists of one or more devices, including routers, switches, wireless controllers, and access points. Note that clients and devices in maintenance mode are not part of the network health score.

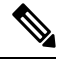

The network health score exists only in the context of a location. If the location of a device is not available, it is not counted in the network health score. **Note**

**Step 1** From the top-left corner, click the menu icon and choose **Assurance** > **Health**.

The **Overall** health dashboard is displayed.

**Step 2** Click the **Network** tab.

The **Network** health dashboard appears.

### **Figure 9: Network Health Dashboard**

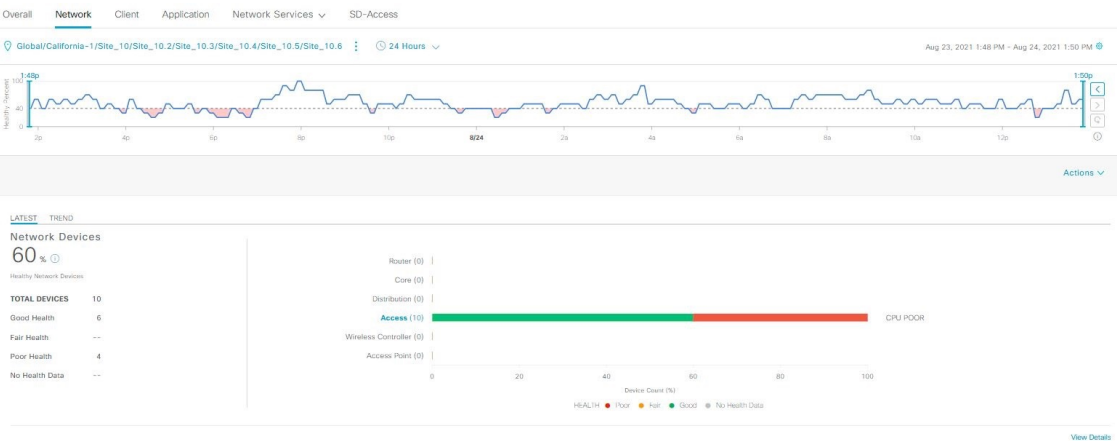

**Step 3** Click the location option ( ) in the top menu bar to select the site, building, or floor from the Site hierarchy.

r

### **Step 4** Click next to the location icon and choose **Site Details** to view the Sites table.

The location pane has the following functionality:

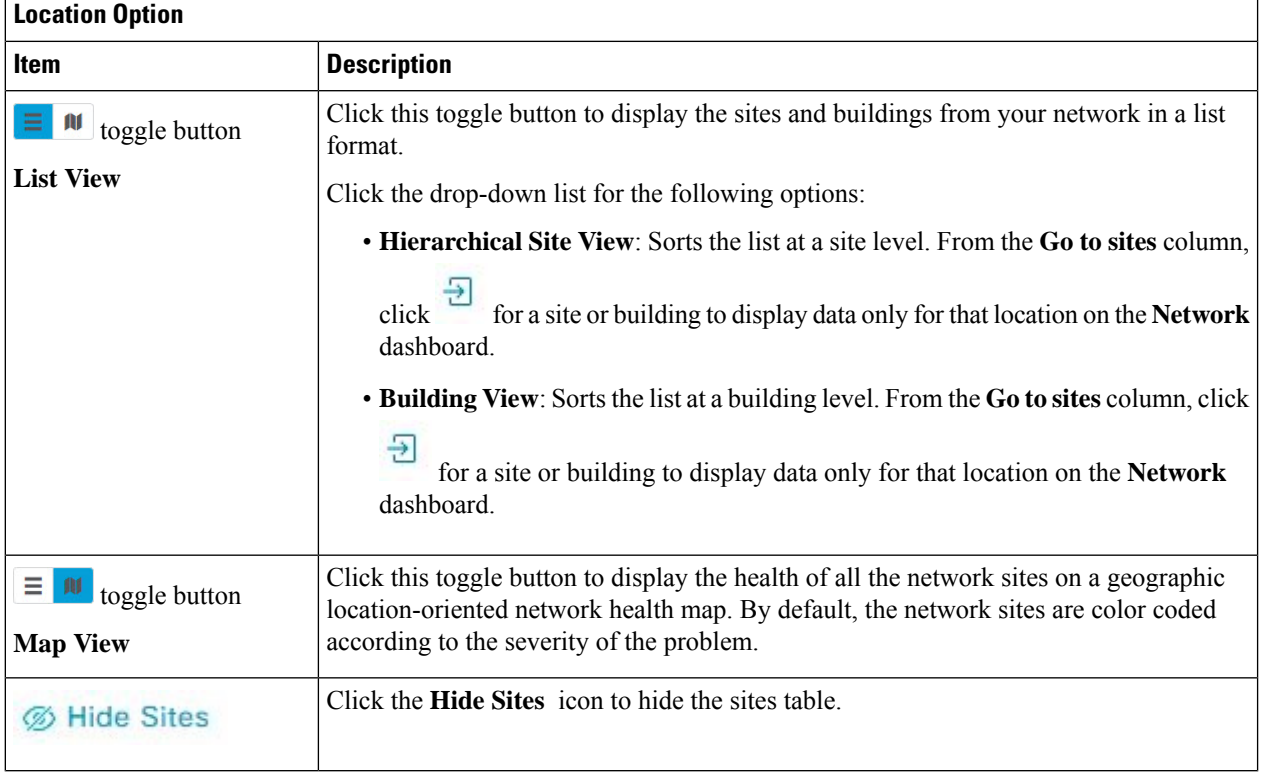

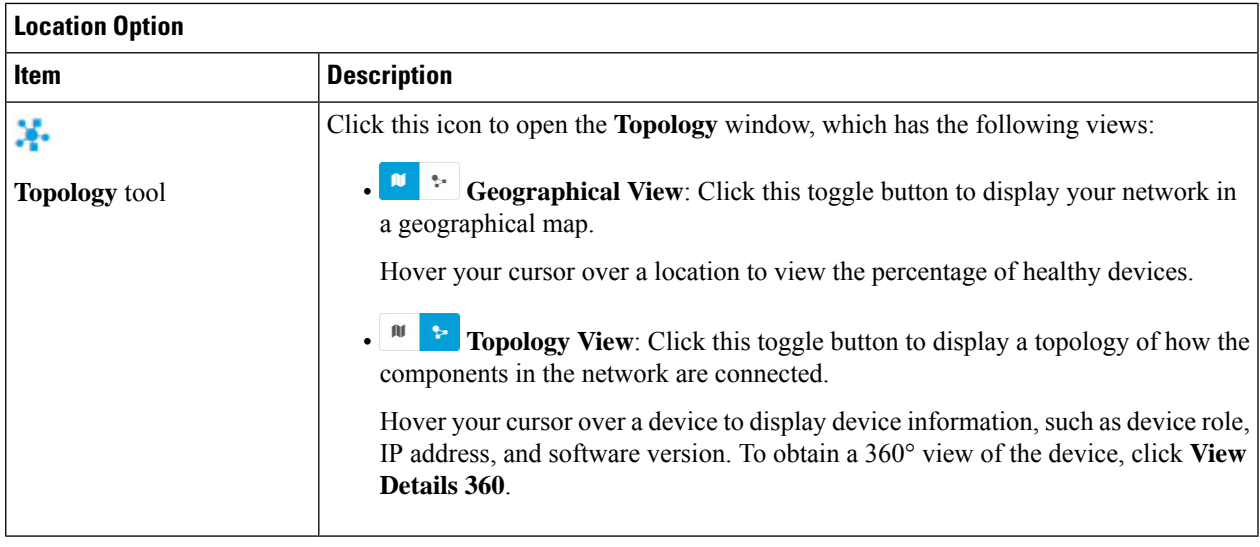

- **Step 5** Click the time range setting  $\circled{S}$  in the top menu bar to specify the time range of data that appears on the dashboard.
	- a) From the drop-down menu, choose the time range: **3 Hours**, **24 Hours**, or **7 Days**.
	- b) Specify the **Start Date** and time, and the **End Date** and time.
	- c) Click **Apply**.
- **Step 6** Click the **Actions** drop-down list in the top menu bar for the following functionality:
	- **Export Dashboard**: Enables you to export the network dashboard to PDF format. Click **Export Dashboard** to view the preview page and click **Save**.
	- **Edit Dashboard**: Enables you to customize the dashboard display. See Change the Position of a [Dashlet,](#page-332-0) on page [321](#page-332-0) and Create a Custom [Dashboard,](#page-328-0) on page 317.
- **Step 7** Use the **Network Health** timeline for the following functionality.

You can specify a more granular time range. You can click and drag the timeline boundary lines to specify the time range. This sets the context for the custom charts on the dashboard.

You can use the arrow buttons on the right of the timeline to view data for up to 30 days.

Hover your cursor within the timeline chart to view the network device health score percentage at a specific time.

The dotted horizontal line represents the threshold for a healthy network, which by default is set to 40%.

To change the threshold value:

- **a.** Hover your cursor over the information  $(\cup)$  icon.
- **b.** In the tooltip, click the edit  $(\bullet)$  icon.
- **c.** In the **Network Health Threshold** slide-in pane, click and drag the blue line to set the threshold percentage value.
- **d.** Click **Save**.
- Changing the custom threshold affects when the Network Device Summary Health Score is displayed as red. The custom threshold does not change the number of healthy or unhealthy devices. **Note**
- Gaps in the timeline indicate that no health data was retrieved from the device. This situation can occur when a device is in maintenance mode. **Note**
- **Step 8** Use the **Network Devices Health Summary** dashlet for the following functionality:

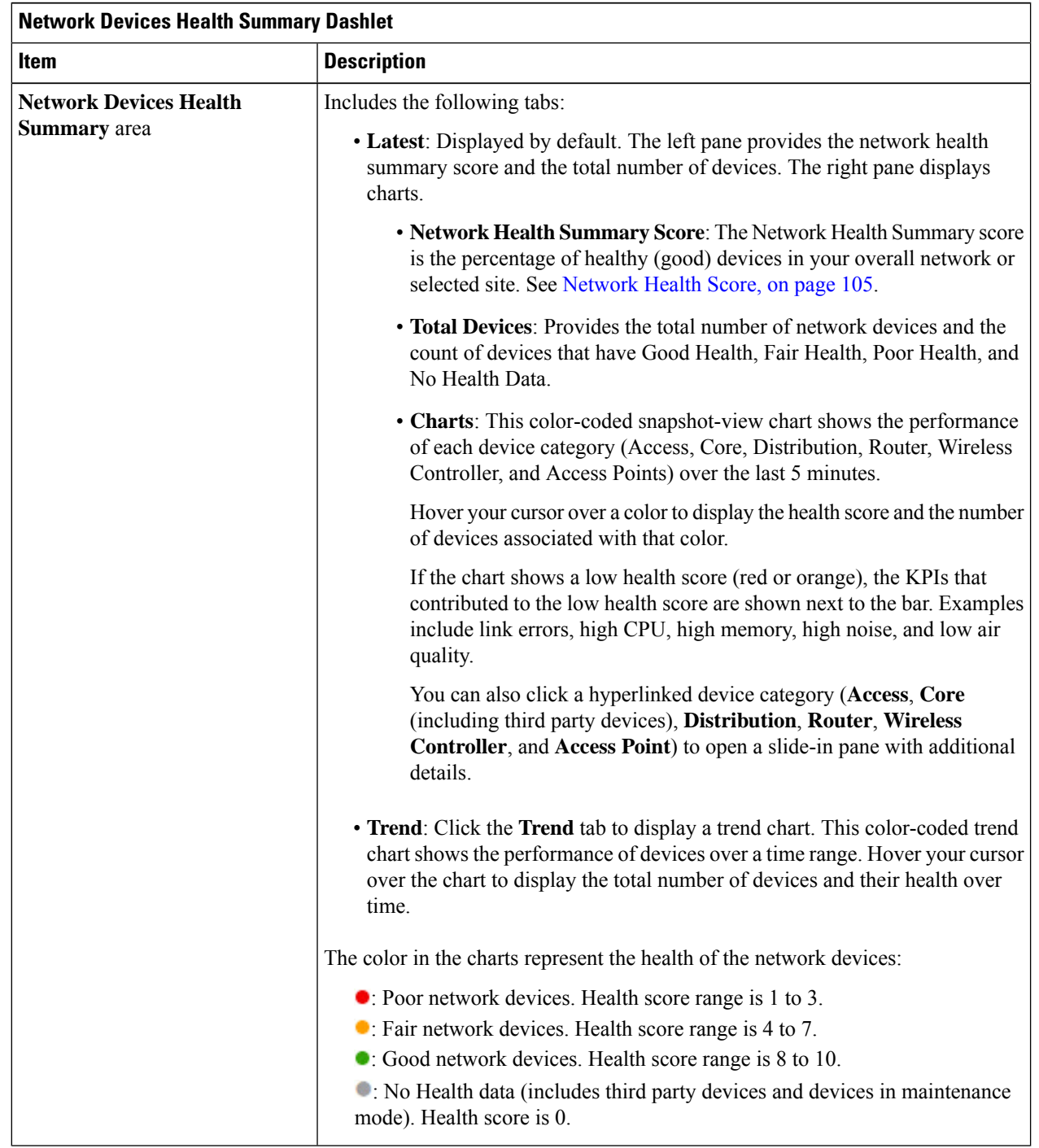

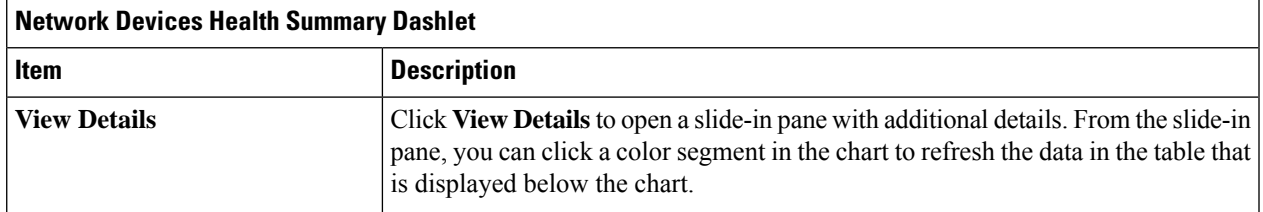

### **Step 9** Use the **AP** dashlets to view the following information:

### **Total APs Up/Down Dashlet**

Color-coded chart that provides the following AP status information: number of APs that are connected to the network and the number of APs that are not connected to the network.

The **Latest** tab provides a 5-minute snapshot view.

The **Trend** tab provides a trend view for the time range that you selected in the time range settings. For example, if the time range is set to the last three hours, the trend tab displays three hours of data.

Click **View Details** to open a slide-in pane with additional details. From the slide-in pane, you can click a color segment in the chart to refresh the data in the table that is displayed below the chart.

### **Top N APs by Client Count Dashlet**

Chart that provides information about the APs that have the highest number of clients.

The **Latest** tab provides a 5-minute snapshot view.

The **Trend** tab provides a trend view for the time range that you selected in the time range settings. For example, if the time range is set to the last three hours, the trend tab displays three hours of data.

Click **View Details** to open a slide-in pane with additional details. From the slide-in pane, you can click a color segment in the chart to refresh the data in the table that is displayed below the chart.

#### **Top N APs by High Interference Dashlet**

Information about the APs that have high interference. You can choose 2.4 GHz or 5 GHz.

The **Latest** tab provides a 5-minute snapshot view.

The **Trend** tab provides a trend view for the time range that you selected in the time range settings. For example, if the time range is set to the last three hours, the trend tab displays three hours of data.

Click **View Details** to open a slide-in pane with additional details. From the slide-in pane, you can click a color segment in the chart to refresh the data in the table that is displayed below the chart.

**Step 10** Use the **Network Devices** dashlet for the following functionality:

'n

I

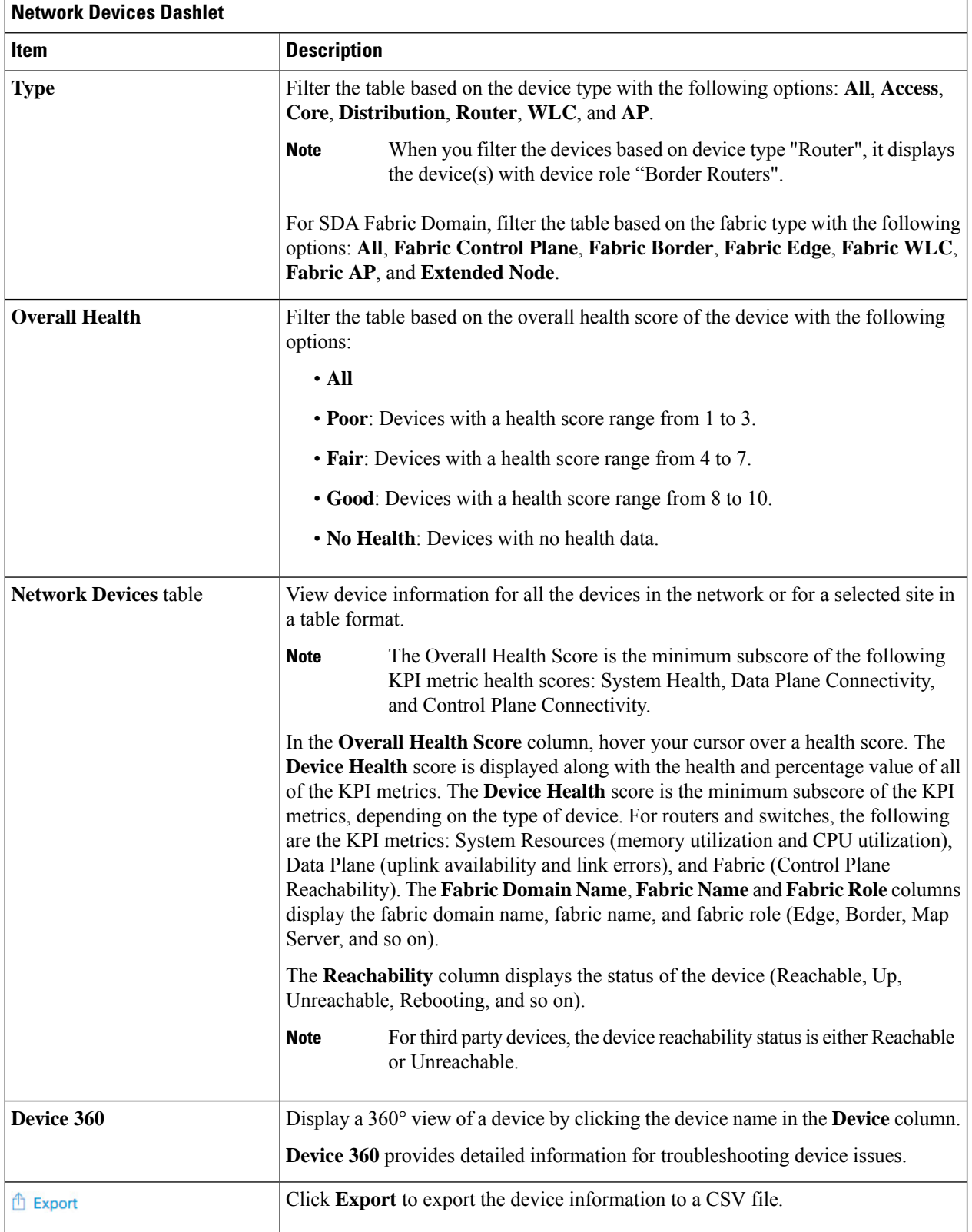

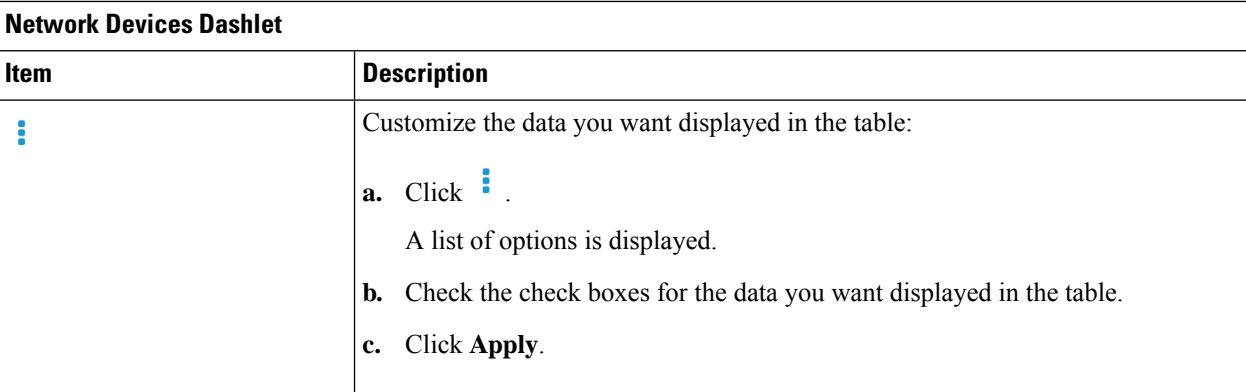

**Step 11** Use the **Network Devices Reachability** dashlet to view the following information:

### **Network Devices Reachability Dashlet**

Color-coded chart shows the reachability status of routers, switches, and wireless controllers.

- **Reachable**
- **Unreachable**

The **Latest** tab provides a 5-minute snapshot view.

The **Trend** tab provides a trend view for the time range that you selected in the time range settings. For example, if the time range is set to the last three hours, the trend tab displays three hours of data.

Click **View Details** to open a slide-in pane with additional details. From the slide-in pane, you can hover your cursor over the timeline slider to view the reachability status of over a time period. The Reachability status count of top devices based on role and location is displayed below the timeline slider as horizontal bar graphs.

You can select the data displayed as horizontal bars to filter the table based on the reachability status, device types, and location with the following options: All, Access, Core, Distribution, Router, and WLC.

**Step 12** Use the **WAN Link Utilization** dashlet to view the following information:

### **WAN Link Utilization Dashlet**

The bar chart shows the status of the WAN link utilization percentage only for the available WAN links.

For a link to be considered a WAN link, you must manually assign the system-generated WAN tag to the required port. See "Assign Tags to Ports" in the Manage Your Inventory chapter of the [Catalyst](https://www.cisco.com/c/en/us/support/cloud-systems-management/dna-center/products-user-guide-list.html) [Center](https://www.cisco.com/c/en/us/support/cloud-systems-management/dna-center/products-user-guide-list.html) User Guide. **Note**

The **Latest** tab provides a 10-minute snapshot view of **Available** and **Not Available** WAN links.

The **Trend** tab provides a trend view for the time range that you selected in the time range settings. For example, if the time range is set to the last three hours, the trend tab displays three hours of data.

Click **View Details** to open a slide-in pane with additional details. From the slide-in pane, you can select an element on the chart to view more detailed data.

You can select the data displayed as horizontal bars below the timeline slider to filter the table based on top locations, device types, and location.

**Step 13** Use the **WAN Link Availability** dashlet to view the following information:

#### **WAN Link Availability Dashlet**

Color-coded chart displays the information on the available WAN links in your network.

The **Latest** tab provides the percentage of WAN links utilized.

The **Trend** tab provides a trend view for the time range that you selected in the time range settings. For example, if the time range is set to the last three hours, the trend tab displays three hours of data.

Click **View Details** to open a slide-in pane with additional details. From the slide-in pane, you can select an element on the chart to view more detailed data.

You can select the data displayed as horizontal bars below the timeline slider to filter the table based on top locations (link count) and device types (link count).

### <span id="page-99-0"></span>**Monitor and Troubleshoot the Health of a Device**

Use this procedure to view details about a specific device and determine if there are potential issues that must be addressed.

**Step 1** From the top-left corner, click the menu icon and choose **Assurance** > **Health**.

The **Overall** health dashboard is displayed.

**Step 2** Click the **Network** tab.

**Step 3** In the **Network** health dashboard, do one of the following:

• In the **Network Devices** dashlet, click a device name in the **Device Name** column.

• In the **Search** field, enter the device name, IP address, or MAC address.

The **Device 360** window displays a 360° view of the network device.

**Note** The **Map View** appears by default.

#### **Figure 10: Device 360 Window**

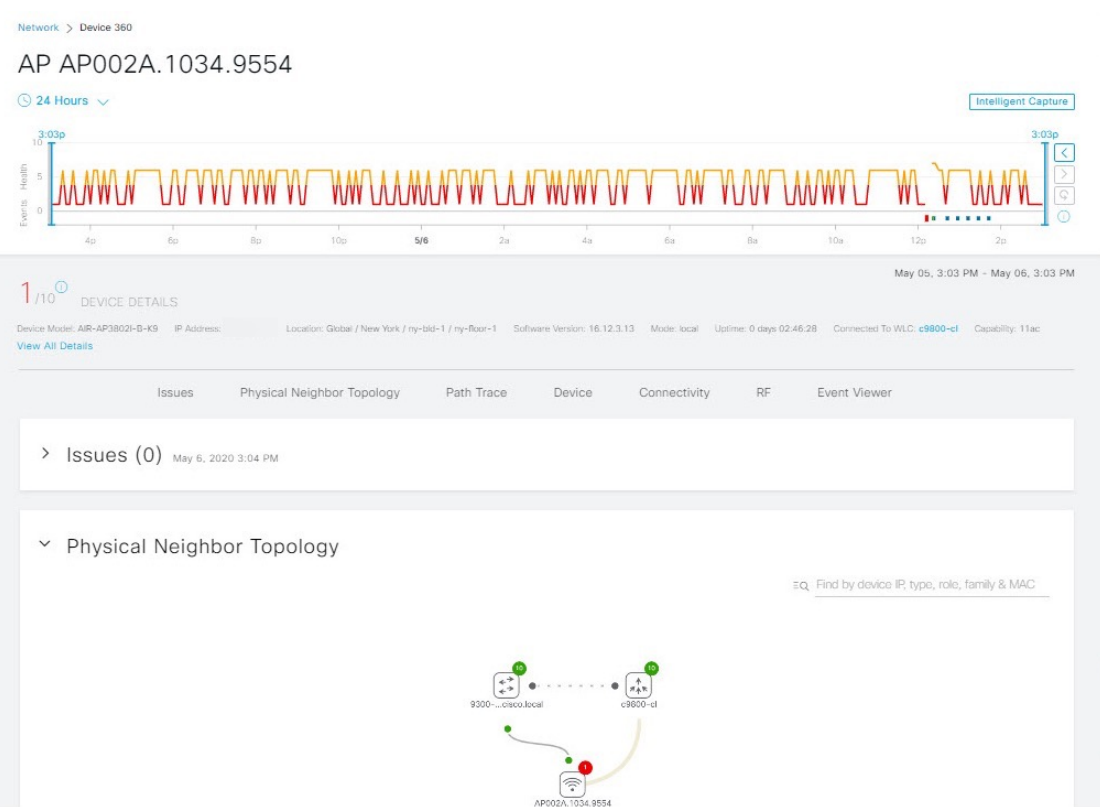

You can click the **View Device Details** hyperlink next to the device name to cross-launch the device inventory window. **Note**

- **Step 4** Click the time range setting ( $\circ$  24 Hours  $\circ$ ) to specify the time range of data that is displayed on the window:
	- a) From the drop-down menu, choose a time range: **3 hours**, **24 hours**, or **7 days**.
		- b) Specify the Start date and time and the End date and time.
		- c) Click **Apply**.
- **Step 5** Click **Intelligent Capture** to view, monitor, and troubleshoot captured onboarding and data packets for a specific network device and to determine if there are potential issues that must be addressed. See View RF [Statistics](#page-393-0) of an AP, on [page](#page-393-0) 382.
	- Intelligent Capture is not supported for all the AP models. If **Intelligent Capture** is not displayed, verify that the APis a supported model, and that the APis assigned to a location on the **Network Health**dashboard. **Note**
- **Step 6** Use the timeline slider to view the health and events information about the network device over a period of time.
	- Gaps in the timeline indicate that no health data was retrieved from the device. This situation can occur when a device is in maintenance mode. **Note**

Under Maintenance banner is displayed for the access points that are under maintenance mode when you hover your cursor during a specific time period.

The timeline slider displays the following information:

• Health: You can hover your cursor over the timeline slider to view the client's health score and KPIs for a 5-minute window. The device's health score is the minimum of all KPI health scores.

When you double-click the graph, it displays the timeline slider for 1 hour.

To display information for longer than 1 hour, manually move the timeline slider to the desired time range. **Note**

When you double-click the timeline, it displays the timeline slider for a 1-hour time period. The entire window is refreshed, providing updates for that hour. Note that the timestamps next to each category (**Issues**, **Connectivity**, and so on) are also refreshed.

• **Events**: Event data is displayed as color-coded vertical bars on the graph. Green vertical bars indicate successful events and red vertical bars indicate events that failed.

Each vertical bar represents 5 minutes of time. Multiple significant events can be generated during each 5-minute window. Hover your cursor over the vertical bar to get more information about the events.

- Check the **Telemetry Status** check box below the timeline to view the horizontal bar in the timeline. To view the telemetry status:
	- Hover your cursor over the horizontal bar to view the network device telemetry status such as Good, Fair, or Poor in the tool tip
	- Click the **TelemetryStatus** in the tool tip to open a slide-in pane to view the summary of the telemetry status.

**Step 7** You can view the device's health score in the **Device Details** area, below the timeline.

**Note** Devices in maintenance mode are not included in the calculation of a device's health score.

The details for the device's health score are as follows:

- **Switch**: The health score for switches is the minimum subscore of these parameters memory utilization, CPU utilization, link errors, link discards, uplink availability, and reachability to the control plane. In addition, for fabric devices, fabric health is also included. For more information, see [Switch](#page-117-0) Health Score, on page 106.
- **Switches**: Uplink availability is based on infrastructure links. **Note**

**Cisco StackWise Virtual**: Uplink availability is based on infrastructure links, Cisco StackWise Virtual links (SVL), and Dual Active Detection (DAD) links. See About Cisco [StackWise](#page-112-0) Virtual and Its [Limitations,](#page-112-0) on page 101.

**Cisco StackWise**: Uplink availability is based on infrastructure links and Cisco StackWise links. See About Cisco StackWise and Its [Limitations,](#page-113-0) on page 102.

• **Router**: The health score for routers is the minimum subscore of these parameters — memory utilization, CPU utilization, link errors, link discards, uplink availability, and reachability to the control plane.For more information, see [Router](#page-118-0) Health Score, on page 107.

**Note** Uplink availability is based on infrastructure links.

- **AP**: The health score for APs is the minimum subscore of these parameters memory utilization, CPU utilization, link errors, radio utilization, interference, noise, and air quality. For more information, see AP [Health](#page-119-0) Score, on [page](#page-119-0) 108.
- **Wireless Controller**: The health score for wireless controllers is the minimum subscore of these parameters memory utilization, free timers, free memory buffers (MBufs), work queue element (WQE) pools, packet pools,

and link errors. For fabric wireless controllers, it includes fabric health. For more information, see [Wireless](#page-120-0) [Controller](#page-120-0) Health Score, on page 109.

The color of the health score represents its severity. The health is measured on a scale of 1 to 10, where 10 is the best score. A score of 0 indicates that data could not be obtained, or that the device is in maintenance mode.

- : Critical issues. Health score range is 1 to 3.
- : Warnings. Health score range is 4 to 7.
- : No errors or warning. Health score range is 8 to 10.
- : No data available (includes devices in maintenance mode). Health score is 0.
- **Step 8** Use the **Device Details** area, below the timeline, to view the most current information about the device, such as the building and floor where the device is located, the device model, IP address, software version installed on the device, device role, HA status, the IP address or MAC address, and the uptime.
	- For **Fabric Site**, elements are displayed in the device details area—**Fabric Role**, **Fabric Domain**, **System Resources**, **Data Plane**, **Virtual Network**, Transits and **Events**. **Note**

For **Cisco StackWise Virtual**, two additional elements are displayed—**Stack Status: StackWise Virtual** and **StackWise Virtual Domain**.

For **Cisco StackWise**, an additional **StackWise** element is displayed, along with the number of switches in the stack, such as **StackWise (2)**. A stack can contain a maximum of eight switches.

For **Mesh APs**, these details are displayed in the device details area—**Mode**, **Mesh Role** and **RAP**.

For PoE-capable devices, these elements are also displayed in the device details area—**IEEE Class**, **Negotiated Power Level**, and **PoE Status**.

- **Step 9** Click **View All Details** in the **Device Details** area to open a slide-in pane that displays additional attributes of a device, such as general information, network information, and rack location. Depending on the device type, additional device-specific details may be included.
- **Step 10** Use the **Issues** category to view issues that must be addressed.

**Note** When a device is in maintenance mode, it does not trigger any issues.

Issues are listed based on the timestamp. The most recent issue is listed first. Next to the issue name is a Note icon (

 $\Box$ ). If you're an admin user, you can add, edit, and delete notes. Click the Note icon  $\Box$ ) and then click **Add**. If you're any other type of user, you can only view note information.

Click an issue to open a slide-in pane to view the corresponding details, such as the description of the issue, impact, and suggested actions.

From the slide-in pane, you can do the following:

- To resolve an issue:
- **a.** From the drop-down list, choose **Resolve**.
- **b.** Click **Resolved Issues** to view the issues that are resolved.
- To ignore an issue:
- **a.** From the drop-down list, choose **Ignore**.
- **b.** On the slider, set the number of hours to ignore the issue.
- **c.** Click **Confirm**.
- **d.** Click **Ignored Issues** to view the issues that have been ignored.
- **Step 11** Use the **Physical Neighbor Topology** category to view the topology of the device and how that device is connected to neighboring devices.

You can do the following:

- Click a node to display a slide-in pane that displays information about the node.
- Click a link between two devices to see the details about that specific link, such as the port/interface corresponding to the link, admin status, port mode, and so on.
- Hover your cursor over the link ends (dots) to see the status of the link.
- Hover your cursor over a group of devices and click **View Devices List** to view the list of devices and their details.
- In the Search field in the **Onboarding** area, you can search for a specific device. The specific node is selected, and the corresponding information about the device is displayed.
- For AP 360, the 2-GHz and 5-GHz clients are displayed, and the dotted link lines going from these two clients are not clickable. Also, the link line between AP to wireless controller and wireless controller to AP is not clickable. **Note**
	- For an SD-Access Fabric, the fabric groups are displayed with a fabric badge icon.
	- The Cisco StackWise Virtual and Cisco StackWise are displayed with a stack icon  $(\blacksquare)$ .
	- Path Trace displays a switch icon if a Cisco StackWise Virtual or a Cisco StackWise is involved in that path.
- **Step 12** Use the **Event View** category to view an audit trail of events for the device. The Event Viewer table provides information about the issue such as the reason code and the time stamp when the event occurred. Click an event to view details about that event in the right pane.
	- **APs**: Lists scenarios and the sequence of subevents that led to each scenario. This allows you to pinpoint during which subevent an issue occurred. Radio resource management (RRM) events, such as Transmit Power Change, RF Channel Change, and Radio Reset, are displayed.
	- **Switches and Routers**: Displays all syslogs that have a severity of Critical and above (Emergency and Alert), events for any links that are up or down, and events for devices that are reachable or unreachable. Syslogs that are less severe than Critical level (Error, Warning, Notice, and Info) are also displayed. For more information, see Selected Syslogs Below Critical Level for [Switches](#page-111-0) and Routers, on page 100.
	- **Wireless Controllers**: Lists wireless controller events. For Cisco AireOS devices, selected traps and syslogs are displayed. For Cisco IOS controllers, selected syslogs and events are displayed.
- **Step 13** Use the **Path Trace** category to run a path trace.

Click **Run New Path Trace** to display a network topology between a specified source device and a destination device. The topology includes the path's direction and the devices along the path, including their IP addresses. The display also shows the protocol of the devices along the path (**Switched**, **STP**, **ECMP**, **Routed**, **Trace Route**) or other source type.

See [Perform](#page-414-0) a Path Trace, on page 403.

### **Step 14** Click the **Application Experience** category to view the running applications in your network.

To view the metrics in a chart format, click the radio button next to an application. A slide-in pane opens with the relevant information.

See About [Application](#page-150-0) Experience and Application Visibility, on page 139 and View [Application](#page-157-0) Experience of a Host, on [page](#page-157-0) 146.

**Note** This category is displayed only for routers.

### **Step 15** Use the **Detail Information** category to view the device's historical KPIs performing over a period of time.

Click the following tabs to view the respective details:

### **Device Info Tab**

Displays information about the device CPU, memory, uptime, temperature, and so on.

**HA Redundancy** state details are displayed for the Cisco Embedded Wireless Controllers:

- Local State READY (ACTIVE)
- Peer State READY (STANDBY HOT)

For third party devices, only Uptime chart is displayed.

- **Note** If there are multiple sensors for a wireless controller, the data reflects the latest maximum temperature of all sensors.
	- For network devices that are configured out of band, the uptime chart does not correlate correctly with the heath score and other data. For example, the uptime chart for a 24-hour window shows that the device was down at 11:39 am and at 2:40 pm. Then, if you choose a 3-hour window, 11:00 am – 2:00 pm (in the timeline slider), the downtime is not displayed. This issue occurs because Catalyst Center is not able to receive the sys uptime information from the device. To work around this issue, synchronize the configuration between the device and Catalyst Center.

#### **Connectivity Tab**

Displays information about the health of a device's connection with the network. This tab is available for APs.

The Connectivity tab contains radio-specific KPIs, such as Radio 0, Radio 1, and Radio 2. Click the appropriate radio to view information such as Current Channel, Extended Channel(s), RF Profile, Band, Mode, and Current Channel Width. You can also view charts for Traffic, Client Count, and so on.

• **Traffic**: The traffic (in Mbps) for radios is displayed. The Rx (receiver) data packets and Tx (transmitter) data packets (in bytes) are shown as color-coded lines on the chart.

Hover your cursor over a time instance on the graph to view the amount of traffic (Rx or Tx) sent or received for a particular day and time.

• **Client Count**: The number of clients for radios is displayed. The client count is shown as color-coded lines on the chart.

Hover your cursor over a time instance on the graph to view the number of clients connected to an AP for a particular day and time.

• **Link Error**: To display information about interfaces, check the check boxes next to the interfaces on the right of the chart. Based on the interfaces you choose, the error percentage for each interface is displayed as color-coded lines on the chart.

Hover your cursor over a time instance on the graph to view the error percentage for a particular day and time. You can choose a maximum of five interfaces.

• **Ethernet Interface KPI**: The Ethernet interface KPIs contain interfaces such as GigabitEthernet0 and GigabitEthernet1. Click the appropriate interface to display the charts for Utilization, Error, and Rate. You can also view the total and average values for the KPIs aggregated for a time range selected on the top of AP 360.

**Note** A Connected Switch banner is displayed for interfaces connected with switches.

- **Top Clients with Tx Drops per SSID**: Displays the top 5 clients with packet drop count per selected SSID. This chart is available only for clients connected to Cisco 9800 wireless controllers starting from 17.12 version.
- **Retries**: The connection retries for radios are displayed in the retries chart.
- Only infrastructure links are considered for link errors. Infrastructure links are topological links connecting network devices, such as switches, routers, wireless controllers, and APs. **Note**

### **Fabric Site Tab**

This tab is available for SD-Access fabric.

Fabric KPIs are grouped under different categories: **Fabric Site Connectivity**, **Fabric Infrastructure**, and **Fabric Control Plane**. You can filter the categories to view the respective KPIs. Based on the KPI selection, you can view the table displayed with reachability information, such as the destination, IP address, and type. Check the check box next to destination to view the control plane reachability status, LISP, and Pub/Sub session status charts.

**Note** The uplink status chart shows data only if the Fabric Underlay Automation is used to provision the fabric.

### **Interfaces Tab**

Contains information about the selected interface, such as the name, description, operational status, and link speed.

Use the PORT TYPE tabs to display information about a specific port type. The tabs that are displayed depend on the type of device selected:

- **Switches and Routers**: Displays **All**, **Access**, **Auto**, **Routed**, and **Trunk** port types.
- **Cisco StackWise Virtual**: Displays **All**, **Access**, **Auto**, **Routed**, **TrunkSVL**, and **DAD** port types.
- **Cisco StackWise**: Displays **All**, **Access**, **Auto**, **Routed**, **Trunk**, and **StackWisePort** port types.
- **Wireless Controller**: Displays **All**, **Ethernet**, and **Virtual** port types.

The table containssortable columns. However, if you try to sort a column with a new parameter, the expanded interface list collapses.

#### For the **Link Speed** data column, the speed capacity of the interface or physical port is displayed. If the port has negotiated to a certain speed, that negotiated speed is displayed. **Note**

To display the operational status of the interfaces for a particular day and time in a chart format, check the check boxes next to the interfaces. You can choose a maximum of five interfaces. The first interface in the table is selected by default.

The **Interface Availability**, **Utilization**, **Error**, and **Link Discard** charts are displayed below the table.

For wireless controllers, link discard information is not provided in a separate chart. It is provided, along with other data, in a **Traffic Summary** table. Data in the **Traffic Summary** table is shown only for the physical and Ethernet interfaces of a wireless controller. **Note**

The **Tx Utilization** and **Rx Utilization** chart values are populated in **Percentage** and **Rate (bps)**. You can toggle between the Percentage and Rate to view the utilization values.

### **PoE Tab**

This tab is available for PoE-capable switches and APs.

Displays the device's Power over Ethernet (PoE) telemetry.

#### **Switches**

The **POWER SUMMARY** section displays the switch's overall PoE telemetry:

- **Power Budget**: The overall power that the switch allocates for use with PoE-capable devices.
- **Used Power**: The power being supplied by the switch to PoE-capable devices.
- **Remaining Power:** The unused power available for use by PoE-capable devices.
- **Power Usage**: The percentage of power being supplied by the switch to PoE-capable devices. This value is equal to the value of the **Used Power** divided by the value of the **Power Budget**.

The **Power Stack** section lists the power stack devices connected to PoE, such as Power Stack Name, Stack Mode, Stack Topology, Allocated Power, Consumed Power, Remaining Power, and so on.

The **Module Power Details** section lists the components in the switch that supply power for PoE.

The **PoE** Interfaces section lists the PoE-capable devices connected to the switch's interfaces. At the top of the section is a count of interfaces that are currently off.

You can customize the table by doing the following:

- Use the **POE CONFIG**, **ADMIN STATUS**, and **POE OPER STATUS (SIGNAL PAIR)** filters above the table to filter the interfaces.
- Use the search bar to perform searches for specific interfaces, PoE-capable devices, or any other values.
- Click to open a menu where you can add and remove columns for specific data types.

### **APs**

The **Detail Information** section displays the AP's PoE telemetry: IEEE PD Class, Power Level, PoE Admin Status, PoE Oper Status, PoE Policing Status, Switch Name, Interface Name, Allocated Power, Consumed Power, Max Power Drawn, PoE Priority, PoE Configuration, and Perpetual PoE.

The **Power Distribution** section displays a trend chart of the power distribution (allocated and consumed power) for the selected time range.

### **StackWise Tab**

This tab is available for Cisco StackWise.

Displays information about the Cisco StackWise, such as the serial number, product ID, MAC address, role, state, priority, and the neighboring switch number.

### **StackWise Virtual Tab**

This tab is available for Cisco StackWise Virtual.

Displays information about the Cisco StackWise Virtual, such as the serial number, product ID, MAC address, role, state, priority, uptime, and port numbers.
### **RF Tab**

This tab is available for APs and wireless clients.

• The RF tab contains radio-specific KPIs, such as Radio 0, Radio 1, and Radio 2. Click the appropriate radio tab to display charts for radio channel utilization, traffic utilization, interference, noise, air quality, air-time efficiency, wireless latency by client distribution, Tx power, Top Clients with Tx drops per SSID, channel information, and so on.

#### **RF Tab Limitation Note**

When an AP with three radios (for example, a Cisco Catalyst 9130 AP) connects to a wireless controller running 17.2 or later, the device supports all three radios, and three radios (Radio 0, Radio 1, and Radio 2) are displayed under the RF tab.

When that same AP connects to a wireless controller running version 17.1 older, the device supports two radios, and two radios (Radio 0 and Radio 1) are displayed under the RF tab.

However, if an AP moves from a wireless controller running a newer version to one running an older version (17.2+ > 17.1), the RF tab continues to display the three radios (Radio 0, Radio 1, and Radio 2) that were initially detected.

- For AP 5-GHz radios, a DFS tab provides information about Dynamic Frequency Selection (DFS) radar events.
- For AP 360, the RF tab contains the **Neighbors and Rogues** tab. It contains **Band** (2-GHz and 5-GHz radio frequencies), **Type** (All, Neighbor, Rogue), and **RSSI Range** (0 to -100 dBm) filters. Depending on the filter selection, the AP table is refreshed.

AP table data contains information, such as the Identifier, Radio, RSSI (dBm), Channel, Type, and SSID of the AP. Use the search bar to find AP devices, radios, or any other values.

Click to open a menu where you can use **Edit Table Column** to enable or disable specific columns.

Click **Export** to export the table data to a CSV file.

- Click the **KPI** drop-down list and check the check boxes next to the charts that you want to display. The charts provide various information, such as Throughput, Client Count, Channel Utilization, Top SSIDs by Client/Packet Count, and so on. Selected charts are displayed in the **RF** tab.
- Depending on the filter selection, the Wi-Fi analyzer graph is displayed below the table. The Wi-Fi graph summarizes the total and average values for the KPIs aggregated for a time range selected on the top of the AP 360 timeline slider.

Check the check boxes next to the APs to view the Wi-Fi analyzer graph for the specific AP. Hover your cursor over the chart to view details.

Click the **Chart Setting** icon to enable or disable the **Access Point Label**, which is shown in the graph for each AP.

#### **Virtual Network Tab**

This tab is available for SD-Access fabric.

The KPIs are grouped under the **VN Services** and **Fabric Control plane** categories. You can select the category to view the **Dynamic Default Border**, **Remote Internet Availability**, **Multicast (external RP)**, and **Pub-Sub Session Status** KPIs. You can filter the categories to display the table with reachability information, such as the destination, IP address, and type. Check the check box next to destination to view the status, such as control plane reachability status, LISP, and Pub/Sub session status charts.

#### **Transits and Peers Network Tab**

This tab is available for SD-Access fabric.

The **Transits and Peers Network** tab contains these **Transit Site Control Plane** KPIs: **BGP Session from Border to Transit Control Plane**, **LISP Session from Border to Transit Site Control Plane**, and **Pub-Sub Session from Border to Transit Site Control Plane**. Check the appropriate KPI check box to display the charts and table with reachability information, such as the destination, IP address, and type.

#### **Mesh Tab**

This tab is available for Mesh APs.

The **Mesh** tab shows a device's mesh role, mesh profile, downstream MAPs, mesh backhaul channel, hops to RAP, bridge group name, and backhaul interface.

It also provides the following radio-specific KPIs: **Current Channel**, **Extended Channel(s)**, **Mode**, **RF Profile**, **Band**, **Tx Power**, **Clean Air Status**, **Admin State**, and **Current Channel Width**.

When you use the time slider to display KPI data for the last 3 hours, 24 hours, or 7 days, note that:

- The 7-day time slider uses a 60-minute window. It reports data based on the start time of that 60-minute window and returns the latest data within that 60-minute interval.
- The 3-hour and 24-hour time sliders use a 10-minute window. They report data based on the start time of that 10-minute window and return the latest data within that 10-minute interval.
- **Step 16** To compare the health of AP radios across the floor in a building, click the toggle button in the top-right corner to switch between **Detail View** and **Map and Comparison View**.

**Map and Comparison View** displays a floor map with the AP radios placed on it.

**Step 17** From the **View Floor** drop-down list, choose the floor on which you want to compare the AP radios.

Hover your cursor over the AP icon on the floor map to view the device details of an AP radio, such as **MAC Address**, **Model**, **Mode**, and **Issue Count**.

**Step 18** Click **Compare AP Radios** to compare the AP radios on the floor map.

The **Map View** appears by default, showing the last 5 minutes of AP radio data.

**Step 19** Click the AP icon on the floor map.

A dialog box appears to select or deselect the radios for comparison.

**Step 20** Check the check boxes next to the list of radios that you want to compare on a floor.

• By default, Catalyst Center selects the current AP for comparison only if the first radio of the respective AP is in monitor mode. **Note**

- **Local**, **Remote**, and **Hybrid** modes are the only AP radio modes enabled for comparison.
- You can select up to five AP radios at a time for comparison.
- **Step 21** Use **AP Radio Comparison** to view the list of AP radios selected for comparison.

#### You can compare **Radio**, **IP Address**, **Model**, **Uptime**, **Connected to WLC**, and **Floor**.

- **Step 22** Use **Comparative Metrics** to view the comparative metrics for the selected KPIs.
- **Step 23** From the **Select KPI** drop-down list, choose the KPIs for which you want to see the comparative matrices.

You can select from the following KPIs:

- Channel Information
- Throughput (Rx Rate)
- Radio Retries
- Interference
- Air Quality
- Management Frames
- Tx Errors
- Tx Power
- Traffic Utilization
- Tx Traffic Utilization
- Throughput (Tx Rate)
- Connected Client Count
- Channel Utilization
- Noise
- Wireless Latency
- Data Frames
- Rx Errors
- Multicast Counter
- Rx Traffic Utilization

**Step 24** Click the toggle button to switch between **Map View** and **Table View**.

The **Access Point Radios** table view lists the AP radios.

- **Step 25** Check the check box next to the AP radios that you want to compare on a floor map.
- **Step 26** To remove all radios from the comparison in the **AP Radio Comparison** area, click **Clear Selection**.

### **Selected Syslogs Below Critical Level for Switches and Routers**

The following tables provide the selected list of syslog messages, less than Critical level (Error, Warning, Notice, and Info), that are displayed in the **Event Viewer** from the **Device 360** window:

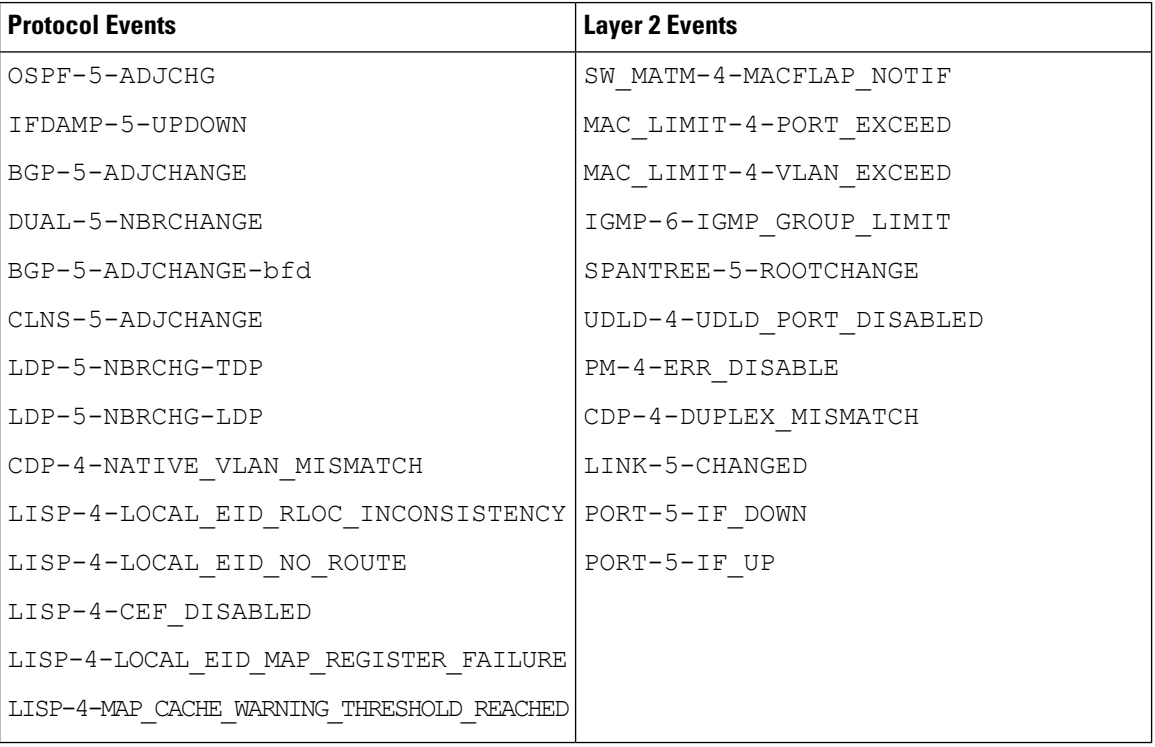

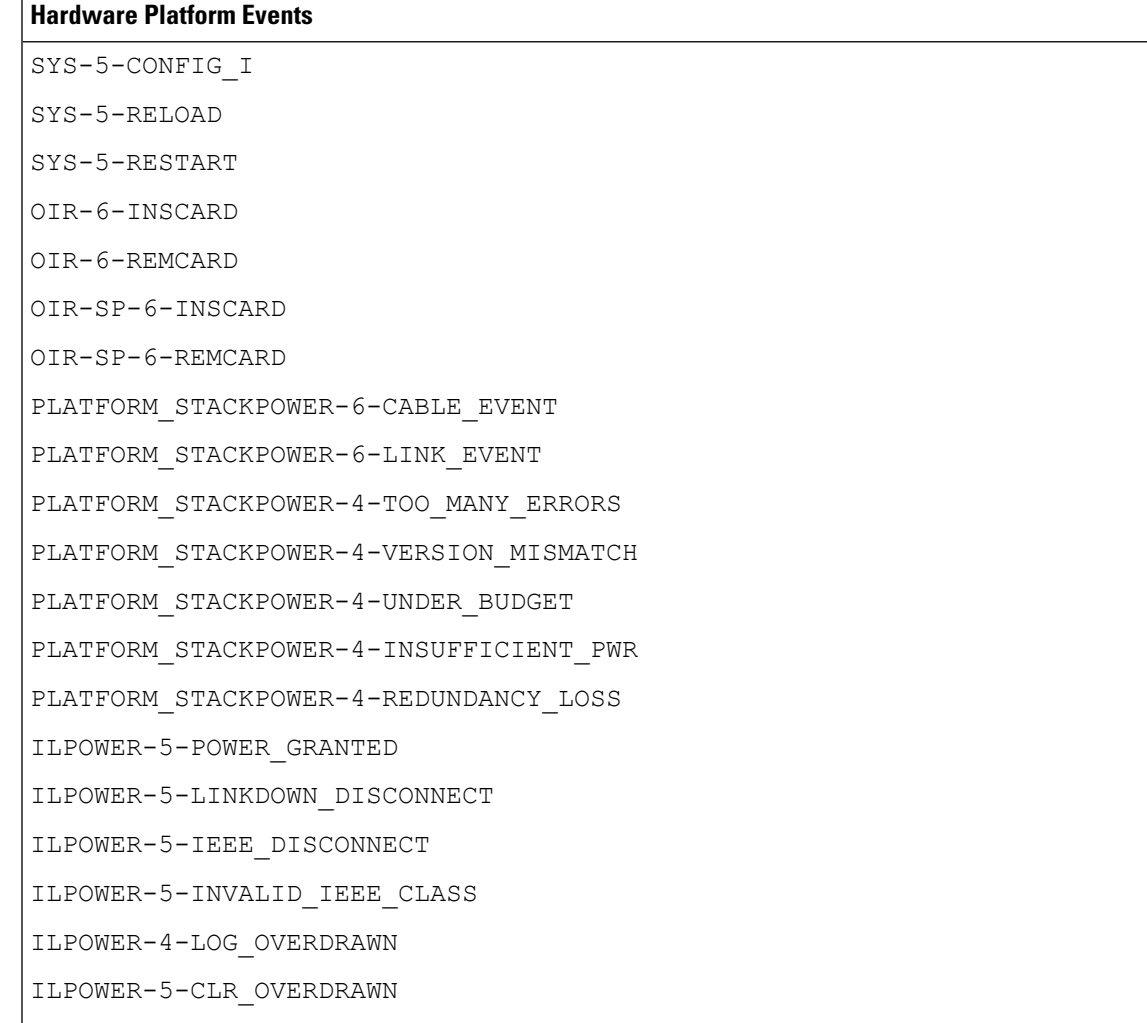

### **About Cisco StackWise Virtual and Its Limitations**

Cisco StackWise Virtual is a network system visualization technology that allows two physical switches to operate as a single logical virtual switch using a 40-G or 10-G Ethernet connection.

### **Supported Devices for StackWise Virtual**

The following table lists the Cisco Catalyst Switches that support StackWise Virtual:

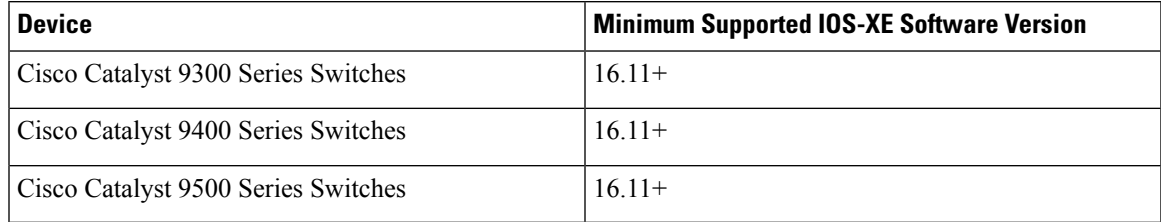

#### **StackWise Virtual Limitations**

Cisco StackWise Virtual has the following known limitations:

- After you have configured Cisco StackWise Virtual, the second switch still appears in the inventory, and stops responding because it does not have its own IP address. As a workaround, do the following:
	- **1.** Delete both the switches from the inventory. See Delete a [Network](#page-69-0) Device, on page 58.
	- **2.** Configure StackWise Virtual. (Configure the two switches into one virtual switch.)
	- **3.** Discover the devices. See [Discover](#page-36-0) Your Network Using an IP Address Range or CIDR, on page [25](#page-36-0), [Discover](#page-34-0) Your Network Using CDP, on page 23, or [Discover](#page-38-0) Your Network Using LLDP, on [page](#page-38-0) 27.

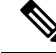

After StackWise Virtual is discovered, one switch plays the active role, while the other a standby role. Both switches in the stack get associated with one primary management IP address. **Note**

- After you remove Cisco StackWise Virtual, the two switches are independent. They both have the same IP address and operate in Dual Active Detection (DAD) state. As a workaround, do the following:
	- **1.** Configure a different IP address on the second switch.
	- **2.** Rediscover the devices. See [Discover](#page-36-0) Your Network Using an IP Address Range or CIDR, on page [25](#page-36-0), [Discover](#page-34-0) Your Network Using CDP, on page 23, or [Discover](#page-38-0) Your Network Using LLDP, on [page](#page-38-0) 27.

### **About Cisco StackWise and Its Limitations**

The Cisco StackWise technology provides an innovative new method for collectively utilizing the capabilities of a stack of switches. Individual switches intelligently join to create a single switching unit with a 32-Gbps switching backplane. Configuration and routing information is shared by every switch in the stack, creating a single switching unit.

#### **Supported Devices for Cisco StackWise**

The following devices support Cisco StackWise:

- Cisco Catalyst 3650 Series Switches
- Cisco Catalyst 3850 Series Switches
- Cisco Catalyst 9300 Series Switches

#### **Cisco StackWise Limitations**

Cisco StackWise has the following known limitations:

- Ring status is not displayed in the **Device 360** header.
- Link Speed information is not provided in the. **Detail Information** > **Interfaces** tab.

## **Configure Health Score Settings for Network Devices**

Use this procedure to configure the health score settings for network devices. You can customize the health score calculation for network devices by changing the KPI thresholds and specifying the KPIsthat are included for the calculation.

**Step 1** From the top-left corner, click the menu icon and choose **Assurance** > **Manage** > **Health Score Settings**. The **Health Score** window appears.

**Step 2** Click the tab of the network device category to customize its health score calculation settings. The tab displays the KPIs that affect the network device type's health score calculation.

**Step 3** From the **KPI Name** column, click the KPI name link.

The slide-in pane for the KPI appears.

- **Step 4** Configure the KPI health score settings:
	- a) If the KPI threshold is quantitative, you can customize the threshold value for what is considered a good health score.
	- b) To sync or unsync the common KPI threshold between the health and issues settings, use the Synced toggle button. The sync works vice versa when it is synced from health or issue settings page.
	- c) To remove the KPI from the health score calculation, uncheck the **Included in Device health Score** check box.

**Note** A network device's health score is the lowest score from all its included KPI scores.

**Restriction** At least one KPI must be included for the health score calculation.

When viewing the KPI health scores for a network device, excluded KPIs display a NA instead of a health score. **Attention**

d) To restore the default settings, hover your cursor over **View Default Setting** and click **Use Default**.

#### <span id="page-114-0"></span>**Step 5** Click **Apply**.

A confirmation dialog box is displayed.

## **Enable SNMP Collector Metrics for Fabric Devices**

For the health score to populate correctly for fabric devices, you must enable the SNMP Collector metrics.

- **Step 1** From the top-left corner, click the menu icon and choose **System** > **Data Platform**.
- **Step 2** Click **Collectors**.

A list of collectors is displayed.

**Step 3** Click **COLLECTOR-SNMP**.

### The **COLLECTOR-SNMP** window opens.

**Step 4** Click **+ Add**.

The **SNMP Configuration** dialog box opens.

**Step 5** Check the check boxes adjacent to all the metrics except QOS.

**Figure 11: SNMP Configuration**

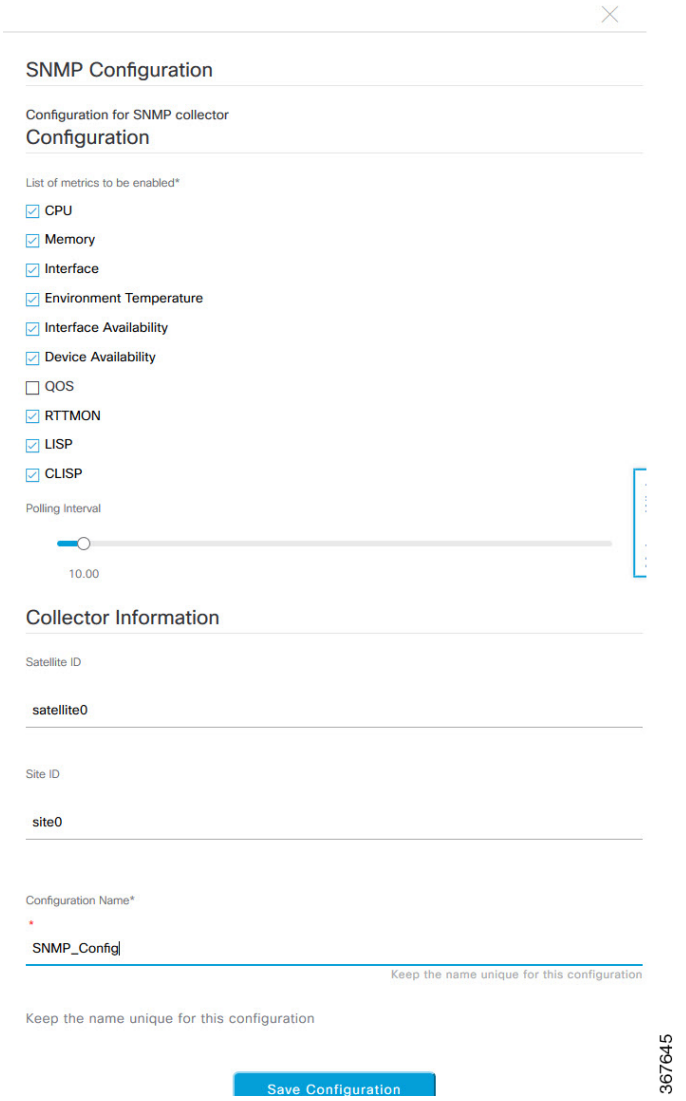

- **Step 6** In the **Configuration Name** field, enter a unique name for the SNMP configuration.
- **Step 7** Click **Save Configuration**.

## **Understand Network Health Score and KPI Metrics**

This section provides information about how the network health scores and KPI metrics are computed.

### **Network Health Score**

The Network Health score is a percentage of the number of healthy network devices (a health score from 8 to 10) divided by the total number of network devices (excluding devices in maintenance mode). The score is calculated every 5 minutes.

For example:

90% (health score) = 90 (network devices with health score from 8 to 10)  $\div$  100 (total number of network devices - devices in maintenance mode)

### **Device Category Health Score**

The Device Category Health score (Access, Core, Distribution, Router, Wireless) is the percentage of the number of healthy network devices (a health score from 8 to 10) in a target category, divided by the total number of network devices in that category (excluding devices in maintenance mode). The score is calculated every 5 minutes.

For example:

90% (health score) = 90 (network devices in a target category with health score from 8 to 10)  $\div$  100 (network devices in that category - devices in maintenance mode)

### **Individual Device Health Score**

The Individual Device Health score is the minimum score of following KPI metric health scores: System Health, Data Plane Connectivity, and Control Plane Connectivity. The KPI metric score is based on the threshold that is defined per KPI.

#### **Device Health Score = MIN (System Health, Data Plane Connectivity, Control Plane Connectivity)**

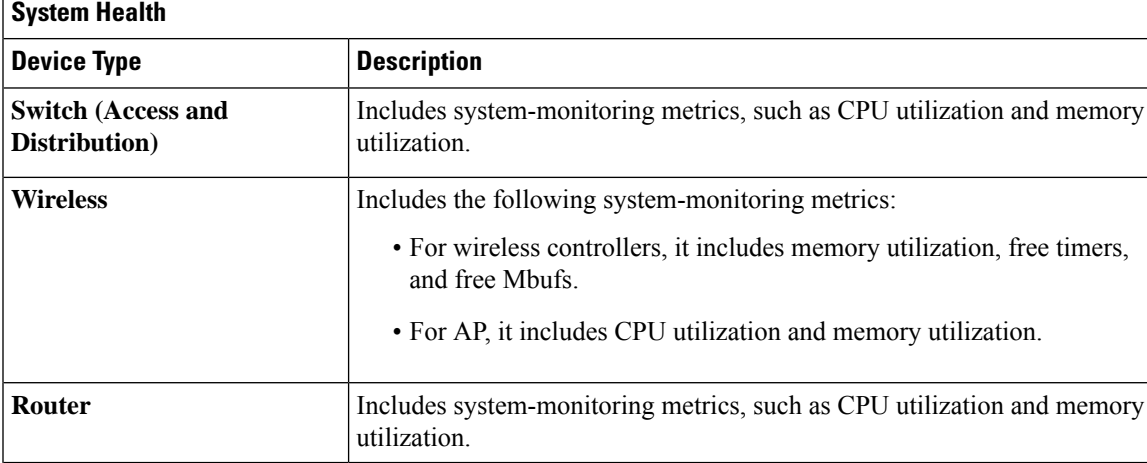

Depending on the type of device, the metrics vary.

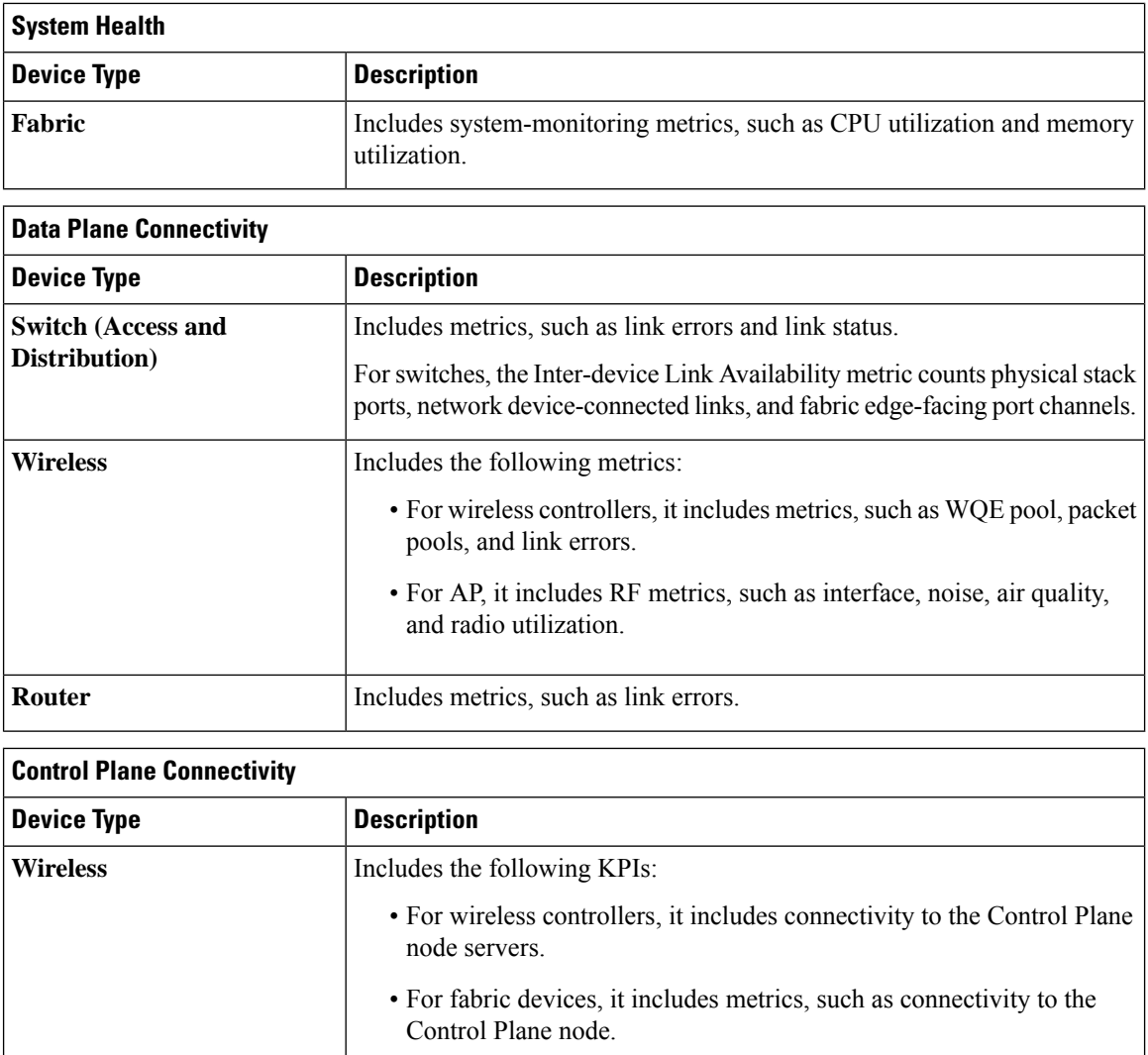

### **Switch Health Score**

The Switch Health score is the minimum subscore of the following parameters:

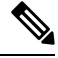

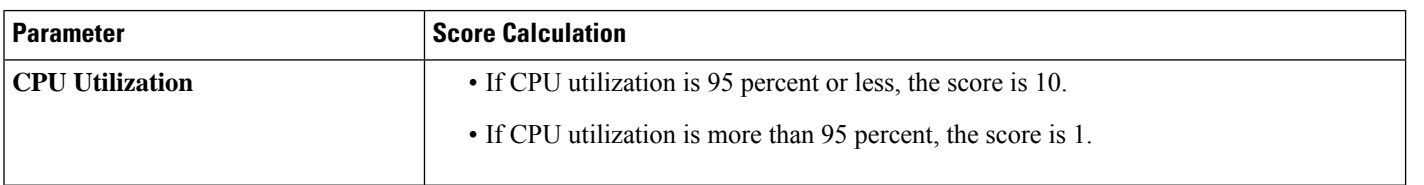

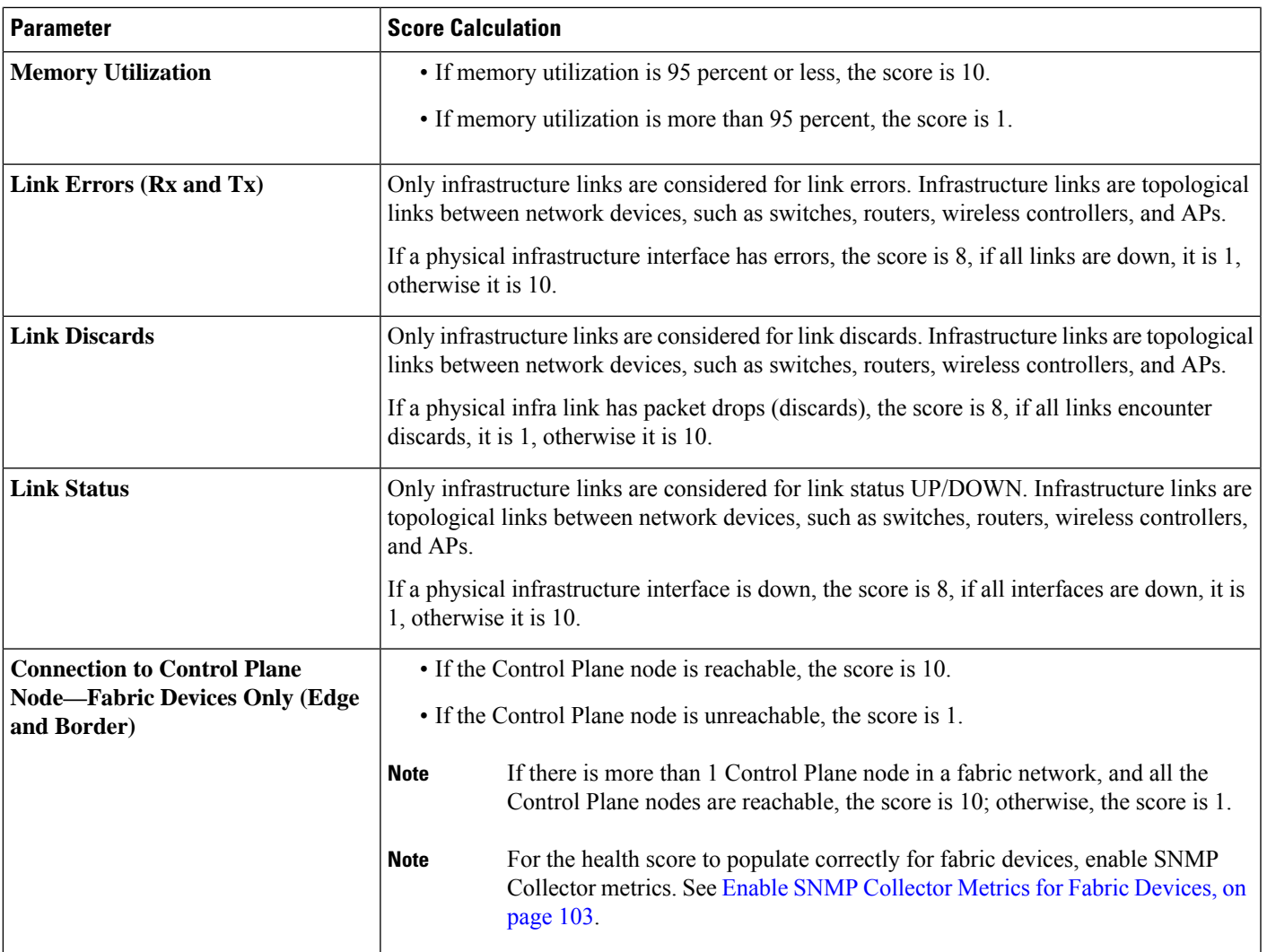

### **Router Health Score**

The Router Health score is the minimum subscore of the following parameters:

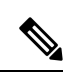

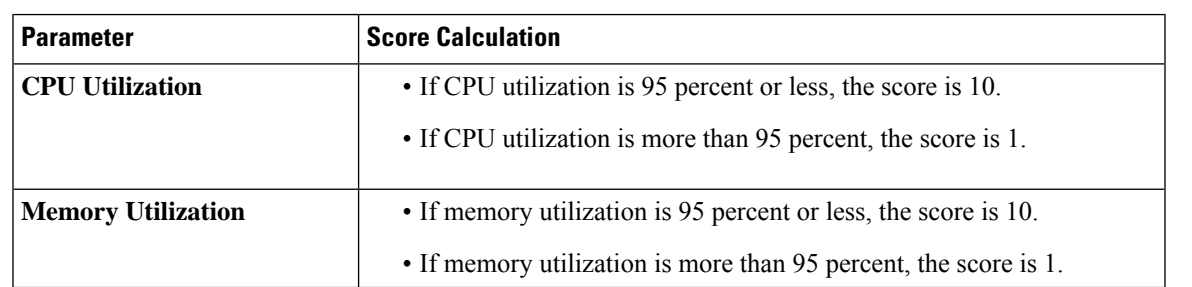

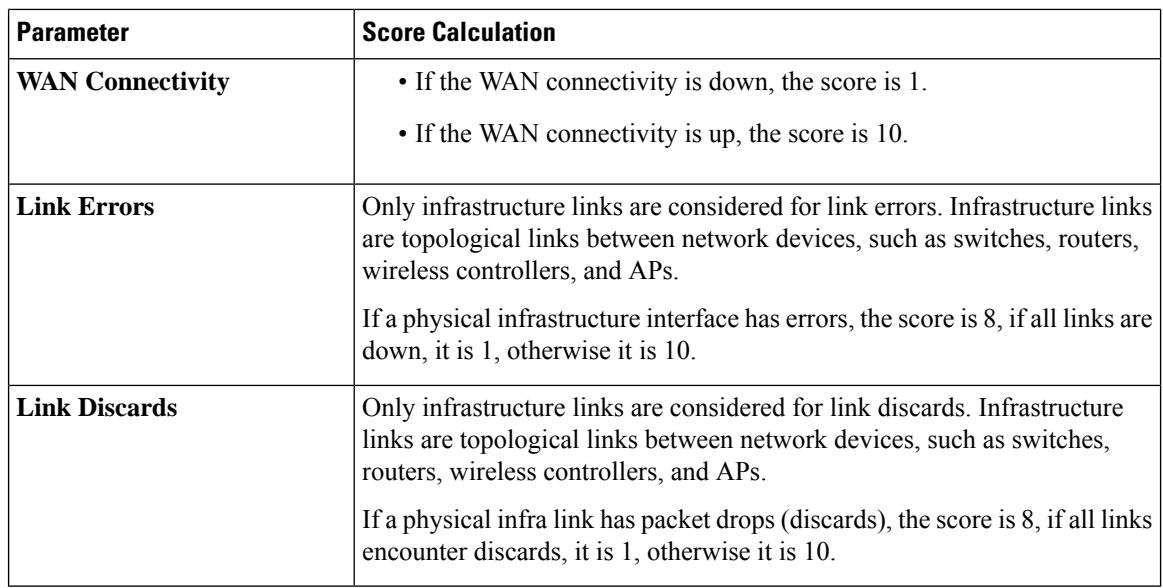

### **AP Health Score**

The AP Health score is the minimum subscore of the following parameters:

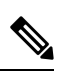

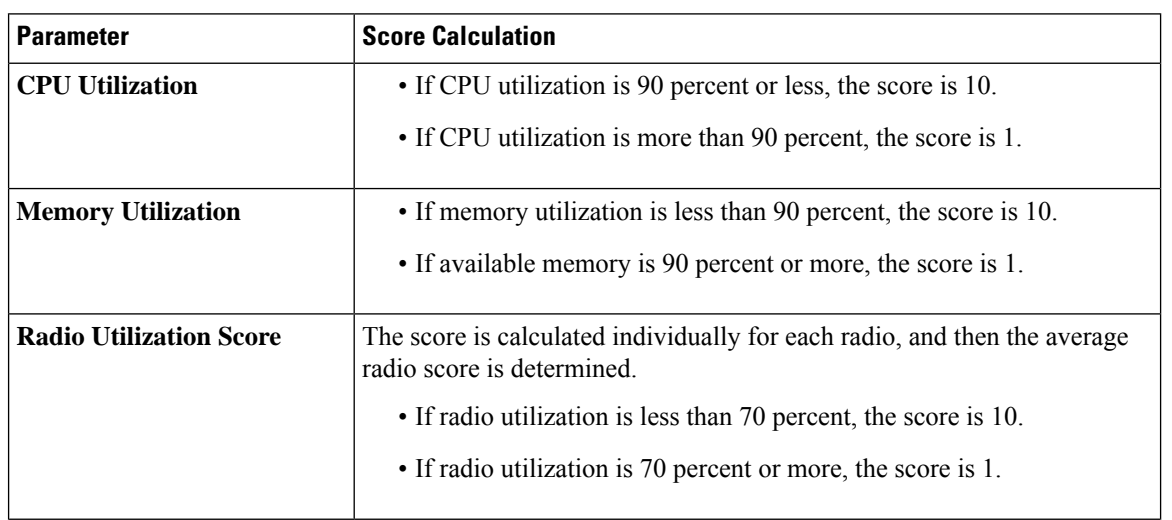

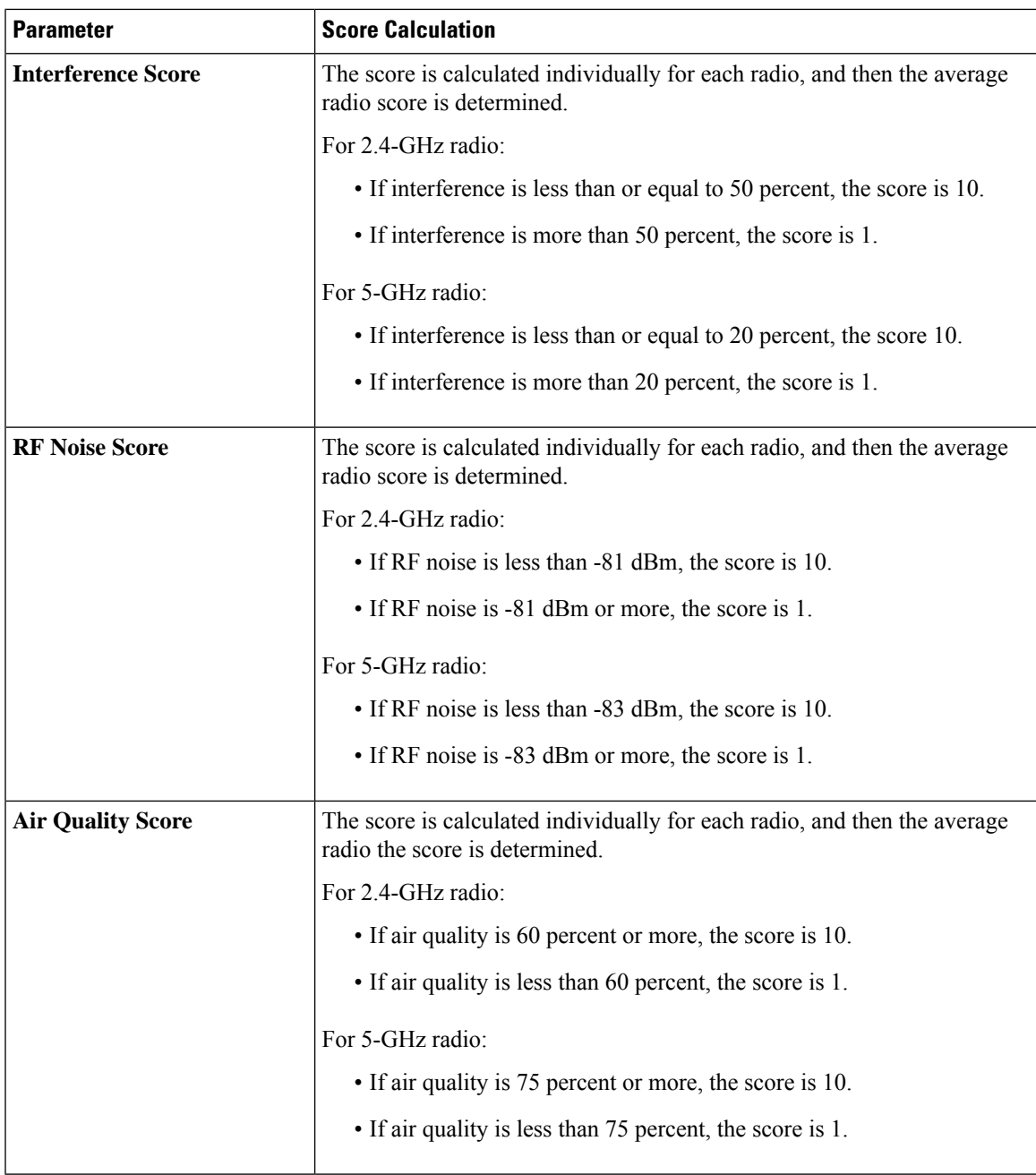

## **Wireless Controller Health Score**

The Wireless Controller Health score is the minimum subscore of the following parameters:

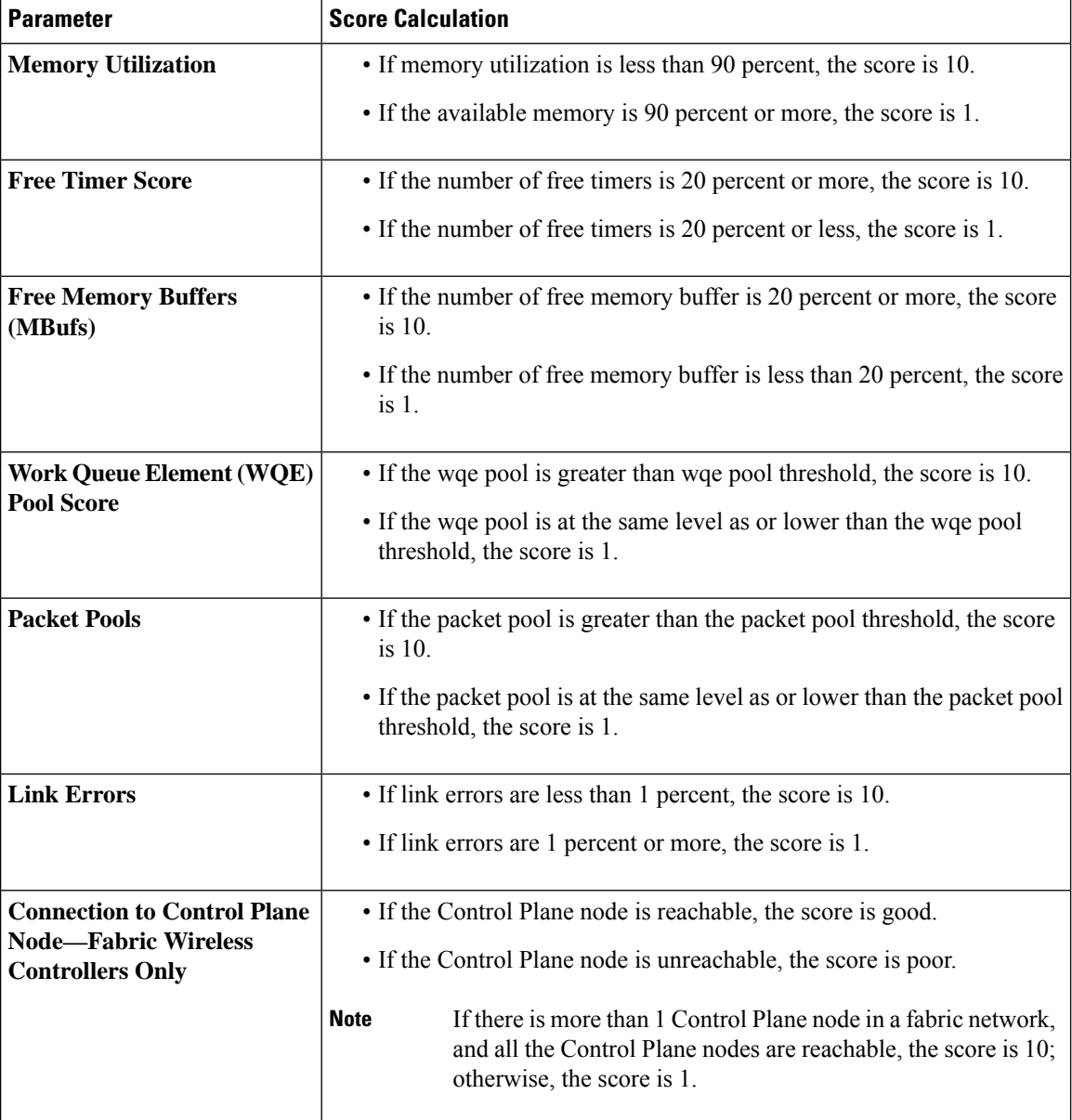

### **Effects of Maintenance Mode on Network Health Scores and KPI Metrics**

When a network device (router, switch, wireless controller, or access point) is placed in maintenance mode, its clients are also placed in maintenance mode. For example, when you place a Cisco Wireless Controller in maintenance mode, any APs associated with the wireless controller are also placed in maintenance mode. Catalyst Center treats all devices in maintenance mode the same, regardless of whether a device was placed in maintenance mode as an administrative action or as a result of its association with a device.

Network health scores and KPI metrics do not include network devices that are in maintenance mode, because while a network device is in maintenance mode, Catalyst Center does not perform the following tasks for the device:

• Gather health data.

Ш

- Collect interface statistics.
- Trigger issues.
- Include the device in calculating health scores, such as site health scores.

When you access network health scores and KPI metrics while a device is in maintenance mode on the **Assurance** > **Health** > **Network** window, Catalyst Center displays a banner indicating that a device is in maintenance mode. In addition, start and end times of the maintenance window are indicated in the device 360 windows and logged as events in the system status log. The dashboards allow you to filter by devices that are in maintenance mode.

#### **Figure 12: Device 360 with Maintenance Banner**

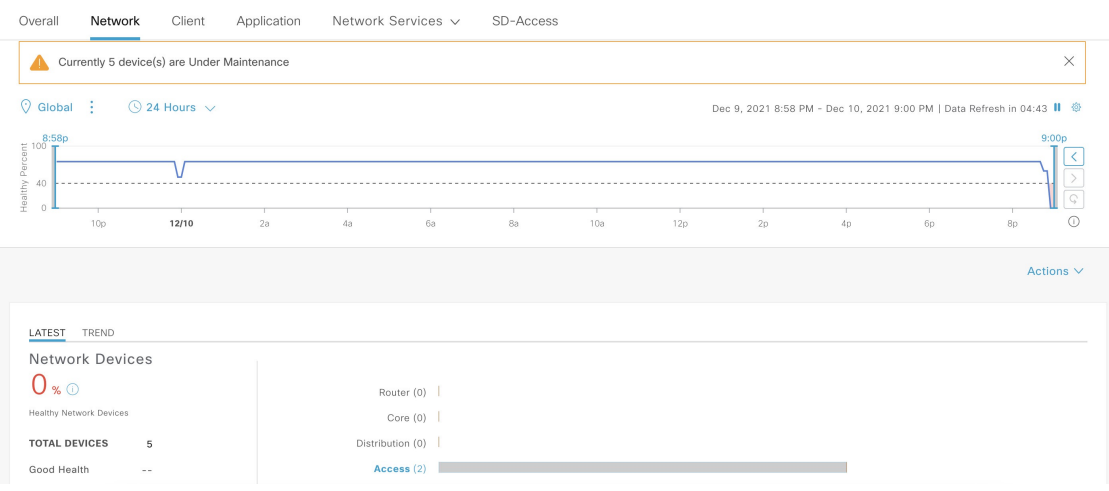

Catalyst Center continues to perform the following tasks for a device that is in maintenance mode:

- Relevant events are still generated and can be displayed in the event viewer during maintenance mode.
- Maintenance-related operations, such as image upgraded, bulk provisioning, and so on still trigger events.
- The availability report in Assurance is not impacted.
- Topology is not impacted.

ı

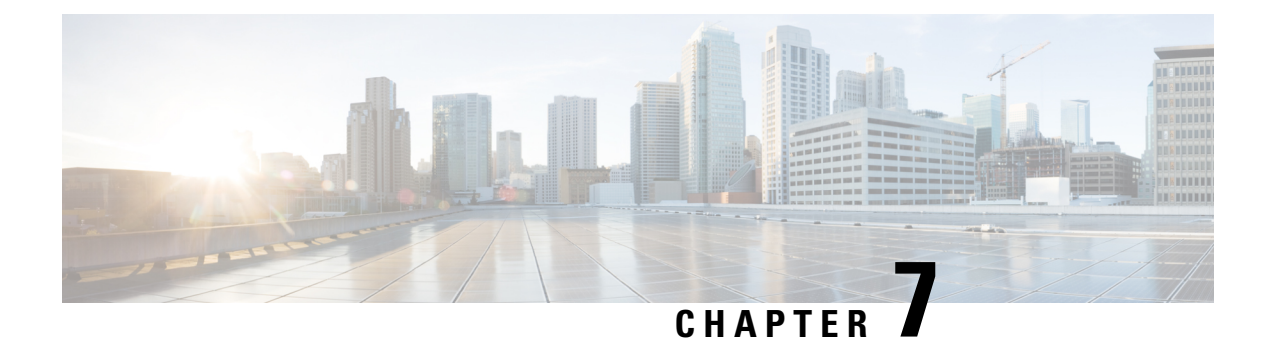

# **Monitor and Troubleshoot Client Health**

- About [Clients,](#page-124-0) on page 113
- Remote LAN [Support,](#page-124-1) on page 113
- [Workgroup](#page-124-2) Bridge Client Support, on page 113
- Monitor and [Troubleshoot](#page-125-0) the Health of All Client Devices, on page 114
- Monitor and [Troubleshoot](#page-139-0) the Health of a Client Device, on page 128
- [Understand](#page-147-0) Client Health Score and KPI Metrics, on page 136

## <span id="page-124-1"></span><span id="page-124-0"></span>**About Clients**

A client is an end device (computer, phone, and so on) that is connected to a network device (access point or switch). Catalyst Center supports both wired and wireless clients.

## **Remote LAN Support**

Assurance doesn't support remote LAN (RLAN) or RLAN clients. On the Client 360 window, data might be missing or inaccurate for RLAN clients. On the AP360 window, for APs with RLAN clients, the RLAN ports don't show RLAN-specific information. It is important to note that RLAN clients on APs and wireless controllers continue to work normally, but there is no visibility for RLAN clients on Assurance windows. For more information, see "Remote LANs" in the *Cisco Catalyst 9800 Series Wireless [Controller](https://www.cisco.com/c/en/us/support/wireless/catalyst-9800-series-wireless-controllers/products-installation-and-configuration-guides-list.html) Software [Configuration](https://www.cisco.com/c/en/us/support/wireless/catalyst-9800-series-wireless-controllers/products-installation-and-configuration-guides-list.html) Guide*.

## <span id="page-124-2"></span>**Workgroup Bridge Client Support**

Assurance doesn't support workgroup bridge (WGB) clients. On the Client 360 window, data might be missing or inaccurate for WGB clients. WGB itself is shown as a wireless client within Assurance and has a Client 360 window. It is important to note that WGB and WGB clients on APs and wireless controllers continue to work normally, but there is no visibility for WGB clients on Assurance windows. For more information, see "Workgroup Bridges" in the *Cisco Catalyst 9800 Series Wireless Controller Software [Configuration](https://www.cisco.com/c/en/us/support/wireless/catalyst-9800-series-wireless-controllers/products-installation-and-configuration-guides-list.html) Guide*.

### <span id="page-125-0"></span>**Monitor and Troubleshoot the Health of All Client Devices**

A client is an end device (computer, phone, and so on) that is connected to a network device (access point or switch). Catalyst Center supports both wired and wireless clients.

Use this procedure to get a global view of the health of all wired and wireless clients and to determine if there are potential issues that must be addressed.

Assurance uses machine learning algorithms to extract behavioral patterns in the network and predict trends. These trends are displayed as baselinesin the **Client Onboarding Time** and **Client Count PerSSID** dashlets.

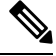

**Note** The client health data might take up to an hour to populate if an HA failover has occurred.

**Step 1** From the top-left corner, click the menu icon and choose **Assurance** > **Health**.

The **Overall** health dashboard is displayed.

#### **Step 2** Click the **Client** tab.

The **Client** health dashboard appears.

#### **Figure 13: Client Health Dashboard**

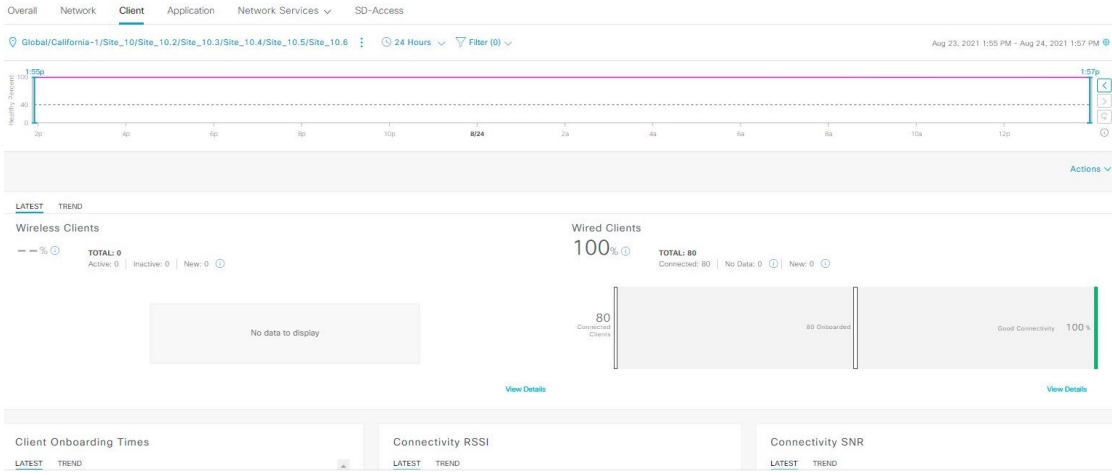

**Step 3** Use the **Client** health dashboard top menu bar for the following functionality:

 $\overline{\phantom{a}}$ 

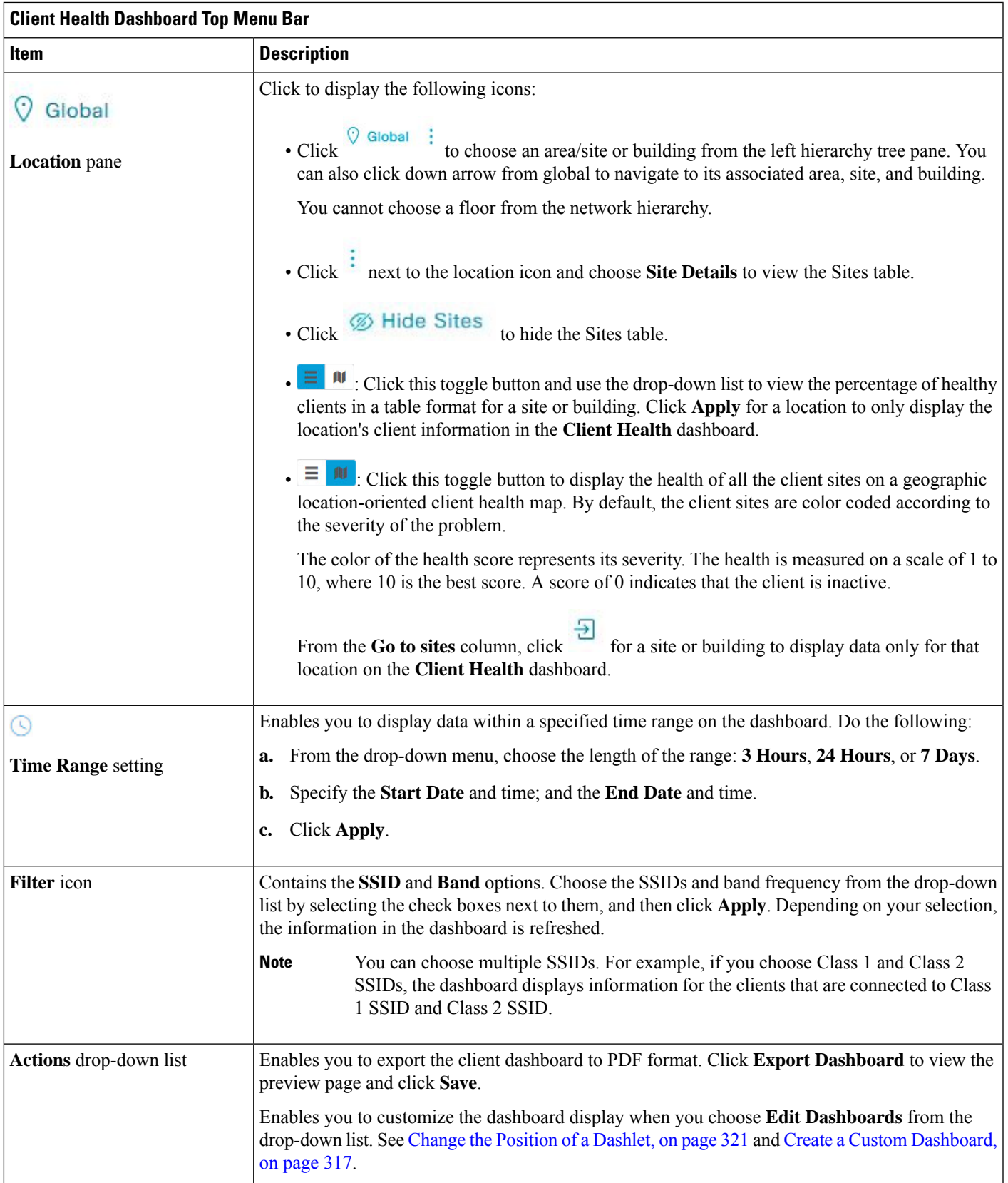

**Step 4** Use the **Timeline Slider** to view the healthy client percentage for a more granular time range.

Hover your cursor within the timeline to view the wireless and wired client health score percentage at a specific time.

You can click and drag the timeline boundary lines to specify the time range. This sets the context for client data that is displayed in the dashboard dashlets.

You can use the arrow buttons on the right of the timeline to view data for up to 30 days.

The dotted horizontal line represents the threshold value for healthy clients, which by default is set to 40%.

To change the threshold value:

**a.** Hover your cursor over the information  $(\bullet)$  icon.

- **b.** In the tooltip, click the edit  $(\bullet)$  icon.
- **c.** In the **Client Health Threshold** slide-in pane, click and drag the blue line to set the threshold percentage value.
- **d.** Click **Save**.
- Changing the custom threshold affects when the Client Summary Health Score is displayed as red. The custom threshold does not change the number of healthy or unhealthy devices. **Note**

**Step 5** Use the **Client Health Summary** dashlet for the following functionality:

ı

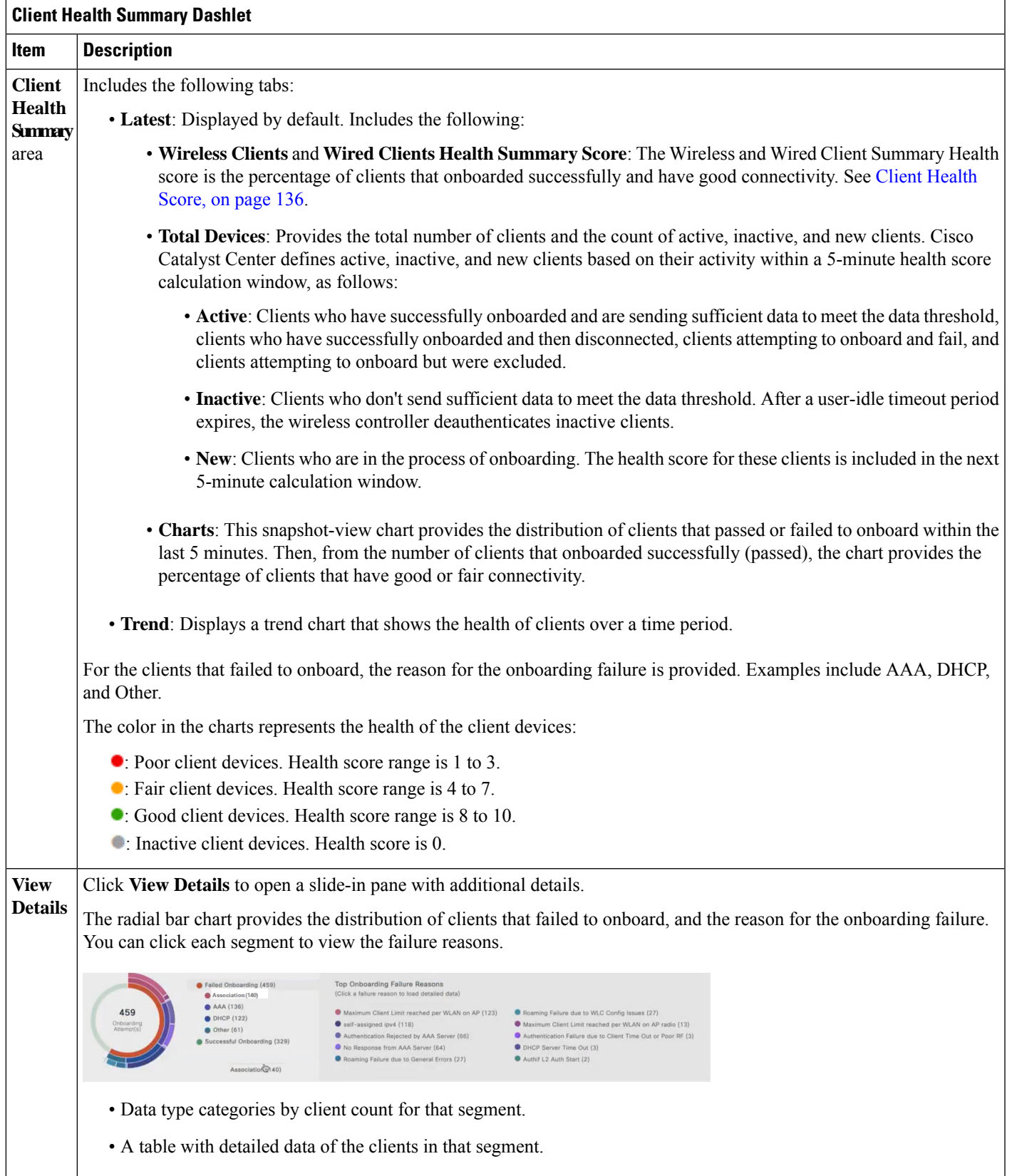

**Step 6** Use the KPI dashlets to view specific KPIs and metrics for the clients in your network. The following tables describe the KPI dashlets.

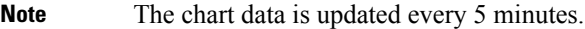

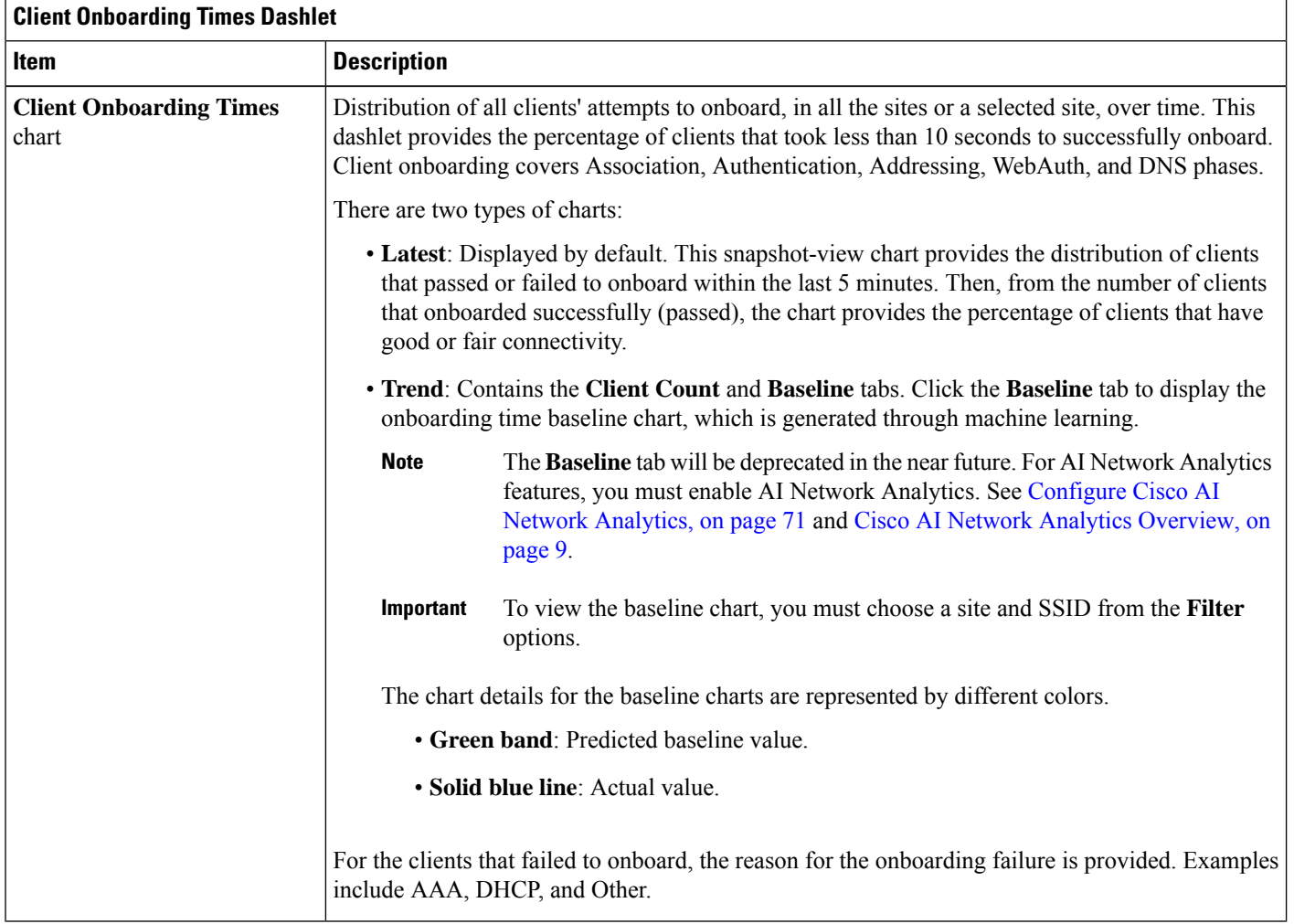

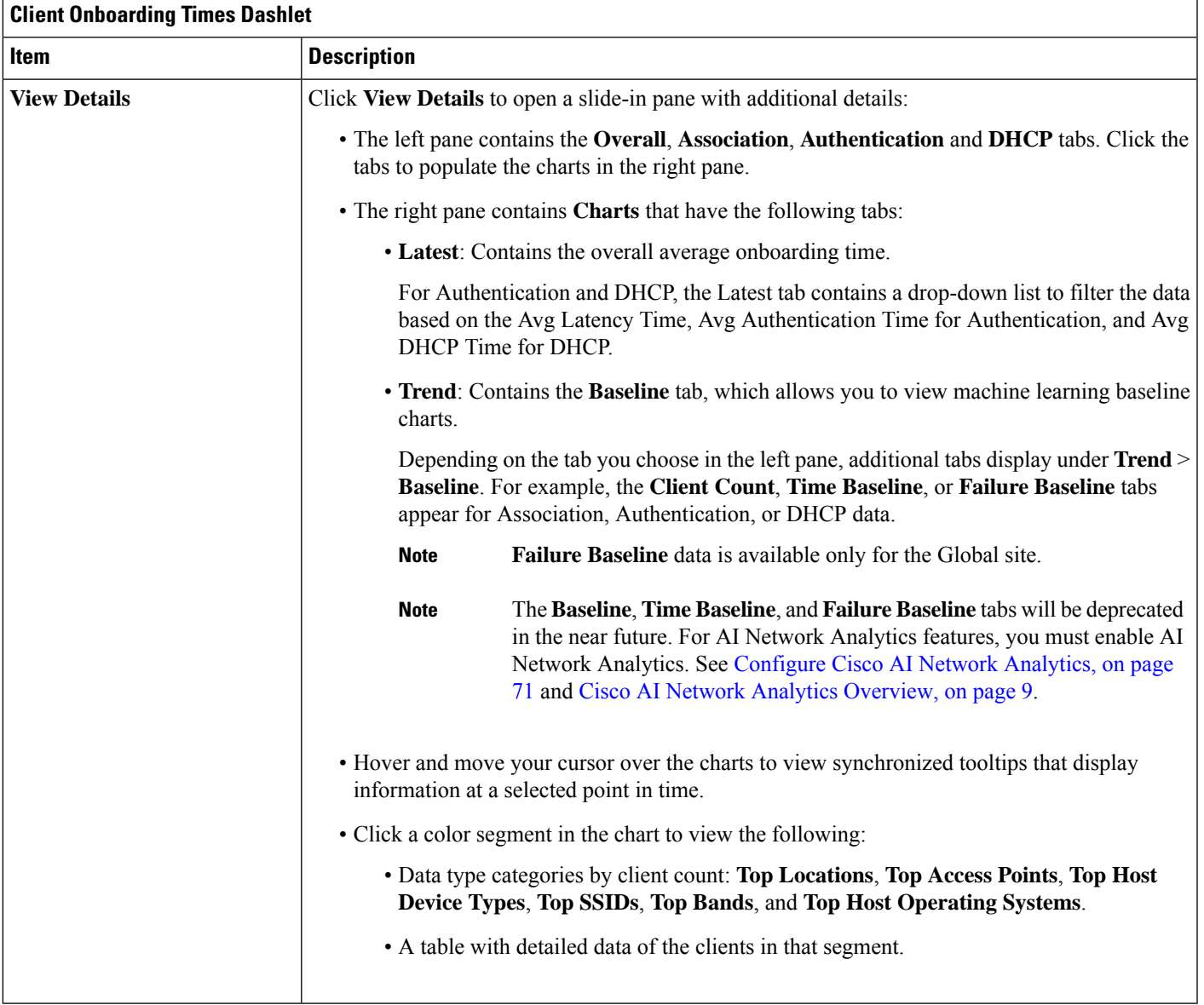

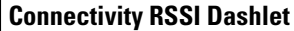

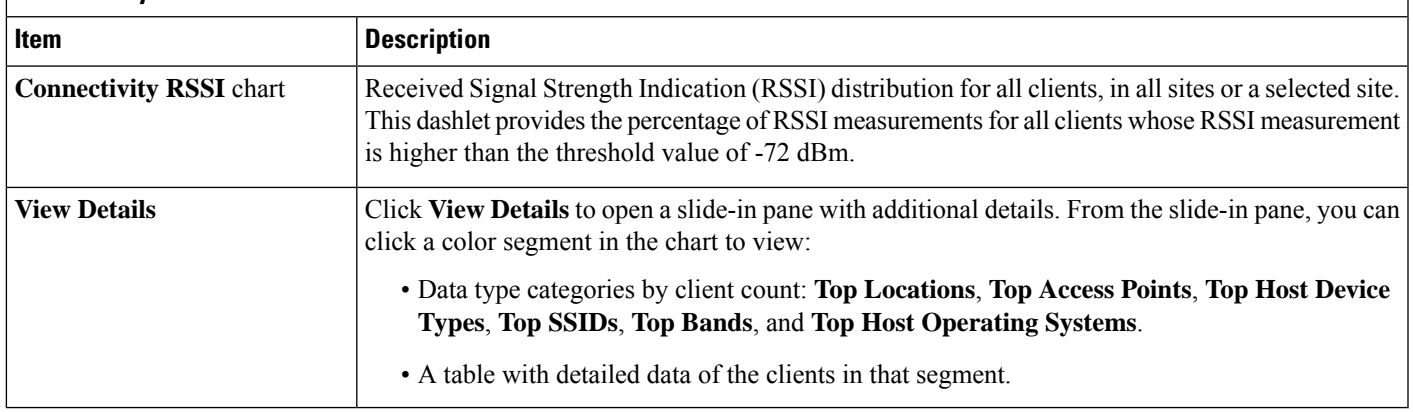

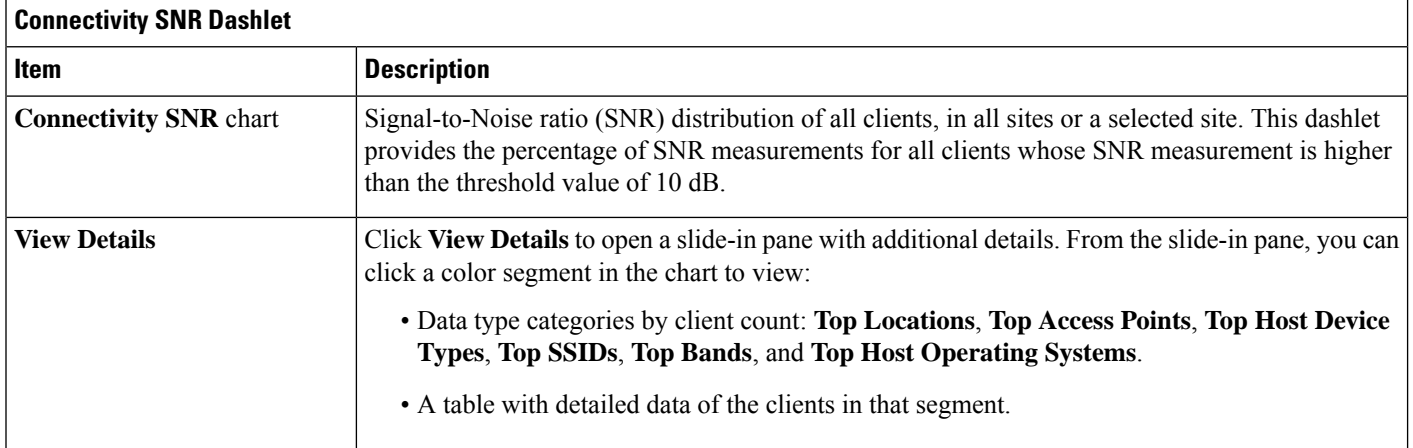

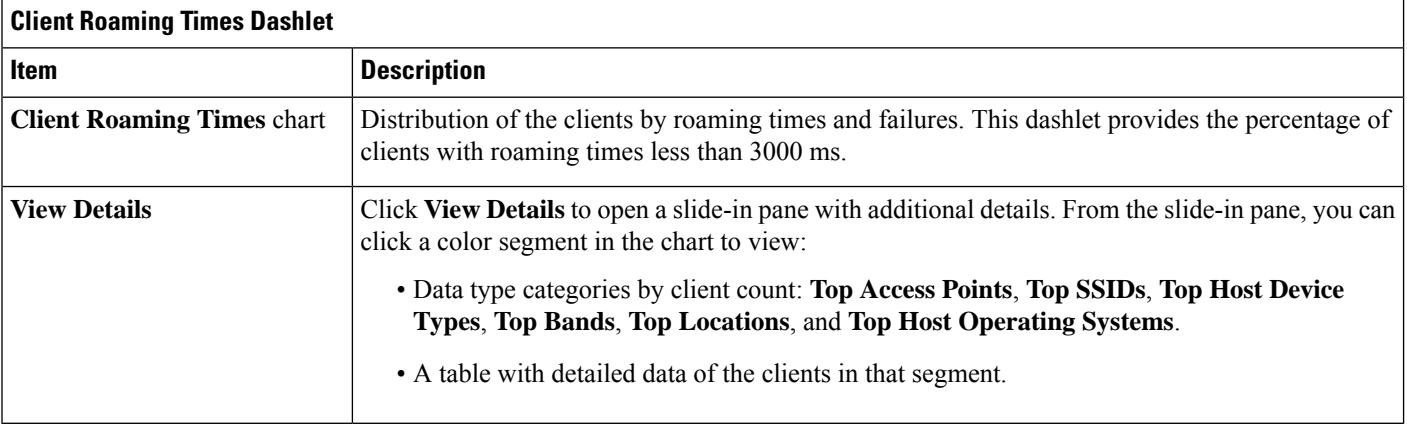

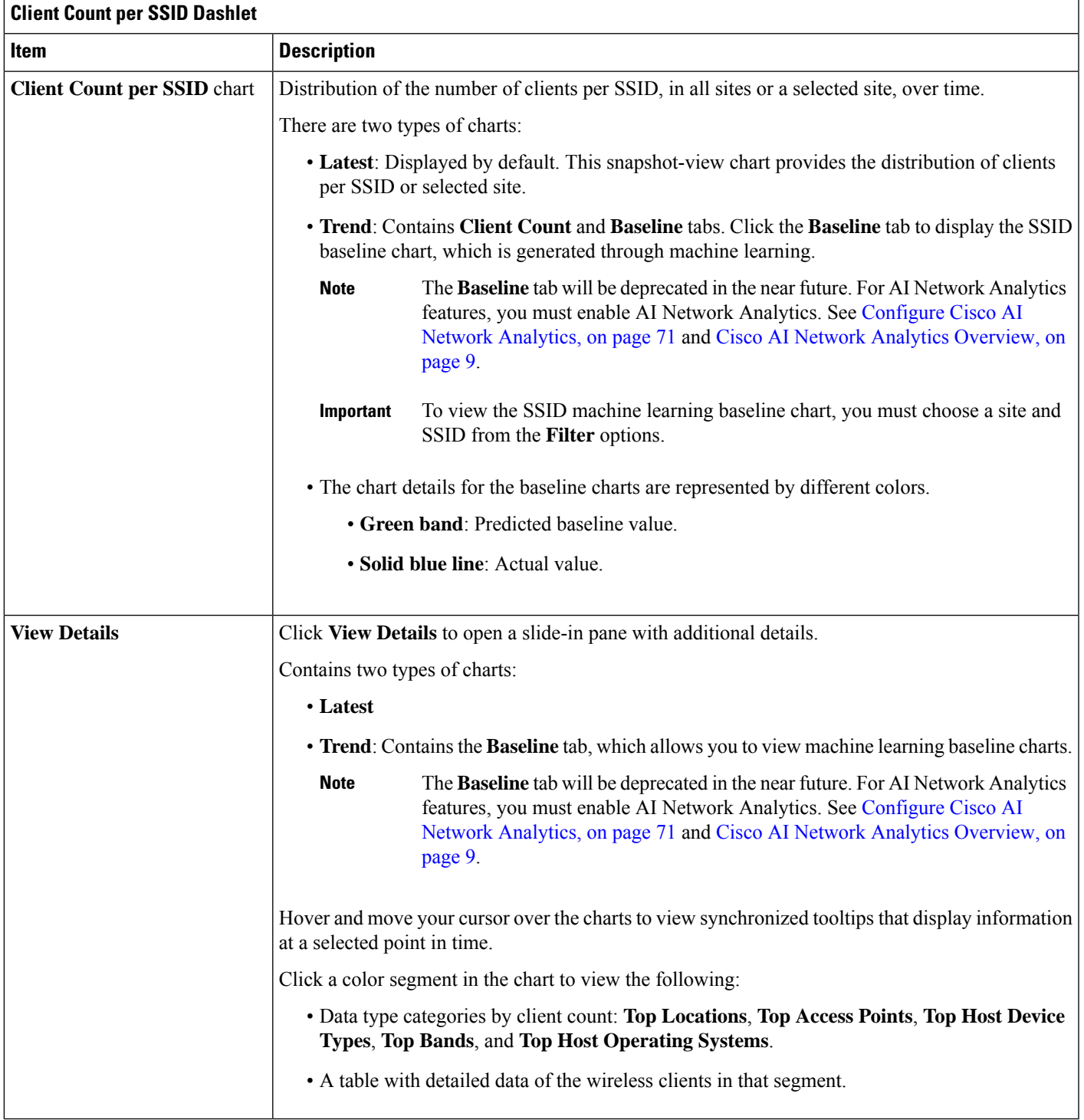

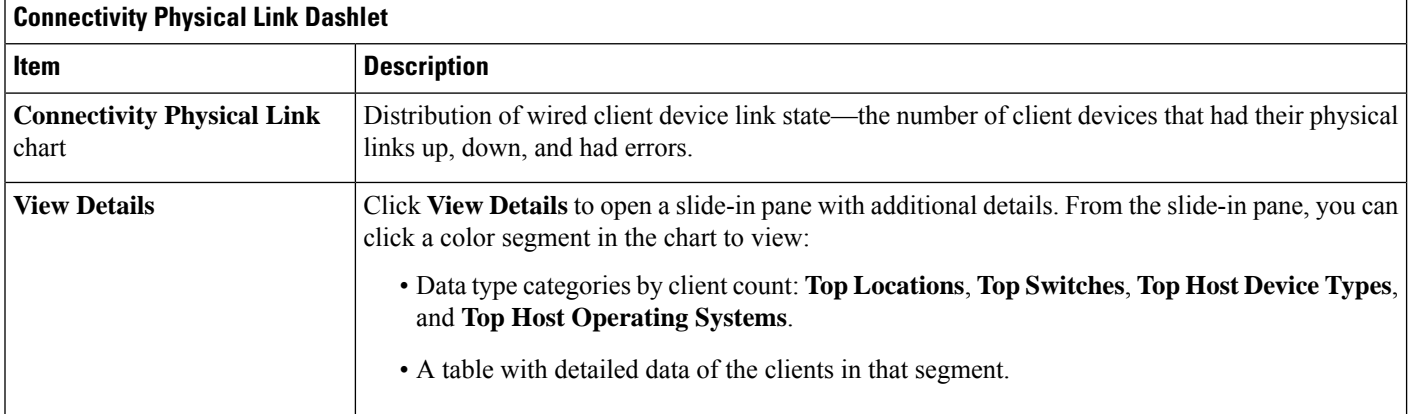

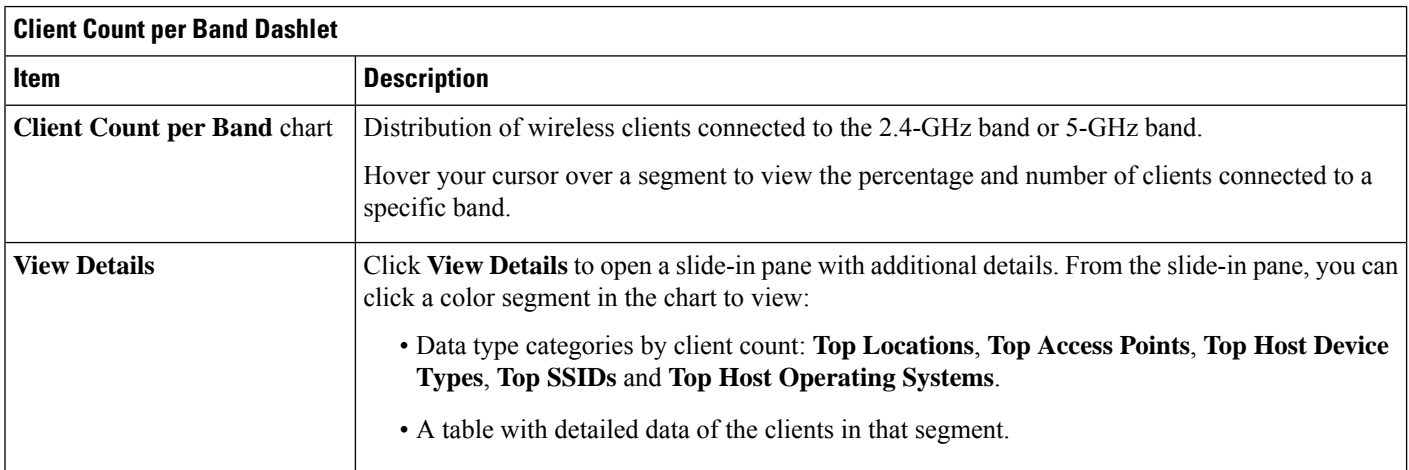

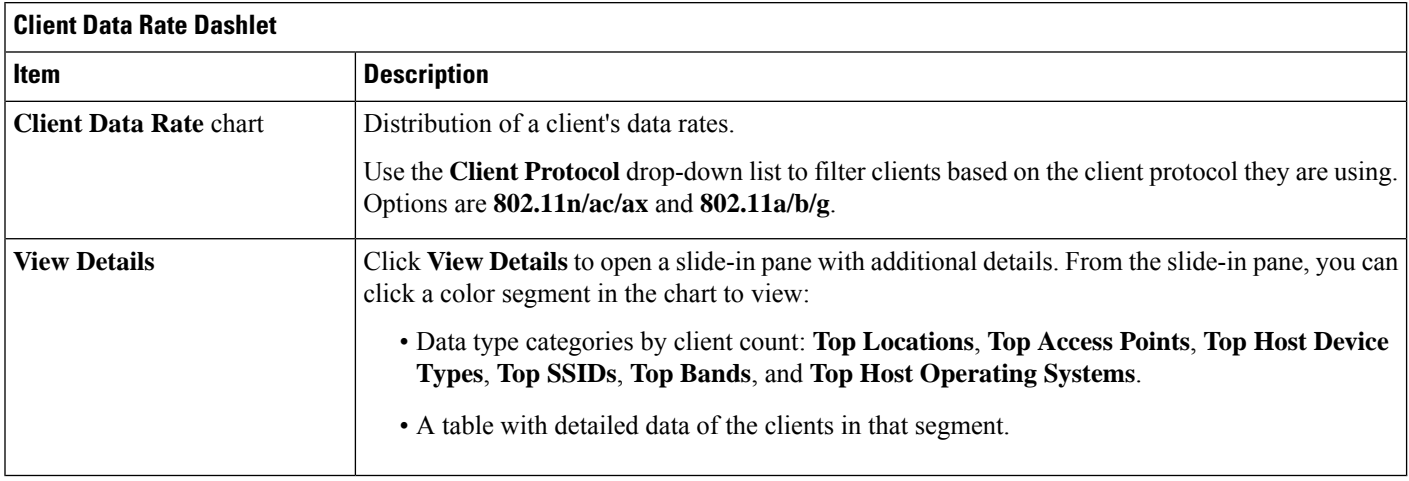

**Step 7** Use the **Client Devices** dashlet to view detailed information about the clients in your network. This dashlet provides the following functionality:

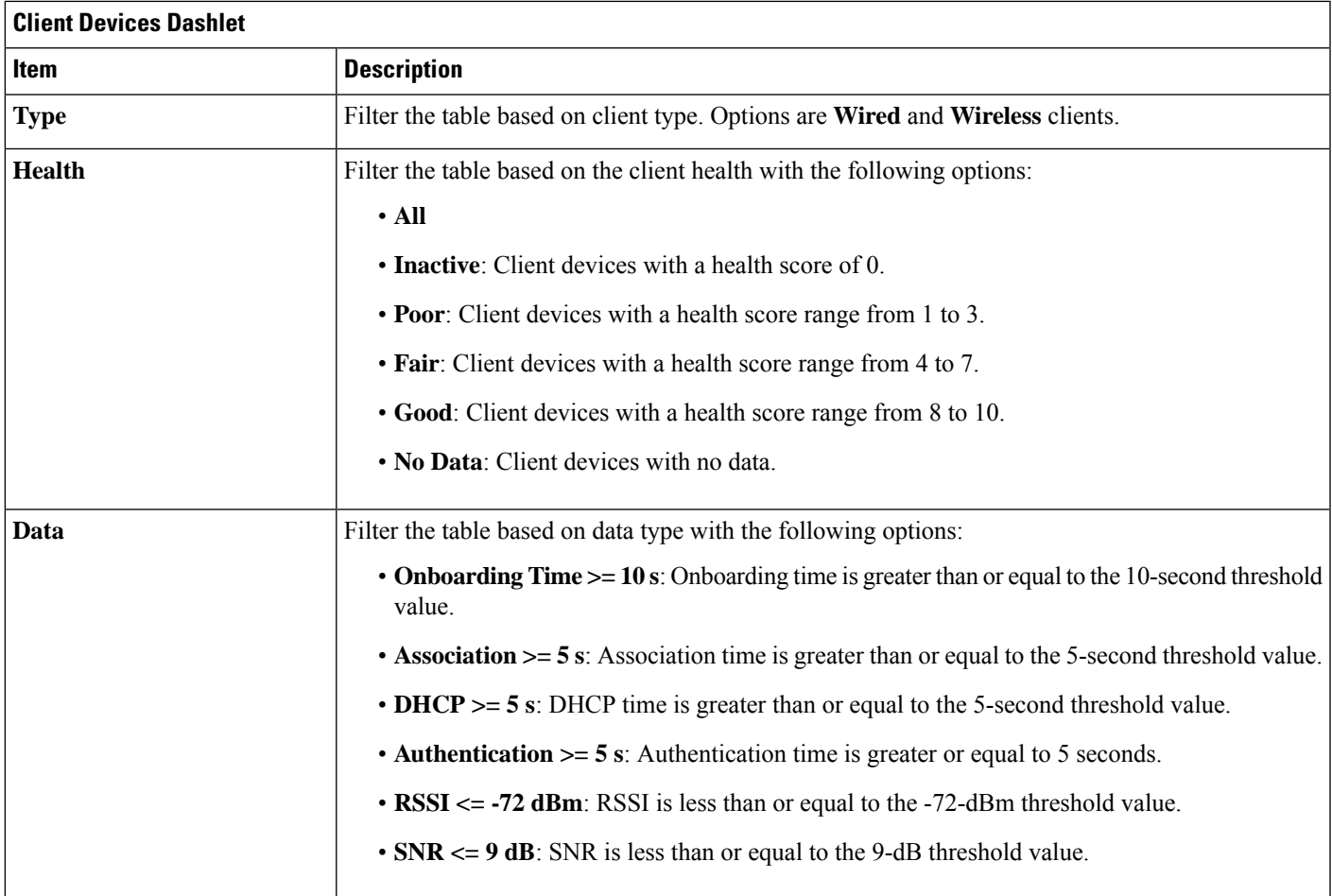

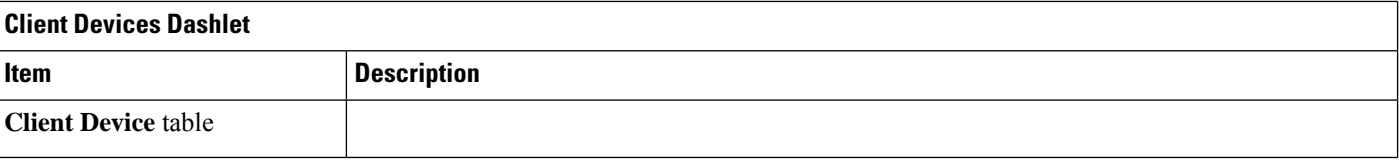

ı

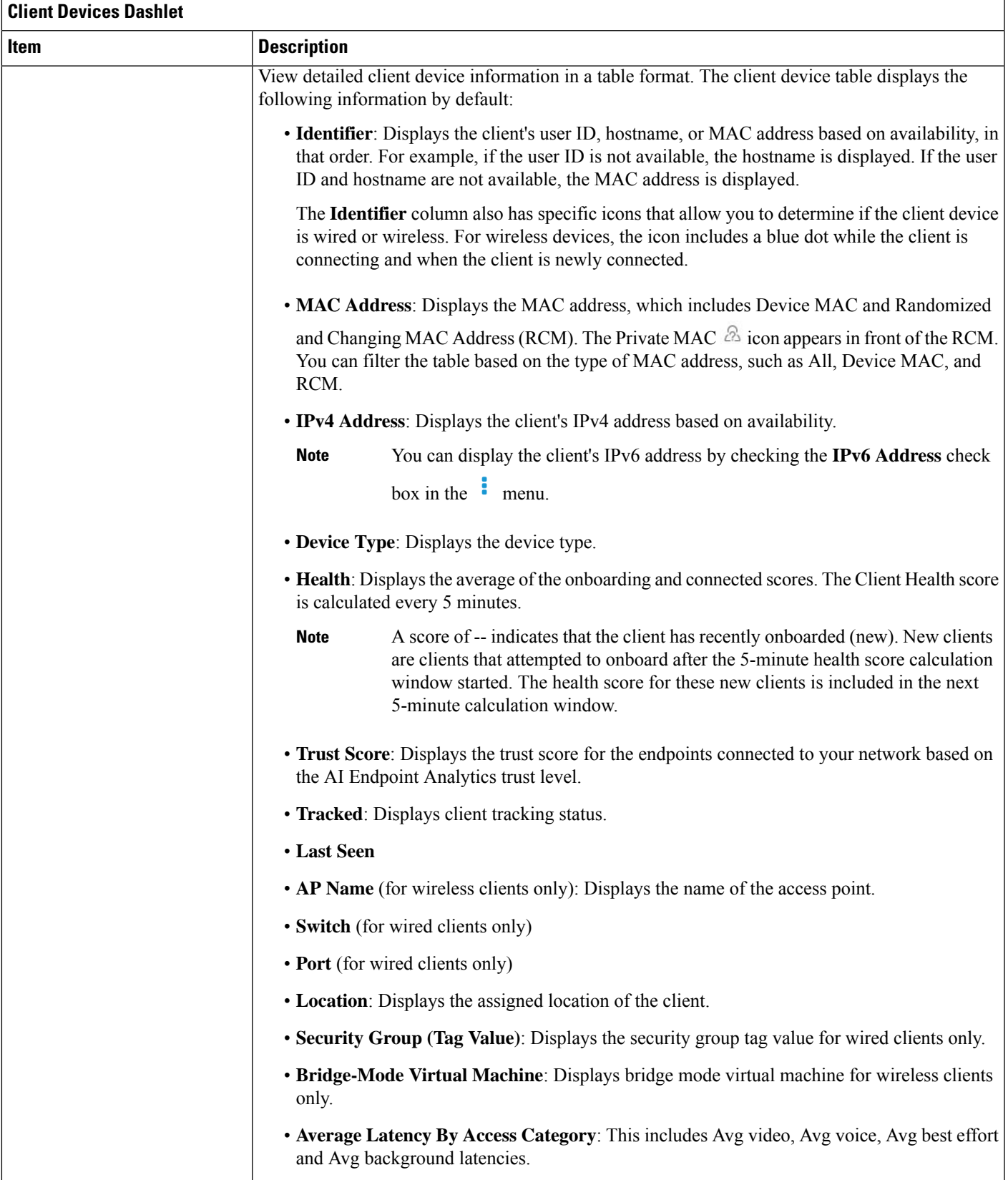

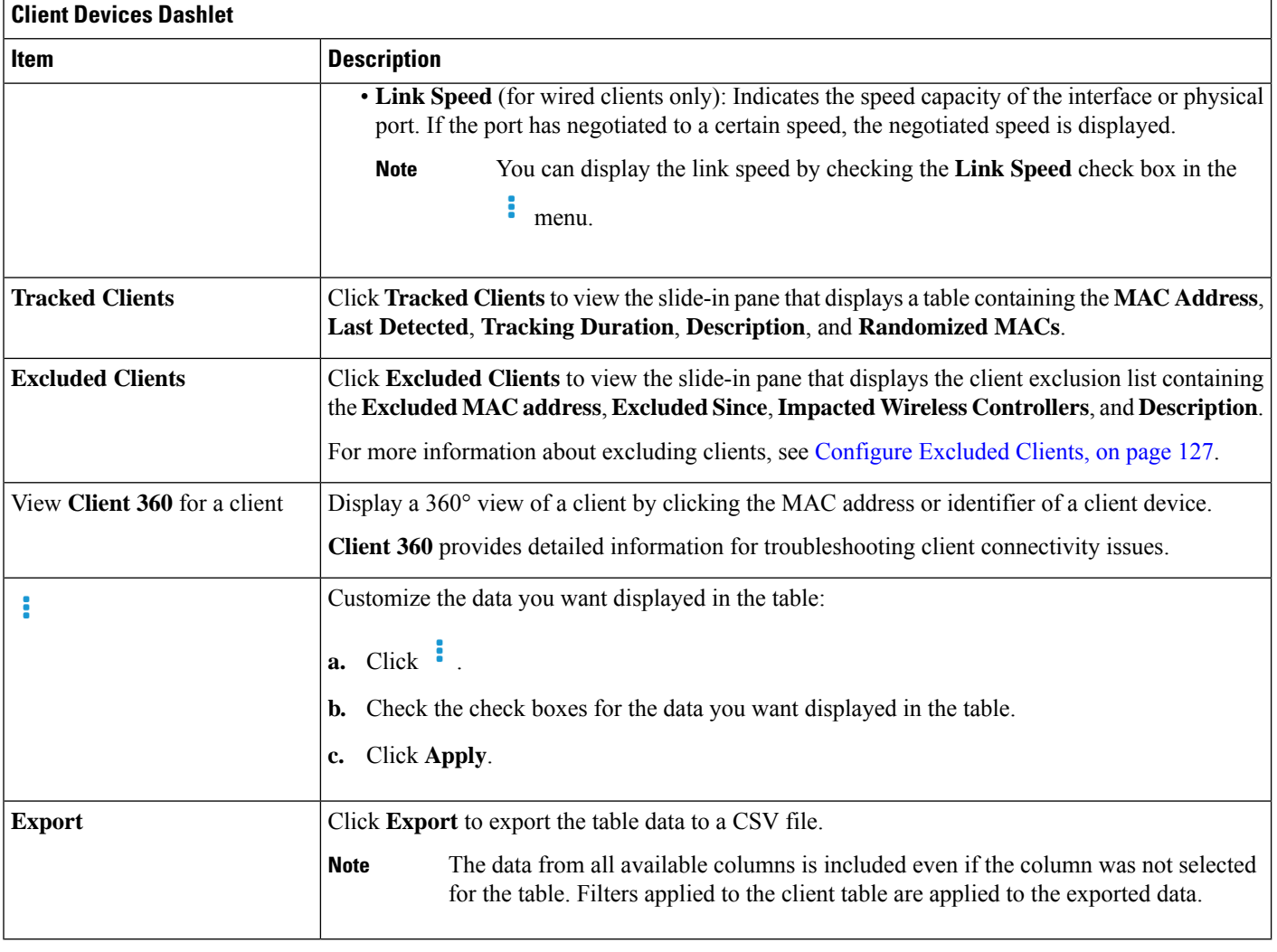

## **Configure Tracked Clients**

You can track and monitor specific clients, showing when they connected and for how long. You can set up notifications so that when a client in the tracked list connects, you are notified.

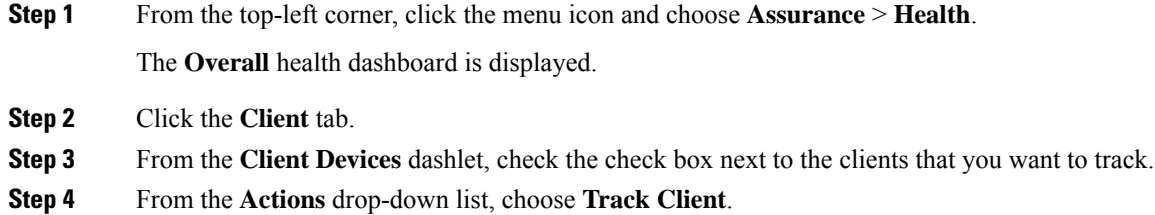

**Step 5** In the **Tracked Clients** slide-in pane, to add clients to the tracking list, do the following:

- a) Click the toggle button to enable the client tracking.
- b) Choose the tracking duration from the available options.
- c) To set the notification frequency, choose **On First Detection** or **On Every Detection** and click **Save**.

**Step 6** To stop tracking clients, do the following:

- a) Check the check box next to the client that you want to stop the tracking.
- b) Hover your cursor over **Actions**, choose **Stop Tracking Client**, and click **Ok**.

### <span id="page-138-0"></span>**Configure Excluded Clients**

Use this procedure to configure excluded clients for Cisco Wireless Controllers. Using the **Excluded Clients** option, you can configure the following:

- Add clients to the exclusion list.
- Edit the clients in the exclusion list.
- Add the wireless controllers for which you want to exclude clients.
- Delete clients from the exclusion list.
- **Step 1** From the top-left corner, click the menu icon and choose **Assurance** > **Health**.

The **Overall** health dashboard is displayed.

- **Step 2** Click the **Client** tab.
- **Step 3** From the **Client Devices** dashlet, click **Excluded Clients**.
- **Step 4** In the **Excluded Clients** slide-in pane, to add clients to the exclusion list, use one of the following methods:
	- To select clients from the drop-down list, click **Add** and configure the following.
	- **a.** From the **MAC Address** drop-down list, choose a MAC address. Alternatively, you can enter a valid MAC address in the search field and click the plus icon  $(+)$  to add the MAC address.
	- **b.** In the **Description for Exclusion** field, enter a description.
	- **c.** (Optional) To add another MAC address, click the plus icon  $(\Box)$ .
	- **d.** Click **Next**.
	- **e.** Check the check box next to the wireless controller for which you want to exclude clients.
	- **f.** Click **Save**.
	- To import the list of clients in CSV format, click **Import Client List (CSV)**.
	- **a.** Click **CSV Sample** to download the sample CSV file.
	- **b.** Edit the sample CSV file to include the client information.
	- **c.** Drag and drop the CSV file into the file upload area. Alternatively, you can click **Choose a file** and navigate to where your CSV file is located, and then click **Upload**.
- **d.** Click **Next**.
- **e.** Check the check box next to the wireless controller for which you want to exclude clients.
- **f.** Click **Save**.
- **Step 5** To edit the clients in the exclusion list, do the following:
	- a) Check the check box next to the excluded MAC addresses that you want to edit.
	- b) Hover your cursor over **Actions** and choose **Edit**.
	- c) Edit the description and click **Save**.
- **Step 6** To add the wireless controllers for which you want to exclude clients, do the following:
	- a) Check the check box next to the excluded MAC addresses for which you want to add wireless controllers.
	- b) Hover your cursor over **Actions** and choose **Add WLC**.
	- c) Check the check box next to the wireless controller for which you want to exclude clients.
	- d) Click **Save**.
- **Step 7** To delete clients from the exclusion list, do the following:
	- a) Check the check box next to the excluded MAC addresses that you want to delete.
	- b) Hover your cursor over **Actions** and choose **Delete**.
	- c) Click **Yes**.

## <span id="page-139-0"></span>**Monitor and Troubleshoot the Health of a Client Device**

Using the **Client 360** window, a network administrator can easily identify problems that clients experience. The information that is available provides the following insights about client issues:

- **What**: Use the **Summary** category to quickly gain insights into what problem a client has experienced, whether it was an onboarding, roaming, or connectivity issue.
- **When**: Use the health timeline slider to identify when a problem occurred. If you know when a problem occurred, you might be able to correlate it with configuration changes.
- **Why**: View the events and KPIs that contributed to a problem.
- **Impact**: Determine whether a problem is isolated to a single user or widespread among many users.

All these features make the IT organization more efficient in operating the network and providing a better experience to their users.

Use this procedure to view details about a specific client device and to determine if there are potential issues that must be addressed.

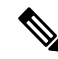

As a best practice, add both Anchor and Foreign wireless controllers to Catalyst Center for complete visibility of guest anchor or L3 mobility client sessions. **Note**

If an HA failover occurs, the client health data might take up to an hour to populate.

**Step 1** From the top-left corner, click the menu icon and choose **Assurance** > **Health**.

The **Overall** health dashboard is displayed.

**Step 2** Click the **Client** tab.

The **Client** health dashboard appears.

- **Step 3** Do one of the following:
	- In the **Client Devices** table, click the hyperlinked identifier or the MAC address of the device.
	- In the **Search** field, enter one of the following: user ID (authenticated through Cisco ISE), IP address, or MAC address.

The **Client 360** window displays a 360° view of the client device.

#### **Figure 14: Client 360 Window**

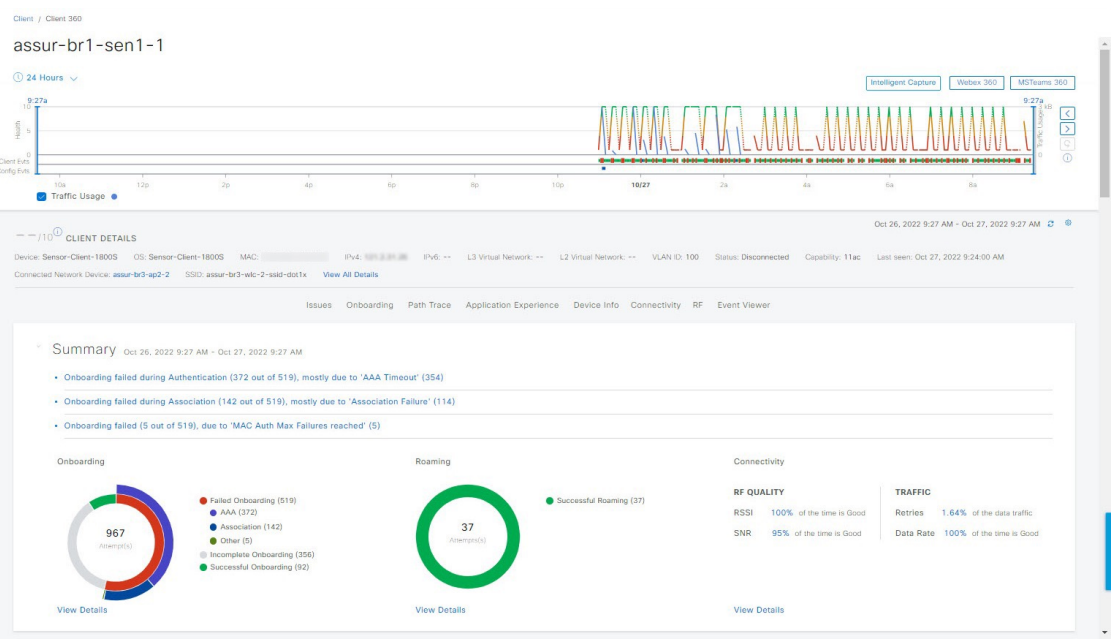

**Step 4** Click the time range setting ( $\bigcirc$ ) at the top-left corner to specify the time range of the data that you want displayed on the window:

- a) From the drop-down menu, choose a time range: **3 hours**, **24 hours**, or **7 days**.
- b) Specify the **Start Date** and time; and the **End Date** and time.
- c) Click **Apply**.
- **Step 5** Click **Intelligent Capture** at the top-right corner of the window to view, monitor, and troubleshoot captured onboarding and data packets for a specific client device to determine if there are potential issues that must be addressed. See [Run](#page-374-0) a Live [Onboarding](#page-374-0) Packet Capture Session for a Client Device, on page 363.
	- Intelligent Capture is not supported for all AP models. If **Intelligent Capture** is not displayed, verify that the client is connected to a supported AP model, and that the AP is assigned to a location on the **Network Health** dashboard. **Note**

**Step 6** Click **MS Teams 360** at the top-right corner above the timeline slider to view and monitor the client MS Teams meetings.

The **Application Experience for MS Teams** slide-in pane is displayed.

To configure a Microsoft Teams integration, see *Configure MS Teams Integration* in the *Cisco [Catalyst](https://www.cisco.com/c/en/us/support/cloud-systems-management/dna-center/products-maintenance-guides-list.html) Center [Administrator](https://www.cisco.com/c/en/us/support/cloud-systems-management/dna-center/products-maintenance-guides-list.html) Guide*.

Use the **Application Experience** slide-in pane for the following functionality:

- **Search bar**: You can search for meetings in the table.
- **Time Range filter**: Click the time filter to specify a time range for the data you want to be displayed.
- Client Meetings table is displayed, which contains **Meeting Name**, **MS Teams Score**, **Network APM Score**, **Duration**, **Start Time**, **End Time**, **Status**, **Meeting Type**, and **Participants**.
- Network APM score is a health score, which is calculated based on NetFlow exported from the managed network devices. For more information regarding APM, see Supported [Platforms,](#page-151-0) on page 140. **Note**

You can select the meeting to view the meeting quality KPI data displayed below the table as following:

- Click **Audio Quality** tab to display an **MS Teams Score** and **Network APM Score**. You can see the Metrics such as **Packet loss**, **Jitter**, and **Media Bitrate** in a graph view.
- Click **Video Quality** tab to display an **MS Teams Score** and **Network APM Score**. You can see the Metrics such as **Packet loss**, **Jitter**, and **Media Bitrate** in a graph view.
- Click **Share Quality** tab to display an **MS Teams Score** and **Network APM Score**. You can see the Metrics such as **Packet loss**, **Jitter**, and **Media Bitrate** in a graph view.
- **Step 7** Click **Webex 360** at the top-right corner above the timeline slider to view, monitor the client Webex meetings. The search meeting pop-up window is displayed.

To configure Webex integration, see *Configure Webex Integration* in the *Cisco Catalyst Center [Administrator](https://www.cisco.com/c/en/us/support/cloud-systems-management/dna-center/products-maintenance-guides-list.html) Guide*.

- a) Enter the email associated with the client's Webex meeting.
- b) Click **Search Meetings**. The Application Experience for Webex slide-in pane is displayed.
- c) Use the Application Experience slide-in pane for the following functionality:
	- **Search bar**: You can search for meetings in the table displayed.
	- **Time Range filter**: Click time filter to specify time range for the data you want to display in the table.
	- Client Meetings table is displayed, which contains meeting number, meeting name, application, network duration, start time, end time, and status.

You can select the meeting to view the meeting quality KPI data displayed below the table as horizontal bars showing Audio quality, Video Quality and Share Quality based on application (data retrieved using Webex API) and network (data retrieved using NetFlow) latencies. You can use the drop-down list to filter the data based on Transmitting and Receiving options to display the application and network latency graphs related metrics such as packet loss, jitter, and so on.

- **Step 8** Use the timeline slider to view the health and events information about the client device over a period of time. The timeline slider has the following functionality:
	- Health: You can hover your cursor over the timeline slider to view the client's health score and KPIs for a 5-minute window. The KPIs with a colored circle contribute to the individual client health score.

For the **Speed** KPI, the speed capacity of the interface or physical port is displayed. If the port has negotiated to a certain speed, then that negotiated speed is displayed. **Note**

When you double-click the timeline, it brings the timeline slider to a 1-hour time period. The entire window is refreshed, providing updates for that hour. Note that the timestamp next to each category (**Issues**, **Onboarding**, **Event Viewer**, **Connectivity**, and so on) is also refreshed.

- If you want to display information for longer than 1 hour, manually move the timeline slider to the desired time range. **Note**
- **Onboarding**: You can hover your cursor over the timeline slider to view the client's onboarding times, including Association, Authentication, and DHCP.
- **Events**: Event data is displayed as color coded vertical bars on the graph. Green vertical bars indicate successful events and red vertical bars indicate events that failed.

Each vertical bar represents 5 minutes of time. Multiple significant events can be generated during each 5-minute window. Hover your cursor over the vertical bar to get more information about the events.

- **Step 9** Under the timeline slider, check the **Usage** check box to view the usage timeline. You can hover your cursor over the timeline slider to view the client's usage information along with the client's health score and KPIs.
- **Step 10** View the individual client health score in the **Client Details** area, below the timeline.

The individual client health score is an aggregate of the client's onboarding status, RSSI, and SNR.

If you search by the user ID, the Individual Client Health score that is displayed isthe minimum score of all the monitored client devices associated with that user. For more information, see [Individual](#page-149-0) Client Health Score, on page 138.

If you search by MAC address or IPaddress, the Individual Client Health score is the health score for that client device.

The color of the health score represents its severity. The health is measured on a scale of 1 to 10, with 10 being the best score, and a score of 0 for inactive client devices, where the health data is not applicable:

- : Poor client devices. Health score range is 1 to 3.
- : Fair client devices. Health score range is 4 to 7.
- : Good client devices. Health score range is 8 to 10.
- : Inactive client devices. Health score is 0.
- **Note** For clients that are disconnected from the network, the score is represented as a  $-\frac{1}{2}$ .
- **Step 11** Use the **Client Details** area, below the timeline, to view the following information:
	- For wireless clients, this area provides information about the client device such as its OS version, MAC address includes Device MAC and RCM, IPv4 and IPv6 address, Bridge-Mode Virtual Machine, connected VLAN ID, connection status, Avg Latency, last seen timestamp, connected network device, SSID, and last known location.
	- For wired clients, this area provides information about the client device such as its MAC address, IPv4 and IPv6 address, Security Group (Tag Value), connected VLAN ID, connection status, last seen timestamp, connected network device, port, and last known location.
	- For PoE-capable devices, the following elements are also displayed in the client details area: **IEEE Class**, **Negotiated Power Level**, and **PoE Status**.

**Step 12** In the **Client Details** area, click **View All Details** to open a slide-in pane with additional details about the client device.

To view client device classification information (such as device type, username, host OS, and hostname), Catalyst Center must be integrated with Cisco ISE, or Cisco AI Endpoint Analytics must be deployed and enabled in Catalyst Center.

**Step 13** Use the collapsible categories to view information about issues, onboarding, event viewer, path trace, application experience, and other details:

#### **Summary Category**

Provides onboarding, roaming, and connectivity information, which includes traffic-retires and data rate, average latency by category (video, voice, best effort, and background) for the selected client in the form of human-readable summaries and graphs for the selected timeframe.

Click an issue in the list to display a slide-in window with details about the client's experience at the last location that was visited. The slide-in window displays information based on the client, location, and issue.

Depending on the issue, the slide-in window displays the following details:

- **Location**: Click the drop-down field and choose a building or floor that the client visited in the last 24 hours. Details about the client's experience at that location are displayed.
- **Issue radial bar chart**: Summarizes the issue in a graphical chart.
- **Top Failure Reasons**: Indicates the number of times the client encountered the issue. For example, onboarding issues might show the number of DHCP timeouts.
- **Timeline slider**: An orange bar indicates when the client experienced the issue over a period of time. You can compare this information with the purple line that indicates when the network (other clients at the selected location) experienced the same issue. The APs that the client was attempting to connect with is also noted.
- **Event Viewer**: Click this tab to display information about the failure.
- **Impact Analysis**: Click this tab to display the top impacted components, for example, top AP, SSID, band, and so on. Under each component, in parenthesis, is the number of additional clients who were impacted by the component. impact analysis tab
- **Correlation**: Click this tab to display timeline charts of KPIs for failures that the client experienced. By default, the top three APs where the client experienced the failure are shown, including the connected wireless controllers and switches. In addition to the default KPIs, you can select more from the KPI drop-down list.
### **Issues Category**

Displays any issues that must be addressed. Issues are listed based on the timestamp. The most recent issue is listed first.

Click an issue to open a slide-in pane to view the corresponding details, such as the description of the issue, impact, and suggested actions.

From the slide-in pane, you can do the following:

- To resolve an issue:
- **a.** From the drop-down list, choose **Resolve**.
- **b.** To view the list of issues that have been resolved, click **Resolved Issues**.
- To ignore an issue:
- **a.** From the drop-down list, choose **Ignore**.
- **b.** Set the number of hours to ignore the issue on the slider.
- **c.** Click **Confirm**.
- **d.** To view the list of issues that have been ignored, click **Ignored Issues**.

For information about the types of issues, see View and [Manage](#page-224-0) Issues, on page 213.

#### **Onboarding Category**

Topology of how a client got on the network, including information about the following services: AAA and DHCP.

Example of wired client topology: Client > Switch > Router

Example of wireless client topology: Client > SSID > Access Point > Wireless Controller

In the topology, you can do the following:

- Click a node to display a slide-in window that displays information about the node.
- Hover your cursor over the link ends (dots) to see the status and port details of the link.
- Hover your cursor over a group of devices and click **View Devices List** from the pop-up to view the list of devices and their details.
- In the Search field in the top-right corner of the **Onboarding** area, you can search for a specific device. The specific node is selected, and the corresponding information about the device is displayed.

# **Event View Category**

**For Wireless Clients**: Lists scenarios and the sequence of subevents that led to each scenario. This allows you to pinpoint during which subevent an issue occurred.

When an issue occurs, that event is marked red; otherwise, it's green. The Event Viewer table provides information about the failure, such as the error message, the AP and wireless controller to which the client device is connected, and the timestamp when the event occurred. Click an event to view details about that event in the right pane.

**For Wired Clients**: Lists Cisco ISE server events, switch system level syslogs, switch port or interface-specific events, and client-specific events. For the list of messages under each event category, see Messages [Displayed](#page-146-0) in the Event Viewer for Wired [Clients,](#page-146-0) on page 135.

Successful events are displayed as green; failure events that impact the health score are displayed as red. The Event Viewer table provides information about the failure, such as the type of message, the device information to which the wired client device is connected, and the timestamp when the event occurred. Click an event to view details about that event in the right pane.

### **Path Trace Category**

Click **Run New Path Trace** to display a network topology between a specified source device and a destination device. The topology includes the path's direction and the devices along the path, including their IP addresses. The display also shows the protocol of the devices along the path (**Switched**,**STP**, **ECMP**, **Routed**, **Trace Route**) or other source type.

See [Perform](#page-414-0) a Path Trace, on page 403.

### **Application Experience Category**

Applications running on a client device with their qualitative and quantitative metrics.

To view the metrics in a chart format, click the radio button next to an application in the table. A slide-in pane opens with the relevant information.

See About [Application](#page-150-0) Experience and Application Visibility, on page 139 and View [Application](#page-157-0) Experience of a [Host,](#page-157-0) on page 146.

### **Detail Information Category**

Click one of the following tabs to display the corresponding information:

• **Device Info**: Displays basic information about the device.

For Samsung devices, this tab displays additional information, such as build number, origin, country code, device type (mobile, tablet, and so on), and host operating system.

For the endpoints connected to your network, this tab displays **Manufacturing** details such as **Hardware Manufacturer**, **Device Type**, **OS**, and **Endpoint Type**.

This tab also displays the **Tracked** and **Exclusion** status of the device. If required, click the corresponding hyperlink to update the tracked and exclusion status of the device.

In the **Track Client** slide-in pane, do the following:

- **a.** Use the toggle button to configure the tracked status of the device.
- **b.** If you enable the toggle button, choose the required option for **Tracking Expires After** and **Notification Frequency**.
- **c.** Click **Save**.

In the **Exclude clients** slide-in pane, do the following:

- **a.** Use the toggle button to configure the exclusion status of the device.
- **b.** If you enable the toggle button, enter a description in the **Description for Exclusion** field, and check the check box next to the wireless controller for which you want to exclude the device.
- **c.** Click **Save**.

**Station Information**: Only available for Intel devices. Displays details such as HW model, SW version, AC/DC voltage, and so on.

- **RF**: Only available for wireless devices.
- **User Defined Network**: Only available for UDN-enabled network devices. Thistab displaysthe registered UDN, connected UDN details, device MAC address, device owner, device name, device type, and current status.
- **Connectivity**: Displays the respective KPI charts for Rx/Tx data rate, Tx/Rx packet count, Rx retries connection for radios, DNS request and response count, and Tx drops (% of packet drops).
- **PoE**: Only available for PoE-capable clients.
- **iOS Analytics**: Only available for Apple devices.
- **Intel Connectivity Analytics**: Only available for devices supported by Intel wireless adapters. Displays the roam events, reported errors, temporary disconnection reports, and low RSSI reports reported by the supported client.

# <span id="page-146-0"></span>**Messages Displayed in the Event Viewer for Wired Clients**

The following tables provide the list of messages that are displayed in the **Event Viewer** for wired clients in the **Client 360** window:

**ISE Server Event**

Client AUTH FAILURE

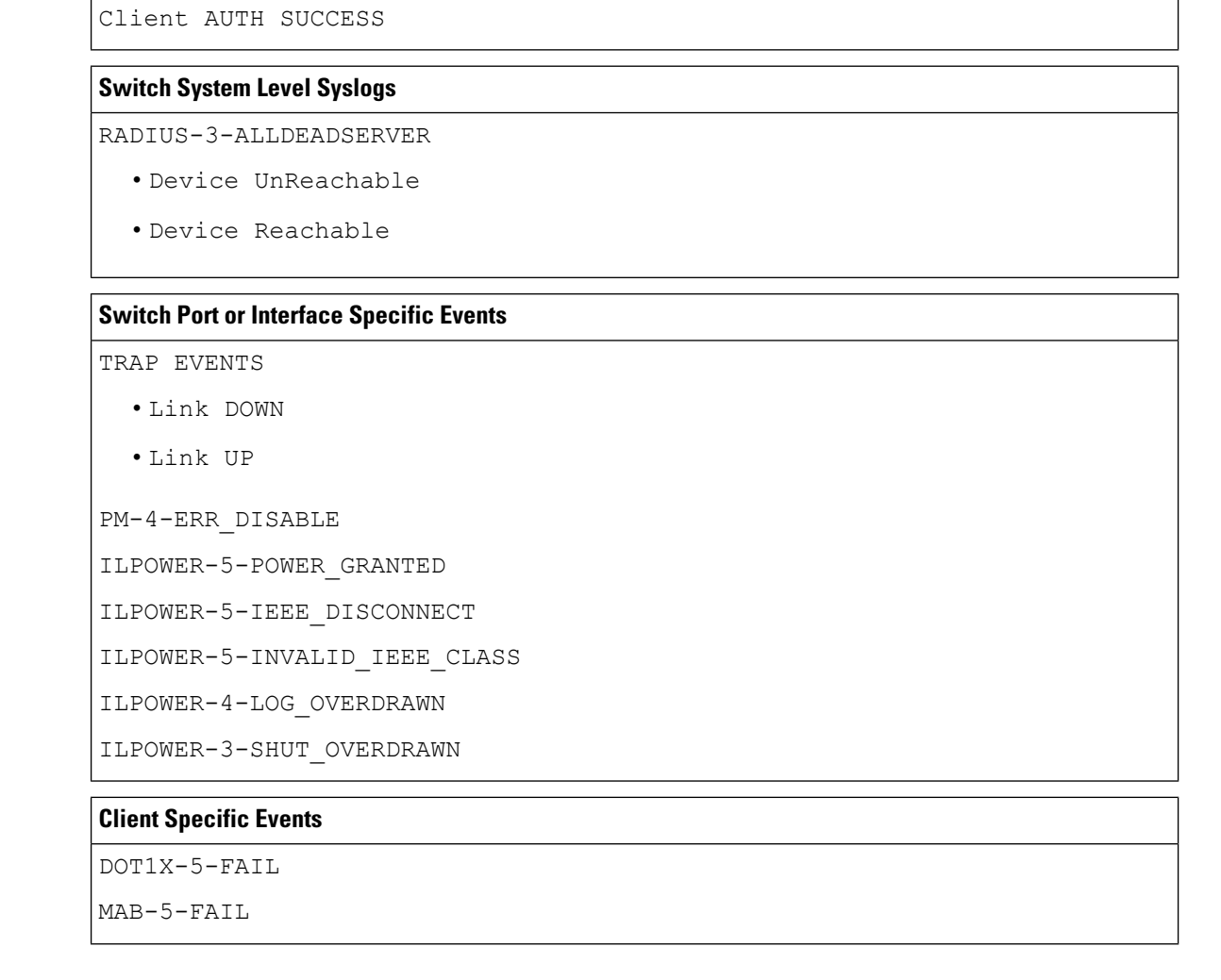

# **Understand Client Health Score and KPI Metrics**

This section provides information about how the client health scores and KPI metrics are computed.

# **Client Health Score**

The Client Health score (Wireless or Wired) is the percentage of the number of healthy client devices (a health score from 8 to 10) in a target category, divided by the total number of client devices in that category. The score is calculated every 5 minutes.

For example: 90% (health score) = 90 (client devices in a target category with health score from 8 to 10)  $\div$ 100 (total number of client devices in that category)

The Individual Client Health score is the sum of the Client Onboarding score and the Client Connectivity score. The client health score ranges from 1 to 10, with a score of 0 for inactive clients. It is calculated as follows:

**Wired Client**: Link to first switch is up, authentication and authorization is successful and IP address is received. Client score is 10.

**Wireless Client**: Client joined the network and has good connection in terms of the RSSI and SNR KPIs.

# **Client Onboarding Score**

The Client Onboarding score indicates the experience of a client device *while* connecting to the network.

- If a client connects to the network successfully, the score is 4.
- If a client failed to connect to the network, the score is 1.
- If a client is idle, the score is 0.

The Client Onboarding score is calculated as follows:

**Wired Client**: Link to the first switch is up, authentication and authorization is successful, and IP address is received.

**Wireless Client**: Client Onboarding score range is from 1 to 4. When the client connects to the network successfully, the score is 4. If the client failed to connect to the network, the score is 1.

# **Client Connectivity Score**

The Client Connectivity score indicates the experience of the client device *after* the device is connected to the network. The score is calculated as follows:

**Wired Client**: Connectivity score can be 2 or 6. Link errors determine the Connectivity score and the resulting Overall Health score, as shown below:

- If a client onboards successfully but has link errors, the Connectivity score is 2 and the Overall Health score is 6.
- If the client onboards successfully and there are no link errors between the client and the first-hop switch, the Connectivity score is 6 and the Overall Health score is 10.

**Wireless Client**: Connectivity score can be 0, 4, or 10. The RSSI and SNR range determines the Connectivity score and the resulting Overall Health score is calculated as the weighted average of the RSSI-driven Connectivity score and the SNR-driven Connectivity score.

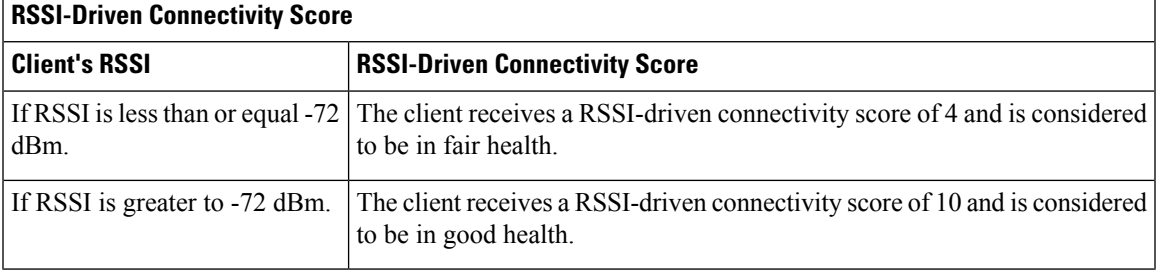

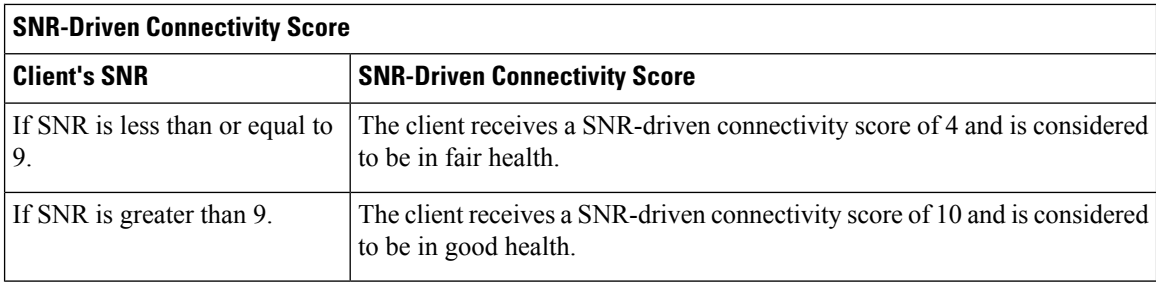

# **Individual Client Health Score**

The Individual Client Health score is the sum of the Client Onboarding score and the Client Connectivity score. The client health score ranges from 1 to 10, with a score of 0 for inactive clients. It is calculated as follows:

**Wired Client**: Link to first switch is up, authentication and authorization is successful, and IP address is received. Client score is 10.

**Wireless Client**: Client joined the network and has good connection in terms of RSSI and SNR KPIs.

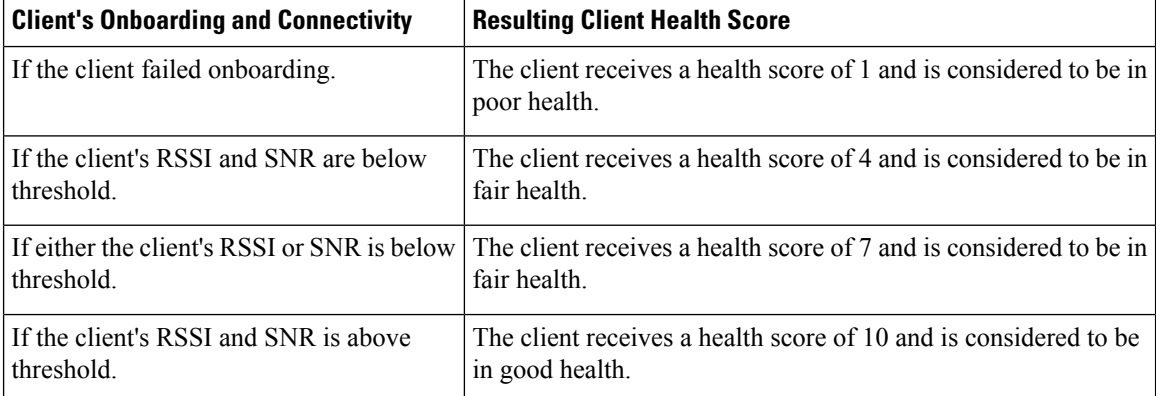

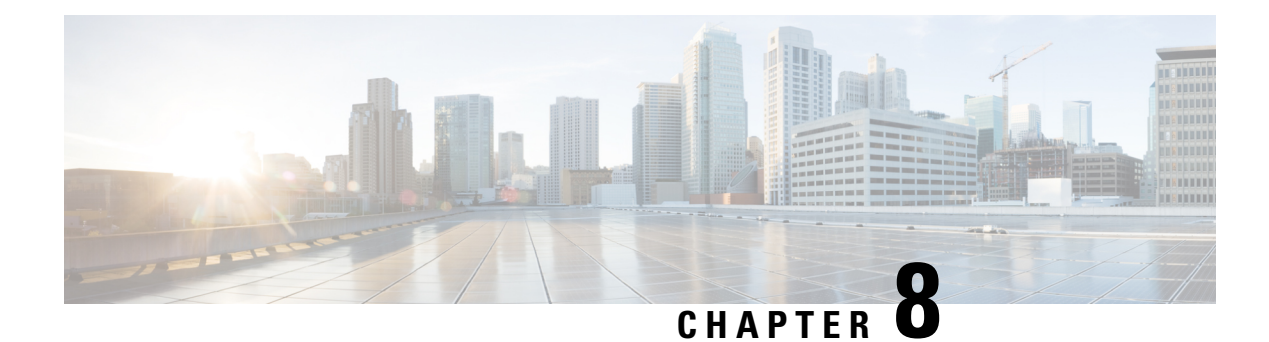

# **Monitor Application Health**

- About [Application](#page-150-0) Experience and Application Visibility, on page 139
- Supported [Platforms,](#page-151-0) on page 140
- Criteria for Enabling [Application](#page-152-0) Telemetry on Devices, on page 141
- Application Health [Prerequisites,](#page-154-0) on page 143
- Provision [Application](#page-156-0) Telemetry Settings, on page 145
- View [Application](#page-157-0) Experience of a Host, on page 146
- View [Application](#page-158-0) Experience of a Network Device, on page 147
- Monitor the Health of All [Applications,](#page-159-0) on page 148
- Monitor the Health of an [Application,](#page-166-0) on page 155
- Configure Health Score Settings for [Applications,](#page-177-0) on page 166
- Understand [Application](#page-177-1) Health Score and KPI Metrics, on page 166

# <span id="page-150-0"></span>**About Application Experience and Application Visibility**

Assurance processes complex application data and presents the findings in Assurance health dashboards to provide insight into the performance of applications.

You can view the health data from a device perspective (**Device 360** window), from the user perspective (**Client 360** window), or from the application perspective (**Application 360** window).

Depending from where the data is collected, you can see some or all of the following:

- Application Name
- Throughput
- DSCP Markings
- Performance Metrics (Latency, Jitter, and Packet Loss)

Application Name and Throughput are collectively referred to as **Quantitative** metrics. Data for the Quantitative metrics comes from enabling **Application Visibility**.

DSCP Markings and Performance Metrics (Latency, Jitter, and Packet Loss) are collectively referred to as **Qualitative** metrics. Data for the Qualitative metrics comes from enabling **Application Experience**.

### **Application Visibility**

Application Visibility data is collected from switches running IOS-XE, and from wireless controllers running AireOS.

For switches running IOS-XE, Application Visibility data is collected using a predefined NBAR template that is applied bidirectionally (ingress and egress) to the physical layer access switch ports.

For wireless controllers running AireOS, Application Visibility data is collected at the wireless controller, and then streaming telemetry is used to transport this data to Catalyst Center.

### **Application Experience**

Application Experience data is collected from Cisco IOS-XE router platforms, specifically using the Cisco Performance Monitor (PerfMon) feature and the Cisco Application Response Time (ART) metrics.

Examples of router platforms include ASR 1000, ISR 4000, and CSR 1000v. For device compatibility with Catalyst Center, see the *Cisco Catalyst Center [Compatibility](https://www.cisco.com/c/en/us/support/cloud-systems-management/dna-center/products-device-support-tables-list.html) Matrix*.

To view the Cisco Performance Monitor feature availability, use the Cisco Feature [Navigator](https://cfn.cloudapps.cisco.com/ITDIT/CFN/jsp/index.jsp) tool. Click **Research Features**, and then add **Easy Performance Monitor Phase II** in the filter field.

### **Optimized Application Performance Monitoring**

Optimized Application Performance Monitoring (APM) is a feature on the device that reduces the overhead in collecting NetFlow data. APM issupported on Cisco IOS-XE routers, Cisco 9800 series wireless controllers, and the Catalyst Center Traffic Telemetry Appliance. For minimum software versions, see Supported Platforms, on [page](#page-151-0) 140.

# <span id="page-151-0"></span>**Supported Platforms**

The following table lists the supported platforms, type of data collection, and software and license requirements.

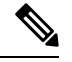

**Note** For device compatibility with Catalyst Center, see the *Cisco Catalyst Center [Compatibility](https://www.cisco.com/c/en/us/support/cloud-systems-management/dna-center/products-device-support-tables-list.html) Matrix*.

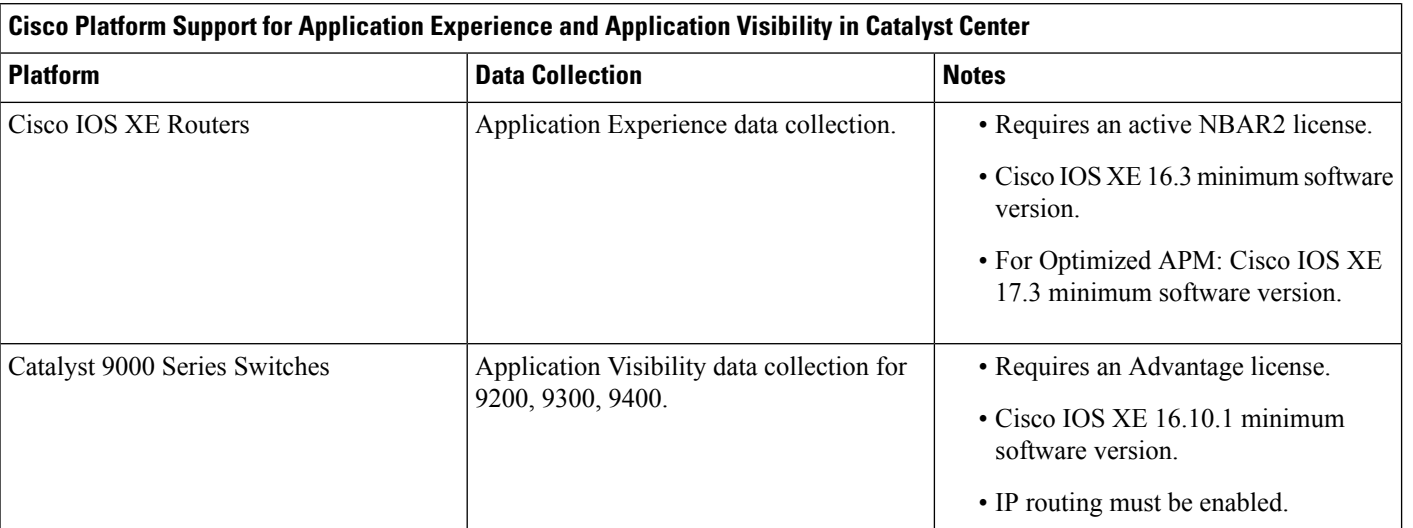

П

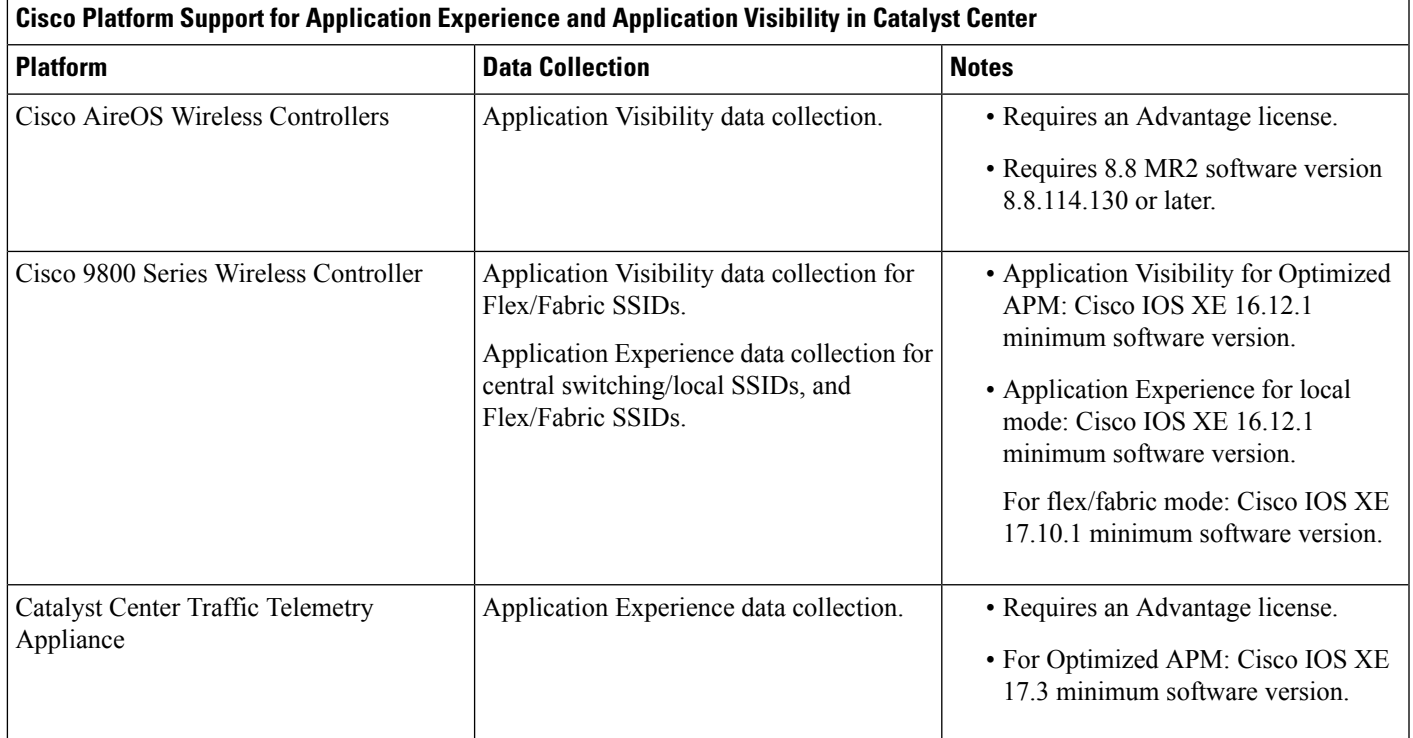

<span id="page-152-0"></span>**Criteria for Enabling Application Telemetry on Devices**

Catalyst Center automatically enables application telemetry on all applicable interfaces or WLANs that are selected based on the new automatic interfaces or WLAN selection algorithm.

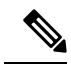

- **Note**
- The conventional tagging-based algorithm is supported and has precedence over the newer automatic interfaces or WLAN selection algorithm.
	- If you want to switch over from the automatic selection algorithm to the tagging-based algorithm, you must disable telemetry before provisioning the tagged SSIDs to the devices.

The following table provides the criteria for selecting interfaces and WLANs based on the conventional tagging-based algorithm (with **lan** keyword) and the new automatic selection algorithm for all the supported platforms:

I

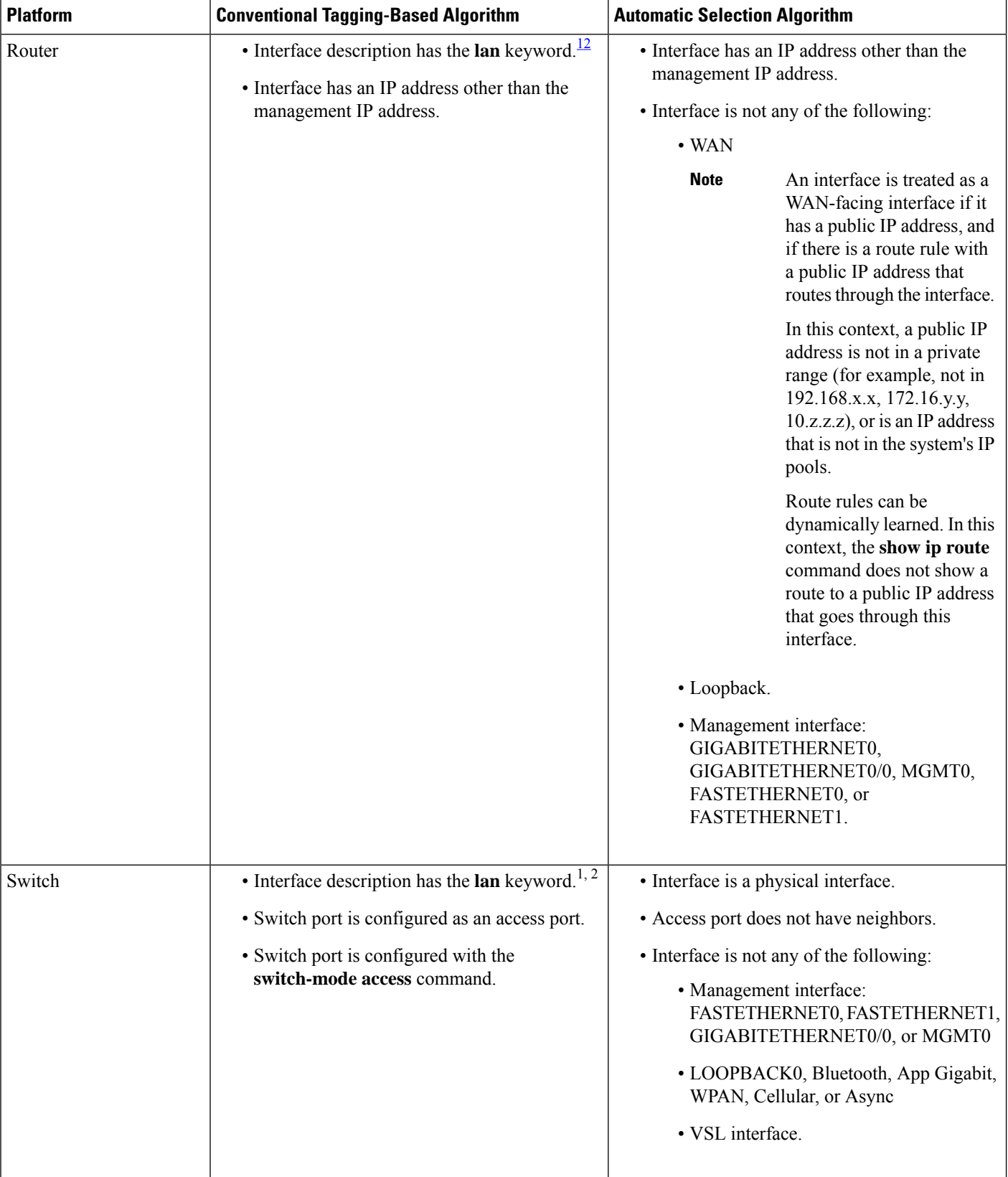

Ш

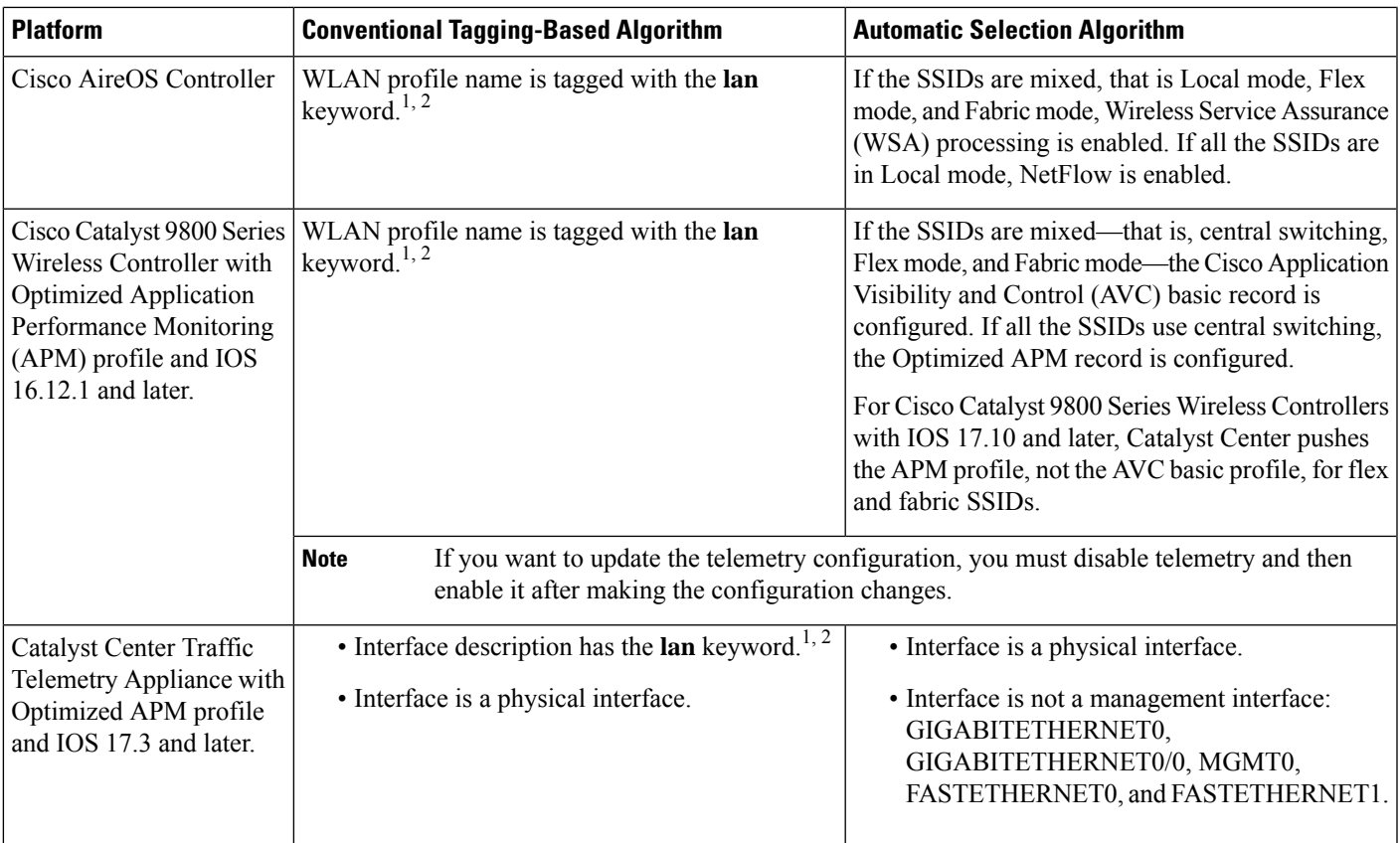

<span id="page-154-2"></span><span id="page-154-1"></span><sup>1</sup> The **lan** keyword is case insensitive and can be separated by a space, hyphen, or underscore.

<span id="page-154-0"></span><sup>2</sup> Resynchronize the network device to read the **lan** interface description.

# **Application Health Prerequisites**

This topic provides the prerequisites relating to application health for routers, AireOS wireless controllers, and switches.

### **Application Experience Prerequisites on Routers**

- Requires Cisco IOS XE software with an active NBAR2 license.
- Application flows within the Layer 3 network are not visible.
- Traffic associated with the management interface is not part of Application Experience.
- Ports cannot be enabled for ETA.
- Clocks must be synchronized between Catalyst Center and the device for Assurance to display Application Health data.
- The conventional tagging-based algorithm (with keyword **lan**) is supported, but the newer automatic interface or WLAN selection algorithm allows you to enable Application Telemetry on interfaces or WLANs without tagging them with the keyword **lan**. For information about the criteria that is used, see Criteria for Enabling [Application](#page-152-0) Telemetry on Devices, on page 141.

### **Application Visibility Prerequisites on Switches**

- Requires Cisco IOS XE software.
- Requires a Advantage license.
- Implemented only on access ports that contain the command **switchport mode access**.
- Support for L2 logical interfaces is not available.
- Limited visibility if the switch port is connected to an AP and configured with **switchport mode access**.
- Ports cannot be enabled for ETA.
- Only IPv4 flows are monitored.
- The following management interfaces cannot be used as a source interface of a NetFlow export:
	- GIGABITETHERNET0/0
	- MGMT0
	- FASTETHERNET0
	- FASTETHERNET1
	- GIGABITETHERNET0
- Clocks must be synchronized between Catalyst Center and the device for Assurance to display Application Health data.
- The conventional tagging-based algorithm (with keyword **lan**) is supported, but the newer automatic interface or WLAN selection algorithm allows you to enable Application Telemetry on interfaces or WLANs without tagging them with the keyword **lan**. For information about the criteria that is used, see Criteria for Enabling [Application](#page-152-0) Telemetry on Devices, on page 141.

#### **Application Visibility Prerequisites on AireOS Wireless Controllers**

- Requires a Cisco Advantage license.
- Supported only on wireless controllers that have AireOS software and not on wireless controllers that have IOS XE software.
- NetFlow must be enabled on the Cisco AireOS wireless controllers.
- Clocks must be synchronized between Catalyst Center and the device for Assurance to display Application Health data.
- Flexible NetFlow (FNF) flow monitors are not implemented. Instead, Application Visibility data is collected using streaming telemetry by subscribing to the Client-app-stat-events channel.
- The conventional tagging-based algorithm (with keyword **lan**) is supported, but the newer automatic interface or WLAN selection algorithm allows you to enable Application Telemetry on interfaces or WLANs without tagging them with the keyword **lan**. For information about the criteria that is used, see Criteria for Enabling [Application](#page-152-0) Telemetry on Devices, on page 141.

## **Application Visibility Prerequisites on Cisco 9800 Series Wireless Controller**

- Requires IOS XE software for Optimized APM. See Criteria for Enabling [Application](#page-152-0) Telemetry on [Devices,](#page-152-0) on page 141.
- Clocks must be synchronized between Catalyst Center and the device for Assurance to display Application Health data.

# **Application Experience Prerequisites on Catalyst Center Traffic Telemetry Appliance**

- Requires a Advantage license.
- Requires IOS XE software for Optimized APM. See Criteria for Enabling [Application](#page-152-0) Telemetry on [Devices,](#page-152-0) on page 141.
- Clocks must be synchronized between Catalyst Center and the device for Assurance to display Application Health data.
- To enable visibility of CAPWAP-encapsulated wireless traffic, manually enter the **ipnbar classification tunneled-traffic CAPWAP** command on the Catalyst Center Traffic Telemetry Appliance.

# <span id="page-156-0"></span>**Provision Application Telemetry Settings**

Configure global telemetry settings as described in Configure Syslog, SNMP Traps, NetFlow Collector Servers, and Wired Client Data Collection Using [Telemetry,](#page-81-0) on page 70.

**Step 1** From the top-left corner, click the menu icon and choose **Provision** > **Network Devices** > **Inventory**.

The Inventory window displays the device information gathered during the discovery process. To view devices available in a particular site, expand the Global site in the left pane and select the site, building, or floor.

- **Step 2** Choose the devices that you want to provision.
- **Step 3** From the **Actions** drop-down list, choose **Telemetry** and do one of the following:
	- The **Enable Application Telemetry** and **Disable Application Telemetry** options are enabled only when the device supports application telemetry from Catalyst Center. **Note**
	- a) **Enable Application Telemetry**: To configure application telemetry for the selected devices.
	- b) **Disable Application Telemetry**: To remove the application telemetry configuration from the chosen devices.
- **Step 4** Click **Apply**.

The **Application Telemetry** column showsthe telemetry configuration status. If you don'tsee the **Application Telemetry**

column in the default column setting, click the ellipsis icon  $(\cdot)$  at the right end of the column headings and check the **Application Telemetry** check box.

# <span id="page-157-0"></span>**View Application Experience of a Host**

Use this procedure to view the qualitative and quantitative metrics of the applications running on a host.

### **Before you begin**

- Make sure that the devices (routers, switches, wireless controllers, and access points) are discovered. See [Discover](#page-36-0) Your Network Using an IP Address Range or CIDR, on page 25, [Discover](#page-34-0) Your Network [Using](#page-34-0) CDP, on page 23, or [Discover](#page-38-0) Your Network Using LLDP, on page 27.
- Enable and configure Application Telemetry profile on network devices. See Provision [Application](#page-156-0) [Telemetry](#page-156-0) Settings, on page 145.
- See Application Health [Prerequisites,](#page-154-0) on page 143.

**Step 1** From the **Client 360** window, expand the **Application Experience** category.

- **Step 2** From the **Application Experience** category, you can do the following:
	- a) View the Application Experience data in table format from a specific business relevance group by clicking its corresponding tab. The tabs are: **Business Relevant**, **Business Irrelevant**, or **Default**.

The displayed data is based on the time you selected from the drop-down menu in the **Client 360** window. Options are: **3 Hours**, **24 Hours**, and **7 Days**. Default is **24 Hours**. **Note**

- b) View Application Experience data in the table.
	- **Name**: The application name.
	- **Health**: The health score is calculated on the basis of a combination of metrics of packet loss, latency, and jitter. You can also include application delay for health score calculation. For more information, see [Individual](#page-177-2) [Application](#page-177-2) Health Score, on page 166.
	- **Usage Bytes**: The number of bytes transferred by the client for this application.
	- **Average Throughput**: The rate of the application traffic (in Mbps) flowing between the client and the server.
	- **DSCP**: The application's current (**Observed**) and default (**Expected**) DSCP value.

**Note** This metric is not available for Optimized APM.

- **Packet Loss**: The percentage (maximum and average) of packet loss.
- **Network Latency**: The network latency time (maximum and average) in milliseconds.
- **Jitter**: The variance in time delay in milliseconds (maximum and average) between data packets over your network.
- c) To view the Application Experience metrics in chart format, click the radio button next to an application. The metrics are: **Throughput**, **Packet Loss**, **Jitter**, **Network Latency**, **Client Network Latency**, **Server Network Latency**, and **Application Server Latency**.

Application Visibility data that is exported by a Cisco Catalyst 9200 switch, Cisco Catalyst 9300 switch, or a Cisco AireOS wireless controller only provides data for Application Name, Usage, and Throughput. **Note**

# <span id="page-158-0"></span>**View Application Experience of a Network Device**

Use this procedure to view the qualitative and quantitative metrics of the applications running on a network device.

### **Before you begin**

- Make sure that the devices (routers, switches, wireless controllers, and access points) are discovered. See [Discover](#page-36-0) Your Network Using an IP Address Range or CIDR, on page 25, [Discover](#page-34-0) Your Network [Using](#page-34-0) CDP, on page 23, or [Discover](#page-38-0) Your Network Using LLDP, on page 27.
- Enable and configure Application Telemetry profile on network devices. See Provision [Application](#page-156-0) [Telemetry](#page-156-0) Settings, on page 145.
- See Application Health [Prerequisites,](#page-154-0) on page 143.
- **Step 1** From the **Device 360** window, expand the **Application Experience** category.
- **Step 2** From the **Application Experience** category, you can do the following:
	- a) View the Application Experience data in table format from a specific business relevance group by clicking its corresponding tab: **Business Relevant**, **Business Irrelevant**, or **Default**.
		- The displayed data is based on the time you selected from the drop-down menu in the **Device 360** window. Options are **3 Hours**, **24 Hours** (the default), and **7 Days**. **Note**
	- b) Filter the Application Experience data for a specific VRF or a specific router interface by using the appropriate filters: **All VRFs** and **All Interfaces**.
		- **Note** The **All VRFs** and **All Interfaces** filters are only available for routers.
	- c) View Application Experience data in the table:
		- **Name**: The application name.
		- **Health**: The health score is calculated on the basis of a combination of metrics of packet loss, latency, and jitter. You can also include application delay for health score calculation.
		- The health score is not available for Cisco Catalyst 9000 Series Switches and Cisco AireOS wireless controller. These devices do *not* poll the KPIs that are required to calculate a health score. **Note**
		- **Usage Bytes**: The number of bytes transferred by the client for this application.
		- **Average Throughput**: The rate of the application traffic (in Mbps) flowing between the client and the server.
		- **DSCP**: The application's current (**Observed**) and default (**Expected**) DSCP value.
			- **Note** This metric is not available for Optimized APM.
- **Packet Loss**: The percentage (maximum and average) of packet loss.
- **Network Latency**: The network latency time (maximum and average) in milliseconds.
- **Jitter**: The variance in time delay in milliseconds (maximum and average) between data packets over your network.
- d) To view the Application Experience metrics in chart format, click the radio button next to an application. The metrics are **Throughput**, **Packet Loss**, **Jitter**, **Network Latency**, **Client Network Latency**, **Server Network Latency**, **Application Server Latency**, and **Application Response Time**.
	- Application Visibility data that is exported by a Cisco Catalyst 9200 switch, Cisco Catalyst 9300 switch, or a Cisco AireOS wireless controller only provides data for Application Name, Usage, and Throughput. **Note**

# <span id="page-159-0"></span>**Monitor the Health of All Applications**

Use this procedure to get a global view of applications at a site.

# **Before you begin**

- Make sure that the devices (routers, switches, wireless controllers, and access points) are discovered. See [Discover](#page-36-0) Your Network Using an IP Address Range or CIDR, on page 25, [Discover](#page-34-0) Your Network [Using](#page-34-0) CDP, on page 23, or [Discover](#page-38-0) Your Network Using LLDP, on page 27.
- Enable and configure the Application Telemetry profile on network devices. See Provision [Application](#page-156-0) [Telemetry](#page-156-0) Settings, on page 145.
- See Application Health [Prerequisites,](#page-154-0) on page 143.
- **Step 1** From the top-left corner, click the menu icon and choose **Assurance** > **Health**.

The **Overall** health dashboard is displayed.

**Step 2** Click the **Application** tab.

The **Application** health dashboard appears.

# **Figure 15: Application Health Dashboard**

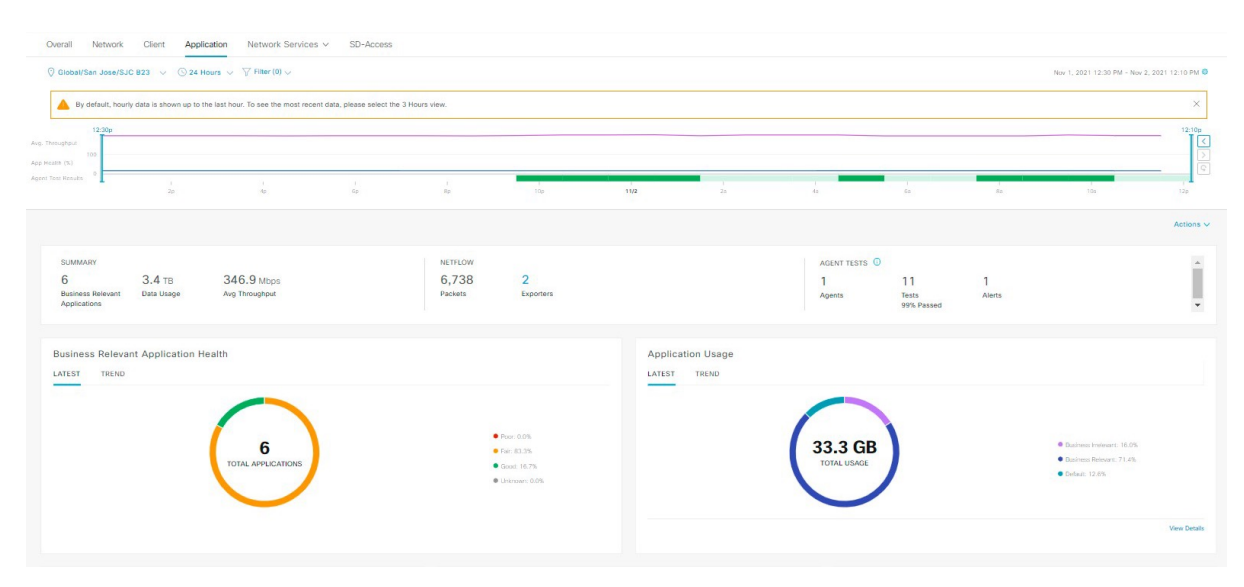

# **Step 3** Use the **Application** health dashboard top-menu bar for the following functionality:

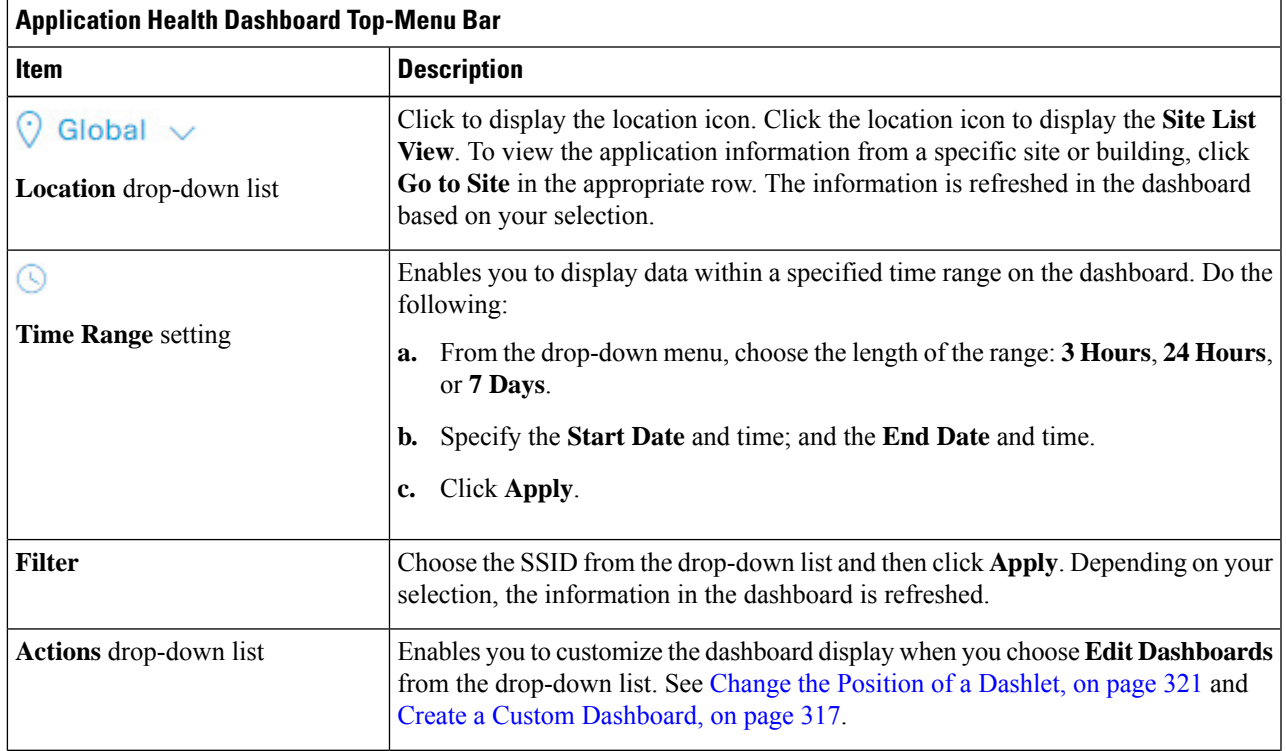

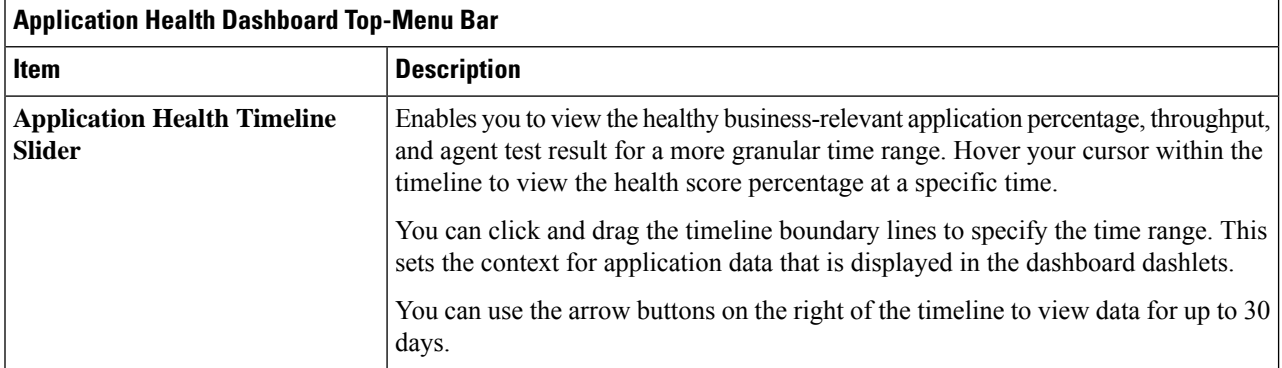

# **Step 4** Use the **Summary** dashlet for the following functionality:

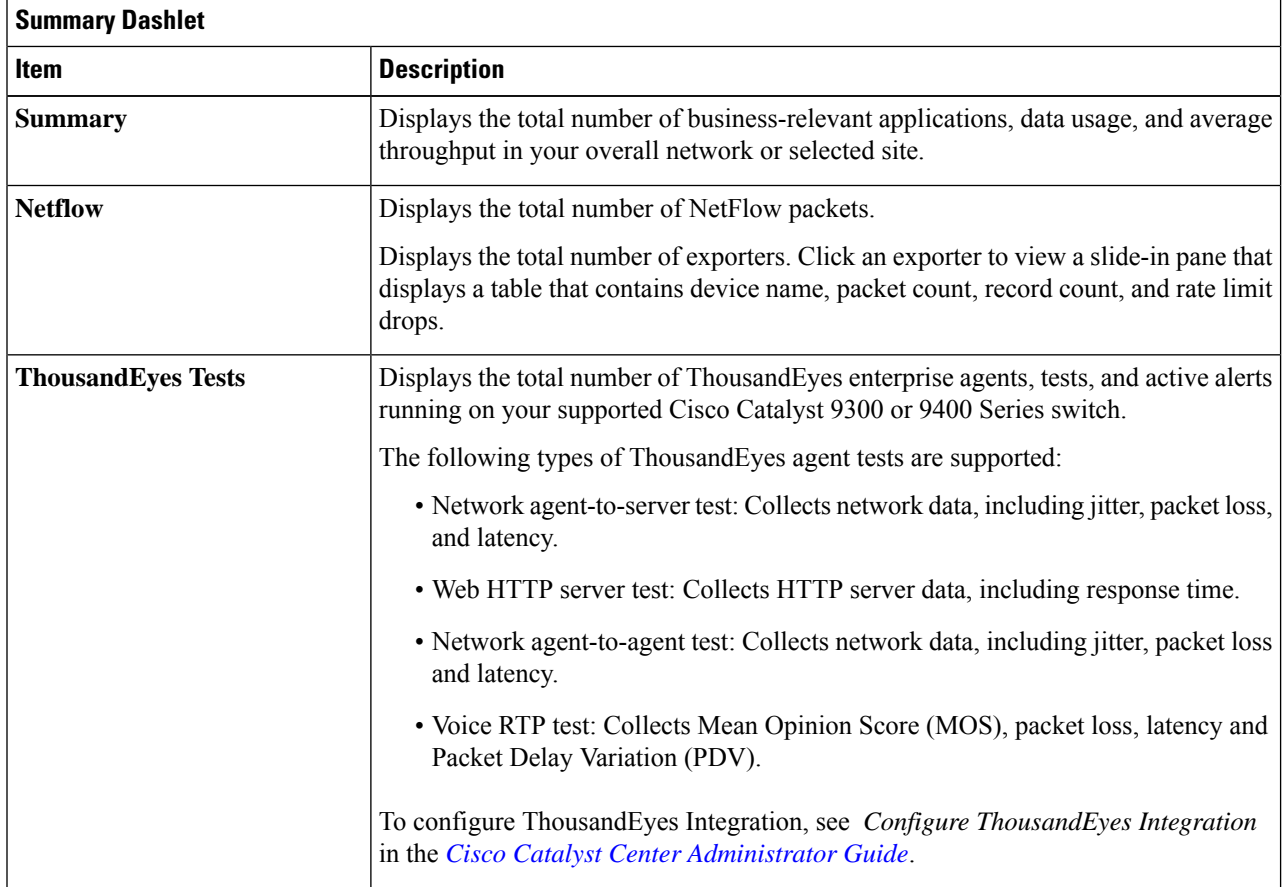

**Step 5** Use the **Application Health** dashlet for the following functionality:

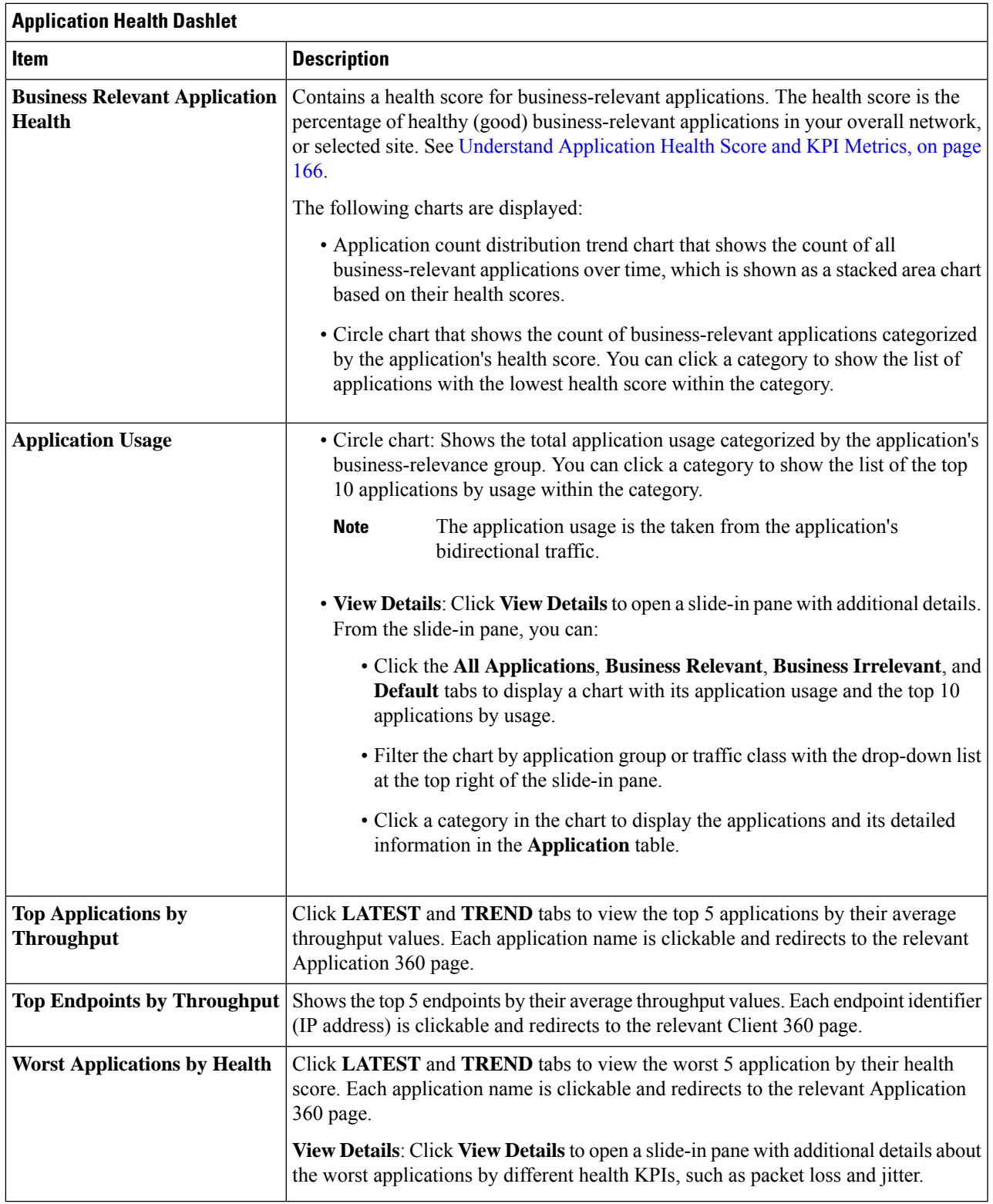

**Step 6** Use the **Application** dashlet for the following functionality:

I

L

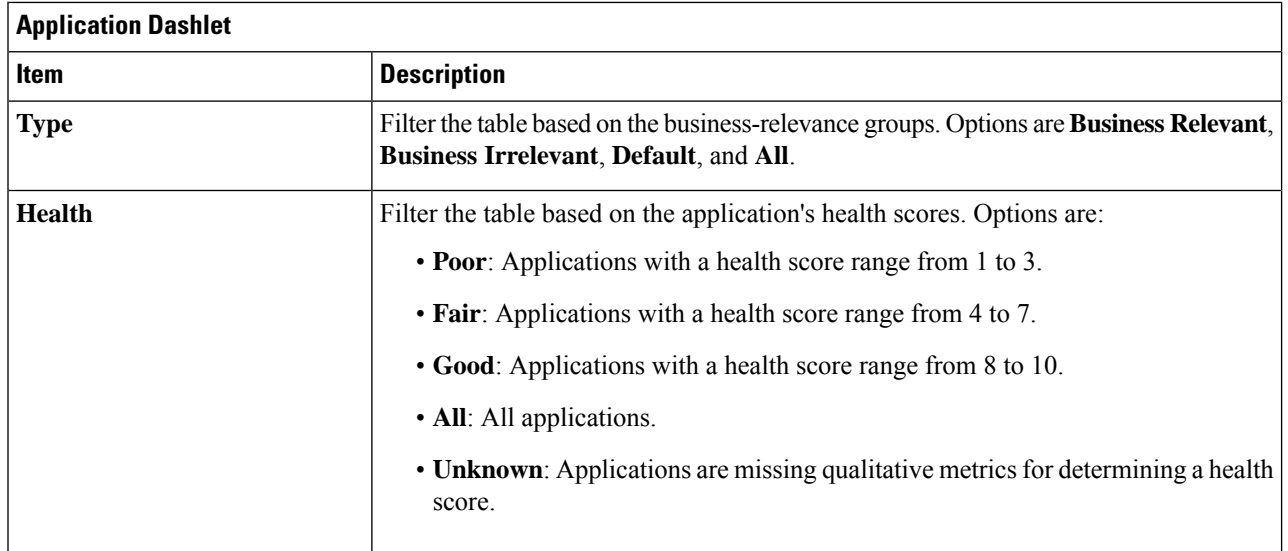

I

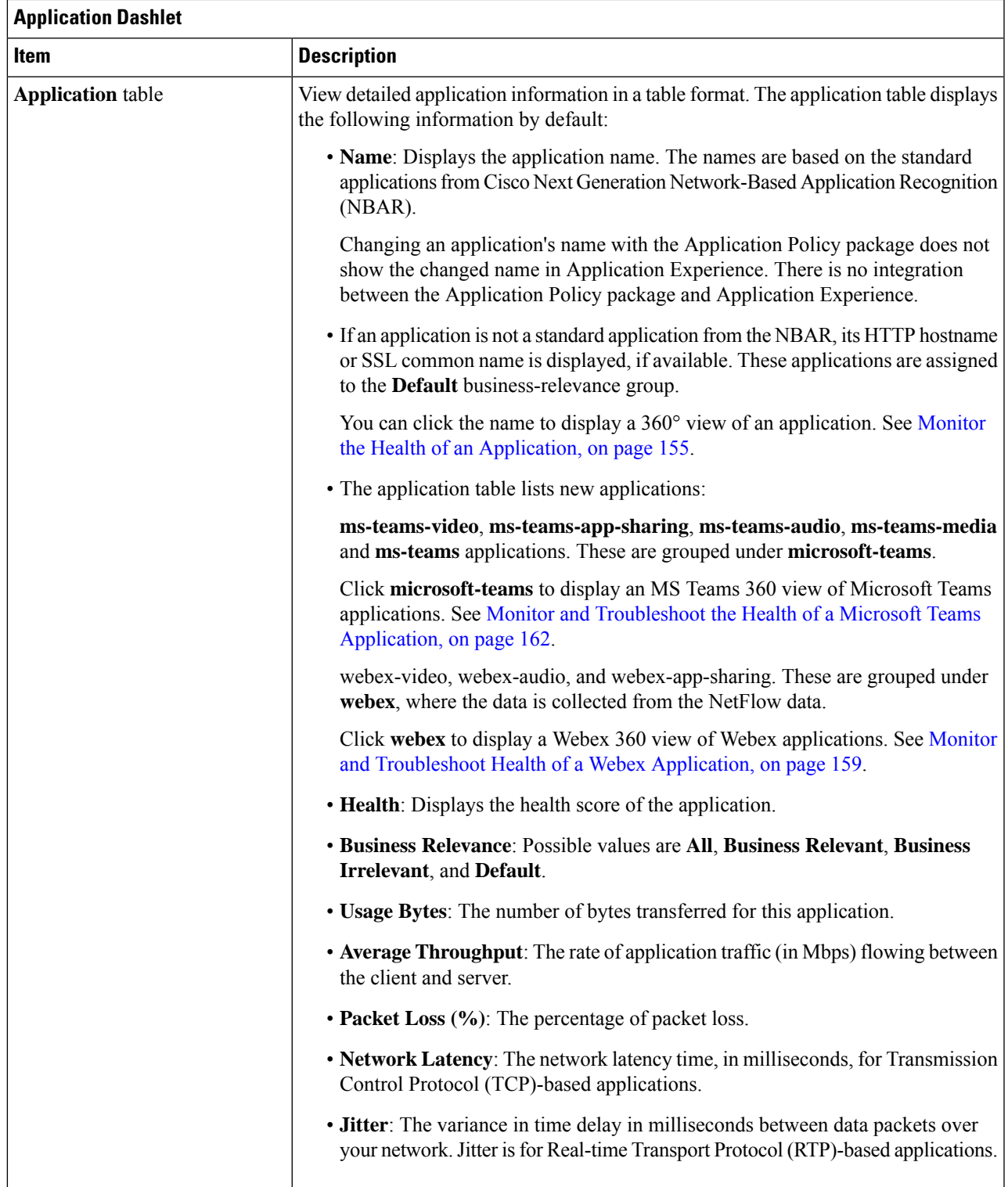

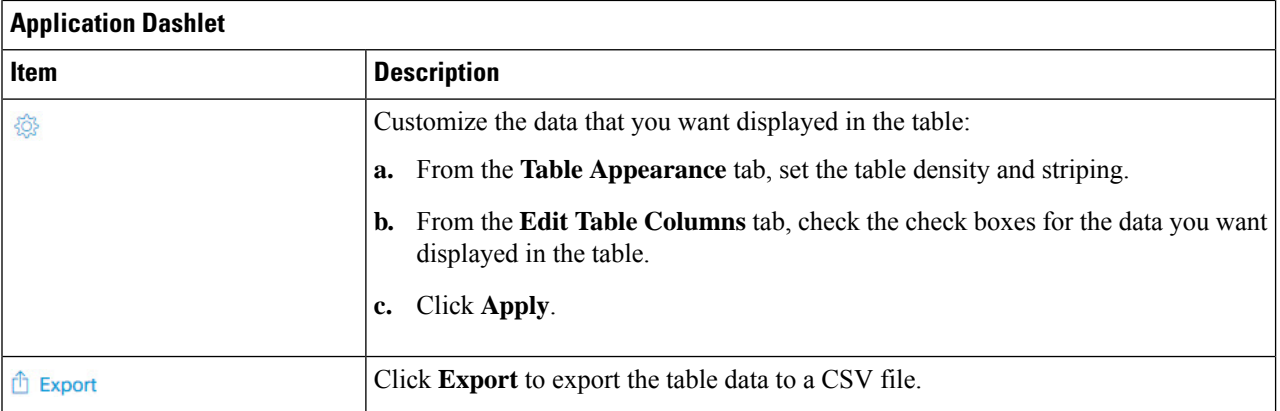

# **Step 7** Use the **Enterprise Agent Tests** dashlet for the following functionality:

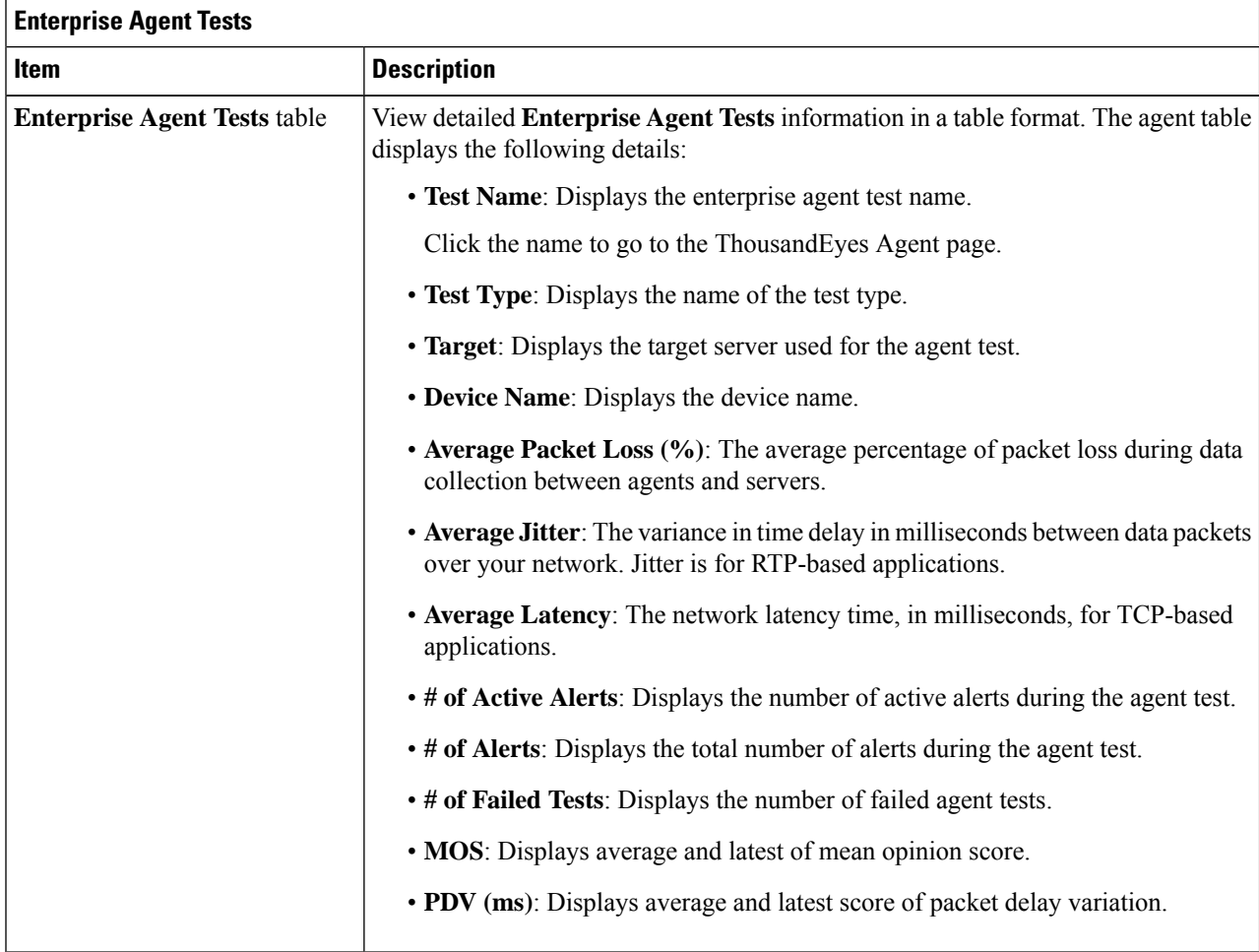

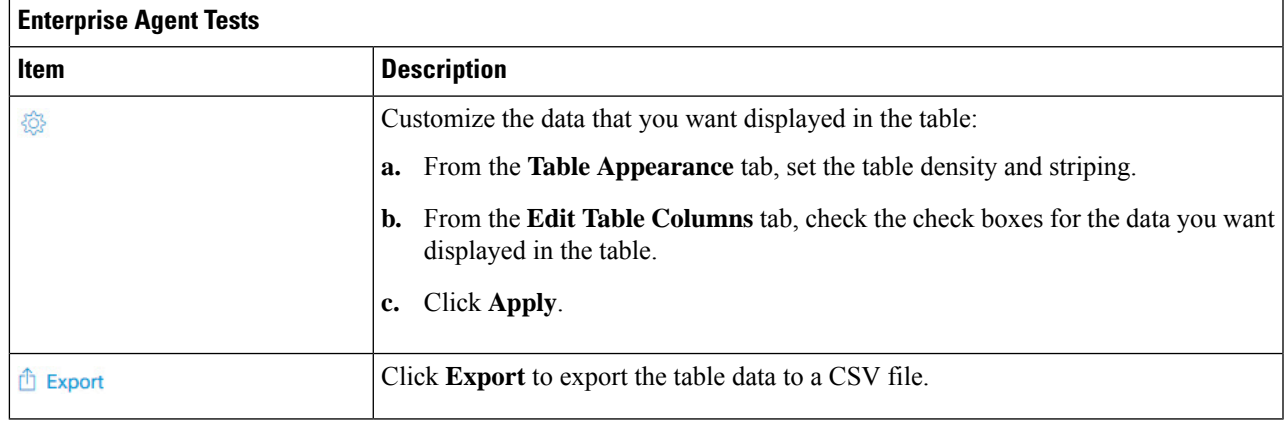

# <span id="page-166-0"></span>**Monitor the Health of an Application**

Use this procedure to view details about a specific application.

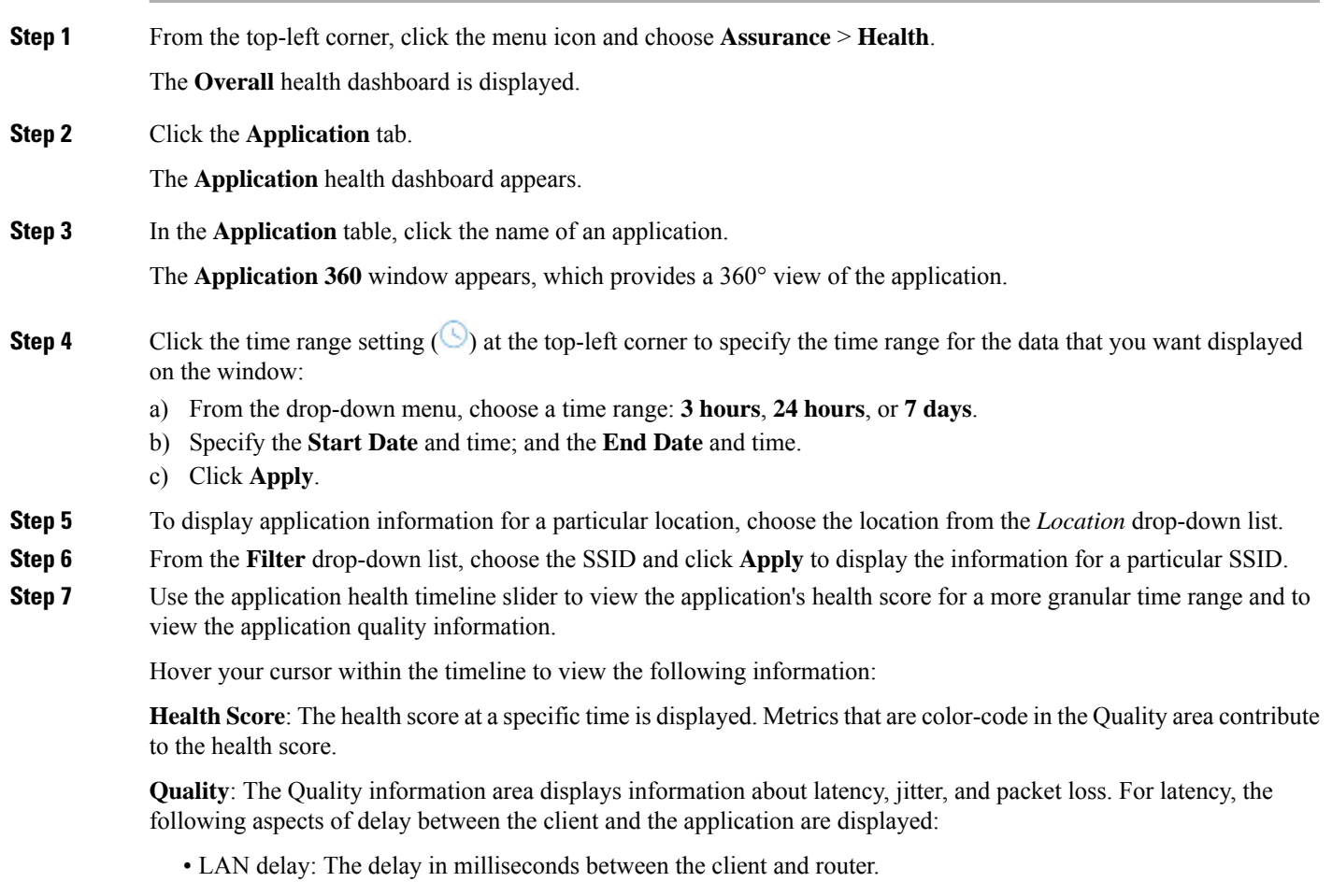

- WAN delay: The delay in milliseconds between the router and server.
- Application delay: The delay in milliseconds between the server and the application.

**Under Maintenance**: When a device is under maintenance mode during the specific time period, the specific device name is displayed below the Under Maintenance banner.

You can click and drag the timeline boundary lines to specify the time range. This sets the context for the application data that is displayed in the Application 360 window.

# **Step 8** Use the **Application Details** area, below the timeline, to view the following information:

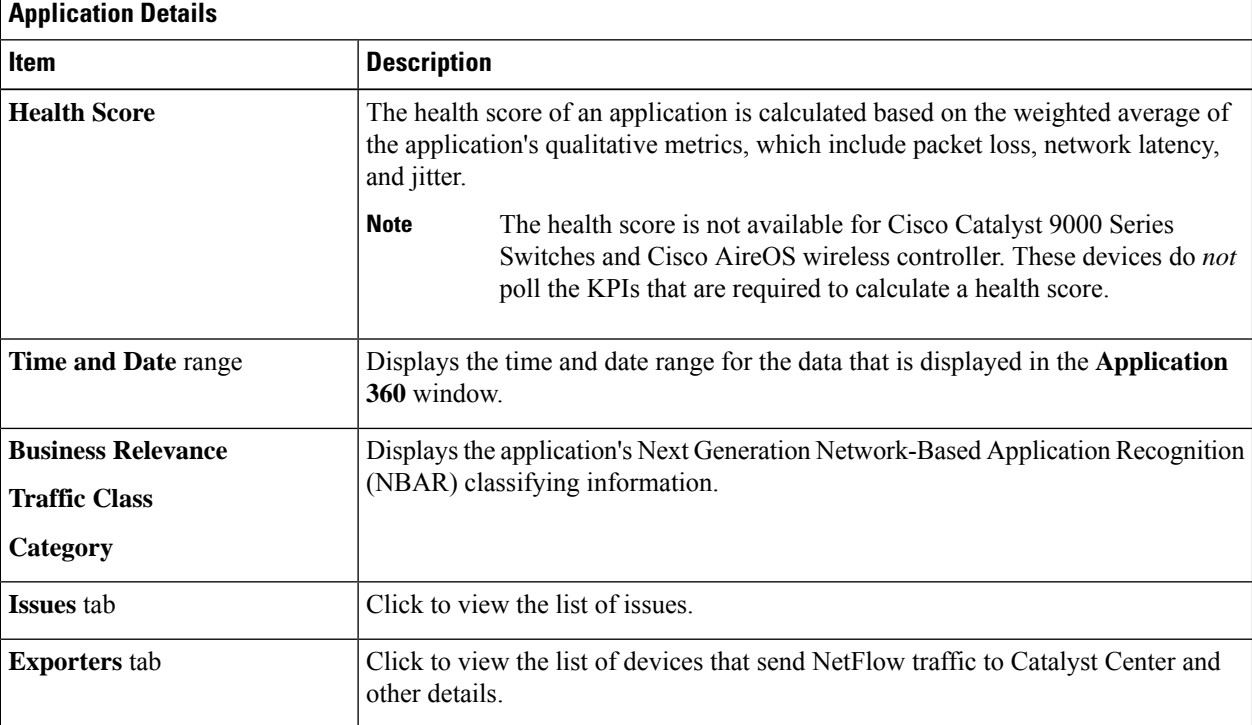

**Step 9** Click **Issues** to view the following information:

Ш

# **Issues**

Displays any issues that must be addressed. Issues are listed based on the timestamp. The most recent issue is listed first.

Click an issue to open a slide-in pane to view the corresponding details, such as the description of the issue, impact, and suggested actions.

From the slide-in pane, you can do the following:

- To resolve an issue:
	- **a.** From the drop-down list, choose **Resolve**.
	- **b.** To view the list of issues that have been resolved, click **Resolved Issues**.
- To ignore an issue:
	- **a.** From the drop-down list, choose **Ignore**.
	- **b.** Set the number of hours to ignore the issue on the slider.
	- **c.** Click **Confirm**.
- **d.** To view the list of issues that have been ignored, click **Ignored Issues**.

For information about the types of issues, see View and [Manage](#page-224-0) Issues, on page 213.

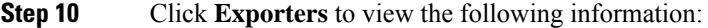

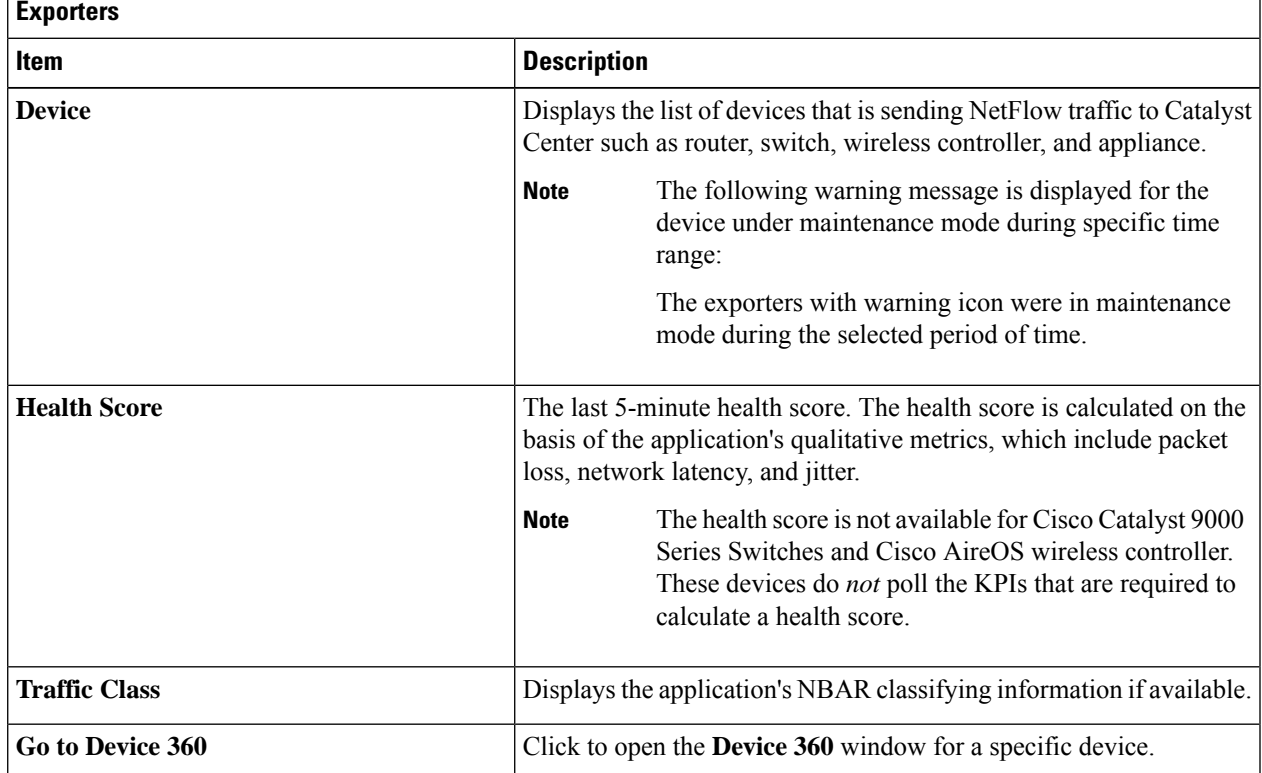

**Step 11** To view metric charts, do the following:

- For routers and appliances, click the exporter row to display charts (below the row) for the following metrics: usage, average throughput, packet loss, jitter, and latency.
- For switches and wireless controllers, click the device name to open a slide-in pane to view charts for the following metrics: usage and average throughput.

You can also click **Device 360** in the slide-in pane to open the **Device 360** window for a specific device.

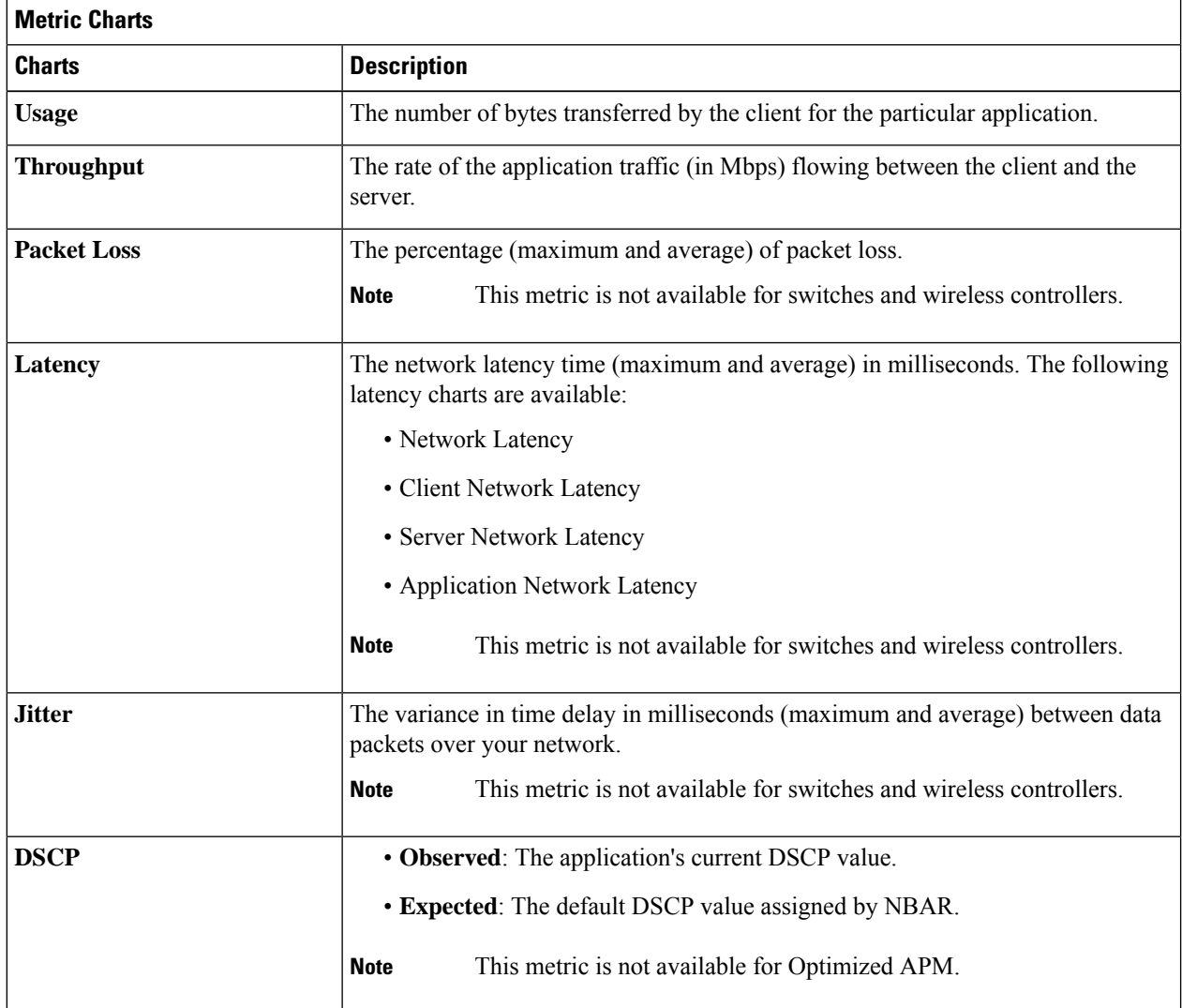

**Step 12** View the list of clients that are accessing the application in the **Application Endpoint** table (displayed after the metric charts).

Click the **Managed Clients** tab, if you want to view only the clients that are managed by Catalyst Center.

Details about each client is provided in the table, such as identifier (user ID, hostname, IP address, or MAC address, whichever is available in that order), client, client health, app health, usage, device type, MAC address, and VLAN ID.

For active clients, you can click the **Identifier** column to open the **Client 360** window.

You can view up to 100 clients in this table. To view additional clients, click **Show More**.

# <span id="page-170-0"></span>**Monitor and Troubleshoot Health of a Webex Application**

Use this procedure to view details about a Webex application.

**Step 1** From the top-left corner, click the menu icon and choose **Assurance** > **Health**.

The **Overall** health dashboard is displayed.

**Step 2** Click the **Application** tab.

The **Application** health dashboard appears.

**Step 3** In the **Application** table, click the **Webex** application.

The **Webex 360** window appears, which provides a 360° view of the application.

### **Figure 16: Webex 360**

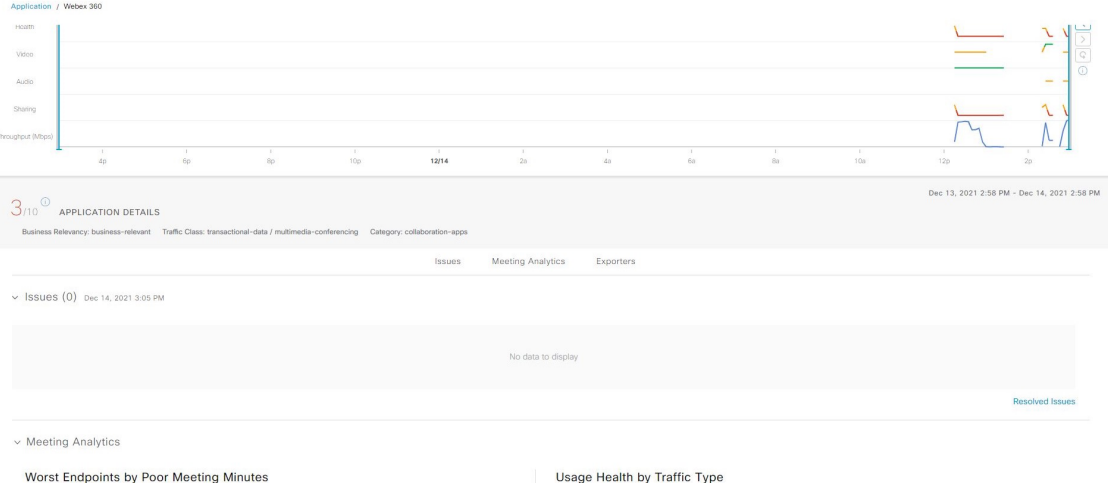

- **Step 4** Use the **Summary dashlet** to view the total number of data usage, average throughput, and active clients in your overall network, or selected site.
- **Step 5** Click the time range setting  $(\bigcirc)$  at the top-left corner to specify the time range for the application data that you want displayed on the window:
	- a) From the drop-down menu, choose a time range: **3 hours**, **24 hours**, or **7 days**.
	- b) Specify the **Start Date** and time; and the **End Date** and time.
	- c) Click **Apply**.
- **Step 6** To display application information for a particular location, choose the location from the *Location* drop-down list.
- **Step 7** Use the application health timeline slider to view the application's health score for a more granular time range, sub applications, the network quality and application quality information.

Hover your cursor within the timeline to view the health score at a specific time.

## **Step 8** Use the **Application Details** area, below the timeline, to view the following information:

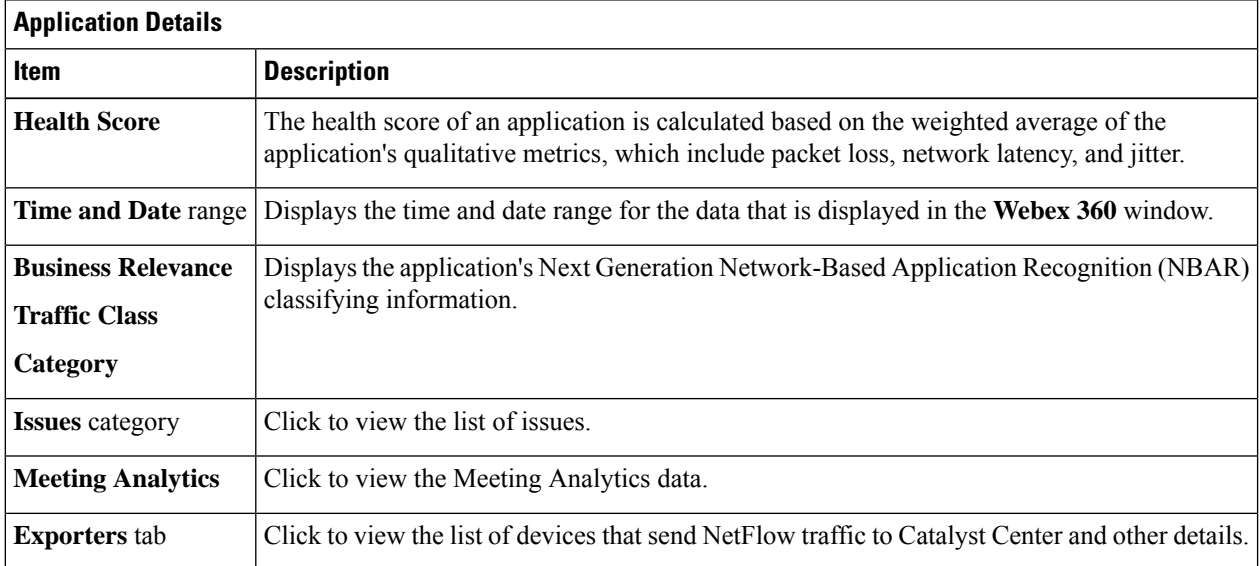

### **Step 9** You can view information about issues from the **Issues** category:

- a) Click an issue to open a slide-in pane to view the corresponding details, such as description of the issue, impact, and suggested actions.
- b) From the slide-in pane, you can do the following:
	- To resolve an issue:
	- **a.** From the **Status** drop-down list, choose **Resolve**.
	- **b.** Click **Resolved Issues** to view the list of issues that are resolved.
	- To ignore an issue:
		- **a.** From the **Status** drop-down list, choose **Ignore**.
		- **b.** Set the number of hours to ignore the issue on the slider.
		- **c.** Click **Confirm**.

For information about issues, see View and [Manage](#page-224-0) Issues, on page 213.

**Step 10** Use the **Meeting Analytics** dashlets for the following functionality:

# **Worst Endpoints by Poor Meeting Minutes**

Click **Latest** and **Trend** chart to view the status of worst endpoints by poor meeting minutes. You can filter the data based on **By Percentage** or **By Total Poor Minutes**.

## **Usage Health by Traffic Type**

Click **Latest** to view the chart to view usage health based on the traffic type for Audio, Sharing, and Video.

Click **Trend** to view the chart displays usage health based on the traffic type for Audio, Sharing, and Video.

You can hover on a color segment in the chart to view the percentage of health.

# **Step 11** Click **Exporters** to view the following information:

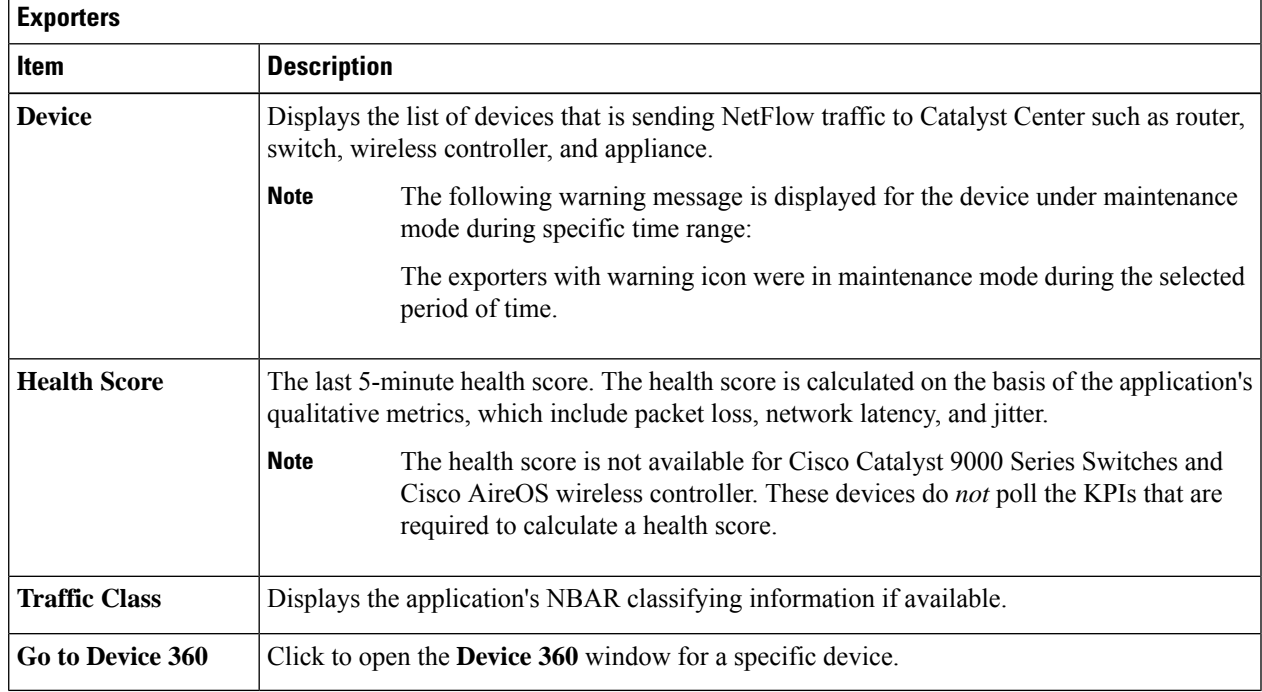

# **Step 12** To view metric charts for audio, video and sharing, do the following:

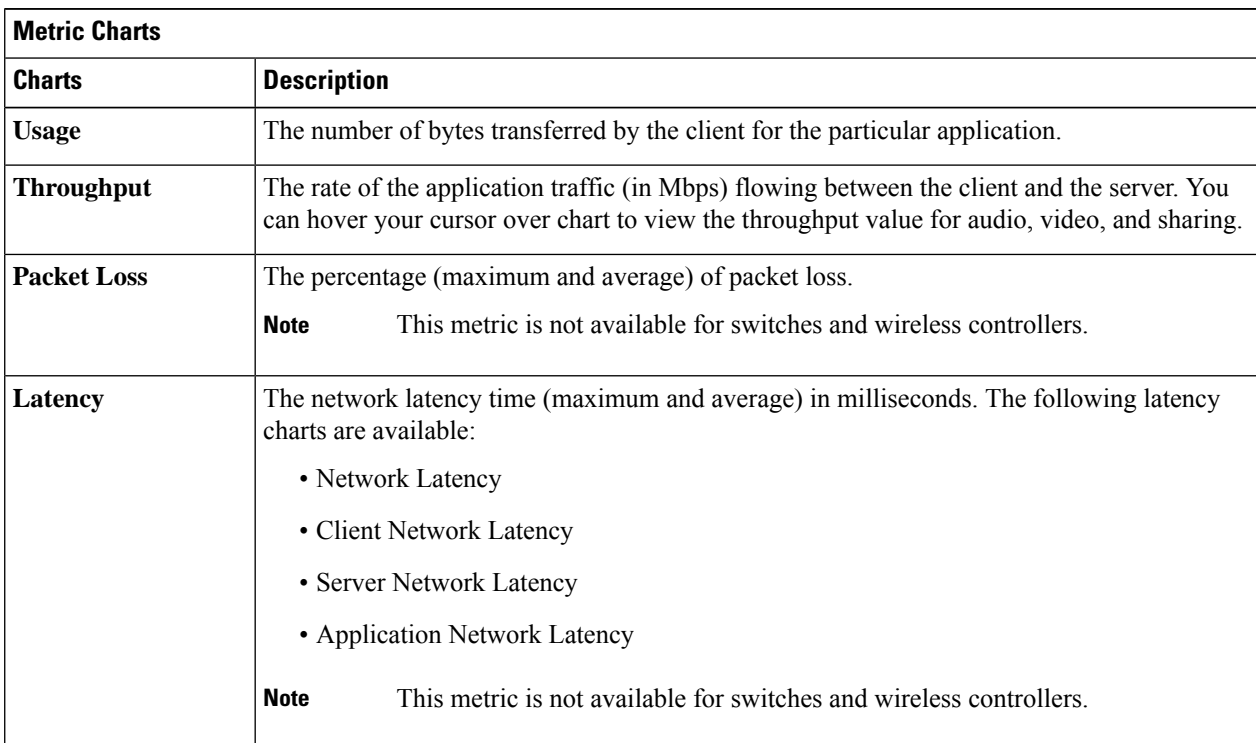

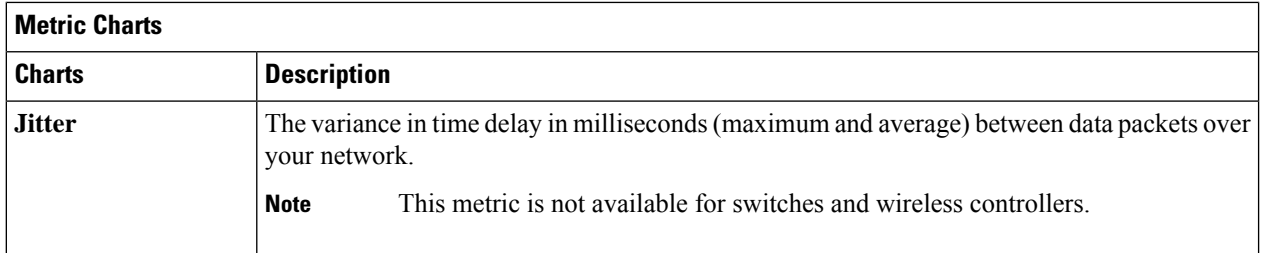

**Step 13** View the list of clients that are accessing the application in the **Application Endpoint** table (displayed after the metric charts).

> Details about each client is provided in the table, such as identifier (user ID, hostname, IP address, or MAC address, whichever is available in that order), client, client health, app health, usage, device type, MAC address, and VLAN ID.

For active clients, you can click the **Identifier** column to open the **Client 360** window.

You can view up to 100 clients in this table. To view additional clients, click **Show More**.

# <span id="page-173-0"></span>**Monitor and Troubleshoot the Health of a Microsoft Teams Application**

Use this procedure to view details about a **Microsoft Teams** application.

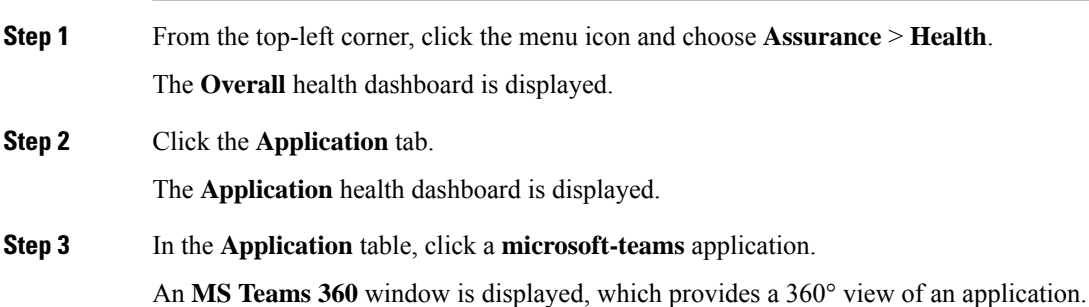

Ш

#### **Figure 17: MS Teams 360**

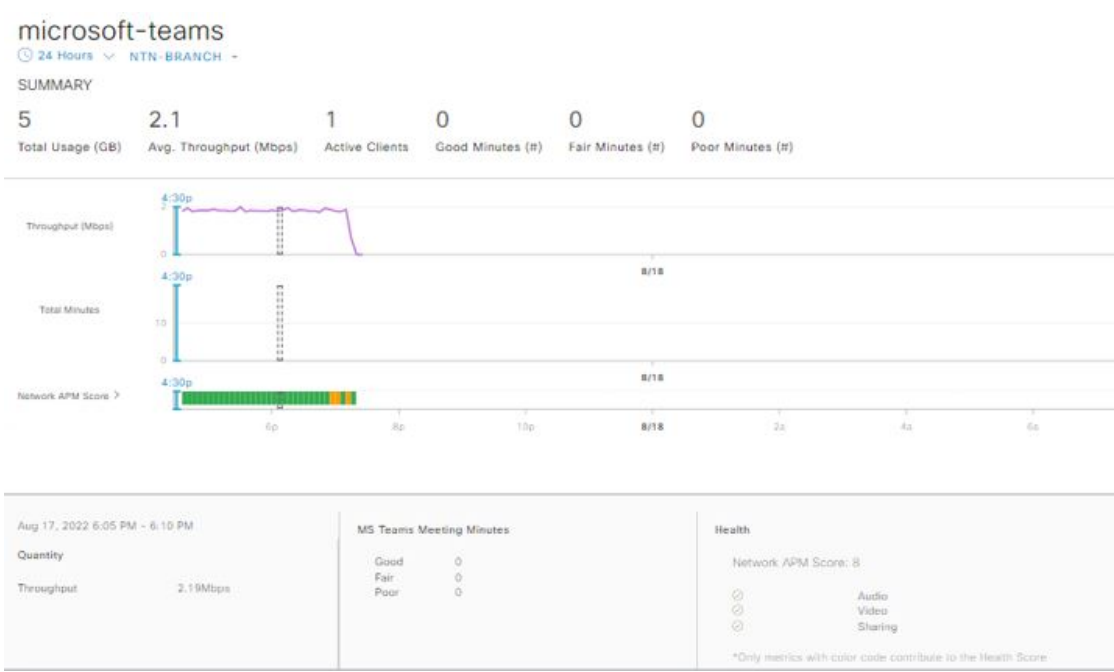

- **Step 4** Use the **Summary** dashlet to view the total number of data usage, average throughput, active clients, good minutes, fair minutes, and poor minutes in your overall network or selected site.
- **Step 5** In the top-left corner, click the time range setting (**S**) to specify the time range for the application data that you want to be displayed on the window.
	- a) From the drop-down menu, choose a time range: **3 hours**, **24 hours**, or **7 days**.
	- b) Specify the **Start Date** and time and the **End Date** and time.
	- c) Click **Apply**.

**Note** By default, selected site and time range in the Application dashboard is displayed in an MS Teams 360.

### **Step 6** Use the application health timeline slider to view the **Throughput**, **Total Minutes**, and **Network APM Score**.

Hover your cursor in the timeline to view the health score at a specific time.

Network APM score is a health score, which is calculated based on NetFlow exported from the managed network devices. For more information regarding APM, see Supported [Platforms,](#page-151-0) on page 140. **Note**

### **Step 7** Use the **Application Details** area, below the timeline, to view the following information:

# **Application Details**

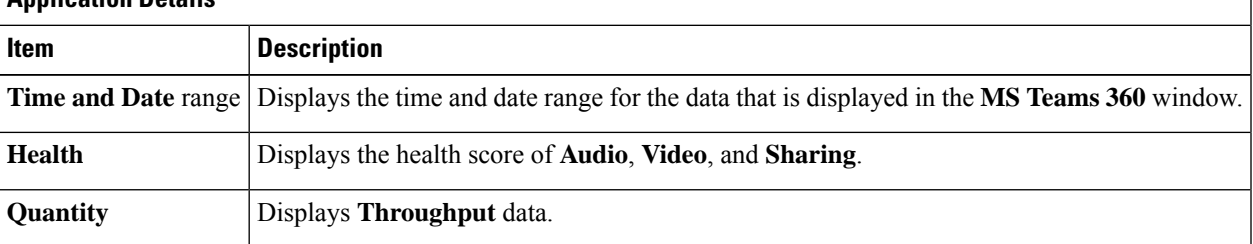

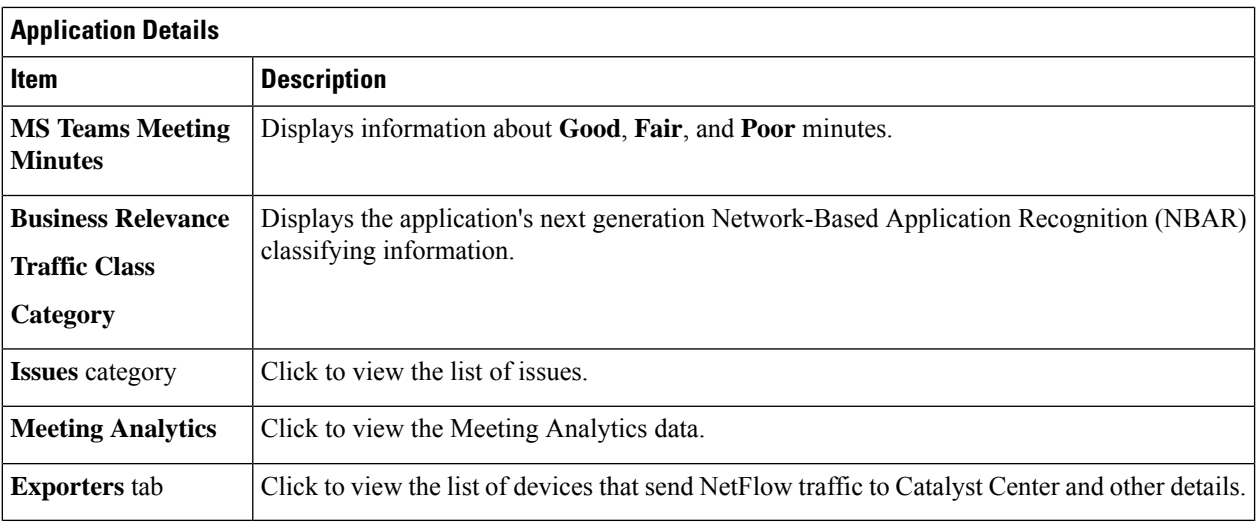

- **Step 8** You can view information about issues from the **Issues** category:
	- a) Click an issue to open a slide-in pane to view the corresponding details, such as a description of the issue, impact, and suggested actions.
	- b) From the slide-in pane, you can do the following:
		- To resolve an issue:
		- **a.** From the **Status** drop-down list, choose **Resolve**.
		- **b.** Click **Resolved Issues** to view the list of issues that are resolved.
		- To ignore an issue:
		- **a.** From the **Status** drop-down list, choose **Ignore**.
		- **b.** Set the number of hours to ignore the issue on the slider.
		- **c.** Click **Confirm**.

For information about issues, see View and [Manage](#page-224-0) Issues, on page 213.

# **Step 9** Use the **Meeting Analytics** dashlets for the following functionality:

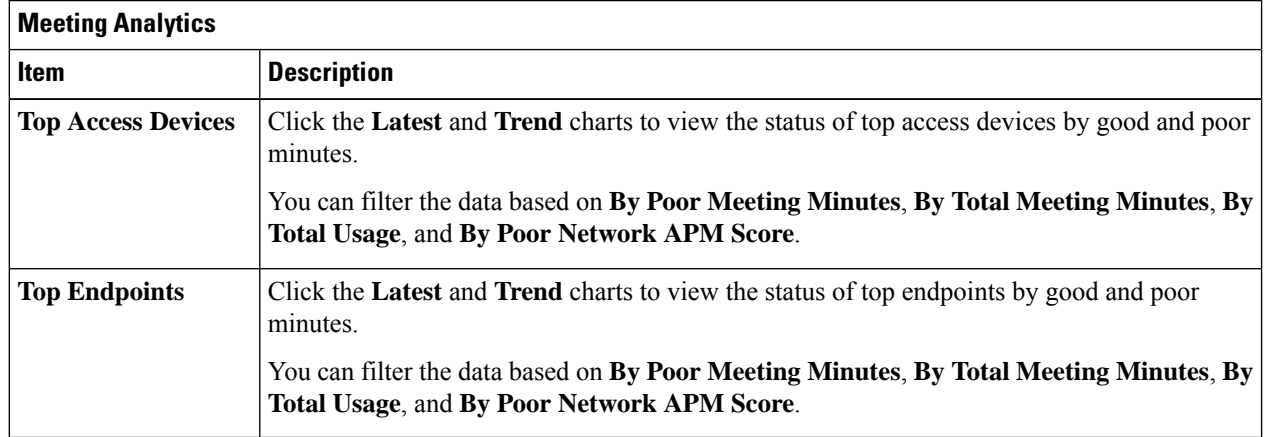

# **Step 10** Click **Exporters** to view the following information:

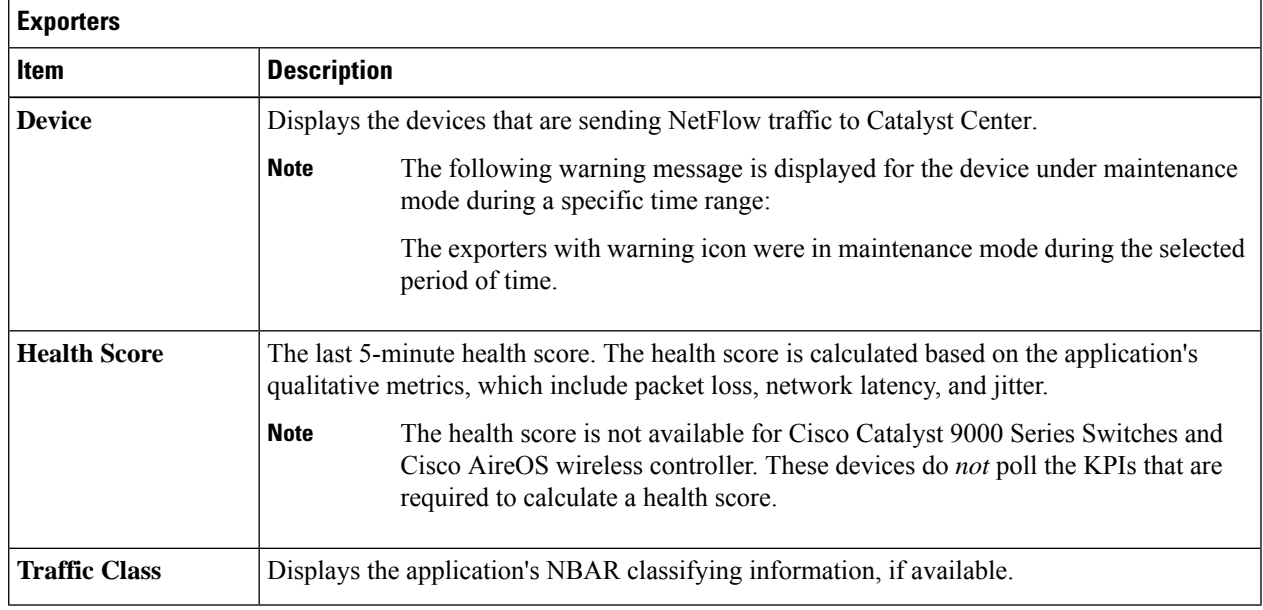

# **Step 11** To view metric charts for audio, video, and sharing, do the following:

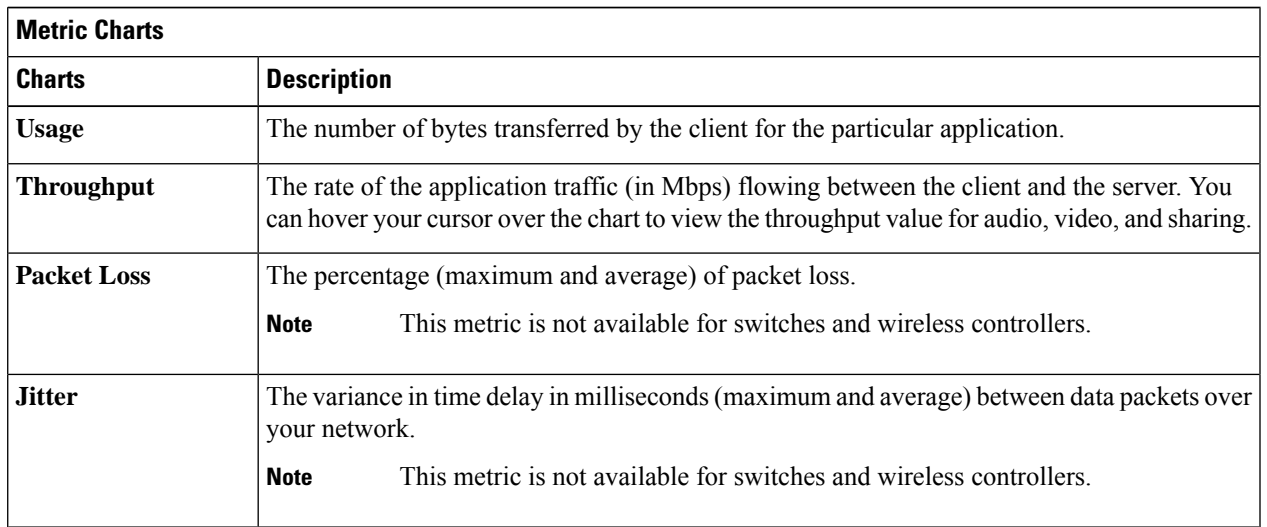

# **Step 12** View the list of clients that are accessing the application in the **Application Endpoint** table (displayed after the metric charts).

The table shows details about each client, such as identifier (user ID, hostname, IP address, or MAC address), client health, Network APM score, Microsoft Teams Score, usage, device type, MAC address, and VLAN ID.

For active clients, click the **Identifier** column to open the **Client 360** window.

You can view up to 100 clients in this table. To view additional clients, click **Show More**.

# <span id="page-177-0"></span>**Configure Health Score Settings for Applications**

Use this procedure to configure the health score settings for applications. You can customize the health score calculation for applications by changing the KPI thresholds on a per-traffic class basis and specifying the KPIs that are included for the calculation.

- **Step 1** From the top-left corner, click the menu icon and choose **Assurance** > **Settings** > **Health Score Settings**.
- **Step 2** Click the **Application Health** tab.
- **Step 3** Click the tab of the application category to customize its health score calculation settings.

The tab displays the KPIs that affect the health score calculation of the application.

**Step 4** From the **KPI Name** column, click the KPI name link.

The slide-in pane for the KPI appears.

- **Step 5** Configure the KPI health score settings:
	- a) Customize the KPI threshold value for **Poor**, **Fair**, and **Good** health score.
	- b) **Weight**: Valid weights are between 1–10. The higher the weight is, the KPI has more impact on the application health.
	- c) Check **Include for health score** check box if you want this KPI to be included in the health score calculation.
	- d) Click **Reset to Default** to restore the default KPI settings.
- <span id="page-177-1"></span>**Step 6** Click **Apply**.

# **Understand Application Health Score and KPI Metrics**

This section provides information about how the overall and individual application health scores and KPI metrics are computed.

# <span id="page-177-2"></span>**Overall Application Health Score**

The Application Health score is the percentage of the number of healthy business-relevant applications (a health score from 8 to 10), divided by the total number of business relevant applications. The score is calculated over the latest 5-minute interval.

Example: 90% (health score) = 90 (business-relevant applications with a health score from 8 to 10)  $\div$  100 (total number of business-relevant applications)

# **Individual Application Health Score**

The Individual Application Health score is calculated based on the weighted average of the application's qualitative metrics, which include packet loss, network latency, and jitter.

The Individual Application health is measured on a scale of 1 to 10, with 10 being the bestscore. The following formula is used to calculate the Individual Application Health score:

Ш

Individual Application Health Score = (Latency\_Weight \* Latency\_VoS\_Score + Jitter\_Weight \* Jitter\_VoS\_Score + PacketLoss\_Weight \* PacketLoss\_VoS\_Score) ÷ (Latency\_Weight + Jitter\_Weight + PacketLoss\_Weight)

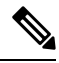

The health score is not available for Cisco Catalyst 9000 Series Switches and Cisco AireOS wireless controller. These devices do *not* poll the KPIs that are required to calculate a health score. **Note**

The workflow for calculating the Individual Application Health score is as follows:

- **1.** Obtain the KPIs: Jitter, Latency, and Packet Loss.
- **2.** Determine the application's Traffic Class based on the DSCP value from the flow record.
- **3.** Convert the KPI numbers into Validation of Service score (VoS score) using the Cisco Validated Design (CVD) thresholds for each Traffic Class and KPI metric.
- **4.** Get the weightage of the KPIs based on the application's Traffic Class and Tolerance level. The weightage is based on RFC4594.
- **5.** Calculate the Application Health score. This is the weighted average of packet loss, network latency, and jitter.

L
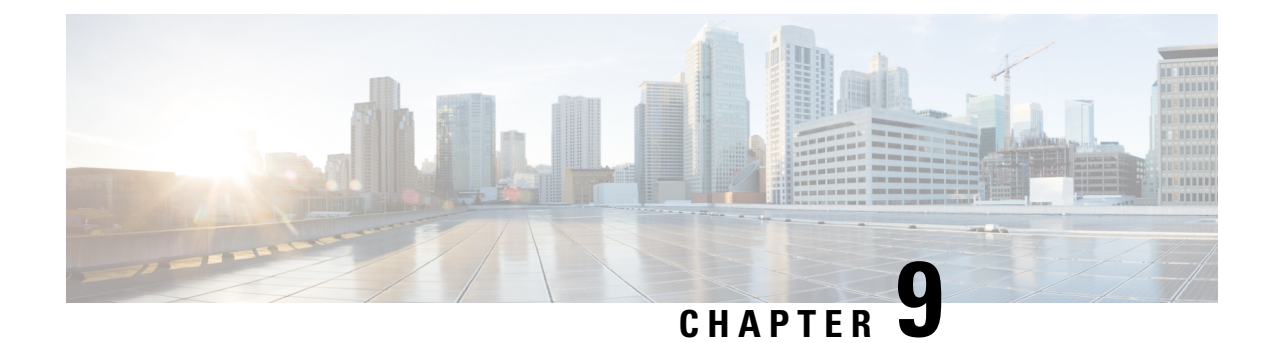

# **Monitor Network Services**

- Monitor the AAA [Network](#page-180-0) Service, on page 169
- Monitor the DHCP [Network](#page-183-0) Service, on page 172
- Monitor the DNS [Network](#page-186-0) Service, on page 175

## <span id="page-180-0"></span>**Monitor the AAA Network Service**

Use this procedure to view and monitor all AAA server transactions reported by wireless controllers in your network.

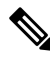

#### **AAA Limitations Note**

• AAA Network Service supports wireless clients and Local mode.

- AAA Network Service does not support the following:
	- AireOS Wireless Controller
	- Flex mode or fabric mode

### **Before you begin**

Ensure that you have installed a Cisco Catalyst 9800 Series Wireless Controller with version 17.6.1 or later and deployed with local mode AP.

- **Step 1** From the top-left corner, click the menu icon and choose **Assurance** > **Health**. The **Overall** health dashboard appears.
- **Step 2** Choose **Network Services** > **AAA**.

The **AAA** dashboard appears.

#### **Figure 18: AAA Dashboard**

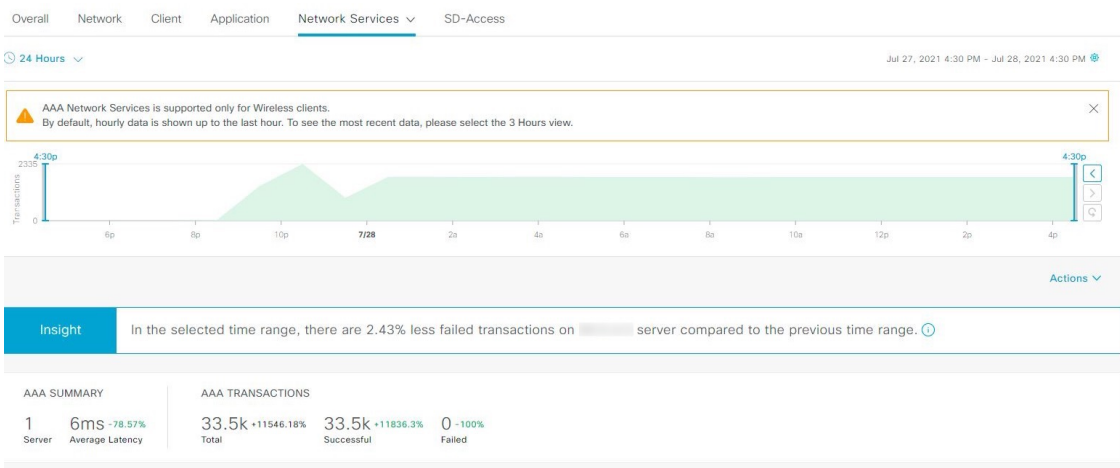

- **Step 3** Click the time range setting  $\circled{S}$  at the top-left corner to specify the time range of the data that you want displayed:
	- a) From the drop-down menu, choose a time range: **3 hours**, **24 hours**, or **7 days**.
	- b) Specify the **Start Date** and time and the **End Date** and time.
	- c) Click **Apply**.
- **Step 4** Click the autorefresh setting  $\frac{1}{2}$  at the top-right corner to enable or disable the **Data Auto Refresh** on the supported Assurance pages in a 5-minute refresh interval.
- **Step 5** Use the timeline slider to view the information about the total successful and failed transactions of the AAA server over a period of time. The timeline slider has the following functionality:
	- You can hover your cursor over the timeline slider to view the AAA server transactions for a 5-minute window.
	- When you double-click the timeline, it brings the timeline slider to a 1-hour time period. The entire window is refreshed, providing updates for that hour.
- **Step 6** Click the **Actions** drop-down list below the timeline slider for the following functionality:
	- **Edit Dashboard**: Enables you to customize the dashboard display. See Change the Position of a [Dashlet,](#page-332-0) on page [321](#page-332-0) and Create a Custom [Dashboard,](#page-328-0) on page 317.
- **Step 7** Use the **Insight** area, below the timeline, to view the percentage of successful AAA server transactions compared with the current and previous time range.
- **Step 8** Use the AAA summary dashlet to view the following information:

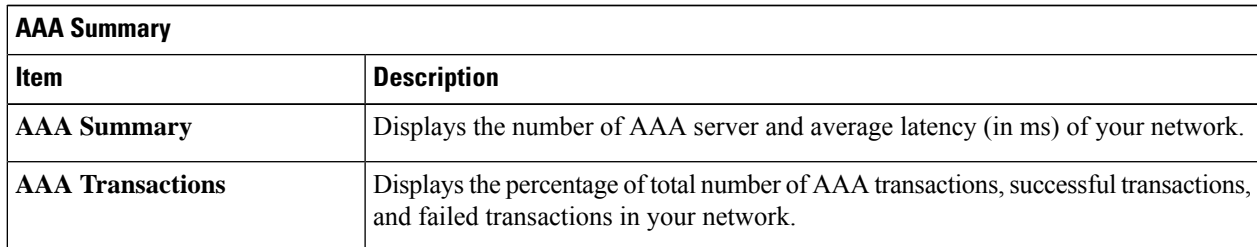

**Step 9** Use the AAA server dashlets for the following functionality:

### **Top Sites by Highest Latency**

The chart displays the top sites with the highest AAA server latency, in milliseconds.

Click **View Details** to open a slide-in pane with additional details. From the slide-in pane, you can hover on a color segment in the chart to view the site with the highest AAA server latency.

You can select the data displayed as horizontal bars to filter the client table based on the top AAA servers, sites, SSIDs, and APs.

### **Top Sites by Transaction Failures**

The chart displays the top sites with the highest AAA server transaction failures.

Click **View Details** to open a slide-in pane with additional details. From the slide-in pane, you can hover on a color segment in the chart or its corresponding legend to view the site with the most AAA server transaction failures.

You can select the data displayed as horizontal bars to filter the client table based on the top AAA servers, sites, SSIDs, and APs.

### **AAA Server Latency**

The chart displays the average AAA latency for each AAA server. You can filter the latencies based on **All**, **MAB**, or **EAP**.

Click **View Details** to open a slide-in pane with additional details. From the slide-in pane, you can display the chart based on the filter selection to view the AAA server latencies.

You can select the data displayed as horizontal bars to filter the client table based on the top AAA servers, sites, SSIDs, APs, and so on.

### **AAA Server Transactions**

The chart displays the average AAA server transaction status for each AAA server reported by wireless controllers. You can filter the status based on **All**, **Failures**, or **Successes**.

Click **View Details** to open a slide-in pane with additional details. From the slide-in pane, you can display the chart based on the filter selection to view the AAA server transactions.

You can select the data displayed as horizontal bars to filter the client table based on the top AAA servers, sites, SSIDs, APs, and so on.

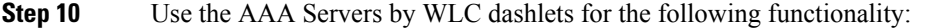

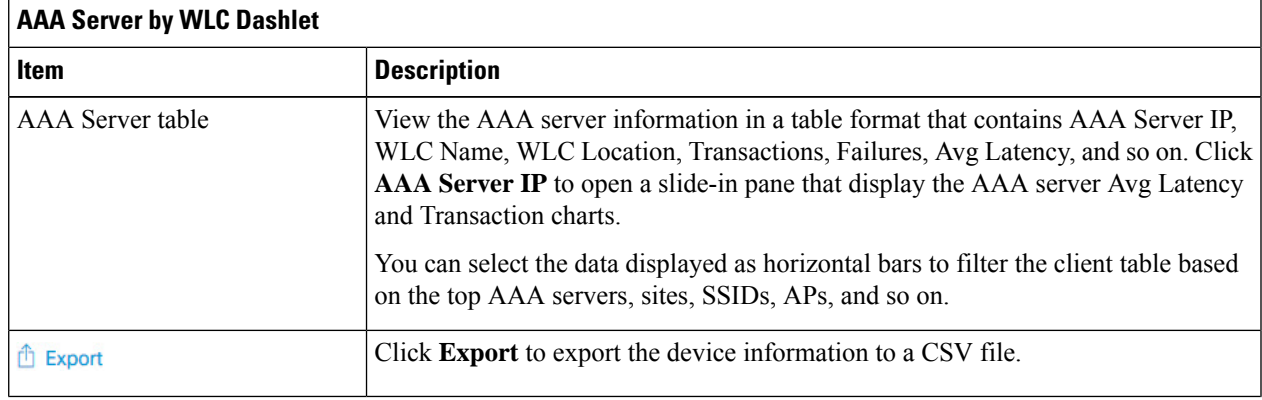

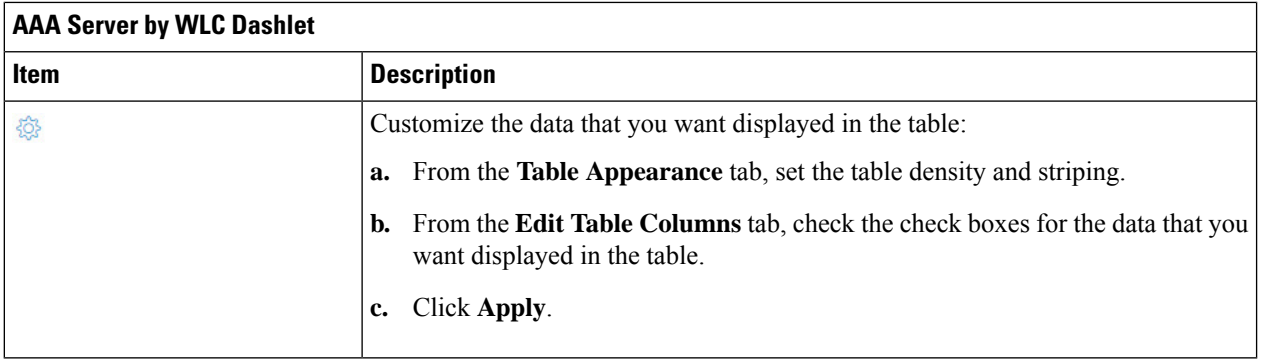

# <span id="page-183-0"></span>**Monitor the DHCP Network Service**

Use this procedure to view and monitor all the DHCP server transactions reported by wireless controllers in your network.

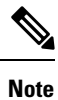

### **DHCP Limitations**

- DHCP Network Service supports wireless clients and Local mode.
- DHCP Network Service does not support the following:
	- SD-Access fabric clients
	- AireOS Wireless Controller
	- Flex mode or fabric mode

### **Before you begin**

Ensure that you have installed a Cisco Catalyst 9800 Series Wireless Controller with version 17.6.1 or later.

- **Step 1** From the top-left corner, click the menu icon and choose **Assurance** > **Health**. The **Overall** health dashboard appears.
- **Step 2** Choose **Network Services** > **DHCP**.

The **DHCP** dashboard appears.

#### **Figure 19: DHCP Dashboard**

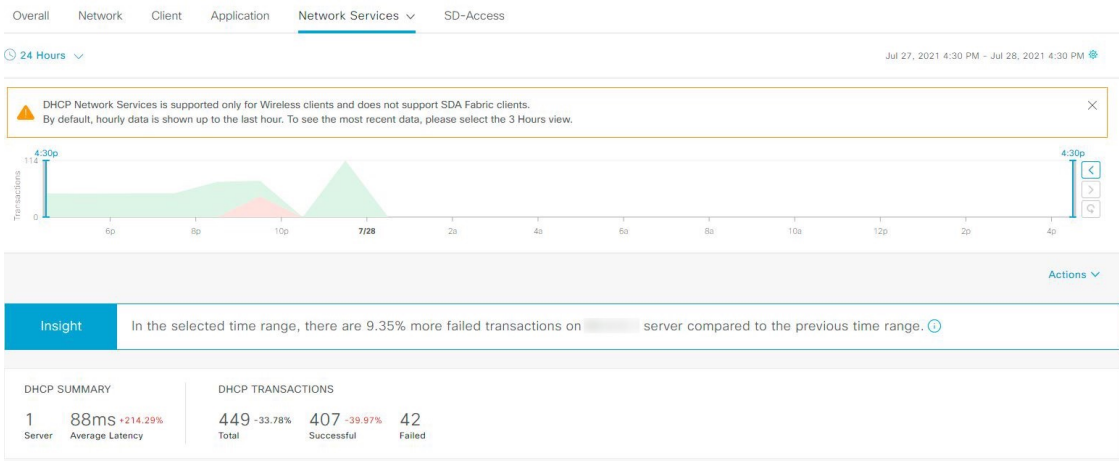

- **Step 3** Click the time range setting  $\circled{S}$  at the top-left corner to specify the time range of the data that you want displayed in the window:
	- a) From the drop-down menu, choose a time range: **3 hours**, **24 hours**, or **7 days**.
	- b) Specify the **Start Date** and time and the **End Date** and time.
	- c) Click **Apply**.
- **Step 4** Click the autorefresh setting  $\circled{a}$  at the top-right corner to enable or disable the **Data Auto Refresh** on the supported Assurance pages in a 5-minute refresh interval.
- **Step 5** Use the timeline slider to view the information about the total successful and failed transactions of the DHCP server over a period of time. The timeline slider has the following functionality:
	- You can hover your cursor over the timeline slider to view the DHCP server transactions for a 5-minute window.
	- When you double-click the timeline, it brings the timeline slider to a 1-hour time period. The entire window is refreshed, providing updates for that hour.
- **Step 6** Click the **Actions** drop-down list below the timeline slider for the following functionality:
	- **Edit Dashboard**: Enables you to customize the dashboard display. See Change the Position of a [Dashlet,](#page-332-0) on page [321](#page-332-0) and Create a Custom [Dashboard,](#page-328-0) on page 317.
- **Step 7** Use the Insight area below the timeline to view the percentage of successful DHCP server transactions compared with the current and previous time range.
- **Step 8** Use the DHCP summary dashlet to view the following information:

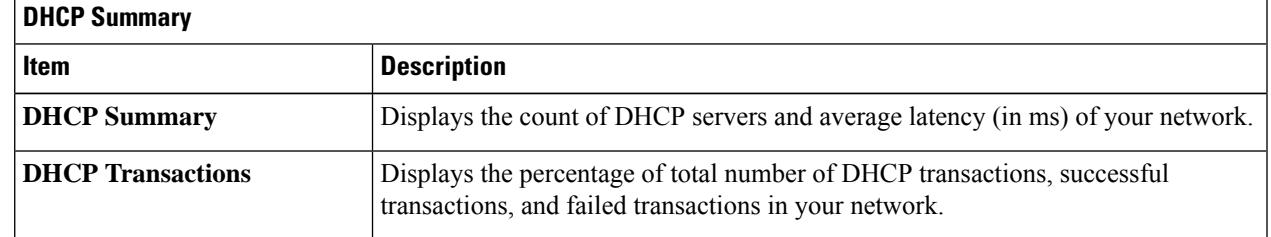

**Step 9** Use the DHCP server dashlets for the following functionality:

### **Top Sites by Highest Latency**

The chart displays the top sites with the highest DHCP server latency, in milliseconds.

Click **View Details** to open a slide-in pane with additional details. From the slide-in pane, you can hover on a color segment in the chart to view the site with highest DHCP server latency.

You can select the data displayed as horizontal bars to filter the client table based on the top DHCP servers, sites, SSIDs, and APs.

### **Top Sites by Transaction Failures**

The chart displays the top sites with the most DHCP server transaction failures.

Click **View Details** to open a slide-in pane with additional details. From the slide-in pane, you can hover on a color segment in the chart or its corresponding legend to view the site with the most DHCP server transaction failures.

You can select the data displayed as horizontal bars to filter the client table based on the top DHCP servers, sites, SSIDs, and APs.

### **DHCP Server Latency**

The chart displays the average DHCP latency for each DHCP server. You can filter the latencies based on **All**, **Discover-offer**, or **Request-Ack**.

Click **View Details** to open a slide-in pane with additional details. From the slide-in pane, you can display the chart based on the filter selection to view the DHCP server latencies.

You can select the data displayed as horizontal bars to filter the client table based on the top DHCP servers, sites, SSIDs, APs, and so on.

### **DHCP Server Transactions**

The chart displays the average DHCP server transactions status for each DHCP server reported by wireless controllers. You can filter the status based on **All**, **Failures**, or **Successes**.

Click **View Details** to open a slide-in pane with additional details. From the slide-in pane, you can display the chart based on the filter selection to view the DHCP server transactions.

You can select the data displayed as horizontal bars to filter the client table based on the top DHCP servers, sites, SSIDs, APs, and so on.

**Step 10** Use the DHCP Servers by WLC dashlets for the following functionality:

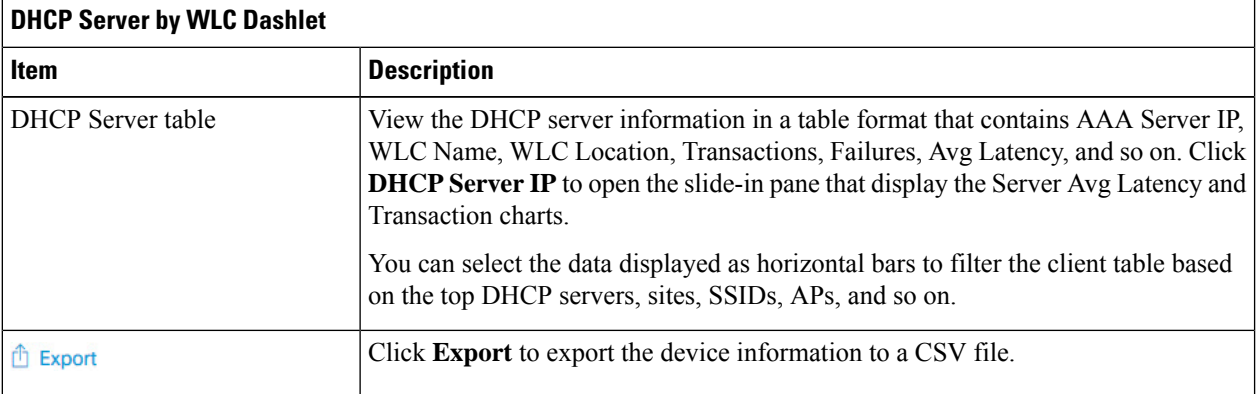

Ш

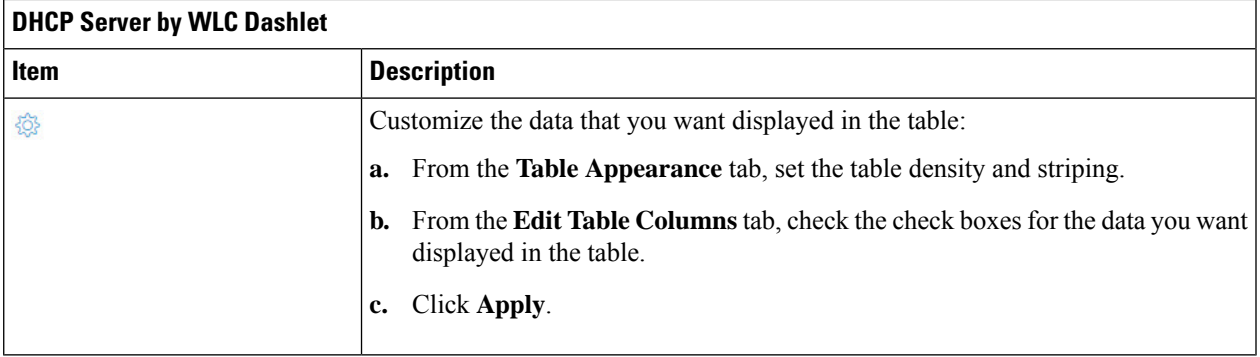

# <span id="page-186-0"></span>**Monitor the DNS Network Service**

Use this procedure to monitor DNS server transactions reported by wireless controllers, switches, and routers in your network.

### **Before you begin**

- Make sure NetFlow is enabled on the network devices you plan to monitor.
- Enable Application Telemetry on Catalyst Center. For information, see [Configure](#page-81-0) Syslog, SNMP Traps, NetFlow Collector Servers, and Wired Client Data Collection Using [Telemetry,](#page-81-0) on page 70.
- Minimum supported versions for DNS telemetry support:
	- Cisco IOS XE Routers 17.9
	- Traffic Telemetry Appliance 17.9
	- Cisco Catalyst 9200/9300/9400 Series Switches 17.9.2
	- Cisco Catalyst 9800 Series Wireless Controller 17.10.1

**Step 1** From the top-left corner, click the menu icon and choose **Assurance** > **Health**. The **Overall** health dashboard appears.

### **Step 2** Choose **Network Services** > **DNS**.

The **DNS** dashboard appears.

#### **Figure 20: DNS Dashboard**

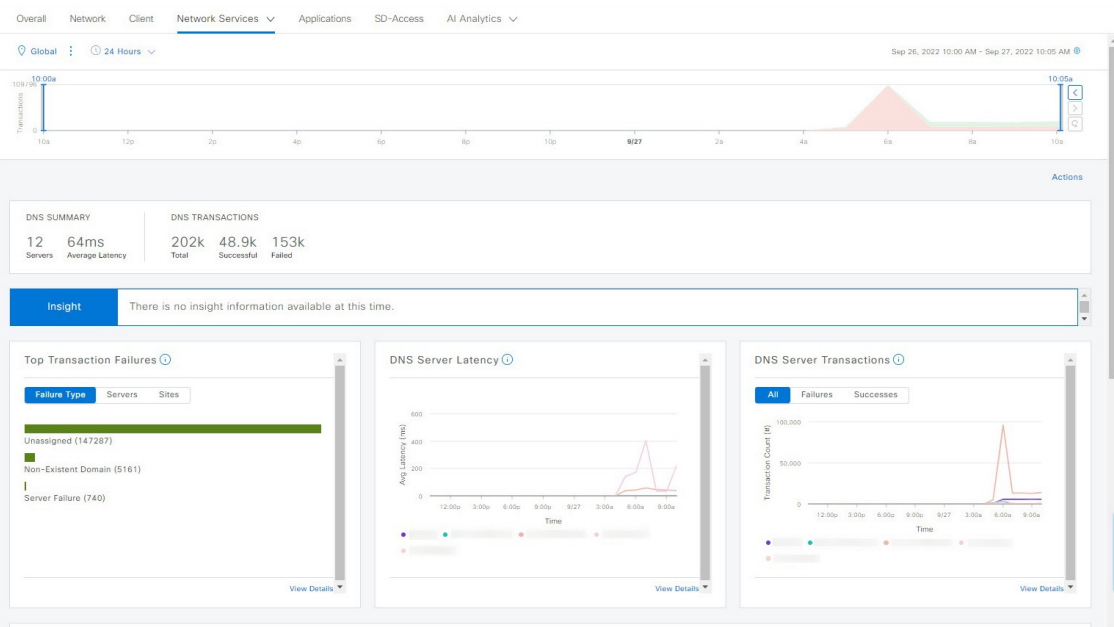

- **Step 3** Click the time range setting  $\circled{S}$  at the top-left corner to specify the time range of the data that you want displayed in the window:
	- a) From the drop-down menu, choose a time range: **3 hours**, **24 hours**, or **7 days**.
	- b) Specify the **Start Date** and time and the **End Date** and time.
	- c) Click **Apply**.
- **Step 4** Click the autorefresh setting  $\circled{a}$  at the top-right corner to enable or disable the **Data Auto Refresh** on the supported Assurance pages in a 5-minute refresh interval.
- **Step 5** Use the timeline slider to view the information about the total successful and failed transactions of the DNS server over a period of time. The timeline slider has the following functionality:
	- You can hover your cursor over the timeline slider to view the DNS server transactions for a 5-minute window.
	- When you double-click the timeline, it brings the timeline slider to a 1-hour time period. The entire window is refreshed, providing updates for that hour.
- **Step 6** To customize the dashboard display, click the **Actions** drop-down list below the timeline slider and choose **Edit Dashboard**. See Change the Position of a [Dashlet,](#page-332-0) on page 321 and Create a Custom [Dashboard,](#page-328-0) on page 317.
- **Step 7** Use the DNS summary dashlet to view the following information:

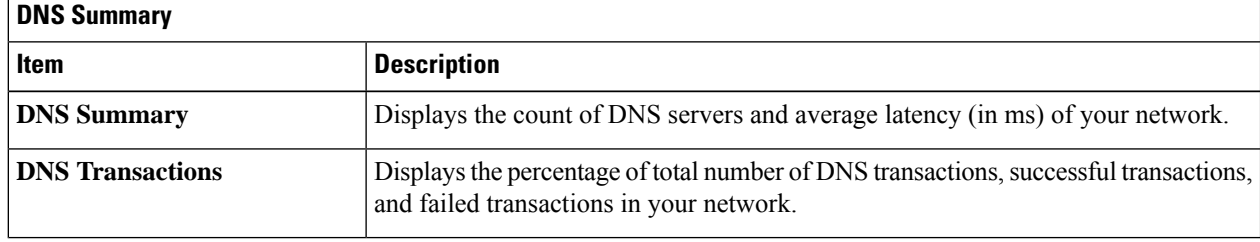

**Step 8** Use the **Insight** area to view the percentage of successful DNS server transactions compared with the current and previous time range.

**Step 9** Use the DNS server dashlets for the following functionality:

### **Top Transaction Failures**

The chart displays the top DNS server transaction failure types, servers, and sites. You can hover your cursor on a color segment in the chart to view the number of transaction failures for each element.

Click **View Details** to open a slide-in pane with additional details. From the slide-in pane, you can click on a color segment in the chart to view more details about the failure.

### **DNS Server Latency**

The chart displays the average DNS latency for each DNS server. You can hover your cursor over the chart to display the latency (in ms) of each server.

Click **View Details** to open a slide-in pane with additional details. From the slide-in pane, you can click the timeline to view more details.

### **DNS Server Transactions**

The chart displays the average DNS server transactions status for each DNS server reported by wireless controllers. You can filter the status based on **All**, **Failures**, or **Successes**.

Click **View Details** to open a slide-in pane with additional details. From the slide-in pane, you can display the chart based on the filter selection to view the DNS server transactions.

You can select the data displayed as horizontal bars to filter the client table based on the top DNS servers, sites, SSIDs, APs, and so on.

**Step 10** Use the DNS Servers by Device dashlet for the following functionality:

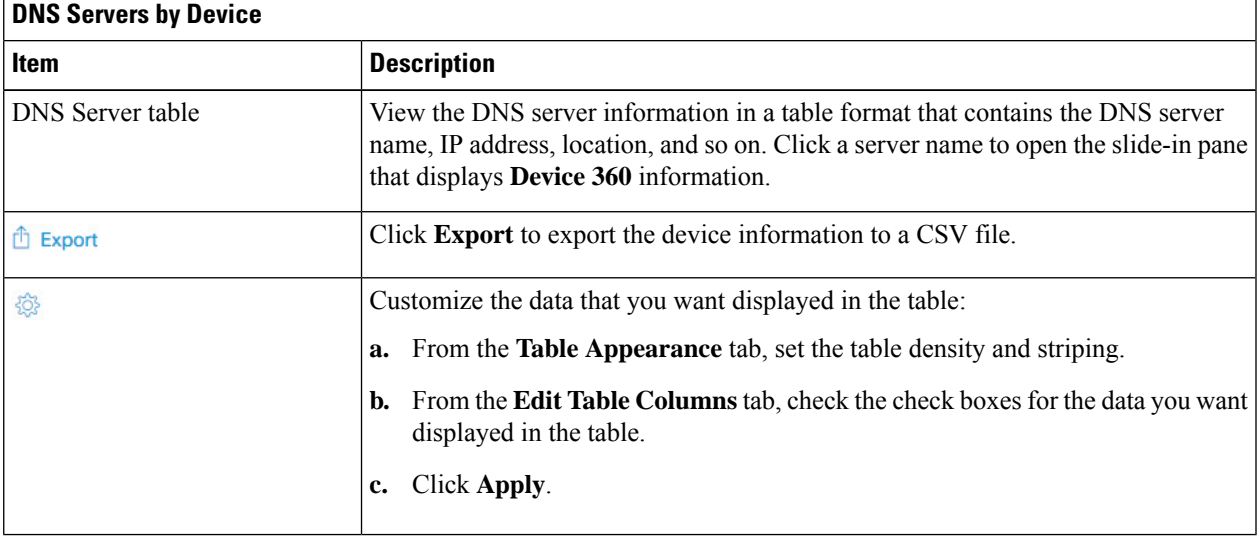

I

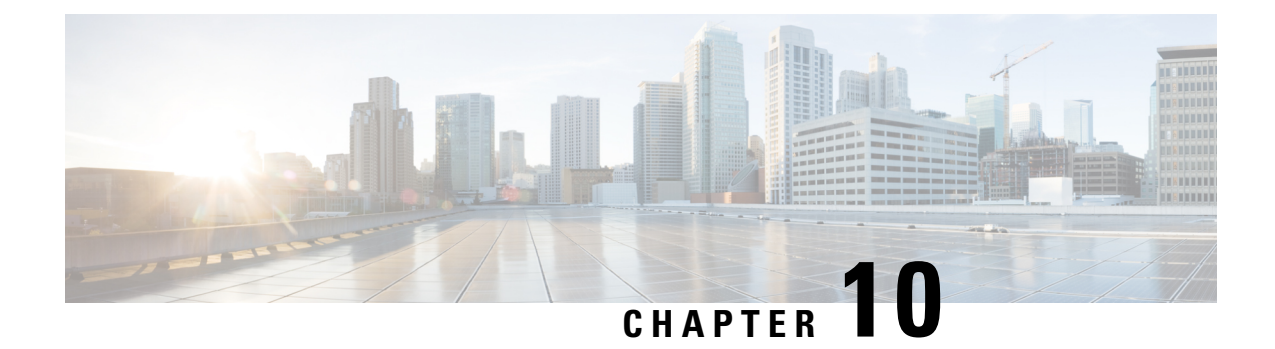

# **Monitor and Troubleshoot SD-Access Health**

- [SD-Access](#page-190-0) Fabric, on page 179
- Monitor and [Troubleshoot](#page-196-0) the Health of Your SD-Access Fabric, on page 185
- [Monitor](#page-201-0) the Health of a Fabric Site, on page 190
- Monitor the Health of a Transit and Peer [Network,](#page-205-0) on page 194
- Monitor the Health of a Virtual [Network,](#page-210-0) on page 199
- Virtual [Network](#page-213-0) Health Score, on page 202

### <span id="page-190-0"></span>**SD-Access Fabric**

Fabric technology is an integral part of SD-Access. A fabric network is a logical group of devices that is managed as a single entity in one or multiple locations. Having a fabric network in place enables several capabilities, such as the creation of virtual networks and user and device groups, and advanced reporting. Other capabilities include intelligent services for application recognition, traffic analytics, traffic prioritization, and steering for optimum performance and operational effectiveness.

Catalyst Center allows you to add devices to a fabric network. These devices can be configured to act as control plane, border, or edge devices within the fabric network.

### <span id="page-190-1"></span>**Add a Fabric Site**

### **Before you begin**

You can create a fabric site only if IP Device Tracking (IPDT) is already configured for the site.

**Step 1** From the top-left corner, click the menu icon and choose **Provision** > **Fabric Sites**.

**Step 2** Under **SUMMARY**, click the number that indicates the count of the fabric sites.

The resulting window displays every fabric site that has already been created and its information (such as Health Score, Fabric Zones, Fabric Devices, Fabric Roles, and Connected Transits) in a tabular format.

You can customize the table view to display only selected columns. Use the gear icon at the top right corner of the window to edit the **Table Settings** and **Apply** the changes.

**Step 3** Click **Create Fabric Sites**.

Alternatively, instead of the first three steps, click the menu icon and choose **Workflow** > **Create Fabric Sites and Fabric Zones**.

- **Step 4** In the **Create Fabric Sites** window, click **Let's Do it** to go directly to the workflow.
- **Step 5** In the **Fabric Site Location** window, choose an area, building, or floor to add as a fabric site.
- **Step 6** In the **Wired Endpoint Data Collection** window, ensure that the **Wired Endpoint Data Collection** check box is checked.
- **Step 7** In the **Authentication Template** window, do the following:
	- a) Choose an authentication template for the fabric site:
		- **Closed Authentication**: Any traffic before authentication is dropped, including DHCP, DNS, and ARP.
		- **Open Authentication**: A host is allowed network access without having to go through 802.1X authentication.
		- **Low Impact**: Security is added by applying an ACL to the switch port, to allow very limited network access before authentication. After a host has been successfully authenticated, additional network access is granted.
		- **None**
	- b) (Optional) If you choose **Closed Authentication**, **Open Authentication**, or **Low Impact**, click **Edit** to edit the authentication settings:
		- **First Authentication Method**: Choose **802.1x** or **MAC Authentication Bypass (MAB)**
		- **802.1x Timeout (in seconds)**: Use the slider to specify the 802.1x timeout, in seconds.
		- **Wake on LAN**: Choose **Yes** or **No**.
		- **Number of Hosts**: Choose **Unlimited** or **Single**.
		- **BPDU Guard**: Use this check box to enable or disable the Bridge Protocol Data Unit (BPDU) guard on all the **Closed Authentication** ports.
		- **Pre-Authentication Access Control List**: Enable the toggle button to configure preauthentication control for **Low Impact** authentication. From the **Implicit Action** drop-down list, choose an implicit action and enter a description for the rule. To add an access contract, click **Add Contract Action**, choose the rules, and click **Apply Table**.
- **Step 8** (Optional) In the **Fabric Zones** window, choose one of the following options:
	- To designate fabric zones later, click **Setup Fabric Zones Later**.
	- To designate fabric zones and create scoped subnets, click**Setup Fabric Zones Now** and choose a fabric site from the network hierarchy displayed.
- **Step 9** In the **Summary** window, review the fabric site settings.

You can edit any of the fabric site or zone settings here.

- **Step 10** In the **Fabric Site Creation Scheduler** window, depending on the Visibility and Control of Configurations settings, choose an available option.
	- To immediately deploy the configuration, click **Now**.
	- To schedule the deployment for a later date and time, click **Later**, and define the date, time, and time zone of the deployment.

• To preview the configurations, click **Generate configuration preview**.

If only visibility is enabled or both visibility and control are enabled, **Generate configuration preview** is chosen by default, and **Now** and **Later** are dimmed (unavailable). For more information, see "Visibility and Control of Fabric Configurations" in the *Cisco [Catalyst](https://www.cisco.com/c/en/us/support/cloud-systems-management/dna-center/products-user-guide-list.html) Center User Guide*.

### **Step 11** Click **Deploy**.

**Step 12** On the **Performing Initial Checks** window, address the following issues to continue with your current deployment:

- Pending Operations: Wait for all pending operations to deploy or discard them.
- Device Compliance: Fix, acknowledge, or ignore all issues.

If you ignore any noncompliant devices, this activity is captured on the **Audit Logs** window.

• After addressing all the issues, click **Recheck** in the bottom-right corner of the window and make sure that all the validations are successful.

For more information, see "Network Device Provisioning Prechecks" in *Cisco [Catalyst](https://www.cisco.com/c/en/us/support/cloud-systems-management/dna-center/products-user-guide-list.html) Center User Guide*.

If you chose **Now** or **Later**, click **Submit**, and the device configurations will deploy at the scheduled time. You can view the task on the **Tasks** window.

- **Step 13** If you chose **Generate configuration preview** in the **Fabric Site Creation Scheduler** window, depending on the Visibility and Control of Configurations settings, do the following:
	- **a.** On the **Preparing Devices and Configuration Models** window, wait for the system to prepare the devices and generate the device configurations. This can take some time, so you can click **Exit and Preview Later**. To view the work item later, go to the **Tasks** window.
	- **b.** On the **Preview Configuration** window, review the device configurations.

For more information, see "Visibility and Control of Fabric Configurations" in the *Cisco [Catalyst](https://www.cisco.com/c/en/us/support/cloud-systems-management/dna-center/products-user-guide-list.html) Center User [Guide](https://www.cisco.com/c/en/us/support/cloud-systems-management/dna-center/products-user-guide-list.html)*.

- **c.** When you're ready, click **Deploy** or **Submit for Approval**. If you're not ready to deploy the configurations or submit them for ITSM approval, click **Exit and Preview Later**.
	- You can submit the device configurations for ITSM approval and deploy them without previewing all the configurations. **Note**
- **d.** In the slide-in pane, indicate when you want to deploy the configuration, choose a time zone, and if visibility and control are enabled, add notes for the IT administrator.
- **e.** Click **Submit**.

When the configurations are successfully submitted, a success message is displayed.

If you previewed and scheduled the task for deployment, you can view the task on the **Tasks** window.

If you submitted the configurations for ITSM approval, you can view the work item's status on the **Tasks** window. If it's not approved, you must resubmit the work item for ITSM approval. When it's approved, it will be deployed at the scheduled time, which you can view on the **Tasks** window. If it's not approved, you must resubmit the work item for ITSM approval. When it's approved, it will deploy at the scheduled time.

**Step 14** It takes a few seconds for the site and zones to be provisioned. Upon successful creation of the site, a Fabric Site Creation Completed message is displayed.

Next, you are provided with options to either create a new fabric site or view the activities on the **Tasks** window.

### <span id="page-193-0"></span>**Add a Device to a Fabric**

After you have created a fabric site, you can add devices to the fabric site. You can also specify whether the device should act as a control plane node, an edge node, or a border node.

You can add a new device to the fabric site only if IP Device Tracking (IPDT) is configured for the fabric site.

A device that is assigned the Access role and has been provisioned before enabling IPDT on the site can't be added to the fabric. Reprovision such devices before adding them to the fabric site. Check the Provision workflow to confirm the status of **Deployment of IPDT** on the device.

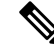

**Note**

- It's optional to designate the devices in a fabric site as control plane nodes or border nodes. You might have devices that don't occupy these roles. However, every fabric site must have at least one control plane node device and one border node device. In the current release for wired fabric, you can add up to six control plane nodes for redundancy.
	- Currently, the Cisco Wireless Controller communicates only with two control plane nodes.

### **Before you begin**

Provision the device if you haven't already provisioned it:

- The **Provision** > **Network Devices** > **Inventory** window displays the discovered devices.
- The topology view shows a device in gray if it has passed the fabric readiness checks and is ready to be provisioned.
- If an error is detected during any of the fabric readiness checks, an error notification is displayed on the topology area. Click **See more details** to check the problem area listed in the resulting window. Correct the problem and click **Re-check** to ensure that the problem is resolved.
- If you update the device configuration as a part of problem resolution, ensure that you resynchronize the device information by performing an **Inventory** > **Resync** for the device.

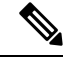

**Note** You can continue to provision a device that has failed the fabric readiness checks.

- **Step 1** From the top-left corner, click the menu icon and choose **Provision** > **Fabric Sites**.
- **Step 2** Under **SUMMARY**, click the number that indicates the count of fabric sites.
- **Step 3** Select the fabric site to add a device.

The resulting topology view displays all devices in the network that have been inventoried. In the topology view, any device that is added to the fabric is shown in blue.

### **Step 4** From the **List** view under the **Fabric Infrastructure** tab, click a device. A slide-in pane displays the following **Fabric** options:

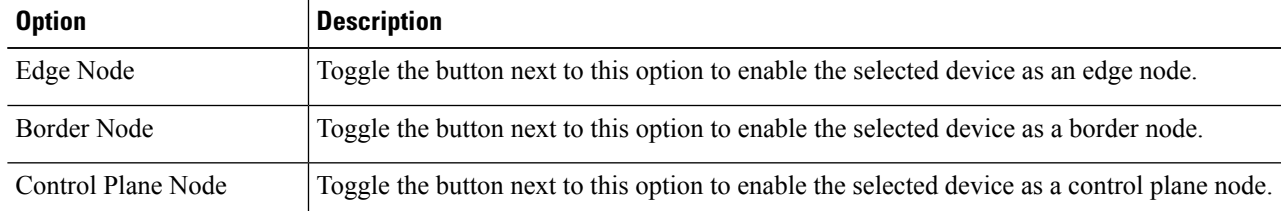

To configure a device as a fabric-in-a-box, select the **Control Plane Node**, **Border Node**, and **Edge Node** options.

To configure the device as a control plane and a border node, select both **Control Plane Node** and **Border Node**.

**Step 5** (Optional) To enable the wireless capability for the device, under **Capability**, click the **Embedded Wireless LAN Controller** toggle button and do the following:

Alternatively, if the toggle button is already enabled, you can click **Configure** to configure the wireless settings.

- a) If you have not installed the wireless package on the device yet, Catalyst Center displays a warning message indicating that the embedded wireless controller software image is necessary for enabling the capability. In the warning dialog box, click **OK** to install the image manually.
- b) Under **Download Image**, click **Choose File** to navigate to a software image stored locally, or **Enter image URL** to specify an HTTP or FTP source from which to import the software image.
- c) Click **Import**.

The progress of the image import is displayed. To exit the window, and view the progress of the import and schedule the installation later, click **Close**.

- d) After the image import is complete, under **Schedule Image Installation** on **Download Image**, choose one of the following options:
	- **Now**: Immediately install the image.
	- **Later**: Schedule the image installation for a later date or time.
- e) In the **Task Name** field, update the task name, if required.
- f) If you chose **Later**, do the following:
	- Under **Start Date/Time**, specify a start date and time for the image installation.
	- To use the default site time zone for the image installation, check the **Site Settings** check box. To select a time zone, uncheck the **Site Settings** check box and choose a time zone from the drop-down list.
- g) Click **Apply**.

To view the status of image installation, go to the **Activities** > **Tasks** window and open the relevant work item. After the software image is distributed and activated on the switch, you must resynchronize the device using the **Provision** > **Inventory** > **Resync** option.

- h) Under **Manage Scope**, do the following:
	- Under the **Primary** tab, check the check box next to the required site name.
	- Under the **Secondary** tab, check the check box next to the required site name.

You can select either a parent site or individual sites. If you select a parent site, all the children under the parent site are also selected. You can uncheck the check box to deselect an individual site.

You can also use the **Search Hierarchy** search field or the filter icon to find a site.

- i) Click **Next**.
- j) Under **Advanced**, to enable the Rolling AP Upgrade feature, check the **Enable** check box.

(Optional) If you check this check box, from the **AP Reboot Percentage** drop-down list, choose a percentage.

- k) Click **Next**.
- l) Under **Summary**, review the configuration settings.
- m) Click **Save**.

If the wireless capability is enabled for a device and there are changes in the wireless network settings, to push the changes to the device, you must click **Configure** and save the configuration.

**Step 6** Click **Add** to save the configurations.

**Step 7** Click **Deploy** under the **Fabric Infrastructure** tab to configure the device.

Depending on the Visibility and Control of Configurations settings, choose an available option for deployment:

- To immediately deploy the configuration, click **Now**.
- To schedule the deployment for a later date and time, click **Later**, and define the date, time, and time zone of the deployment.
- To preview the configurations, click **Generate configuration preview**.

If only visibility is enabled or both visibility and control are enabled, **Generate configuration preview** is chosen by default, and **Now** and **Later** are dimmed (unavailable).For more information,see [Visibility](https://www-author3.cisco.com/content/en/us/td/docs/cloud-systems-management/network-automation-and-management/dna-center/2-3-7/user_guide/b_cisco_dna_center_ug_2_3_7/b_cisco_dna_center_ug_2_3_7_chapter_01110.html#sda-configure-visibility-and-control) and Control ofFabric [Configurations.](https://www-author3.cisco.com/content/en/us/td/docs/cloud-systems-management/network-automation-and-management/dna-center/2-3-7/user_guide/b_cisco_dna_center_ug_2_3_7/b_cisco_dna_center_ug_2_3_7_chapter_01110.html#sda-configure-visibility-and-control)

A device is added to the fabric only if the device runs a software release that is compatible with the Catalyst Center release. For information about fabric device compatibility, see Cisco SD-Access Compatibility Matrix. **Note**

> For a given fabric role, if the software image on the device isn't compatible with the Catalyst Center release, the device isn't added to the fabric and an error message is displayed.

- **Step 8** On the **Performing Initial Checks** window, address the following issues to continue with your current deployment:
	- Pending Operations: Wait for all pending operations to deploy or discard them.
	- Device Compliance: Fix, acknowledge, or ignore all issues.

If you ignore any noncompliant devices, this activity is captured on the **Audit Logs** window.

• After addressing all the issues, click **Recheck** in the bottom-right corner of the window and make sure that all the validations are successful.

For more information, see "Network Device Provisioning Prechecks" in the *Cisco [Catalyst](https://www.cisco.com/c/en/us/support/cloud-systems-management/dna-center/products-user-guide-list.html) Center User Guide*.

If you chose **Now** or **Later**, click **Submit**, and the device configurations will deploy at the scheduled time. You can view the task on the **Tasks** window.

- **Step 9** If you chose **Generate configuration preview** in the **Preview Configuration** window, depending on the Visibility and Control of Configurations settings, do the following:
	- **a.** Review the device configurations.
	- **b.** When you're ready, click **Deploy** or **Submit for Approval**. If you're not ready to deploy the configurations or submit them for ITSM approval, click **Exit and Preview Later**.
- You can submit the device configurations for ITSM approval and deploy them without previewing all the configurations. **Note**
- **c.** In the slide-in pane, indicate when you want to deploy the configuration, choose a time zone, and if visibility and control are enabled, add notes for the IT administrator.
- **d.** Click **Submit**.

When the configurations are successfully submitted, a success message is displayed.

If you previewed and scheduled the task for deployment, you can view the task on the **Tasks** window.

If you submitted the configurations for ITSM approval, you can view the work item's status on the **Tasks** window. If it's not approved, you must resubmit the work item for ITSM approval. When it's approved, it will deploy at the scheduled time, which you can view on the **Tasks** window.

### **What to do next**

After a device is added to the fabric, fabric compliance checks are automatically performed to ensure that the device is fabric-compliant. The topology displays a device that has failed the fabric compliance check in blue color with a cross-mark beside it. Click **See more details** on the error notification to identify the problem area and correct it.

### <span id="page-196-0"></span>**Monitor and Troubleshoot the Health of Your SD-Access Fabric**

Use this procedure to get a global view of your SD-Access fabric and to determine if there are potential issues that must be addressed.

A fabric network is a logical group of devices that is managed as a single entity in one or multiple locations. Catalyst Center allows you to add devices to a fabric network. These devices can be configured to act as control plane, border, or edge devices within the fabric network.

### **Before you begin**

To monitor and troubleshoot fabric sites, you must first configure the fabric site. See Add a [Fabric](#page-190-1) Site, on [page](#page-190-1) 179 and Add a [Device](#page-193-0) to a Fabric, on page 182.

For additional details and to understand multisite fabric sites, see the "Provision Your Network" chapter in the *Cisco [Catalyst](https://www.cisco.com/c/en/us/support/cloud-systems-management/dna-center/products-user-guide-list.html) Center User Guide*.

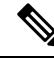

Subtended and extended nodes are not part of fabric health because during fabric provisioning, these nodes are not given a fabric role, such as Edge, Border, or Control Plane. **Note**

**Step 1** From the top-left corner, click the menu icon and choose **Assurance** > **Health**.

The **Overall** health dashboard is displayed.

**Step 2** Click the **SD-Access** tab.

### The **SD-Access** health dashboard appears.

### **Figure 21: Network Health Dashboard**

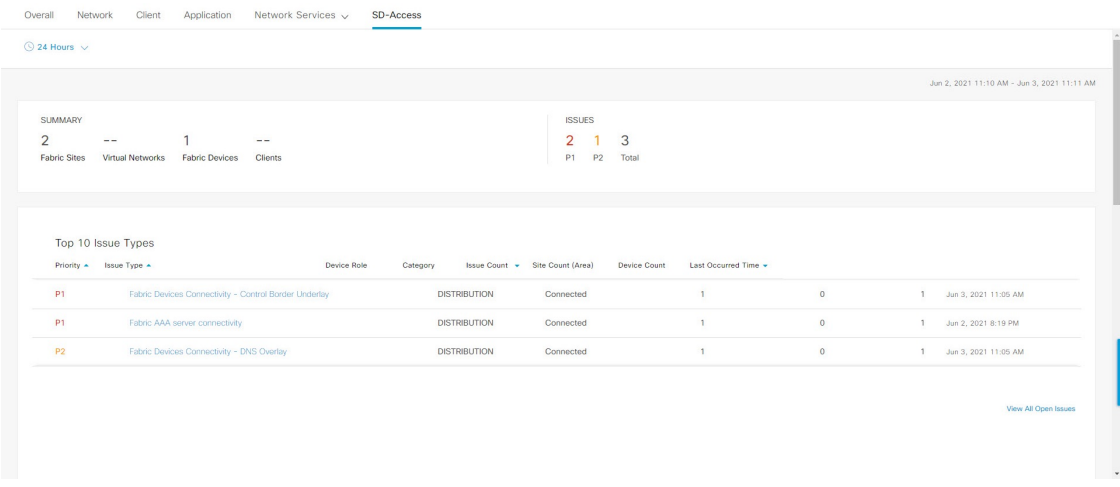

- **Step 3** Click the time range setting  $(\heartsuit)$  in the top-menu bar to specify the time range of data that appears on the dashboard.
	- a) From the drop-down menu, choose the time range: **3 Hours**, **24 Hours**, or **7 Days**.
	- b) Specify the **Start Date** and time; and the **End Date** and time.
	- c) Click **Apply**.
- **Step 4** Use the SD-Access Health Summary dashlet for the following functionality:

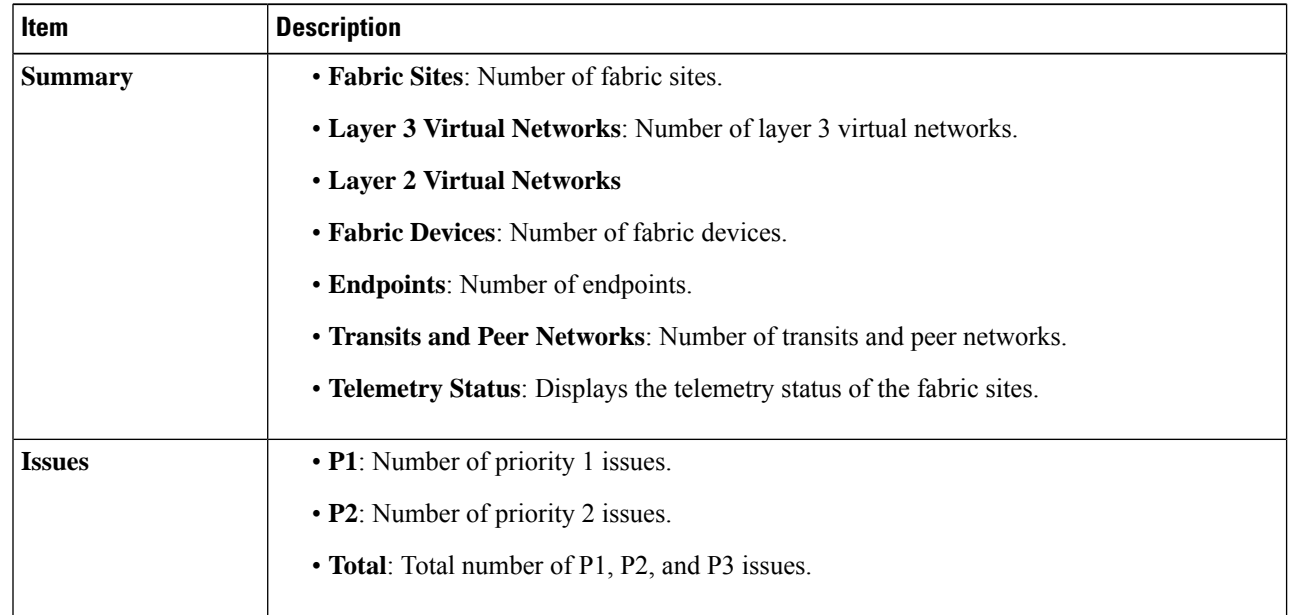

**Step 5** Use the SD-Access **Top 10 Issue Types** dashlet for the following functionality:

Ш

### **Top 10 Issue Type Dashlet**

Displays the top 10 issues, if any, that must be addressed. The issues are color coded and sorted by their preassigned priority level, starting with P1.

Click an issue to open a slide-in pane with additional details about the issue type. From the slide-in pane, click an issue instance where you can do the following, as required:

- To resolve the issue instance, from the **Status** drop-down list, choose **Resolve**.
- To ignore the issue instance:
	- **a.** From the **Status** drop-down list, choose **Ignore**.
	- **b.** Set the number of hours to ignore the issue on the slider.
- **c.** Click **Confirm**.

Click **View All Open Issues** to open the **Open Issues** window.

**Step 6** Use the **Fabric** Sites dashlet to view detailed information about the fabric sites in your network. This dashlet provides the following functionality:

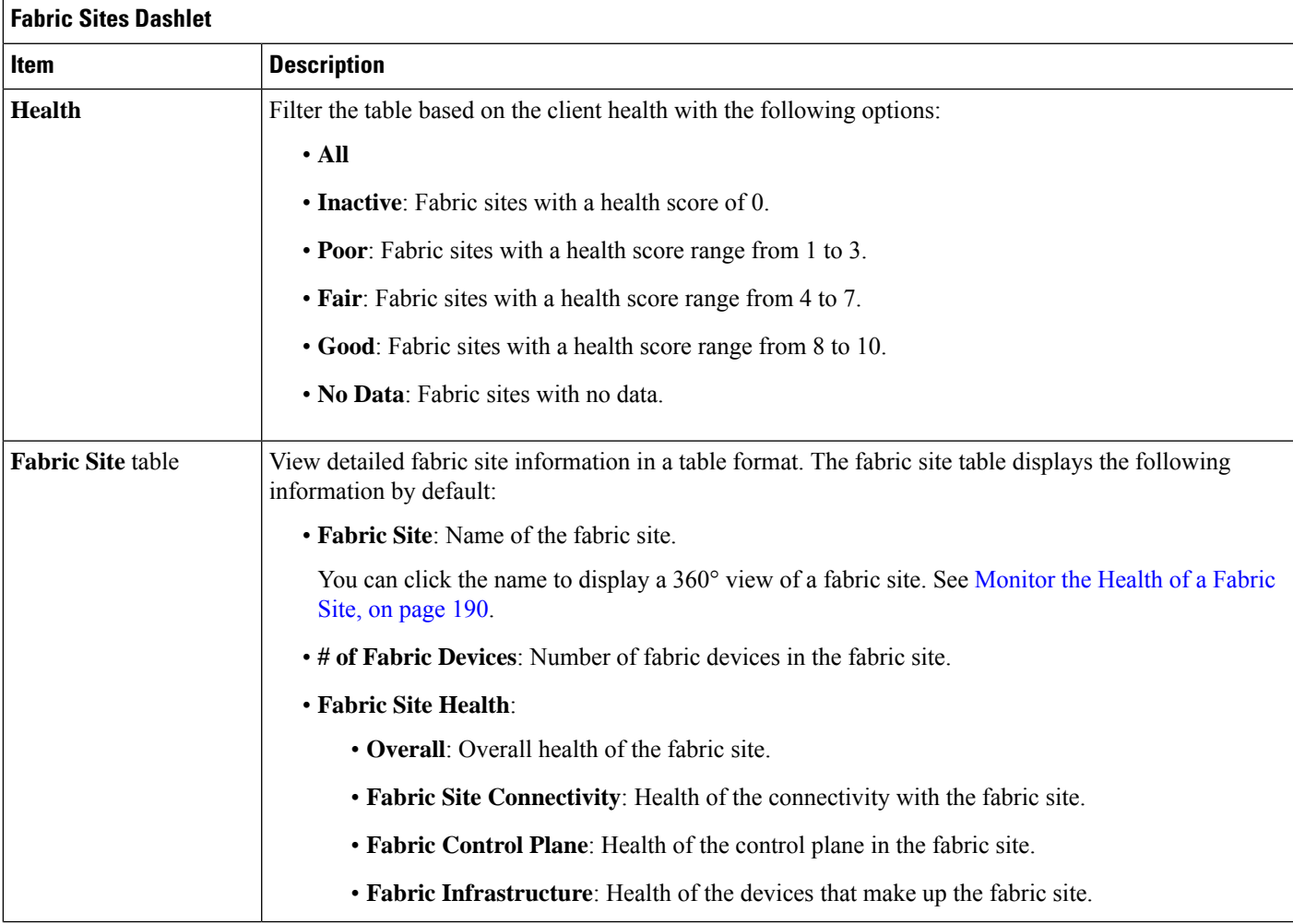

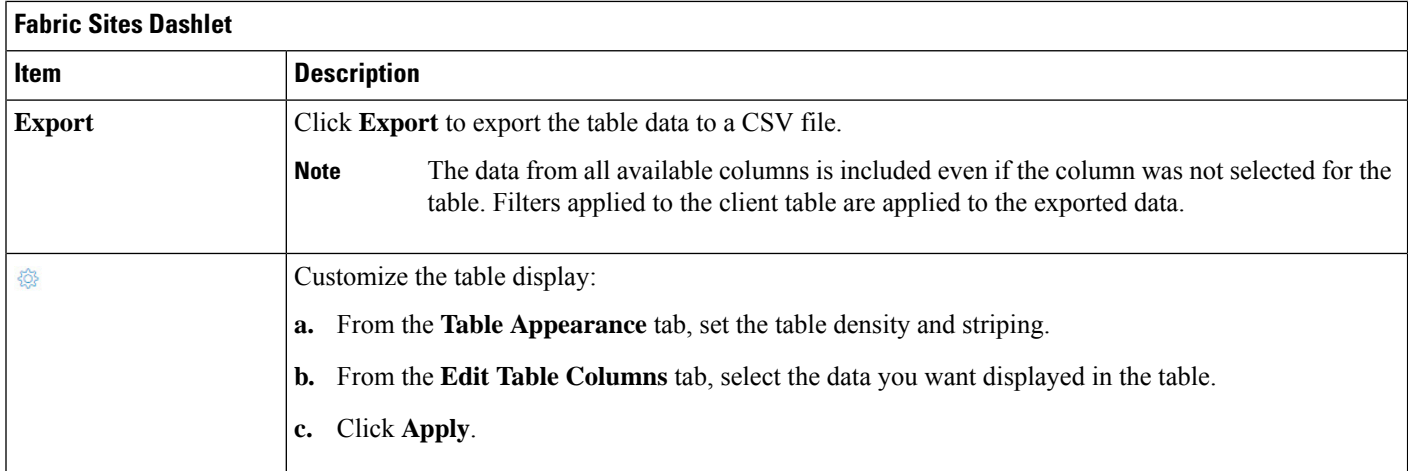

### **Step 7** Use the **Virtual Networks** dashlet to view detailed information about the virtual networks in your fabric site. This dashlet provides the following functionality:

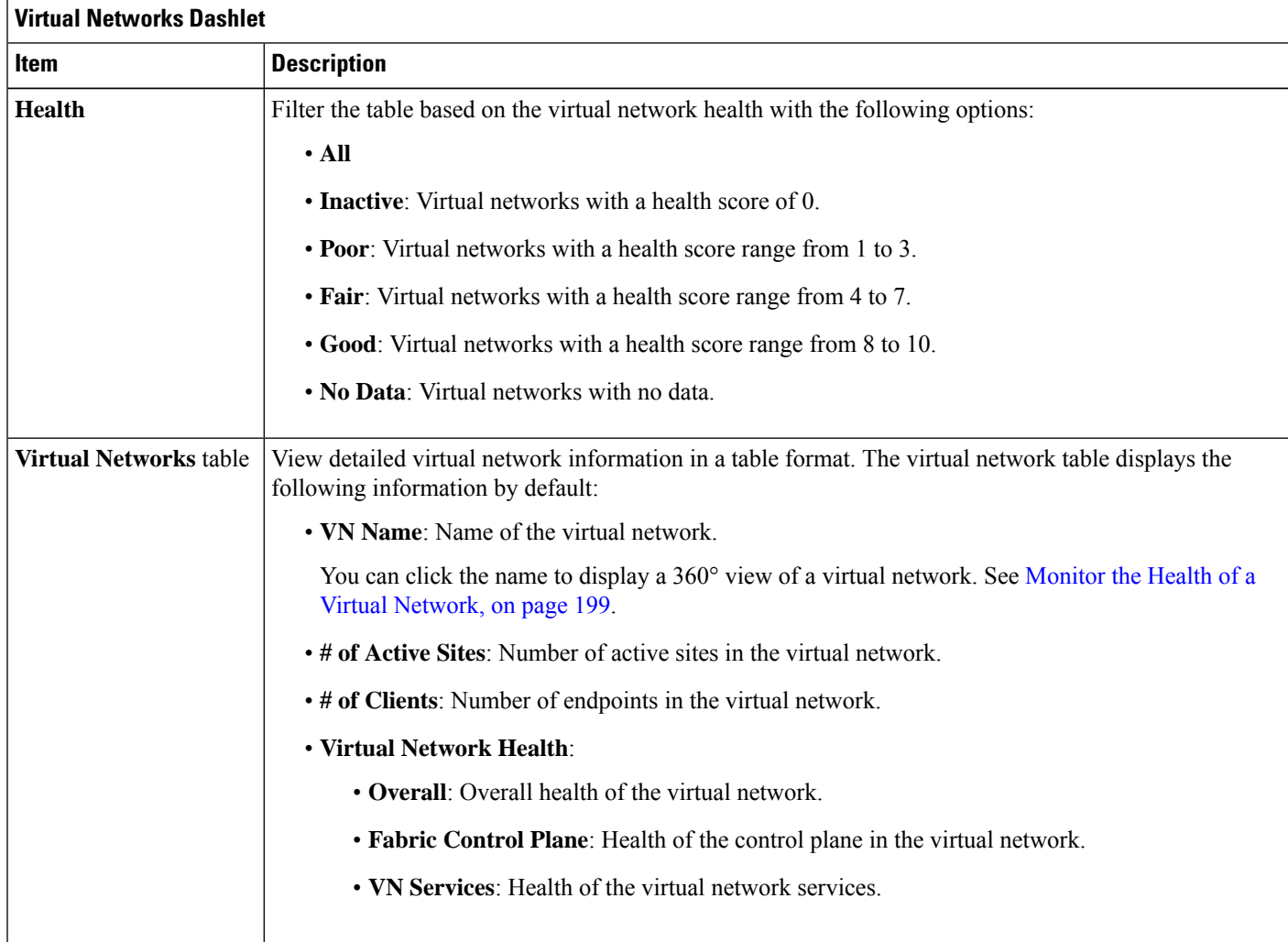

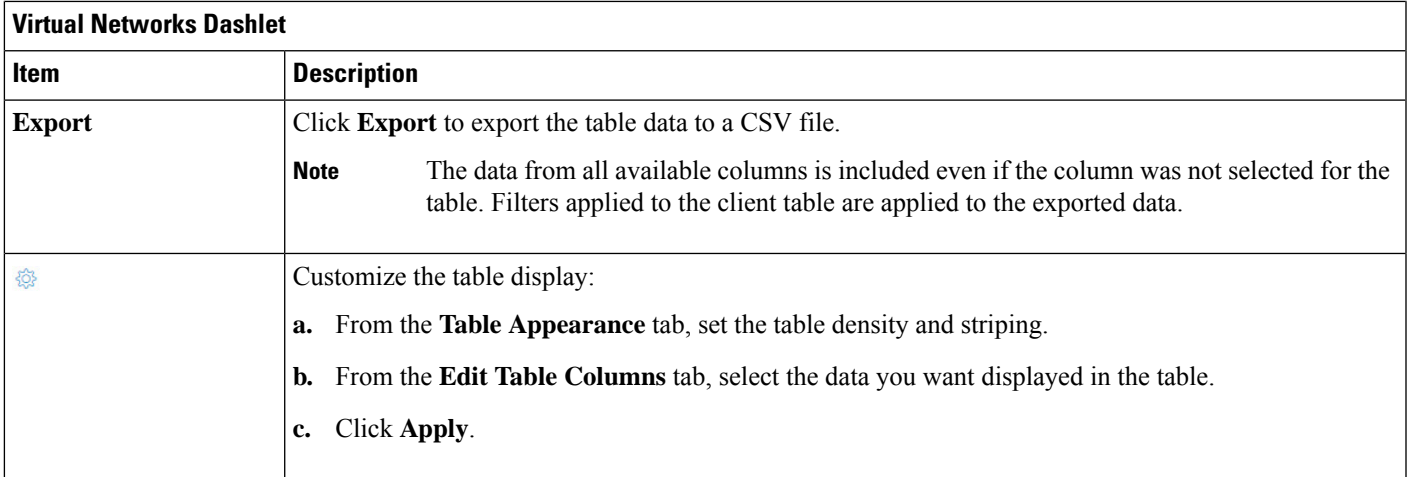

### **Step 8** Use the **Transits and Peer Networks** dashlet to view the detailed information about the transits and peer networks in your fabric site. This dashlet provides the following functionality:

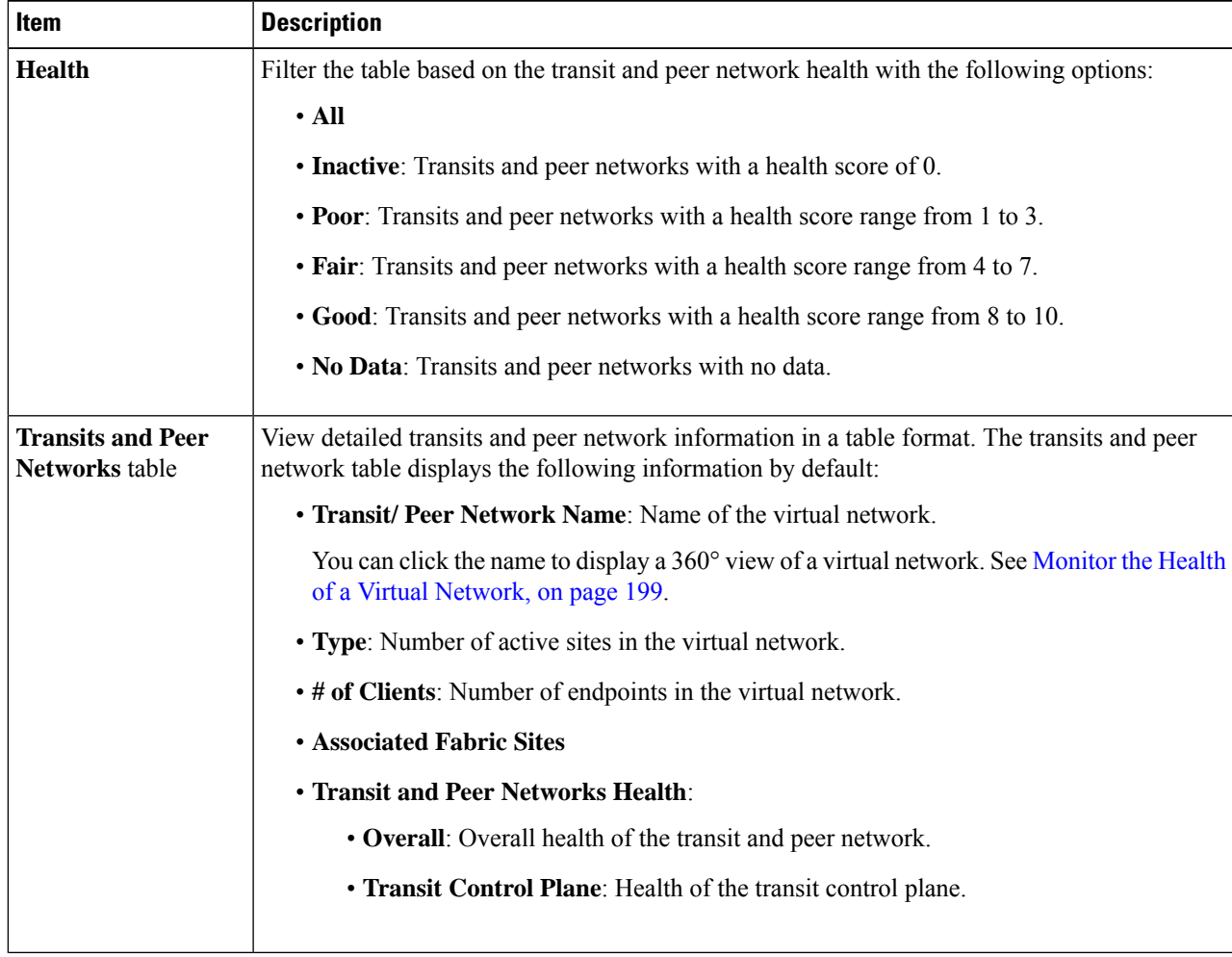

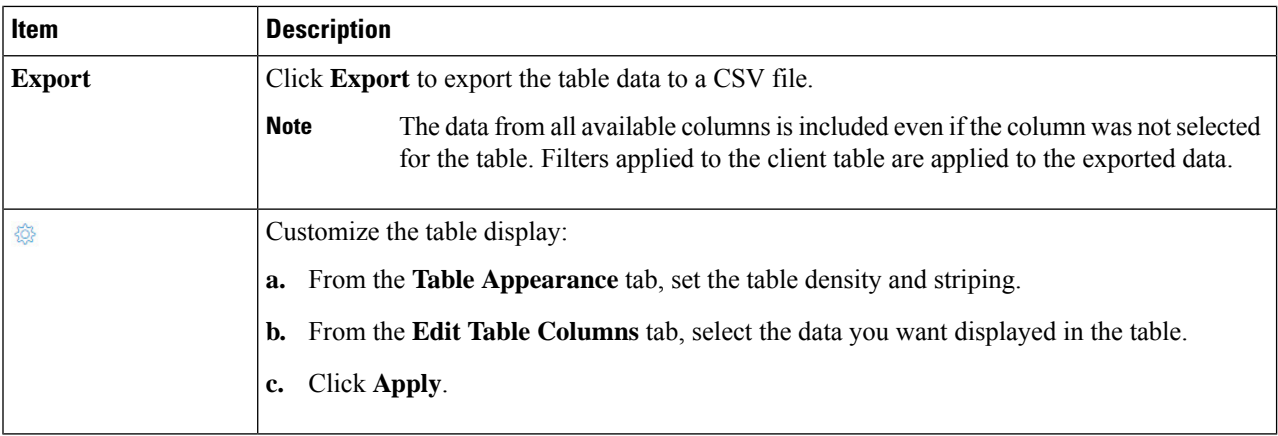

# <span id="page-201-0"></span>**Monitor the Health of a Fabric Site**

Use this procedure to view details about a specific fabric site.

**Step 1** From the top-left corner, click the menu icon and choose **Assurance** > **Health**.

The **Overall** health dashboard is displayed.

**Step 2** Click the **SD-Access** tab.

The **SD-Access** health dashboard appears.

**Step 3** In the **Fabric Site** table, click the name of a fabric site.

The **Fabric Site** window appears, which provides a 360° view of the fabric site.

### **Figure 22: Fabric Site 360**

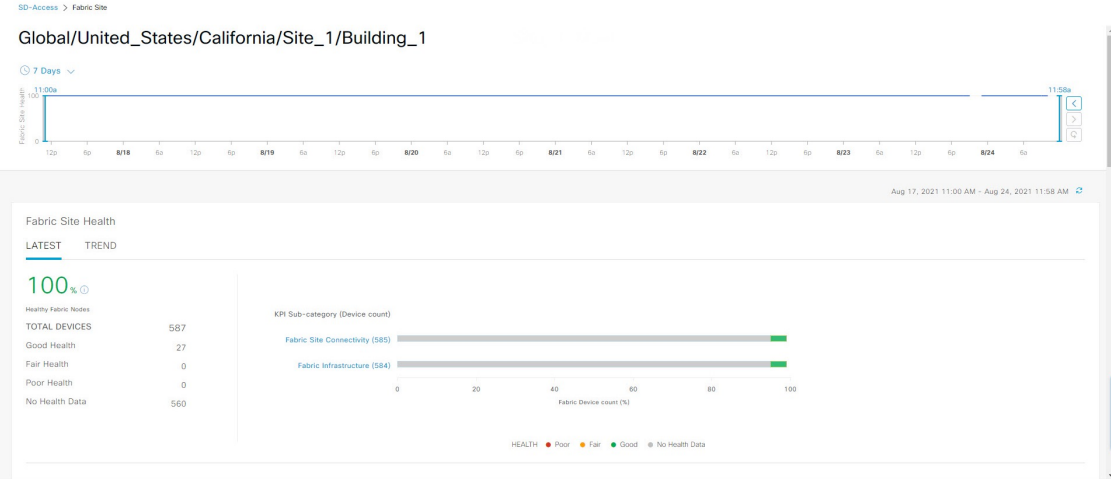

- **Step 4** Click the time range setting  $\circled{S}$  at the top-left corner to specify the time range for the data that you want displayed in the window:
	- a) From the drop-down list, choose a time range: **3hours 24 hours**, or **7 days**.
	- b) Specify the **Start Date** and time; and the **End Date** and time.
	- c) Click **Apply**.

**Step 5** Use the health timeline slider to view the health score for a more granular time range and to view quality information.

Hover your cursor within the timeline to view the following information:

Check the **Telemetry Status** check box below the timeline to view the horizontal bar in the timeline. Hover your cursor over the horizontal bar to view the Telemetry Status of fabric site such as **Good**, **Fair**, or **Poor**. Click the **Telemetry Status** in the tool tip to open a slide-in pane to view the telemetry status summary of the fabric sites.

**Fabric Site Health**: Health is the percentage of healthy fabric nodes in this site; it does not include device health of control planes. Fabric Sub Category Health is the minimum of underlying KPI scores.

**Note** The KPI is not included for health score.

**Fabric Site Connectivity**: Lists the KPI subcategories that contribute to the site reachability status, such as control plane reachability, extended node connectivity, and so on.

### **Fabric Control Plane**

### **Fabric Infrastructure**

Click and drag the timeline boundary lines to specify the time range. This boundary sets the context for the fabric site data that is displayed in the Fabric Site 360 window.

Click the **Latest** and **Trend** tabs to change the scope of data displayed in the category:

- Latest: Displays the data from the selected time window in the timeline on the top of the window.
- Trend: Displays data from the last 24 hours.
- **Step 6** Use the **Fabric Site Health** area, below the timeline, to view the following information:

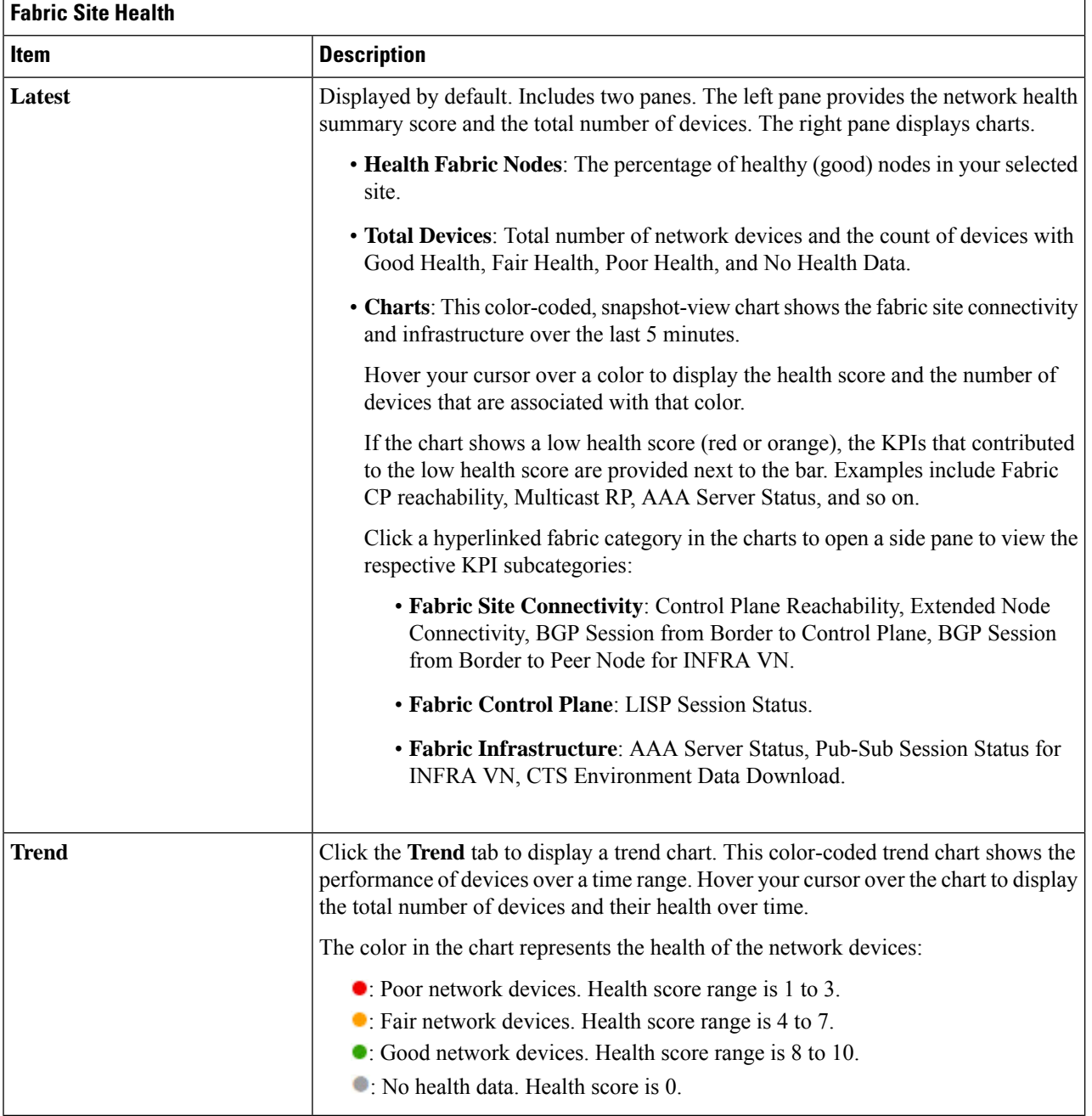

**Step 7** Use the **Top 10 Issue Types** area to view the following information:

### **Issues**

Ш

Displays any issues that must be addressed. Issues are listed based on the timestamp. The most recent issue is listed first.

Click an issue to open a slide-in pane to view the corresponding details, such as the description of the issue, impact, and suggested actions.

From the slide-in pane, you can do the following:

- To resolve an issue:
	- **a.** From the drop-down list, choose **Resolve**.
	- **b.** To view the list of issues that have been resolved, click **Resolved Issues**.
- To ignore an issue:
- **a.** From the drop-down list, choose **Ignore**.
- **b.** Set the number of hours to ignore the issue on the slider.
- **c.** Click **Confirm**.
- **d.** To view the list of issues that have been ignored, click **Ignored Issues**.

For information about the types of issues, see View and [Manage](#page-224-0) Issues, on page 213.

### **Step 8** Use the **Fabric Nodes** dashlet for the following functionality:

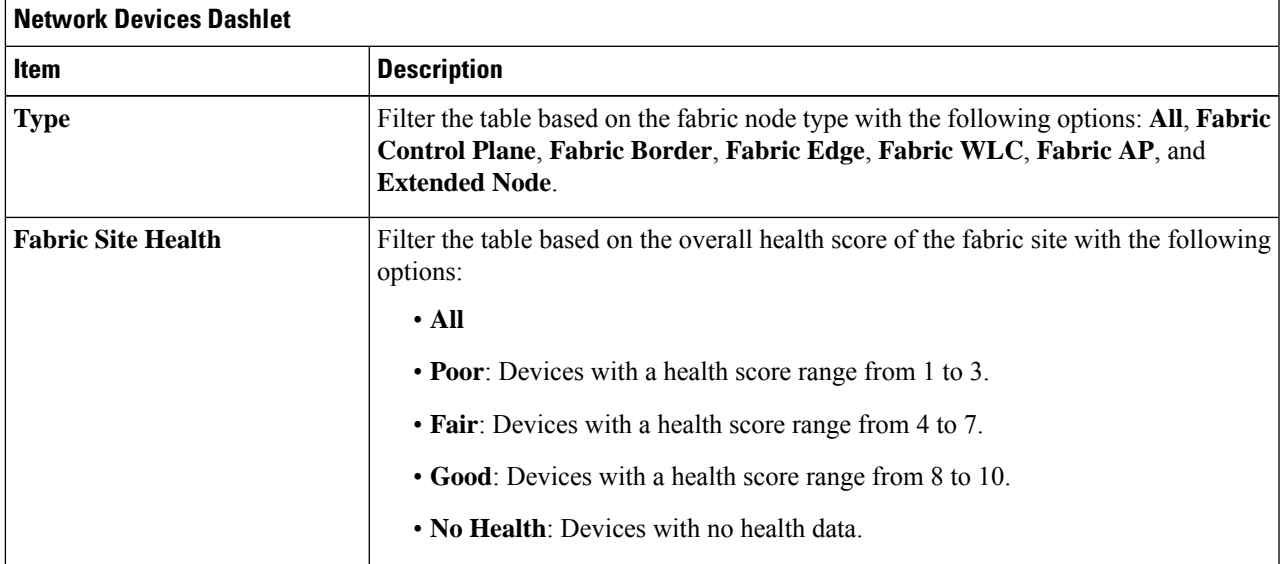

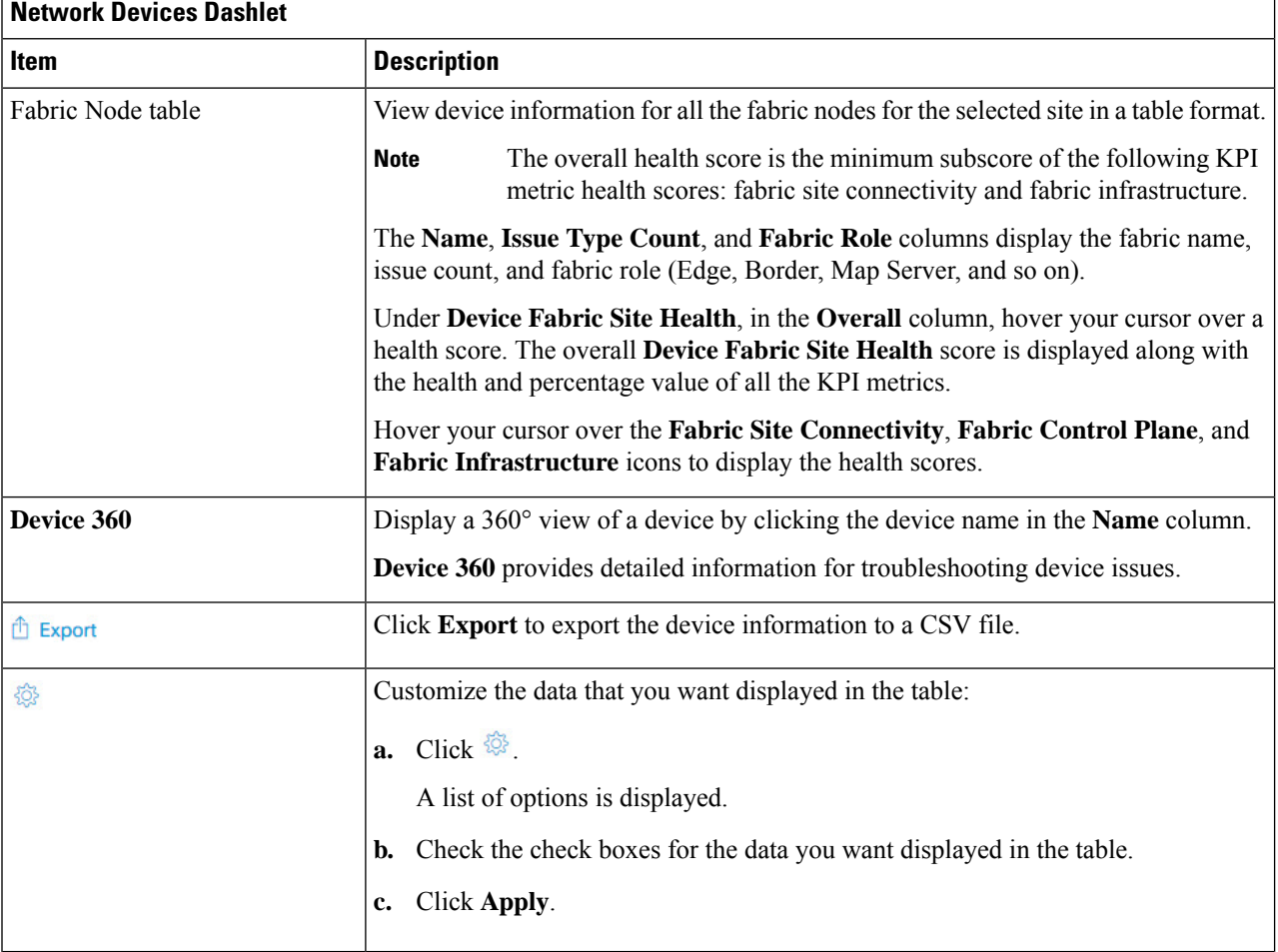

# <span id="page-205-0"></span>**Monitor the Health of a Transit and Peer Network**

Use this procedure to view the details about a specific transit network.

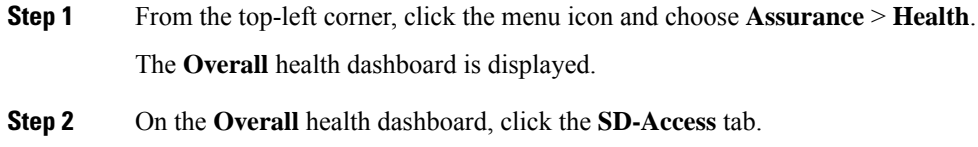

The **SD-Access** health dashboard is displayed.

**Step 3** In the **Transit and Peer Network** table, click the name of a transit.

The **Transit Site 360** window is displayed, which provides a 360° view of the fabric site.

### **Figure 23: Transit 360**

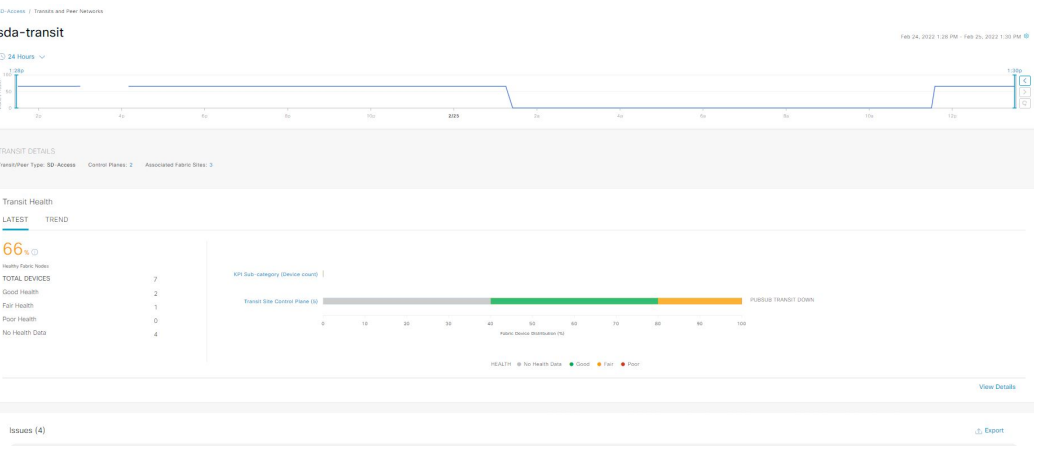

- **Step 4** Click the time range setting  $(\bigcirc)$  at the top-left corner to specify the time range for the data that you want displayed in the window:
	- a) From the drop-down list, choose a time range: **3 hours**, **24 hours**, or **7 days**.
	- b) Specify the **Start Date** and time; and the **End Date** and time.
	- c) Click **Apply**.

**Step 5** Use the health timeline slider to view the health score for a more granular time range and to view quality information.

Hover your cursor within the timeline to view the following information:

**Transit Network Health**: The health score is the percentage of healthy fabric nodes in this site; it does not include the device health of control planes. The fabric category health is the minimum of underlying KPI scores.

**Transit Site Control Plane**: Lists the KPI subcategory, such as LISP and PubSub session of the transits. If the Transit health score is low, click **View Device List** to display a list of devices that contribute to the low score and their associated down sessions. Click of the hyperlinked name of the device to display device information.

Check the **Telemetry Status** check box below the timeline to view the horizontal bar in the timeline. To view the telemetry status:

- Hover your cursor over the horizontal bar to view the information such as percentage of Transit Network Health, Telemetry Status such as **Good**, **Fair**, or **Poor**, Transit Site Control Pane and Transit Services in the tool tip.
- Click the **Telemetry Status** in the tool tip to open a slide-in pane to view the telemetry status summary.

To change the scope of the data displayed in the category, click one of the following tabs:

- **Latest**: Displays the data from the selected time window in the timeline at the top of the window.
- **Trend**: Displays data from the last 24 hours.
- **Step 6** Use the **Transit Health** area, below the timeline, to view the following information:

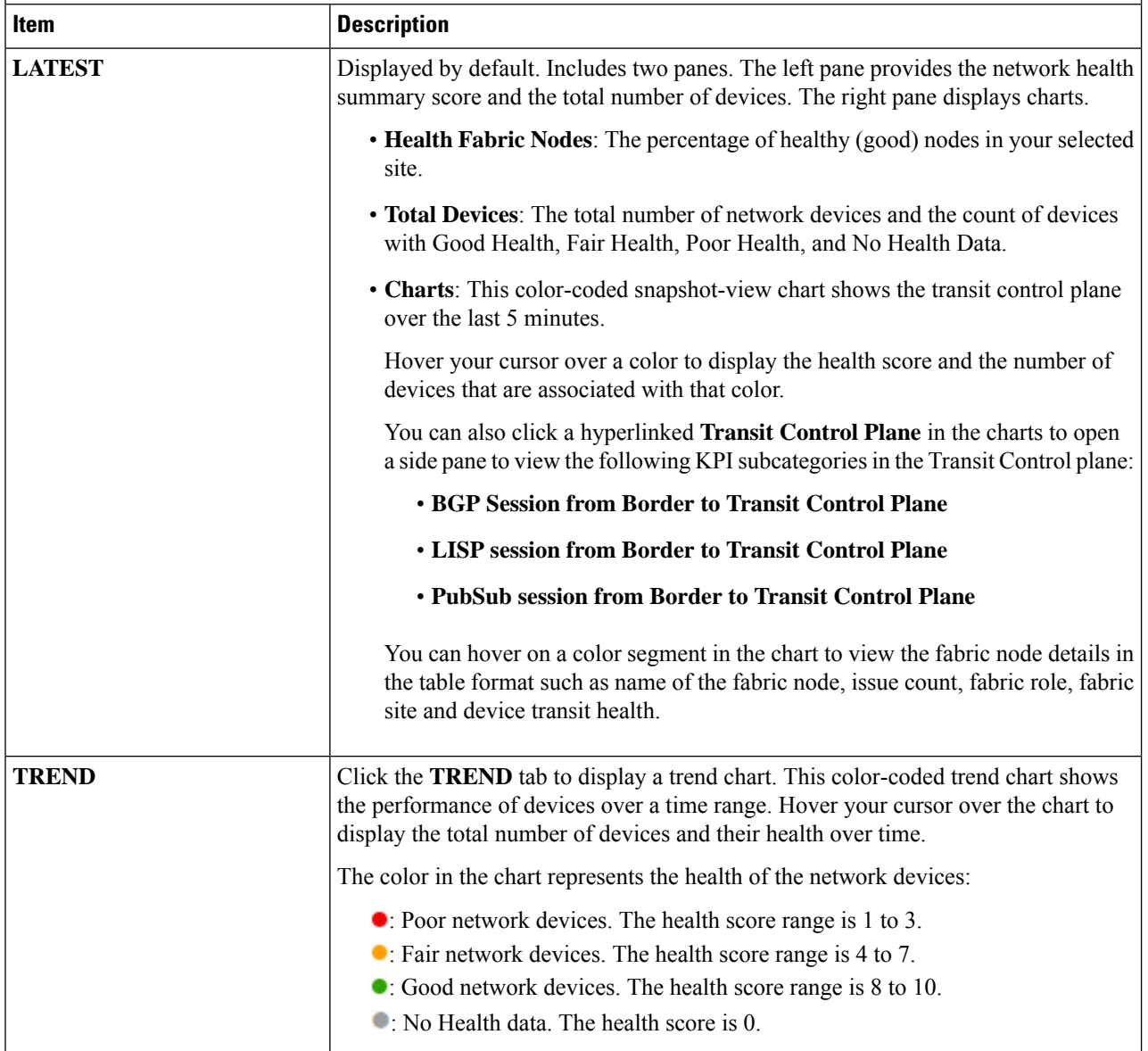

### **Step 7** Use the **Top 10 Issue Types** area to view the following information:

### **Issues**

Ш

Displays any issues that must be addressed. Issues are listed based on the timestamp. The most recent issue is listed first.

Click an issue to open a slide-in pane to view the corresponding details, such as the description of the issue, impact, and suggested actions.

From the slide-in pane, you can do the following:

- To resolve an issue:
	- **a.** From the drop-down list, choose **Resolve**.
	- **b.** To view the list of issues that have been resolved, click **Resolved Issues**.
- To ignore an issue:
- **a.** From the drop-down list, choose **Ignore**.
- **b.** Set the number of hours to ignore the issue on the slider.
- **c.** Click **Confirm**.
- **d.** To view the list of issues that have been ignored, click **Ignored Issues**.

For information about the types of issues, see View and [Manage](#page-224-0) Issues, on page 213.

### **Step 8** Use the **Associated Fabric Sites** dashlet for the following functionality:

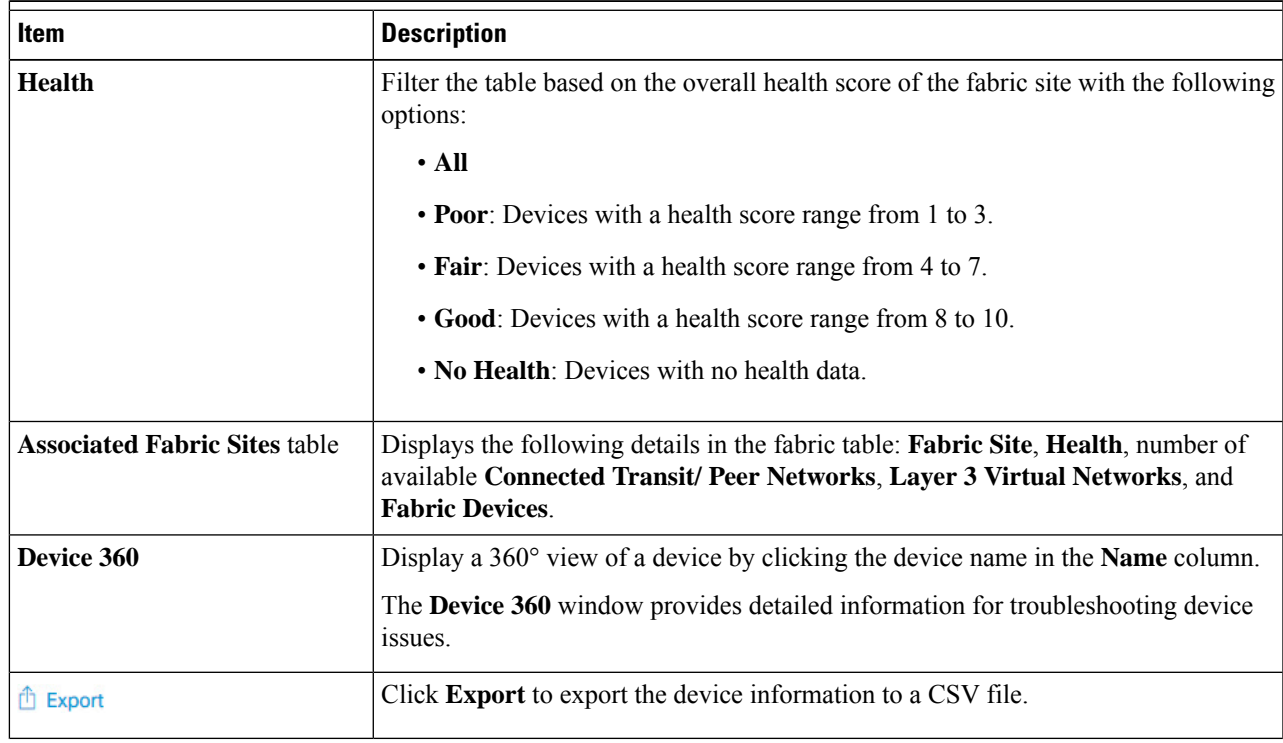

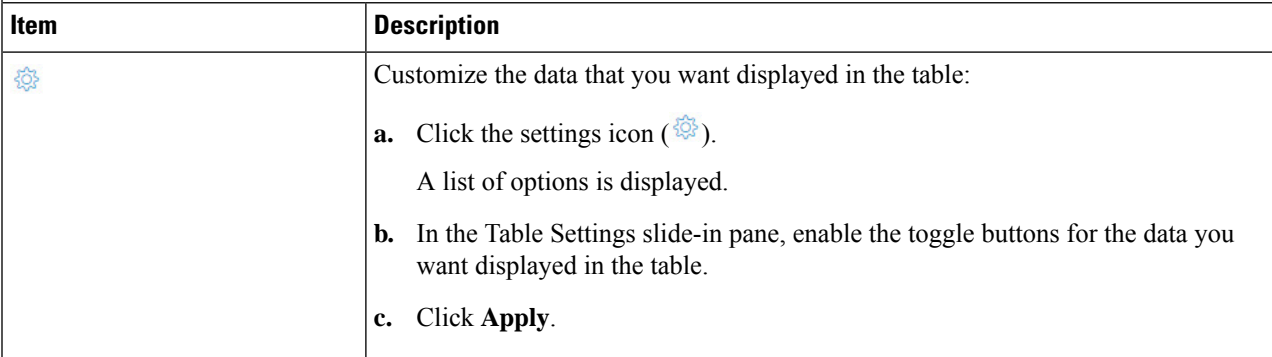

### **Step 9** Use the **Fabric Nodes** dashlet for the following functionality:

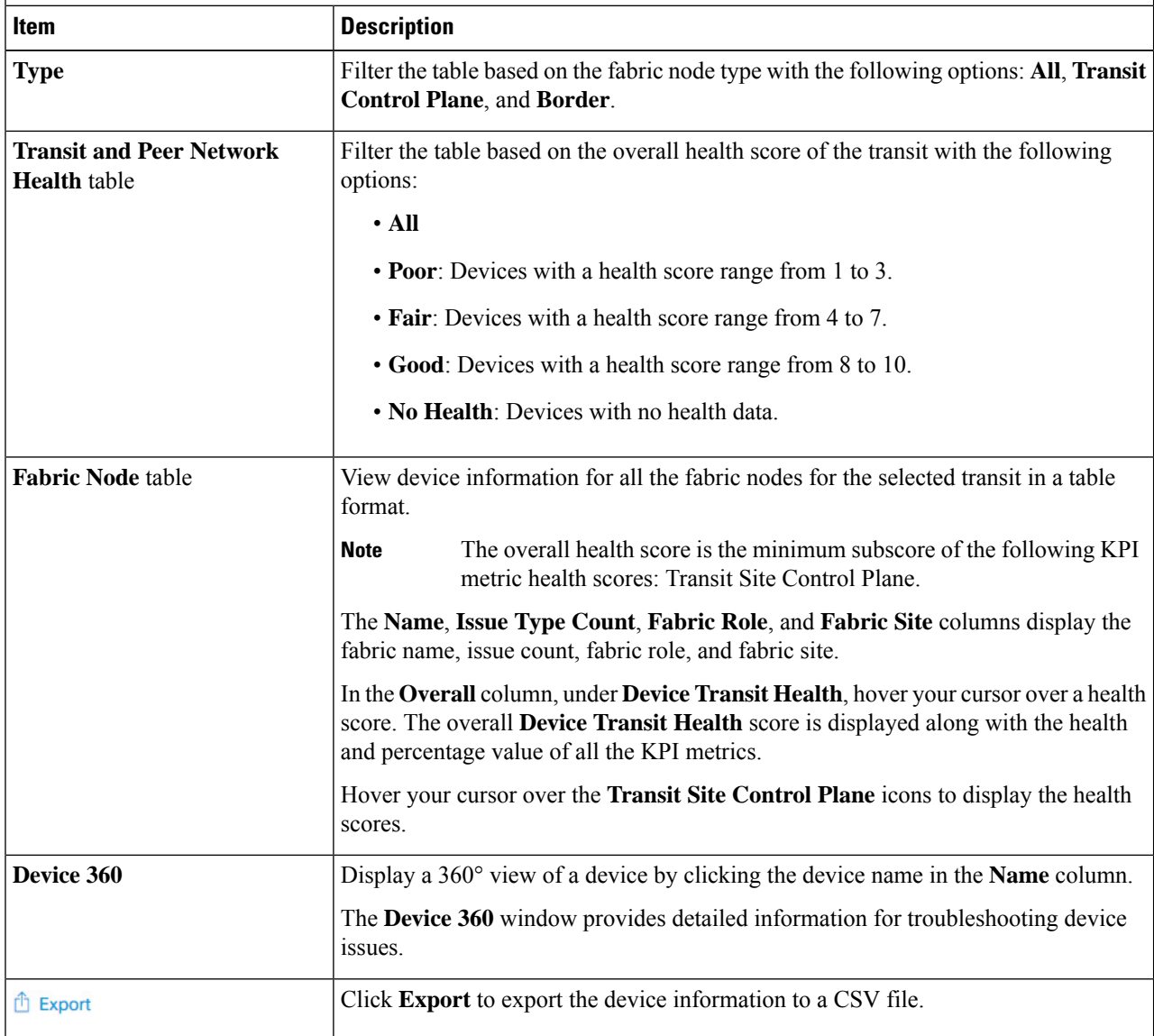

Ш

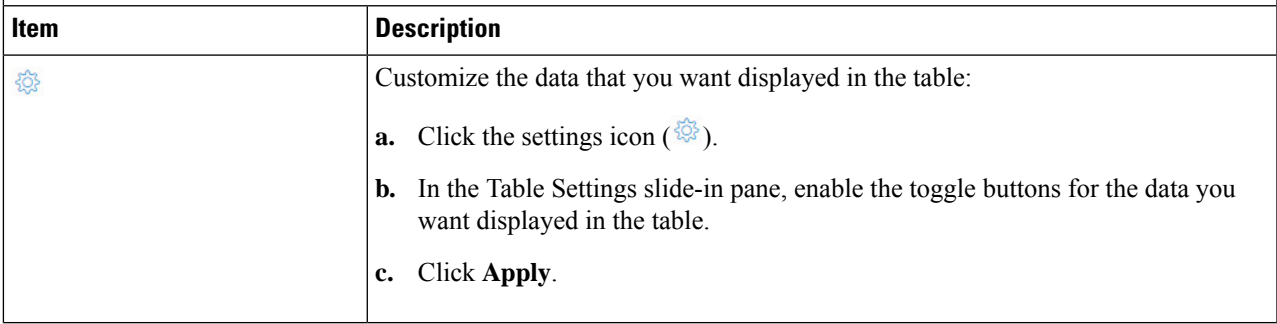

# <span id="page-210-0"></span>**Monitor the Health of a Virtual Network**

Use this procedure to view details about a specific virtual network.

**Step 1** From the top-left corner, click the menu icon and choose **Assurance** > **Health**.

The **Overall** health dashboard is displayed.

**Step 2** Click the **SD-Access** tab.

The **SD-Access** health dashboard appears.

- **Step 3** Scroll down and click **Virtual Network**.
- **Step 4** In the **Virtual Network** table, click the name of a virtual network.

The **Virtual Network 360** window appears, which provides a 360° view of the virtual network.

### **Figure 24: Virtual Network 360**

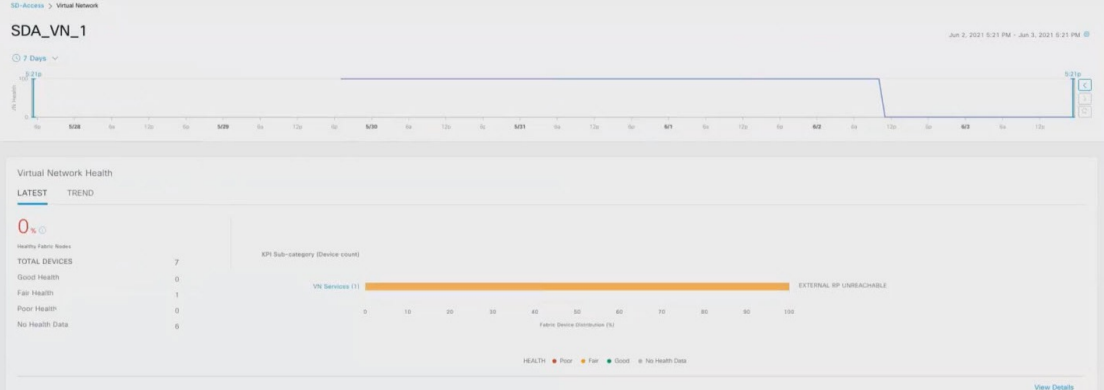

- **Step 5** Click the time range setting  $\circled{S}$  at the top-left corner to specify the time range for the data that you want displayed in the window:
	- a) From the drop-down menu, choose a time range: **3 hours**, **24 hours**, or **7 days**.
	- b) Specify the **Start Date** and time; and the **End Date** and time.
	- c) Click **Apply**.

**Step 6** Use the virtual network health timeline slider to view the virtual network's health score for a more granular time range and to view the virtual network's quality information.

Hover your cursor within the timeline to view the following information:

**Virtual Network Health**: Health score is the percentage of healthy devices in the VN. VN Category Health is the minimum of corresponding subcategory KPI scores. **VN Services** includes **BGP Session from Border to Peer Node**, **Multicast (external RP)**, **Default Route Registration**, and **VN Control Plane**.

If the VN health score is low, click **View Device List** to display a list of devices that contribute to the low score and their associated down sessions. Click the hyperlinked name of the device to display device information.

Check the **Telemetry Status** check box below the timeline to view the horizontal bar in the timeline. To view the telemetry status:

- Hover your cursor over the horizontal bar to view information such as percentage of Virtual Network Health, Telemetry Status such as **Good**, **Fair**, or **Poor**, Fabric Control Pane and VN Services, and VN Exit in the tool tip.
- Click the **Telemetry Status** in the tool tip to open a slide-in pane to view the telemetry status summary of the virtual networks.

Click and drag the timeline boundary lines to specify the time range. This sets the context for the data that is displayed in the 360 window.

Click the **Latest** and **Trend** tabs to change the scope of data displayed in the category:

- Latest: Displays the data from the selected time window in the timeline on the top of the window.
- Trend: Displays data from the last 24 hours.
- **Step 7** Use the **Virtual Network Health** area, below the timeline, to view the following information:

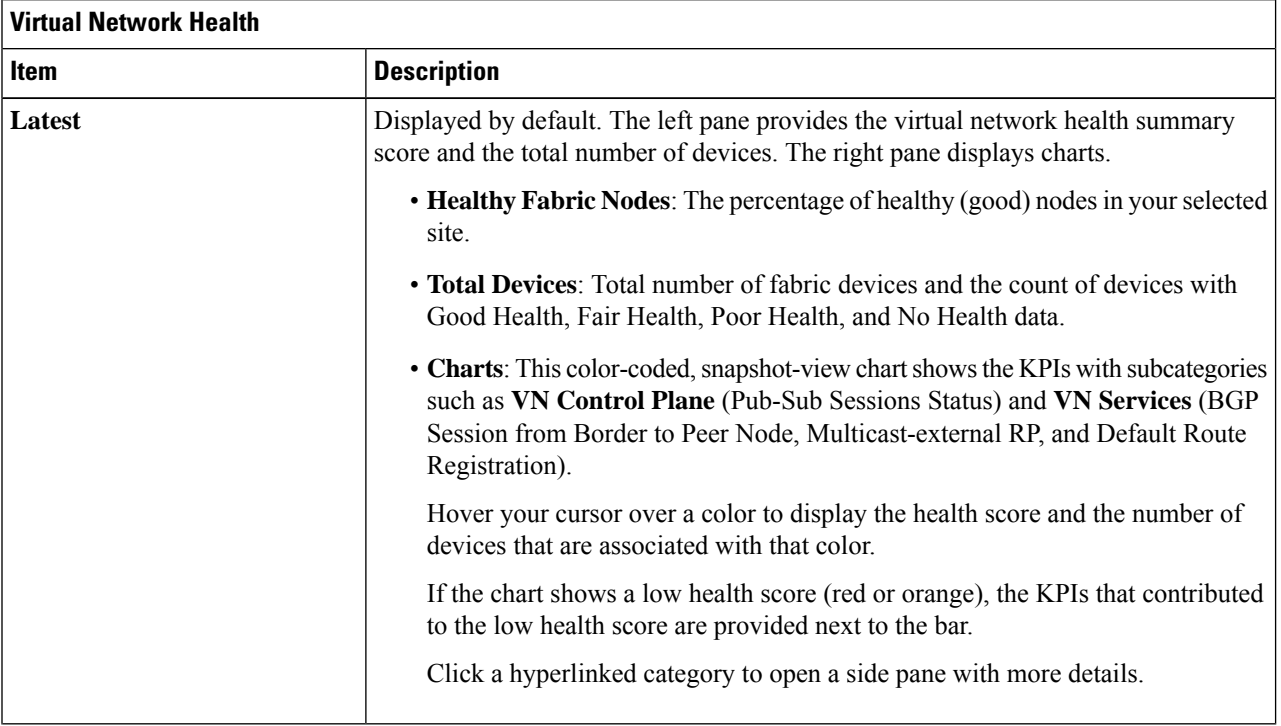

Ш

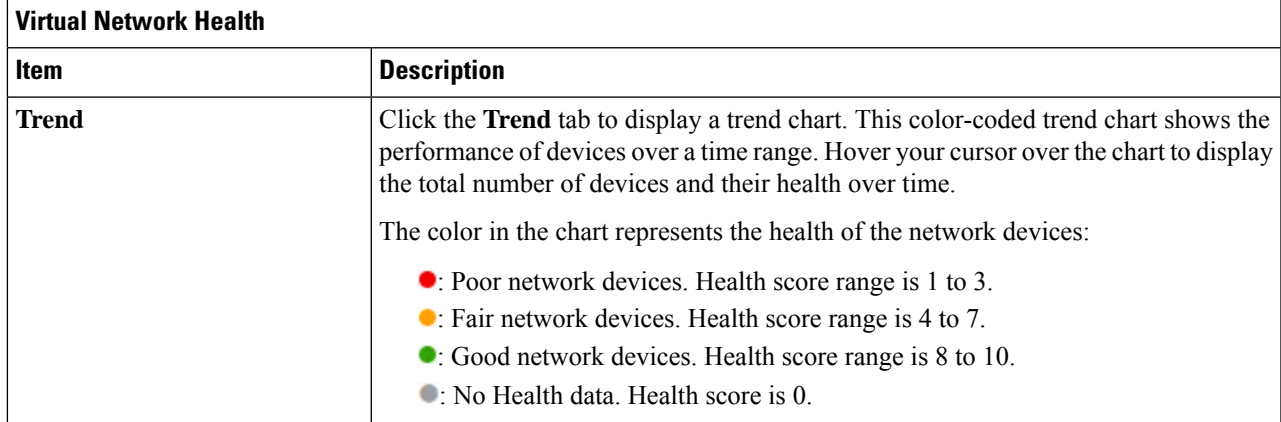

### **Step 8** Use the **Top 10 Issue Types** area to view the following information:

### **Issues**

Displays any issues that must be addressed. Issues are listed based on the timestamp. The most recent issue is listed first.

Click an issue to open a slide-in pane to view the corresponding details, such as the description of the issue, impact, and suggested actions.

From the slide-in pane, you can do the following:

- To resolve an issue:
- **a.** From the drop-down list, choose **Resolve**.
- **b.** To view the list of issues that have been resolved, click **Resolved Issues**.
- To ignore an issue:
- **a.** From the drop-down list, choose **Ignore**.
- **b.** Set the number of hours to ignore the issue on the slider.
- **c.** Click **Confirm**.
- **d.** To view the list of issues that have been ignored, click **Ignored Issues**.

For information about the types of issues, see View and [Manage](#page-224-0) Issues, on page 213.

### **Step 9** Use the **Virtual Network Devices** dashlet for the following functionality:

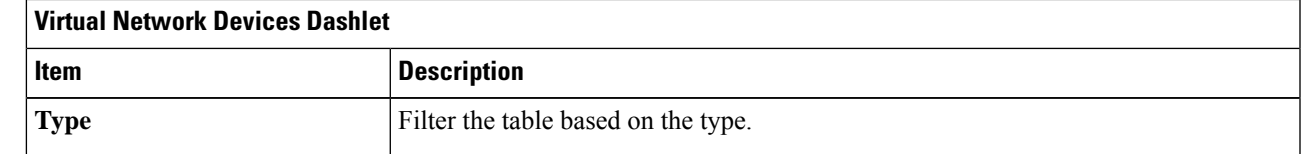

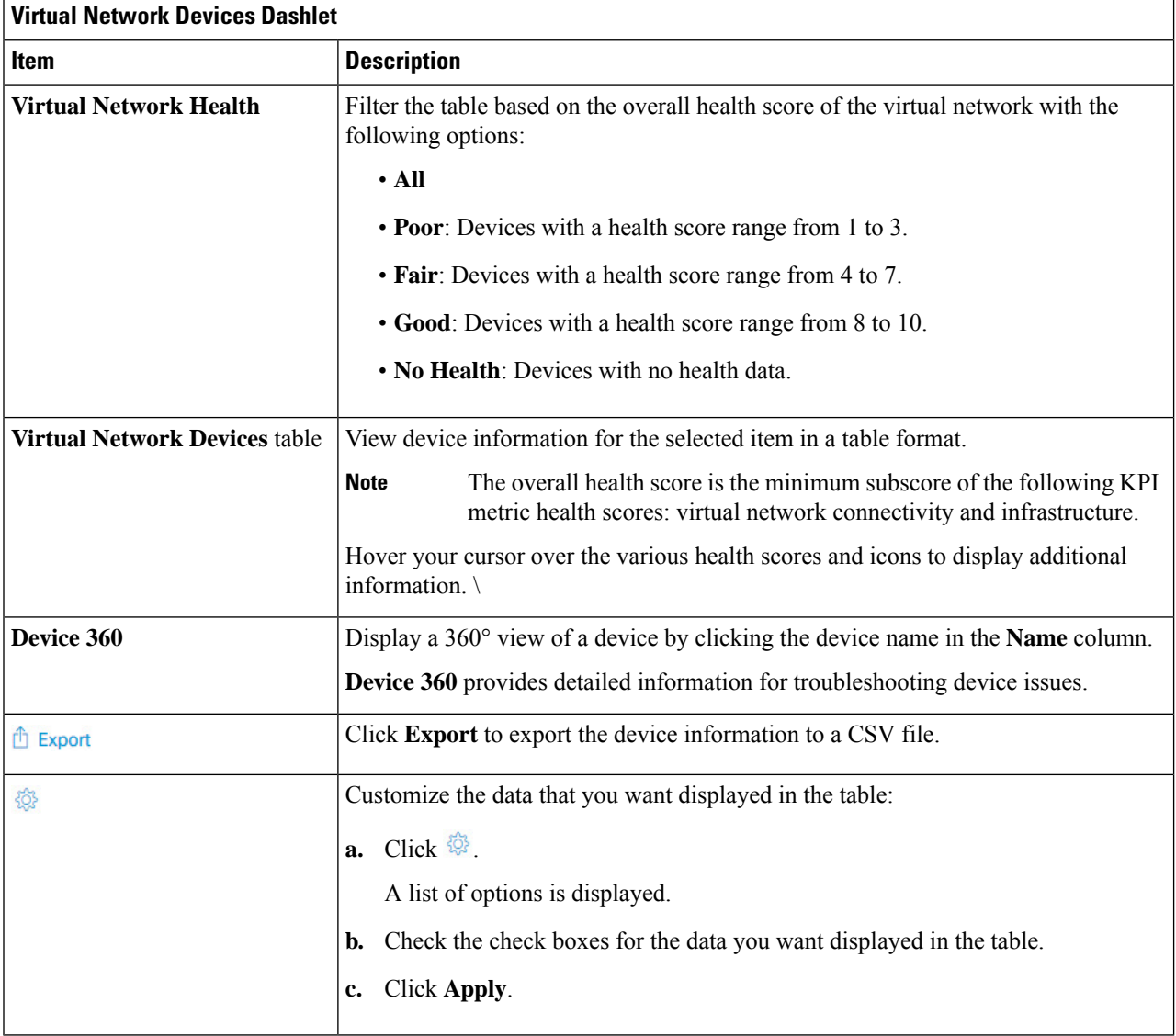

# <span id="page-213-0"></span>**Virtual Network Health Score**

Currently, the Multicast VN service is the only KPI that contributes to the VN health score.

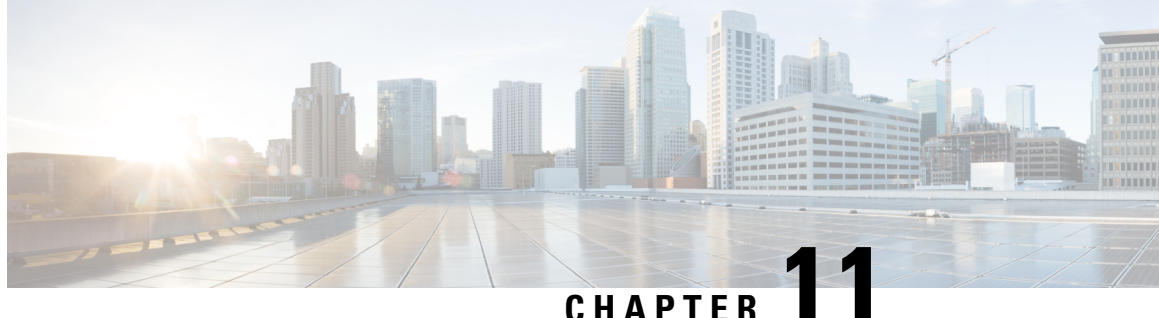

# **Monitor and Troubleshoot Your Network Using Site Analytics**

- About Site [Analytics,](#page-214-0) on page 203
- Site Analytics [Dashboard](#page-216-0) Insights, on page 205
- View Site [Analytics,](#page-219-0) on page 208
- [Configure](#page-223-0) Site Analytics Settings, on page 212

### <span id="page-214-0"></span>**About Site Analytics**

Site Analytics provides you with visibility for network troubleshooting and allows you to drill down to the most problematic site, building, and floor or AP. You can set thresholds for KPIs and monitor the trend per KPI before the issue occurs.

You can define KPI thresholds that can be used to inform you of network-wide issues. Based on a KPI value, you can determine the site with the worst performance and drill down to the specific building and floor to find the problem. You can analyze issues pertaining to onboarding attempts, onboarding duration, roaming attempts, roaming duration, coverage, and connection speed.

The**Site Analytics** window helps you answer the following questions when investigating performance issues:

• **What**: Use the KPIs to find out more about a problem. The KPI cards display the name of the KPI, the success rate of the KPI, and the name and score of the worst performer. If a KPI threshold is being met, the KPI score is shown in black. If the percentage is less than the threshold value, the score is shown in red.

The following categories are available:

- **Onboarding Attempts**: Measures the percentage of wireless clients that are able to successfully onboard to an AP in the given site. An SLA is met when a wireless client successfully joins the network, and an SLA is a failure when a wireless client doesn't successfully join the network. For example, 100 clients attempt to onboard to the network. 50 clients onboard successfully, and 50 fail to onboard. The **Onboarding Attempts** KPI value is 50%.
- **Onboarding Duration**: Measures the percentage of successfully onboarded wireless clients that are able to onboard to an AP within the configured threshold time. If a wireless client fails to onboard, it is not counted in the metric. If a wireless client successfully onboards, but takes longer than the configured SLA duration, it is counted as a failure. For example, out of the 50 clients who onboarded

successfully, 30 clients took less than 10 seconds, and 20 clients took more than 10 seconds. So, the **Onboarding Duration** KPI value is 60%.

- **Roaming Attempts**: Measures the percentage of wireless clients that are able to successfully roam from one AP to another AP in the given site. An SLA is met when a wireless client successfully roams and joins the network via another AP, and is considered a failure when the wireless client doesn't successfully join the network. For example, 100 clients attempted to roam in a given duration. 50 clients roamed successfully, and 50 failed to roam. The **Roaming Attempts** KPI value is 50%.
- **Roaming Duration**: Measures the percentage of wireless clients that are able to successfully roam from one AP to another AP within the configured threshold time. If a wireless client fails to roam successfully, it is not counted in this metric. If a wireless client successfully roams, but takes longer than the configured threshold for roaming duration, it is counted as a failure. For example, out of the 50 clients who roamed successfully, 30 clients took less than 10 seconds, and 20 clients took more than 10 seconds. The **Roaming Duration** KPI value is 60%.
- **Connection Speed**: Measures the percentage of time that wireless clients have data traffic with over-the-air data rates that are higher than the configured threshold rate. For example, among the data rates sampled by the controller for the 50 successfully onboarded clients, 200 samples were higher than the threshold of 11 Mbps and 50 samples were lower. The **Connection Speed** KPI value is 80%.
- **Coverage**: Measures the percentage of time that wireless clients have data traffic with RSSI values that are higher than the configured threshold value. For example, among the RSSI values of the 50 successfully onboarded clients sampled by the controller, 200 samples were higher than the threshold of -72 dBm and 50 samples were lower. The **Coverage** KPI value is 80%.
- **When**: Click the time-range setting ( $\circ$  24 Hours  $\vee$ ) to specify the time period to use for the KPIs, timeline slider, and heatmap.
- **Where**: Drill down from the site level to the building, floor, and device level.
	- Easily identify poor performing sites and buildings and their corresponding KPI values by their red or green color in the heatmap. Green indicates that the KPI threshold is being met, and red indicates that the KPI is not being met.
	- Drill down to the building level, where you can see several key factors that have contributed to the low KPI score.
	- View access points in a floor heatmap that shows their health status and device details.
	- View a list of access points on a given floor along with each access point's specific KPI score and client count.
	- Click an access point to display its **Device 360** window.

The Site Analytics dashboard is available from the Assurance health dashboard **AI Analytics** menu option.

The **AI Analytics** menu option also provides access to AI Network Analytics tools. For information about these tools, see Observe [Network](#page-334-0) Trends and Gain Insights, on page 323.
# **Site Analytics Dashboard Insights**

Site Analytics helps you monitor KPIs in your wireless networks. The KPIs are onboarding attempts, onboarding duration, roaming attempts, roaming duration, connection speed, and coverage. You can set performance thresholds for each of these KPIs. Then, you can monitor them on the **Assurance** > **Health** > **Overall** heath dashboard or the **Assurance** > **Health** > **AI Analytics** > **Site Analytics** dashboard.

The **Overall** health dashboard has a **Site Analytics** dashlet, which shows the scores of your KPIs. If the performance of any of these KPIs dips below your configured threshold, the sites with the lowest performance are displayed.From the**Site Analytics** dashboard, you can drill down to the floor and device level to pinpoint exactly where the issue is, when it happened, and what the root cause is.

Let's look at the following example to determine what the issue is, when it happened, and where.

You set the onboarding attempts KPI to 85%. This KPI means that if at least 85 out of 100 onboarding attempts succeed, the site meets its performance criteria, at least in this KPI category.

From the **Overall** health dashboard, with the Global drop-down list ( $\heartsuit$  Global) set to **Global**, the Site Analytics dashlet shows that the San Jose site is the worst performing site with only 10% of the onboarding attempts being successful. This percentage means that 10 out of 100 onboarding attempts were successful. To learn more about how a KPI is calculated, hover your cursor over the **i** icon next to the KPI name.

### **Figure 25: Overall Health Dashboard Showing Site Analytics Dashlet**

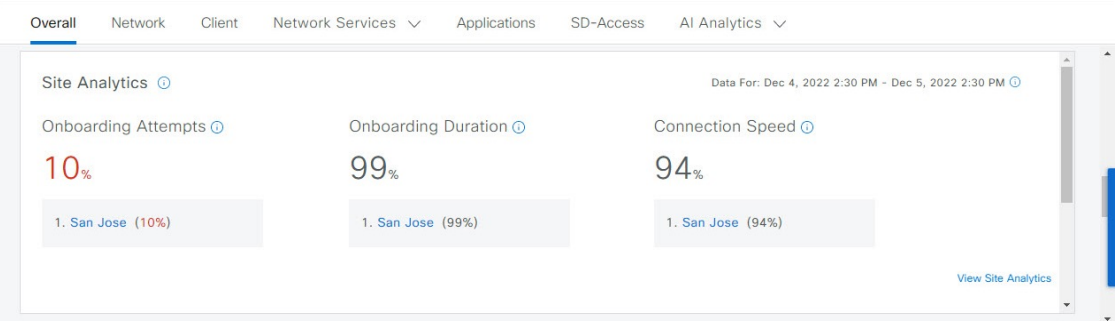

To find out where the impact is and what is contributing to the failure, you can click the name of the site, San Jose. The **Site Analytics** dashboard is displayed. Notice that the Global drop-down list ( $\sqrt{q}$  Global) displays **Global/San Jose** as the scope. Analytics for the buildings in the San Jose site are shown, including the worst performing building for each KPI.

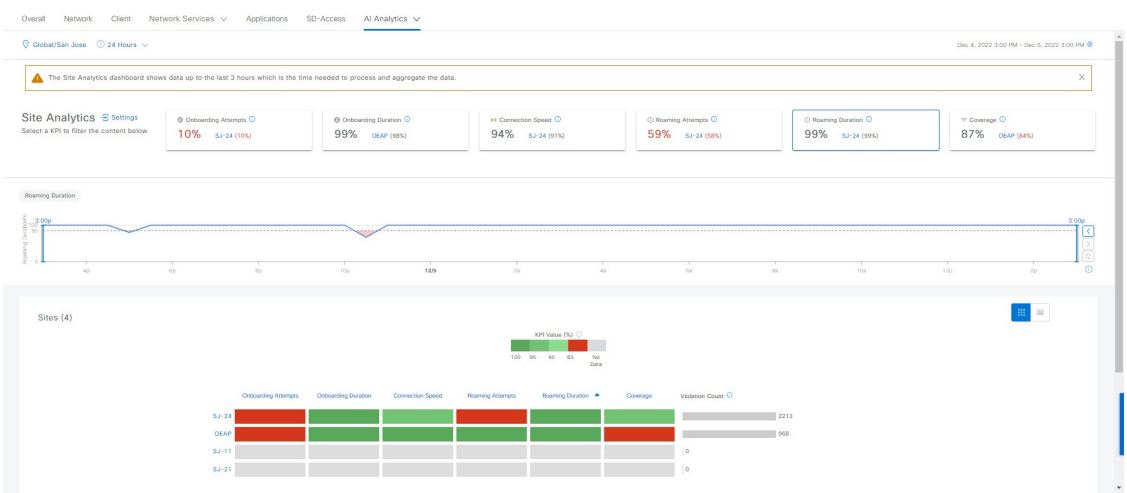

**Figure 26: Site Analytics for <sup>a</sup> Site Showing Timeline Slider and Heatmap Graphic**

In the timeline slider, the baseline is at 85%, and the trendline shows the percentage of successful onboarding attempts over a 24-hour period (as set in the time-range setting ( $\circ$  24 Hours  $\vee$ ).

So, the San Jose site has an onboarding issue, but where specifically? Below the timeline slider is a heatmap that shows color-coded data. The green bars indicate degrees of success based on the percentage of the KPI value. Darker green signifies a higher percentage of success and lighter green signifies a lower percentage of success. Red bars indicate failed KPIs, and gray bars indicate no data. The **Violation Count** indicates the raw number of KPI failures for a building.

Hover your cursor over the red bars to display information about the site and the particular KPI. Alternatively, click the **List View** toggle button ( $\blacksquare$ ) to display the details for all the buildings and KPIs.

**Figure 27: Site Analytics for <sup>a</sup> Site Showing Timeline Slider and Heatmap Table**

| Overall                                                                                                    | <b>Network</b><br>Client | Network Services v                        | SD-Access<br>Applications | Al Analytics $\sqrt{}$                                                               |                  |            |                                         |                |                                             |  |
|----------------------------------------------------------------------------------------------------|--------------------------|-------------------------------------------|---------------------------|--------------------------------------------------------------------------------------|------------------|------------|-----------------------------------------|----------------|---------------------------------------------|--|
| Site Analytics a Settings<br>Select a KPI to filter the content below<br>$\left\langle \cdot \right\rangle$ |                          | @ Onboarding Attempts O<br>11% SJ-11 (0%) |                           | @ Onboarding Duration O<br>64 Connection Speed O<br>99% OEAP (98%)<br>94% SJ-21 (0%) |                  |            | C Roaming Attempts O<br>71% SJ-24 (71%) |                | O Roaming Duration O<br>100% SJ-24 (100%)   |  |
| <b>Onboarding Attempts</b><br>$\left\langle\begin{array}{c} 5:30p\\85 \end{array}\right\rangle$             |                          |                                           |                           |                                                                                      |                  |            |                                         |                | 5:30p<br>$\sim$                             |  |
| 6p                                                                                                    | 80                       | 10p                                       | 12/5<br>2a                | 4a                                                                                   | 6a               | 8a         | 10a<br>12p                              | $2\rho$<br>40. | $\circ$                                     |  |
| Sites (4)<br>KPI %                                                                                          | KPI Value                |                                           |                           |                                                                                      |                  |            |                                         |                | $\boxplus$<br>$\equiv$<br>$\uparrow$ Export |  |
| Q Search Table<br>Site                                                                                      | Onboarding Attempts A    | Onboarding Duration                       | Connection Speed          | Roaming Attempts                                                                     | Roaming Duration | Coverage   |                                         |                |                                             |  |
| <b>BI</b> SJ-24                                                                                             | 10%                      | 99%                                       | 91%                       | 71%                                                                                  | 100%             | 90%        |                                         |                |                                             |  |
| E OEAP                                                                                                    | 68%                      | 98%                                       | 97%                       | 100%                                                                                 | 100%             | 84%        |                                         |                |                                             |  |
| 图 SJ-21                                                                                                    | 100%                     | 100%                                      | 0%                        | $\sim$ $-$                                                                           | $\sim$ $\sim$    | 0%         |                                         |                |                                             |  |
| 图 SJ-11                                                                                                    | $\sim$ $-$               | $\sim$ $-$                                | $\sim$ $-$                | $\sim$ $-$                                                                           | $\sim$ $-$       | $\sim$ $-$ |                                         |                |                                             |  |
| 4 Records                                                                                                   |                          |                                           |                           |                                                                                      |                  |            | Show Records: 10 v                      | $1 - 4$        | $\langle$ 0 >                               |  |

According to the data shown, building SJ-24 has the highest onboarding attempts failures. To see the impact analysis, click the name of the building, in this case SJ-24.

Ш

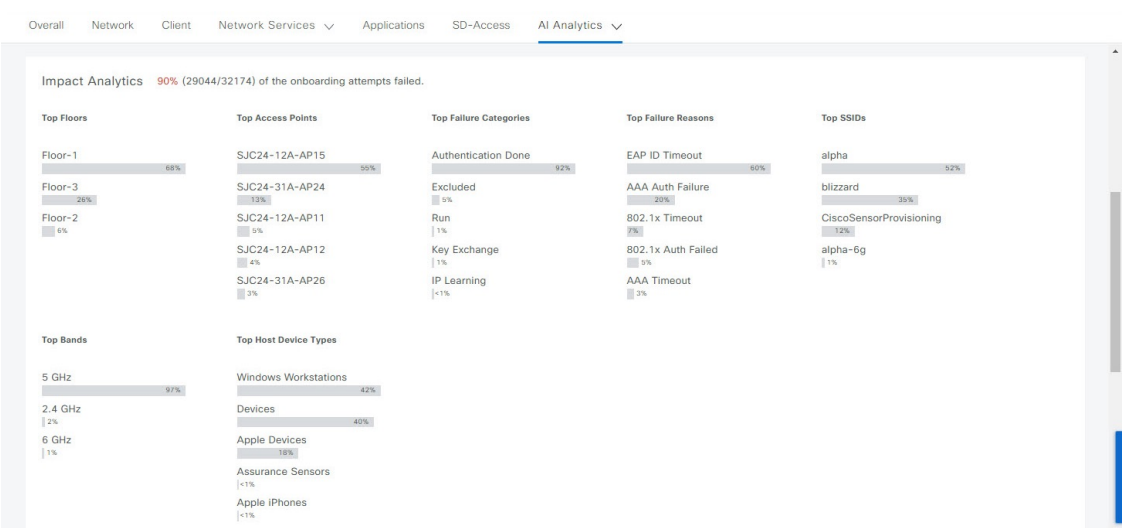

#### **Figure 28: Site Analytics for <sup>a</sup> Building Showing the Impact Analysis**

The **Site Analytics** dashboard for the floors is displayed, including the **Impact Analysis** dashlet with various information, such as the top floors, top access points, top failure categories, top failure reasons, and so on.

Scroll down to see the AP floor map.

### **Figure 29: Site Analytics for <sup>a</sup> Floor Showing the Access Points Table and Floor Heatmap**

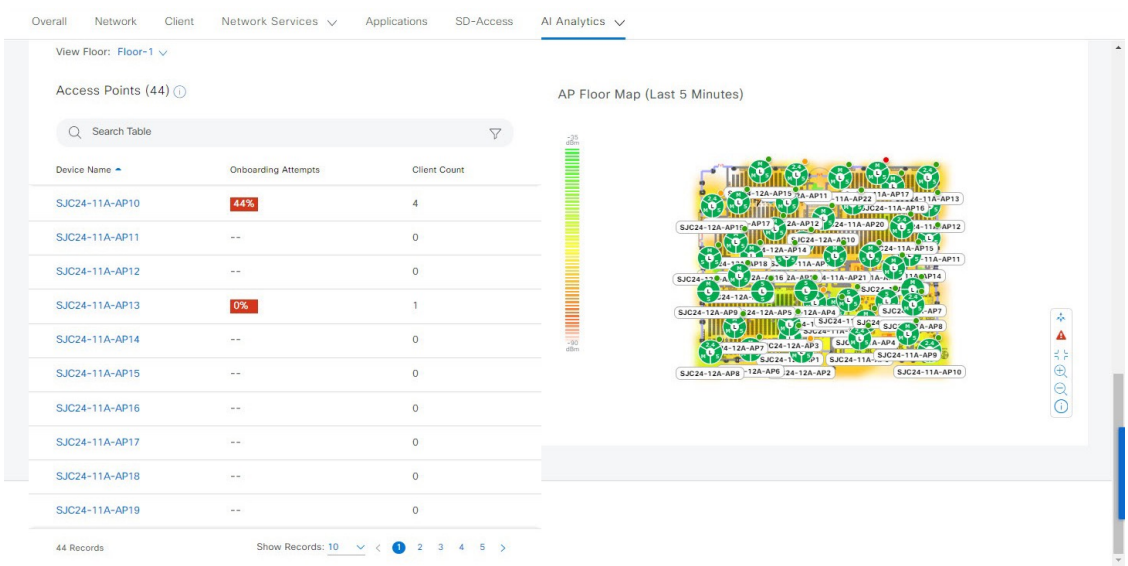

The **View Floor** drop-down list shows the floor that is selected.

The table shows the devices on the selected floor, the percentage of successful onboarding attempts, and the number of clients that were successfully able to onboard.

In the floor heatmap, hover your cursor over an AP to display more information about it. To the right of the heatmap is a toolbar. If you are unfamiliar with the icons on the heatmap, click the **i** icon to display the map legend.

Click a device in the table to display the **Device 360** window for that device. For example, click the SJC24-11A-AP10 device, which has a 45% successful onboarding. The **Device 360** shows very detailed information to help you troubleshoot the issue further. For information, see Monitor and [Troubleshoot](#page-99-0) the Health of a [Device,](#page-99-0) on page 88.

# **View Site Analytics**

Monitor and troubleshoot issues pertaining to onboarding, roaming, connection rates, and wireless coverage for sites, buildings, and floors.

### **Before you begin**

• AI Network Analytics must be enabled for site analytics data to be collected. Click the **Enable AI Network Analytics** link to go directly to the **Cisco AI Analytics** window where you can configure this system setting. For more information, see Configure Cisco AI Network [Analytics,](#page-82-0) on page 71.

If AI Network Analytics isn't enabled, Assurance displays an example dashlet with sample data.

• Configure site analytic settings. For details, see [Configure](#page-223-0) Site Analytics Settings, on page 212.

**Step 1** From the top-left corner, click the menu icon and choose **Assurance** > **Health**.

The **Overall** health dashboard appears.

### **Step 2** Choose **AI Analytics** > **Site Analytics**.

The **Site Analytics** health dashboard appears. The information that is displayed depends on the location chosen in the

Global drop-down list ( $\sqrt{\frac{G\text{global}}{G}}$ ). If a Global is selected, all of the sites in the network are shown. If a site is selected, all of the buildings in the site are shown. If a building is selected, all of the floors in the building are shown.For the purposes of explaining Site Analytics in this guide, we begin with the Global location.

### **Figure 30: Site Analytics Health Dashboard**

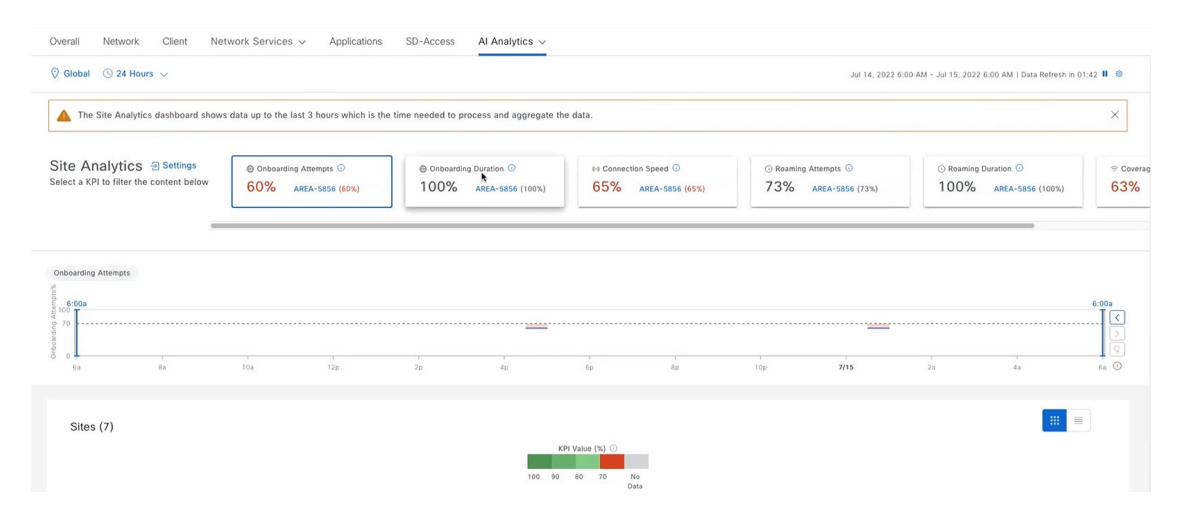

**Step 3** Use the top menu bar for the following functionality:

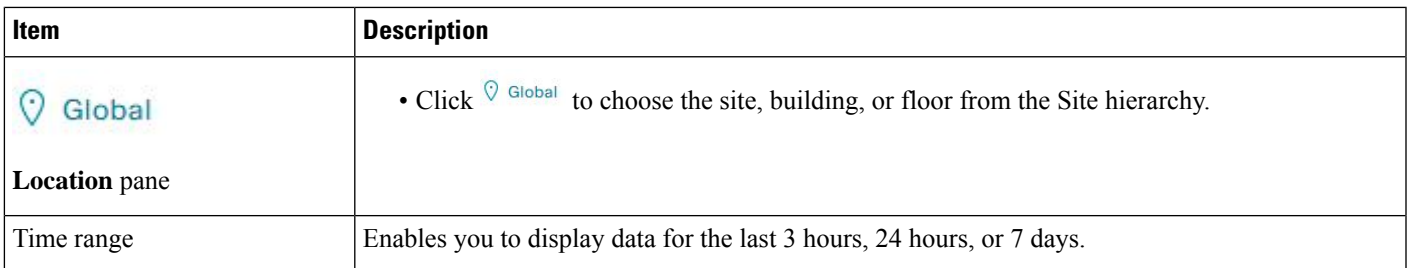

**Step 4** In the **Site Analytics** area (at the Global or site level), do one of the following:

• Click a KPI category. The timeline slider is updated to reflect the KPI that you have chosen.

Each KPI category includes the aggregated KPI value (as a percentage) and the sites or buildings with the lowest performance in each category. The following categories are available:

- **Onboarding Attempts**: Measures the percentage of wireless clients that are able to successfully onboard to an AP in the given site. An SLA is met when a wireless client successfully joins the network, and an SLA is a failure when a wireless client doesn't successfully join the network.For example, 100 clients attempt to onboard to the network. 50 clients onboard successfully, and 50 fail to onboard. The **Onboarding Attempts** KPI value is 50%.
- **Onboarding Duration**: Measures the percentage of successfully onboarded wireless clients that are able to onboard to an AP within the configured threshold time. If a wireless client fails to onboard, it is not counted in the metric. If a wireless client successfully onboards, but takes longer than the configured SLA duration, it is counted as a failure. For example, out of the 50 clients who onboarded successfully, 30 clients took less than 10 seconds, and 20 clients took more than 10 seconds. So, the **Onboarding Duration** KPI value is 60%.
- **Roaming Attempts**: Measures the percentage of wireless clients that are able to successfully roam from one AP to another AP in the given site. An SLA is met when a wireless client successfully roams and joins the network via another AP, and is considered a failure when the wireless client doesn't successfully join the network. For example, 100 clients attempted to roam in a given duration. 50 clients roamed successfully, and 50 failed to roam. The **Roaming Attempts** KPI value is 50%.
- **Roaming Duration**: Measures the percentage of wireless clients that are able to successfully roam from one AP to another AP within the configured threshold time. If a wireless client fails to roam successfully, it is not counted in this metric. If a wireless client successfully roams, but takes longer than the configured threshold for roaming duration, it is counted as a failure. For example, out of the 50 clients who roamed successfully, 30 clients took less than10 seconds, and 20 clients took more than 10 seconds. The **Roaming Duration** KPI value is 60%.
- **Connection Speed**: Measures the percentage of time that wireless clients have data traffic with over-the-air data rates that are higher than the configured threshold rate. For example, among the data rates sampled by the controller for the 50 successfully onboarded clients, 200 samples were higher than the threshold of 11 Mbps and 50 samples were lower. The **Connection Speed** KPI value is 80%.
- **Coverage**: Measures the percentage of time that wireless clients have data traffic with RSSI values that are higher than the configured threshold value. For example, among the RSSI values of the 50 successfully onboarded clients sampled by the controller, 200 samples were higher than the threshold of -72 dBm and 50 samples were lower. The **Coverage** KPI value is 80%.
- To display information about a site or building and its performance, click the site or building name in the KPI category.
- To view information about a KPI category in the timeline slider, click the KPI category.

**Step 5** Use the timeline slider with the stacked chart, to display information about the selected KPI for the selected time range.

Use the timeline slider to view the following information:

- The dotted horizontal line in the timeline and the stacked chart represents the configured threshold value.
- Hover your cursor within the timeline to view the KPI percentage for a specific time range.
- Hover your cursor over the chart to view the KPI information for a specific time range, for example, **Onboarding Attempts** are represented using the following color codes:
	- **•** : Total number of good attempts
	- • Total number of poor attempts
- Click and drag the timeline boundary lines to specify the time range. This sets the context for KPI data that is displayed below the timeline.
- Use the arrow buttons on the right of the timeline to view data for up to 30 days.
- **Step 6** In the **Site** area, use the heatmap view for the following:

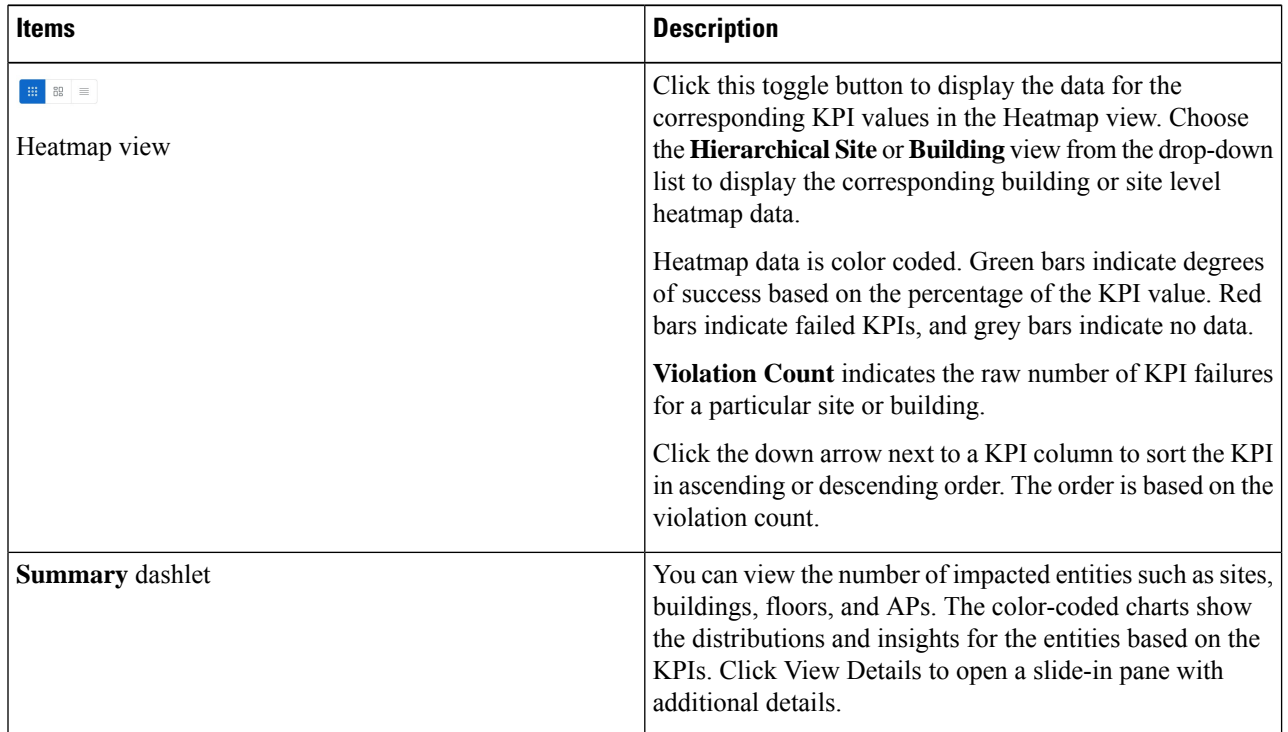

**Step 7** In the Site area, use the Bubble view for the following:

П

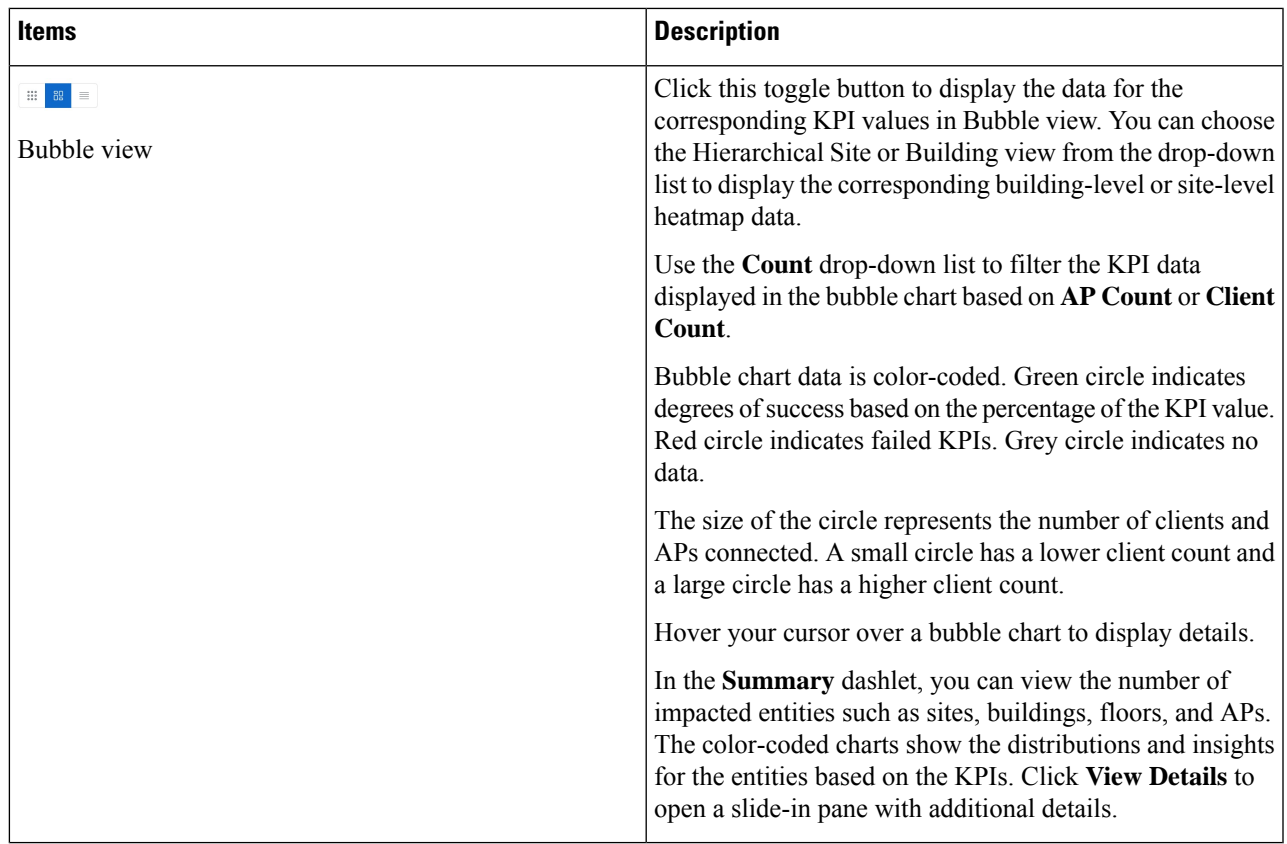

**Step 8** In the **Site** area, use the Table view for the following:

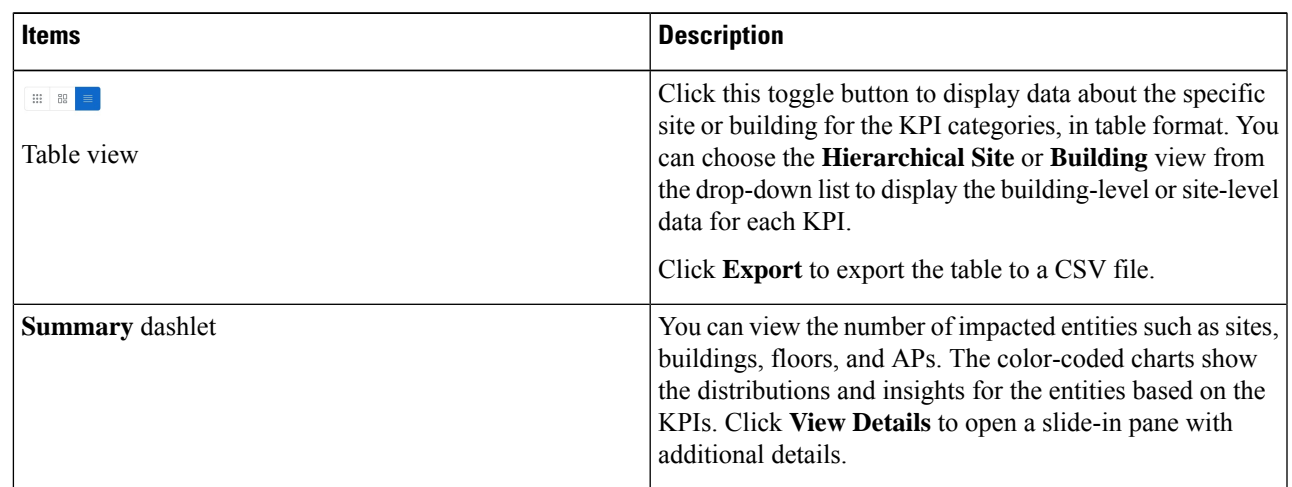

**Step 9** Drill down to the building-level view by clicking a building name in either the **Site Analytics** area or in the heatmap.

The building-level view includes the following additional areas:

• **Impact Analysis**: The information that is displayed depends on the KPI category that is selected. For example, if the **Onboarding Attempts** category isselected, the information in the **Impact Analysis** area relatesto the onboarding attempt failures. The information includes top access points, top failure categories, top SSIDs, top bands, and so on. • **Access Points** table:For the floor in the **View Floor** drop-down list, the APs, onboarding attempts, and client counts are shown. The client count for each AP is the number of distinct clients that have connected to the network over the selected time range.

To display the **Device 360** view for a particular device, click the device name.

• **AP Floor Map (Last 5 Minutes)**: For the floor chosen from the **View Floor** drop-down list, the heatmap displays a floor map view, showing the existing APs and their status.

In the heatmap, hover your cursor over an AP to display more information about it. To the right of the heatmap is a toolbar where you can view the status of the wireless controller and zoom in and out. If you are unfamiliar with the icons on the heatmap, click the **i** icon to view the map's legend.

## <span id="page-223-0"></span>**Configure Site Analytics Settings**

This procedure shows you how to configure the thresholds for key client performance metrics.

### **Step 1** From the top-left corner, click the menu icon and choose **Assurance** > **Site Analytics Settings**.

The **Site Analytics Settings** window appears.

- **Step 2** To change the threshold **KPI Value %**, do the following:
	- a) Click **Edit**.
	- b) In the slide-in pane, enter the target percentage for the site performance metrics. This threshold defines a healthy percentage of KPI data points for any site. The target for green (GOOD) is 100% and cannot be changed. The target for red (POOR) must be a number between 0 and 95. These target values affect all the client performance metrics.
- **Step 3** From the **KPI Name** column, click the KPI name link.

The slide-in pane for the KPI appears.

- **Step 4** Configure the KPI threshold settings:
	- If the KPI threshold is quantitative, you can customize the threshold value for what is considered a good health score.
	- To return to the default setting, click **View Default Setting**.

### **Step 5** Click **Apply**.

A confirmation dialog box is displayed.

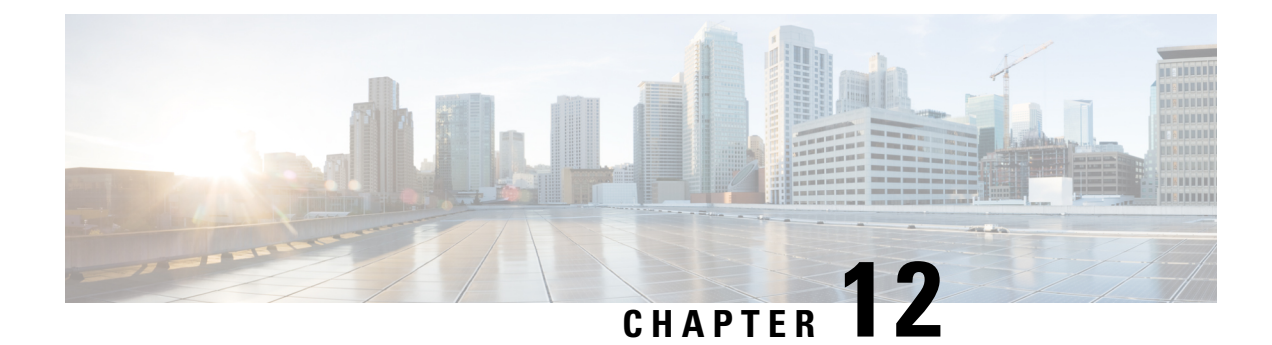

# **View and Manage Issues**

- About [Issues,](#page-224-0) on page 213
- About the Machine [Reasoning](#page-225-0) Engine, on page 214
- About the Layer 2 Loop Issue [Involving](#page-225-1) VLANs, on page 214
- View Open [Issues,](#page-225-2) on page 214
- [Troubleshoot](#page-238-0) Wired Client Issues Using MRE, on page 227
- View [Resolved](#page-240-0) Issues, on page 229
- View [Ignored](#page-242-0) Issues, on page 231
- [Resolve](#page-244-0) or Ignore Issues, on page 233
- No Activity on Radio Issue [Triggers,](#page-245-0) on page 234
- Automatic Issue [Resolution,](#page-245-1) on page 234
- Manage Global Issue [Settings,](#page-248-0) on page 237
- Manage [User-Defined](#page-249-0) Issue Settings, on page 238
- Manage Custom Issue [Settings,](#page-250-0) on page 239
- Enable Issue [Notifications,](#page-252-0) on page 241
- [Assurance,](#page-254-0) Cisco AI Network Analytics, and MRE Issues, on page 243

## <span id="page-224-0"></span>**About Issues**

Assurance provides both system-guided as well as self-guided troubleshooting. For a large number of issues, Assurance provides a system-guided approach, where multiple Key Performance Indicators (KPIs) are correlated, and the results from tests and sensors are used to determine the root cause of the problem, and then possible actions are provided to resolve the problem. The focusis on highlighting an issue rather than monitoring data. Quite frequently, Assurance performs the work of a Level 3 support engineer.

With Catalyst Center, you can view and troubleshoot AI-driven issues using Cisco AI Network Analytics. Cisco AI Network Analytics leverages a cloud-based learning platform with advanced artificial intelligence (AI) and machine learning (ML) technologies to provide intelligent issue detection and analysis. It detects anomalies to determine their root causes and ease troubleshooting.

Cisco AI Network Analytics can detect the following types of cloud-based AI-driven issues:

• **Connection Issues** (Onboarding Issues): Excessive Time, Excessive Failures, Excessive Association Time, Excessive Association Failures, Excessive Authentication Time, Excessive Authentication Failures, Excessive DHCP Time, and Excessive DHCP Failures

• **Application Experience Issues**: Total Radio Throughput, Media Application Throughput, Cloud Application Throughput, Collab Application Throughput, and Social Application Throughput.

# <span id="page-225-0"></span>**About the Machine Reasoning Engine**

The Machine Reasoning Engine (MRE) is a network automation engine that uses artificial intelligence (AI) to automate complex network operation workflows. It encapsulates human knowledge and expertise into a fully automated inference engine to help you perform complex root cause analysis, detect issues and vulnerabilities, and either manually or automatically perform corrective actions. MRE is powered by a cloud-hosted knowledge base, built by Cisco networking experts.

You can use the MRE to troubleshoot wired client, Layer 2 loop, and PoE issues. For the list of issues, see MRE [Issues,](#page-269-0) on page 258.

For procedures, see [Troubleshoot](#page-238-0) Wired Client Issues Using MRE, on page 227, Issue [Instance](#page-234-0) Details for Layer 2 Loop [Issue,](#page-234-0) on page 223, and Issue [Instance](#page-236-0) Details for a PoE Issue, on page 225.

## <span id="page-225-1"></span>**About the Layer 2 Loop Issue Involving VLANs**

A Layer 2 Loop issue occurs when a forwarding loop forms in the path of one or more VLANs. In this case, packets are forwarded and multiplied indefinitely along the affected path, until the links and devices reach maximum capacity. A broadcast storm occurs and the entire Layer 2 network shuts down very quickly. The MRE enables you to troubleshoot the Layer 2 Loop issue by:

- Viewing the VLANs and ports that are involved in the probable loop.
- Viewing the devices that are associated with the loop.

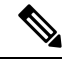

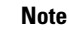

The scale constraints for the Layer 2 loop are the following:

- The number of VLANs is 10.
- The number of devices per VLAN is 30.

Ú

Currently, the MRE does not perform root cause analysis on Layer 2 loops that occur as a result of unmanaged network devices, virtual machines, or other entities that are not part of the topology known to Catalyst Center. **Important**

## <span id="page-225-2"></span>**View Open Issues**

Use this procedure to view all open issues, which fall under the following categories:

• **Threshold-based issues**: Issues detected by Assurance.

• **AI-Driven Issues**: Issues detected by Cisco AI Network Analytics. These issues are triggered based on deviations from the predicted baseline for your specific network environment.

If you have installed and configured the Cisco AI Network Analytics application with Catalyst Center, you can view the following types of cloud-based, AI-driven issues:

• **Connection Issues** (Onboarding Issues): Excessive Time, Excessive Failures, Excessive Association Time, Excessive Association Failures, Excessive Authentication Time, Excessive Authentication Failures, Excessive DHCP Time, and Excessive DHCP Failures.

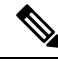

For Connection issues to display, make sure that the APs are properly assigned to sites. **Note**

• **Application Experience Issues**: Total Radio Throughput, Media Application Throughput, Cloud Application Throughput, Collab Application Throughput, and Social Application Throughput.

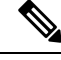

For Application Experience issuesto display, make sure that Application Visibility and Control (AVC) is enabled on the wireless controllers. The throughput issues rely on the AVC data for baselining and anomaly detection. **Note**

• **Layer 2 Loop Issue** and **PoE Issue**: Issues detected by Assurance that you can troubleshoot using the MRE workflow. See About the Machine [Reasoning](#page-225-0) Engine, on page 214.

### **Before you begin**

- To view AI-driven, cloud-based issues that use artificial intelligence (AI) and machine learning (ML) technologiesto provide intelligent issue detection and analysis, make sure that you have configured Cisco AI Network Analytics data collection. See Configure Cisco AI Network [Analytics,](#page-82-0) on page 71.
- To view syslog messages, make sure that you have configured syslog. See [Configure](#page-81-0) Syslog, SNMP Traps, NetFlow Collector Servers, and Wired Client Data Collection Using [Telemetry,](#page-81-0) on page 70.

**Step 1** Do one of the following:

- From the Catalyst Center home page, in the **Assurance Summary** > **Critical Issues** area, choose **View Details**.
- From the top-left corner, click the menu icon and choose **Assurance** > **Issues and Events**.

The **Open Issues** dashboard appears with the following information:

I

### **Figure 31: Open Issues Dashboard**

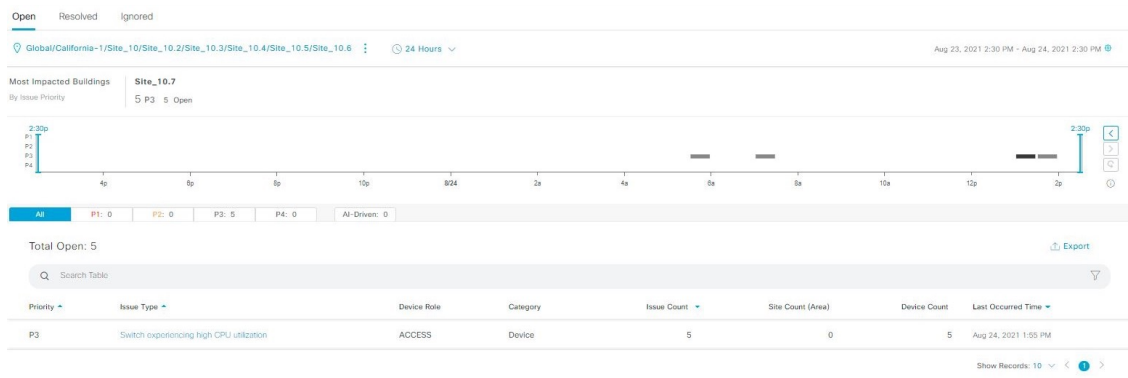

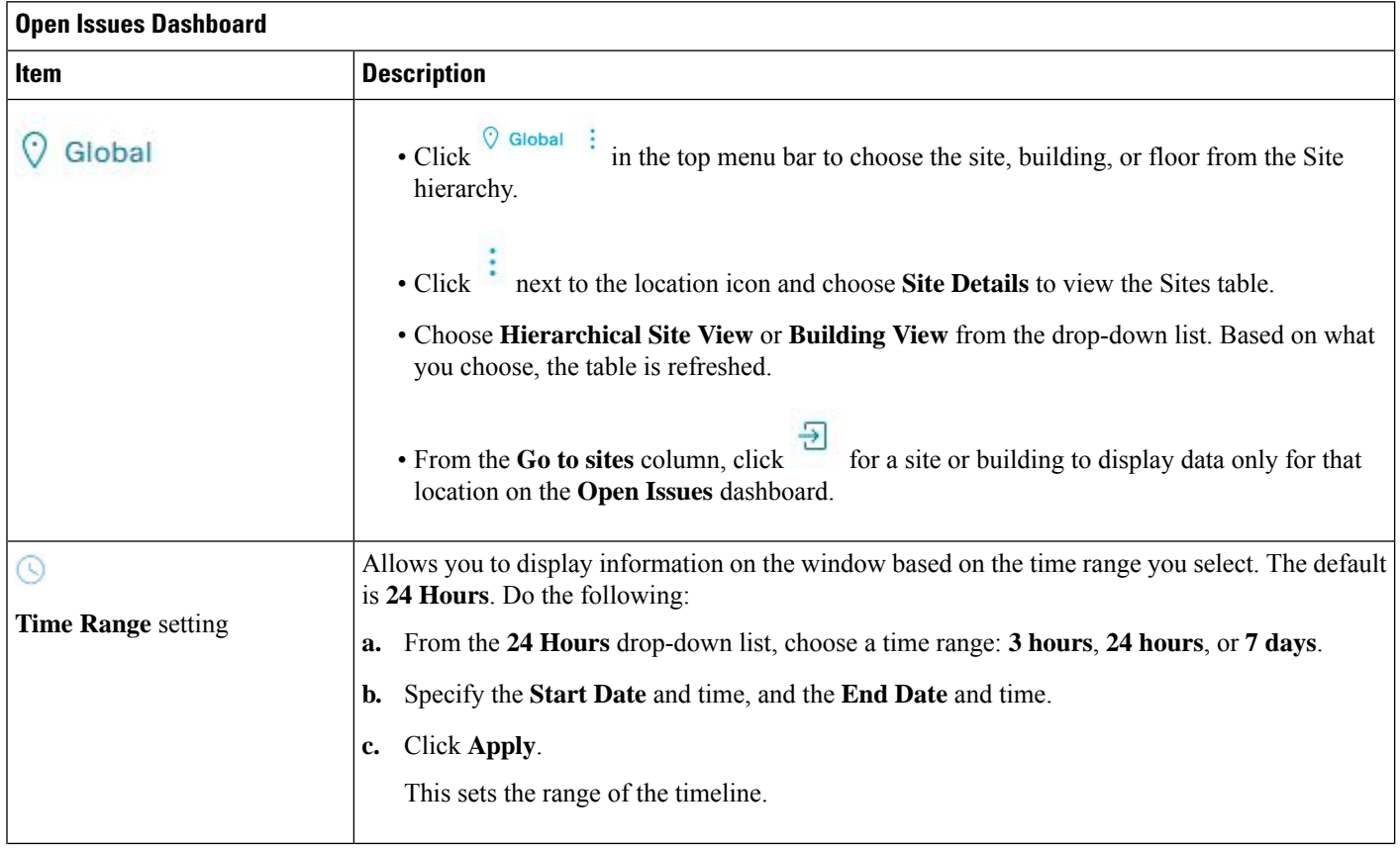

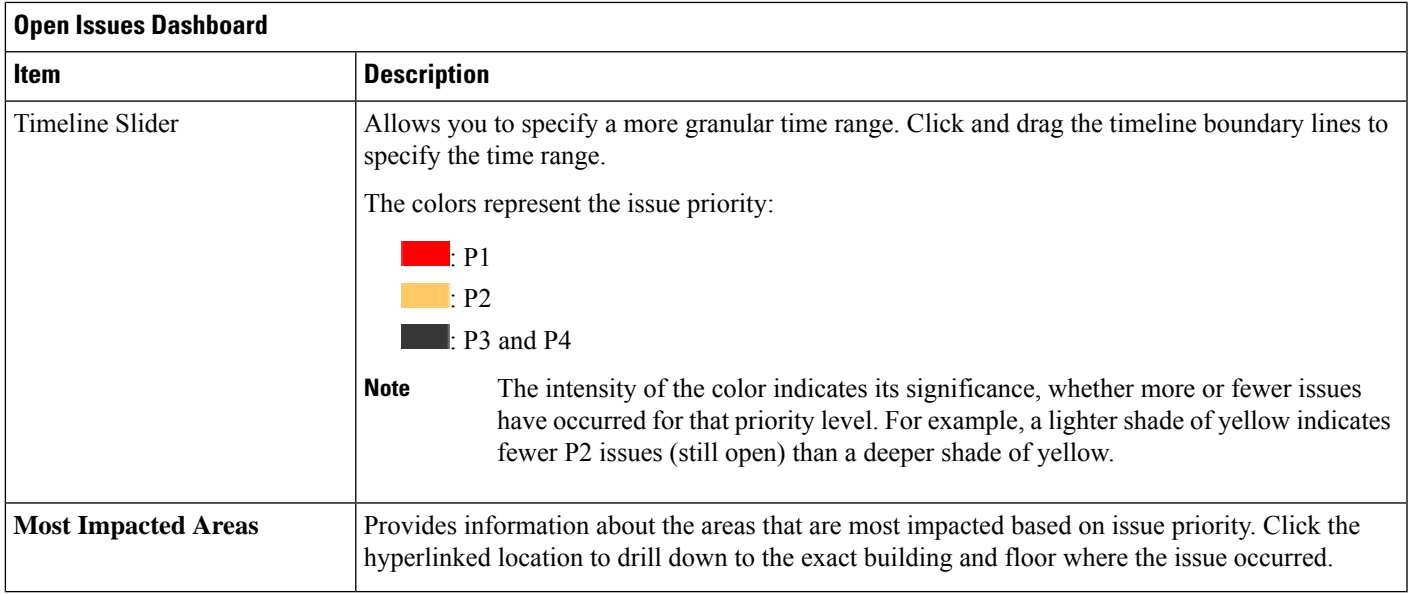

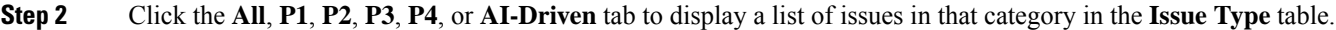

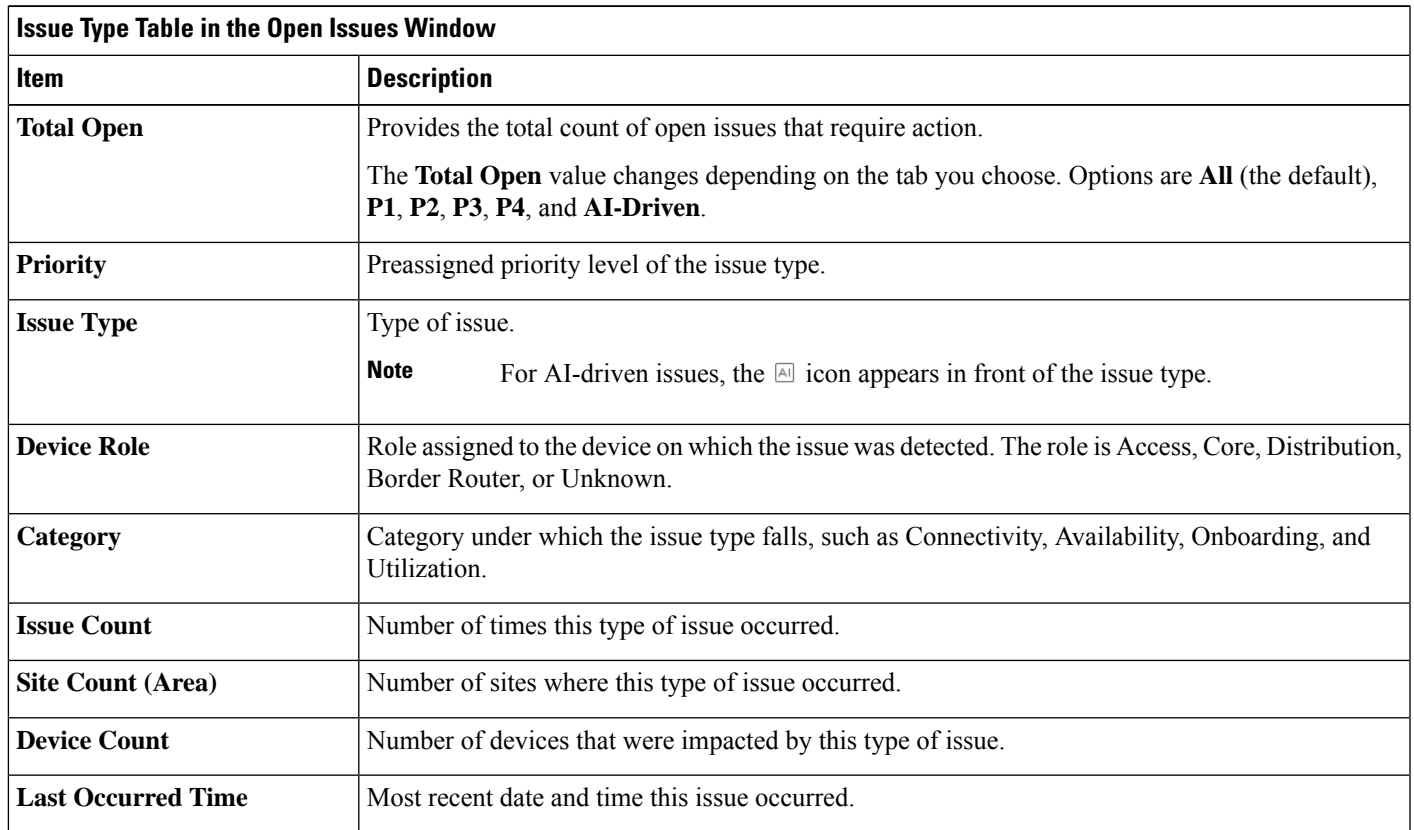

**Step 3** From the **Issue Type** table, click an issue type.

ı

The first slide-in pane, **Issue Instances**, lists all the issues for that issue type with the following information:

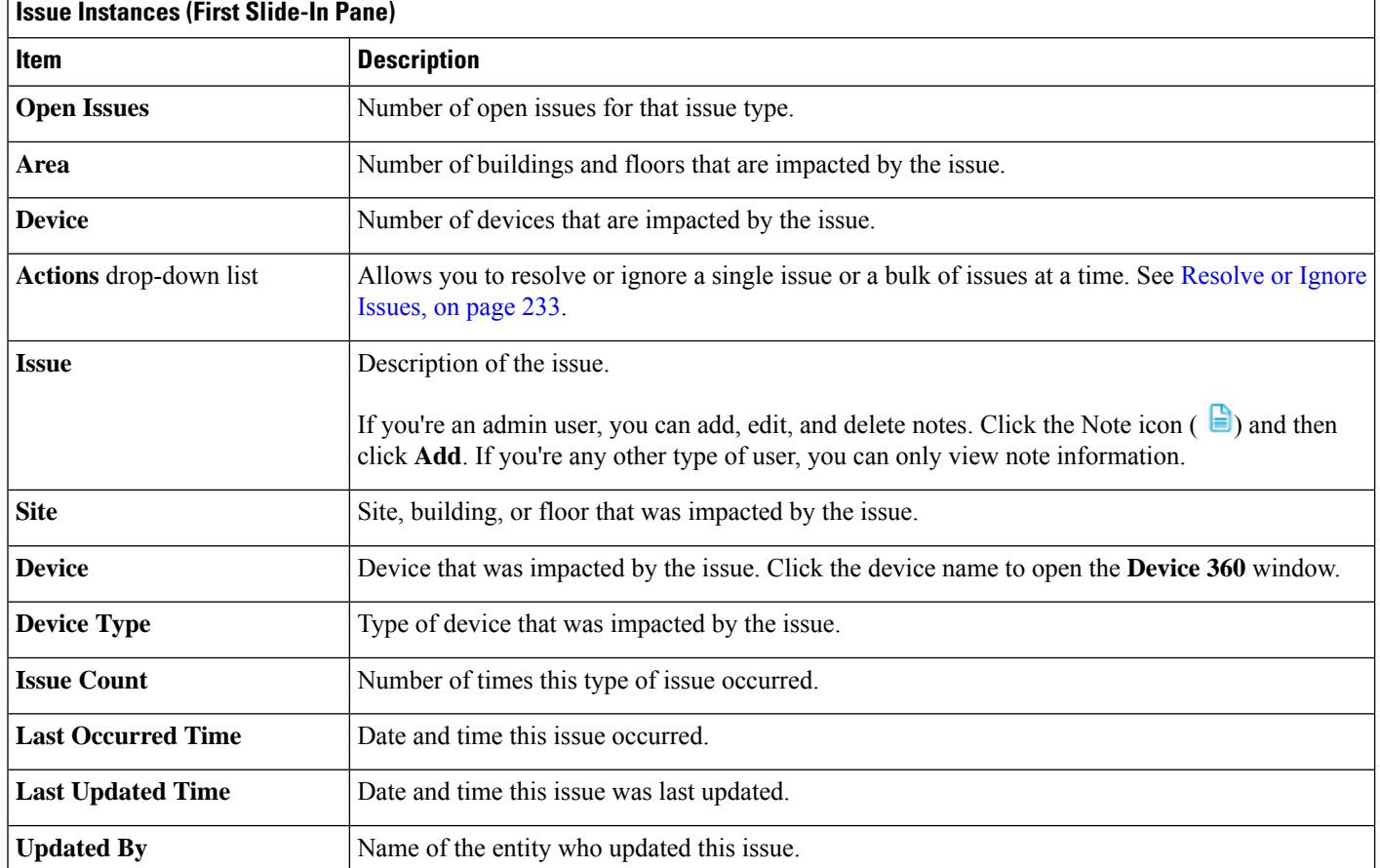

### <span id="page-229-1"></span>**Step 4** From the **Issue** column in the **Issue Instances** slide-in pane, click an issue.

A second slide-in pane, **Issue Instance Details**, provides specific details about the issue. Depending on the issue, the description and suggested actions are displayed. See the following sections for more details about these issues:

- Issue Instance Details for [AI-Driven](#page-229-0) Issues, on page 218
- Issue Instance Details for [AP-Disconnect](#page-233-0) Issues, on page 222
- Issue [Instance](#page-234-0) Details for Layer 2 Loop Issue, on page 223
- Issue [Instance](#page-236-0) Details for a PoE Issue, on page 225

## <span id="page-229-0"></span>**Issue Instance Details for AI-Driven Issues**

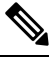

The **Issue Instance Details** slide-in pane is part of the **Open Issues** workflow. See [Step](#page-229-1) 4 in View [Open](#page-225-2) [Issues,](#page-225-2) on page 214. **Note**

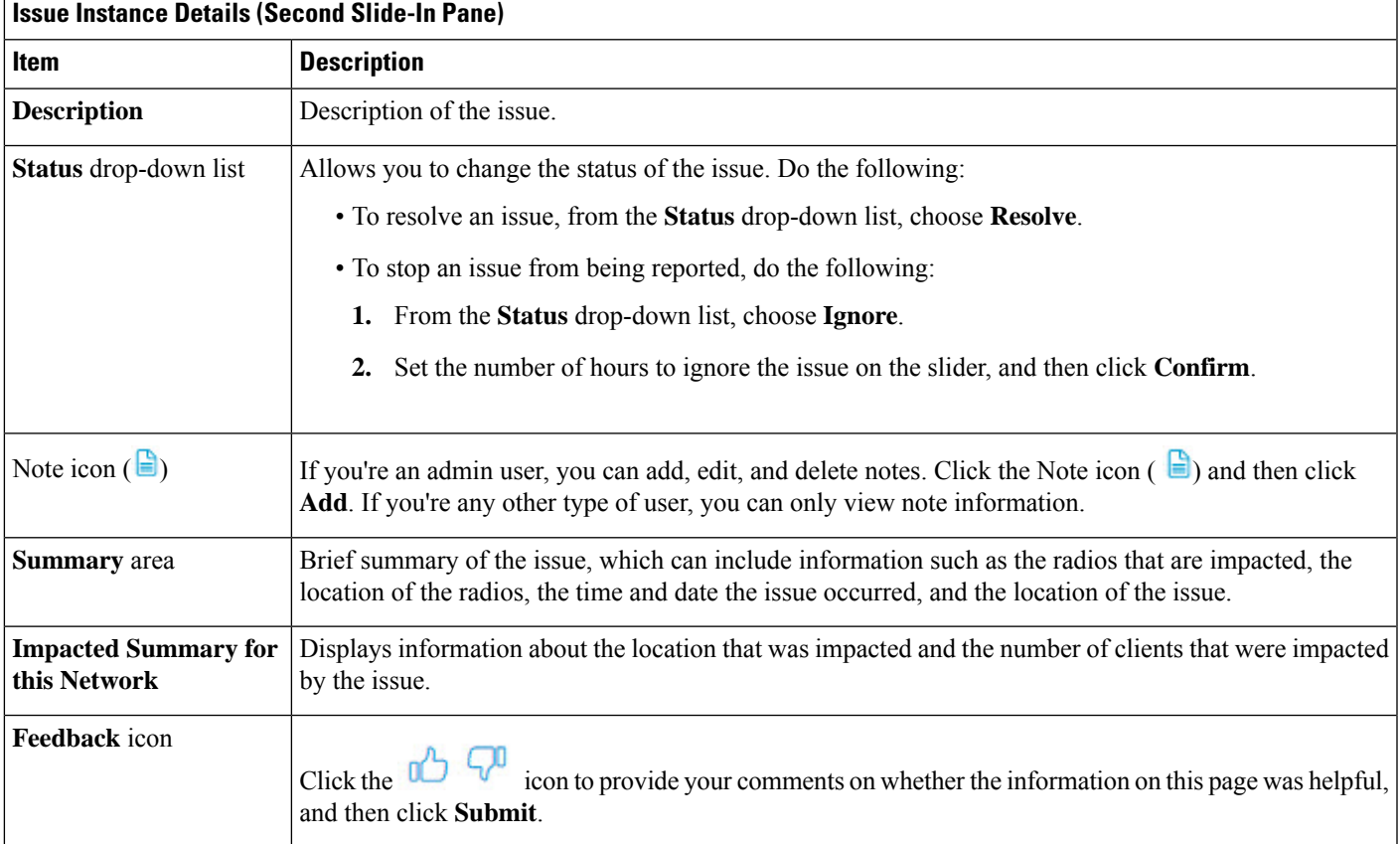

For AI-driven issues, the **Issue Instance Details** (second slide-in pane) provides the following information:

 $\mathbf I$ 

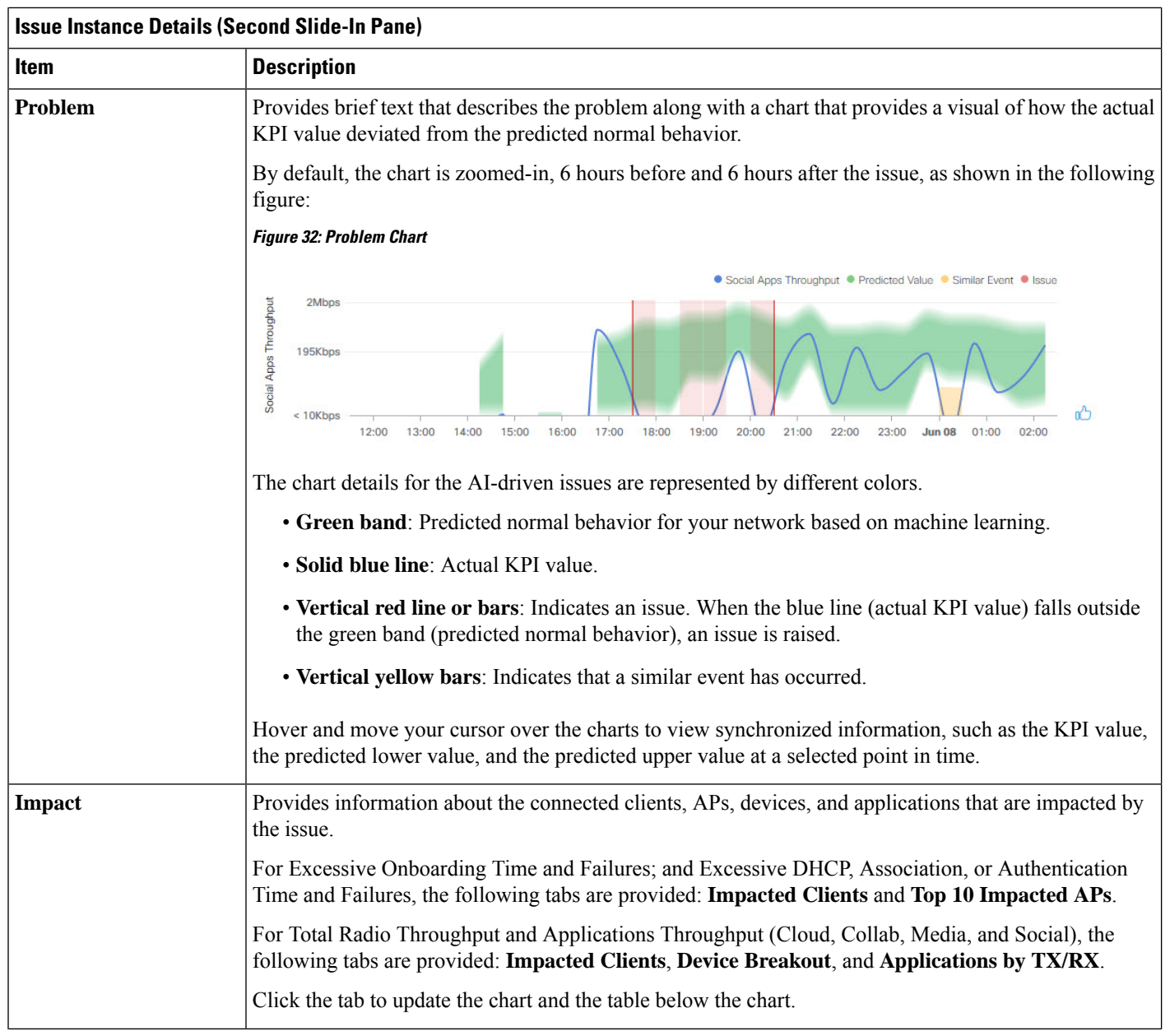

٠

Ш

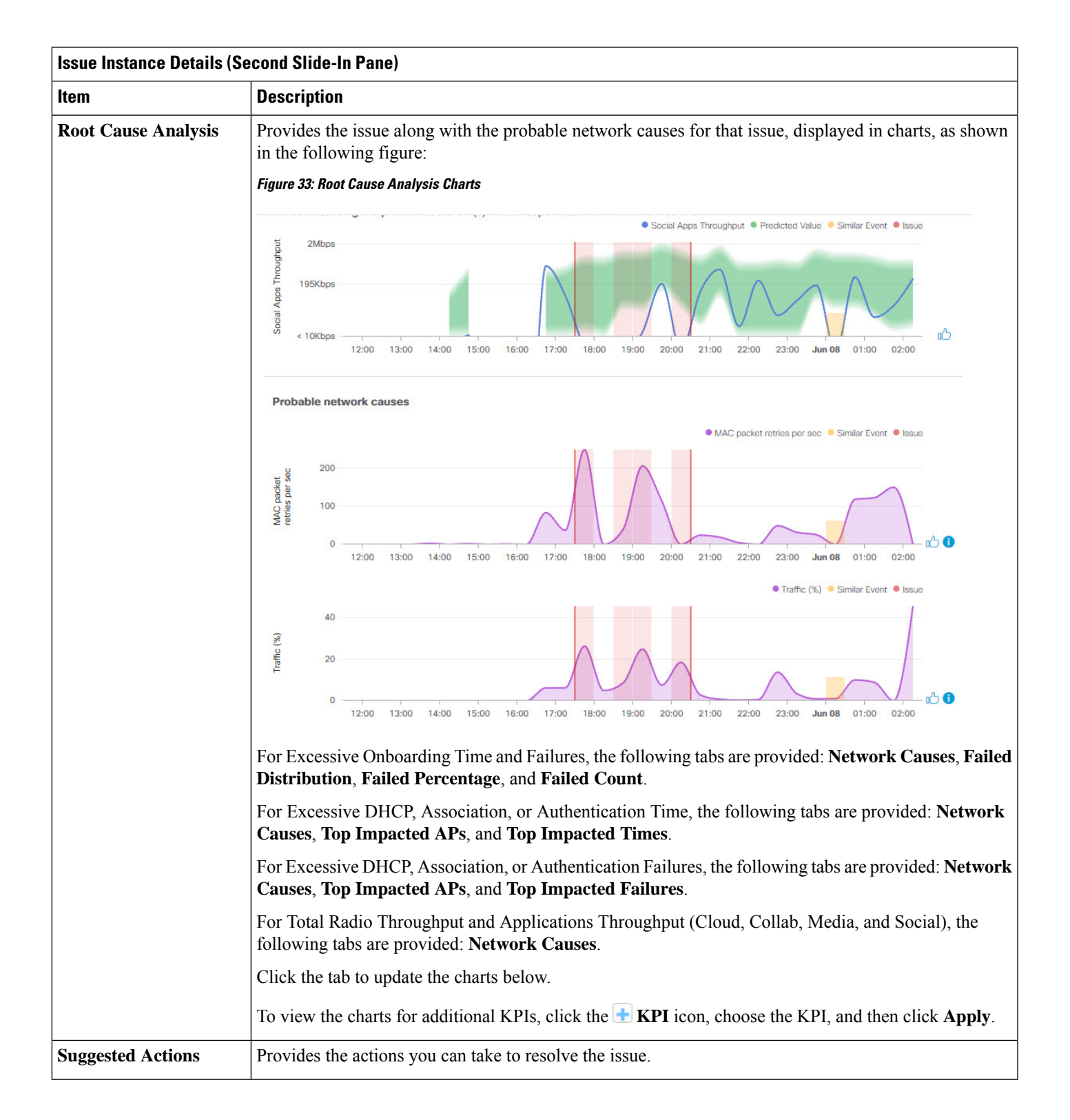

٦

## <span id="page-233-0"></span>**Issue Instance Details for AP-Disconnect Issues**

The **Issue Instance Details** slide-in pane is part of the **Open Issues** workflow. See [Step](#page-229-1) 4 in View [Open](#page-225-2) [Issues,](#page-225-2) on page 214. **Note**

For AP-Disconnect issues, the **Issue Instance Details**(second slide-in pane) providesthe following information:

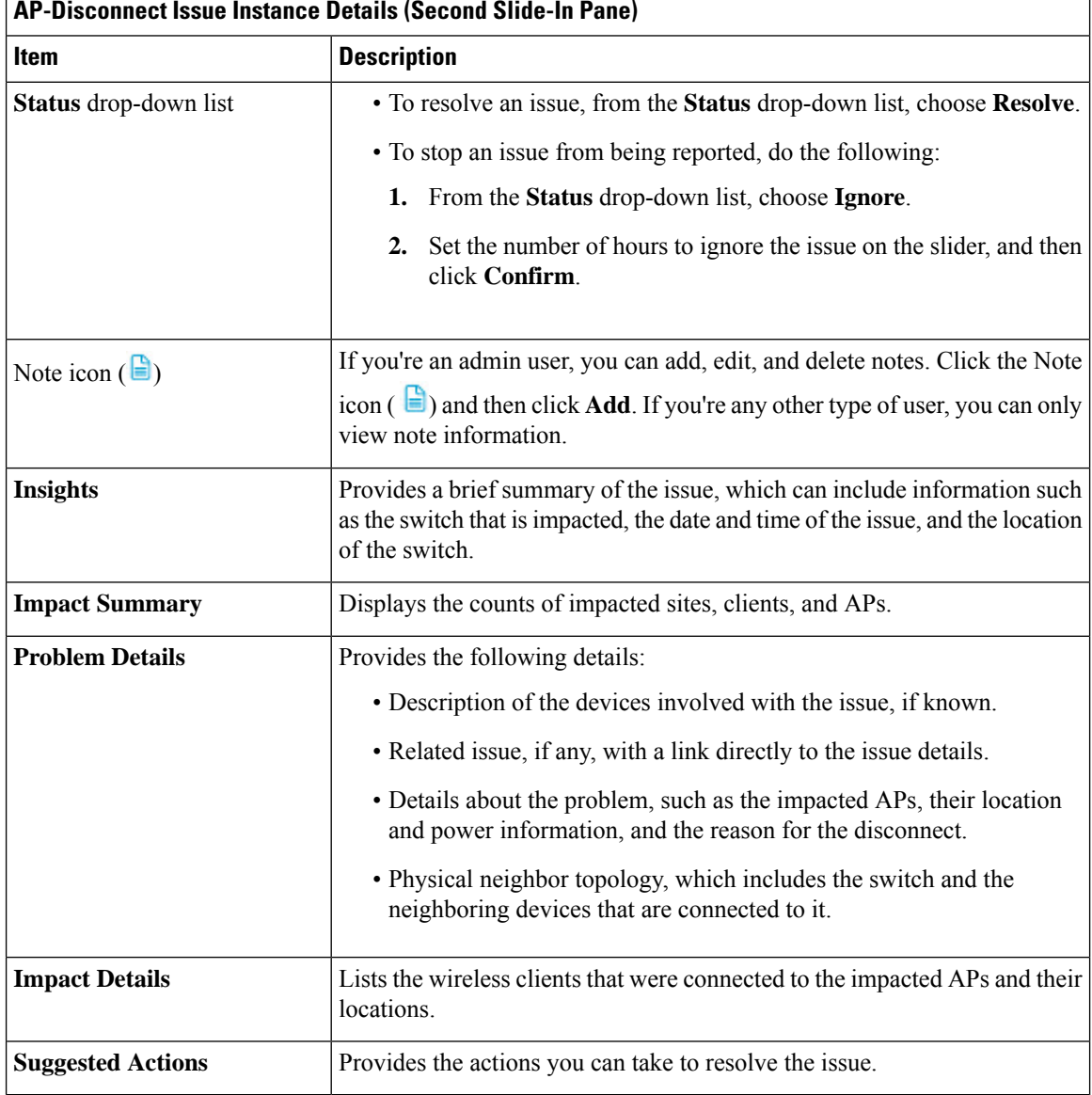

### <span id="page-234-0"></span>**Issue Instance Details for Layer 2 Loop Issue**

The **Issue Instance Details** slide-in pane is part of the **Open Issues** workflow. See [Step](#page-229-1) 4 in View [Open](#page-225-2) [Issues,](#page-225-2) on page 214.

To understand the Layer 2 Loop issue and the Machine Reasoning Engine, see About the Machine [Reasoning](#page-225-0) [Engine,](#page-225-0) on page 214.

**Note**

The scale constraints for the Layer 2 Loop are the following:

- Number of VLANS is 10.
- Number of devices per VLAN is 30.

For the Layer 2 Loop issue, which supports Machine Reasoning, the **Issue Instance Details** slide-in pane contains the following information:

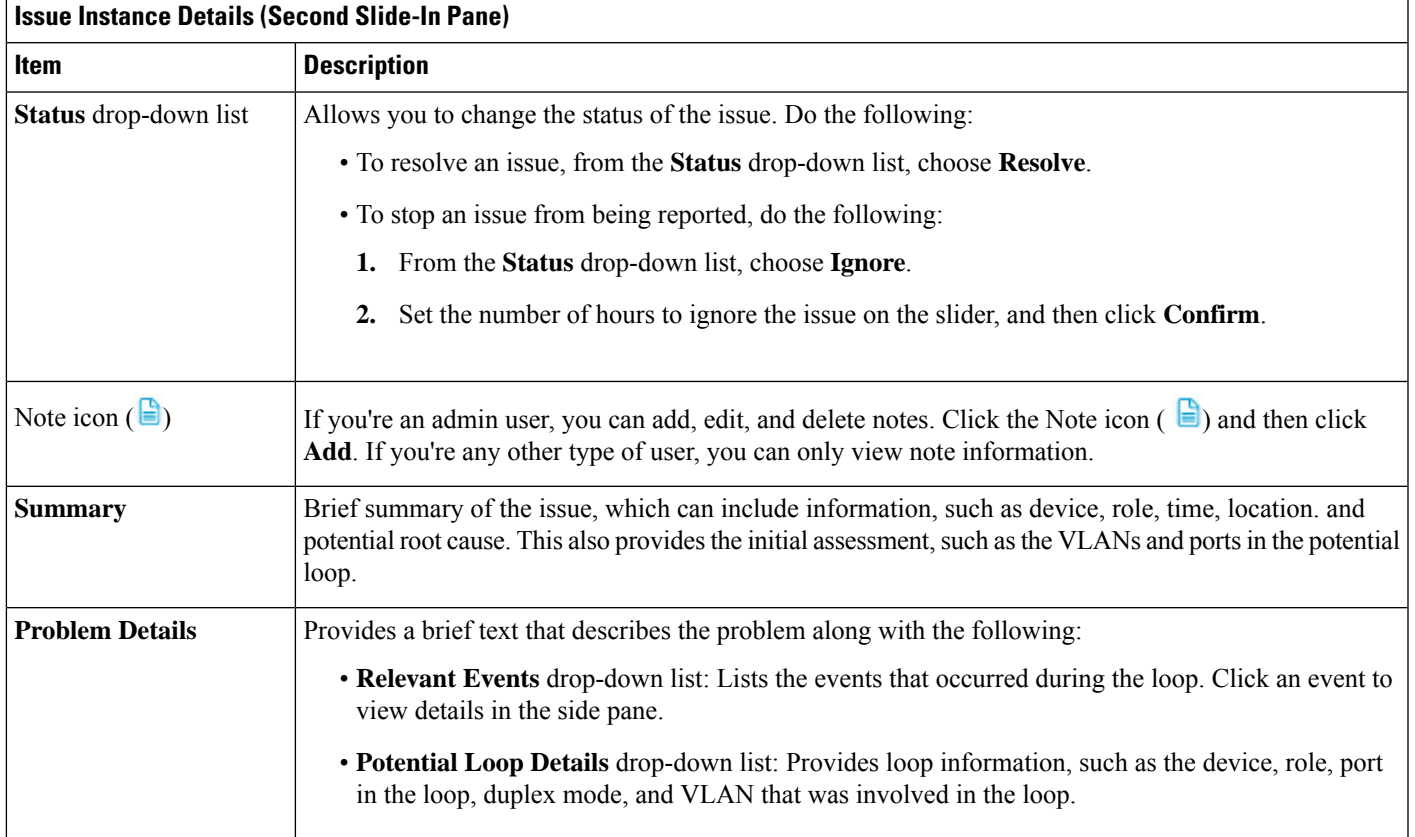

**Note**

I

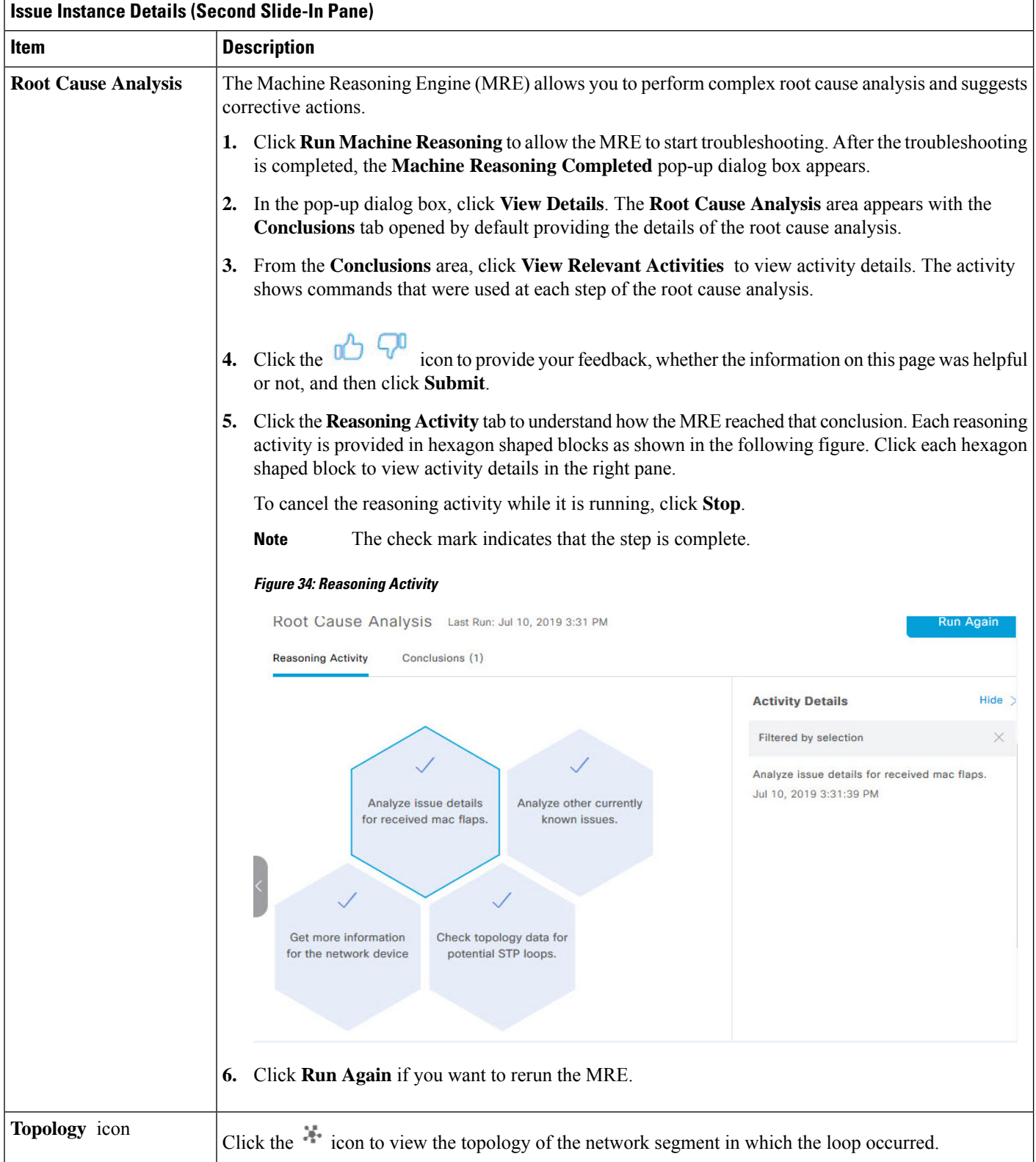

## <span id="page-236-0"></span>**Issue Instance Details for a PoE Issue**

The **Issue Instance Details** slide-in pane is part of the **Open Issues** workflow. See [Step](#page-229-1) 4 in View [Open](#page-225-2) [Issues,](#page-225-2) on page 214. **Note**

For a PoE issue, which supports Machine Reasoning, the Issue Instance Details slide-in pane contains the following information:

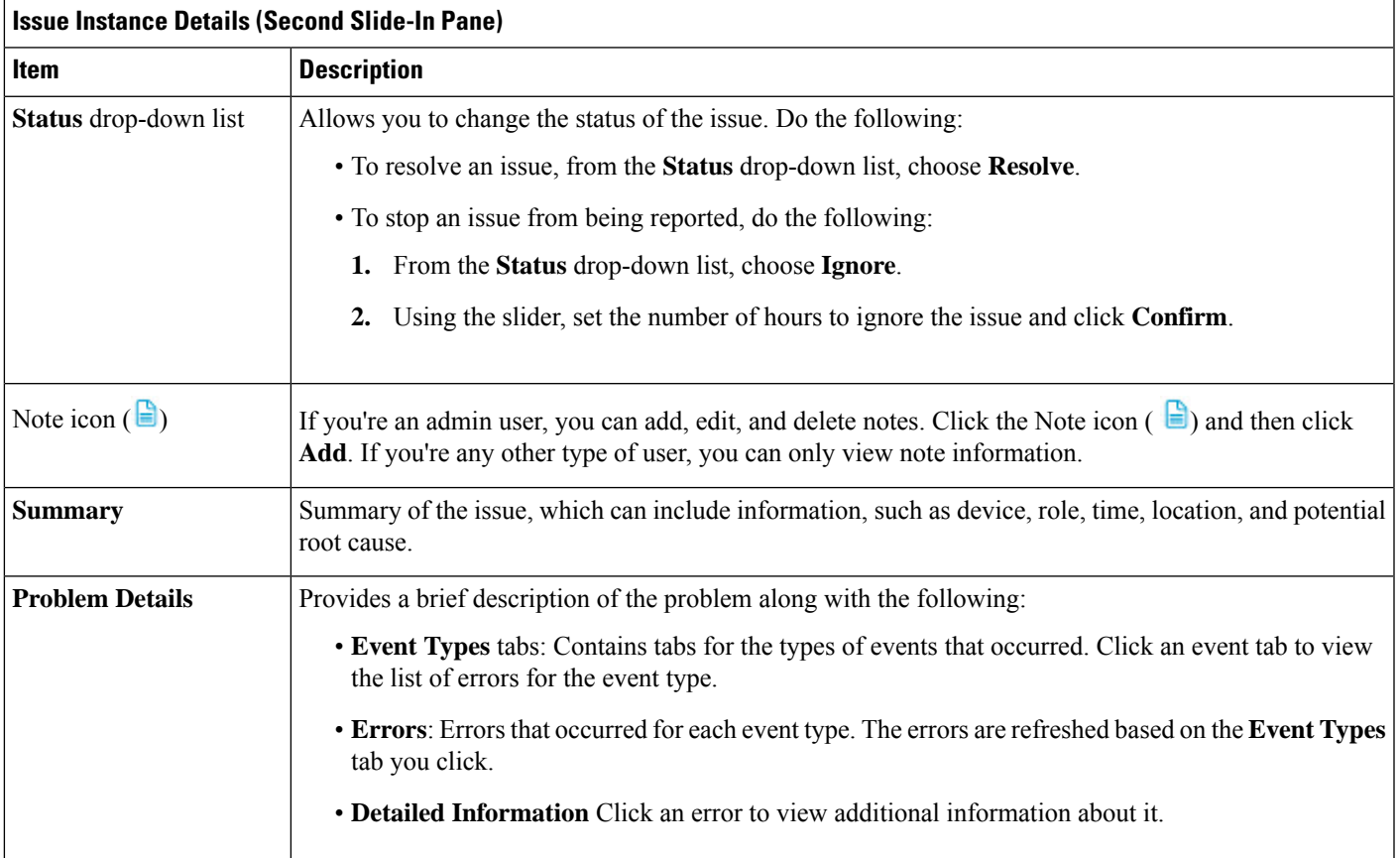

ł.

I

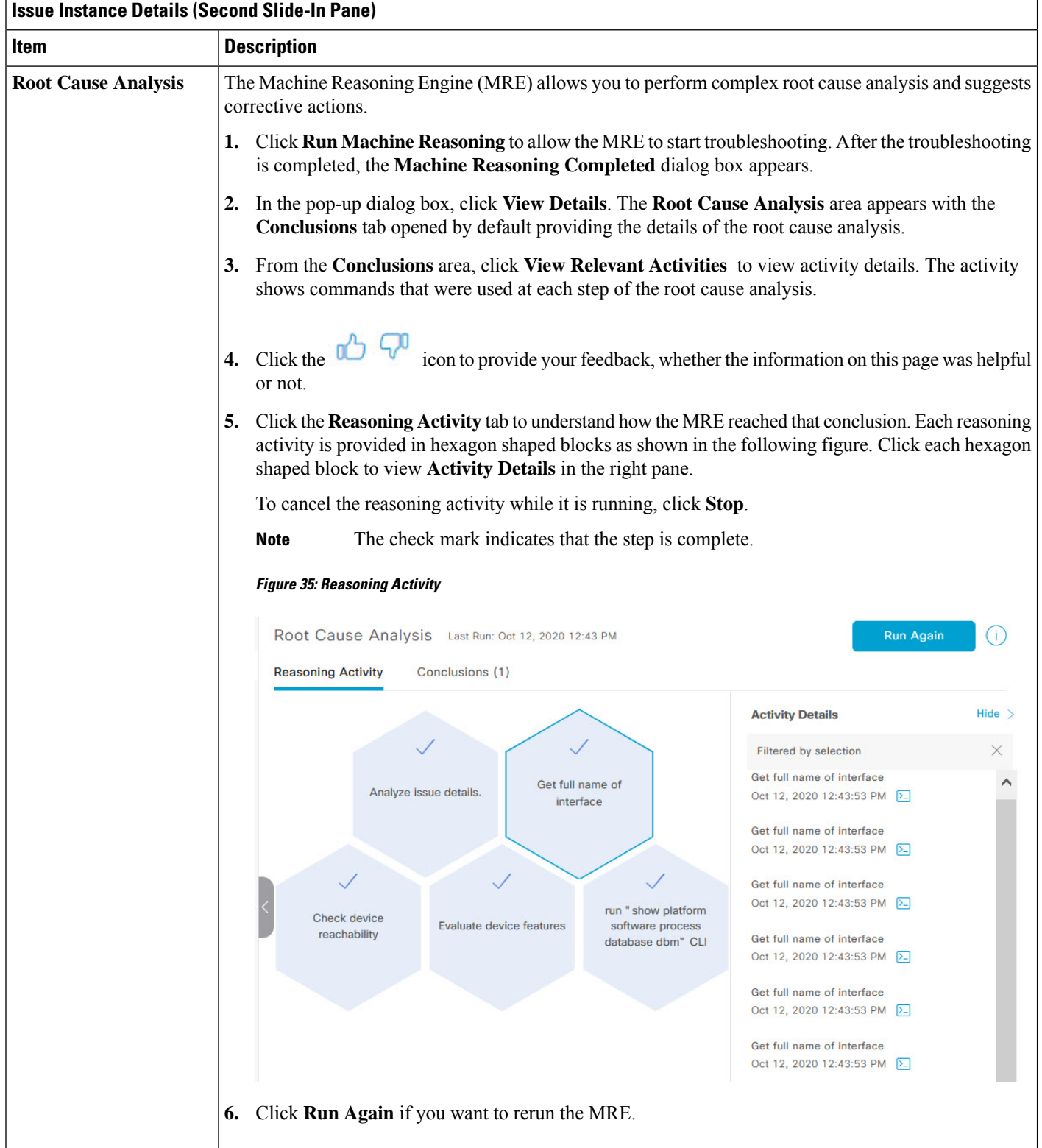

# <span id="page-238-0"></span>**Troubleshoot Wired Client Issues Using MRE**

Use this procedure to view wired client issues detected by Assurance and troubleshoot them using the MRE workflow. For a list of wired client issues that support MRE, see MRE [Issues,](#page-269-0) on page 258.

### **Before you begin**

Make sure that the MRE knowledge base is updated with the latest knowledge packs. See Update the [Machine](#page-84-0) Reasoning [Knowledge](#page-84-0) Base, on page 73.

**Step 1** From the top-left corner, click the menu icon and choose **Assurance** > **Health**.

The **Overall** health dashboard is displayed.

**Step 2** Click the **Client** tab.

The **Client** health dashboard appears.

- **Step 3** In the **Wired Clients** summary area, click **View Details** to open a slide-in pane.
- **Step 4** In the slide-in pane, in the **Wired Clients** chart, click **Authentication** or **DHCP**.

If you click **Authentication**, the following information is displayed below the chart: Top Authentication Failure Reason, Top Location, Top Switch, Top Host Device Type. A table is also displayed, which provides a list of clients that failed authentication.

If you click **DHCP**, the following information is displayed below the chart: Top DHCP Failure Reason, Top Location, Top Switch, Top Host Device Type. A table is also displayed.

- **Step 5** Do one of the following:
	- If you are a user with SUPER-ADMIN-ROLE privileges, enter the client's MAC address in the search tool.
	- In the table, from the **Identifier** column, click the hyperlinked identifier.

The **Client 360** window for the client is displayed.

**Step 6** In the **Client 360** window, from the **Issues** dashlet, click an authentication or DHCP issue.

The **Issue Details** window is displayed with the following information:

### **Issue Details**

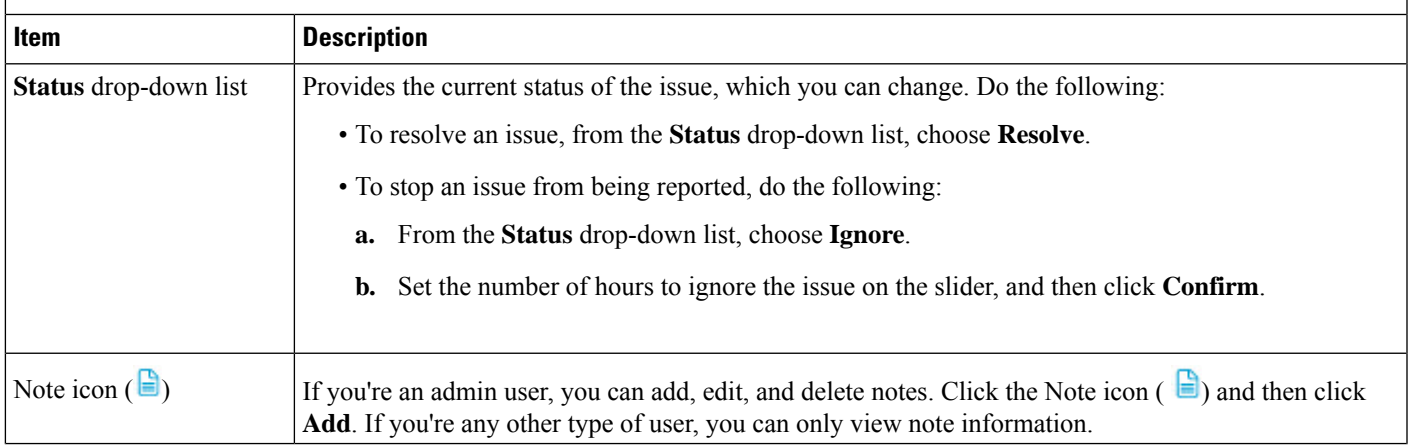

I

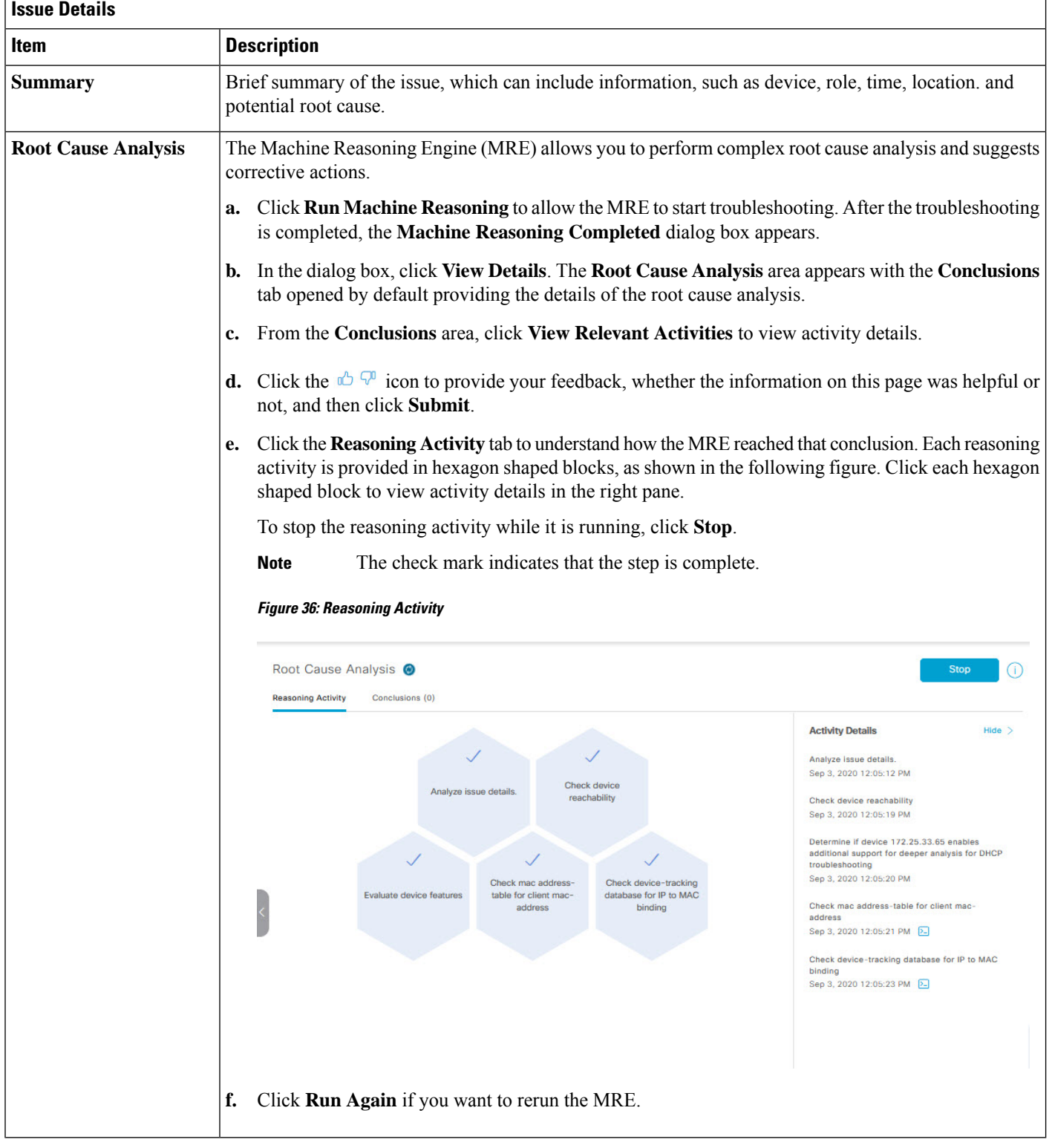

# <span id="page-240-0"></span>**View Resolved Issues**

Use this procedure to view all resolved issues, which fall under the following categories:

- Threshold-based issues: Issues detected by Assurance.
- AI-driven issues: Issues detected by Cisco AI Network Analytics. These issues are triggered based on deviations from the predicted baseline for your specific network environment.

### **Before you begin**

To view AI-driven resolved issues, make sure that you have configured Cisco AI Network Analytics data collection. See Configure Cisco AI Network [Analytics,](#page-82-0) on page 71.

**Step 1** From the top-left corner, click the menu icon and choose **Assurance** > **Issues and Events**.

The **Open Issues** dashboard appears.

**Step 2** From the **Status** drop-down list, choose **Resolved**.

The **Resolved Issues** window appears.

**Step 3** Use the **Resolved Issues** window to view the following information:

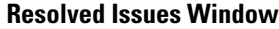

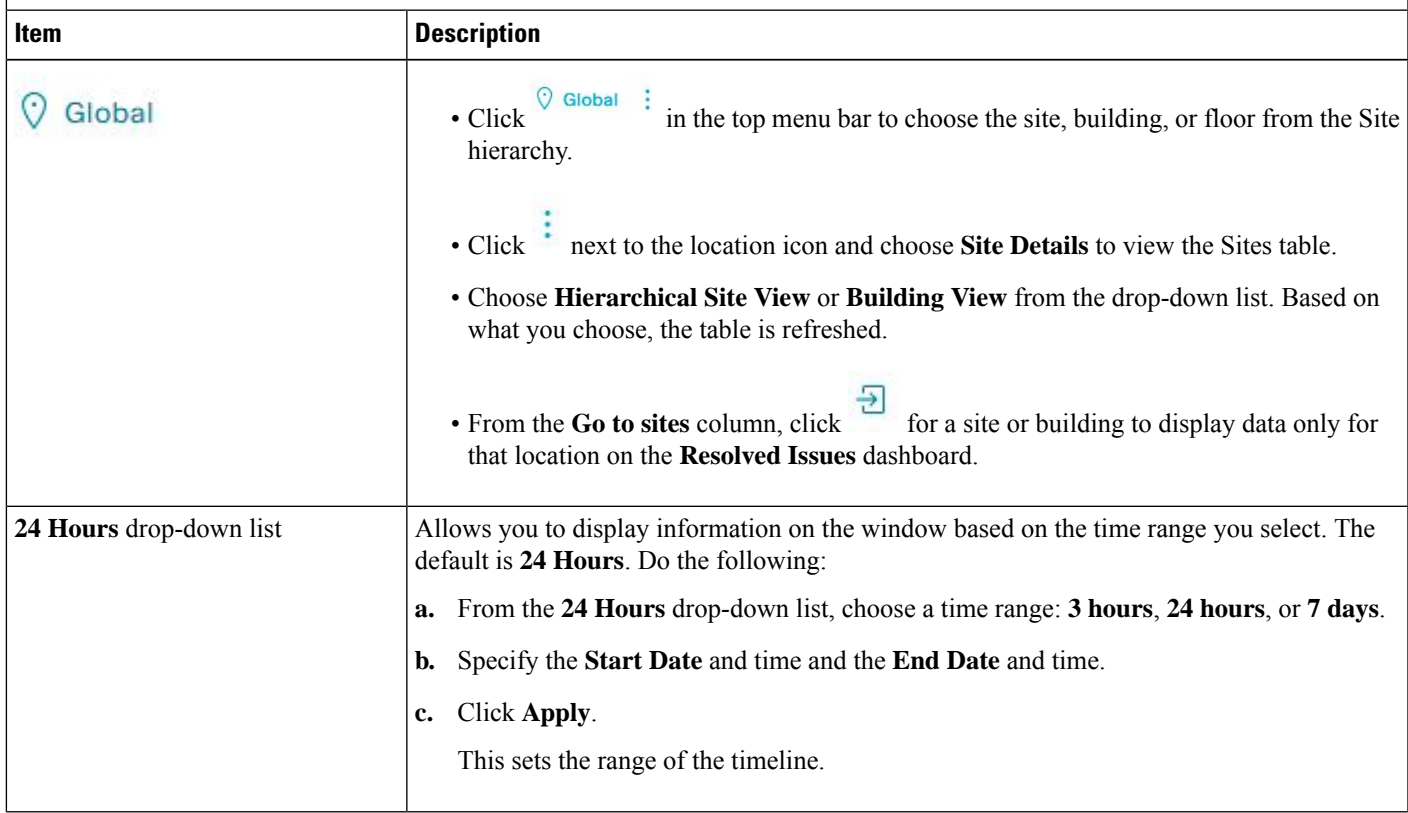

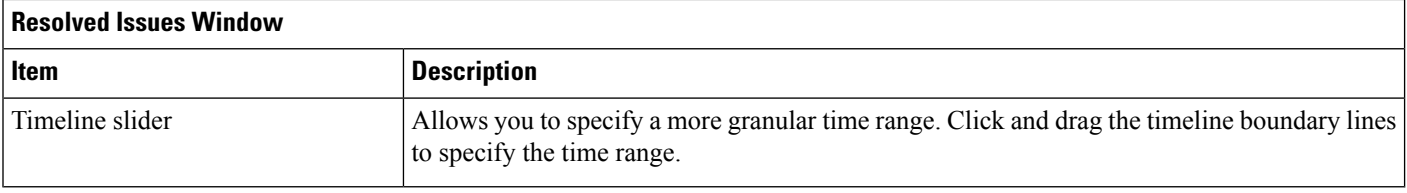

**Step 4** Click the **All**, **P1**, **P2**, **P3**, **P4**, or **AI-Driven** tab to display a list of issues in that category in the **Issue Type** table.

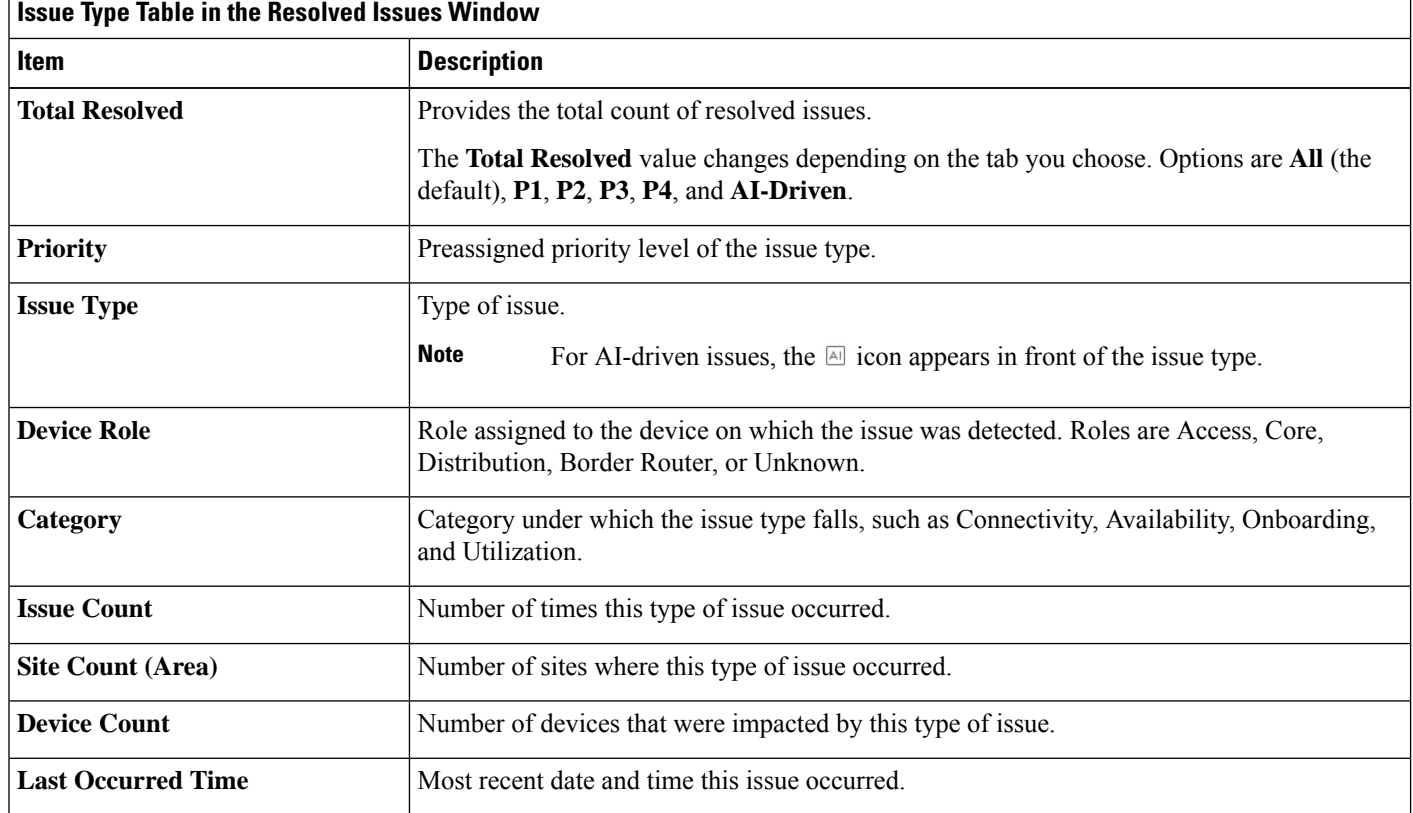

### **Step 5** From the **Issue Type** table, click an issue type.

The first slide-in pane, **Issue Instances**, lists all the resolved issues for that issue type and information such as site, device, device type, occurrence, last occurrence timestamp, last updated timestamp, and the name of the entity that updated the

issue. If you're an admin user, you can add, edit, and delete notes. Click the Note icon ( $\Box$ ) and then click **Add**. If you're any other type of user, you can only view note information.

If the issue condition no longer exists, the system automatically resolves the issue and displays **System** in the **Updated By** column. See Automatic Issue [Resolution,](#page-245-1) on page 234.

### **Step 6** From the **Issue** column in the **Issue Instances** slide-in pane, click an issue.

A second slide-in pane, **Issue Instance Details**, provides details about the issue, the name of the entity that resolved the issue, and the timestamp. Depending on the issue, the description and suggested actions are displayed. If you're an admin

user, you can add, edit, and delete notes. Click the Note icon  $(\Box)$  and then click **Add**. If you're any other type of user, you can only view note information.

## <span id="page-242-0"></span>**View Ignored Issues**

Use this procedure to view all issues that are marked as ignored. Ignored issues fall under the following categories:

- Threshold-based issues: Issues detected by Assurance.
- AI-driven Issues: Issues detected by Cisco AI Network Analytics. These issues are triggered based on deviations from the predicted baseline for your specific network environment.

### **Before you begin**

To view the AI-driven ignored issues, make sure that you have configured Cisco AI Network Analytics data collection. See Configure Cisco AI Network [Analytics,](#page-82-0) on page 71.

**Step 1** From the top-left corner, click the menu icon and choose **Assurance** > **Issues and Events**.

The **Open Issues** dashboard appears.

**Step 2** From the **Status** drop-down list, choose **Ignored**.

The **Ignored Issues** window appears.

**Step 3** Use the **Ignored Issues** window to view the following information:

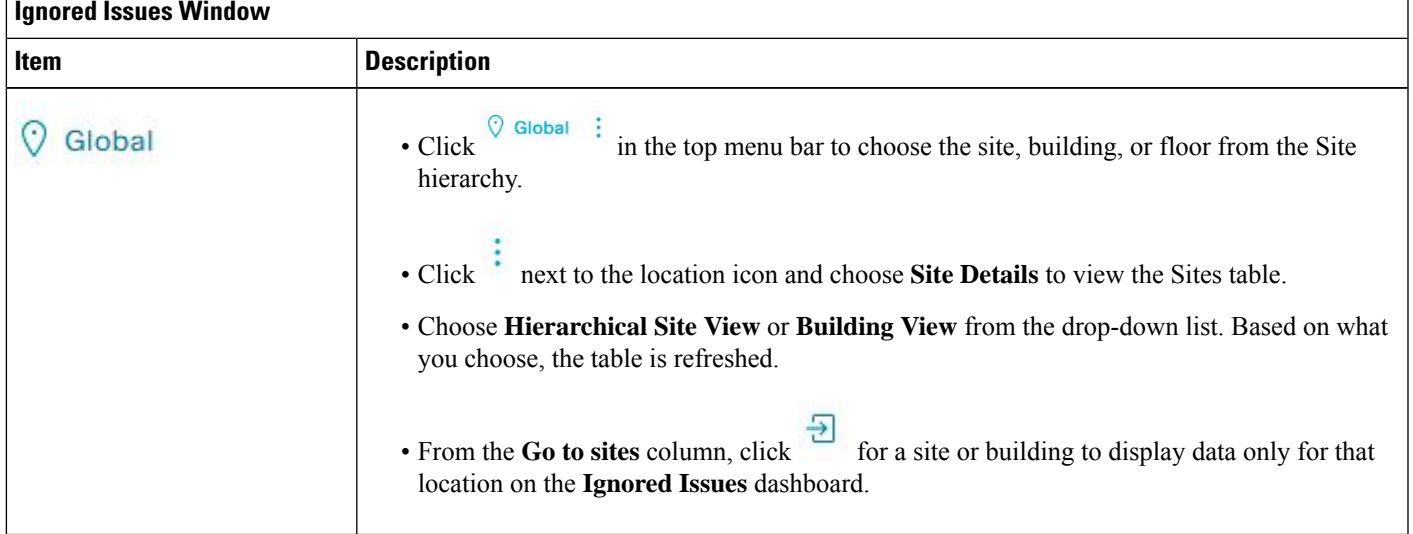

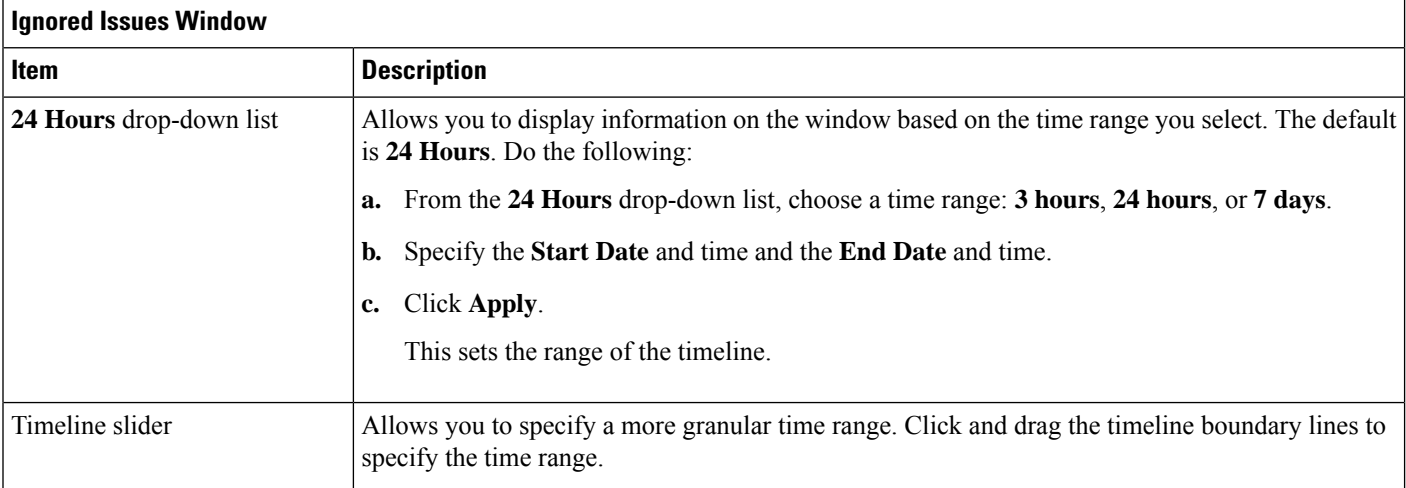

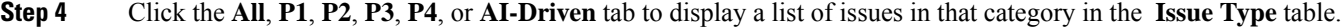

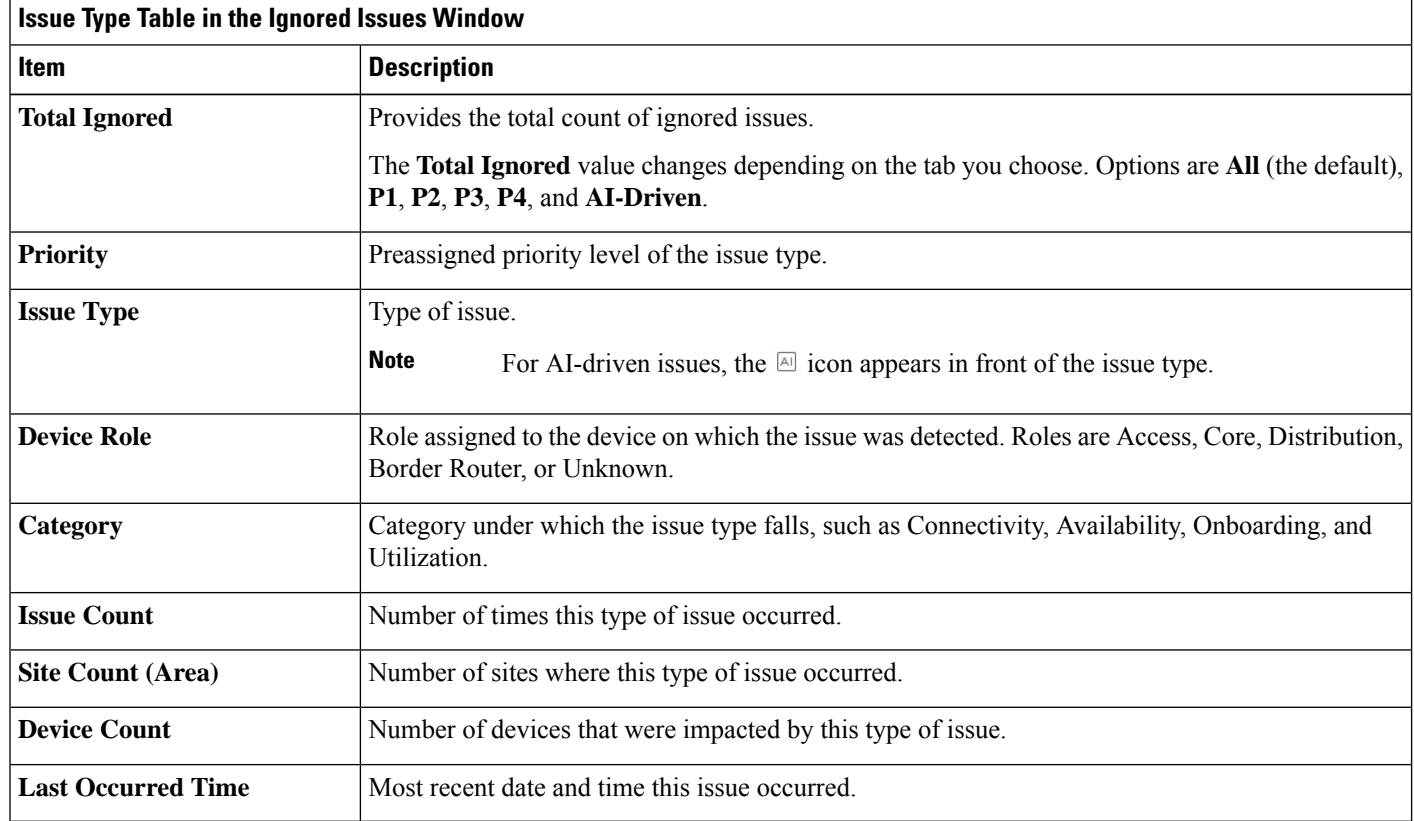

### **Step 5** From the **Issue Type** table, click an issue type.

The first slide-in pane, **Issue Instances** lists all the ignored issues for that issue type and information such as site, device, device type, occurrence, and the time stamp of the last occurrence.

**Step 6** From the **Issue** column in the **Issue Instances** slide-in pane, click an issue.

A second slide-in pane, **Issue Instance Details**, provides details about the issue. Depending on the issue, the description and suggested actions are displayed. If you're an admin user, you can add, edit, and delete notes. Click the Note icon (

**E**) and then click **Add**. If you're any other type of user, you can only view note information.

## <span id="page-244-0"></span>**Resolve or Ignore Issues**

Use this procedure to resolve or ignore a bulk of issues or to resolve or ignore a single issue.

**Step 1** From the top-left corner, click the menu icon and choose **Assurance** > **Issues and Events**.

The **Open Issues** dashboard appears.

- **Step 2** To resolve or ignore a bulk of issues, do the following:
	- a) From the **Issue Type** table in the **Open Issues** dashboard, click an issue type.

The first slide-in pane, **Issue Instances**, opens, which lists all the open issues for that issue type. This slide-in-pane allows you to resolve or ignore a bulk of issues. If you're an admin user, you can add, edit, and delete notes. Click

the Note icon (**iii**) and then click **Add**. If you're any other type of user, you can only view note information.

- b) Do one of the following:
	- To resolve or ignore specific issues, check the check boxes adjacent to those issues.
	- To resolve or ignore all open issues that are displayed in the browser window for an issue type, check the check box adjacent to the **Issue** column. All the issues that are displayed in the browser window are selected.
	- If the open issue count is more than 25 (for example, 100), the first 25 issues are displayed in the browser window. To select all the open issues, do the following:
	- **1.** Check the check box adjacent to the **Issue** column.

The first 25 issues are selected and the **Select all** *number* **open issues** tab appears next to the **Actions** drop-down list.

- **2.** Click the **Select all** *number* **open issues** to select all open issues for that issue type (for example, all 100 issues).
- **3.** (Optional) To view the next 25 issues in the browser window, click **Show More** located on the bottom of the page. The next 25 issues are appended to the browser window increasing the displayed issue count to 50. Click **Show More** to view the next 25 issues on the browser window, and so on.
- c) To resolve the issues, from the **Actions** drop-down list, choose **Resolve**.

A Warning dialog box appears. Click **Yes** in the Warning dialog box to proceed with the action.

After the issues are resolved, the **View resolved issues** tab is displayed. Click the **View resolved issues** to open the **Resolved Issues** window.

d) To ignore the issues, from the **Actions** drop-down list, choose **Ignore**.

Set the number of hours to ignore the issues on the slider, and then click **Confirm**.

After the issues are ignored, the **View ignored issues** tab is displayed. Click the **View ignored issues** tab to open the **Ignored Issues** window.

- If you try to resolve or ignore more than 750 issues, a warning message appears letting you know that it might take up to a minute to complete the action. **Note**
- **Step 3** To resolve or ignore a single issue, do the following:
	- a) From the **Issue** column in the **Issue Instances** slide-in pane (first slide-in pane), click an issue.

A second slide-in pane,**Issue Instance Details**, opens, which provides details about the issue. Thissecond slide-in-pane allows you to resolve or ignore the issue that you are viewing. If you're an admin user, you can add, edit, and delete

notes. Click the Note icon ( $\Box$ ) and then click **Add**. If you're any other type of user, you can only view note information.

- b) To resolve an issue, from the **Status** drop-down list, choose **Resolve**.
- c) To stop an issue from being reported, do the following:
	- **1.** From the **Status** drop-down list, choose **Ignore**.
	- **2.** Set the number of hours to ignore the issue on the slider, and then click **Confirm**.

# <span id="page-245-0"></span>**No Activity on Radio Issue Triggers**

A "No Activity on Radio" issue is triggered when all of the following conditions are met for 60 minutes, which is the default trigger time.

To change the default trigger time, choose **Assurance** > **Manage** > **Issue Settings**. See [Manage](#page-248-0) Global Issue [Settings,](#page-248-0) on page 237. **Note**

- The AP radio operation state is **up**.
- The AP mode is Local or FlexConnect.
- The client count on this radio is equal to 0.
- The RX data or management frame count is *not* increasing.
- The AP radio channel utilization is equal to 0.
- The AP is not an **isolated** AP.

# <span id="page-245-1"></span>**Automatic Issue Resolution**

For the following issues, if the issue condition no longer exists, the system automatically resolves the issue:

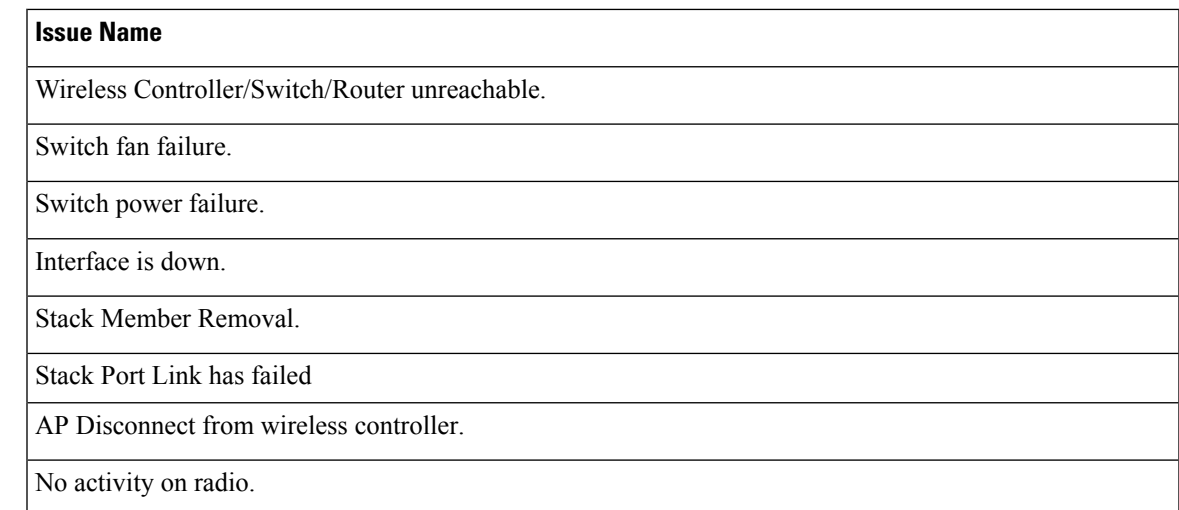

The following issues are auto resolved based on time duration since the last occurrence:

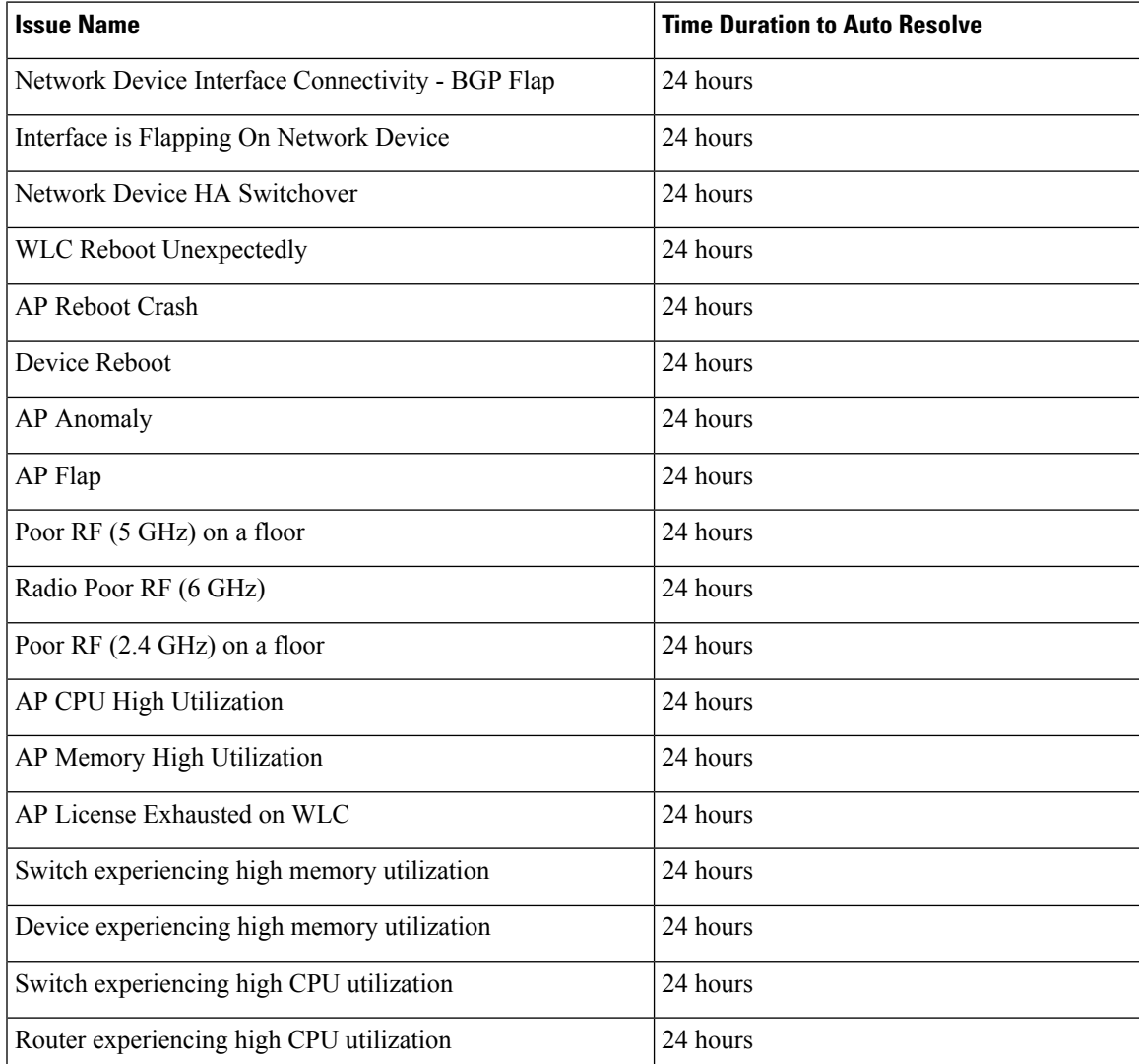

L

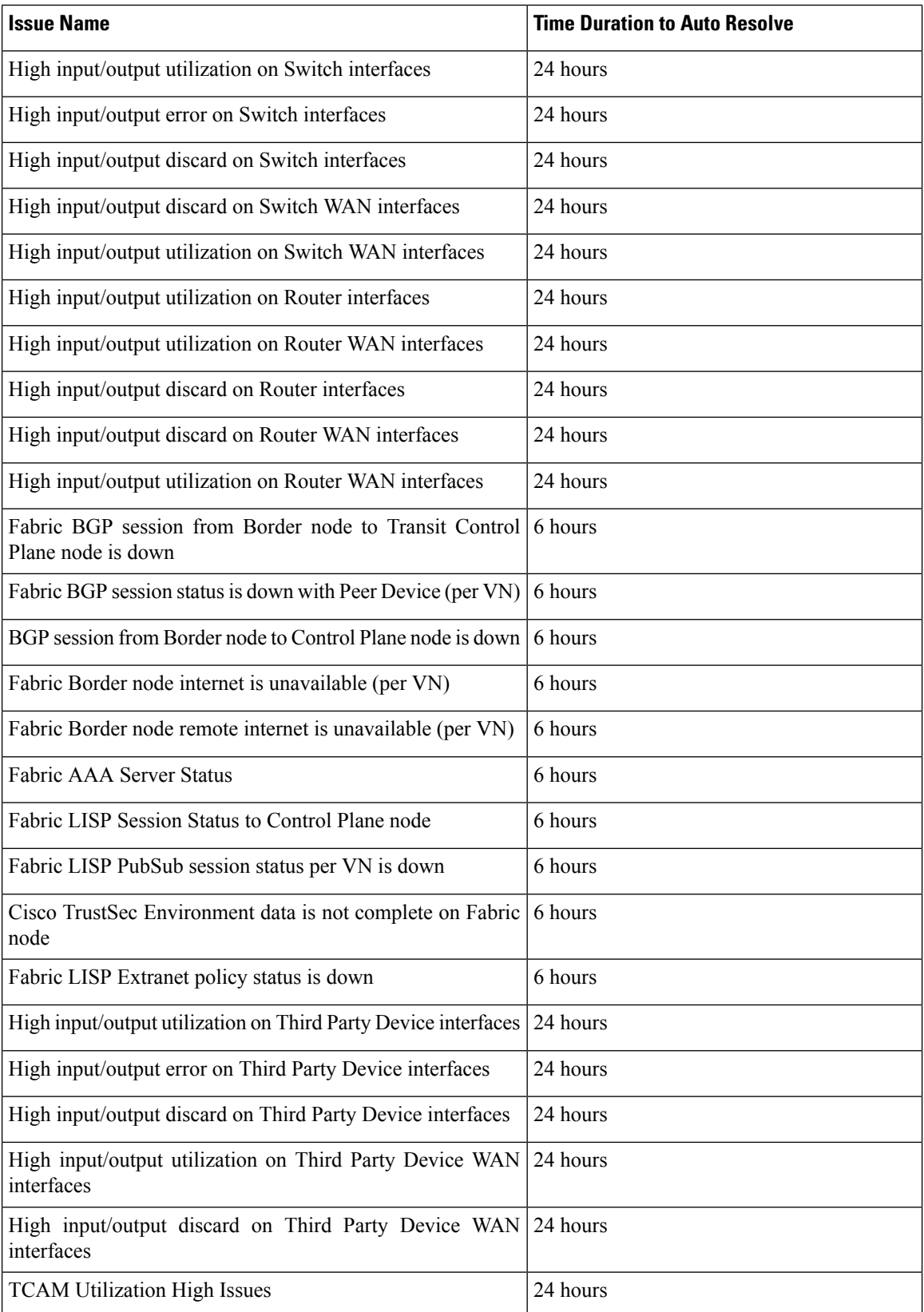

Ш

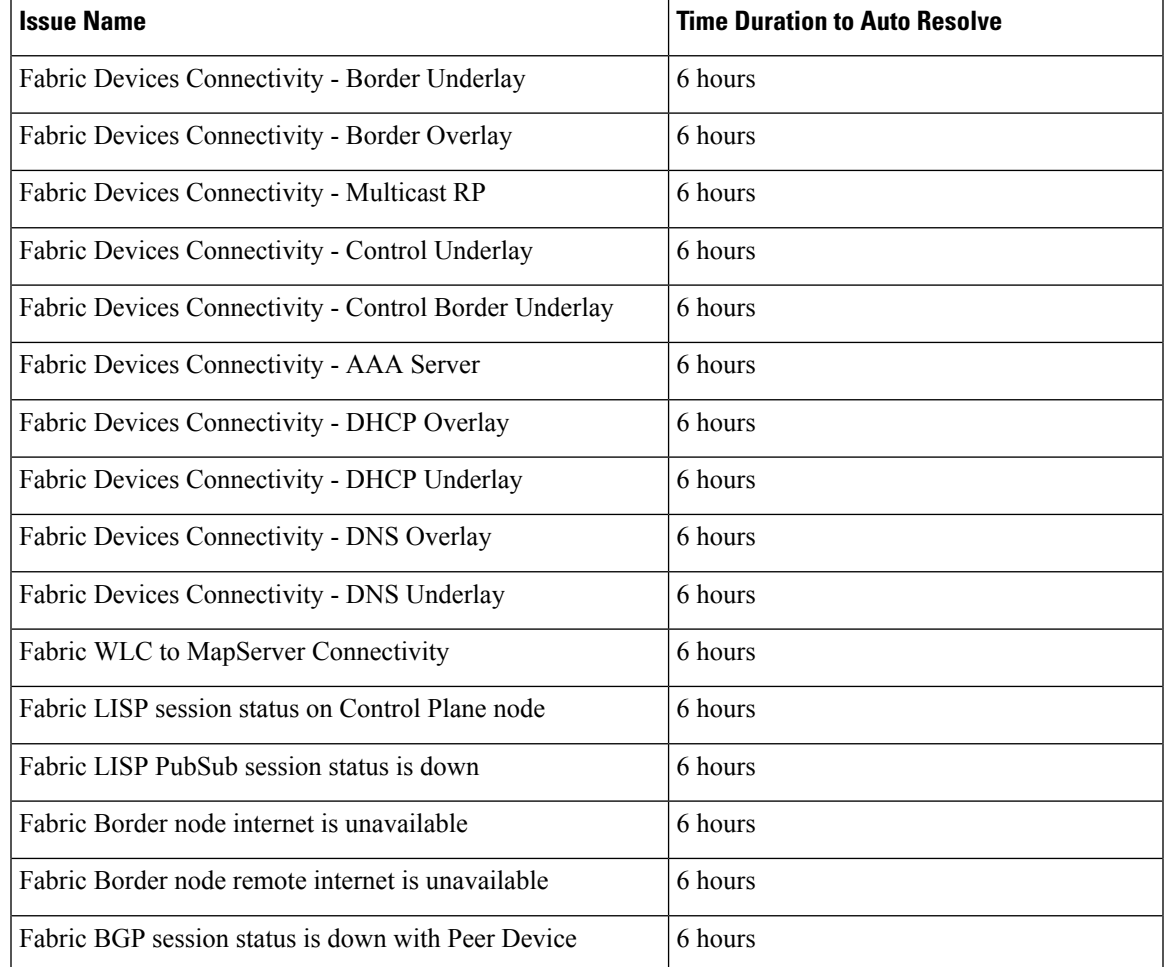

You can view whether an issue is resolved automatically or manually. In the **Issue Settings** > **Global Profile** window, the **Issue Resolution** column displays either **Auto** for issues that are resolved by the system or **Manual** for issues that you must resolve.

After the issue is resolved, the **Updated By** column in the **Resolved Issues** > **Issue Instance** slide-in pane displays **System**. See View [Resolved](#page-240-0) Issues, on page 229.

# <span id="page-248-0"></span>**Manage Global Issue Settings**

Use this procedure to manage the settings for issues. You can enable or disable specific issues that can be triggered, change the priority for issues, change the threshold for when an issue is triggered, and subscribe to external notifications for issues when they are triggered.

**Step 1** From the top-left corner, click the menu icon and choose **Assurance** > **Issue Settings**.

The **Issue Settings** window appears, with the **Global Profile** tab selected.

**Step 2** Set the **DEVICE TYPE** and **CATEGORY** filters to view the type of issues you want to configure.

To view the AI-driven issues, click the **AI-Driven** tab in the **CATEGORY** filter.

**Step 3** Click an issue in the **Issue Name** column to open a slide-in pane with the following settings:

- For some issues, changes made to the settings are shared across multiple device types. In the slide-in pane, hover your cursor over the information icon  $\left( \bigcup \right)$  to display the affected device types. **Note**
- a) To enable or disable if the issue can be triggered, click the **Enabled** toggle.
- b) To set the issue priority, click the **Priority** drop-down list and select the priority. The options are:
	- **P1**: A critical issue that needs immediate attention which can result in wider impact on network operations.
	- **P2**: A major issue that can potentially impact multiple devices or clients.
	- **P3**: A minor issue that has a localized or minimal impact.
	- **P4**: A warning issue that may not be an immediate problem but addressing it can optimize the network performance.
- c) (For certain issues) In the **Trigger Condition**area, you can change the threshold value for when the issue is reported.
	- **Note** For "No Activity on Radio" trigger conditions, see No Activity on Radio Issue [Triggers,](#page-245-0) on page 234.

Examples of a trigger condition:

```
No Activity on Radio(2.4 GHz) >= 60 minutes.
```

```
Memory Utilization of Access Points greater than 90%
```
d) (Optional) If there are any changes to the settings, you can hover your cursor over **View Default Settings** to display the default issues. Click **Use Default** to restore all the issue settings to the default values.

e) Click **Apply**.

<span id="page-249-0"></span>**Step 4** (For certain issues) Click **Manage Subscription** to subscribe to external notifications for supported issues when they are triggered. See Enable Issue [Notifications,](#page-252-0) on page 241.

## **Manage User-Defined Issue Settings**

Use this procedure to manage user-defined issue settings. You can create user-defined issues, enable or disable specific issues that can be triggered, change the priority for issues, change the threshold for when an issue is triggered, and subscribe to external notifications for issues when they are triggered.

**Step 1** From the top-left corner, click the menu icon and choose **Assurance** > **Issue Settings**.

The **Issue Settings** window appears, with the **Global Profile** tab selected.

- **Step 2** Click the **User Defined** tab to view the list of user-defined issues.
- **Step 3** Click an issue in the **Issue Name** column to open the **Create an Issue** slide-in pane.
- **Step 4** To configure user-defined issues based on the syslog details, do the following in the **Create an Issue** slide-in pane:
	- a) In the **Issue Name** field, enter the issue name.
	- b) In the **Description** field, enter the description of the issue.
- c) In the **Syslog Details**, from the **Severity** drop-down list, choose a severity from 0 to 6.
- d) In the **Facility** field, enter the facility name.
- e) In the **Mnemonic** field, enter the mnemonic name and click **Next**.
- f) In the **Message Pattern** field, enter the syslog message. You can preview the syslog message below the message pattern.
- g) In the **Occurrences** field, enter the value for occurrences.
- h) In the **Duration** drop-down list, choose the duration of an issue.
- i) To enable or disable if the issue can be triggered, click the **Enabled** toggle.
- j) To set the issue priority, click the **Priority** drop-down list and choose a priority level:
	- **P1**: A critical issue that needs immediate attention and can have a wide impact on network operations.
	- **P2**: A major issue that can potentially impact multiple devices or clients.
	- **P3**: A minor issue that has a localized or minimal impact.
	- **P4**: A warning issue that may not be an immediate problem but addressing it can optimize the network performance.
- k) To enable or disable the issue notification, click the **Notification** toggle.
- l) Click **Save**.
- **Step 5** Click **Manage** Subscription to subscribe to external notifications for issues when they are triggered. See [Enable](#page-252-0) Issue [Notifications,](#page-252-0) on page 241. You will create a subscription for the User Defined Issue Notification event, shown as follows:

**Figure 37: User Defined Issue Notification Event**

Step 1 - Select Site and Events

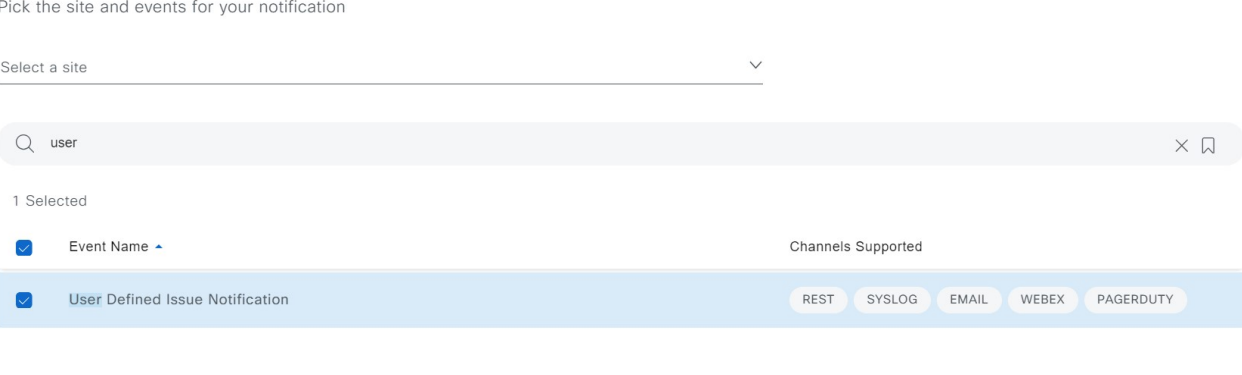

## <span id="page-250-0"></span>**Manage Custom Issue Settings**

You can create custom issue settings for a specific site or group of sites. These settings are called network profiles for Assurance and can be managed from both Assurance and Catalyst Center.

By creating a network profile for Assurance, you can control which issue settings are monitored, and you can change the issue priority.

**Notes:**

- Synchronization to the network device health score is available only for global issue settings, not custom issue settings. For information, see Monitor and [Troubleshoot](#page-99-0) the Health of a Device, on page 88.
- Some global issues are not customizable. These issues are not displayed in the list of custom issues for you to modify.
- To display modified issues at the top of the list, sort by **Last Modified**.
- To delete custom settings, you need to unassign all the sites first.

**Step 1** From the top-left corner, click the menu icon and choose **Assurance** > **Issue Settings**.

The **Issue Settings** window appears, with the **Global Profile** tab selected.

- **Step 2** Click the **Custom Profile** tab.
- **Step 3** Click **+Add a Profile**.
- **Step 4** In the **Profile Name** field, enter a valid profile name and click **Next**.

Catalyst Center adds the profile and the profile table is displayed with Profile Name, Sites, and Action.

**Step 5** To assign the profile to sites, click **Assign Sites** in the **Sites** column name to open a **Add Sites to Profile** slide-in pane. Check the check box next to the sites that you want to associate with this profile and click **Save**.

### The **Edit Profile** window appears.

- You can select a parent node or the individual sites. If you select a parent node, all the children under the parent node are also selected. You can uncheck the check box to deselect a site. **Note**
- **Step 6** Set the **DEVICE TYPE** and **CATEGORY** filters to view the type of issues you want to configure.
- **Step 7** Click the **User Defined** tab to view the list of user-defined issues.
- **Step 8** Click an issue in the **Issue Name** column to open a slide-in pane with the settings.
	- For some issues, changes made to the settings are shared across multiple device types. In the slide-in pane, Catalyst Center displays a caution that indicates the affected device types. **Note**
- **Step 9** To enable or disable whether Catalyst Center monitors the issue, click the **Enabled** toggle button.
- **Step 10** To set the issue priority, click the **Priority** drop-down list and select the priority. The options are:
	- **P1**: A critical issue that needs immediate attention which can result in wider impact on network operations.
	- **P2**: A major issue that can potentially impact multiple devices or clients.
	- **P3**: A minor issue that has a localized or minimal impact.
	- **P4**: A warning issue that may not be an immediate problem but addressing it can optimize the network performance.
- **Step 11** (For certain issues) In the **Trigger Condition** area, you can change the threshold value for when the issue is reported. Examples of a trigger condition:

No Activity on Radio(2.4 GHz) >= 60 minutes. Memory Utilization of Access Points greater than 90%

**Step 12** (Optional) If there are any changes to the settings, you can hover your cursor over **View Default Settings** to display the default settings. Click **Use Default** to restore all the issue settings to the default values.
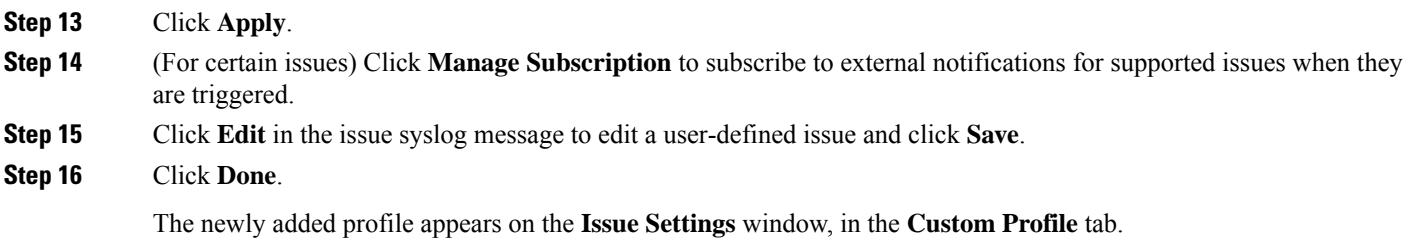

# **Enable Issue Notifications**

Use this procedure to receive external notifications for when specific issues are triggered in Assurance. When an issue is triggered and there is a status change, Assurance can generate a REST or email notification.

**Step 1** From the top-left corner, click the menu icon and choose **Assurance** > **Issue Settings**. The **Issue Settings** window is displayed.

- **Step 2** Click **Manage Subscription**. The Event Notifications window appears. The **Platform** > **Developer Toolkit** > **Event Notifications** window is displayed. Each notification is represented by a tile and contains a link to view notification details.
- **Step 3** From the **CHANNELS** area in the left pane, click the radio button next to the channels for which you want to view the respective notification tiles.

The supported channels are **REST, PAGERDUTY, SNMP, SYSLOG, WEBEX and EMAIL**. Assurance events do not support SNMP.

- You must create a notification for an event with respective channels and trigger the notification. For more information, see **Create an Event Notification** in the *Cisco [Catalyst](https://www.cisco.com/c/en/us/support/cloud-systems-management/dna-center/products-user-guide-list.html) Center User Guide*. **Note**
	- One event notification supports more than one channel.
	- All user-defined issues map to the **User Defined Issue Notification** event name. So, for user-defined issues, you must subscribe to that User Defined Issue Notification event.

**Step 4** Click a notification tile link for which you want to view the notification details.

The **Notification Details** slide-in pane displays the following notification details based on the selected channel:

- **Name**: Name of the event.
- **Description**: Event description
- **Sites**
- **Events**
- **REST**: Appears only when you want to view REST notification details. The **REST** area shows the following information:
	- **URL**: URL address of the REST API endpoint that event will be sent to.
- **Method**: Either the PUT or POST method.
- **Trust certificate**: Whether a trust certificate is required for REST API endpoint notification.
- **Headers**: The **Header Name** and **Header Value**.
- **PAGERDUTY**: Appears only when you want to view PAGERDUTY notification details. The **PAGERDUTY** area shows the following information:
	- PagerDuty Events API URL
	- PagerDuty Integration Key
	- PagerDuty Events API Version
- **SNMP**: Appears only when you want to view **SNMP** notification details.
- **SYSLOG**: Appears only when you want to view **SYSLOG** notification details.
- **WEBEX**: Appears only when you want to view **WEBEX** notification details.
- **EMAIL**: Appears only when you want to view **EMAIL** notification details. The **EMAIL** area shows the email recipients **From** and **To** along with email **Subject**.
- **Step 5** In the **Notification Details** slide-in pane, click the toggle button at the top-right corner to enable or disable the respective notification.
- **Step 6** To edit a particular notification, click the **Actions** drop-down list and choose **Edit**.
- **Step 7** In the **EDIT NOTIFICATION** window, configure the following based on the selected channel:
	- **a.** In the **Name** field, enter a unique name.
	- **b.** In the **Description** field, enter the description of respective event.
	- **c.** Expand the **Site and Events** and choose a site from the **Select a site** drop-down list.
	- **d.** Click the plus icon next to an event, or click **Add All** to add all the events to the respective notification.
	- **e.** To remove an event from the notification, click the cross icon next to an event that you want to remove, or click **Remove All** to remove all events from the respective notification.
	- **f.** Expand **Configuration** to edit the configuration of the selected notification channel.

To specify details in the **Configuration** area, see **Create an Event Notification** in the *Cisco [Catalyst](https://www.cisco.com/c/en/us/support/cloud-systems-management/dna-center/products-user-guide-list.html) Center User [Guide](https://www.cisco.com/c/en/us/support/cloud-systems-management/dna-center/products-user-guide-list.html)*.

**Note** In the **Configuration** area, the fields shown depend on the type of selected notification channel.

- **Step 8** Click the toggle button at the top-right corner to toggle between the tile view and list view.
- **Step 9** Click the **Event Catalog** tab to view the list of created events.

**Note** You can adjust the events that are displayed by entering a keyword in the **Search** field.

**Step 10** Review the data on an individual event within the table.

The following **Event Details** tab data is displayed:

• **Description**: Brief description of the event and how it is triggered.

Ш

- **Event ID**: Identification number of the event.
- **Version**: Version number of the event.
- **Namespace**: Namespace of the event.
- **Severity**: 1 through 5.

**Note** Severity 1 is the most important or critical priority and should be assigned for this type of an event.

- **Domain**: REST API domain to which the event belongs.
- **Subdomain**: Subgroup under the REST API domain to which the event belongs.
- **Category**: Error, Warn, Info, Alert, Task Progress, Task Complete.
- **Note**: Additional information about the event or to assist in further understanding the event.
- **Event Link**: Event broadcast using REST URL.
- **Tags**: Tags indicate what Catalyst Center component is affected by the event.
- **Channels**: What channels are supported for the event notifications (REST API, email, webex, and so on).
- **Model Schema**: Presents model schema about the event:
	- **Details**: Example of model schema detail for the event.
	- **REST Schema**: REST schema format for the event.

**Step 11** Click the **Notifications** tab to view the active notification associated to the respective event.

# **Assurance, Cisco AI Network Analytics, and MRE Issues**

### **Router Issues**

The following table lists the router issues detected by Assurance:

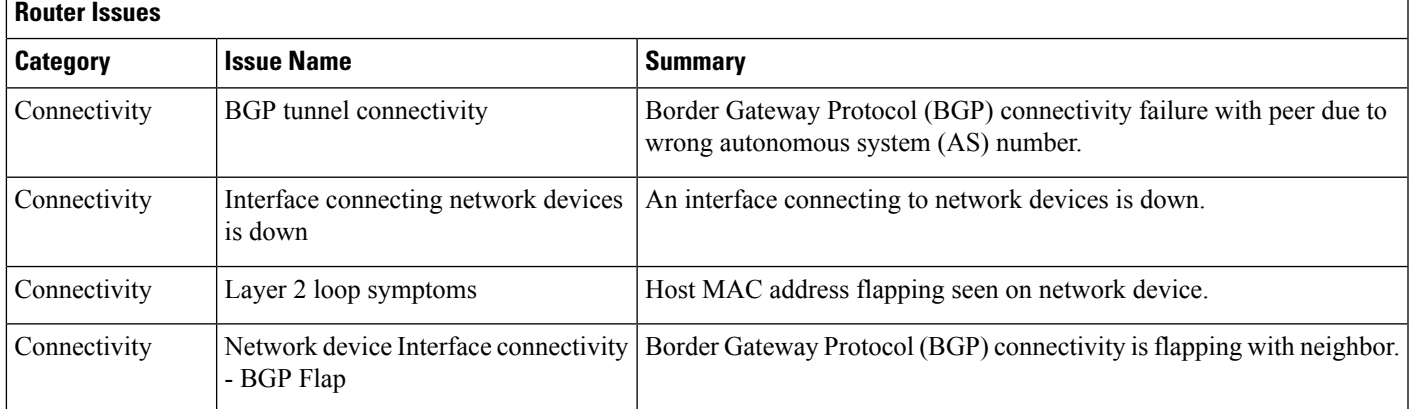

 $\mathbf I$ 

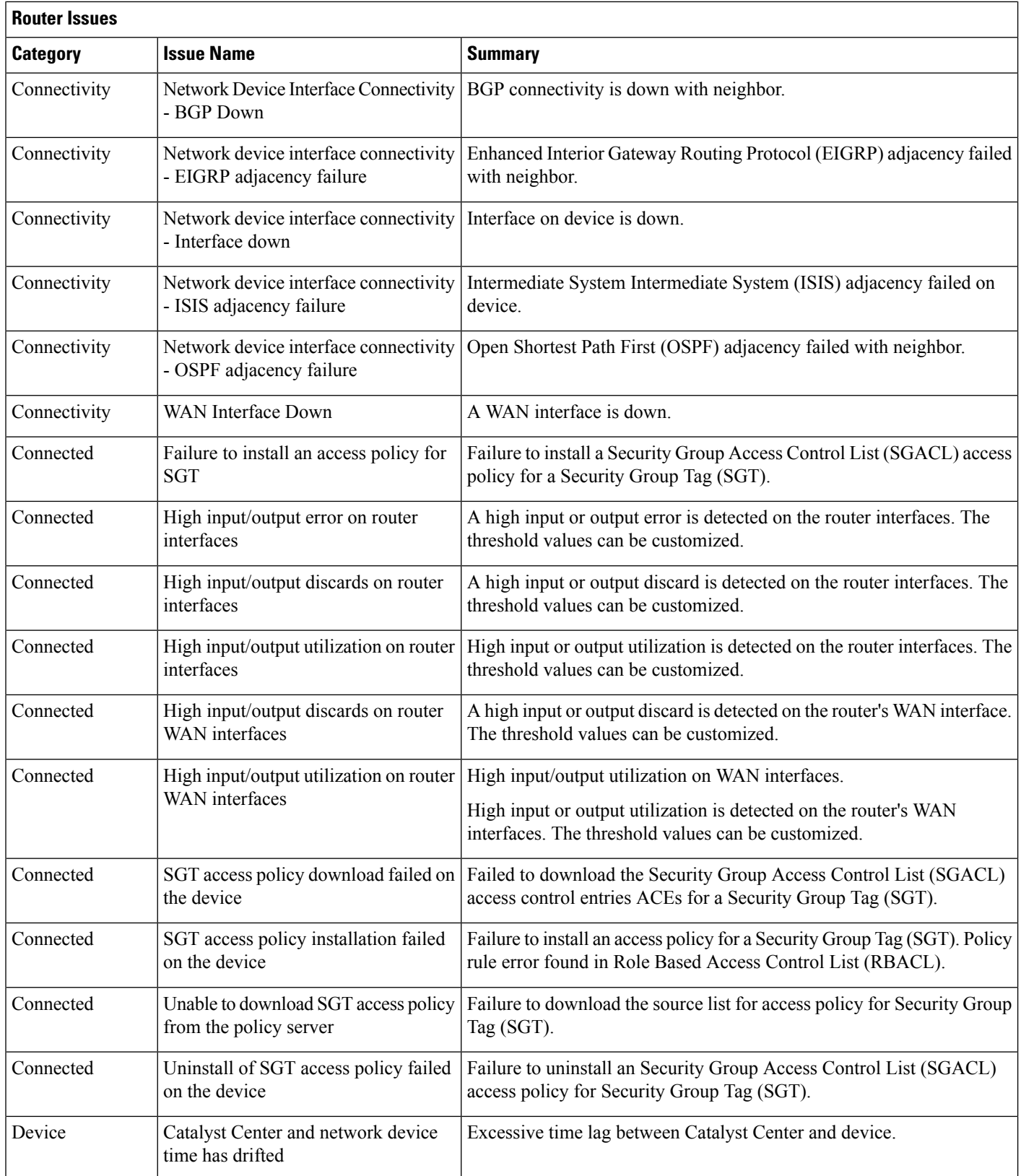

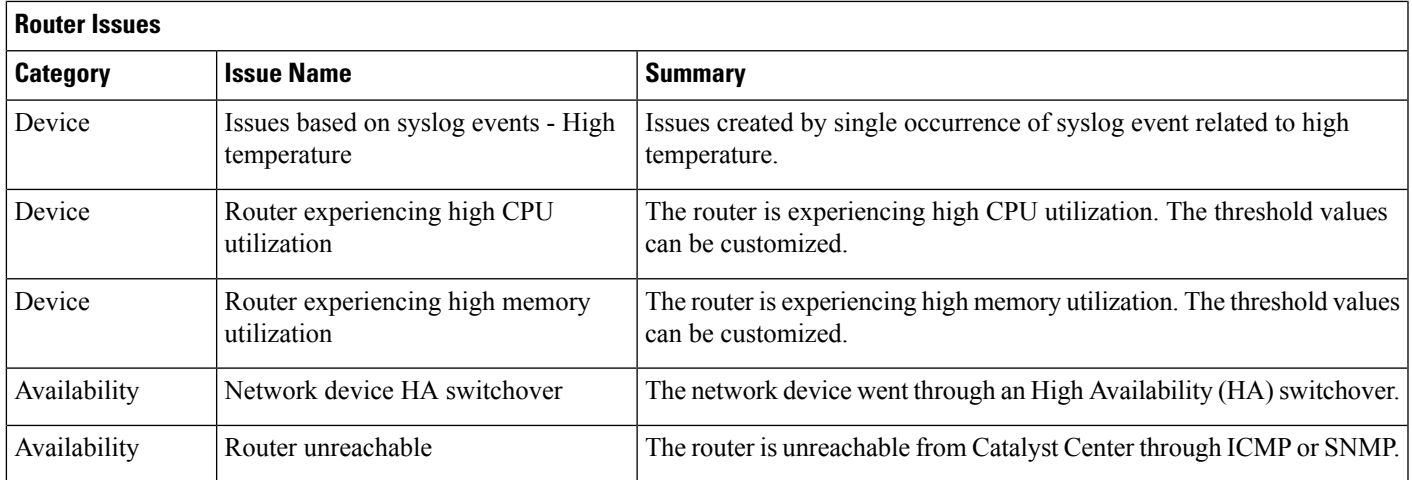

# **Core, Distribution, and Access Issues**

The following table lists the core, distribution, and access issues detected by Assurance:

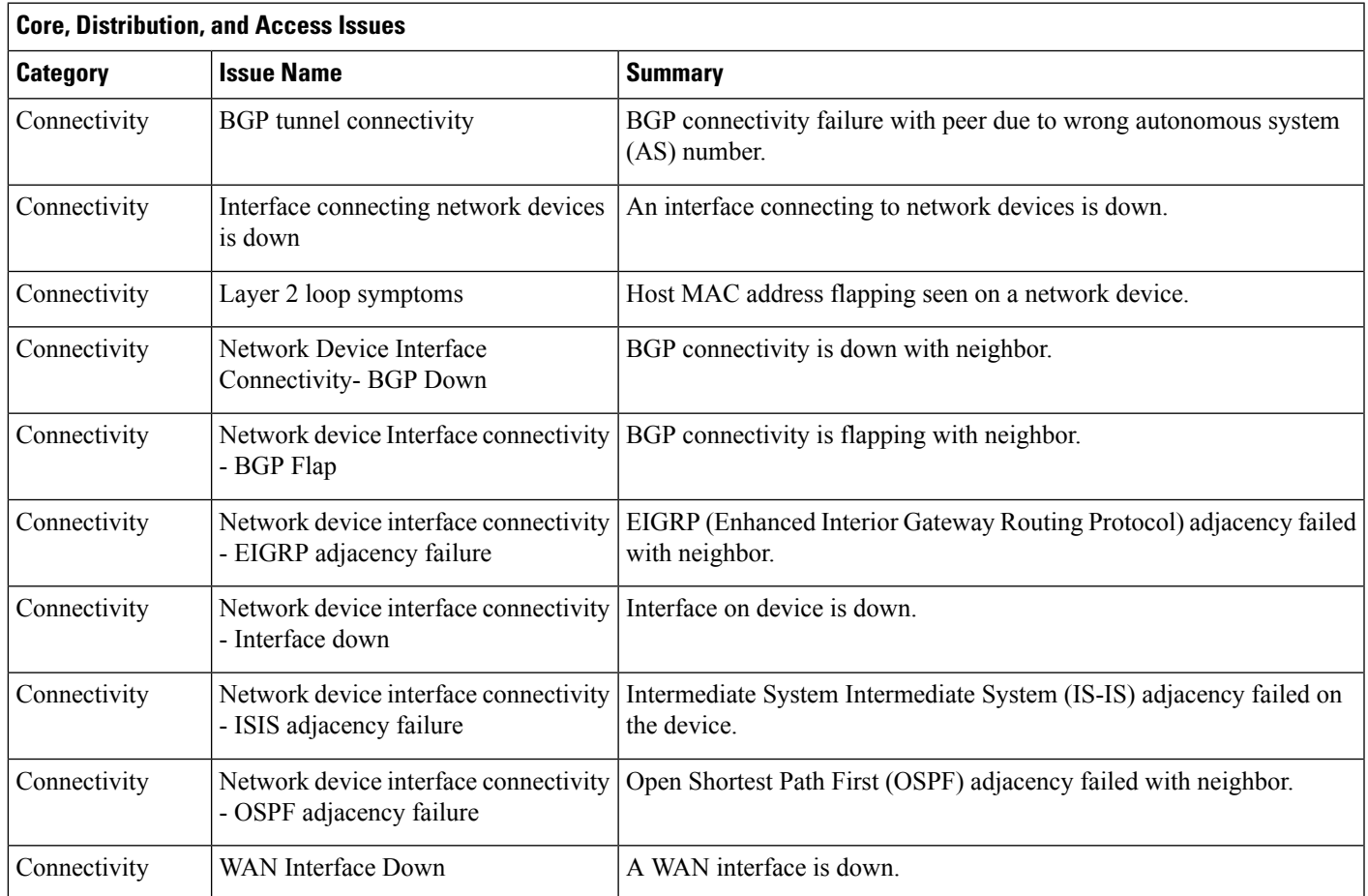

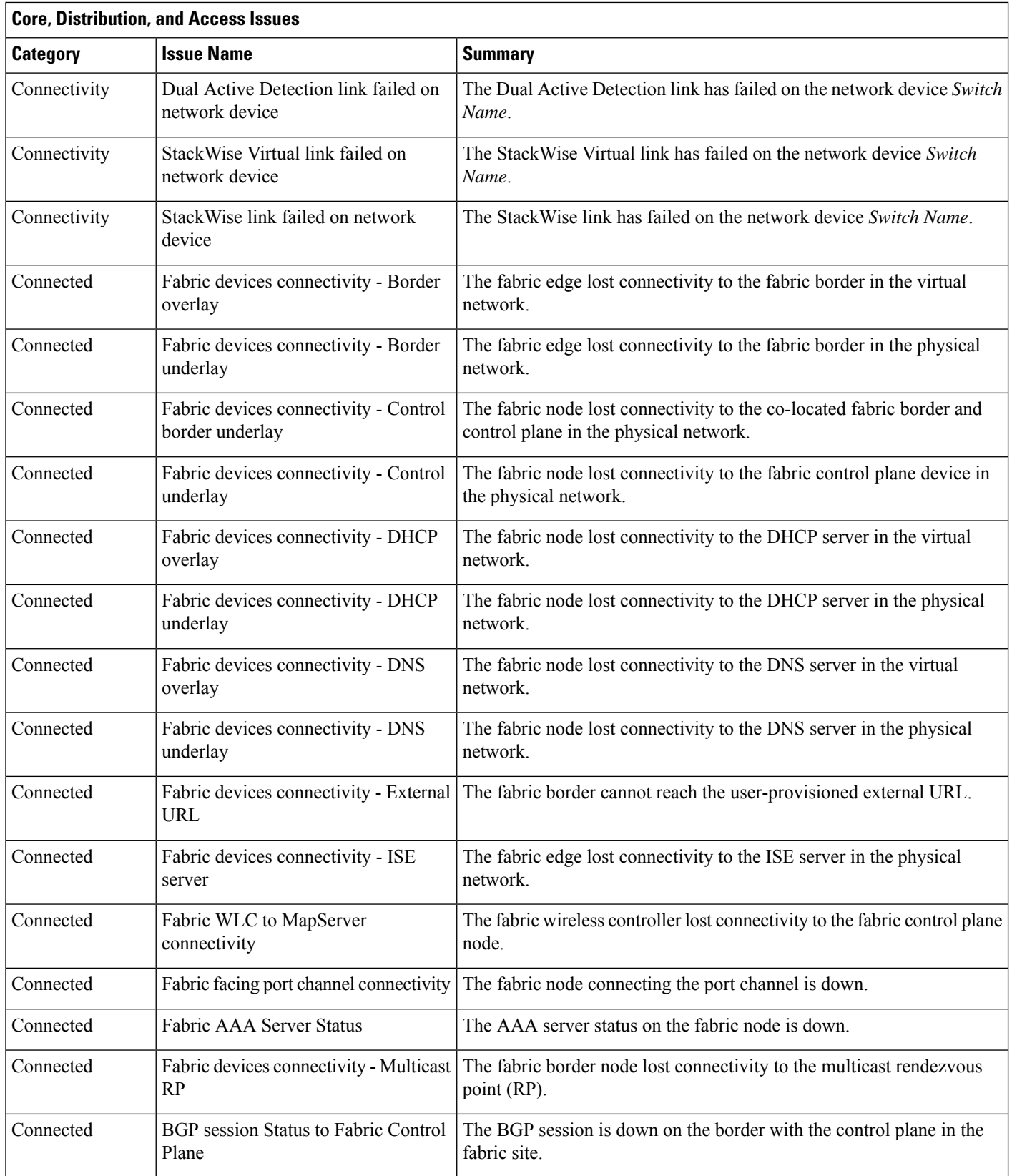

 $\mathbf l$ 

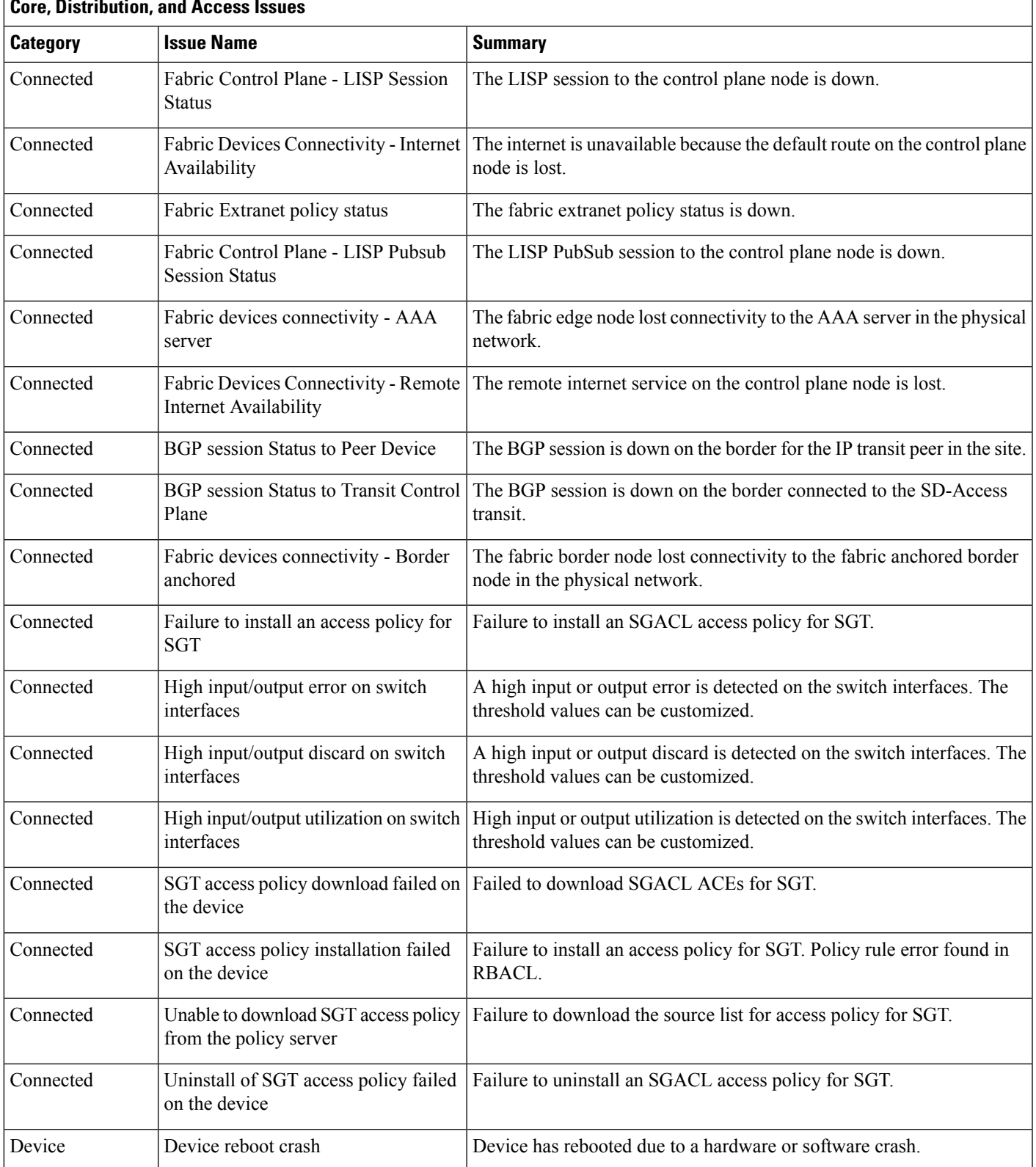

### **Core, Distribution, and Access Issues**

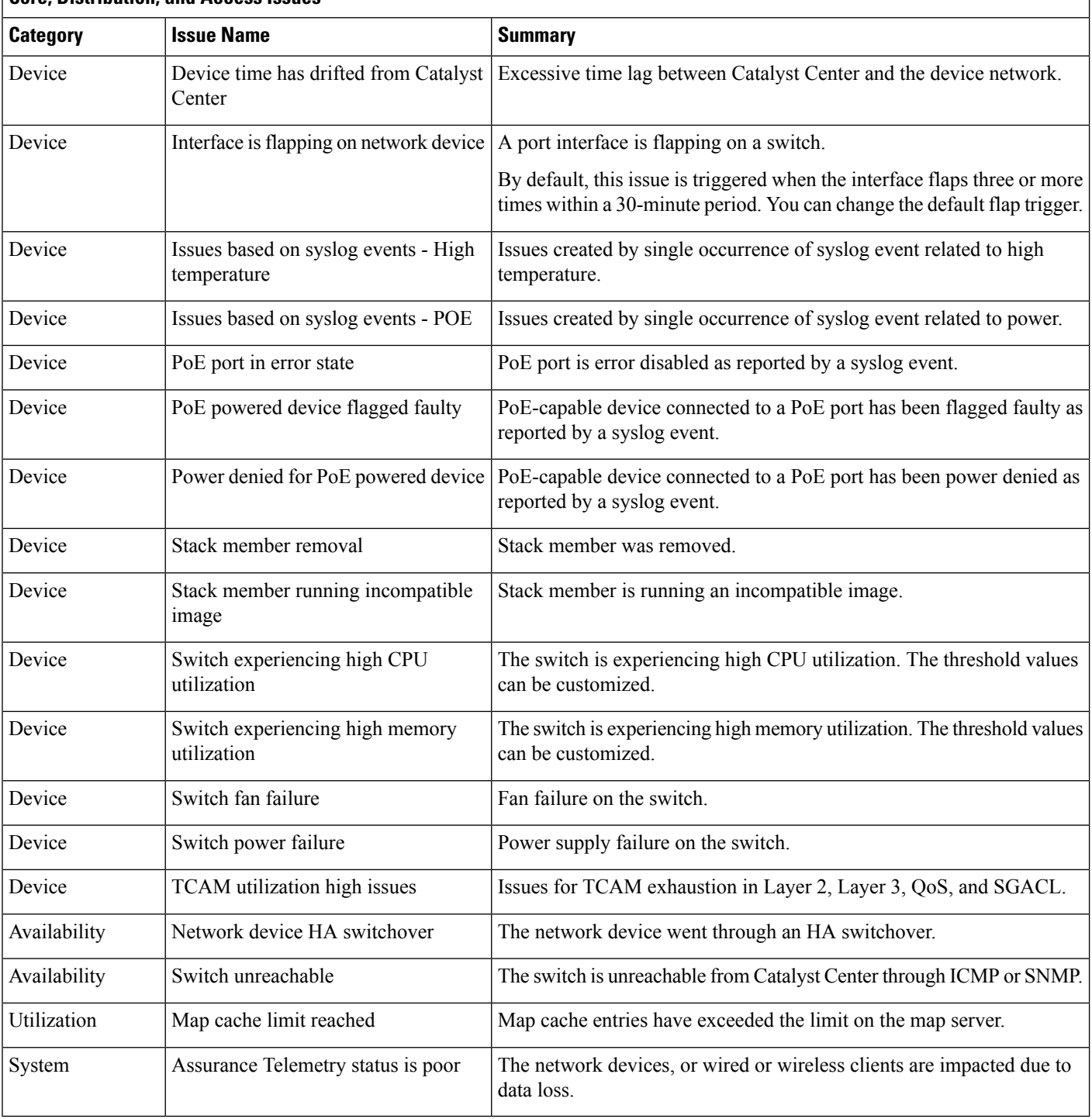

### **Core, Distribution, and Access Issues**

## **Third-Party Device Issues**

The following table lists the third-party device issues detected by Assurance:

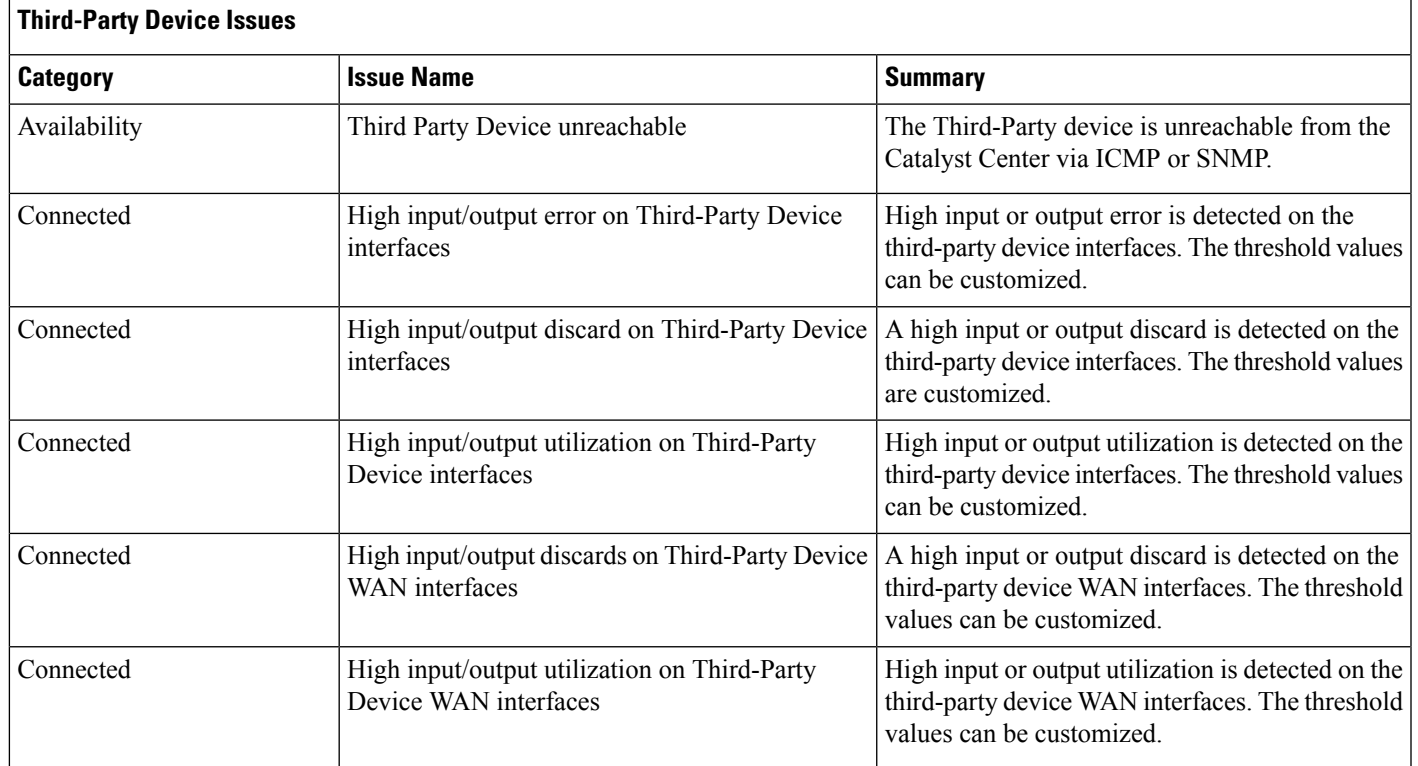

# **Controller Issues**

 $\overline{\phantom{a}}$ 

The following table lists the controller issues detected by Assurance:

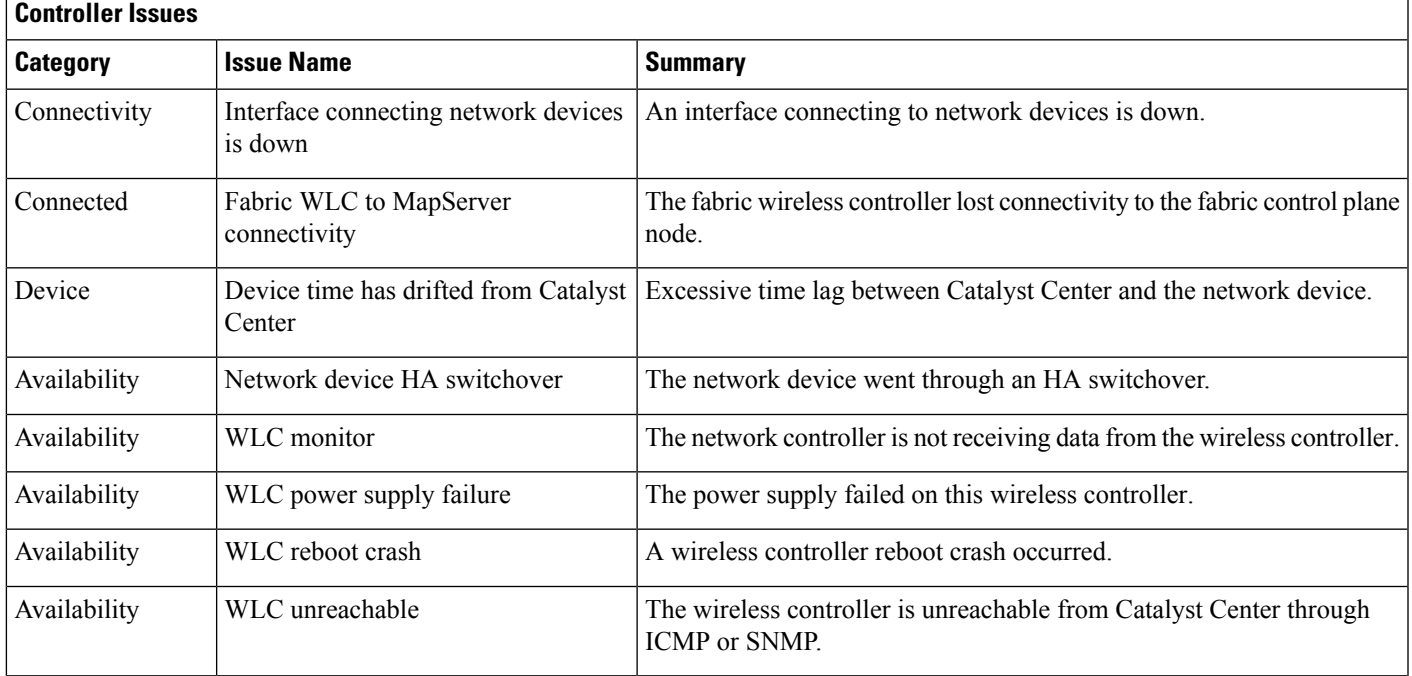

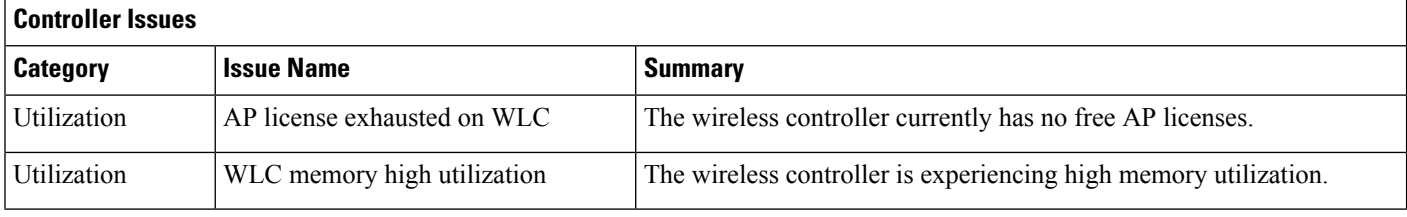

## **Access Point Issues**

The following table lists the access point issues detected by Assurance:

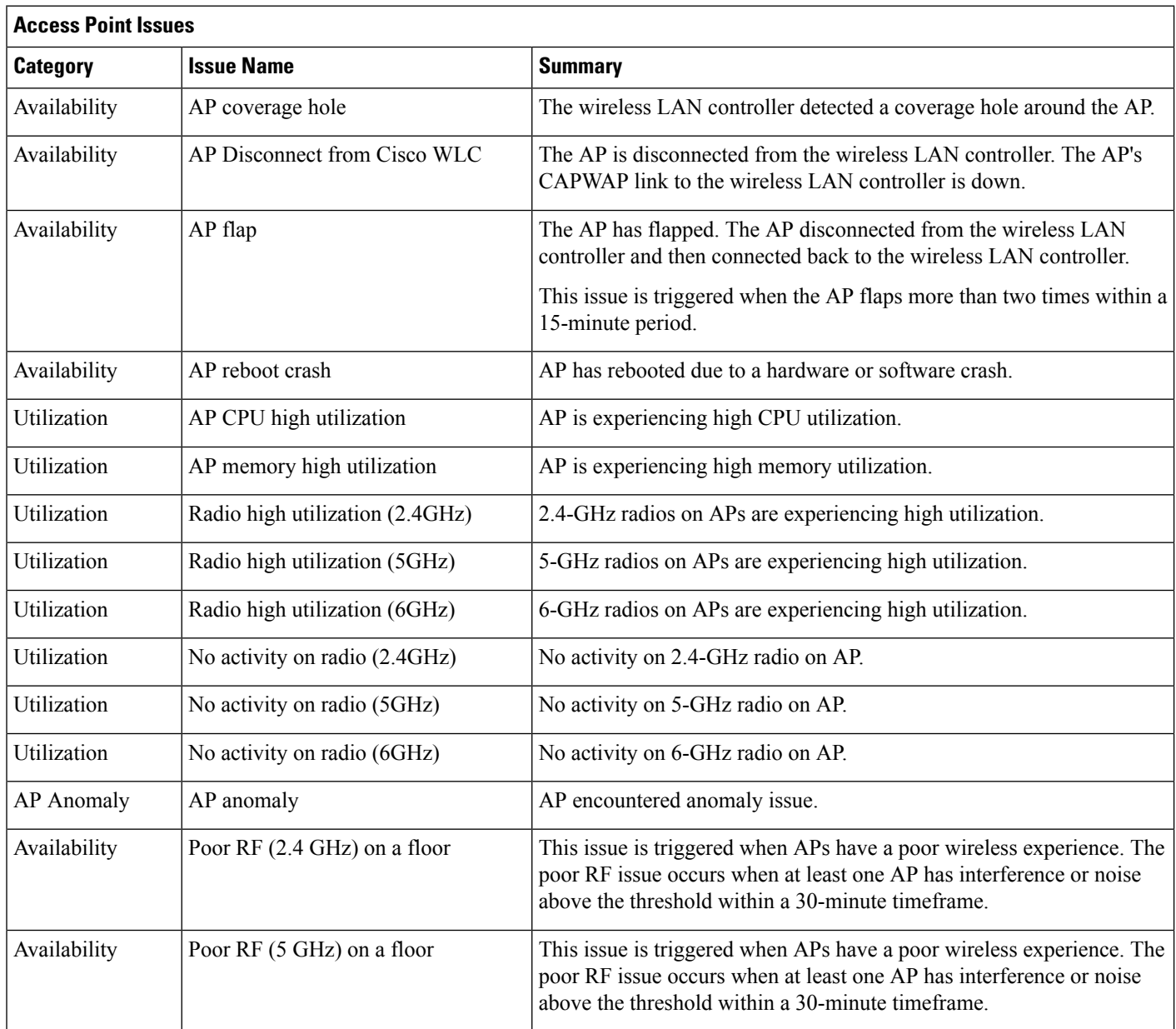

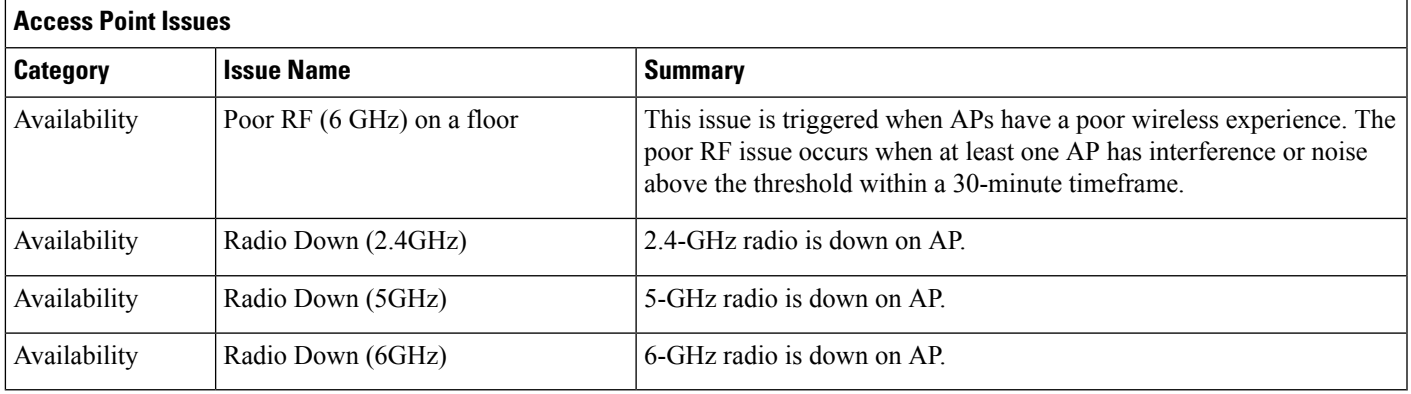

## **Wired Client Issues**

The following table lists the wired client issues detected by Assurance:

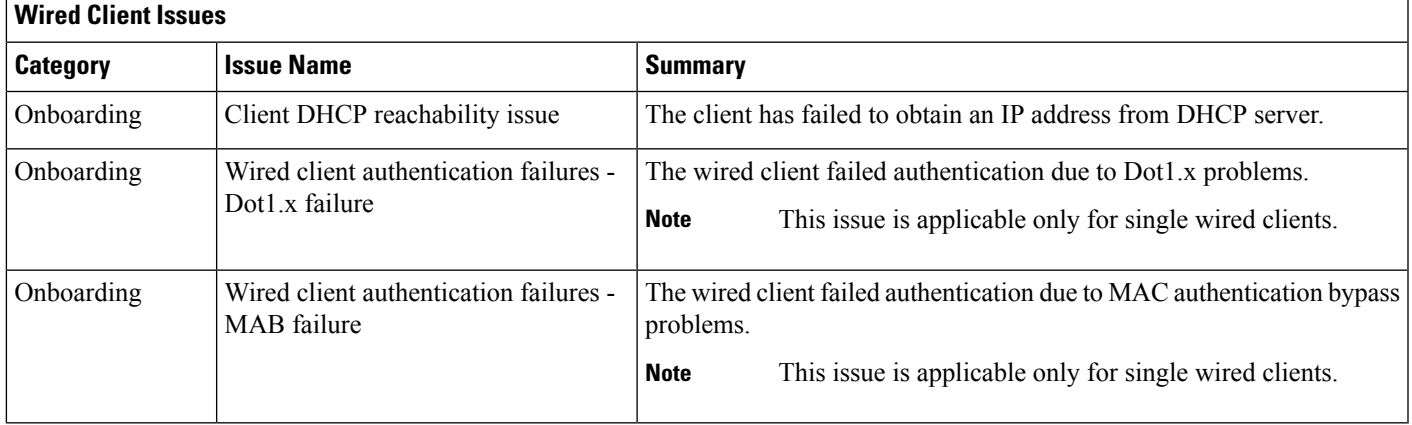

## **Wireless Client Issues**

The following table lists the wireless client issues detected by Assurance:

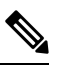

**Note** These issues are applicable for both single clients and multiple clients.

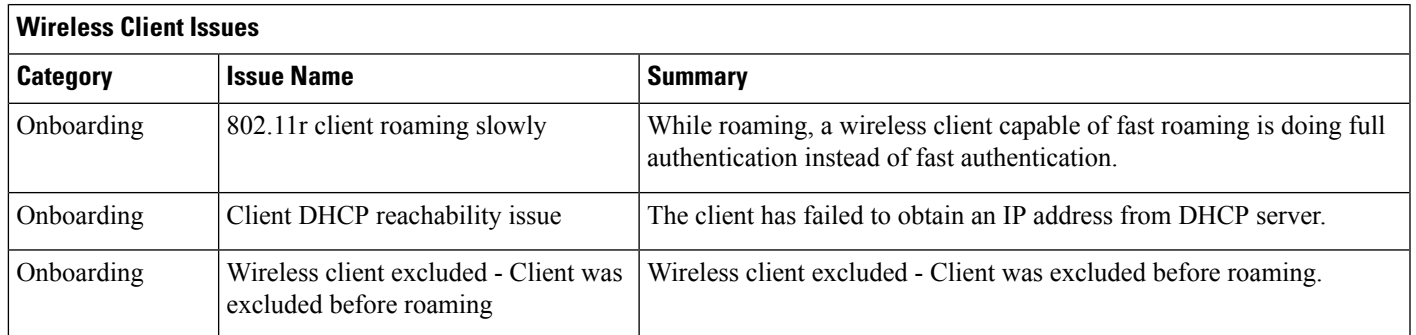

I

ł.

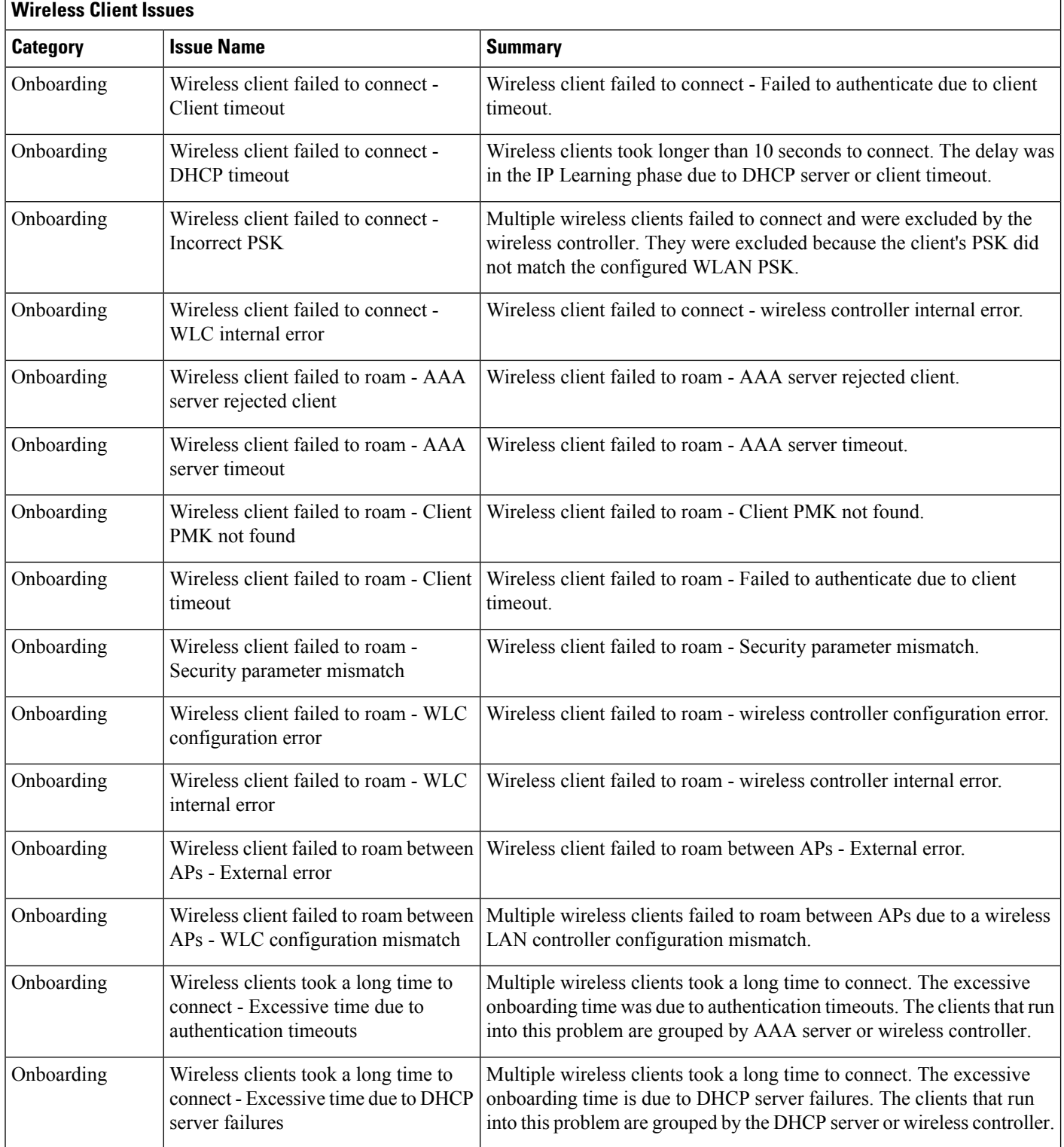

I

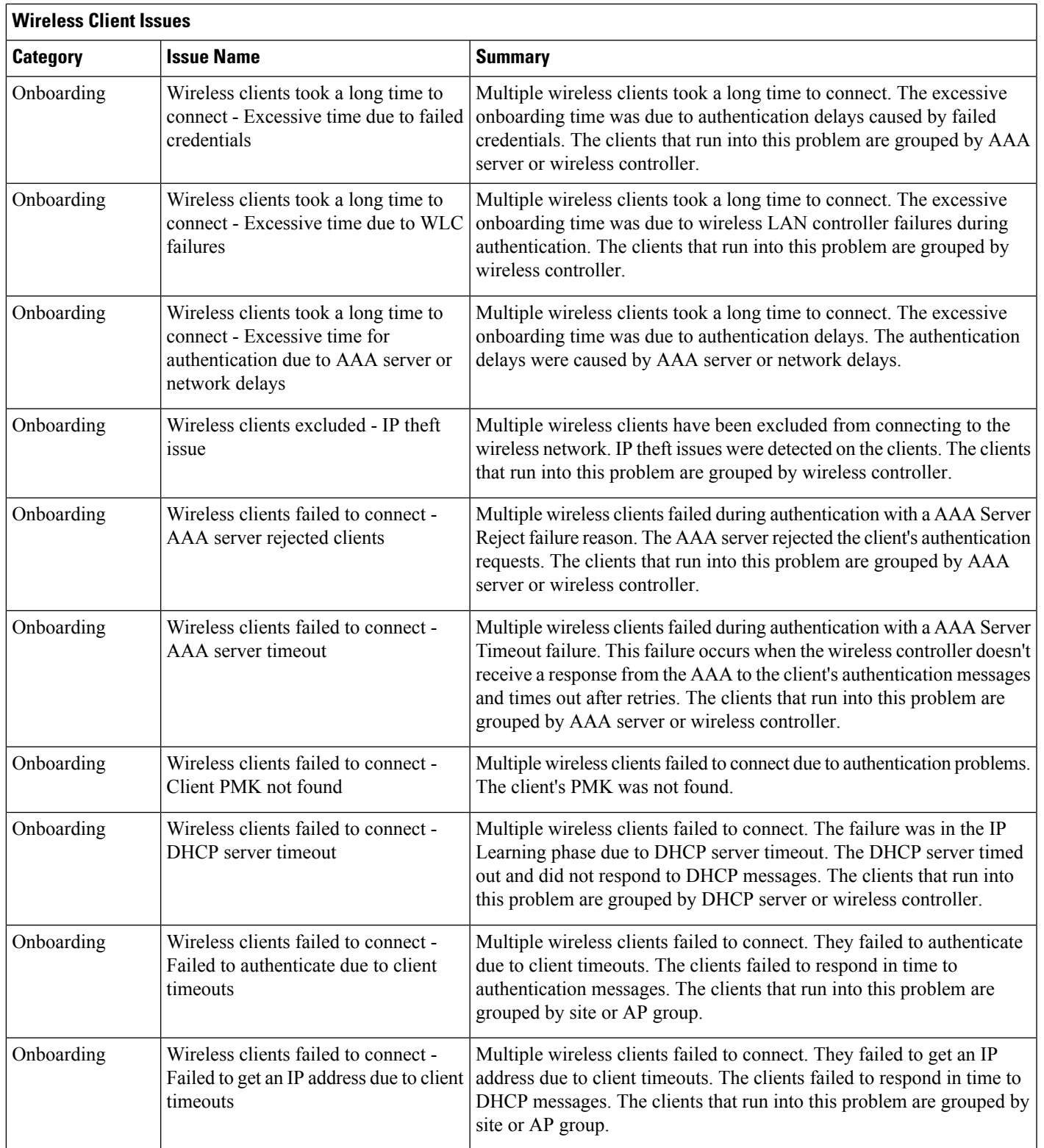

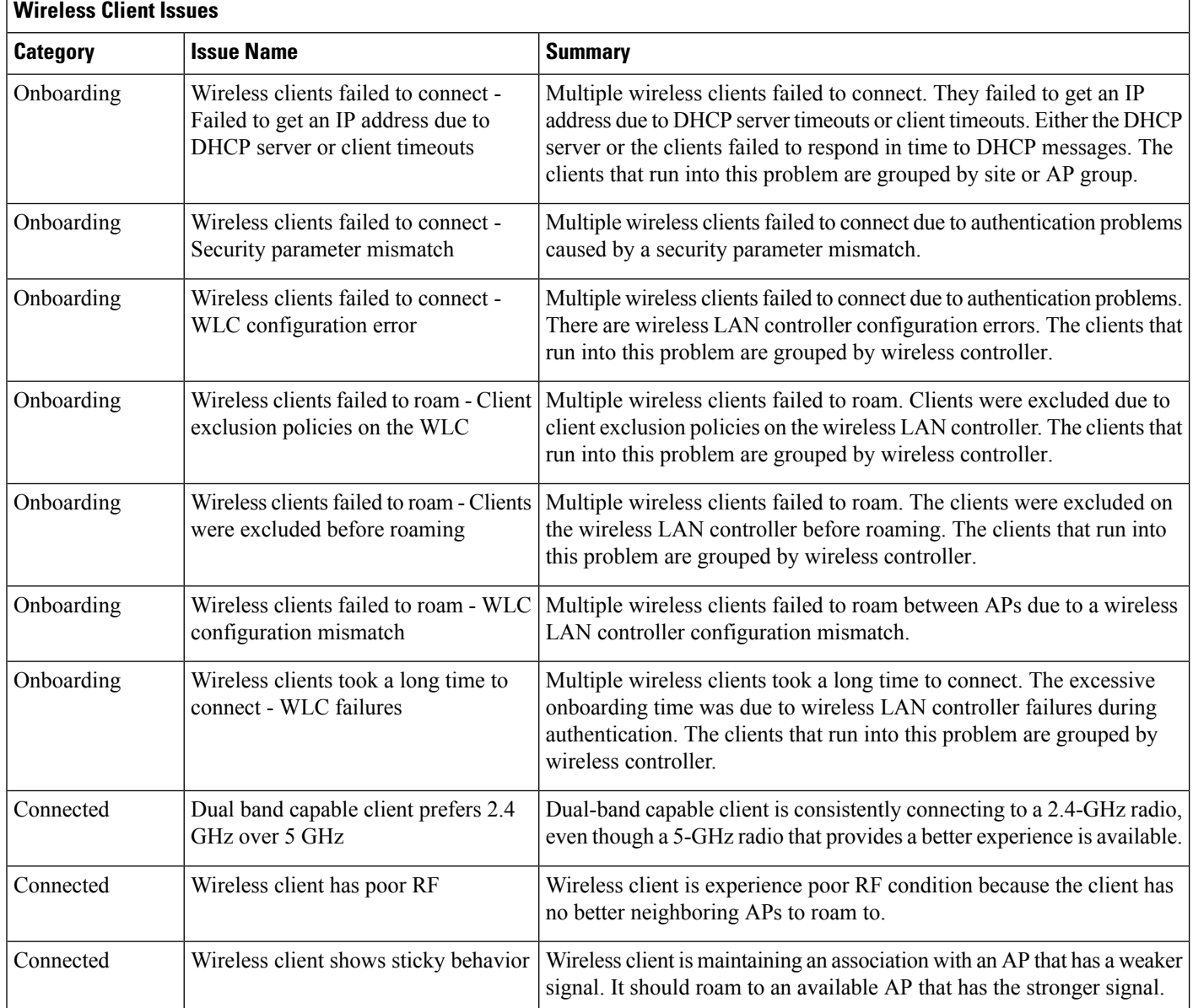

### **Enable AAA Failure Root Cause Analysis Issues**

Catalyst Center integrates with Cisco ISE syslogs to troubleshoot the following issues:

- Wireless clients failed to connect: AAA server rejected clients
- Wireless clients failed to connect: AAA server timeout

The troubleshooting workflow is an MRE workflow that you access from a single client issue in the **Client 360** window, or from wireless client issues in the **Issues** dashboard.

Catalyst Center shows the syslogs generated by Cisco ISE for client authentication failures, enabling you to determine the root cause of the client authentication failure without having to log in to Cisco ISE and search for clients there.

To enable AAA Failure Root Cause Analysis issues in Assurance, do the following:

- **Step 1** In Catalyst Center, choose **System** > **Settings** > **External Services** > **Authentication and Policy Servers** and add and configure Cisco ISE to the Catalyst Center cluster. This step adds the Cisco ISE policy service node (PSN) to the syslog allowed list.
- **Step 2** In Cisco ISE, choose **Administration** > **System** > **Logging** > **Remote Logging Targets** and add Catalyst Center as a syslog destination.
- **Step 3** In Cisco ISE, choose **Administration** > **System** > **Logging** > **Logging Categories** and add the target that you added in the previousstep to the following logging categories: **Failed Attempts**, **Authentication Flow Diagnostics**, and **RADIUS Diagnostics**.

Cisco ISE syslogs can now be sent to Catalyst Center. Catalyst Center processes and saves the Cisco ISE syslogs for client onboarding problems.

## **Application Issues**

The following table lists the application issues detected by Assurance:

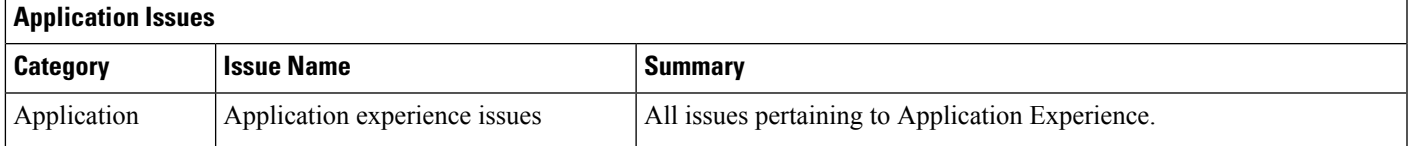

### **Sensor Issues**

The following table lists the sensor issues detected by Assurance.

When two or more sensors on the same floor fail a test in a 30-minute period, the sensor can raise an issue based on the failed root cause. These sensor issues are all global issues, meaning that the sensor issue from any floor is escalated and shown in the **Issues** dashboard.

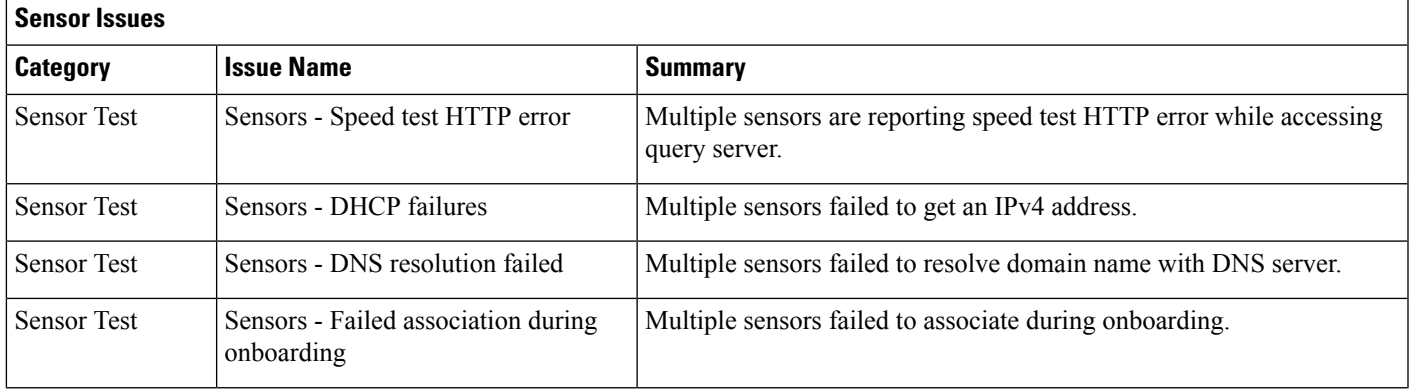

 $\mathbf I$ 

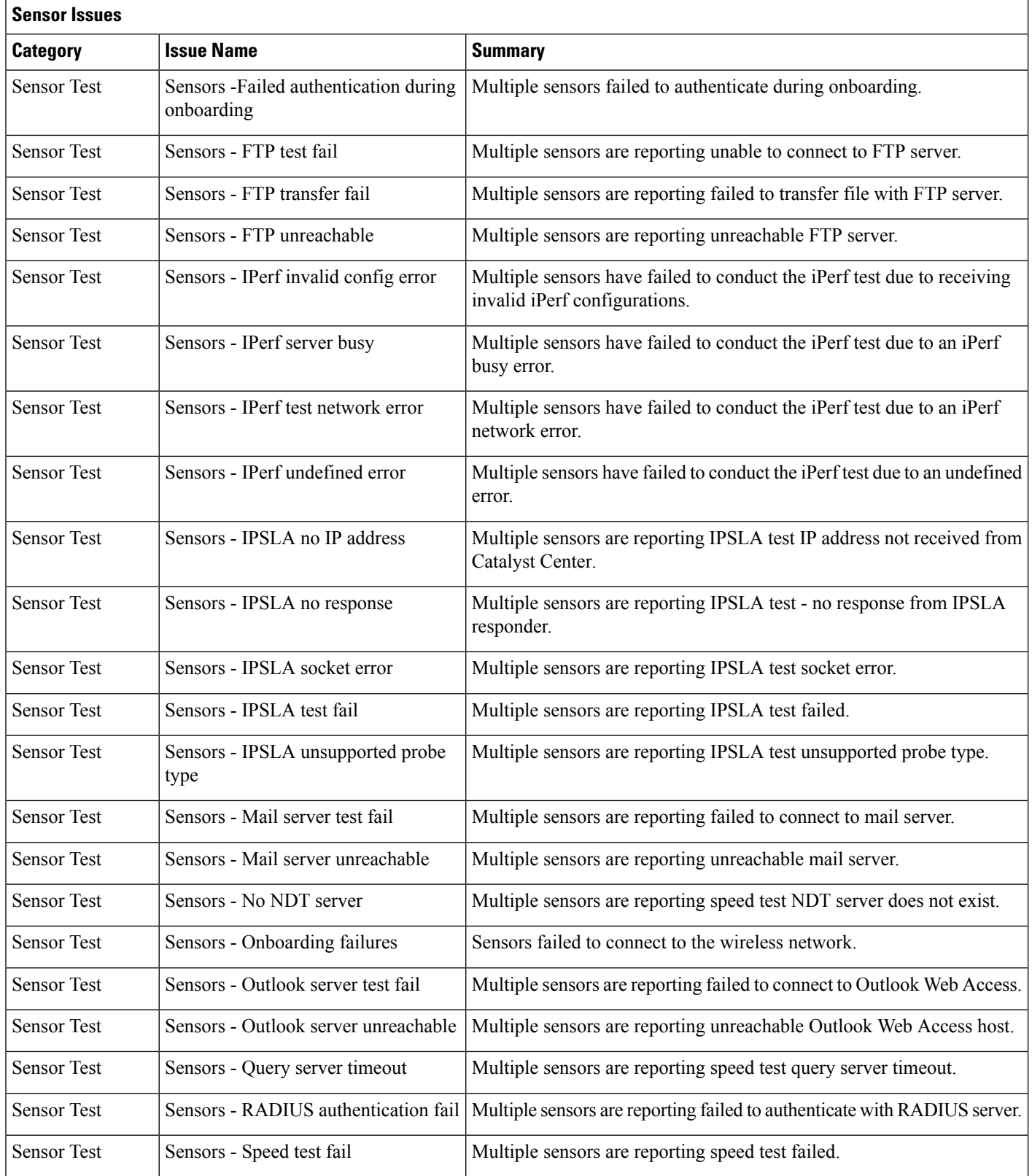

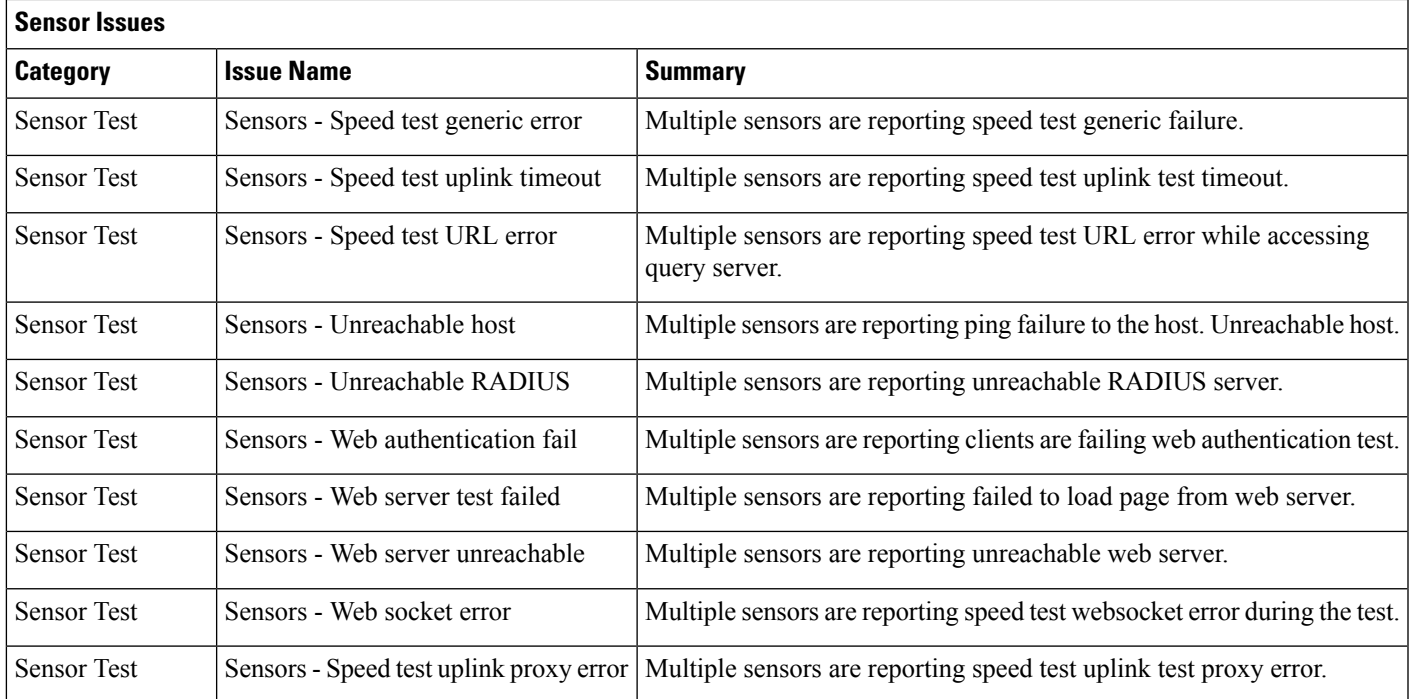

# **AI-Driven Issues**

The following table lists the AI-Driven issues detected by Cisco AI Network Analytics:

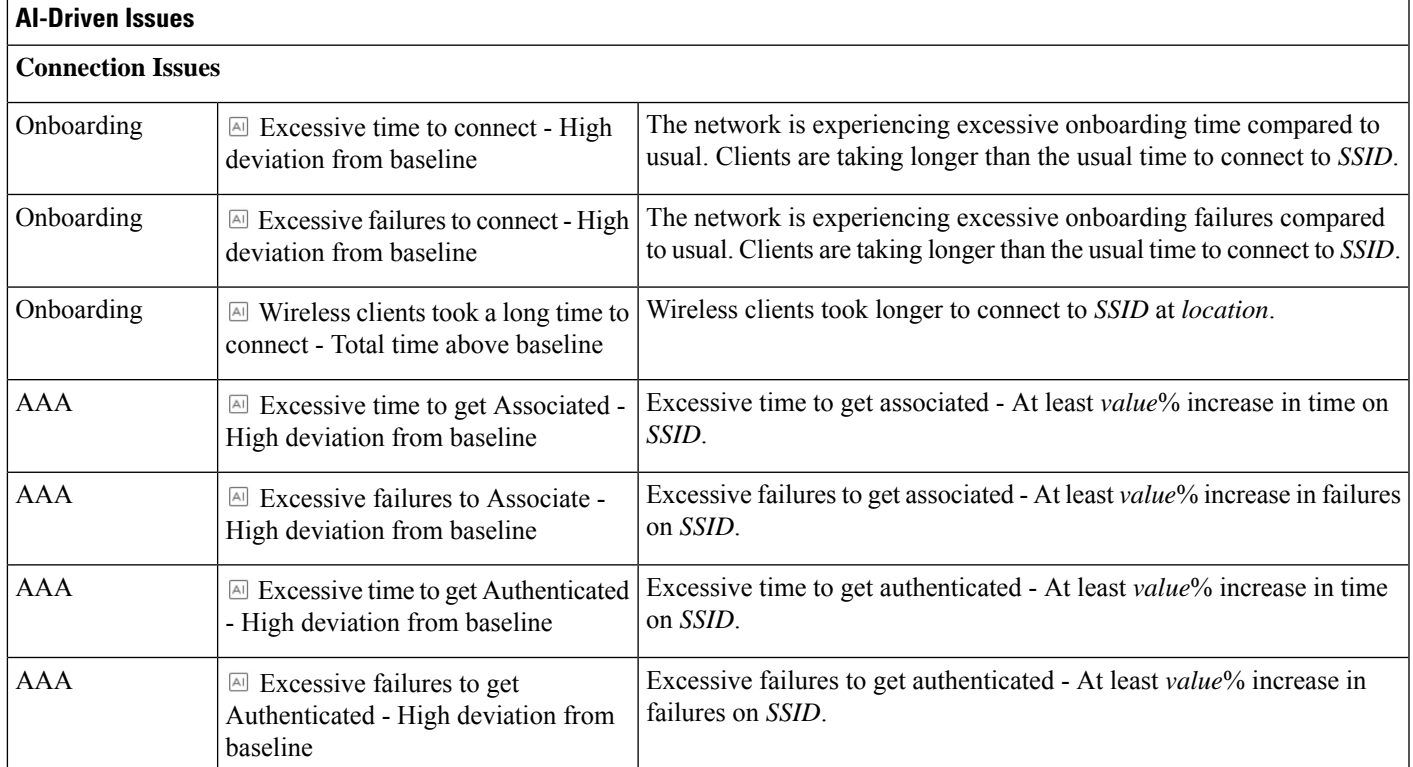

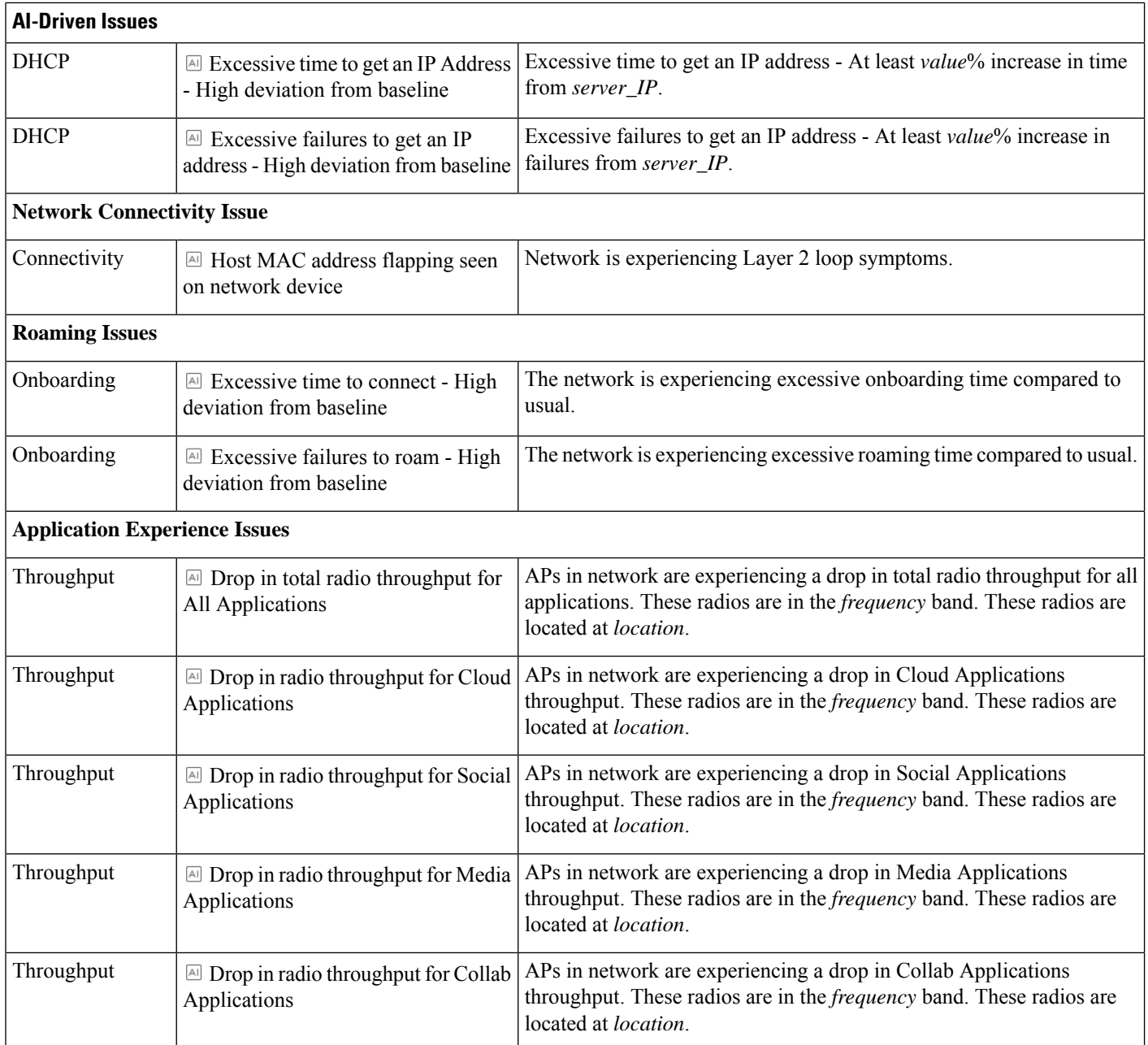

# **MRE Issues**

The following table lists the issues detected by Assurance that you can troubleshoot using the MRE workflow:

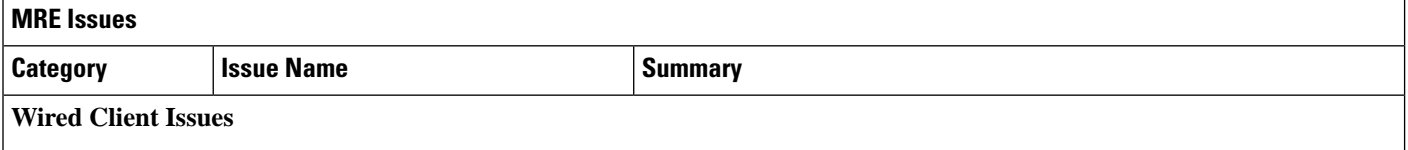

 $\mathbf{l}$ 

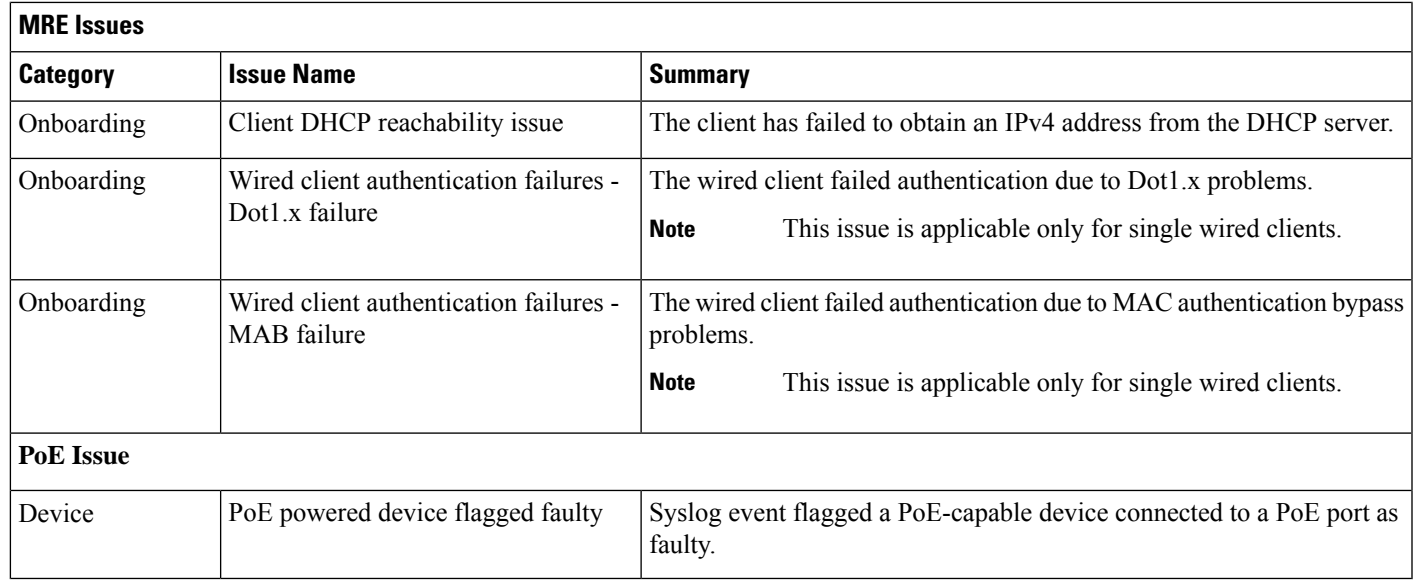

 $\mathbf I$ 

i.

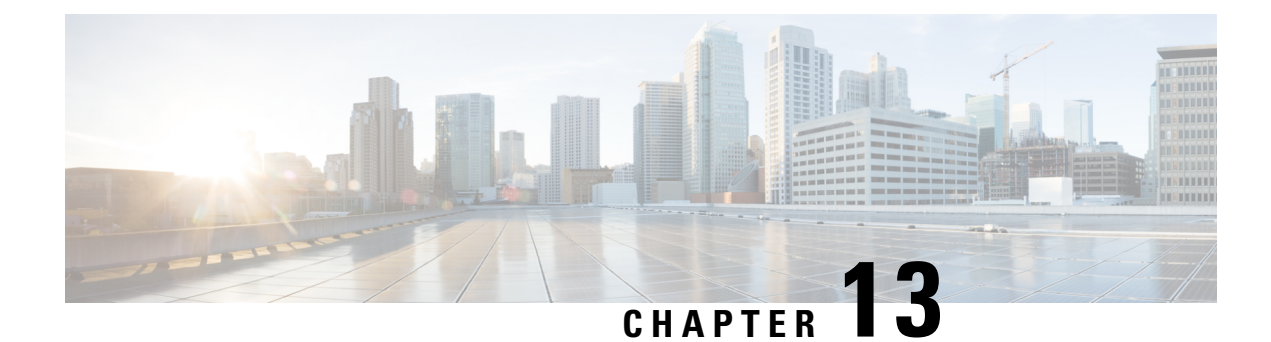

# **View and Manage Events**

- Events [Dashboard](#page-272-0) Overview, on page 261
- View Device [Events,](#page-272-1) on page 261
- View [Endpoint](#page-275-0) Events, on page 264
- View Event [Analytics—Preview](#page-279-0) Dashboard, on page 268

# <span id="page-272-0"></span>**Events Dashboard Overview**

The **Events** dashboard provides a contextual view of events for devices (routers, switches, wireless controllers, APs) and endpoints (wired and wireless). Instead of having to search for events triggered by devices that are connected to other devices involved in an event, Assurance provides these details for you.

By default, the **Events** dashboard displays a timeline chart and a list view.

The timeline chart provides a color representation of the number of events by device type that occurred over a period of time.

The list view displays a table of events. Up to 10,000 events can be displayed, even if more events have been logged. You can export up to 5000 events to a CSV file. However, if there are more than 5000 events, the export capability is disabled.

From the list view, you can click an event to view its details, including events triggered by connected devices. You can configure the event time period in 15-minute increments, up to one hour  $(+)$ -15 minutes,  $+$ -30 minutes,  $+/- 45$  minutes,  $+/- 1$  hour).

When you select more than one event, you can view multiple cards with event details. When you have multiple event cards displayed, you can minimize, maximize, and close cards. For example, to view the connected device events table for an event, maximize the event card. To return to the multiple card view, minimize the card.

# <span id="page-272-1"></span>**View Device Events**

Use this procedure to view events generated by routers, switches, wireless controllers, and APs.

**Step 1** From the top-left corner, click the menu icon and choose **Assurance** > **Dashboards** > **Issues and Events**.

The **Events** dashboard opens with **Device** selected as the **Category Type** by default.

### **Figure 38: Device Events Dashboard**

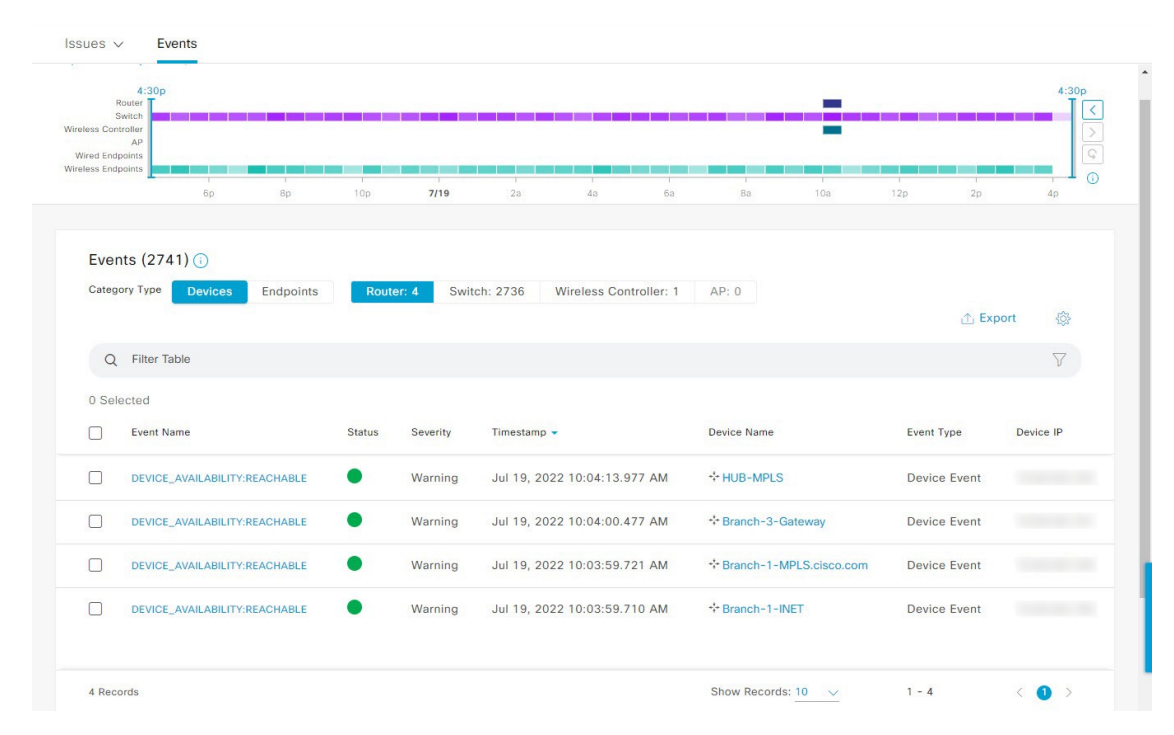

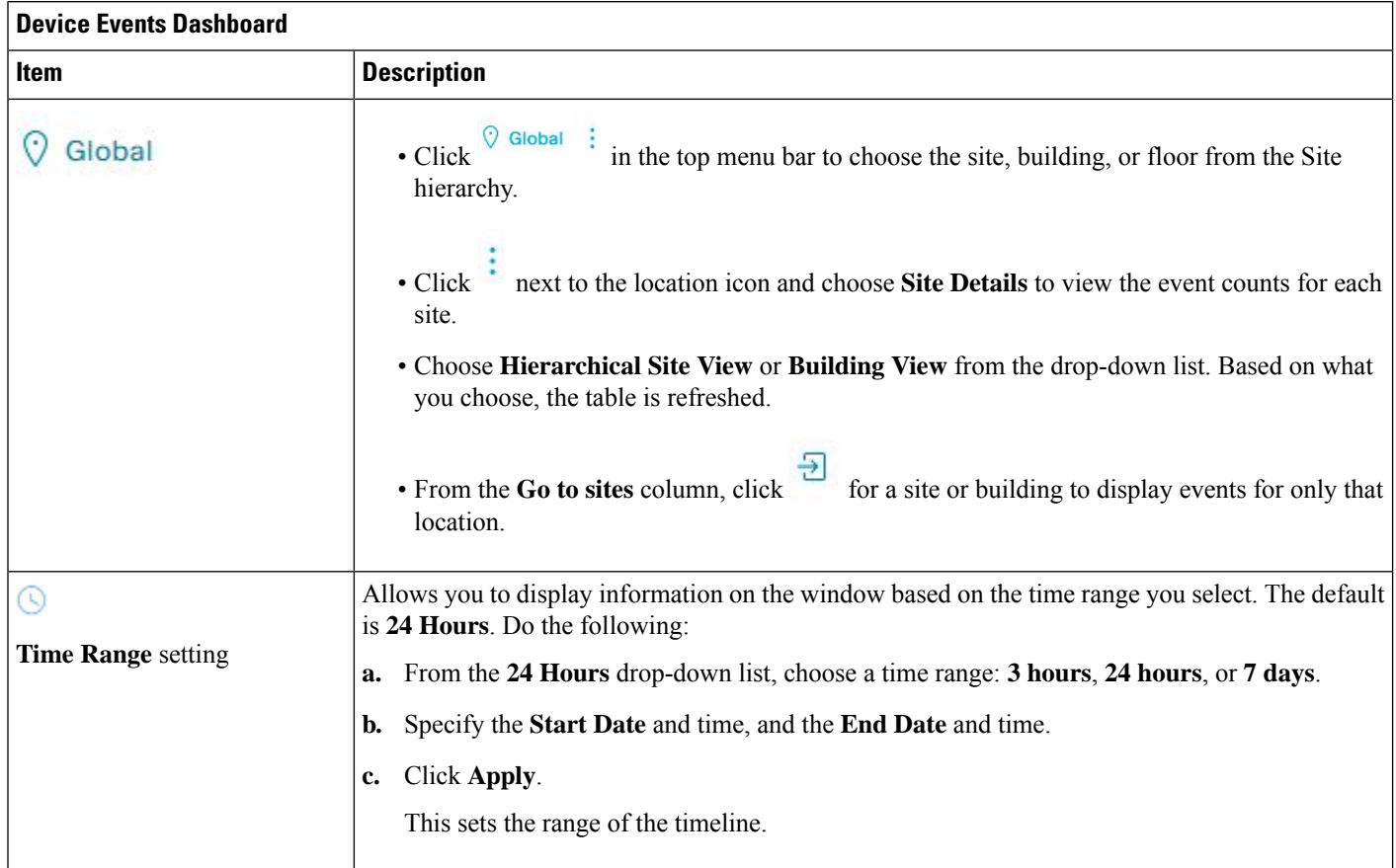

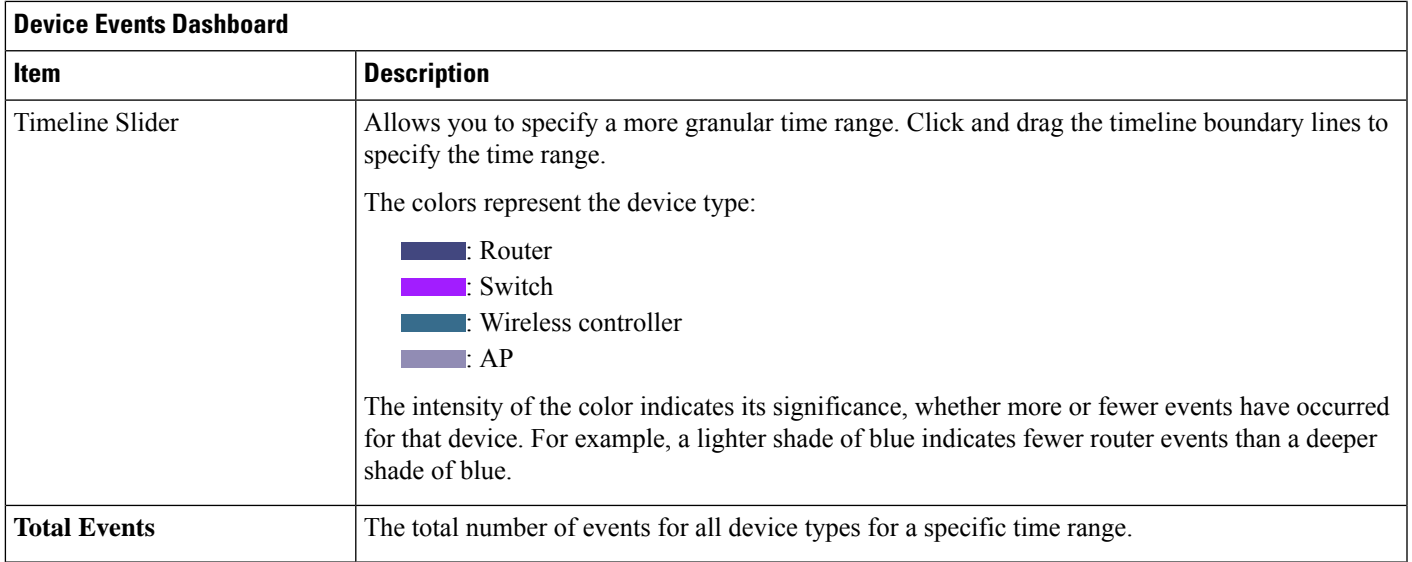

### **Step 2** Under **Events**, for the **Category Type**, click the **Router**, **Switch**, **Wireless Controller**, or **AP** tab to display a list of events for that device type in the table.

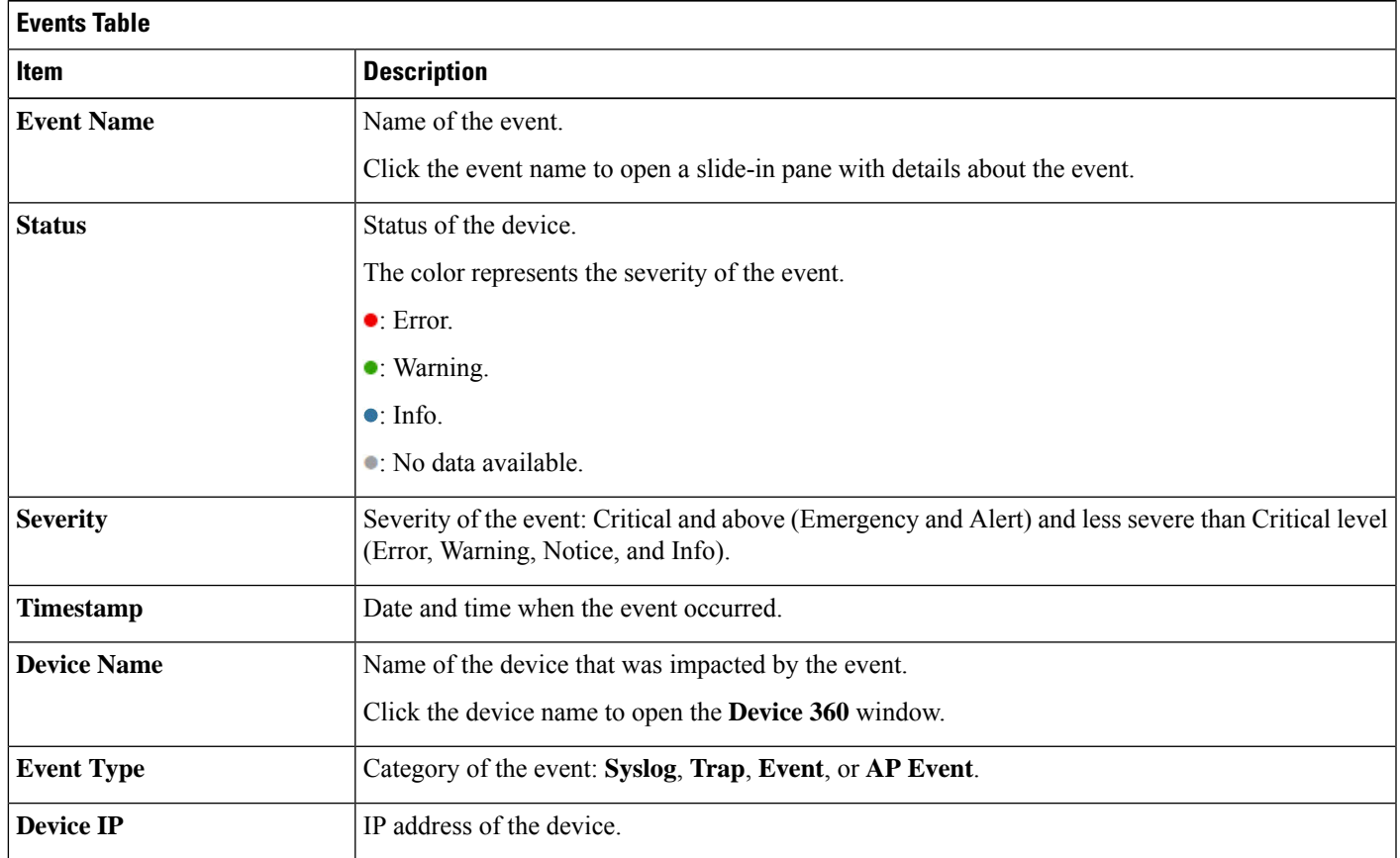

**Step 3** To view multiple events, check the check box next to each event you want to view and click **Show Selected Events**. The **Multiple Events** slide-in pane opens with each event displayed in a separate card.

From inside a card, you can do the following:

- Minimize, maximize, and close a card.
- Display more details by clicking the down arrow.
- Click hyperlinks to launch the respective device 360 window.

When a card is maximized, any connected device events are displayed.

**Step 4** From the **Multiple Events** slide-in pane, click the list view icon  $\equiv$  to display a compilation of all the subevents sequentially in a list.

To return to the card view, click the card view icon  $\mathbb{H}$ .

# <span id="page-275-0"></span>**View Endpoint Events**

Use this procedure to view events generated by wired and wireless endpoints.

- **Step 1** From the top-left corner, click the menu icon and choose **Assurance** > **Dashboards** > **Issues and Events**.
- **Step 2** Click the **Events** tab.

The **Events** dashboard opens.

**Step 3** For the **Category Type**, click the **Endpoints** tab.

### **Figure 39: Endpoint Events Dashboard**

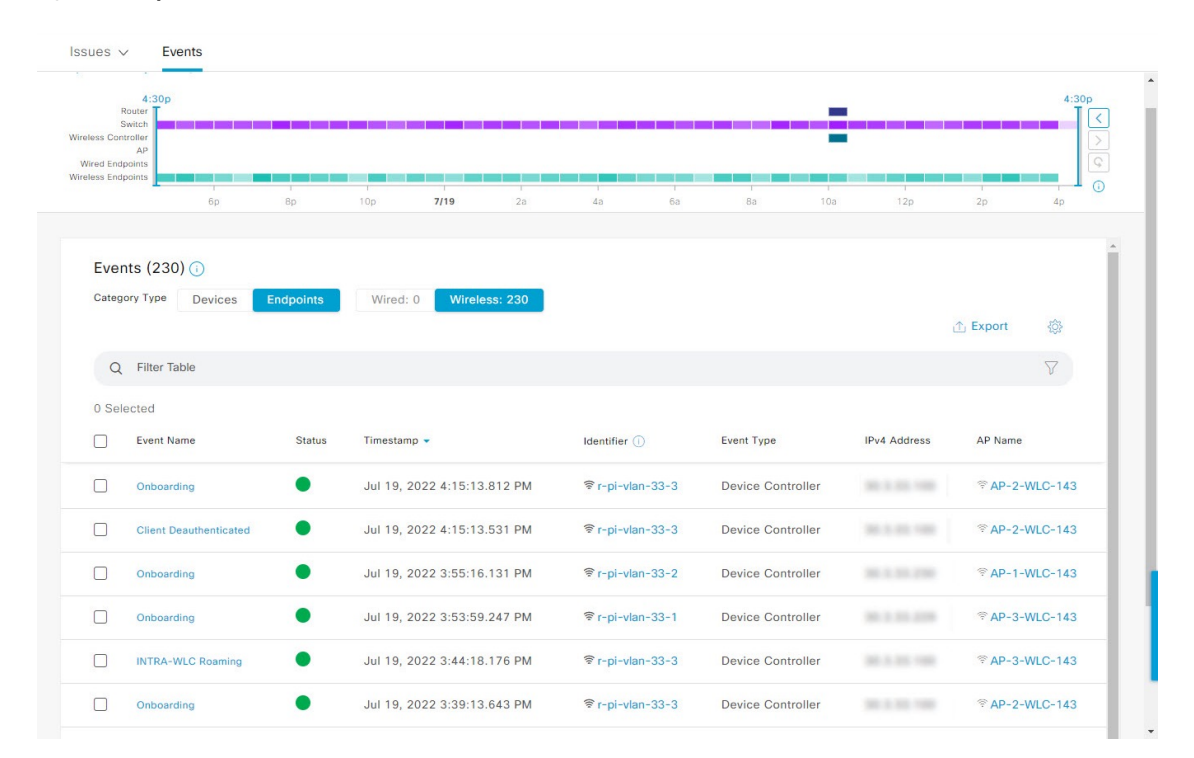

### **Device Events Dashboard**

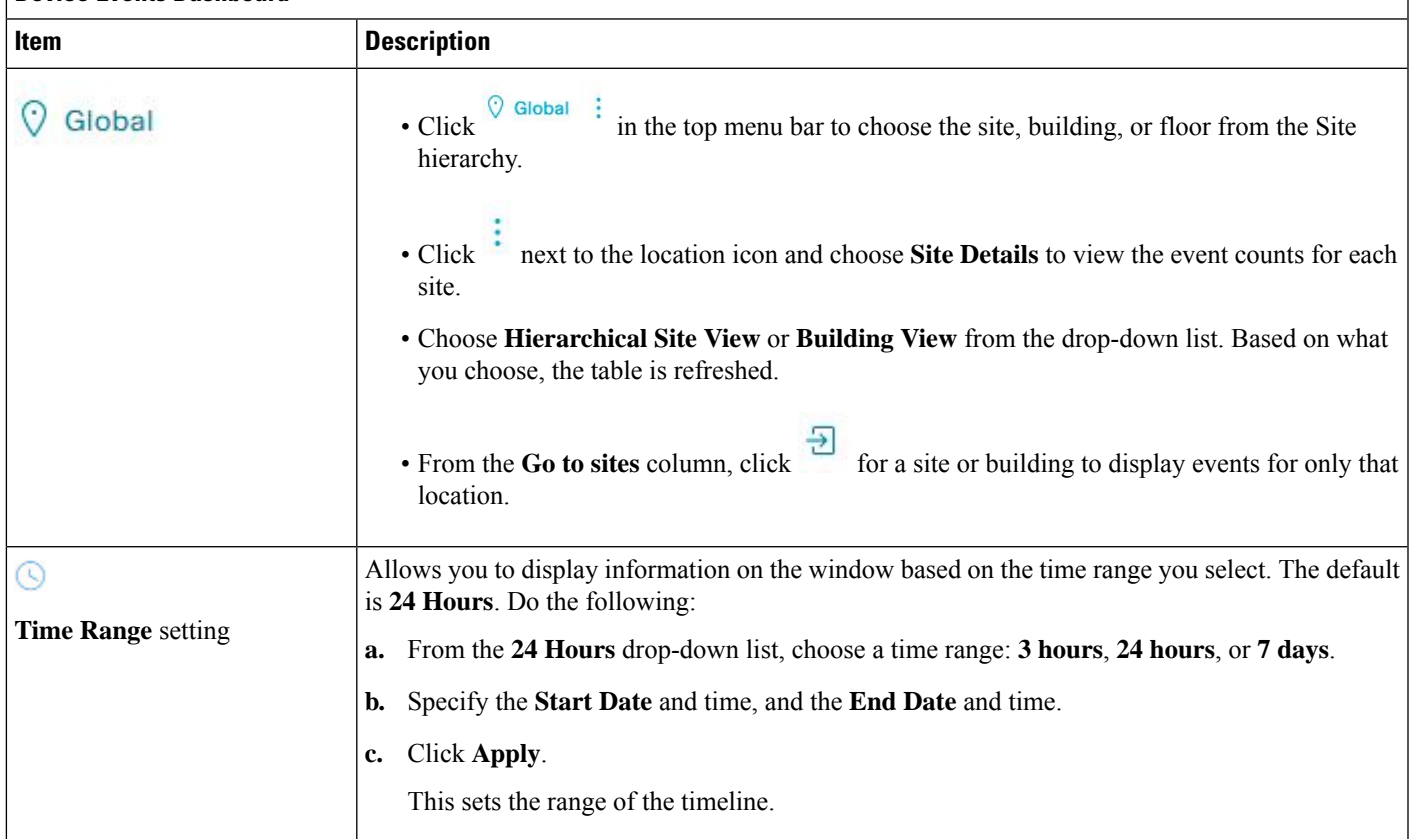

I

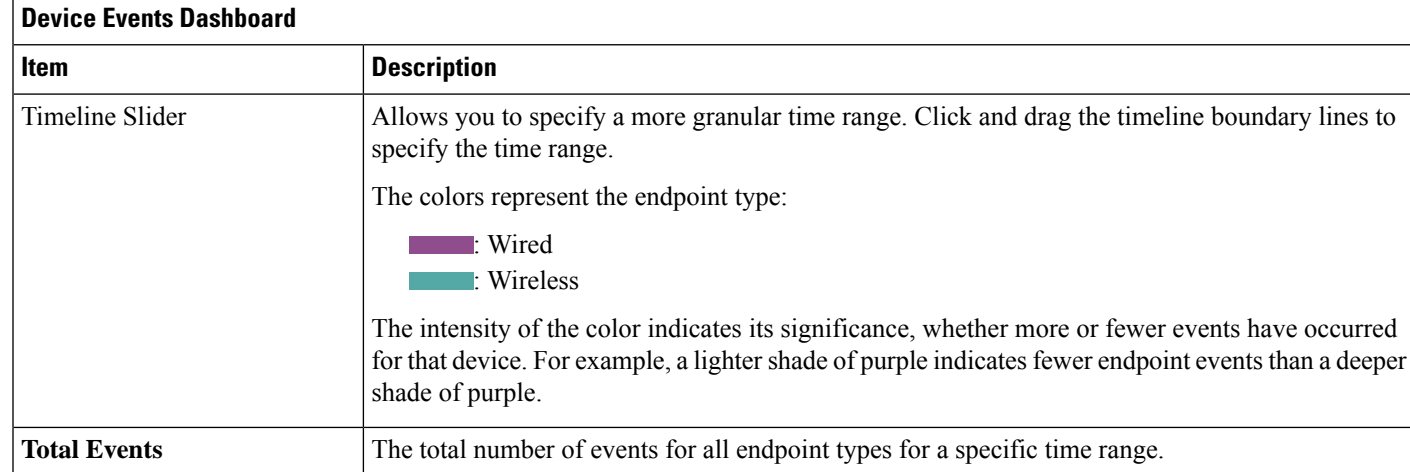

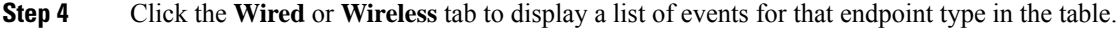

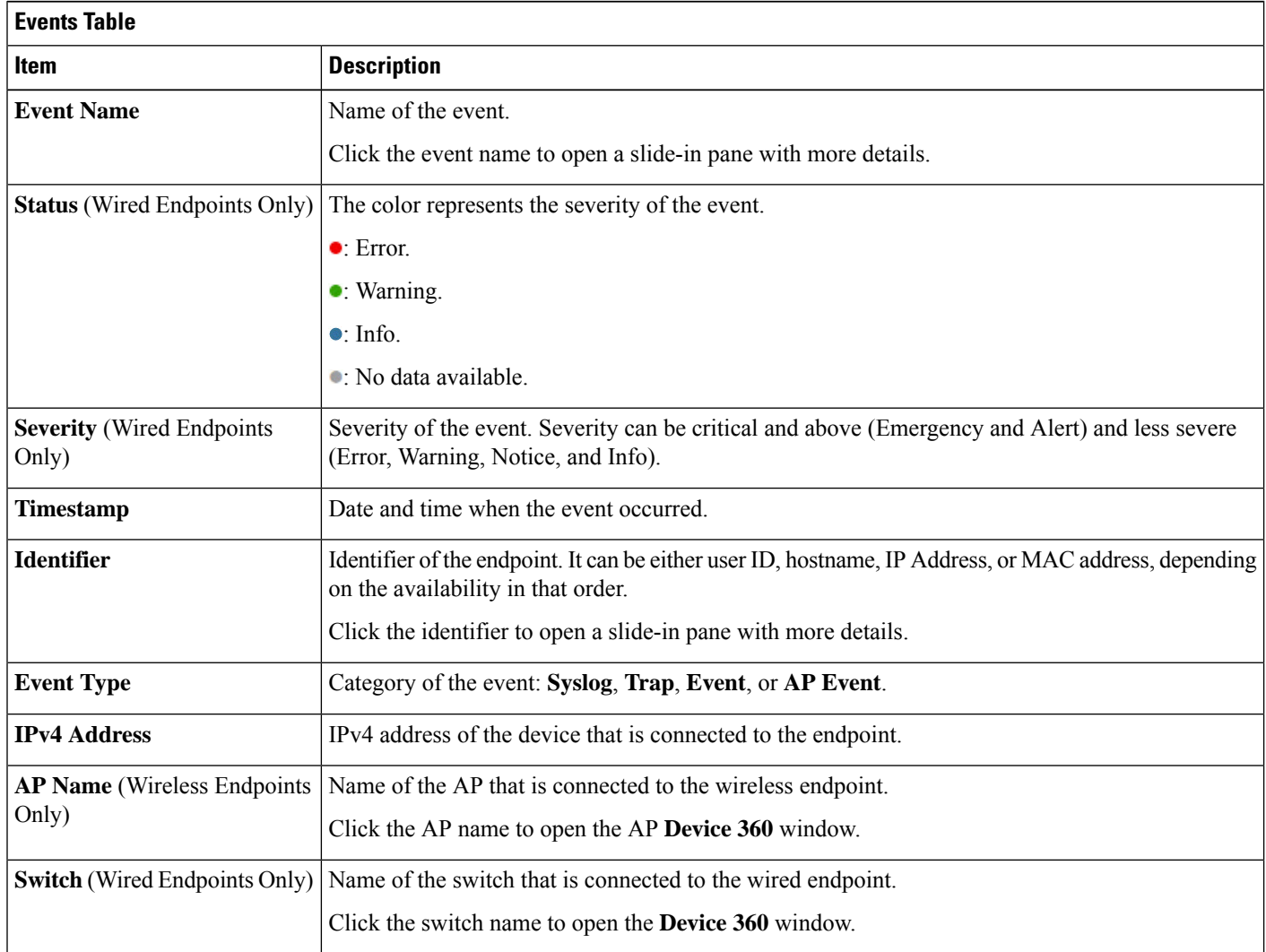

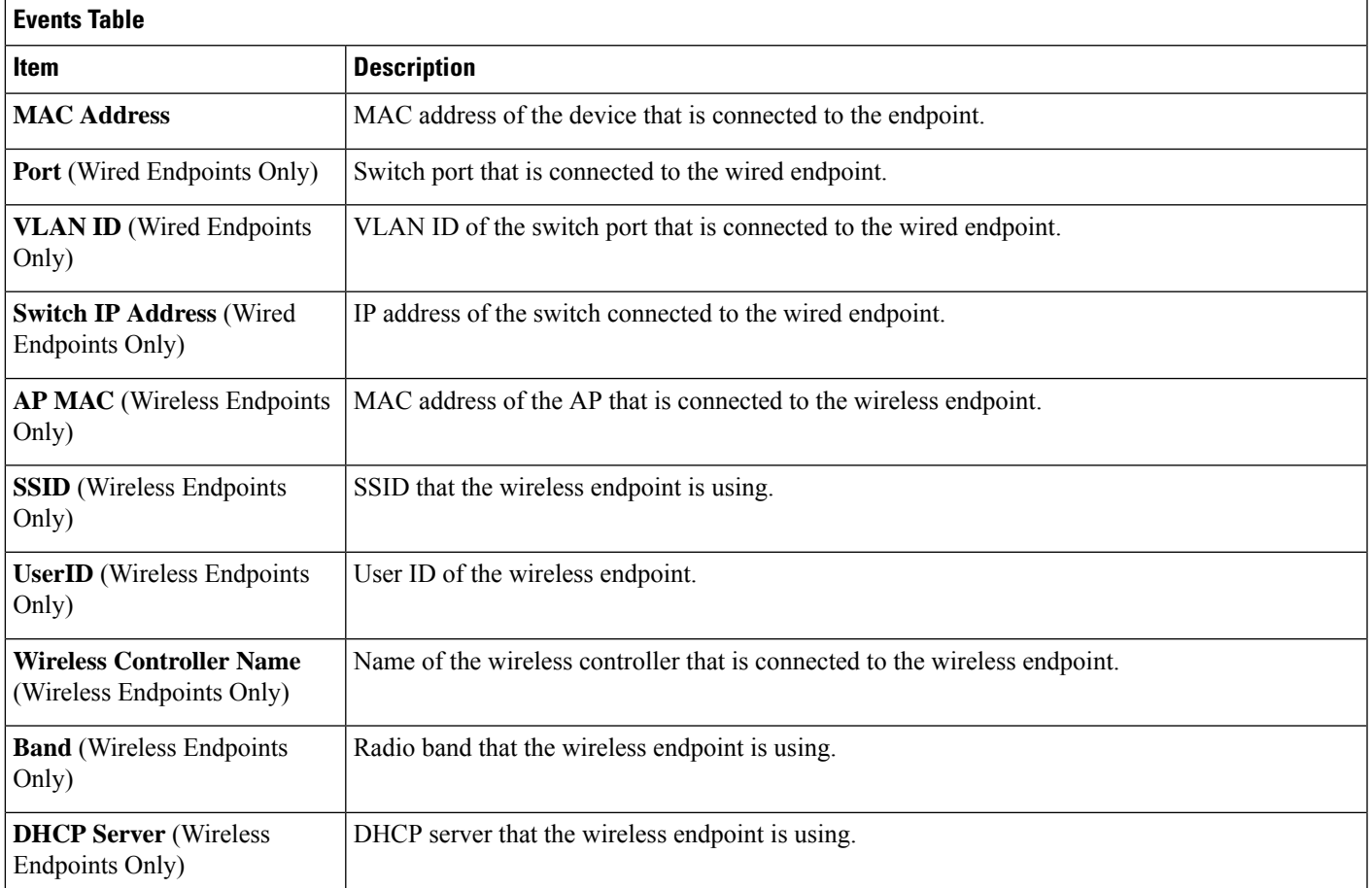

**Step 5** To view multiple events, check the check box next to each event you want to view and click **Show Selected Events**.

The **Multiple Events** slide-in pane opens with each event displayed in a separate card.

From inside a card, you can do the following:

- Minimize, maximize, and close a card.
- Display more details by clicking the down arrow.
- Click any hyperlinked data.

When a card is maximized, any connected device events are displayed.

**Step 6** From the **Multiple Events** slide-in pane, click the list view icon  $\equiv$  to display a compilation of all the subevents sequentially in a list.

To return to the card view, click the card view icon .

## <span id="page-279-0"></span>**View Event Analytics—Preview Dashboard**

The **Events Analytics - Preview** dashboard provides a visualization of syslogs messages and different types of network events to identify trends and correlate events across different data sources.

Use this procedure to view analytics and insights represented as heatmaps, which display the count of syslog messages and reachability transitions of wired and wireless network events.

- **Step 1** From the top-left corner, click the menu icon and choose **Assurance** > **Dashboards** > **Issues and Events**.
- **Step 2** Click the **Event Analytics - Preview** tab. The Event Analytics dashboard opens with wired events.

#### **Figure 40: Event Analytics - Preview Dashboard**

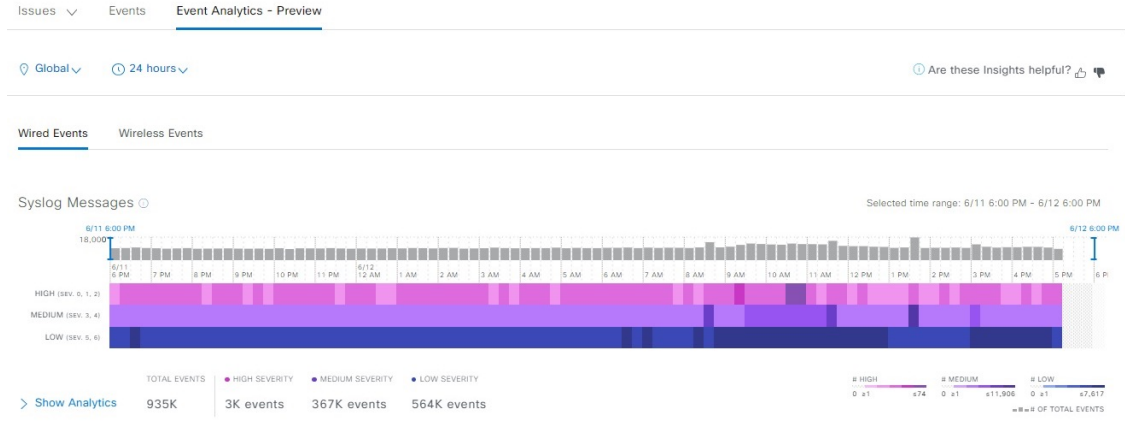

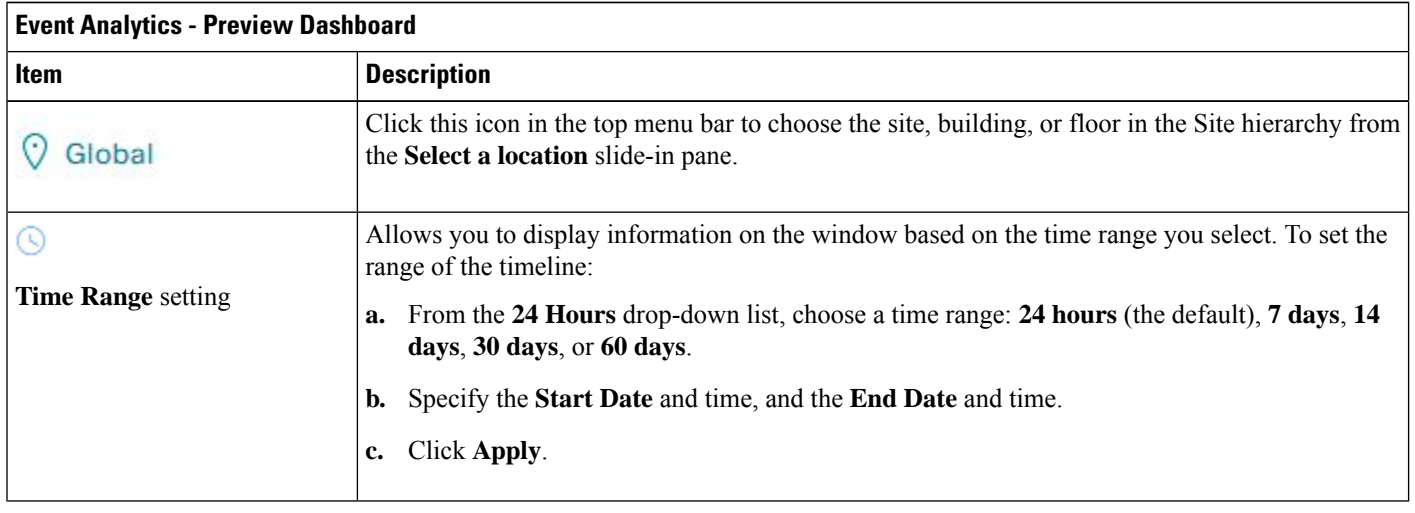

**Step 3** Click **Wired Events** to view the heatmaps that displays the count of syslog messages and reachability transitions from the wired devices. The heatmaps include a breakdown of message severity data with a granularity of 15 minutes for up to a 24-hour time period. At 7 days, the granularity is 4 hours. At 14 and 30 days, the granularity is 12 hours. At 60 days, the granularity is 24 hours.

### **Syslog Messages:**

П

- Use the time slider on the top of the heatmap to set the specific time period in the syslog messages heatmaps. View the total number of events and the count of high, medium, and low message severities.
- To view insights and analytics data syslog messages, click **Show Analytics**. A series of cards with different visualizations displays the counts of syslog messages or devices, with an order that is based on different analytics criteria. Syslog messages support the following analytics:
	- Highest severity events: Highest severity events that occurred in the selected period sorted by severity.
	- Rare events: Least frequent events that occurred in the selected period sorted by occurrence.
	- High volume events: Most frequent events that occurred in the selected period sorted by occurrence.
	- Message volume increase: Events with the highest increase in volume within the selected period sorted by variation.
	- Message volume decrease: Events with the highest decease in volume within the selected period sorted by variation.
	- New events: Events that started occurring at the end of the selected period sorted by occurrence.
	- Most active devices: Devices that generated the highest volume of events in the selected period sorted by volume.

#### **Figure 41: Analytics for Syslog Messages**

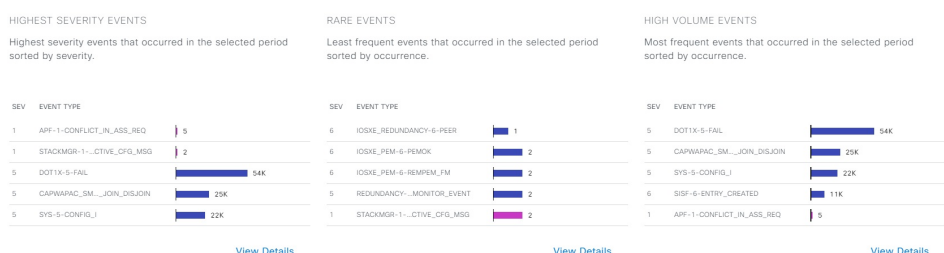

• Click **View Details** to view the detailed heatmap with a time series of event counts for each event type. You can select up to five syslog message types in the heatmap to filter the Sankey chart to show the distribution of the selected event type and to learn about the specific sites and device-generated events.

#### **Figure 42: Syslog Events Heatmaps with Sankey Chart**

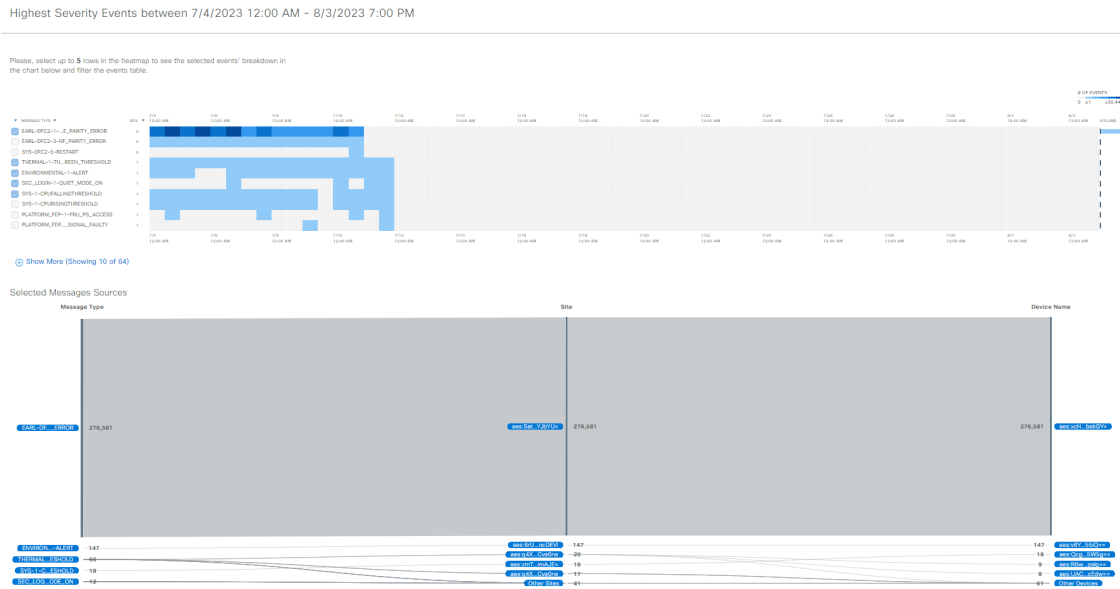

• You can select the message type, site, or device in the Sankey chart to filter the events table below the chart. Up to 10,000 events can be displayed in the events table. To create a user-defined issue, click messages in the events table and click **Confirm**.

### **Reachability Transitions:**

- Use the time slider on the top of the heatmap to set the specific time period to view the total number of events, unreachable events, reachable events, and ping-reachable events.
- To view insights and analytics data for each reachability transition (top status transitions, top devices by events) from wired devices in a separate card, click **Show Analytics**.
- Click **View Details** to view the detailed heatmap with a time series of event counts for each event type. You can select up to five events in the heatmap to filter the Sankey chart to show the distribution of the selected event type and to learn about the specific sites and device-generated events.
- You can the select the from event, to event, site, or device in the Sankey chart to filter the events table to show the reachability transitions for each event. Up to 10,000 events can be displayed in the events table.
- **Step 4** Click **Wireless Events** to view the heatmaps that display the count of syslog messages and reachability transitions from the wireless devices. The heatmaps include a breakdown of message severity data with a granularity of 15 minutes.

#### **Syslog Messages:**

- Use the time slider on the top of the heatmap to set the specific time period in the syslog messages heatmaps. View the total number of events and the count of high, medium, and low message severities.
- To view insights and analytics data for each syslog message displayed in a separate card, click **Show Analytics**. The analytics cards are displayed for the available syslog messages with the severity and event type.
- Click **View Details** to view the detailed heatmap with a time series of event counts for each event type. You can select up to five syslog message types in the heatmap to filter the Sankey chart to show the distribution of the selected event type and to learn about the specific sites and device-generated events.

• You can the select the message type, site, or device in the Sankey chart to filter the events table to show the syslog messages. Up to 10,000 events can be displayed in the events table.

### **Reachability Transitions:**

- Use the time slider on the top of the heatmap to set the specific time period to view the total number of events, unreachable events, reachable events, and ping-reachable events.
- To view insights and analytics data for each reachability transition (top status transitions, top devices by events) from wireless devices displayed in a separate card, click **Show Analytics**.
- Click **View Details** to view the detailed heatmap with a time series of event counts for each event type. You can select up to five events in the heatmap to filter the Sankey chart to show the distribution of the selected event type and to learn about the specific sites and device-generated events.
- You can the select the from event, to event, site, or device in the Sankey chart to filter the events table to show the reachability transitions for each event. Up to 10,000 events can be displayed in the events table.

I

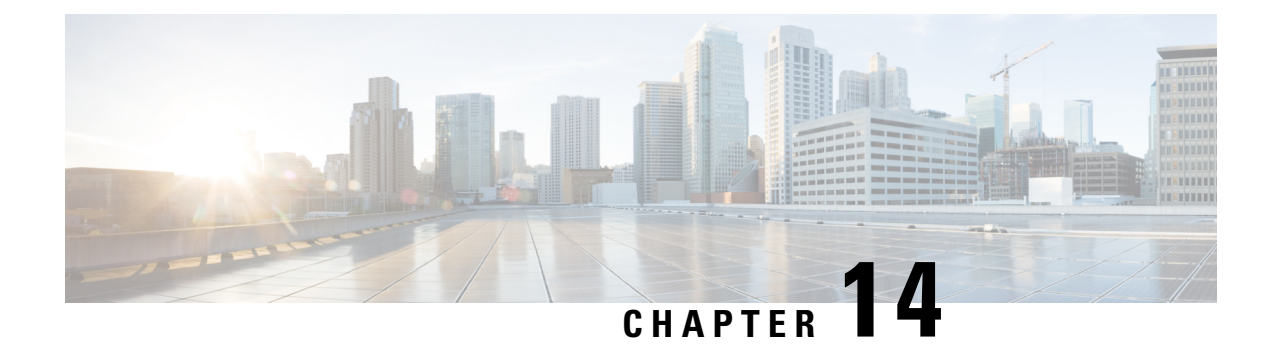

# **Manage Sensors and Sensor-Driven Tests**

- About Sensors and [Sensor-Driven](#page-284-0) Tests, on page 273
- [Provision](#page-284-1) Sensors, on page 273
- Monitor and [Troubleshoot](#page-290-0) Network Health with Sensors, on page 279
- Manage Sensors and [Backhaul](#page-296-0) Settings, on page 285
- Manage SCEP [Profiles,](#page-300-0) on page 289
- [Sensor-Driven](#page-301-0) Tests, on page 290

# <span id="page-284-0"></span>**About Sensors and Sensor-Driven Tests**

Sensors use sensor-driven tests to determine the health of wireless networks. A wireless network includes AP radios, WLAN configurations, and wireless network services.

Assurance supports a dedicated sensor, which is dedicated hardware for performing sensor functions.

The dedicated Cisco Aironet 1800s Active Sensor gets bootstrapped using PnP. After this sensor obtains Assurance server-reachability details, it directly communicates with the Assurance server.

# <span id="page-284-1"></span>**Provision Sensors**

### **Provision the Wireless Cisco Aironet 1800s Active Sensor**

**Step 1** If you are using the Cisco Aironet AP 1800S Sensor without an Ethernet module, you must enable CiscoProvisioningSSID on the wireless controller.

> For the Cisco Aironet 1800s Active Sensor earlier than Software Release 1.3.1.2, make sure that you do not choose the sensor device profile CiscoProvisioningSSID. Instead, choose your own SSID for backhaul purposes. See Manage [Backhaul](#page-298-0) Settings, on page 287. **Note**

For Cisco Wireless Controllers, see Enable [Provisioning](#page-285-0) SSID on the Wireless Controller, on page 274.

For Cisco Catalyst Wireless Controllers, see Enable Cisco [Provisioning](#page-285-1) SSID on the Cisco Catalyst Wireless Controller, on [page](#page-285-1) 274.

**Step 2** Create a backhaul configuration for the sensor.

See Manage [Backhaul](#page-298-0) Settings, on page 287.

- **Step 3** Provision the Cisco Aironet 1800s Active Sensor. See [Provision](#page-286-0) a Wireless or Sensor Device, on page 275.
- **Step 4** (Optional) After the sensor device is available in the device inventory, you can choose to upgrade the software image. See the "Provision Software Images" topic in the *Cisco [Catalyst](https://www.cisco.com/c/en/us/support/cloud-systems-management/dna-center/products-user-guide-list.html) Center User Guide*.

### <span id="page-285-0"></span>**Enable Provisioning SSID on the Wireless Controller**

- **Step 1** Log in to the Cisco Wireless Controller. The **Network Summary** page appears. **Step 2** Click the **Advanced** tab. The **Summary** page appears. **Step 3** In the top menu bar, click the **Management** tab. **Step 4** From the left-navigation pane, choose **Cloud Services** > **Sensor**. The **Backhaul Configuration** page appears.
- **Step 5** In the **SSID** field, enter **TFTP**.
- **Step 6** From the **Auth-type** drop-down list, choose **Open**.
- **Step 7** From the **Provisioning** drop-down list, choose **Enable**.
- **Step 8** Make sure that the **DHCP Interface** drop-down list is set to **management**.
- <span id="page-285-1"></span>**Step 9** Click **Apply**.

After provisioning is enabled, a hidden WLAN called CiscoSensorProvisioning is created, and the sensor joins using an EAP-TLS client certificate. This enables the sensor to find the Catalyst Center IP address, which is done using DHCP Option 43 or through DNS.

### **Enable Cisco Provisioning SSID on the Cisco Catalyst Wireless Controller**

- **Step 1** Log in to the Cisco Catalyst Wireless Controller GUI. **Step 2** From the left-navigation pane, choose **Configuration** > **Cloud Services**. The **Cloud Services** page appears.
- **Step 3** In the **Network Assurance** tab, do the following:
	- a) From the **Network Assurance Configuration** area, set the **Service Status** toggle to **Enabled**.
	- b) From the **Provisioning** area, set the **Provisioning** toggle to **Enabled**.
- **Step 4** (Optional) In the **VLAN Interface** field, enter the name of the VLAN interface.

Ш

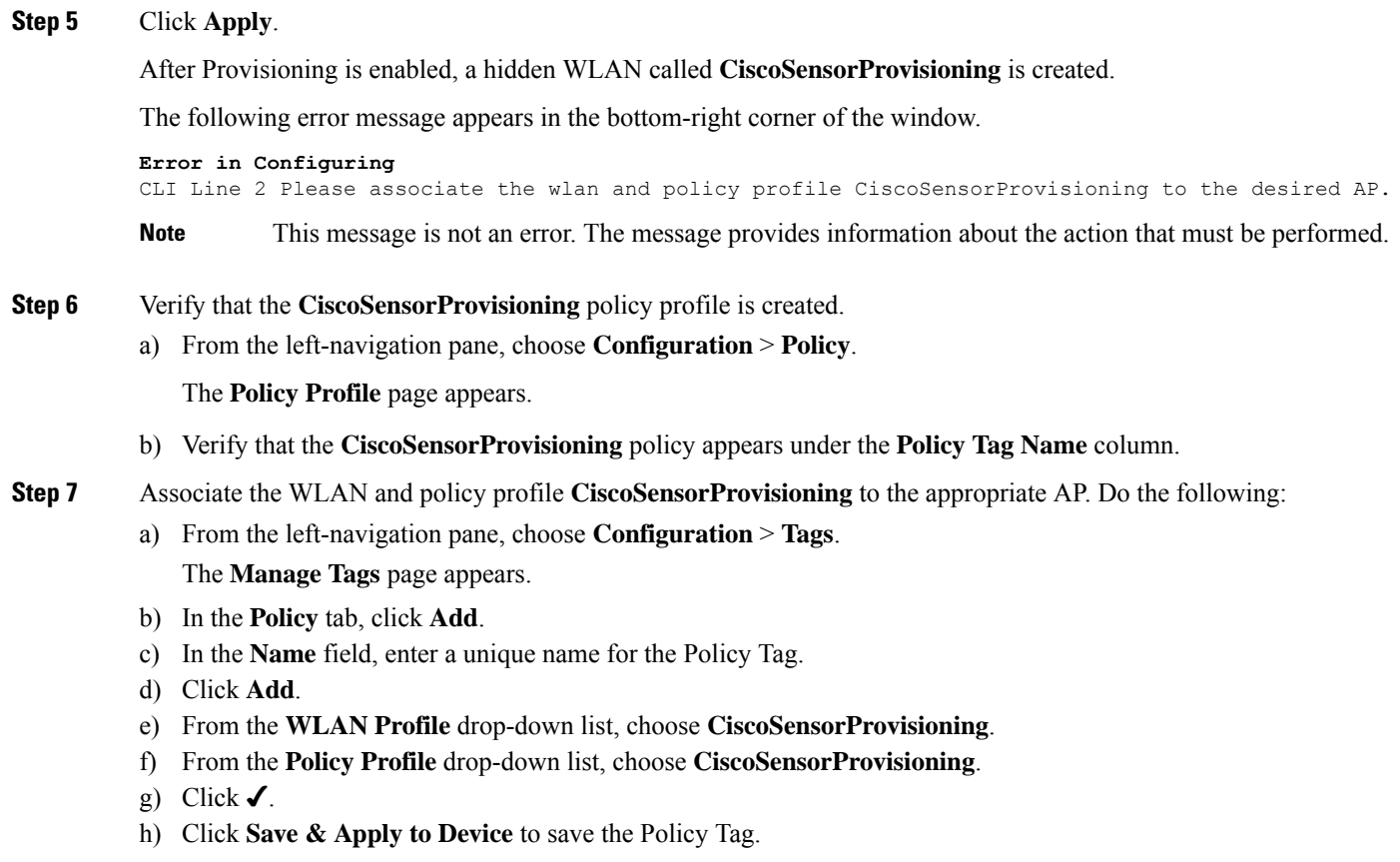

**Note** Changing the Policy Tag on an AP may cause clients associated with the AP to disconnect and reconnect.

## <span id="page-286-0"></span>**Provision a Wireless or Sensor Device**

This procedure explains how to claim a device from the Plug and Play Devices list. Alternatively, you can claim a device from the device **Details** window by clicking **Claim**.

### **Before you begin**

- Ensure that Cisco network devices to be provisioned have a supported software release and are in a factory-default state. If you are using a network device that was previously configured or is in an unknown state, see the device clean-up and reset details in the Network Plug and Play [Troubleshooting](https://www.cisco.com/c/en/us/td/docs/cloud-systems-management/network-automation-and-management/dna-center/tech_notes/pnp-troubleshooting.html#_Toc6240375) Guide.
- Define the site within the network hierarchy. See Design Network [Hierarchy,](#page-42-0) on page 31.
- Define the CLI and SNMP credentials for the devices.

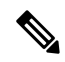

You can claim wireless devices using CLI, SNMPv2c, or SNMPv3 credentials. If you use SNMPv2c, provide both Read Only and Read Write credentials. **Note**

• Optionally, ensure that the software images for any Cisco Catalyst 9800-CL devices to be provisioned are uploaded and marked as golden in the Image Repository, if you want to deploy images.

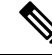

- The image deployment process used by Plug and Play during day-0 provisioning is not the same as that used when updating a device image later. During Plug and Play provisioning, there are no device prechecks, auto flash cleanup, or postchecks done, as it is expected that devices are in the factory-default state. **Note**
	- For provisioning a sensor device, ensure that the sensor is reachable through the Catalyst Center enterprise IP address (private/enp9s0). A DHCP option 43 string makes the device reachable in unclaimed mode in Catalyst Center; however, to claim the device, it must be reachable from the interface enp9s0 IP address. In the DHCP server, configure the NTP server (DHCP option 42) and the vendor-specific DHCP option 43 with ACSII value "5A1D;B2;K4;I172.16.x.x;J80;", where 172.16.x.x is the virtual IP address of Catalyst Center associated with the enp9s0 interface.
- **Step 1** From the top-left corner, click the menu icon and choose **Provision** > **Plug and Play**.
- **Step 2** View the devices in the table.

You can use the search bar to find specific devices.

- **Step 3** Check the check box next to the device or devices that you want to claim.
- **Step 4** From the menu bar above the device table, choose **Actions** > **Claim**.
- **Step 5** (Optional) In the **Assign Site** window, do the following:
	- a) Change the device hostname, if needed.
	- b) Assign a site by doing any of the following:
		- To assign a different site to each device, click **Assign**, and from the **Select a Site** drop-down list, choose a site.
		- To assign the same site as the first device to all other devices, in the **Actions** column, hover your cursor over the ellipsis icon and choose **Apply Site to All**.
		- To assign a site from any device to some other devices, in the **Actions** column, hover your cursor over the ellipsis icon and choose **Assign this Site to Other Devices**, choose the devices, and click **Assign**.
		- To clear the site assigned to the devices, click **Clear Site**.

If the wireless network profile associated with the assigned site has an onboarding template, Catalyst Center uses this template for PnP onboarding.
In the **System** > **Settings** > **Device Settings** > **PnP AP Location** window: **Note**

- If the **Configure AP Location** check box is checked, Catalyst Center assigns this site as the AP location during PnP onboarding.
- If the **Configure AP Location** check box is unchecked, Catalyst Center does not configure this site as the AP location during PnP onboarding. You can configure the AP location using the **Configure Access Points** workflow.

For more information, see "Configure AP Location for PnP Onboarding" in the *Cisco [Catalyst](https://www.cisco.com/c/en/us/support/cloud-systems-management/dna-center/products-maintenance-guides-list.html) Center [Administrator](https://www.cisco.com/c/en/us/support/cloud-systems-management/dna-center/products-maintenance-guides-list.html) Guide*.

- c) Click **Next**.
- **Step 6** In the **Assign Configuration** window, do the following:
	- a) In the **Configuration** column, click **Assign** for the device that you want to configure.
	- b) If the device configuration doesn't need any changes, click **Cancel** and proceed to the next step. Otherwise, change or configure any of the following settings:
		- **Device Name**: Change the device hostname, if needed.
		- **Image**: From this drop-down list, choose a golden software image to apply to the device. If there is only one golden image for this device type in the image repository, it is chosen by default.
			- If the device software image version or golden tagged version is 17.14.1 or later, the device claim is blocked if the selected site is configured with MD5 authentication for SNMP credentials. **Note**

To claim the device, you must also configure SHA authentication for SNMP credentials, or the software image version must be earlier than 17.14.1. For more information, see "Edit Global Device Credentials" in the *Cisco [Catalyst](https://www.cisco.com/c/en/us/support/cloud-systems-management/dna-center/products-user-guide-list.html) Center User Guide*.

- **Template**: From this drop-down list, choose an onboarding configuration template to apply to the device. If there is only one onboarding configuration template defined for this device type, it is chosen by default.
- **Note** If you have not assigned the device to a site, you must choose a template for the device to proceed.
- **Catalyst Wireless LAN Controller Settings**: For a wireless controller, enter values in the following fields: **Wireless management IP**, **Subnet mask**, **Gateway**, **IP interface name**, and optionally, **VLAN ID**.
- For an AP device, in the **Radio Frequency Profile** drop-down list, choose a radio frequency profile to apply to the device. This may be set if you designated one profile as a default.
- For a Mobility Express device, enter values in the following fields: **Wireless management IP**, **Subnet mask**, and **Gateway**.
- For a wirelesssensor device, in the**SensorSettings** drop-down list, choose the sensor device profile (backhaul) to apply to the device.
- For Cisco Aironet 1800s Active Sensor earlier than 1.3.1.2, make sure that you do not choose the sensor device profile **CiscoProvisioningSSID**. Instead, choose your ownSSID for backhaul purposes. **Note**
- If you made any changes, click **Save**; otherwise, click **Cancel** to return to the list and configure other devices.
- c) From the **Clear Configuration** drop-down list, choose any the following options:
- **Clear Device Certificates**: Choose this option and check the check box next to each of the devices that you want to clear the certificate from, and click **Clear**.
- **Clear Images**: Choose this option and check the check box next to each of the devices that you want to clear the image from, and click **Clear**.
- **Clear Templates**: Choose this option and check the check box next to each of the devices that you want to clear the template from, and click **Clear**.
- **Clear License Levels**: Choose this option and check the check box next to each of the devices that you want to clear the license level from, and click **Clear**.
- d) To apply an image or template from one device to other devices, in the **Actions** column, hover your cursor over the ellipsis icon and choose **Apply Image to Other Devices** or **Apply Template to Other Devices**.

For wireless controller devices, you can apply the device license level to other devices by clicking **Apply License Level to Other Devices**.

- e) If you selected multiple devicesto provision, click **Assign**for the next device in the list and repeat the configuration steps, until you have done this for all devices.
- f) After you have configured all the devices, click **Next**.
- **Step 7** In the **Provision Templates** window, select the template from the **Devices** area, enter your domain name in the**domain** field, and click **Next**.
- **Step 8** In the **Summary** window, view details about the devices and their configuration preview.
- **Step 9** Check the **Device Configuration** column for each device to see if the configuration preview succeeded.

If the preview shows an error, you can click the **Actions** link in the error message above the table to see what actions you need to take. You can click an action to open a new tab with the window where a change is needed. You must resolve any issues before claiming the device, to avoid provisioning errors. You may need to go back to the **Assign Configuration** step and change the configuration, revisit the **Design** area to update network design settings, or resolve any network connectivity issues. After you have resolved the problem, you can go back to this tab, click **Retrying getting Day-0 configuration preview for failed device(s)**, and click **OK**. Ensure that the wireless controller that is managing a device has been added to the inventory and assigned to the site where the wireless device is assigned.

- **Step 10** In the **Device Configuration** column, click **Preview Configuration** to review the configuration.
- **Step 11** Click **Claim**.
- **Step 12** In the confirmation dialog box, click **Yes** to claim the devices and start the provisioning process.
	- If there is a conflicting operation for the selected site, to proceed with the current configuration, you must either wait for the existing, scheduled, or pending-review operations to complete or discard the operations. **Note**

### **What to do next**

If you have configured network settings, provision these settings on the devices. For more information, see the "Complete the Provisioning Process" in the *Cisco [Catalyst](https://www.cisco.com/c/en/us/support/cloud-systems-management/dna-center/products-user-guide-list.html) Center User Guide*.

Π

## **Monitor and Troubleshoot Network Health with Sensors**

### **Monitor and Troubleshoot Network Health with All Wireless Sensors**

Use this procedure to get a global view of the network health from the data received from all wireless sensors.

### **Before you begin**

Make sure you have added and scheduled sensor-driven tests. See Create and Run [Sensor-Driven](#page-301-0) Tests Using [Templates,](#page-301-0) on page 290.

**Step 1** From the top-left corner, click the menu icon and choose **Assurance** > **Dashboards** > **Wireless Sensors**.

**Figure 43: Wireless Sensors Dashboard**

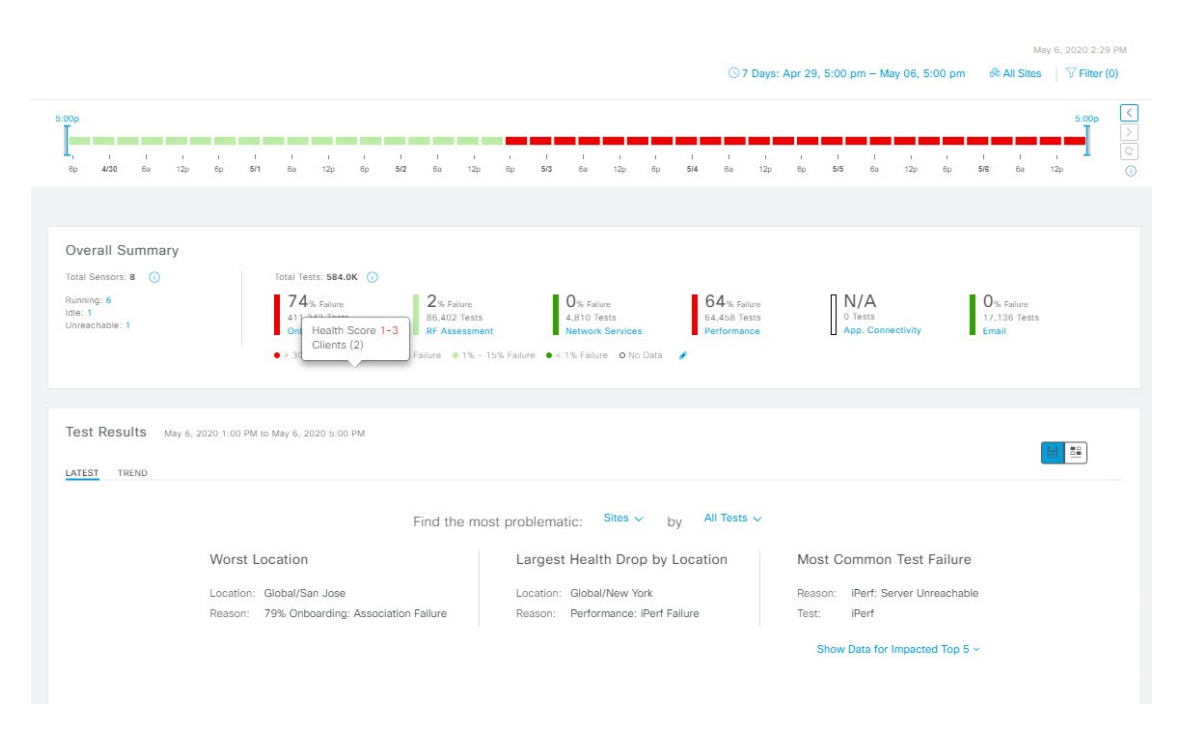

**Step 2** Use the **Wireless Sensors** dashboard top-menu bar for the following functionality:

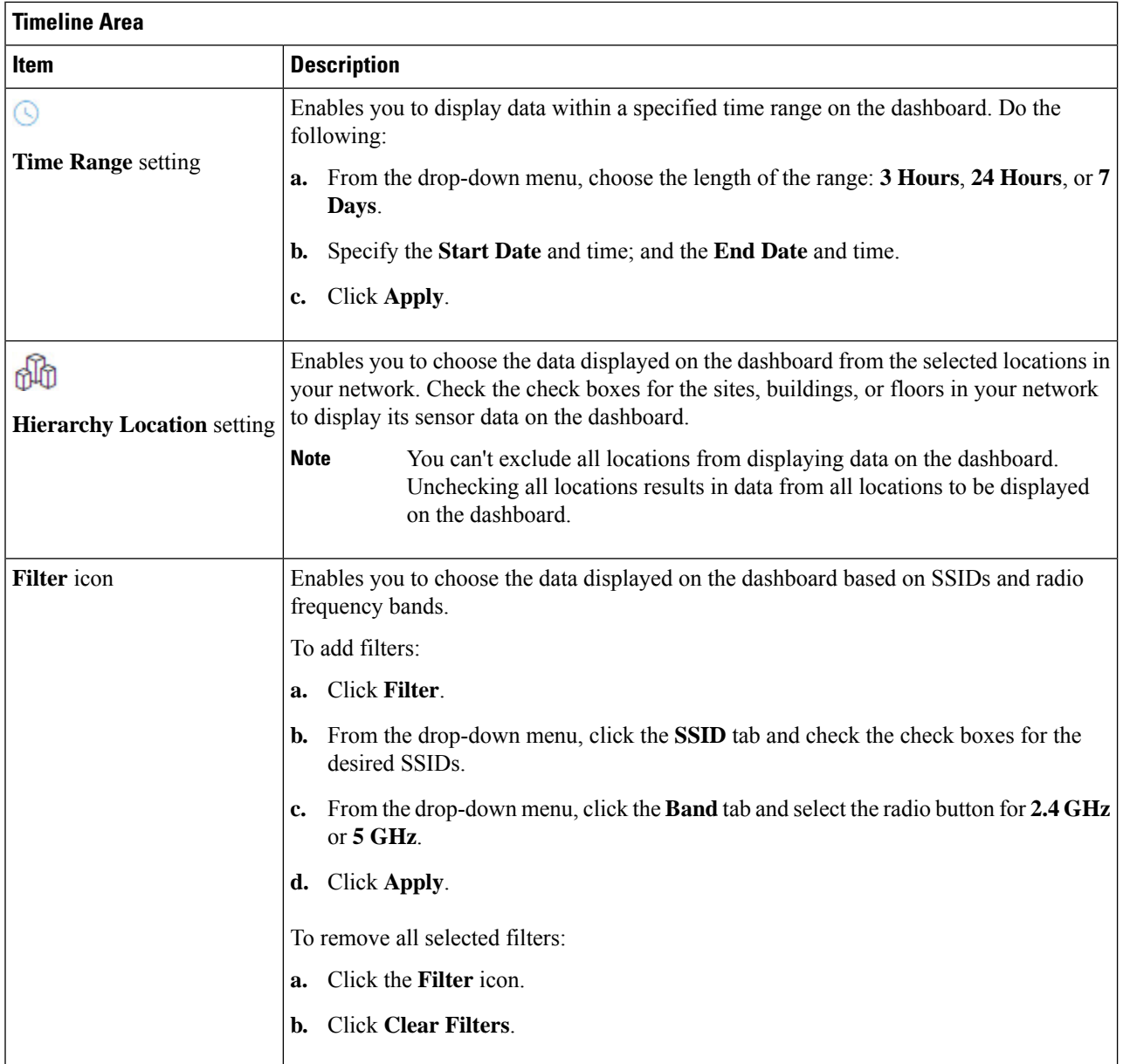

**Step 3** Use the **Timeline** to view the percentage of overall test failures for a specific time within a time range.

The time range is determined by what is configured in the  $\circledcirc$  setting above the timeline.

The blocks in the timeline represents a specific time window within the time range. The period of time for each block is determined by time range set for the timeline:

- For a **3 Hours** time range, each block represents 15 minutes.
- For a **24 Hours** time range, each block represents 30 minutes.
- For a **7 Days** time range, each block represents 4 hours.

The blocks are color-coded to indicate the severity of percentage of test failures.

Hover your cursor over a block to view a breakdown of percentage of test result failures for each test category.

**Step 4** Use the **Overall Summary** dashlet for the following functionality:

| <b>Overall Summary Dashlet</b> |                                                                                                    |
|--------------------------------|----------------------------------------------------------------------------------------------------|
| <b>Item</b>                    | <b>Description</b>                                                                                                    |
| <b>Total Sensors area</b>      | Provides an overall view of all the sensors in your network and their status. The following<br>are the status types of the sensor:                                                                                  |
|                                | • Idle: The sensor is onboarded and does not have any scheduled tests.                                                                                                    |
|                                | • Running: The sensor is onboarded and is included in a test suite or test template.                                                                                                    |
|                                | • Unreachable: No heartbeat received from the sensor.                                                                                                    |
|                                | Click the hyperlinked number next to the status type to open a slide-in pane that displays<br>the sensors with that status.                                                                                         |
|                                | In the slide-in pane, you can click the sensor name under the <b>Name</b> column to get a $360^{\circ}$<br>view of that sensor. See Monitor and Troubleshoot Network Health with a Wireless Sensor,<br>on page 283. |
| <b>Total Tests</b>             | Displays the total number of tests performed by all sensors and a breakdown of the test<br>results based on the following test categories:                                                                          |
|                                | Onboarding                                                                                                    |
|                                | <b>RF</b> Assessment                                                                                                    |
|                                | <b>Network Services</b>                                                                                                    |
|                                | <b>Performance</b><br><b>App. Connectivity</b>                                                                                                    |
|                                | Email                                                                                                    |
|                                | You can click a test category to open a slide-in pane with additional details about its test<br>results.                                                                                                    |
|                                | In the slide-in pane, click the test type tabs on the left to populate the slide-in pane with<br>data from the test type. The slide-in pane displays the following:                                                 |
|                                | • A chart that displays the test results, future trends, and list of APs used in the tests.                                                                                                    |
|                                | For the RF Assessment test category, the chart displays the KPIs data<br><b>Note</b><br>rate and SNR, instead of test results.                                                                                      |
|                                | • Data type categories: Top Failure Reasons (if applicable), Top APs, Top Locations,<br>Top Bands, and Top SSIDs (if applicable).                                                                                   |
|                                | • A table with detailed data of the sensors that ran the tests.                                                                                                    |
|                                | You can click the data segments from the data type categories to filter the data that<br>appears in the table.                                                                                                    |

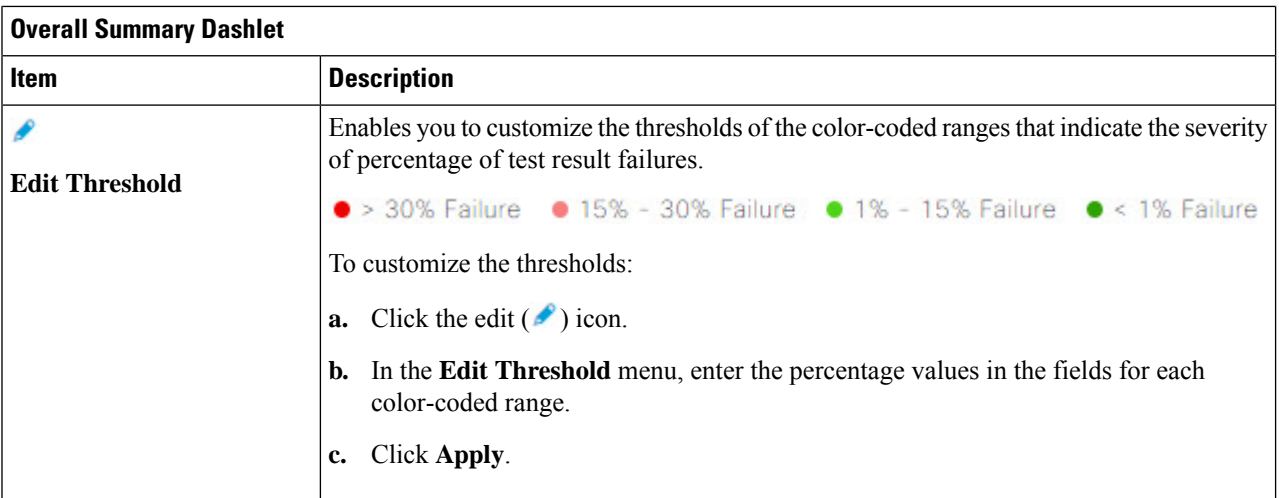

**Step 5** Use the **Test Results** dashlet to view the locations in your network with the most sensor test result failures:

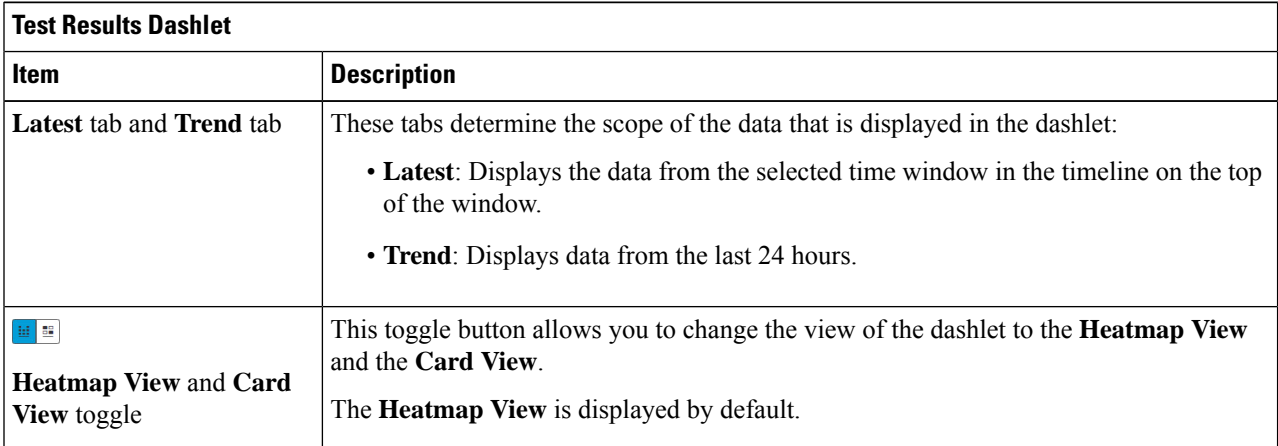

П

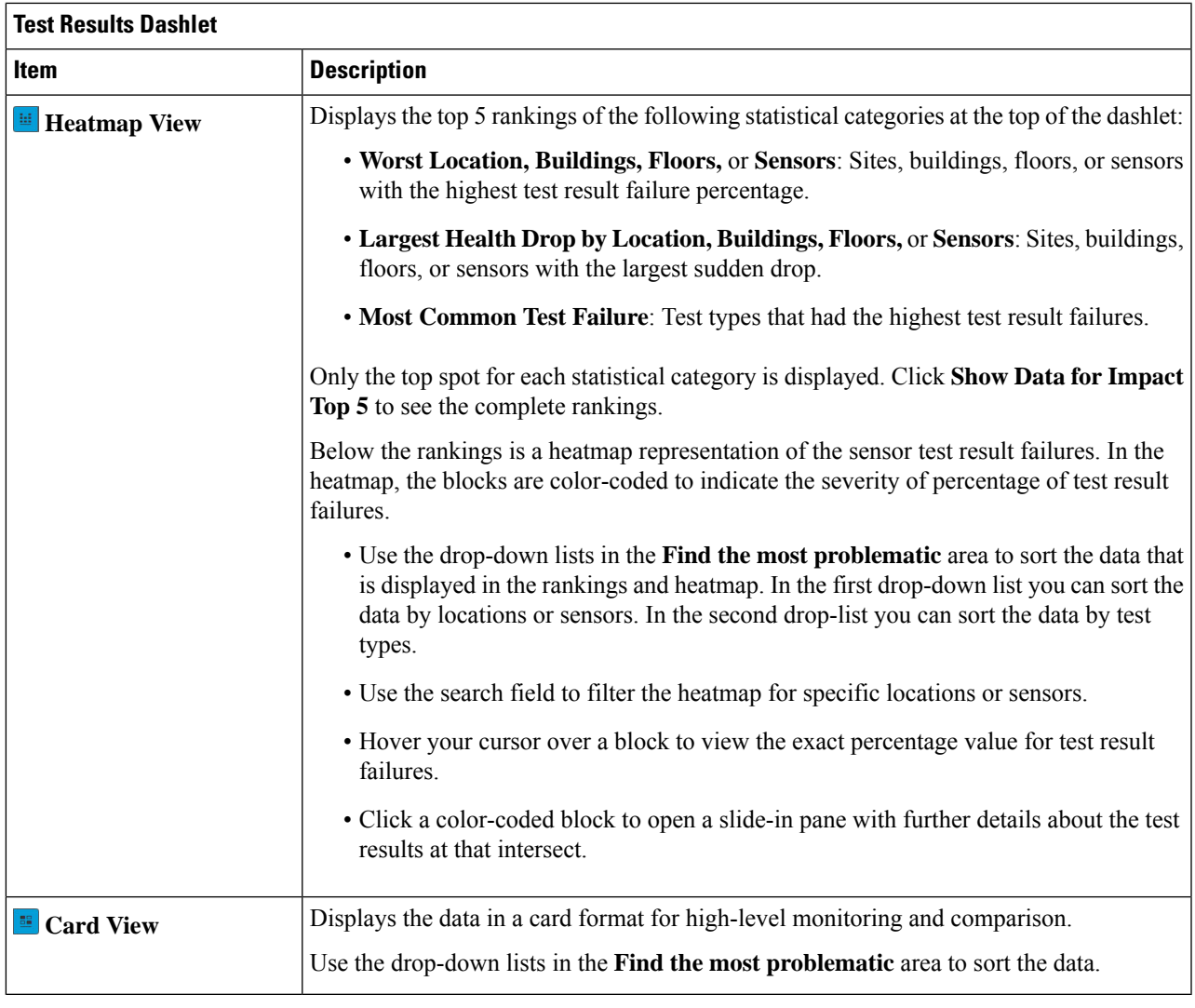

### <span id="page-294-0"></span>**Monitor and Troubleshoot Network Health with a Wireless Sensor**

Use this procedure to get a 360° view of a specific wireless sensor. You can view a sensor's test results, performance trends, and neighboring APs. You can also view and download a sensor's event logs.

**Step 1** From the top-left corner, click the menu icon and choose **Assurance** > **Dashboards** > **Wireless Sensors**. The **Sensor Dashboard** appears.

**Step 2** From the **Sensors Dashboard**, do one of the following:

- In the **Overall Summary** dashlet, click the hyperlinked number from the **Running**, **Idle**, or **Unreachable** areas. Then in the **Sensor Status** slide-in pane, click the hyperlinked name of the sensor.
- In the **Overall Summary** dashlet, click a hyperlinked test category.

In the slide-in pane, click the hyperlinked name of the sensor from the table.

• In the **Test Results** dashlet, click a color-coded box from the heatmap.

In the slide-in pane, click the hyperlinked name of the sensor from the table.

A 360° view of the sensor appears.

- **Step 3** Click the **Time Range** setting at the top-right corner to specify the time range of data that is displayed on the window:
	- a) From the drop-down menu, choose a time range: **3 hours**, **24 hours**, or **7 days**.
	- b) Specify the Start date and time; and the End date and time.
	- c) Click **Apply**.
- **Step 4** Use the header above the timeline to view the basic information of the sensor such as the sensor's serial number, current state, uptime, backhaul type, IP address, and so on. You can also view and download the sensor's event logs.

To view and download the event logs:

- a) Click **View Logs** at the end of the header. The **Event Logs** slide-in pane appears which displays the event logs.
- b) In the **Event Logs** slide-in pane, click **Request Support Bundle** to generate the support bundle file which contains the event logs.

**Attention** It takes about three to five minutes for a support bundle request to be ready for download.

- c) Click **Download Support Bundle** to open the download prompt for the support bundle.
- **Step 5** Use the timeline to view the percentage of overall test failures for a specific time within a specified time range. The timeline has the following functionality:
	- Set the time range with the **Time Range** setting above the time line.
	- View the percentage of overall test failures for a specific time window indicated by the blocks in the timeline. You can hover your cursor over a block to view a breakdown of percentage of test result failures for each test category.
- **Step 6** Use the collapsible categories to view information about test results, performance trends, and neighboring APs:

### **Test Results Category**

Displays a heatmap representation of the sensor test result failures for each tested AP. In the heatmap, the blocks are color-coded to indicate the severity of percentage of test result failures.

- Use the **Test Type** drop-down list to sort the data by test type.
- Use the search field to filter the heatmap for specific APs.
- Hover your cursor over a block to view the exact percentage value for test result failures.
- Click the **Latest** and **Trend** tabs to change the scope of data displayed in the category:
	- **Latest**: Displays the data from the selected time window in the timeline on the top of the window.
	- **Trend**: Displays data from the last 24 hours.

### **Sensor Performance Trend Category**

Displays a line graph or chart of the sensor performance data based on test types. For time-based test types, a comparative view is used to display the performance of the current sensor, top performing sensor, and worst performing sensor.

- Use the **Test Type** drop-down list to display data for a specific test type.
- For time-based test types, click **+ Add Custom Location**to add the sensor performance data for a specific location using the menu. You can select the sensor performance for sites, buildings, or floors.

### **Neighboring APs Category**

Displays the sensor's neighboring APs along with its RSSI in a list view and a map view.

To filter the APs based on frequency bands, use the radio buttons in the **Band** area.

**Note** The sensor scans for neighboring APs every 30 minutes.

### **Manage Sensors and Backhaul Settings**

### **Manage Sensors in Your Network**

Use this procedure to view the onboarded sensors in your network. You can enable SSH, enable the status LED, and change the name for these sensors.

### **Before you begin**

Make sure the sensors are assigned to a site.

**Step 1** From the top-left corner, click the menu icon and choose **Assurance** > **Settings** > **Sensors**.

The **Sensor List** window appears.

#### **Figure 44: Sensor List Window**

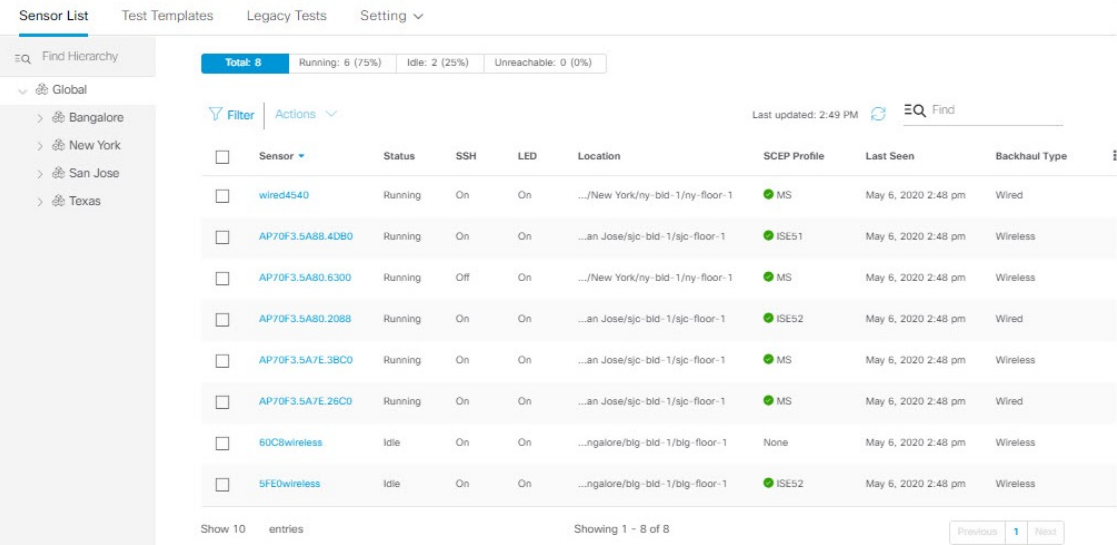

- **Step 2** Use the left pane to specify the network hierarchy you want to view.
- **Step 3** Click the categories above the table to view the sensors that fit its criteria. The categories are:
	- **Total**: All the sensors in the selected network hierarchy.
	- **Running**: Displays the sensors that are currently running tests.
	- **Idle**: Displays the sensors that have no assigned tests.
	- **Unreachable**: Displays the sensors that are onboarded but are not responding to Catalyst Center.
- **Step 4** You can customize the data that is displayed in the table:
	- a) Click  $\mathbf{I}$ .
	- b) From the menu, check the check boxes of the data you want displayed in the table.
	- c) Click **Apply**.
- **Step 5** To configure the SSH settings for a sensor, do the following:
	- a) Check the check box of the sensor.
	- b) Hover your cursor over the **Actions** drop-down list and choose **Edit SSH**.
		- The **Edit SSH** slide-in pane appears.
	- c) In the **Edit SSH** slide-in pane, click the **SSH** toggle to enable SSH.
	- d) In the **Username** and **Password** fields, enter the desired SSH credentials.
	- e) Click **Save**.
- **Step 6** To change the status LED of a sensor, do the following:
	- a) Check the check box of the sensor.
	- b) Hover your cursor over the **Actions** drop-down list and choose **Edit LED**.
		- The **Edit LED** slide-in pane appears.
	- c) In the **Edit LED** slide-in pane, click the **LED** toggle to enable or disable the status LED.

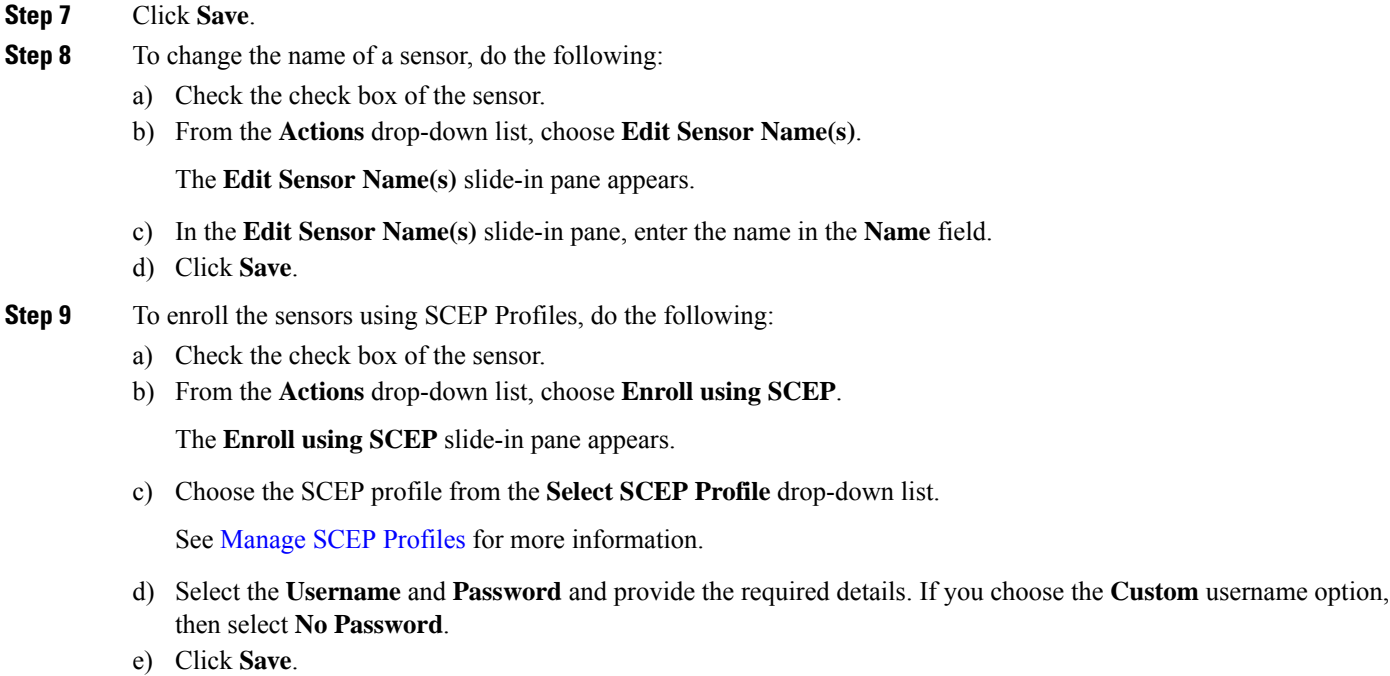

f) To check status, see the **SCEP Profile** column in the **Sensor List** window. A green check mark (✔) indicates success and a red **X** icon indicates failure. Hover your cursor over the  $\checkmark$  or **X** icon to get more information.

### **Manage Backhaul Settings**

Use this procedure to view, create, and manage backhaul configurations for wireless sensors. A wireless sensor requires a backhaul SSID to communicate with Catalyst Center.

For information about a persistent wireless backhaul connection, see Persistent Wireless Backhaul [Connections](#page-300-1) on Sensor [Devices,](#page-300-1) on page 289.

**Step 1** From the top-left corner, click the menu icon and choose **Assurance** > **Settings** > **Sensors**.

The **Sensor List** window appears.

- **Step 2** Hover your cursor over the **Settings** tab and choose **Backhaul Settings**.
- **Step 3** You can add and manage backhaul SSIDs by doing the following:
	- a) Click **+ Add Backhaul**.

The **Create Sensor Backhaul SSID Assignment** window appears with two areas: **Wired Backhaul** and **Wireless Backhaul**.

- b) In the **Settings Name** field, enter a name for the backhaul SSID.
- c) In the **Wired Backhaul** area, configure the following:
	- **Level of Security**: Displays the encryption and authentication type used by the selected SSID. The available security options are:
		- **802.1x EAP**: Standard used for passing Extensible Authentication Protocol (EAP) over wired LAN.
- **Open**: No security or authentication is used.
- **EAP Method**: If you choose **802.1x EAP**, you must choose one of the following EAP methods for user authentication from the drop-down list:
	- **EAP-FAST**: Enter the username and password in the fields provided.
	- **PEAP-MSCHAPv2**: Enter the username and password in the fields provided.
	- **EAP-TLS**: Choose **Enroll Using Certificate Bundle** or **Enroll Using SCEP**.

If you choose **Enroll Using Certificate Bundle**, click the drop-down arrow under **Certificate Bundle**, click **+ Add New Certificate Bundle**, and enter the username and certificate bundle password.

• **PEAP-TLS**: Choose **Enroll Using Certificate Bundle** or **Enroll Using SCEP**.

If you choose **Enroll Using Certificate Bundle**, click the drop-down arrow under **Certificate Bundle**, click **+ Add New Certificate Bundle**, and enter the username and certificate bundle password.

- d) In the **Wireless Network Name (SSID)** area, select the wireless network (SSID) and configure the following.
	- **Level of Security**: Displays the encryption and authentication type used by the selected SSID. The available security options are:
		- **WPA2 Enterprise**: Provides a higher level of security using Extensible Authentication Protocol (EAP) (802.1x) to authenticate and authorize network users with a remote RADIUS server.
		- WPA2-Personal: Provides a good security using a passphrase or a preshared key (PSK). This allows anyone with the passkey to access the wireless network.

If you select **WPA2 Personal**, enter the passphrase in the **Passphrase** text box.

- **PSK Format**: The available preshared key formats are:
	- **ASCII**: Supports ASCII PSK passphrase.
	- **HEX**: Supports 64-character HEX key PSK password.
- **Open**: No security or authentication is used.
- e) Click **Save**.
- **Step 4** You can edit the existing backhaul configurations by doing the following:
	- a) Check the check box of the backhaul configuration.
	- b) Hover your cursor over the **Actions** drop-down list and choose **Edit**.
- **Step 5** You can delete a backhaul configuration by doing the following:
	- a) Check the check box of the backhaul configuration.
	- b) Hover your cursor over the **Actions** drop-down list and choose **Delete**.

### <span id="page-300-1"></span>**Persistent Wireless Backhaul Connections on Sensor Devices**

Catalyst Center supports a persistent wireless backhaul connection on sensor devices, which means that the wireless connection is "always on" regardless of wireless testing activities.

- With a dedicated backhaul connection, the wireless sensor uses the following two MAC addresses for backhaul and wireless purposes:
	- Base Radio + 0x10 (Backhaul SSID)
	- Base Radio + 0x11 (Test SSID)

The wired sensor uses the Base Radio  $+ 0x10$  (Test SSID) MAC address for testing purposes.

- The sensor uses *dual* concurrent radio operations, one for the backhaul connection and the other for wireless tests.
- Backhaul connection interruptions occur during scanning and switching interfaces to test different bands.
- The frequency of backhaul connection disruptions is dependent on the test configuration.
- The backhaul connection is not persistent if both backhaul and test SSIDs are in one band.

### <span id="page-300-0"></span>**Manage SCEP Profiles**

Use this procedure to view, create, and manage Simple Certificate Enrollment Protocol (SCEP) profiles, which are used to enroll wireless sensors.

- **Step 1** From the top-left corner, click the menu icon and choose **Assurance** > **Settings** > **Sensors**.
- **Step 2** Click **Setting** > **SCEP Profiles**.
- **Step 3** To add and manage a SCEP Profile, do the following:
	- a) Click **Add SCEP Profiles**.

The **Create SCEP Profile** window appears.

- b) In the **Create SCEP Profile** window, provide the following details:
	- **SCEP Profile Name**: Enter a name for the SCEP profile.
	- **URL Base**: Enter a valid server.
		- For **ISE**, enter the following: **Note**

**http://***ISE\_IP\_or\_FQDN\_Name***:9090/auth/caservice/pkiclient.exe**

For **Microsoft CA**, enter the following:

**http://***Microsoft\_SCEP\_IP\_or\_FQDN\_Name***/CertSrv/mscep/mscep.dll**

- **Common Name**: Enter a valid name.
- **State**
- **Country Code**
- **Locality**
- **Organization**
- **Organization Unit**
- **Email**
- **Server certificate fingerprint**
- c) Click **Save**.
- **Step 4** To edit an existing SCEP Profile, do the following:
	- a) Check the check box next to the SCEP Profile.
	- b) From the **Actions** drop-down list, choose **Edit**.
- **Step 5** To delete a SCEP Profile, do the following:
	- a) Check the check box next to the SCEP Profile.
	- b) From the **Actions** drop-down list, choose **Delete**.

## <span id="page-301-0"></span>**Sensor-Driven Tests**

### **Create and Run Sensor-Driven Tests Using Templates**

Use this procedure to create and run sensor-driven tests using templates. The workflow for sensor-driven tests using templates consists of two parts:

- **1. Create the test template**: Configure the test configurations such as the SSIDs to test, test types to use, and the AP coverage.
- **2. Deploy the test template**: After a test template is created, select the locations for testing and set the test schedule. After a test template is deployed, it is ready to be run.

Using templates is beneficial if you have a use case that requires a sensor-driven test to be run at different locations and with different schedules. With templates, you can create duplicates that can be deployed for each instance of the test location and schedule. This saves you time from having to recreate the same test for each instance.

#### **Before you begin**

- If you are using the Cisco Aironet 1800s Active Sensor to run sensor-driven tests, make sure that the sensor is provisioned using PnP, so that it displays under **Inventory**. See [Provision](#page-284-0) the Wireless Cisco [Aironet](#page-284-0) 1800s Active Sensor, on page 273.
- Note that if a sensor test template restarts, all sensors on that template begin running their tests at the same time, which causes the result graphs to show a cyclical pattern.

**Step 1** From the top-left corner, click the menu icon and choose **Assurance** > **Sensors**.

### **Step 2** Click the **Test Templates** tab.

### The **Test Templates** window is displayed.

#### **Figure 45: Test Templates Window**

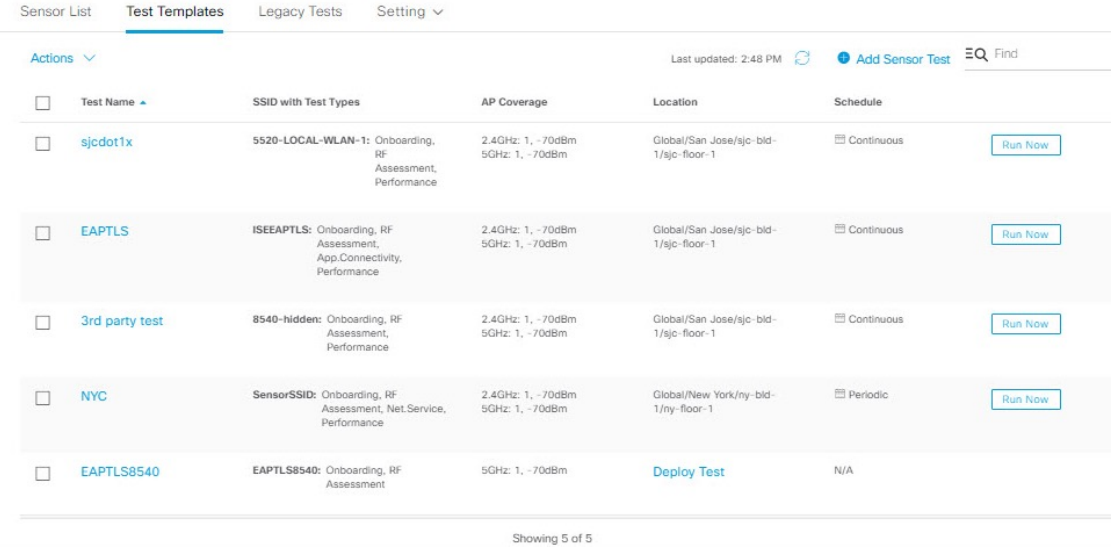

**Step 3** Click **+ Add Sensor Test** to create a new sensor test template. The workflow for creating a sensor test template is displayed.

**Step 4** On the **Set up Sensor Test** window, configure the following settings:

• **Test Template Name**: Enter the name for the test.

**Note** Use only letters, numbers, underscores, hyphens, and periods.

• **SSID Selection**: Check the check boxes for the SSIDs you want to include for the sensor test.

**Step 5** On the **Enter SSID Credentials** window, enter the credentials for the selected SSIDs:

- For SSIDs with **Open** security, select the following:
	- **Open**: For SSIDs with WebAuth passthrough, enter the email address.
	- **ISE Guest Portal**: Choose the labels for the ISE guest portal.
	- **Clearpass Guest Portal**: Choose the labels for the Clearpass guest portal and then click **Apply**.
- For SSIDs with **WPA2 Personal** security, enter the password.
- For SSIDs with **WPA2 Enterprise** security, enter the EAP method, username, and password.
- **Step 6** To enable proxy settings, do the following:
	- **a.** Check the **Add Proxy Settings** check box.
	- **b.** Configure the following proxy settings:
		- **Proxy Server**
- **Proxy Port**
- **Proxy UserName**
- **Proxy Password**

**Step 7** On the **Define Sensor Test Category Details** window, check the check boxes for the tests that you want to include:

- a) For the **Onboarding** test category, the test types are **Association**, **Authentication**, and **DHCP**.
	- **Note** All of these test types are selected by default and cannot be excluded from the test template.
- b) For the **RF Assessment** test category, the test types are **Data Rate** and **SNR**.

**Note** All of these test types are selected by default and cannot be excluded from the test template.

- c) For the **Network Services Tests** test category, select from the following test types:
	- **DNS**: Resolves the IP address for the domain name.
	- **RADIUS**: The sensor acts as a Dot1x supplicant and authenticates through wireless.
- d) For the **Performance Tests** test category, select from the following test types:
	- **Internet (NDT)**: Performs a speed test using Network Diagnostic Tool (NDT).

If you have a Network Diagnostics Test (NDT) server, enter the IP address of the NTD server in the field provided. If the NDT server is reachable through a proxy server, enter the IP address of the proxy server in the field provided.

• **iPerf3**: iPerf3 test is a tool used to measure network performance. This feature allows you to perform a speed test in the network with a certain amount of traffic to determine whether the test is able to pass through the traffic.

To run the iPerf3 test, check the iPerf3 check box, and then enter the IP address of the iPerf3 server, UDP bandwidth, and port details in the fields provided.

### **iPerf3 Limitations**

- You can add up to five iPerf3 servers.
- You can configure each iPerf3 server to use a maximum of five ports per template. Sensors randomly select the port in which it wants to run the iPerf3 test.
- Two sensors cannot connect to the same port concurrently on a given iPerf3 server.
- The "iPerf: Server Busy" error message indicates that there are not enough iPerf3 instances to support the number of the sensors that are running the iPerf3 test.

To resolve this issue, do *one* of the following:

- Add iPerf3 server instances. To do so, expand the ports that support iPerf3 testing on the existing servers.
- Reduce the number of sensors that are configured to run the iPerf3 test. To do so, create a separate template for iPerf3 testing.
- **IP SLA**: Runs UDP jitter, UDP echo, packet loss, and latency measurements from sensor to APs.

To run the IPSLA test, choose a **Service Level** option for each SSID from the drop-down list. Options are **Platinum** (voice), **Gold** (video), **Silver** (best effort), and **Bronze** (background).

- e) For the **Application Tests** test category, select from the following test types:
	- **Host Reachability**: Tests for reachability using (ICMP) echo request.
	- **Web**: Tests for access to the provided URL and verification of the response data.
	- **FTP**: Tests for file upload and download operations
		- **Note** The maximum file size for the sensor test is 5 MB.
- f) For the **Email** test category, select from the following test types:
	- **POP3**: Post Office Protocol3, connects to POP3 server TCP port (110).
	- **IMAP**: Internet Message Access Protocol, connects to IMAP server TCP port (143).
	- **Outlook Web Access**: Logs into the Outlook Web Server (OWS) and verifies access.
- **Step 8** On the **Select AP** Coverage window, do the following:
	- a) Check the frequency band check boxes (**2.4GHz** and **5GHz**) that you want to test.
	- b) From the **Number of Target APs** drop-list for the selected bands, choose the number of APs that you want the sensor to test against.
		- **Note** You can choose a maximum of five APs.
	- c) In the **RSSI Range** slider for the selected bands, drag the slider to the desired RSSI threshold.
- **Step 9** On the **Summary** window, review the template settings.

To reconfigure the settings, click **Edit** in the **SSIDs** and **AP Coverage** dashlets.

- **Step 10** Click **Create Test** to create the template.
	- The test template is created and a dialog box appears for confirmation.

**Step 11** On the **Done! Sensor Test Created** confirmation window, click **Deploy Test to Locations** to configure the locations and schedule for the test template.

> If you return to the **Test Templates** window without deploying the test, click **Deploy Test** from the **Location** column to continue to the next step of deploying the test. **Important**

- **Step 12** On the **Select Location** window, from the left tree hierarchy, check the check boxes of the sites where you want to deploy the test template.
- **Step 13** On the **Set Schedule** window, choose one of the test frequency options:
	- **Periodic**: Runs the test at specified intervals. Use the **Interval** drop-down list to select the time between intervals.
	- **Scheduled**: Runs the tests on designated days of the weeks for a specified duration:
	- **a.** Click the **S**, **M**, **T**, **W**, **T**, **F**, and **S** buttons to select the days of the week to run the test.
	- **b.** For the selected days, specify the start and end time for the test period from the **From** time pickers.
	- **c.** From the **Select Value** drop-down menu, choose the desired test duration for the test period.
- **d.** To add another test period for the selected day, click **+ Add** to add a new row for configuring the test period.
- **e.** To remove a test period, click the trash can icon.
- **Continuous**: The test runs indefinitely and repeats after completion.
- **Step 14** On the **Summary** window, review the deployment details.

To update the details, click **Edit** in the **Location** and **Schedule** dashlets.

**Step 15** Click **Deploy Test**. If you plan to run IP SLA performance tests, the **Warning** dialog box is displayed. Click **Deploy** to confirm that you want to enable IP SLA on the wireless controllers in the selected sites, so the sensors can run IP SLA tests against the APs. The test template displays in the **Test Templates** table on the **Test Templates** window. **Step 16** Click the test template's corresponding **Run Now** to run the test.

### **Manage Sensor-Driven Test Templates**

Use this procedure to manage sensor-driven test templates. You can duplicate and delete sensor-driven test templates, as well as undeploy running sensor-driven test templates.

#### **Before you begin**

Create sensor-driven test templates. See Create and Run [Sensor-Driven](#page-301-0) Tests Using Templates, on page 290.

- **Step 1** From the top-left corner, click the menu icon and choose **Assurance** > **Sensors**.
- **Step 2** Click the **Test Templates** tab.

The **Test Templates** window is displayed.

#### **Figure 46: Test Templates Window**

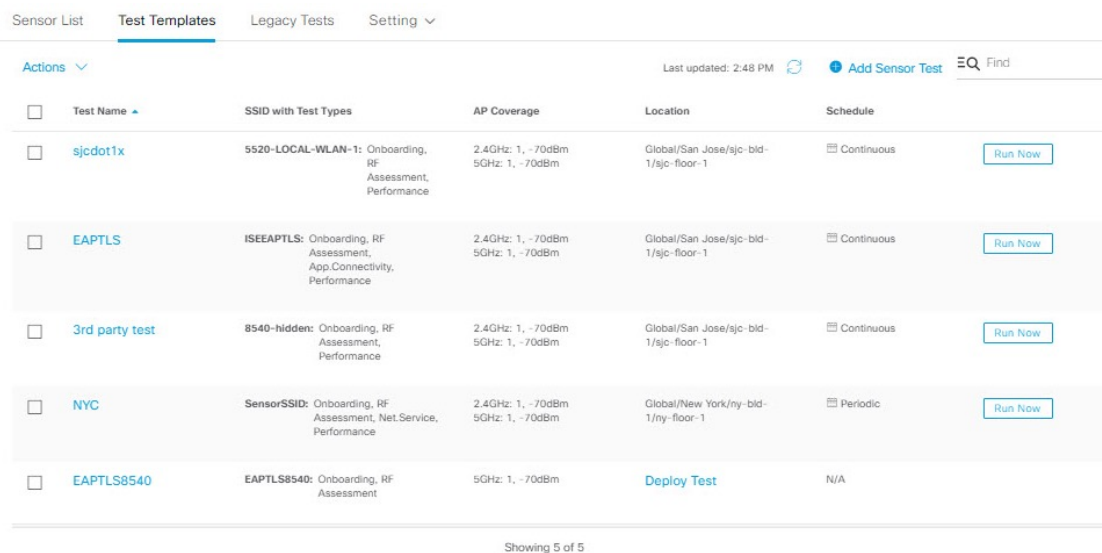

- **Step 3** To duplicate a test template, do the following:
	- a) Check the check box for the test template that you want to duplicate.
	- b) From the **Actions** drop-down list, choose **Duplicate**.
	- c) In the **Input the new Test Name** dialog box, enter a name for the duplicate test template.
	- d) Click **Save**.

The duplicate of the test template displays in the **Test Templates** window. To deploy the test, click the test template's corresponding **Deploy Test** from the **Location** column.

- **Step 4** To delete a test template, do the following:
	- a) Check the check box for the test template that you want to delete.
	- b) From the **Actions** drop-down list, choose **Delete**.
	- c) In the **Warning** dialog box, click **Yes**. The test template is deleted.
- **Step 5** To undeploy a test template, do the following:
	- a) Check the check box for the running test template that you want to undeploy.
	- b) From the **Actions** drop-down list, choose **Undeploy**.
	- c) In the **Warning** dialog box, click **Undeploy**.
		- If the test template is configured to run IP SLA performance tests, clicking **Undeploy** confirms that you want to disable IP SLA on the wireless controllers in the selected sites, so the sensors don't run IP SLA tests against the APs. **Note**

The test template stops running.

**Warning** If you undeploy a test template, its location and schedule settings are removed.

I

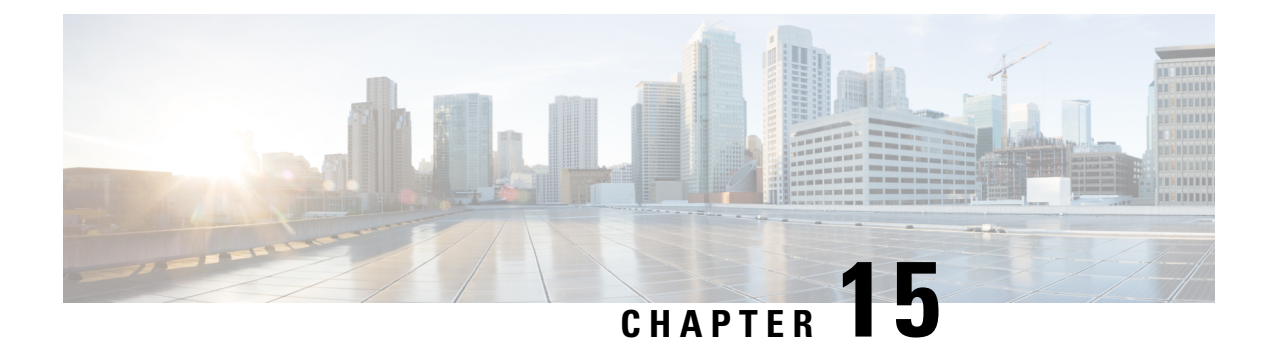

# **Monitor Wi-Fi 6E and 6 Readiness**

- About Wi-Fi 6E and 6 [Readiness](#page-308-0) and Its Benefits, on page 297
- Assure the [Readiness](#page-309-0) of Your Wi-Fi 6E and 6 Network, on page 298

## <span id="page-308-0"></span>**About Wi-Fi 6E and 6 Readiness and Its Benefits**

You use the Wi-Fi 6E and 6 Readiness feature to determine the following:

- The percentage of clients that are Wi-Fi 6E and 6 capable.
- The percentage of AP infrastructure that is Wi-Fi 6E and 6 ready.
- Based on the preceding information, recommendations are provided about the actions that you can take to experience the full benefits of the Wi-Fi 6E and 6 network.

To provide these recommendations, Catalyst Center does the following:

- Assesses the Wi-Fi capabilities of wireless clients.
- Collects AP inventory to determine which of the APs are managed by Catalyst Center, and then assesses the Wi-Fi capabilities of those APs.
- Determines the types of wireless controllers that are in the network and whether the software that is installed on the wireless controllers is Wi-Fi 6E and 6 ready.
- Determines the wireless LAN configuration and whether are not Wi-Fi 6E and 6 features are enabled.

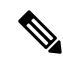

**Note**

- Under certain conditions, Wi-Fi 6E wireless client latency or airtime efficiency data might be less optimal than Wi-Fi 6 or legacy Wi-Fi, regardless of the capability of the AP platforms. For example, Wi-Fi 6E might be less optimal when:
	- Significantly more clients are connected to Wi-Fi 6E APs than to non-Wi-Fi 6E APs.
	- There is more interference from poor RF design in the Wi-Fi 6E environment than in the non-Wi-Fi 6E environment.
	- Clients connected to Wi-Fi 6E are positioned to have poor signal strength (RSSI).

The preceding scenarios also apply to Wi-Fi 6 versus legacy Wi-Fi.

## <span id="page-309-0"></span>**Assure the Readiness of Your Wi-Fi 6E and 6 Network**

Use this procedure to assure the readiness of your Wi-Fi 6E and Wi-Fi 6 network.

### **Step 1** From the top-left corner, click the menu icon and choose **Assurance** > **Wi-Fi 6**.

### The **Wi-Fi 6** dashboard appears.

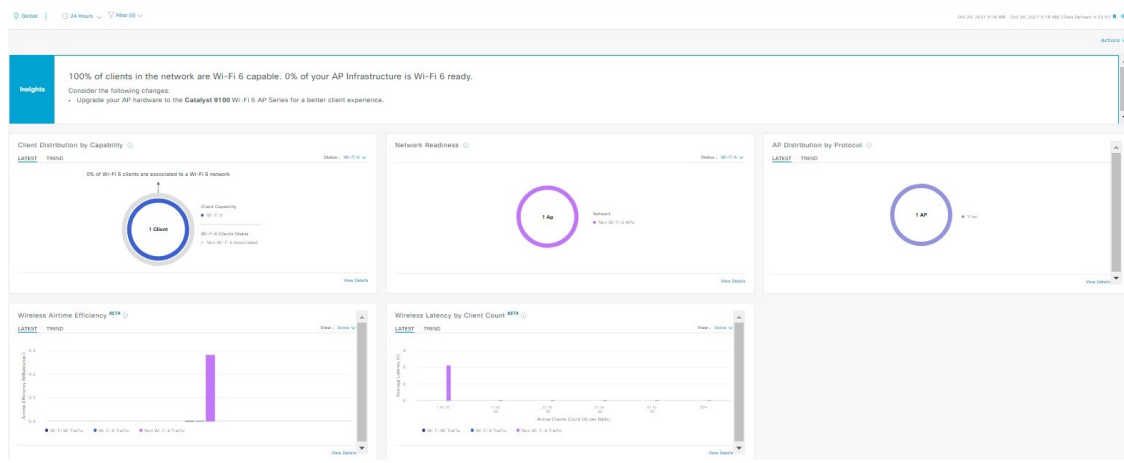

**Step 2** Use the top-menu bar for the following functionality:

| Item                      | <b>Description</b>                                                                                                    |
|---------------------------|----------------------------------------------------------------------------------------------------|
| Global $\vee$             | Click to display the following icons:                                                                                                    |
| <b>Location</b> pane      | $\frac{1}{2}$ <b>N</b> : Click this toggle button to display the <b>Hierarchical Site View</b> table. It provides<br>the percentage of wireless clients and wireless network devices in a site. To view information<br>for a particular building, choose <b>Building View</b> from the drop-down list.<br>$\blacksquare$ $\blacksquare$ $\blacks$<br>location-oriented network health map. By default, the network sites that are represented<br>are color coded according to the severity of the problem. |
|                           | Enables you to display data within a specified time range on the dashboard. Do the following:                                                                                                    |
| <b>Time Range setting</b> | a. From the drop-down menu, choose the length of the range: 3 Hours, 24 Hours, or 7 Days.                                                                                                    |
|                           | Specify the Start Date and time; and the End Date and time.<br>b.                                                                                                    |
|                           | Click Apply.<br>c.                                                                                                    |
| <b>Filter</b> icon        | Contains the <b>SSID</b> and <b>Band</b> options. Choose the SSIDs and band frequency from the drop-down<br>list by selecting the check boxes adjacent to them, and then click Apply. Depending on your<br>selection, the information in the dashboard is refreshed.                                                                                                    |

Ш

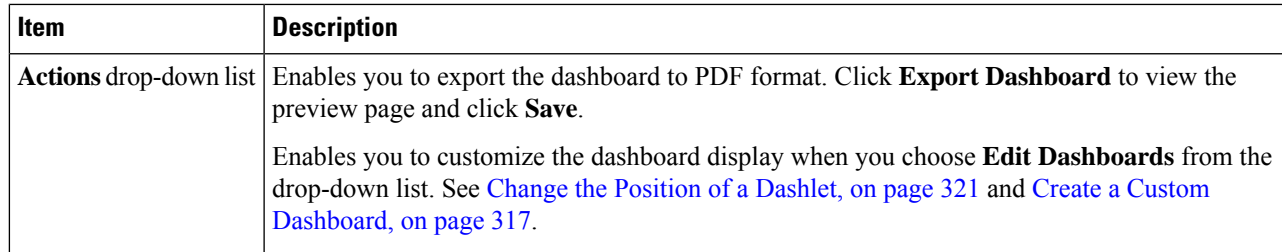

- **Step 3** Use the **Insights** area to get an insight about your network. It provides the following information:
	- The percentage of clients that are Wi-Fi 6E and Wi-Fi 6 capable.
	- The percentage of AP infrastructure that is Wi-Fi 6E and Wi-Fi 6 ready.
	- Based on the above information, recommendations on what actions you can take to enjoy the full benefits of the Wi-Fi 6E and Wi-Fi 6 network are provided.
- **Step 4** Use the **Client Distribution By Capability** dashlet to compare the distribution capability of clients between Wi-Fi 6E and Wi-Fi 6 and to determine if the Wi-Fi 6E or Wi-Fi 6 capable clients joined to the network.

Based on the AP to which the clients are associated, the clients might function at their Wi-Fi 6 capability or at a lesser capability. For example, a Wi-Fi 6 client associated to a 11ac AP will function as an 11ac client.

#### **Client Distribution By Capability Dashlet**

You can view all the clients that are associated with the wireless network based on the following status: **Wi-Fi 6E** and **Wi-Fi 6E**.

This dashlet includes the following tabs:

- **Latest**: Displayed by default.
	- The **outer** segment of the circle shows the number of Wi-Fi 6E capable clients joined (are associated with) the Wi-Fi 6E, Wi-Fi 6 and non Wi-Fi 6 network.
	- The **outer** segment of the circle shows the number of Wi-Fi 6 capable clients joined (are associated with) the Wi-Fi 6 and non Wi-Fi 6 network.
	- The **inner** circle shows the actual wireless capability of the clients joined to the network. The wireless clients are capable of functioning in one of the following protocols:
		- **Wi-Fi 6E**: 802.11ax 6 GHz capable client(s).
		- **Wi-Fi 6**: 802.11ax capable client(s).
		- **11ac**: 802.11ac Wave1 and Wave2 capable client(s).
		- 11n: 802.11n capable client(s).
		- **11abg**: 802.11a, b, or g capable client(s).
		- **Unclassified**: The client is listed under **Unclassified** due to the following reasons:
			- The capabilities of the client device is not reported due to network delay.
			- The AP or wireless controller to which the client device is connected, does not have the correct software version installed.

Hover your cursor over a color in the chart to display the number of clients associated with that color.

• **Trend**: Click the **Trend** tab to display a trend chart. This color-coded trend chart shows the number of the clients that are associated to Wi-Fi 6E, Wi-Fi 6, or non-Wi-Fi 6 protocols over a time range based on the chosen status (Wi-Fi 6E or Wi-Fi 6).

Hover your cursor over the chart to display the total number of clients and their protocol for that specific day and time.

Click **View Details** to open a slide-in pane with additional details. From the slide-in pane, you can click a color segment in the chart to refresh the data in the table that is displayed below the chart.

**Step 5** Use the **Network Readiness** dashlet to determine how many APs are Wi-Fi 6E and Wi-Fi 6 capable and are configured (enabled) to operate in Wi-Fi 6E or Wi-Fi 6 mode.

### **Network Readiness Dashlet**

You can view all the clients that are associated with the wireless network based on a status of **Wi-Fi 6E** or **Wi-Fi 6E**.

- The **outer** segment of the circle shows the number of Wi-Fi 6E APs with the 6-GHz band enabled or Wi-Fi 6 APs with 11ax disabled.
	- Wi-Fi 6E APs can operate in Wi-Fi 6E mode only if the wireless controllers and APs are running a software version that supports 6 GHz band. **Note**
- The **inner** circle shows the number of APs that are Wi-Fi 6E, Wi-Fi 6, and non-Wi-Fi 6 (11ac/n/a/b/g) capable.
	- **Note** Wi-Fi 6 APs can operate in Wi-Fi 6 mode under the following conditions:
		- The 11ax configuration on the Wi-Fi 6 APs is enabled.
		- The wireless controllers and APs are running a software version that supports Wi-Fi 6 (11ax).

Click **View Details** to open a slide-in pane with additional details. From the slide-in pane, click a color segment in the chart; **AP** and **WLC** tabs display. Click the **AP** and **WLC** tabs to display Wi-Fi 6 readiness at radio and band levels, respectively.

**Step 6** Use the **AP** Distribution by Protocol dashlet to determine the number of APs that have the hardware capability to support the Wi-Fi standards: Wi-Fi 6E, Wi-Fi 6, and 11 ac/n/a/b/g.

### **AP Distribution by Protocol Dashlet**

This dashlet includes the following tabs:

- **Latest**: Displayed by default. It shows the number of APs that support Wi-Fi 6E, Wi-Fi 6 (11ax) protocol and the number of APs that support non-Wi-Fi 6 (11ac/n/a/b/g) protocols:
	- **Wi-Fi 6E**: 802.11ax 6 GHz band capable AP(s).
	- **Wi-Fi 6**: 802.11ax capable AP(s).
	- **11ac**: 802.11ac capable AP(s).
	- 11n: 802.11n capable AP(s).
	- **11abg**: 802.11a/b/g capable AP(s).

Hover your cursor over a color in the chart to display the number of APs associated with that color.

• **Trend**: Click the **Trend** tab to display a trend chart. This color-coded trend chart shows the number of the APs that are associated to the different protocols (Wi-Fi 6E, Wi-Fi 6 or non-Wi-Fi 6) over a time range.

Hover your cursor over the chart to display the total number of APs and their protocol for that specific day and time.

Click **View Details** to open a slide-in pane with additional details.From the slide-in pane, you can click a color segment in the chart to refresh the data in the table that is displayed below the chart.

**Step 7** Use the **Wireless Airtime Efficiency** dashlet to compare the Average Airtime Efficiency between Wi-Fi 6E, Wi-Fi 6 traffic and non-Wi-Fi 6 traffic for each of the access categories (voice, video, best effort, and background).

#### **Wireless Airtime Efficiency Dashlet**

You can view the wireless airtime efficiency for the following access categories: **Voice**, **Video**, **Best Effort**, **Background**, and **All**. Default is **Voice**.

This dashlet includes the following tabs:

• **Latest**: Displayed by default. The bar graph allows you to compare the average airtime efficiency (in units of Bytes per mill-seconds) between Wi-Fi 6E, Wi-Fi 6 traffic and non-Wi-Fi 6 traffic for the chosen access category.

The spectrum is efficiently used if the APs radios can send more traffic (successful Bytes transmitted to the client) in less airtime (microseconds) than other networks under similar RF conditions. An efficient network might allow more video or voice calls.

Traffic is classified as the following:

- Wi-Fi 6E traffic is the traffic sent from Wi-Fi 6E APs to clients that are associated as Wi-Fi 6E.
- Wi-Fi 6 traffic is the traffic sent from Wi-Fi 6 APs to clients that are associated as Wi-Fi 6.
- Non-Wi-Fi 6 Traffic is the aggregate of the following:
	- Wi-Fi 6 APs to non-Wi-Fi 6 capable clients.
	- Non-Wi-Fi 6 APs to non-Wi-Fi 6 capable clients.
	- Non-Wi-Fi 6 APs to Wi-Fi 6 capable clients.

**Note** A Wi-Fi 6 capable client operates in non-Wi-Fi 6 mode when it connects to a non-Wi-Fi 6 AP.

• **Trend**: Click the **Trend** tab to display a trend chart. This color-coded trend chart shows the number of clients that are associated to the different wireless network modes (Wi-Fi 6E, Wi-Fi 6 or non-Wi-Fi 6) over a time range.

Hover your cursor over the chart to display the total number of clients and their protocol for that specific day and time.

Click **View Details** to open a slide-in pane with additional details. From the slide-in pane, you can click a color segment in the chart to refresh the data in the table that is displayed below the chart.

**Step 8** Use the **Wireless Latency by Client Count** dashlet to compare the Average Wireless Latency between Wi-Fi 6E, Wi-Fi 6 traffic and non-Wi-Fi 6 traffic for each of the access categories (voice, video, best effort, and background).

Typically, AP radios with a higher client count have more latency compared to radios with a lower client count under similar RF conditions.

Ш

### **Wireless Latency by Client Count Dashlet**

You can view the wireless latency for the following traffic: **Voice**, **Video**, **Best Effort**, and **Background**. Default is **Voice**.

This dashlet includes the following tabs:

- **Latest**: Displayed by default. It provides the Average Wireless Latency comparison between the Wi-Fi 6E, Wi-Fi 6 and non-Wi-Fi 6 AP radios serving similar number of "active" clients. Wireless latency is measured by the time (microseconds) it takes for a packet to be successfully transmitted from an AP to the client.
	- Active clients count include those clients that are actively sending traffic for a given Access category and not just Associated clients. **Note**
- **Trend**: Click the **Trend** tab to display a trend chart. The trend chart displays the average wireless latency across all access categories.

Click **View Details** to open a slide-in pane with additional details. From the slide-in pane, you can click a color segment in the chart to refresh the data in the table that is displayed below the chart.

I

ı

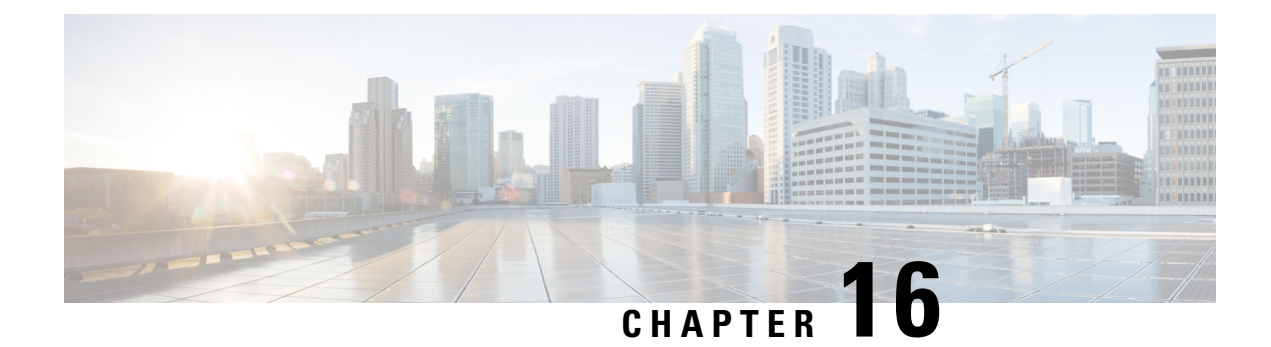

# **Monitor Power over Ethernet**

- [About](#page-316-0) PoE, on page 305
- Setup Workflow for PoE [Telemetry,](#page-316-1) on page 305
- Configure [NETCONF](#page-318-0) on Your Devices for PoE Telemetry, on page 307
- Update Telemetry Settings for PoE [Telemetry,](#page-320-0) on page 309
- Monitor [PoE-Capable](#page-320-1) Devices in Your Network, on page 309

## <span id="page-316-0"></span>**About PoE**

The Catalyst Center Power over Ethernet (PoE) enables you to monitor the PoE-capable devices in your network. It also monitors the power summary of switches supplying PoE, which provides information such as a switch's power budget, used power, remaining power, and power usage and allows viewing the allocated power and power load of switches.

# <span id="page-316-1"></span>**Setup Workflow for PoE Telemetry**

To enable PoE telemetry and analytics in Assurance, you need to perform the required setup tasks. A basic workflow for setup involves the following tasks:

**1.** Configure NETCONF on the network devices used for PoE telemetry.

For details, see Configure [NETCONF](#page-318-0) on Your Devices for PoE Telemetry, on page 307.

**2.** Update the telemetry settings in Catalyst Center.

For details, see Update Telemetry Settings for PoE [Telemetry,](#page-320-0) on page 309.

### **Setup Workflows**

The setup workflow for PoE telemetry varies depending on the software version and configuration of Catalyst Center and network devices that support PoE telemetry.

If you are doing a fresh installation of Catalyst Center, refer to the following table:

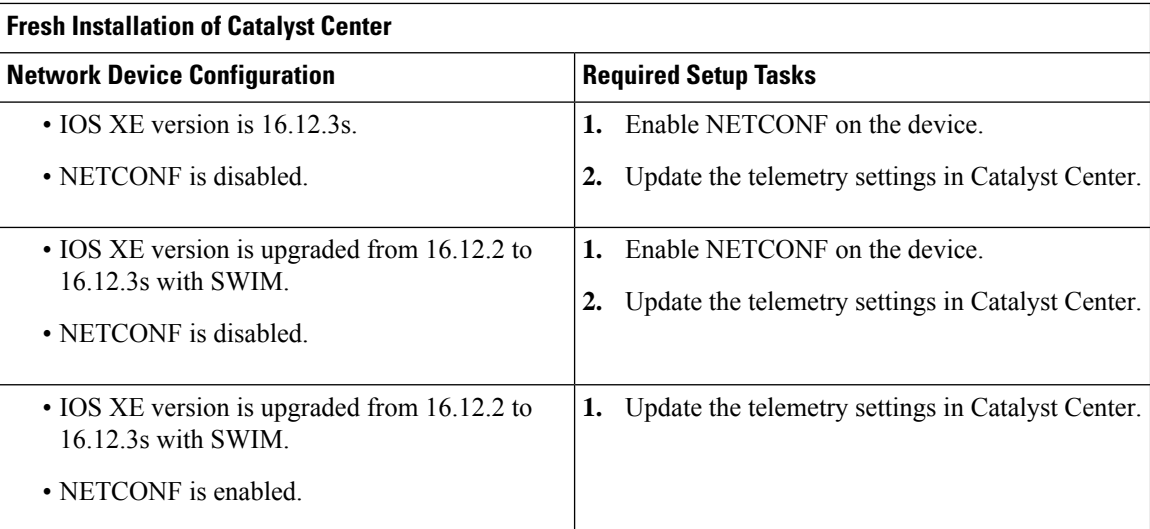

If you are upgrading to Catalyst Center from an earlier release, refer to the following table:

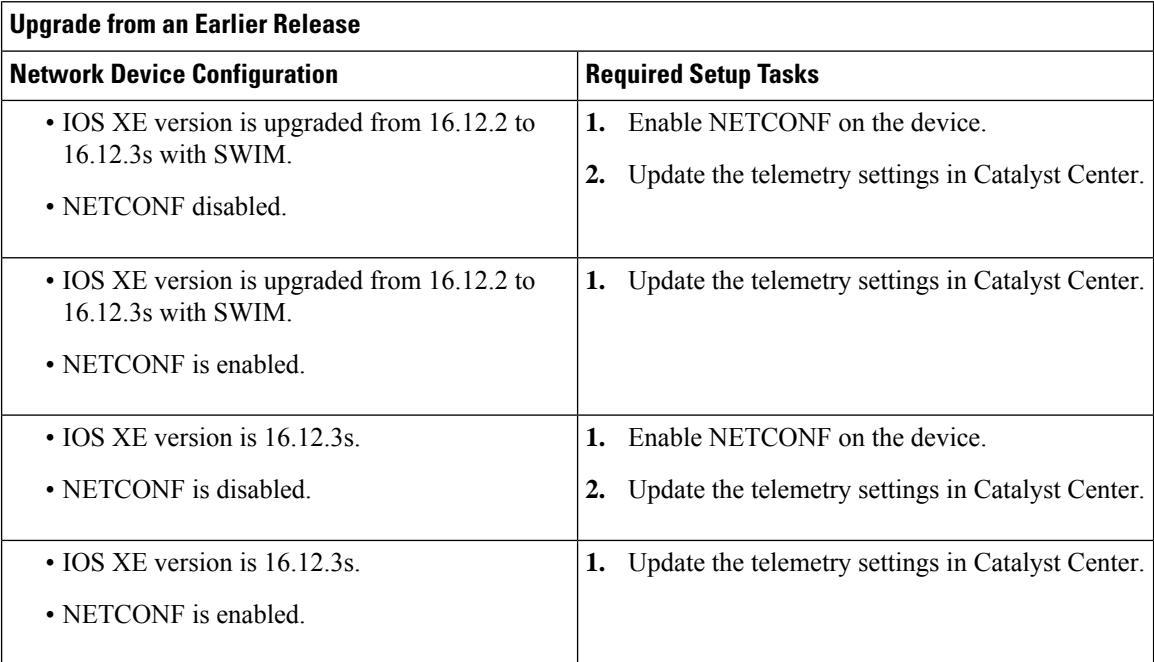

If there are changes to the network device that supports PoE telemetry in **Inventory**, refer to the following table:

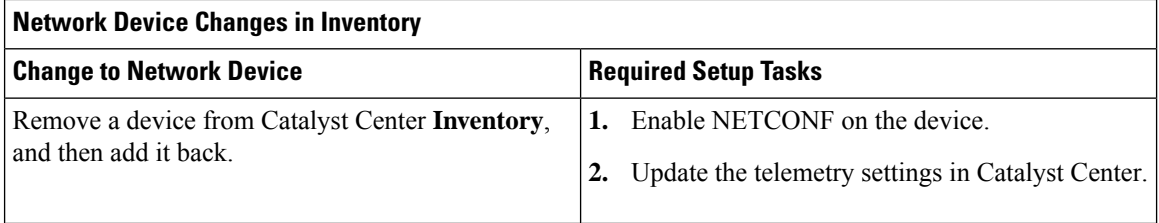

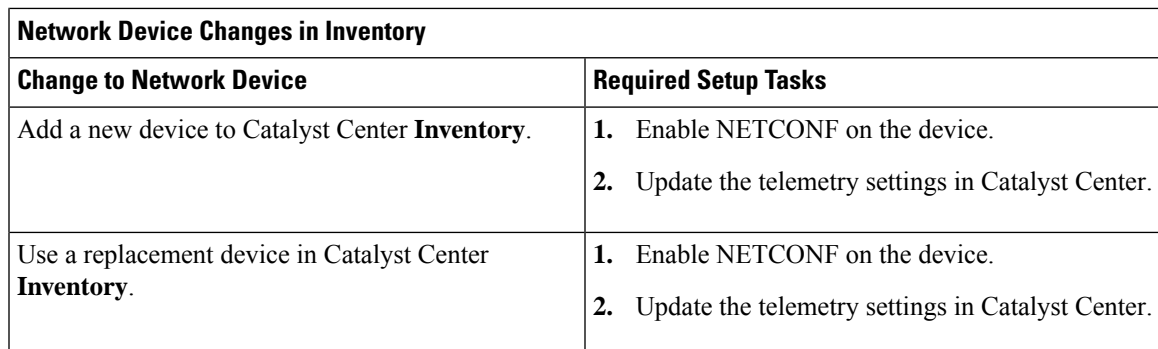

# <span id="page-318-0"></span>**Configure NETCONF on Your Devices for PoE Telemetry**

Use this procedure to configure NETCONF on your network devices for PoE telemetry. To use PoE telemetry, the supporting network devices must have NETCONF enabled.

### **Before you begin**

Depending on the configuration of your Catalyst Center and network devices, you might not need to do this procedure to set up PoE telemetry. For details, see Setup Workflow for PoE [Telemetry,](#page-316-1) on page 305.

**Step 1** Configure the NETCONF port for an existing network device:

a) From the top-left corner, click the menu icon and choose **Provision** > **Inventory**.

The **Inventory** window appears.

- b) Check the check box of the network device to be configured to enable NETCONF.
- c) From the **Actions** drop-down list, choose **Inventory** > **Edit Device**.
- d) From the **Type** drop-down list, choose **Network Device**.
- e) Expand the **NETCONF** area.
- f) In the **Port** field, enter **830**.

**Note** NETCONF provides a mechanism to install, manipulate, and delete configurations of network devices.

g) Click **Update**.

The device's NETCONF port is configured.

- **Step 2** Create a **Template Editor** project for NETCONF configuration:
	- a) From the top-left corner, click the menu icon and choose **Tools** > **Template Editor**.

The **Template Editor** window appears.

- b) From the left pane, click the  $\bullet$  icon and choose **Create Project**.
- c) In the **Name** field, enter a name for the project.
- d) Click **Add**.

The project is added to the left pane of **Template Editor**.

**Step 3** Create a template in the project for NETCONF configuration:

- a) From the left pane, hover your cursor over the icon to the right of the project and choose **Add Template**.
- b) In the **Name** field, enter a name for the template.
- c) In the **Device Type(s)** field, click **Edit**.
- d) Check the check box of **Switches and Hubs** to apply the template to add switches and hubs.
	- If you want to specify the exact models of the switches, expand**Switches and Hubs** and check the check box of the specific switch model. **Note**
- e) Click **Back to Add New Template**.
- f) Click the **Software Type** drop-down list and choose **IOS-XE**.
- g) Click **Add**.

The template is created and appears.

#### **Step 4** Add content in the template:

a) In the template, enter the following:

netconf-yang

b) From the **Actions** drop-down list, choose **Save**.

The content is saved to the template.

- c) From the **Actions** drop-down list, choose **Commit**.
- d) In the **Commit Note** text box, enter a note.
- e) Click **Commit**.
- **Step 5** Create a network profile and associate the template:
	- a) From the top-left corner, click the menu icon and choose **Design** > **Network Profile**.

The **Network Profiles** window appears.

- b) Click **+Add Profile** and choose **Switching**.
- c) In the **Profile Name** field, enter a name for the network profile.
- d) Click the **Day-N Templates** tab.
- e) Click **+Add**.
- f) From the **Device Type** drop-down list, choose **Switches and Hubs**.
- g) From the **Template** drop-down list, choose the template that was created in Step 3.
- h) Click **Save**.

The network profile is created and appears in the **Network Profiles** window.

- **Step 6** Assign the site(s) for the network profile:
	- a) From the **Sites** column, click **Assign Site**.
	- b) Check the check box of the site that the network device is assigned to.
	- c) Click **Save**.
- **Step 7** Provision the NETCONF configuration to the network device:
	- a) From the top-left corner, click the menu icon and choose **Provision** > **Inventory**.

The **Inventory** window appears.

b) Check the check box of the network device for PoE telemetry.

- c) From the **Actions** drop-down list, choose **Provision** > **Provision Device**.
- d) In the **Assign Site** step, click **Next**.
- e) In the **Advanced Configuration** step, check the **Provision these templates even if they have been deploy before** check box.
- f) Click **Next**.
- g) In the **Summary** step, click **Deploy**.
- h) Click **Apply**.

Provisioning starts and the NETCONF configuration is pushed to the network device.

## <span id="page-320-0"></span>**Update Telemetry Settings for PoE Telemetry**

Use this procedure to update the telemetry settings in Catalyst Center. This is a required step after setting the NETCONF port and pushing the NETCONF configuration to the network devices for PoE telemetry.

### **Before you begin**

Ensure that the network devices being set up for PoE telemetry have an established NETCONF port and the correct NETCONF configuration. For details, see Configure [NETCONF](#page-318-0) on Your Devices for PoE Telemetry, on [page](#page-318-0) 307.

**Step 1** From the top-left corner, click the menu icon and choose **Provision** > **Inventory**. The **Inventory** window appears. **Step 2** Check the check boxes of the network devices that have been set up for PoE telemetry. **Step 3** From the **Actions** drop-down list, choose **Telemetry** > **Update Telemetry Settings**. **Step 4** Check the **Force Configuration Push** check box. **Note** This option pushes the configuration changes to the device. **Step 5** Click **Next**. **Step 6** Set the schedule for when the telemetry settings are updated by clicking a radio button: • **Now**: Choose this option to update the telemetry settings immediately. • **Later**: Choose this option to schedule the task for another time. Specific the time and date.

<span id="page-320-1"></span>**Step 7** Click **Apply**.

## **Monitor PoE-Capable Devices in Your Network**

Use this procedure to get a global view of PoE-capable devices in your network.

### **Step 1** From the top-left corner, click the menu icon and choose **Assurance** > **PoE**.

The **PoE** dashboard appears.

### **Figure 47: PoE Dashboard**

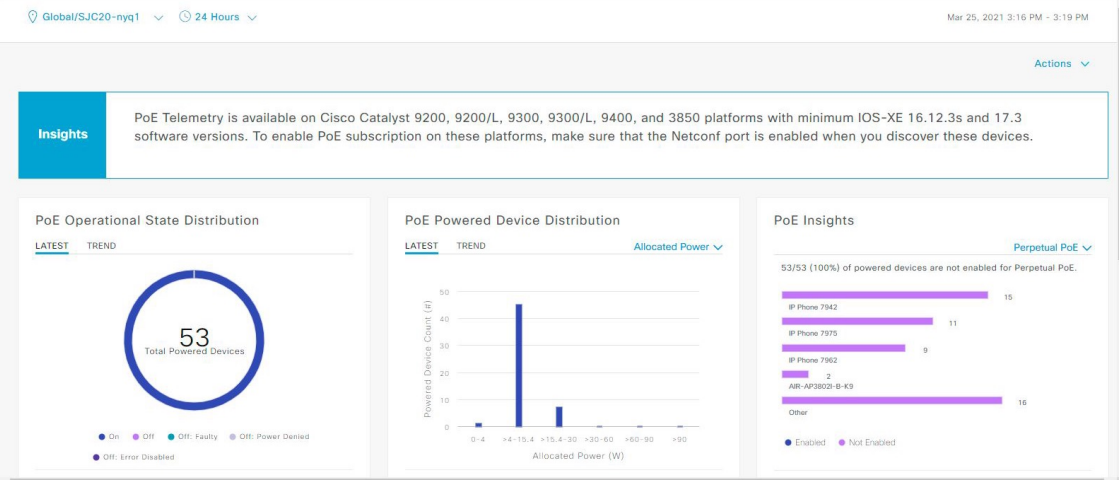

**Step 2** Click the location option  $(\sqrt{3} \text{ Global } \vee)$  in the top-menu bar to display the location pane.

The location pane has the following functionality:

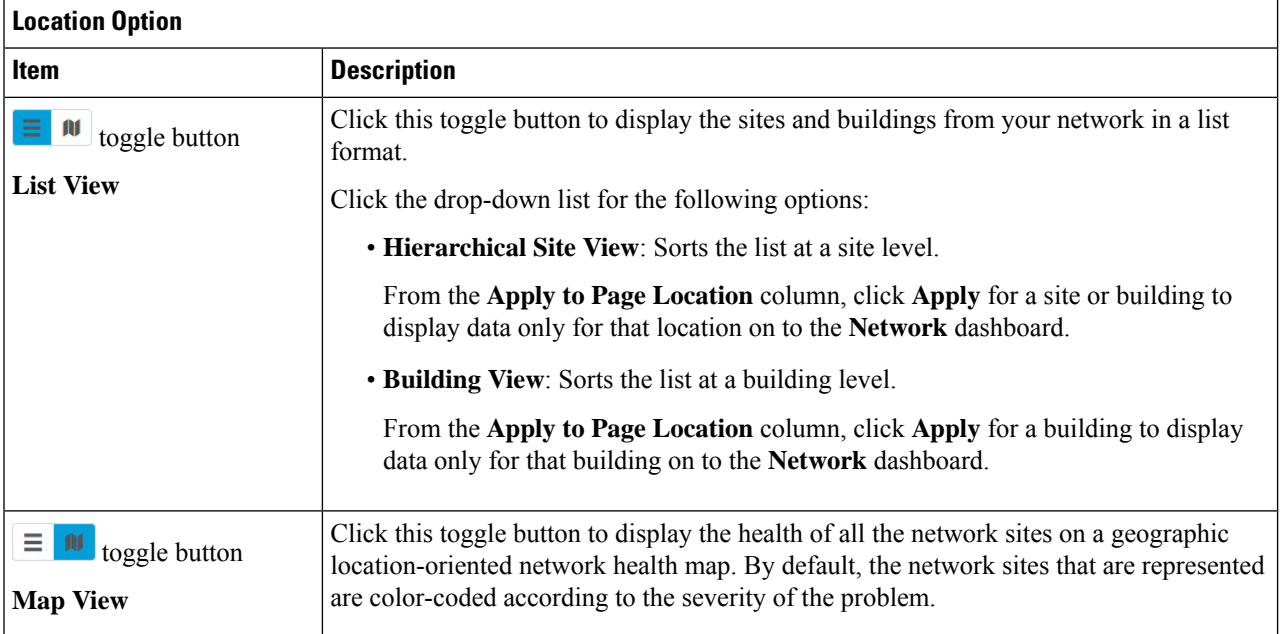

Ш

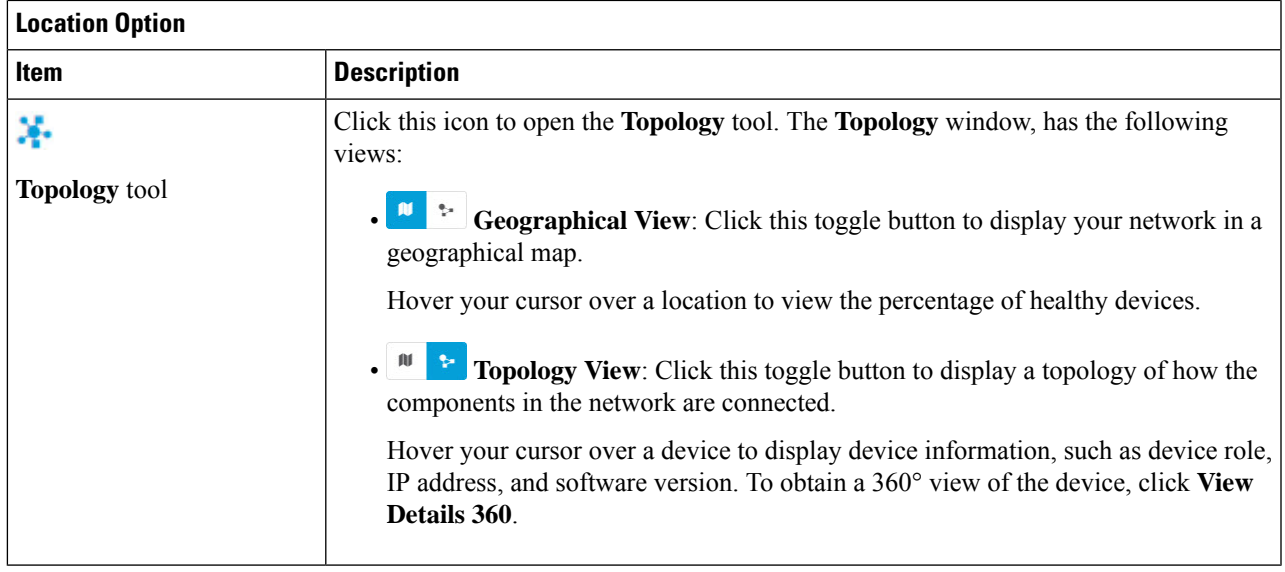

- **Step 3** Click the time range setting  $\circled{S}$  in the top-menu bar to specify the time range of data that appears on the dashboard.
	- a) From the drop-down menu, choose the time range: **3 Hours**, **24 Hours**, or **7 Days**.
	- b) Specify the **Start Date** and time; and the **End Date** and time.
	- c) Click **Apply**.
- **Step 4** Click the **Actions** drop-down list in the top-menu bar for the following functionality:
	- **Export Dashboard**: Enables you to export the PoE dashboard to PDF format. Click **Export Dashboard** to view the preview page and click **Save**.
	- **Edit Dashboard**: Enables you to customize the dashboard display. See Change the Position of a [Dashlet,](#page-332-0) on page [321](#page-332-0) and Create a Custom [Dashboard,](#page-328-0) on page 317.
- **Step 5** Use the PoE dashlets for the following functionality:

### **AP Power Save Mode Distribution**

**AP Power Save Mode Distribution** displays AP power save capability as well as the average number of APs in Power Save vs Normal mode.

The **Latest** tab shows the number of APs that support the Power Save Capability and the Power Save mode versus Normal mode.

The **Trend** tab provides the following information:

- If you chose 24 hours in the time range settings, the trend chart provides 10-minute data points for the entire 24-hour range.
- If you chose greater than 24 hoursin the time range settings, the trend chart provides 1-hour data points(aggregated from the 10-minute data) for the entire time range.
	- The data point that is displayed is the start time of the corresponding 10-minute or 1-hour window. For example, all the data that is received between 10:00 to 10:10 is displayed with the time value of 10:00. Similarly, for the hourly window, the data that is received between 10:00 to 11:00 is displayed with a time stamp of 10:00. This data point is available at the end of the corresponding time window. **Note**

Click **View Details** to open a slide-in pane with additional details. From the slide-in pane, hover your cursor over the color-coded chart to view the total number of APs distributed in power save capability over Power save mode and Normal mode at a specific time. You can filter the data in the table that is displayed below the chart based on the number of the APs in the top sites and top device types.

### **AP Power Savings**

**AP Power Savings** mode will either shut down AP's radio or reduce their radio spatial stream to decrease power consumption, and displays overall power consumed and saved during the time range.

- If you chose 24 hours in the time range settings, the trend chart provides 10-minute data points for the entire 24-hour range.
- If you chose greater than 24 hoursin the time range settings, the trend chart provides 1-hour data points(aggregated from the 10-minute data) for the entire time range.
- The data point displayed is the start time of the corresponding 10-minute or 1-hour window. For example, all the data that isreceived between 10:00 to 10:10 is displayed with the time value of 10:00. Similarly, for the hourly window, the data that is received between 10:00 to 11:00 is displayed with a time stamp of 10:00. This data point is available at the end of the corresponding time window. **Note**

Click **View Details** to open a **AP Power Savings** slide-in pane with additional details. On the slide-in pane, the color-coded chart shows the power consumed by APs over a time range. Hover your cursor over the chart to view the total number of APs, power saved in power save mode, and normal mode over a period of time.
### **PoE AP Power Mode Distribution**

Displays the distribution of fully powered and partially powered APs.

The **Latest** tab provides a 10-minute snapshot view.

The **Trend** tab provides the following:

- If you chose 24 hours in the time range settings, the trend chart provides 10-minute data points for the entire 24-hour range.
- If you chose greater than 24 hoursin the time range settings, the trend chart provides 1-hour data points(aggregated from the 10-minute data) for the entire time range.
	- The data point displayed is the start time of the corresponding 10-minute or 1-hour window. For example, all the data that isreceived between 10:00 to 10:10 is displayed with the time value of 10:00. Similarly, for the hourly window, the data that is received between 10:00 to 11:00 is displayed with a time stamp of 10:00. This data point is available after the end of the corresponding window. **Note**

Click **View Details** to open a slide-in pane with additional details. From the slide-in pane, you can click a color segment in the chart or its corresponding legend to refresh the data in the table that is displayed below the chart.

#### **PoE Operational State Distribution**

Displays the number of PoE-capable devices in your network. The color-coded chart provides the count of devices based on whether they are being supplied with PoE or not. For devices that are not being supplied with PoE, this is further characterized by the reason why.

The **Latest** tab provides a 10-minute snapshot view.

The **Trend** tab provides the following:

- If you chose 24 hours in the time range settings, the trend chart provides 10-minute data points for the entire 24-hour range.
- If you chose greater than 24 hoursin the time range settings, the trend chart provides 1-hour data points(aggregated from the 10-minute data) for the entire time range.
- The data point displayed is the start time of the corresponding 10-minute or 1-hour window. For example, all the data that isreceived between 10:00 to 10:10 is displayed with the time value of 10:00. Similarly, for the hourly window, the data that is received between 10:00 to 11:00 is displayed with a time stamp of 10:00. This data point is available after the end of the corresponding window. **Note**

Click **View Details** to open a slide-in pane with additional details.From the slide-in pane, you can click a color segment in the chart or its corresponding legend to refresh the data in the table that is displayed below the chart.

#### **PoE Powered Device Distribution**

View the distribution of the devices currently using PoE for a certain criteria. Use the drop-drop list to specify the following criteria:

- **Allocated Power**
- **Powered Device Class**

The **Latest** tab provides a 10-minute snapshot view.

- The **Trend** tab provides the following:
	- If you chose 24 hours in the time range settings, the trend chart provides 10-minute data points for the entire 24-hour range.
	- If you chose greater than 24 hoursin the time range settings, the trend chart provides 1-hour data points(aggregated from the 10-minute data) for the entire time range.
		- The data point displayed is the start time of the corresponding 10-minute or 1-hour window. For example, all the data that isreceived between 10:00 to 10:10 is displayed with the time value of 10:00. Similarly, for the hourly window, the data that is received between 10:00 to 11:00 is displayed with a time stamp of 10:00. This data point is available after the end of the corresponding window. **Note**

Click **View Details** to open a slide-in pane with additional details.From the slide-in pane, you can click a color segment in the chart or its corresponding legend to refresh the data in the table that is displayed below the chart.

#### **Power Allocation Load Distribution**

View the distribution of switches based on its power load for PoE.

The **Latest** tab provides a 10-minute snapshot view.

- The **Trend** tab provides the following:
	- If you chose 24 hours in the time range settings, the trend chart provides 10-minute data points for the entire 24-hour range.
	- If you chose greater than 24 hoursin the time range settings, the trend chart provides 1-hour data points(aggregated from the 10-minute data) for the entire time range.
	- The data point displayed is the start time of the corresponding 10-minute or 1-hour window. For example, all the data that isreceived between 10:00 to 10:10 is displayed with the time value of 10:00. Similarly, for the hourly window, the data that is received between 10:00 to 11:00 is displayed with a time stamp of 10:00. This data point is available after the end of the corresponding window. **Note**

Click **View Details** to open a slide-in pane with additional details. From the slide-in pane, you can click a color segment in the chart or its corresponding legend to refresh the data in the table that is displayed below the chart.

### **PoE Insights**

View the percentage of the devices currently using PoE which are configured to support the following PoE technologies or meet IEEE Compliance:

- **Perpetual PoE**
- **Fast PoE**
- **IEEE Compliant**
- **UPOE+**

Use the drop-down list to choose the characteristic.

Click **View Details** to open a slide-in pane with additional details.From the slide-in pane, you can click a color segment in the chart or its corresponding legend to refresh the data that is displayed in the table below the chart.

### **Power Usage**

View the total power consumption and allocated power by devices currently using PoE. Use the drop-down list to select **Consumption** or **Allocation** view to display the respective data in the Latest and Trend tab.

The **Latest** tab provides a 10-minute snapshot view. The pie chart displays the Power Allocation details such as PoE Power Allocation, System Power Allocation, and Available Power, and Power Consumption details such as PoE Power Consumption and System Power Consumption measured in watts.

The **Trend** tab provides the following:

- If you chose 24 hours in the time range settings, the trend chart provides 10-minute data points for the entire 24-hour range of power usage.
- If you chose greater than 24 hoursin the time range settings, the trend chart provides 1-hour data points(aggregated from the 10-minute data) for the entire time range.

Click **View Details** to open a slide-in pane with additional details. From the slide-in pane, you can click on a color segment in the chart or its corresponding legend to view the System Power information ( System Power Consumption and System Power Allocation) and PoE Power information ( PoE Power Consumption and PoE Power Allocation) of the devices over a time period in the table that is displayed below the chart.

You can select the data displayed as horizontal bars to filter the preceding table that is displayed based on the power usage, device role and location.

#### **PoE Port Availability**

View the availability of ports based on their power load for PoE.

The **Latest** tab provides a 10-minute snapshot view.

The **Trend** tab provides the following:

- If you chose 24 hours or less in the time range settings, the trend chart provides 1-hour data points (aggregated from the 10-minute data) for the entire time range.
- If you chose 7 days in the time range settings, the trend chart provides 12-hour data points (aggregated from the 1-hour data) for the entire time range.

Click **View Details** to open a slide-in pane with additional details. From the slide-in pane, you can click a 1-hour data point in the chart to refresh the data in the table that is displayed below the chart.

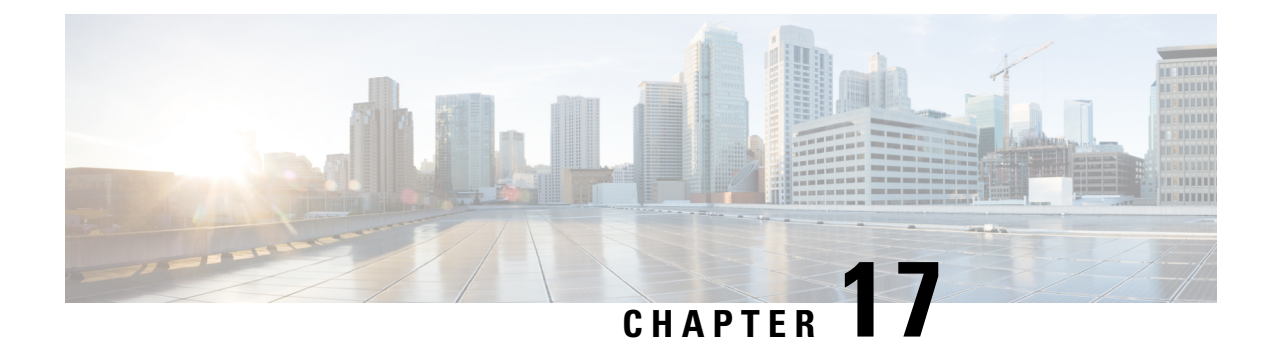

# **Manage Dashboards**

- About [Dashboards,](#page-328-0) on page 317
- Create a Custom [Dashboard,](#page-328-1) on page 317
- Create a [Dashboard](#page-329-0) from a Template, on page 318
- View a [Dashboard,](#page-330-0) on page 319
- Edit or Delete a [Dashboard,](#page-331-0) on page 320
- Duplicate a [Dashboard,](#page-331-1) on page 320
- Mark a [Dashboard](#page-331-2) as a Favorite, on page 320
- Change the Position of a [Dashlet,](#page-332-0) on page 321

## <span id="page-328-0"></span>**About Dashboards**

You can create custom dashboards for monitoring your network. Dashboards contain one or more dashlets, which include charts, tables, geographic maps, and other types of information.

Any custom dashboard that you create is visible only to your user account. Other users cannotsee your custom dashboards.

# <span id="page-328-1"></span>**Create a Custom Dashboard**

**Step 1** From the top-left corner, click the menu icon and choose **Assurance** > **Dashboard Library**. The **Dashboard Library** window appears, listing all the defined dashboards.

- **Step 2** Click **+ Create a Dashboard**.
- **Step 3** In the **Create a Dashboard** dialog box, enter a title for the dashboard.
- **Step 4** Click **Save**.

A blank dashboard appears.

- **Step 5** You can do the following in your dashboard:
	- a) Click **+ Add Dashlet** to add content to the dashboard.
	- b) Check the check box next to the dashlet that you want to add to your dashboard.
		- You can search for a dashlet by choosing a category from the drop-down list or by using the search box on the right. **Note**
- c) Click **Add** to include the dashlet in your dashboard.
- **Step 6** (Optional) Drag and drop any dashlet to customize its location on your dashboard.
- **Step 7** You can remove a dashlet from your dashboard by doing the following:
	- a) Click the trash can icon located in the top-right corner of the dashlet.
	- b) In the dialog box, click **Delete**.

**Step 8** Click **Save** to save the dashboard.

# <span id="page-329-0"></span>**Create a Dashboard from a Template**

Creating a dashboard from a template allows you to use a scope to filter the dashboard data. A scope filters devices by location, device type, and other options.

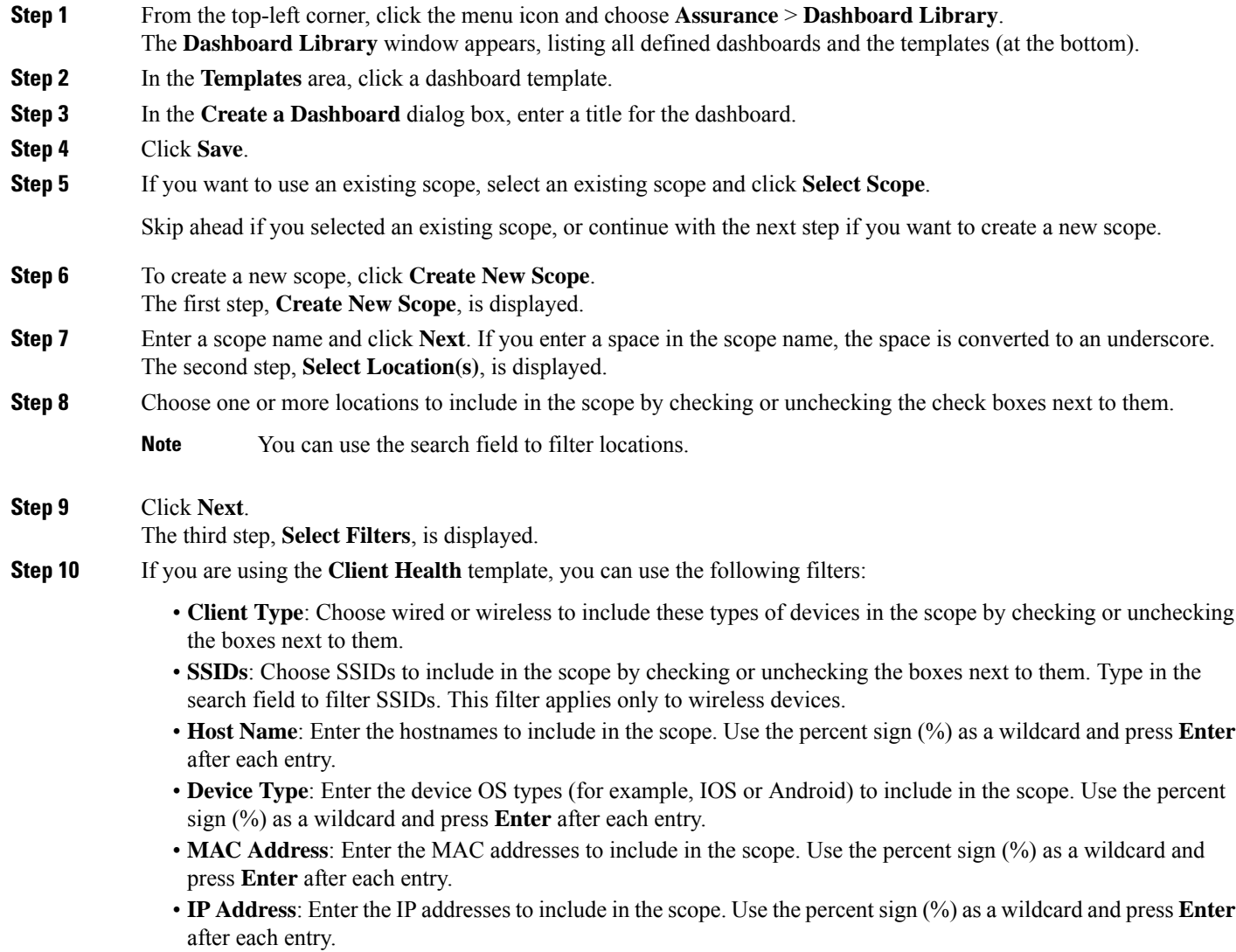

Ш

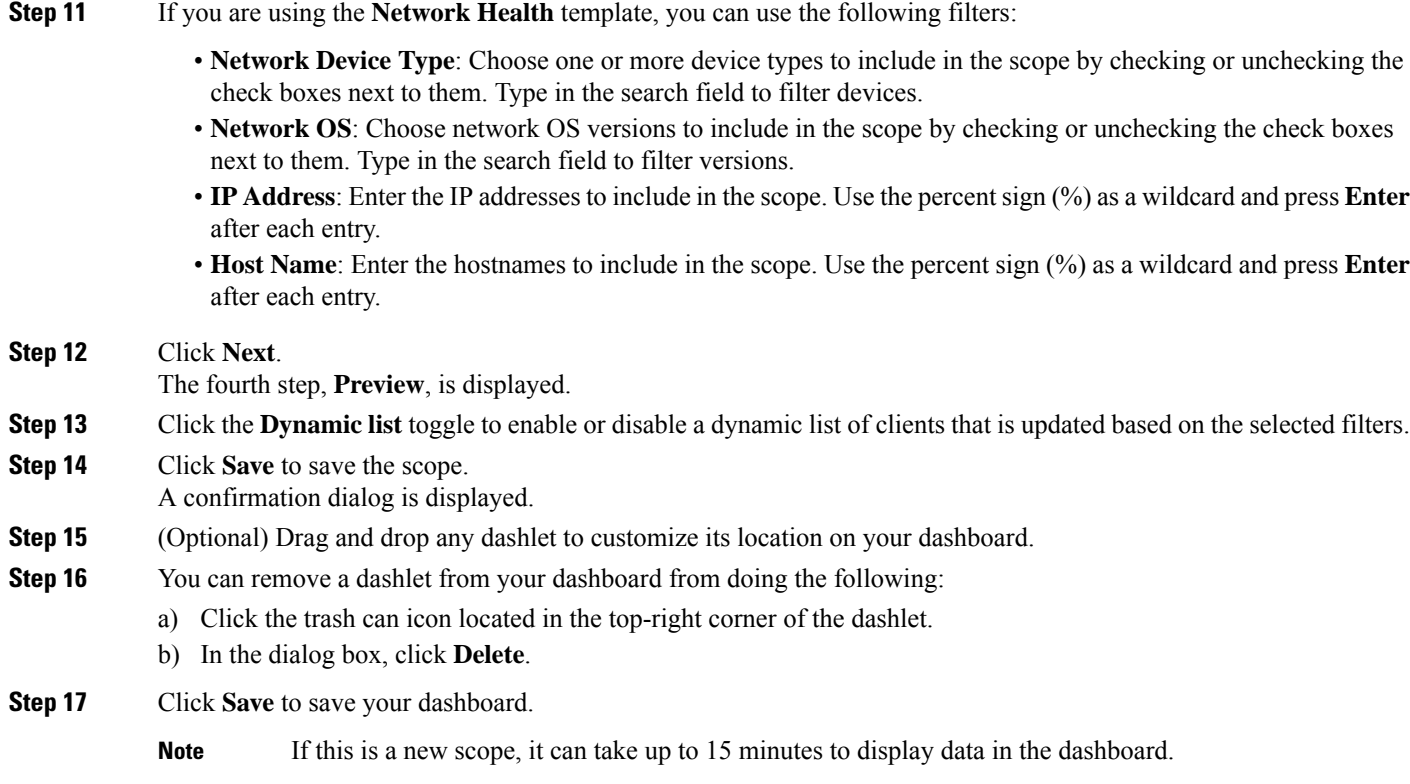

# <span id="page-330-0"></span>**View a Dashboard**

**Step 1** From the top-left corner, click the menu icon and choose **Assurance** > **Dashboard Library**. The **Dashboard Library** window appears, listing all the defined dashboards. You can use the **Sort By** control to sort dashboards by date or name. You can search for a dashboard by entering its name in the **Find** field. When you sort the dashboards by **Date Modified**, even if no modifications were made on the dashboards, the dashboards get sorted by the last time the dashboards were open. **Note Step 2** To see dashboards marked as favorites, click the **Favorite Dashboards** tab. **Step 3** Click the dashboard that you want to view. **Step 4** In the dashboard controls, click **Show** or **Hide** to show or hide the map, if applicable. **Step 5** (Optional) Filter dashboard data by time period, sites, or domains by choosing the appropriate values from the filters.

## <span id="page-331-0"></span>**Edit or Delete a Dashboard**

- **Step 1** From the top-left corner, click the menu icon and choose **Assurance** > **Dashboard Library**. The **Dashboard Library** window appears, listing all the defined dashboards. You can use the **Sort By** control to sort dashboards by date or name. You can search for a dashboard by entering its name in the **Find** field.
- **Step 2** Click the dashboard that you want to edit or delete.
- **Step 3** Do one of the following:
	- To make changes, choose **Edit Dashboard**from the **Actions** menu. You can add or delete dashlets and drag dashlets to different positions in the dashboard. Click **Save** when you are done.
	- To delete the dashboard, choose **Delete Dashboard**from the **Actions** menu. Click **Delete** in the confirmation dialog.

## <span id="page-331-1"></span>**Duplicate a Dashboard**

**Step 1** From the top-left corner, click the menu icon and choose **Assurance** > **Dashboard Library**. The **Dashboard Library** window appears, listing all the defined dashboards. You can use the **Sort By** control to sort dashboards by date or name. You can search for a dashboard by entering its name in the **Find** field. **Step 2** Click the duplicate icon for a dashboard (next to the star icon). **Step 3** In the **Duplicate Dashboard** dialog box, enter a title for the dashboard copy. **Step 4** Click **Save**. **Step 5** You can change this copied dashboard by adding, deleting, or rearranging dashlets. **Step 6** Click **Save** to save the dashboard. A confirmation dialog is displayed. **Step 7** Click **OK**.

## <span id="page-331-2"></span>**Mark a Dashboard as a Favorite**

**Step 1** From the top-left corner, click the menu icon and choose **Assurance** > **Dashboard Library**.

The **Dashboard Library** window is displayed, listing all the defined dashboards. You can use the **Sort By** control to sort dashboards by date or name. You can search for a dashboard by entering its name in the **Find** field.

**Step 2** Click by the dashlet name to mark it as a favorite.

Ш

**Note** You can access favorite dashboards by clicking the **Favorite Dashboards** tab.

# <span id="page-332-0"></span>**Change the Position of a Dashlet**

You can change the position of the dashlets in the default Assurance dashboards.

**Step 1** Do one of the following:

• From the top-left corner, click the menu icon and choose **Assurance** > **Health**.

The **Overall Health** dashboard appears.

- From the top-left corner, click the menu icon and choose **Assurance** > **Health** > **Network Health**. The **Network Health** dashboard appears.
- From the top-left corner, click the menu icon and choose **Assurance** > **Health** > **Client Health**.

The **Client Health** dashboard appears.

• From the top-left corner, click the menu icon and choose **Assurance** > **Health** > **Application Health**.

The **Application Health** dashboard appears.

- **Step 2** Click the **Actions** drop-down list and choose **Edit Dashboard**. The dashboard is refreshed and becomes editable.
- **Step 3** Click the dashlet that you want to move and drag it to a different position in the dashboard.
- **Step 4** Click **Save**.

I

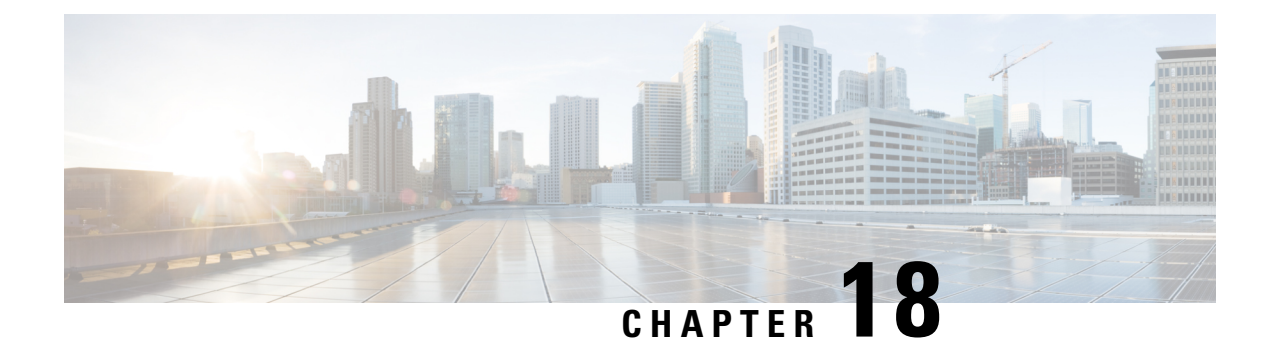

# **Observe Network Trends and Gain Insights**

- About [Network](#page-334-0) Trends and Insights, on page 323
- View Wireless Access Point [Performance](#page-334-1) Advisories, on page 323
- View [Network](#page-338-0) Trends and Obtain Insights, on page 327
- Compare Access Points and Switches in Network [Heatmaps,](#page-343-0) on page 332
- Compare KPI Values with Peers in Your [Network,](#page-346-0) on page 335
- Compare [Buildings,](#page-348-0) AP Model Families, and Wireless Endpoint Types, on page 337
- View and Monitor Network [Performance](#page-351-0) Using Baselines, on page 340
- View the RF Network Using the [AI-Enhanced](#page-354-0) RRM Dashboard, on page 343

## <span id="page-334-0"></span>**About Network Trends and Insights**

Cisco AI Network Analytics uses machine learning algorithms and AI techniques to provide the following:

- **Trends and Insights**: Determine global patterns (trends) and deviations to provide system-generated insights.
- **AP Performance Advisories**: Detect APs that have a consistently poor client experience, and provide a root cause and suggested actions.
- **Comparative Analytics**, which includes:
	- **AI-Driven AP Comparisons in Network Heatmaps**: Compare all of the APs in your network for a given month in a heatmap to spot trends and gain insights.
	- **AI-Driven Peer Comparisons**: Determine how your network is performing in comparison to your peer networks for a selected Key Performance Indicator (KPI).
	- **AI-Driven Network Comparisons**: View, compare, and identify performance improvement opportunities for objects in your network (buildings, AP model families, wireless endpoints) across selected KPIs.

## <span id="page-334-1"></span>**View Wireless Access Point Performance Advisories**

Cisco AI Network Analytics uses machine learning algorithms to identify wireless APs with a potentially poor client experience. APs are continually analyzed over long periods and those suspected of providing a suboptimal client experience are grouped by underlying root cause and suggested improvements. Insights are generated, which consist of a set of radio and network features that can be used to diagnose any underlying issue that can be rectified. Insights have the following main components:

- Discover underperforming APs via various client experience KPIs.
- Find appropriate features that can discriminate between APs with a poor or good client experience that is both significant and actionable by the customer as a basis of root-cause analysis (RCA).

APs are analyzed on separate frequency bands of 2.4 GHz, 5 GHz and 6GHz.Poor client experience is detected using statistical analysis of different KPIs, such as SNR, RSSI, link speed, packet retries, and packet failures.

Use this procedure to view AP performance advisories that highlight the most active APs with poor client experience based on analysis of four weeks of data.

- **Step 1** From the top-left corner, click the menu icon and choose **Assurance** > **Trends and Insights** > **AP Performance Advisories**.
- **Step 2** Click the **AP** Performance **Advisories** tab, which provides a summary of the number of different types of insights with common root-cause analysis category and affected radios.

#### **Figure 48: Access Points Performance Advisories**

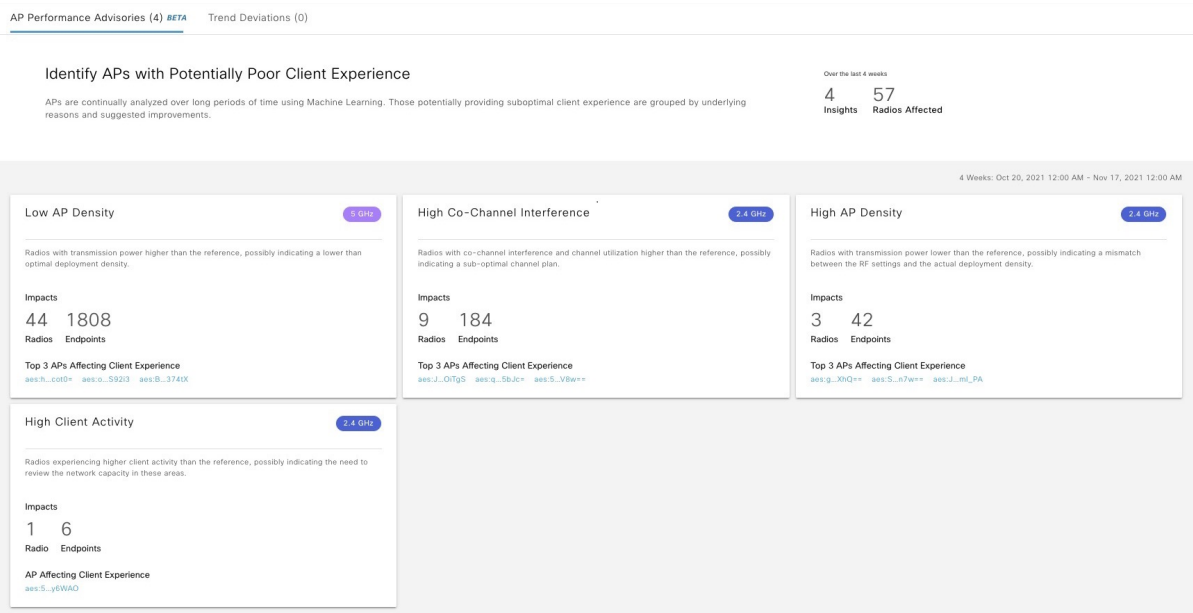

The following are the possible occurrences of insights with common root-cause analysis:

- External RF load
- External RF load with high client activity
- Frequent channel change
- High RF load
- High channel utilization
- High client activity
- High client load
- High AP deployment density
- Low AP deployment density
- Low AP deployment density and external interference
- Low AP deployment density and high load

### **Step 3** Use the **AP Performance Advisories** dashboard for the following insights summary:

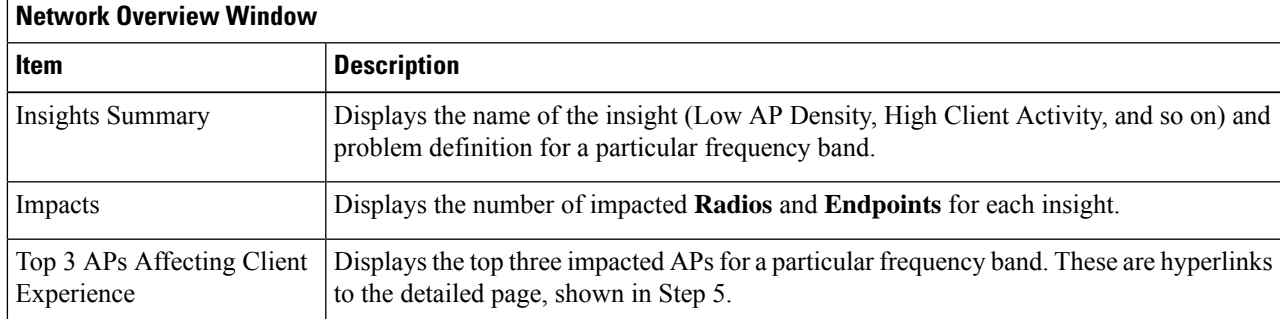

**Step 4** Click each insight dashlet for the following information, where a common root-cause analysis is provided with the suggested actions for all radios in this category.

#### **Figure 49: Insights Summary Dashboard for Impacted Radios**

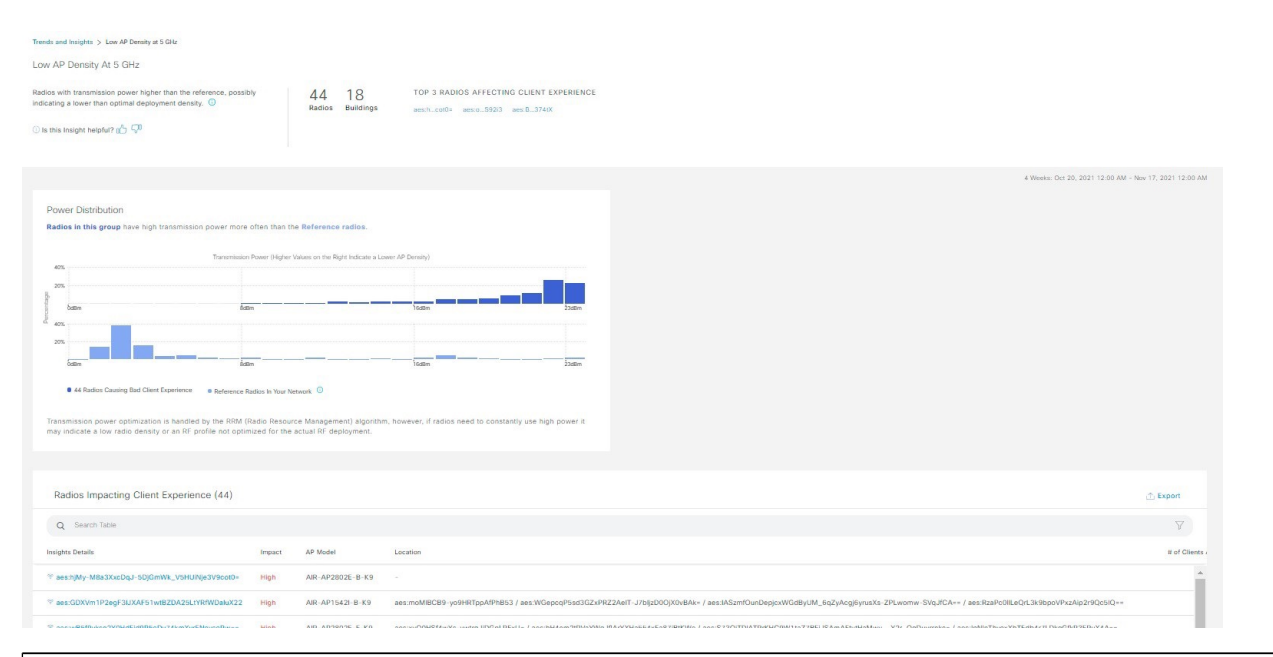

### **Insight Dashboard**

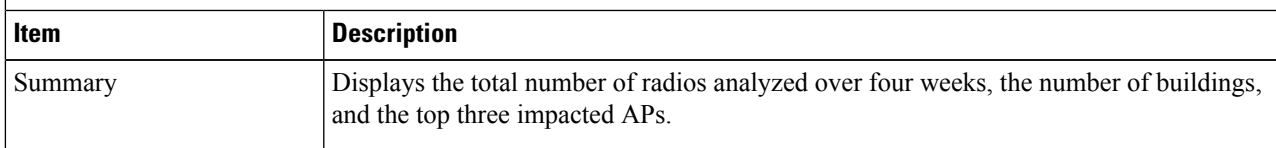

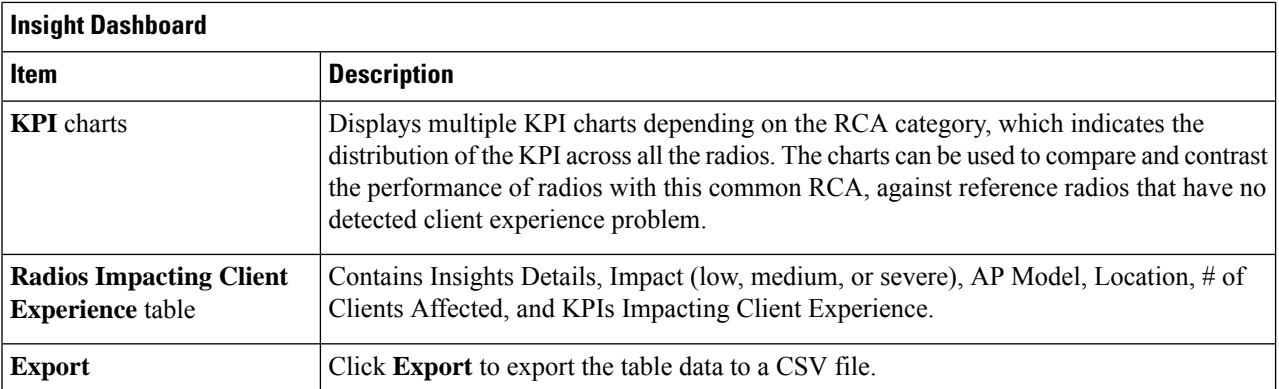

**Step 5** In the **Radios Impacting Client Experience** table, click the hyperlinked AP to view the following detailed insights summary for a specific AP.

#### **Figure 50: Insight Summary for Access Point**

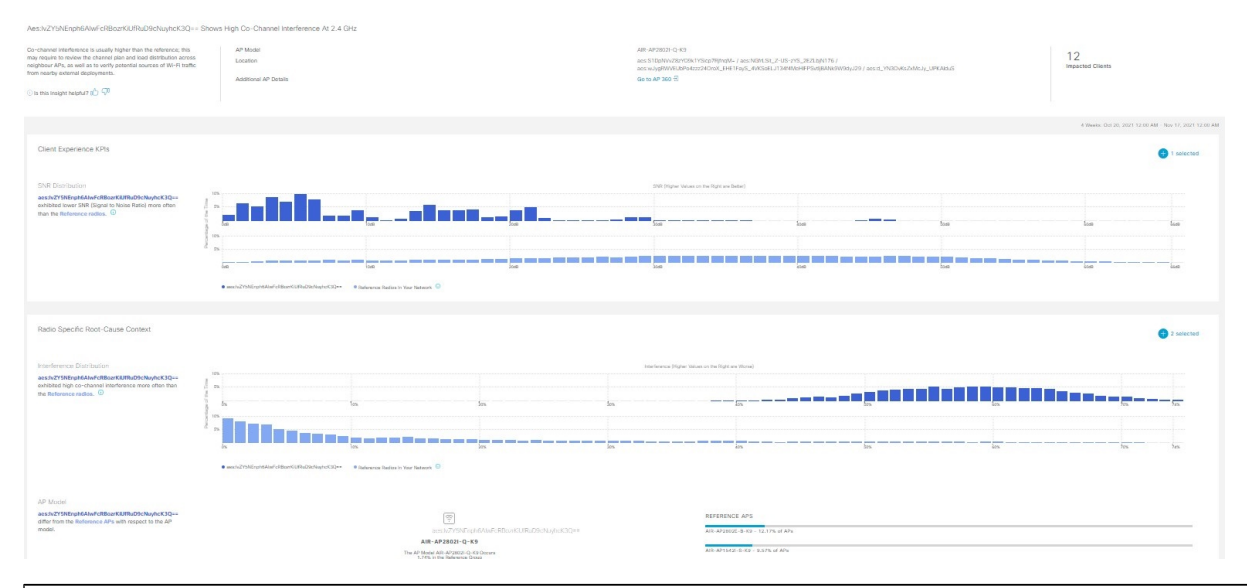

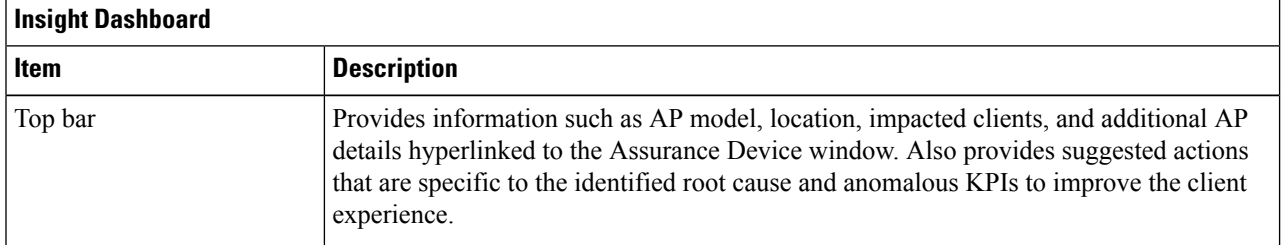

Ш

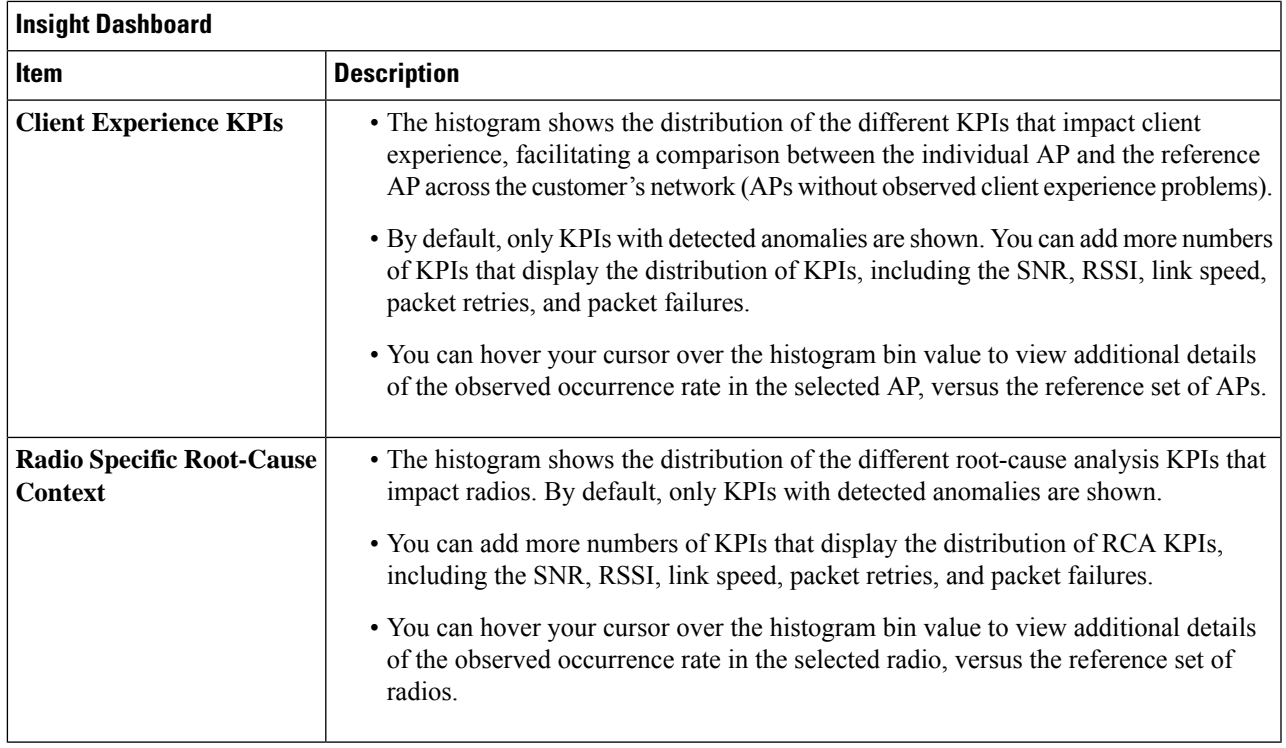

# <span id="page-338-0"></span>**View Network Trends and Obtain Insights**

Trends are long-term evolutions of behavior in your network observed over a time period. These trends provide insights about the performance of your network (represented in beeswarm charts). The following types of insights are provided:

- **Intra-Site**: Cisco AI Network Analytics looks into a single site or building and highlights the outlier device only within that building. In this case, the entity in the beeswarm chart is a radio and it isrepresented by a circle.
- **Inter-Site**: Cisco AI Network Analytics looks at the global network and identifies an outlier building with respect to the selected KPI. In this case, the entity in the beeswarm chart is a building and it is represented by a polygon.

Use this procedure to view trends in your network.

**Step 1** From the top-left corner, click the menu icon and choose **Assurance** > **Trends and Insights** > **Trend Deviations**.

The **Network Insights** window appears with filters: **Capacity**, **Coverage**, and **Throughput**. Click the appropriate filter to refresh the data in the table. The Capacity filter is selected by default.

**Note** The filters are dynamic. If there are no insights available for a filter, that filter is not displayed.

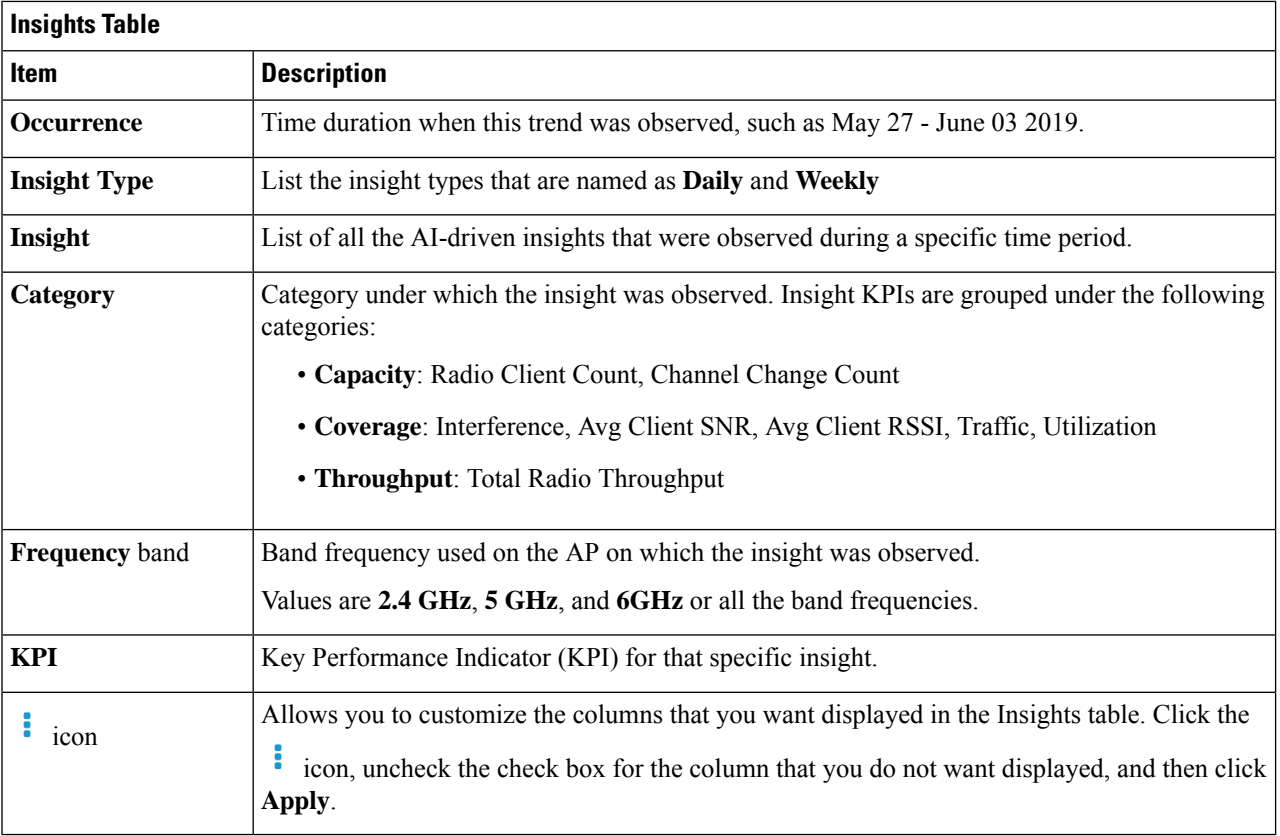

**Step 2** From the Insight column, click an insight to open a slide-in pane, which provides the following information:

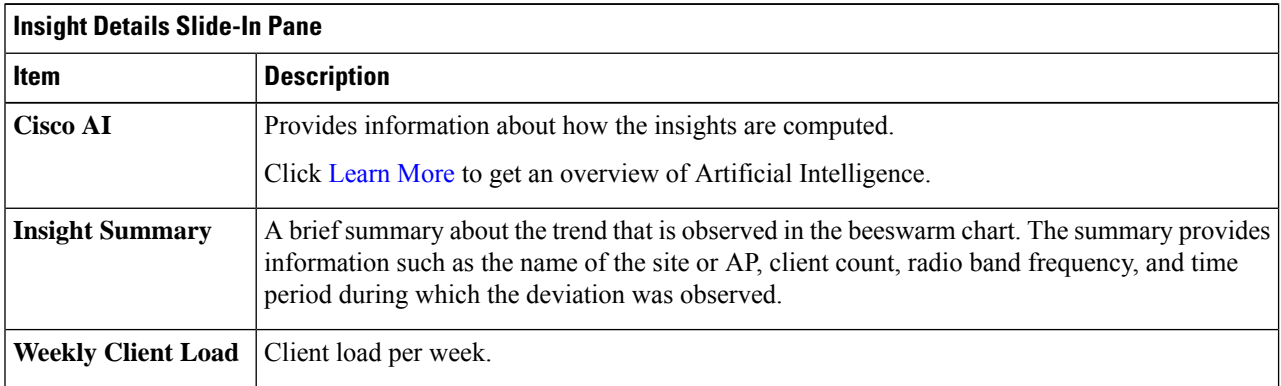

I

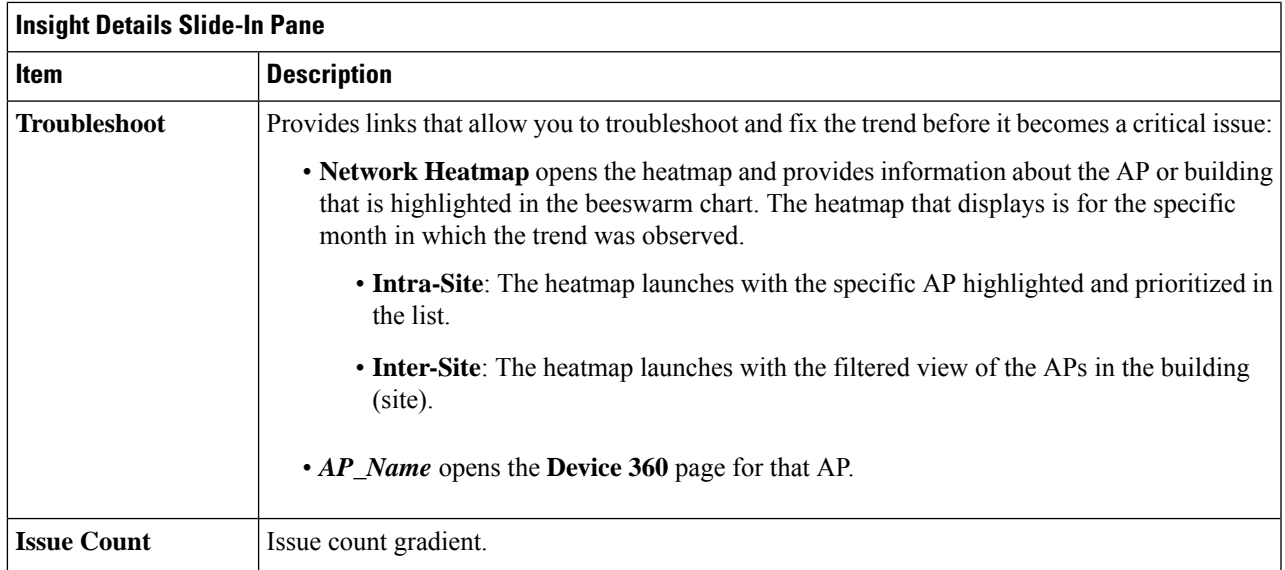

I

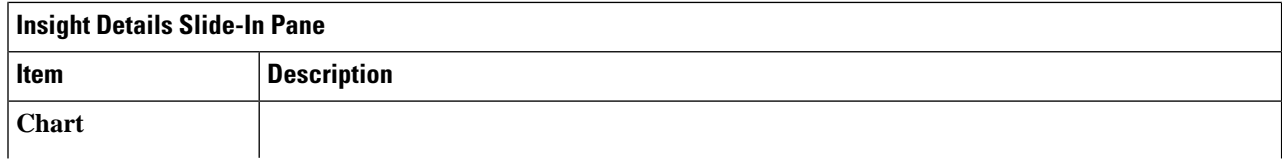

 $\mathbf I$ 

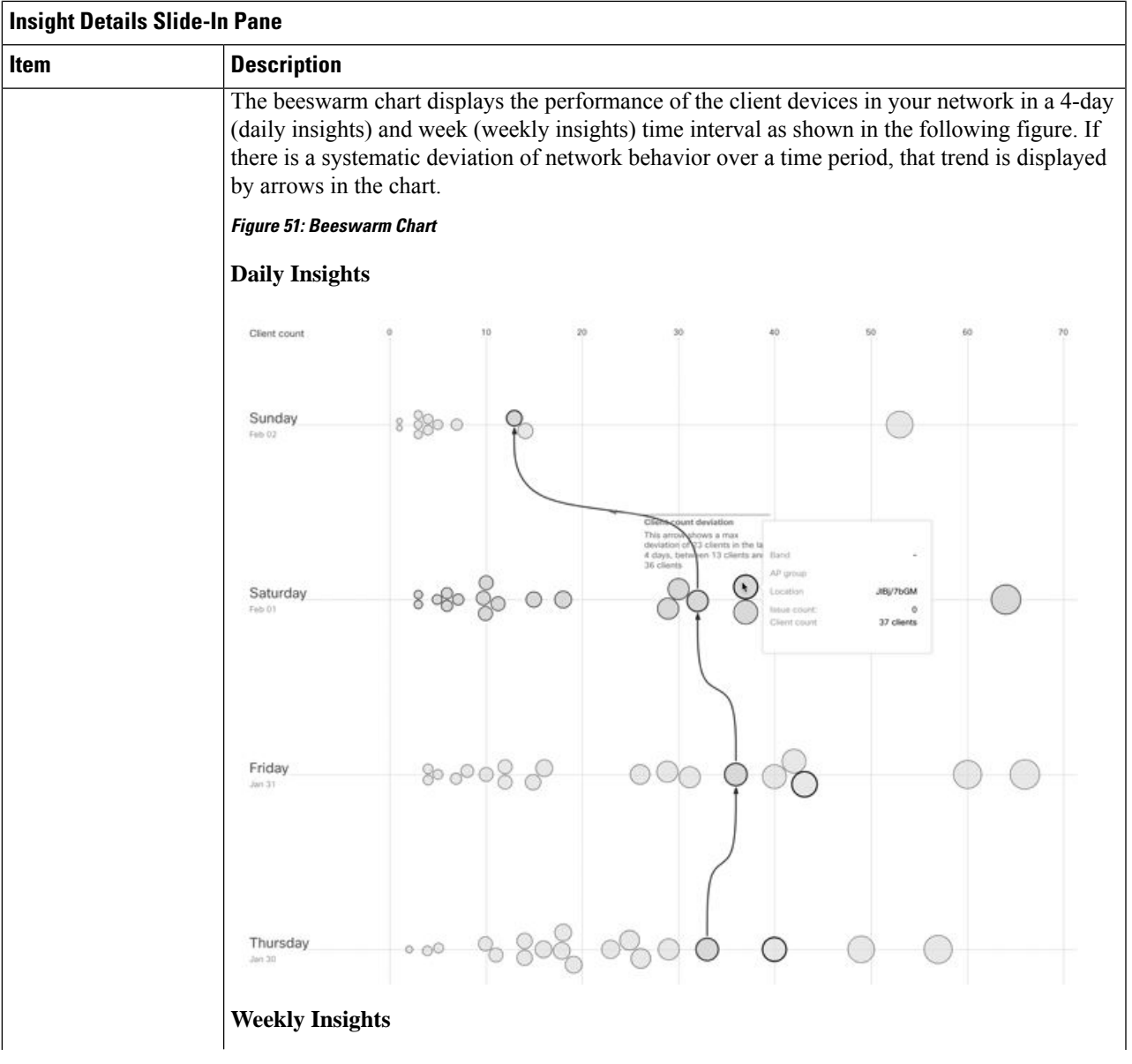

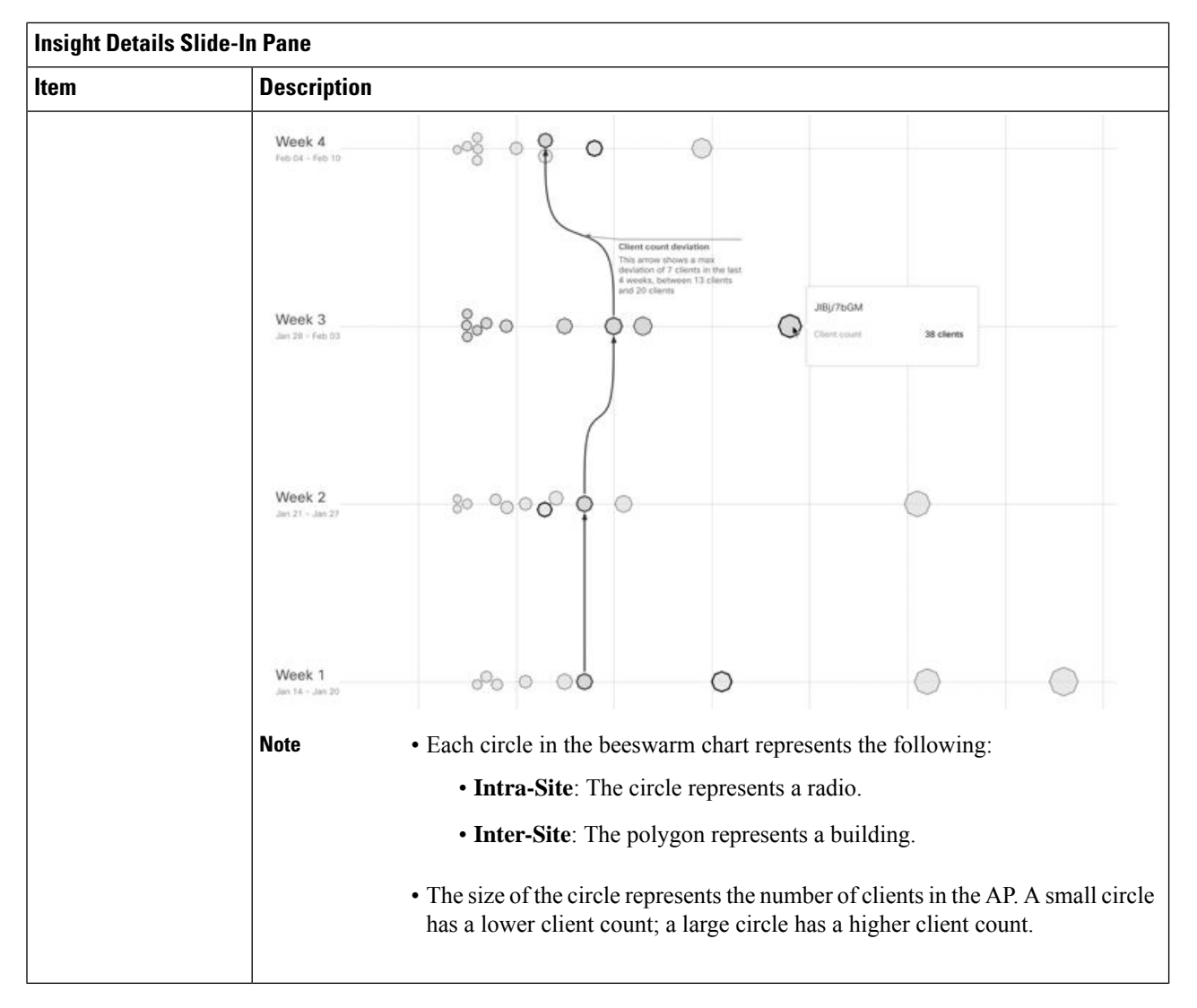

- <span id="page-343-0"></span>**Step 3** Hover your cursor over a circle in the chart for information, such as the name and MAC address of the AP, the band frequency, the AP group, the location of the AP, issue count, client count, and the KPI value.
	- For Global sites, when you hover your cursor over a circle in the chart, you see information about the building in which the trend was observed and the client count. **Note**

# **Compare Access Points and Switches in Network Heatmaps**

Use the Network Heatmap to visually compare all of the APs in your network for a given month to spot trends and gain insights. You can choose to compare APs across different KPIs and band frequencies. The insights you gain provide information about the most congested KPIs, the most congested APs, and within those APs, which APs are being used. This information allows you to further drill down to the site or building in which the trend has been observed. After you have pinpointed your AP or a group of APs, you can determine how those APs are behaving historically: per day, per week, and during the entire month.

### **Step 1** From the top-left corner, click the menu icon and choose **Assurance** > **Network Heatmap**.

The **Network Heatmap** window appears with the following information:

### **Figure 52: Network Heatmap Window**

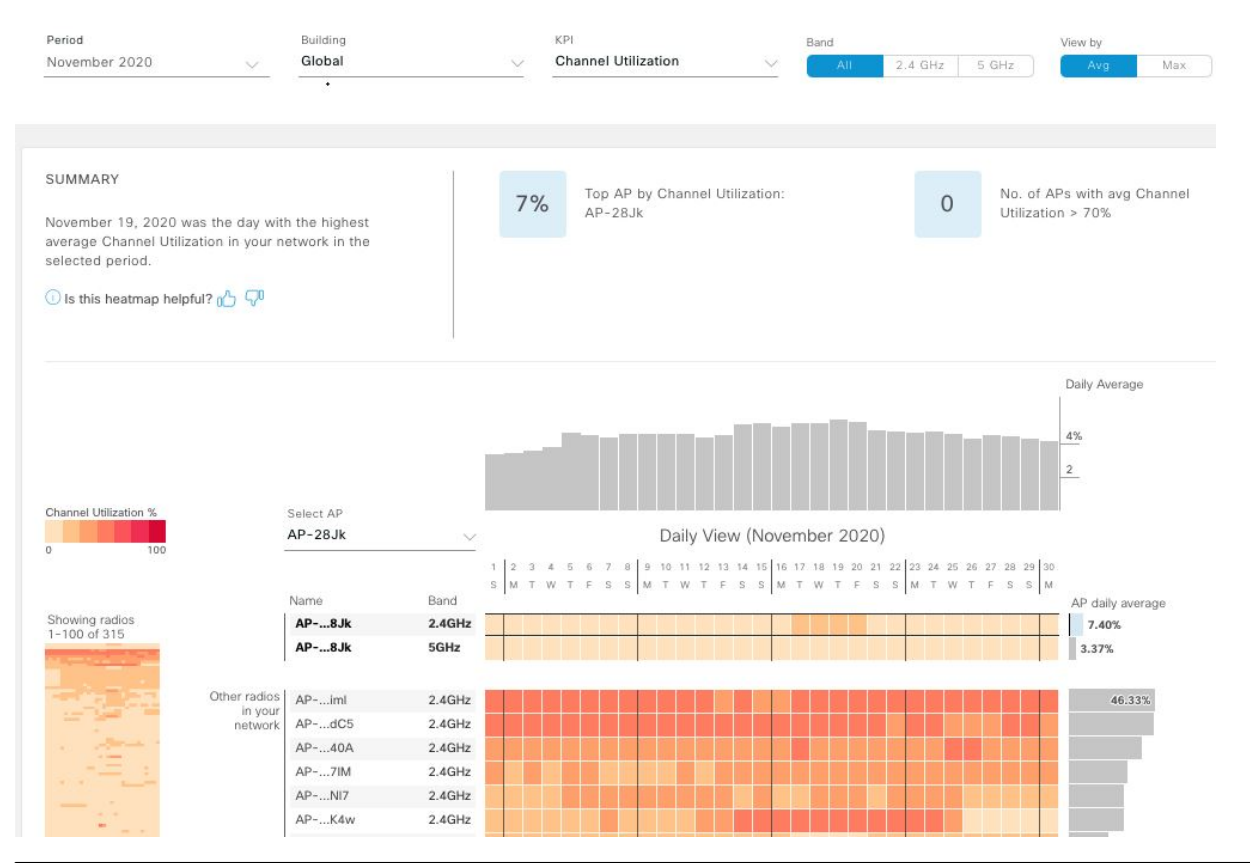

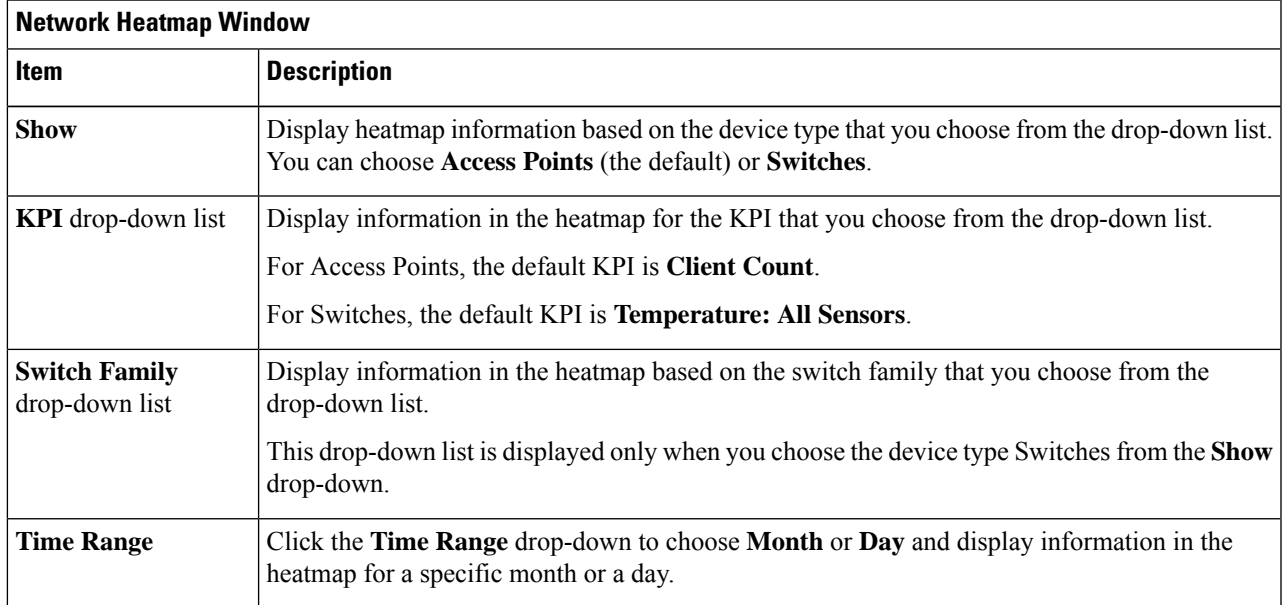

I

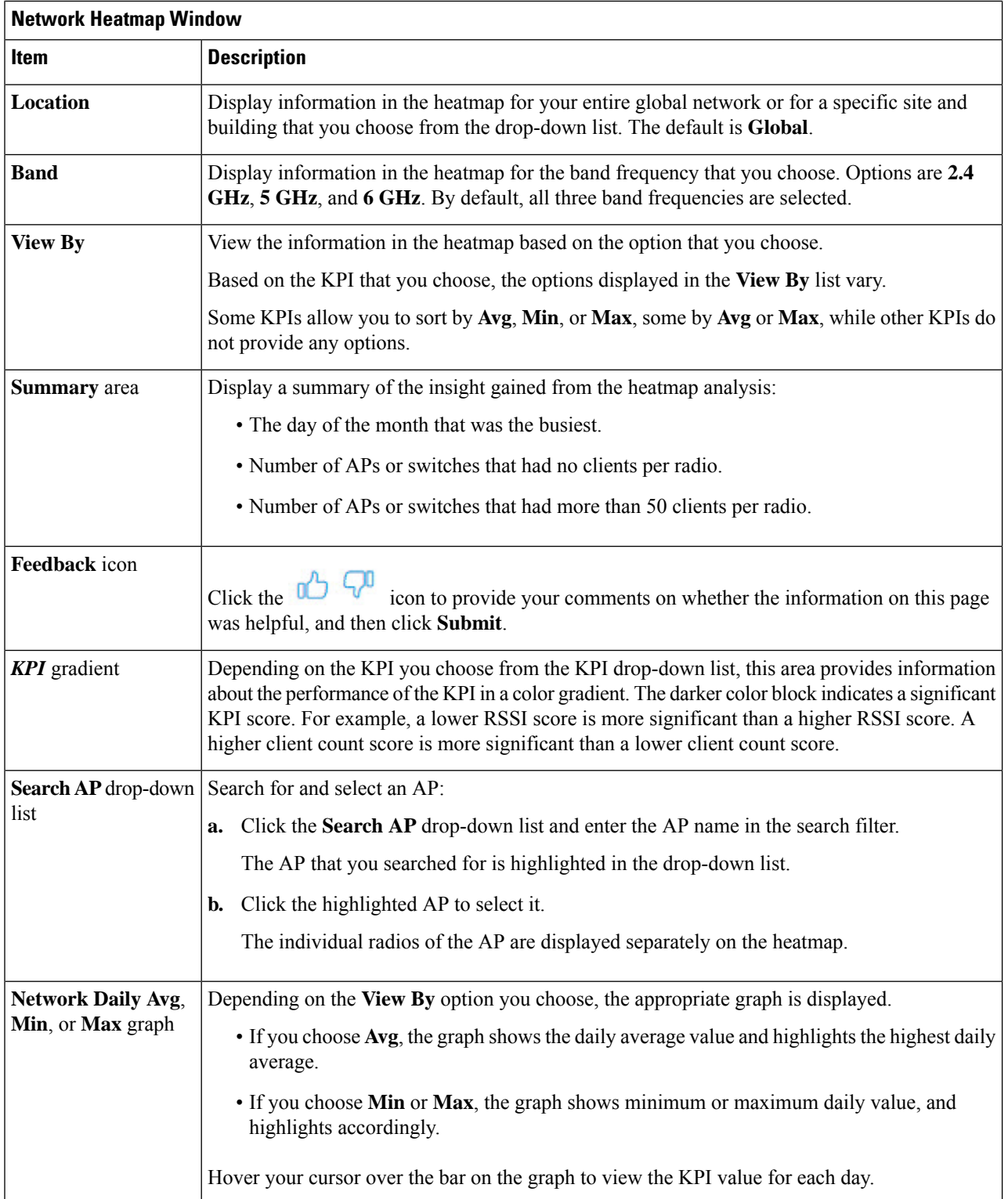

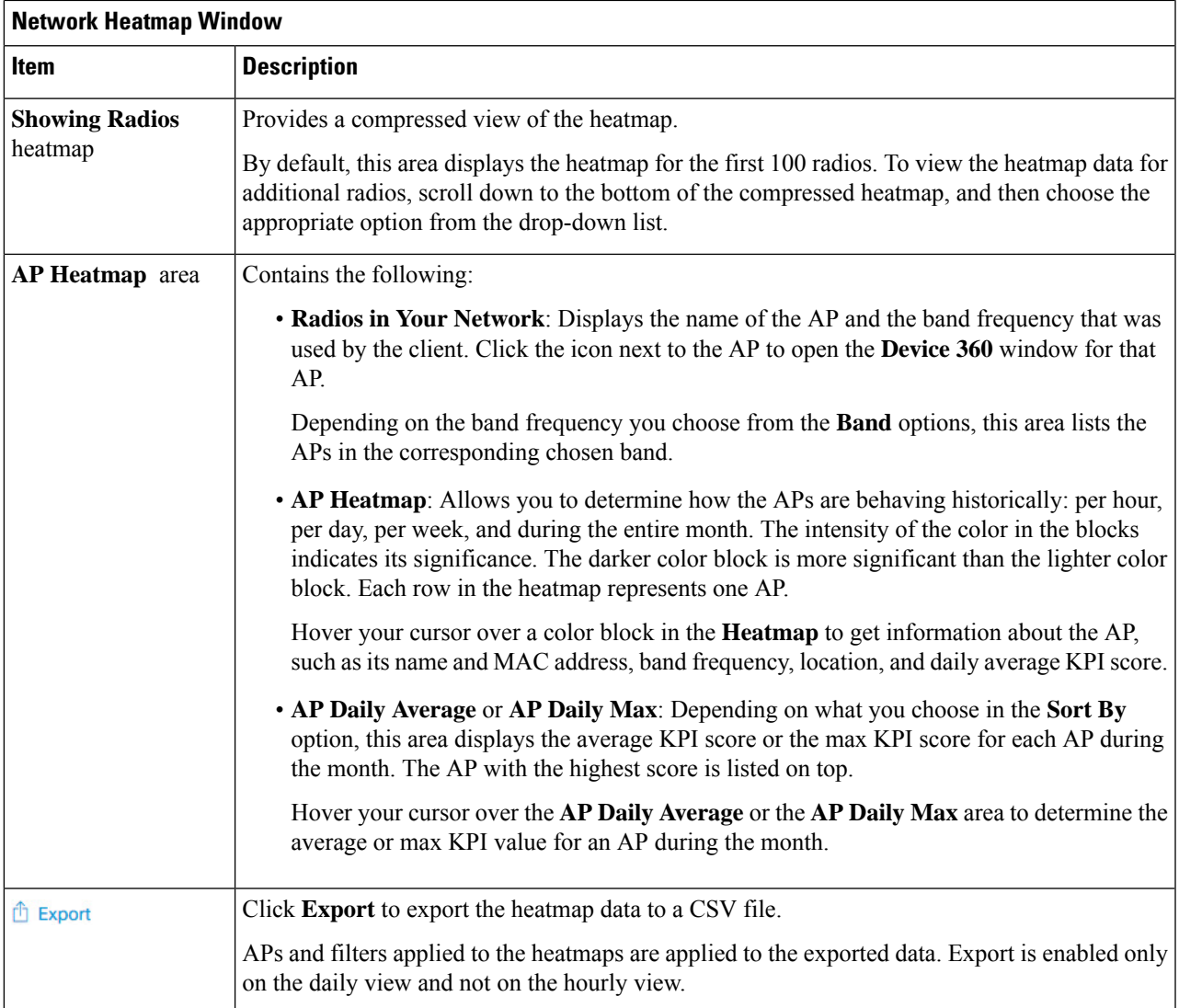

<span id="page-346-0"></span>**Step 2** To view heatmap data for additional radios, scroll down to the bottom of the window and choose the appropriate option from the drop-down list.

# **Compare KPI Values with Peers in Your Network**

Use this procedure to determine how your network is performing compared to your peer networks for a selected Key Performance Indicators (KPI).

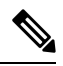

**Note**

The peer networks that are used for comparison are of similar network size.

For computations, peer comparison uses a couple of months data from the date of onboarding.

**Step 1** From the top-left corner, click the menu icon and choose **Assurance** > **Peer Comparison**.

The **Peer Comparison** window appears with the following information:

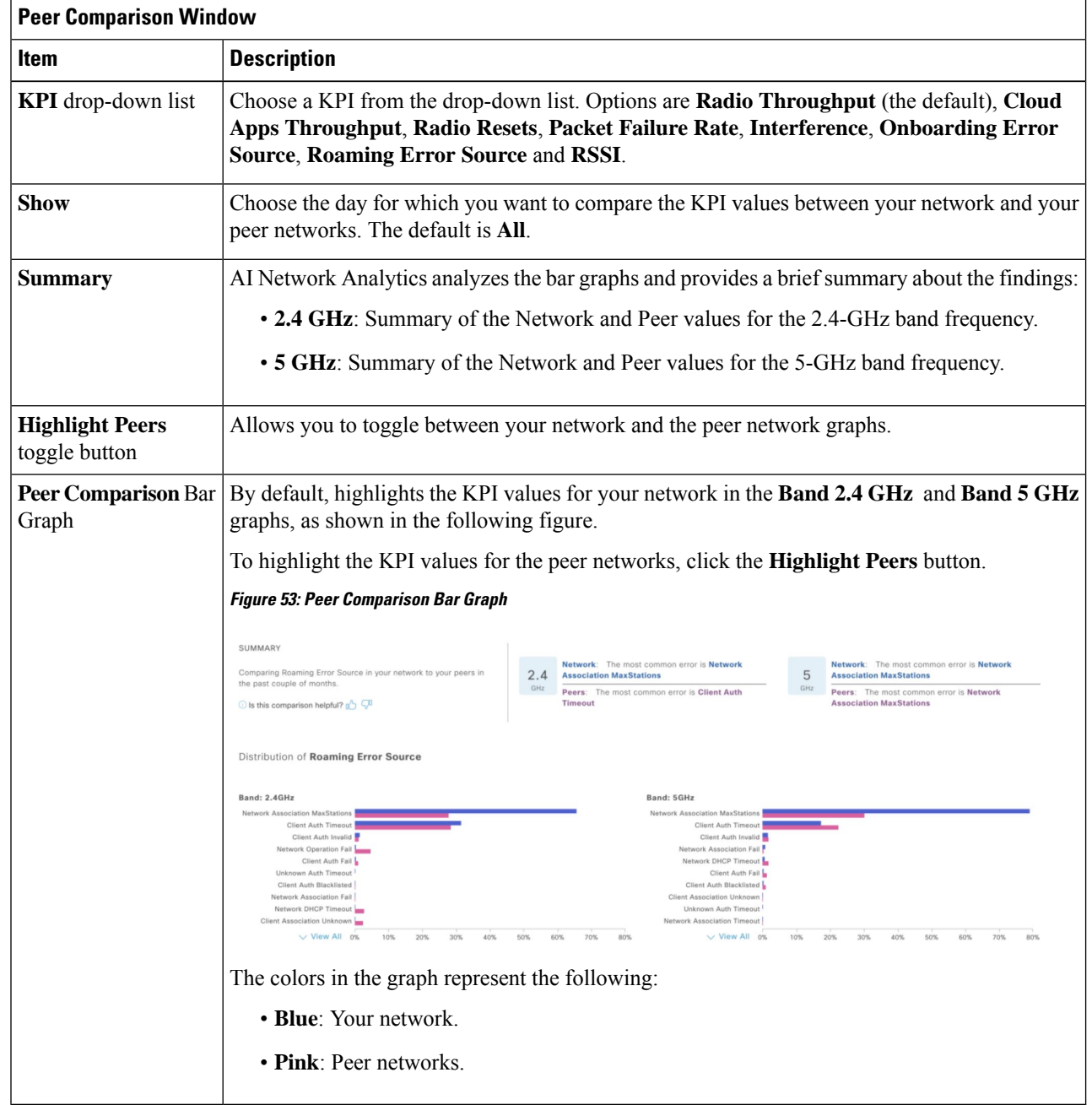

**Step 2** To display the KPI values for your network and your peer networks for a specific day, choose the appropriate day from the **Show** area.

Ш

**Figure 54: Network Comparison Window**

# <span id="page-348-0"></span>**Compare Buildings, AP Model Families, and Wireless Endpoint Types**

Use this procedure to view, compare, and identify performance improvement opportunities for objects in your network (buildings, AP model families, wireless endpoints) across selected Key Performance Indicators (KPIs).

**Step 1** From the top-left corner, click the menu icon and choose **Assurance** > **Network Comparison**.

The **Network Comparison** window appears with the following information:

#### Compare Buildings  $\vee$  by Radio throughput  $\vee$ Band 5 GHz  $\times$ Groups of radios and devices are created in your network based on performance metrics over the past week. Learn More RADIO THROUGHPUT OVER THE WEEK # of radios  $+1$   $\bigcirc$  100  $\bigcirc$  200 In the week from Oct 02 to Oct 08 rad<br>width 5 GHz frequency band in buildin<br>BLR/BGL17 and SJC/SJC4 have been<br>divided into 1 group based on Radio<br>throughput In the week from Oct 02 to Oct 08 radios  ${\cal M}$  $\bullet$  $\bullet$  $\bullet$ e  $\bullet$ ۸ Oct 08 # of clients  $= 0 = 1 - 16 = 17 - 32 = 33$ Lower Radio Throughput (Up To 1bps) Medium Radio Throughput (Up To -) Higher Radio Throughput (Up To -) 100% 216 APs No radios in this group No radios in this group BLR/BGL17

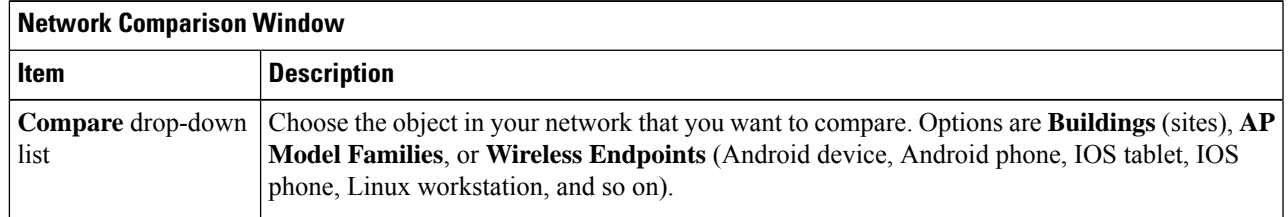

I

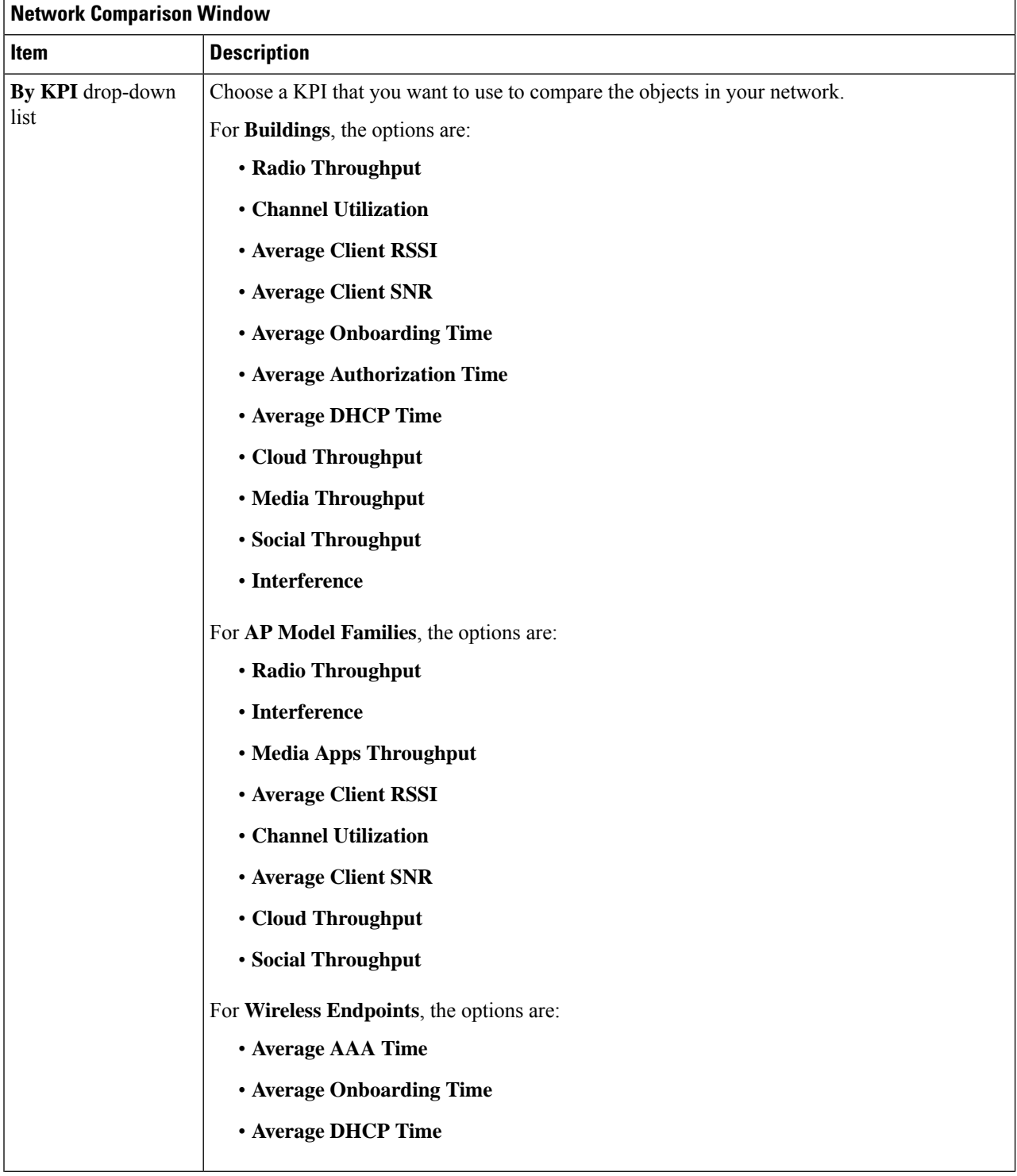

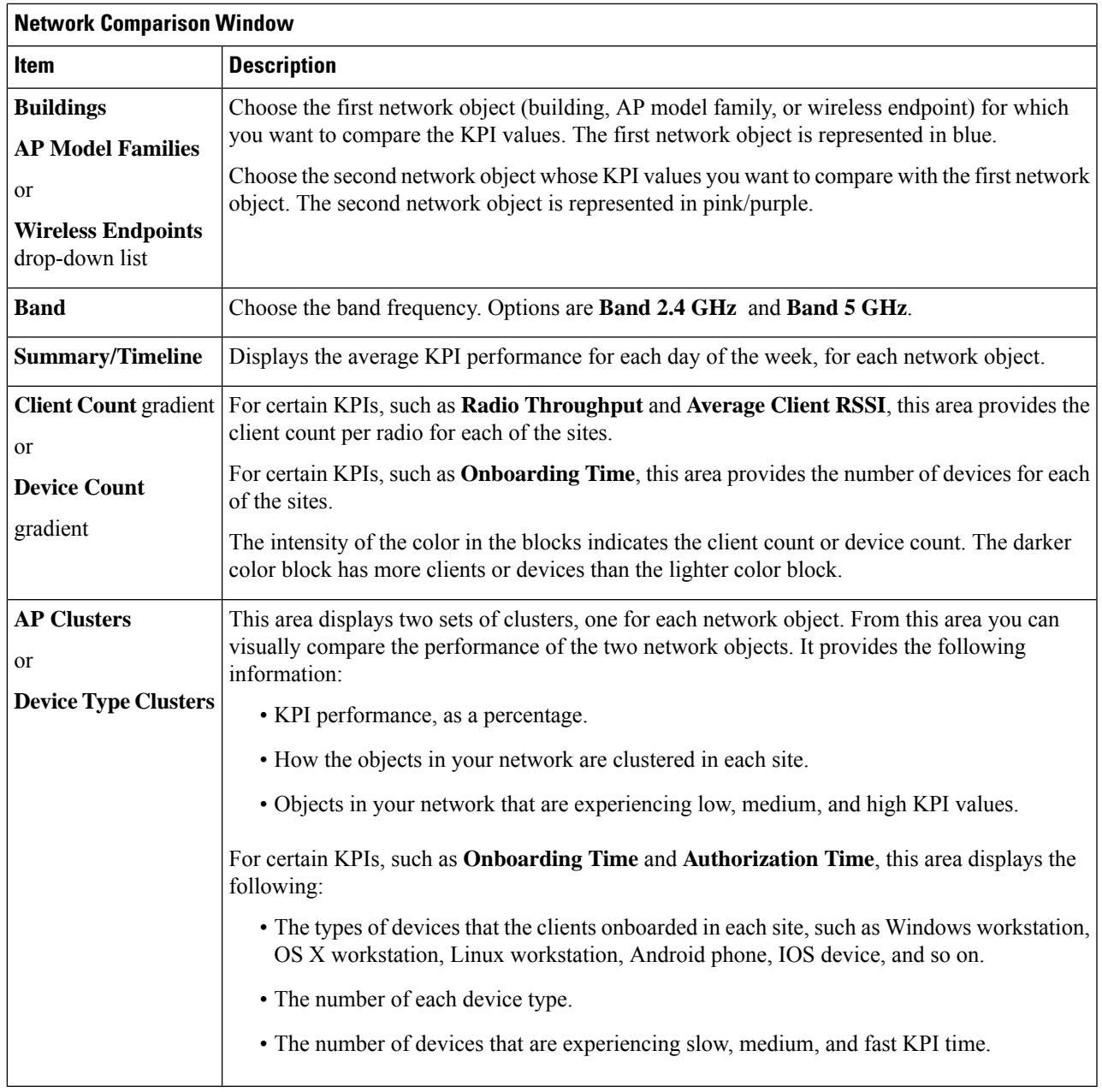

**Step 2** Hover your cursor over a color block in the cluster to get information about the AP, such as the date, the building in which the AP resides, the model number of the AP, radio protocol, and the radio client count. A darker color block has more clients than a lighter color block.

# <span id="page-351-0"></span>**View and Monitor Network Performance Using Baselines**

Cisco AI Network Analytics uses the most advanced machine learning techniques to define the baseline that is relevant to your specific network and sites. With this information Cisco AI Network Analytics is able to define what is normal for each network and site at a specific moment, and identify the most important issues.

Use this procedure to explore and monitor the network performance using machine learning algorithm derived baselines.

**Step 1** From the top-left corner, click the menu icon and choose **Assurance** > **Baselines**.

The **Baselines** dashboard appears.

#### **Figure 55: Baselines Dashboard**

#### **Network Overview**

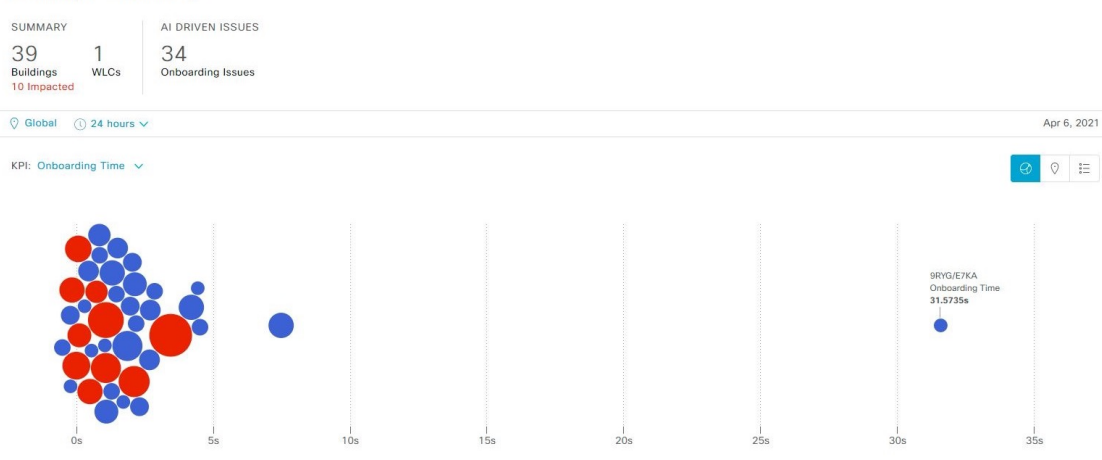

**Step 2** Use the Network Overview window to view the following information:

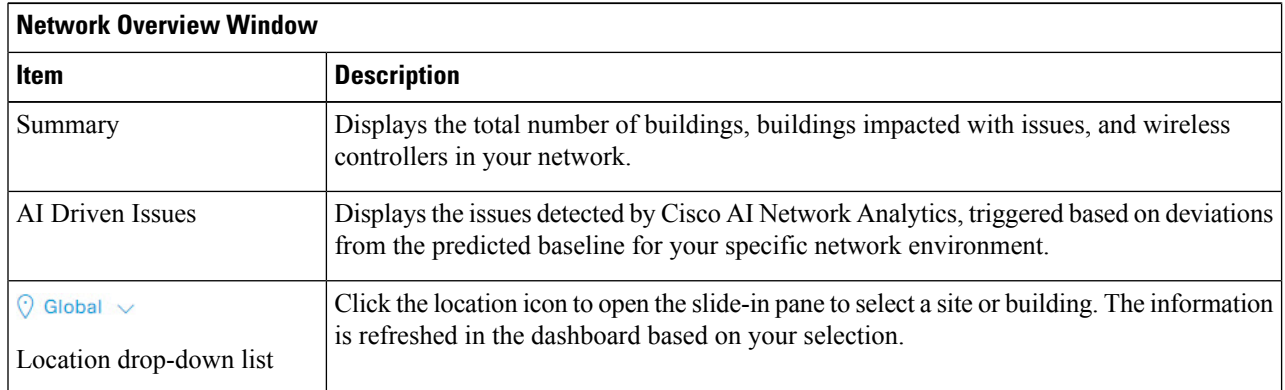

I

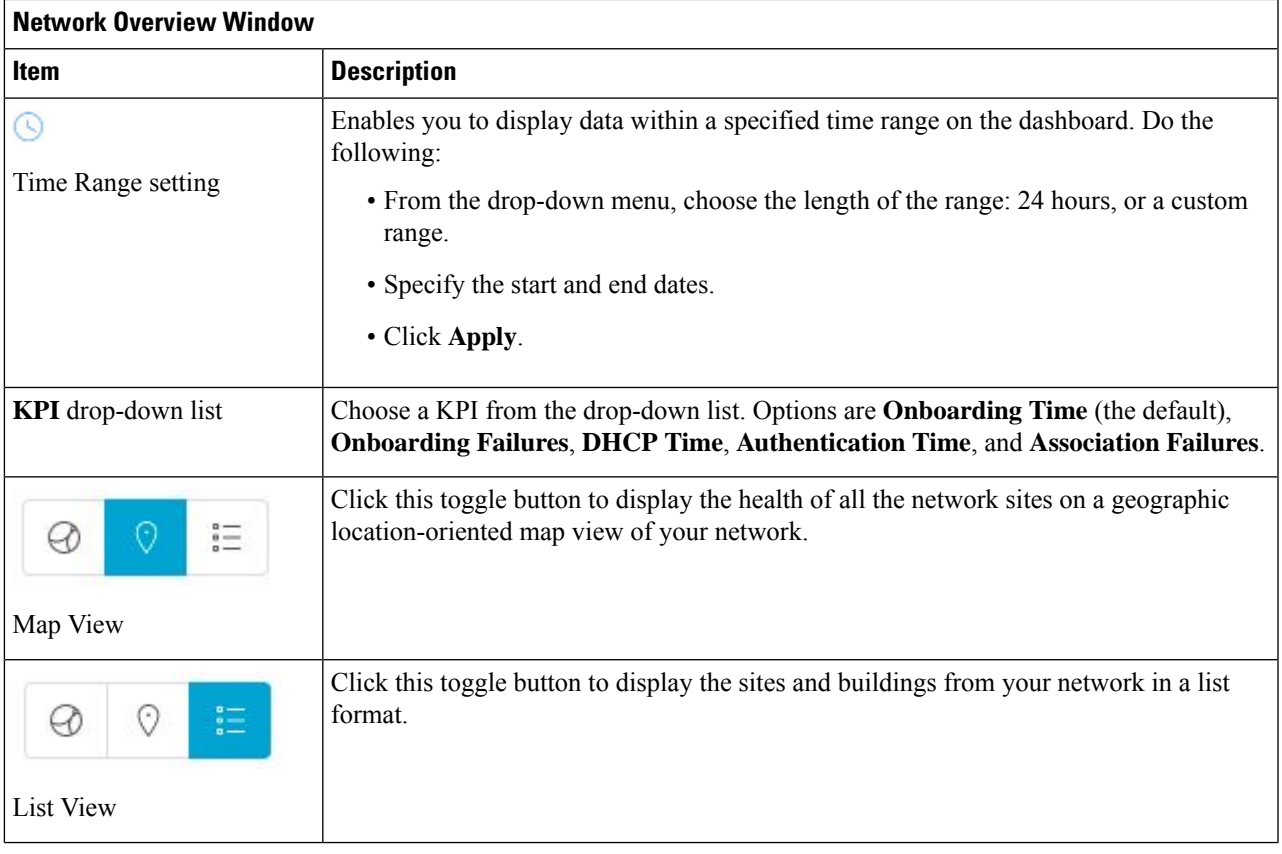

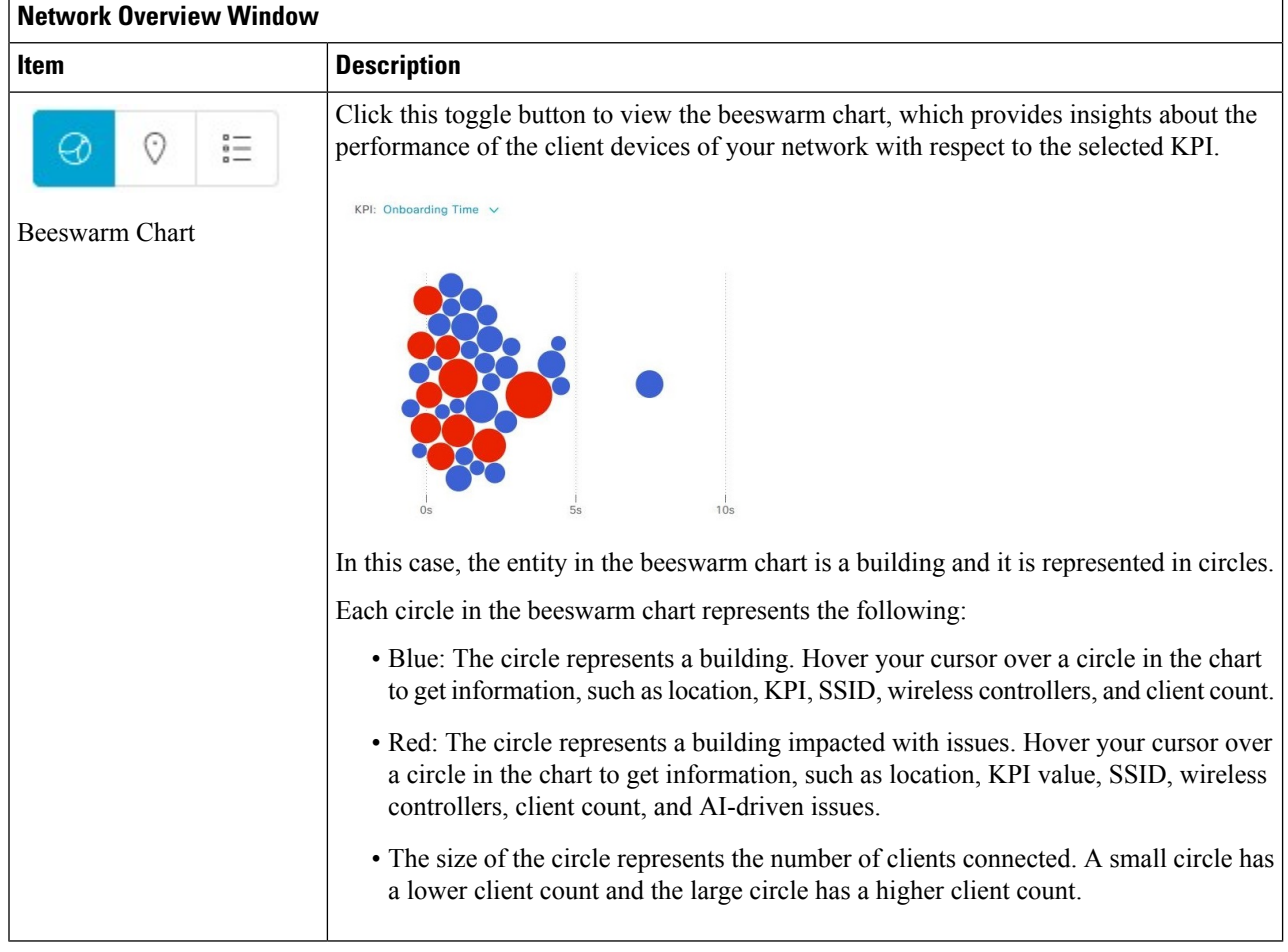

**Step 3** From the beeswarm chart, click a circle to display the building view for the following information:

### **Building View**

Displays the specific information of a site or building. You can select the KPIs, SSID, and wireless controller from the respective drop down list to view the data.

Use the timeline slider to specify a more granular time range. You can click and drag the timeline boundary lines to specify the time range.

Use the color-coded charts below the timeline slider to determine how your network is performing. View issues based on the deviations from the predicted baseline for a selected KPI within the specified time period. Hover and move your cursor over the charts to view synchronized tooltips that display duration, predicted upper, and predicted lower range at a selected point in time.

The color codes represent the following:

- Red represents AI-driven issues
- Blue represents the average KPI duration
- Green represents the predicted KPI

Click **View Details** to open a slide-in pane with additional details, depending on the KPI you choose from the KPI charts. In the slide-in pane, the color-coded charts are displayed for Average KPI Duration(s) (such as Onboarding Time, DHCP Time, Onboarding Failures, and Authentication Time) and Unique Clients.

Sankey charts are displayed to emphasize the major flow between floors and device type (client devices). Below the charts, you can see the AP name, onboardings, failed onboardings, percentage of failed onboardings, client count, and so on.

## <span id="page-354-0"></span>**View the RF Network Using the AI-Enhanced RRM Dashboard**

Cisco AI Network Analytics uses machine learning algorithms to define the behavior of a radio frequency (RF) network within a building enabled with enhanced Radio Resource Management (RRM).

#### **Before you begin**

- You must assign a location to an AI RF profile to view the AI-Enhanced RRM dashboard. For more information,see **Assign Locationto an Existing AI RF Profile** in the *Cisco [Catalyst](https://www.cisco.com/c/en/us/support/cloud-systems-management/dna-center/products-user-guide-list.html) Center User Guide*.
- You must provision the devices across the AI RF profile assigned locations to access AI-Enhanced RRM insights. For more information, see **Provision Wireless Devices** in the *Cisco [Catalyst](https://www.cisco.com/c/en/us/support/cloud-systems-management/dna-center/products-user-guide-list.html) Center User Guide*.
- Cisco AI-Enhanced RRM is supported only on Cisco Catalyst 9800 Series Wireless Controllers and Cisco IOS XE Release 17.7.1 or later.
- To use the **Run RRM Simulation**, **Insights**, and **Service Bundle** options, you must be a **Super Admin** or **Network Admin**.

The client count shown in the table is an average of chosen time interval over the individual client count readings observed in the 30-minute window. **Note**

- **Step 1** From the top-left corner, click the menu icon and choose **Assurance** > **AI-Enhanced RRM**.
- **Step 2** In the left pane, you can either search for a site by entering its name in the **Find Hierarchy** field or expand **Global** to choose the sites.

The **AI-Enhanced RRM** dashboard is displayed.

### **Figure 56: AI-Enhanced RRM Dashboard**

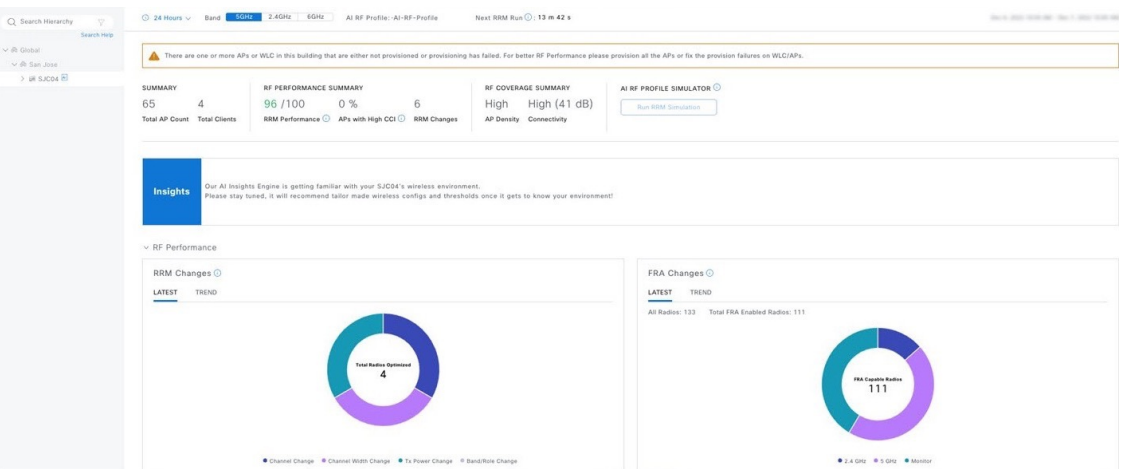

**Step 3** Use the **AI-Enhanced RRM** dashboard top-menu bar for the following functionality:

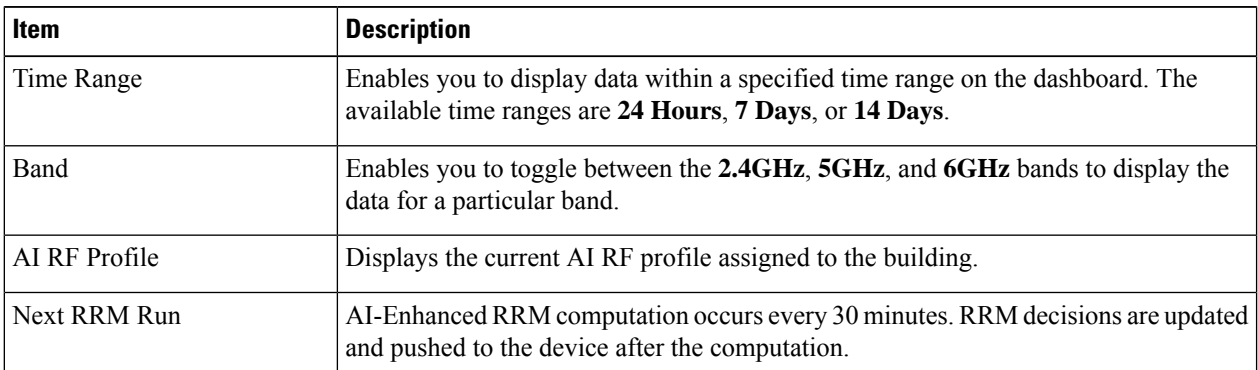

### **Step 4** Use the summary dashlet to view the following information:

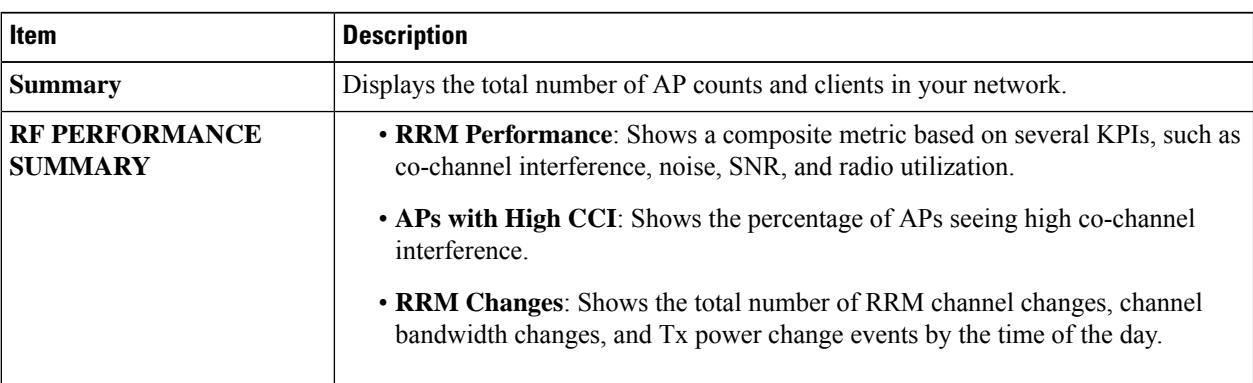

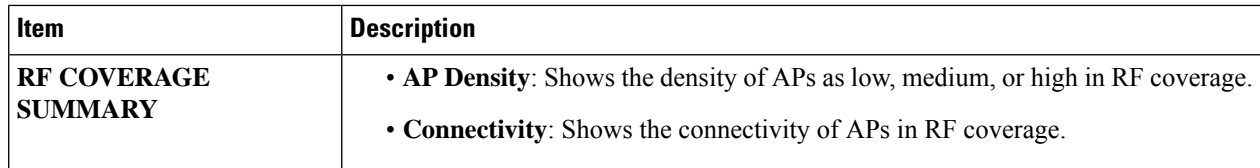

**Step 5** Under **AI RF Profile Simulator**, click **Run RRM Simulation** to simulate RF configurations, visualize the impact, and update or create an RF profile.

> The AI RF Profile Simulator allows you to simulate changes to the current RF profile and visualize the projected outcomes against the AI-Enhanced RRM dashlets.

- The RRM simulation runs based on the radio band that you selected on the AI RF profile and cannot be modified in the simulator. **Note**
- a) In the **Welcome to RRM Simulator** window, click **Create Simulation**.

The current AI RF profile information is displayed.

#### **Figure 57: Create Simulation Window**

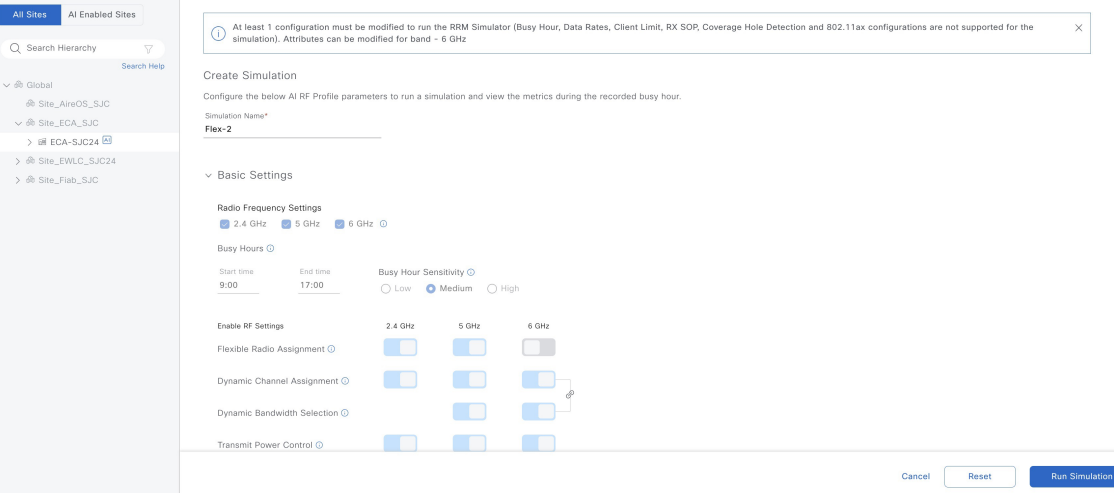

- b) You can modify the attributes under the band that is selected for simulation, as needed, to see the metrics.
	- **Note**
- For 5 GHz, the attributes such as **Busy Hour**, **Data Rates**, **Client Limit**, **RX SOP**, **Zero Wait DFS**, **Coverage Hole Detection**, and **802.11ax** are not considered for simulation.
	- For 2.4 GHz, the attributes such as **Busy Hour**, **Data Rates**, **Client Limit**, **RX SOP**, **Coverage Hole Detection**, **802.11ax** are not considered for simulation.
	- For 6 GHz, the attributes such as **Busy Hour**, **Data Rates**, **Client Limit**, **RX SOP**, **Coverage Hole Detection**, and **802.11ax** are not considered for simulation.
- c) Click **Reset** to change the AI RF profile attribute value to the corresponding base AI RF profile value.
- d) Click **Run Simulation**.

**Note** Ensure that you have modified the AI RF profile attributes before you run the simulation.

A message stating that the **Simulation in Progress** is displayed.

- e) In the **Simulation Result** window, review the simulation configured on the AI RF profile for the selected band.
	- **Simulation Name**
	- **Profile Details**
	- **RF Performance**
	- **RF Coverage**

To edit any AI RF profile attributes, click the **Edit** option in the **Profile Details** area.

#### **Figure 58: Simulation Result Window**

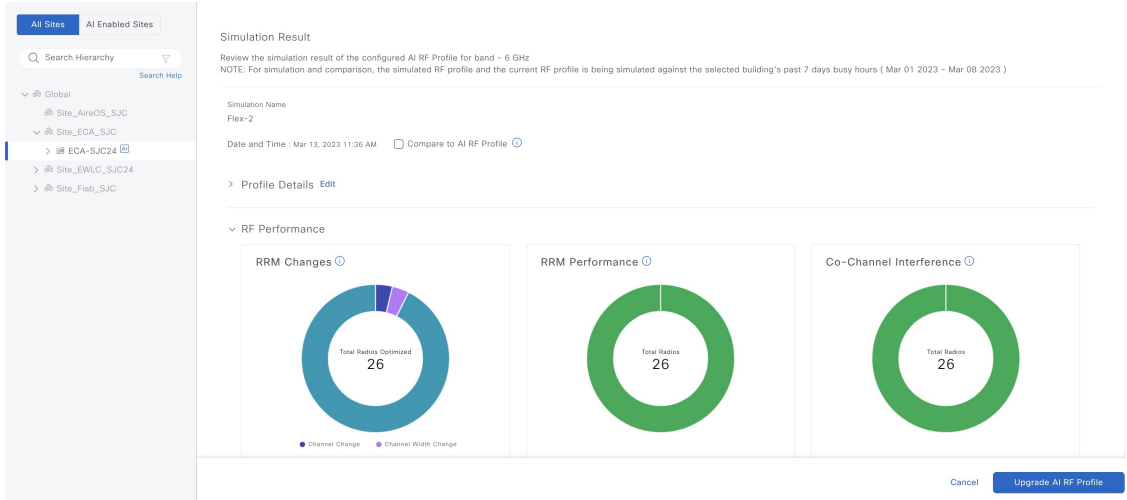

- f) To compare the simulated and currently applied AI RFprofile configurations, check the **Compare to AI RF Profile** check box.
- g) Click **Upgrade AI RF Profile**.
- h) If the AI RF profile is assigned to multiple locations, create and assign a new RF profile with the recommended settings by entering a new profile name and clicking **Save**.
- i) In the **Apply RRM Simulation Settings** window, depending on the Visibility and Control of Configurations settings, choose an available option:
	- **Now**: Immediately deploy the configurations.
	- **Later**: Schedule the date and time and define the time zone of the deployment.
	- **Generate configuration preview**: Review the configurations before deploying them.

If only visibility is enabled or both visibility and control are enabled, **Generate configuration preview** is chosen by default, and **Now** and **Later** are dimmed (unavailable). For more information, see "Visibility and Control of Wireless Device Configurations" in the *Cisco [Catalyst](https://www.cisco.com/c/en/us/support/cloud-systems-management/dna-center/products-user-guide-list.html) Center User Guide*.

- Upgrading the AI RF profile causes the AP to momentarily lose association with the wireless controller, which may result in client connectivity disruption. **Note**
- j) Click **Apply**.
- k) On the **Performing Initial Checks** window, addressthe following issuesto continue with your current deployment:
	- Pending Operations: Wait for all pending operations to deploy or discard them.

• Device Compliance: Fix, acknowledge, or ignore all issues.

If you ignore any noncompliant devices, this activity is captured on the **Audit Logs** window.

• After addressing all the issues, click **Recheck** in the bottom-right corner of the window and make sure that all the validations are successful.

For more information, see "Network Provisioning Prechecks" in the *Cisco [Catalyst](https://www.cisco.com/c/en/us/support/cloud-systems-management/dna-center/products-user-guide-list.html) Center User Guide*.

If you chose **Now** or **Later**, click **Submit**, and the device configurations will deploy at the scheduled time. You can view the task on the **Tasks** window.

- l) If you chose **Generate configurationpreview**, depending on the Visibility and Control of Configurations settings, do the following:
	- **1.** On the **Preparing Devices and Configuration Models** window, wait for the system to prepare the devices and generate the device configurations. This can take some time, so you can click **Exit and Preview Later**. To view the work item later, go to the **Tasks** window.
	- **2.** On the **Preview Configuration** window, review the device configurations.

For more information, see "Visibility and Control of Wireless Device Configurations" in the *Cisco [Catalyst](https://www.cisco.com/c/en/us/support/cloud-systems-management/dna-center/products-user-guide-list.html) [Center](https://www.cisco.com/c/en/us/support/cloud-systems-management/dna-center/products-user-guide-list.html) User Guide*.

- **3.** Do one of the following:
	- When you're ready, click **Deploy** or **Submit for Approval**.
	- If you're not ready to deploy the configurations orsubmit them for ITSM approval, click **Exit and Preview Later**. Later, go to the **Tasks** window, open the work item, and click **Deploy** or **Submit for Approval**.
	- You can submit the device configurations for ITSM approval and deploy them without previewing all the configurations. **Note**
- **4.** In the slide-in pane, indicate when you want to deploy the configuration, choose a time zone, and if visibility and control are enabled, add notes for the IT administrator.
- **5.** Click **Submit**.

You can check the work item's approval status or the task's deployment status on the **Tasks** window. If the work item isn't approved, you need to resubmit the work item for ITSM approval. When it's approved, it's deployed at the scheduled time.

**Step 6** Use the **Insights** dashlet to review the insights generated by the AI-Enhanced RRM. The insights are configuration recommendations that can be applied to the AI RF profile.

The **Insights** dashlet displays the following possible insights:

- Busy Hours
- Channel Width
- Channel List
- Enable FRA
- Preferred Scanning Channel (PSC) Enforcement
- TPC Threshold
- **Step 7** Click the **Insights** icon to view the Cisco recommended insights.
	- a) In the **Review Cisco AI Recommendations** window, review and check the check box of the configurations for the AI RF profile from the available recommendations for the selected site.
	- b) Click **Apply**.
	- c) If the AI RF profile is assigned to multiple locations, create and assign a new RF profile with the recommended settings by entering a new profile name and clicking **Save**.
	- d) In the **Apply RRM Recommendations** window, depending on the Visibility and Control of Configurationssettings, choose an available option:
		- **Now**: Immediately deploy the configurations.
		- **Later**: Schedule the date and time and define the time zone of the deployment.
		- **Generate configuration preview**: Review the configurations before deploying them.

If only visibility is enabled or both visibility and control are enabled, **Generate configuration preview** is chosen by default, and **Now** and **Later** are dimmed (unavailable). For more information, see "Visibility and Control of Wireless Device Configurations" in *Cisco [Catalyst](https://www.cisco.com/c/en/us/support/cloud-systems-management/dna-center/products-user-guide-list.html) Center User Guide*.

- Upgrading the AI RF profile causes the AP to momentarily lose association with the wireless controller, which may result in client connectivity disruption. **Note**
- e) Click **Apply**.
- f) On the **Performing Initial Checks** window, addressthe following issuesto continue with your current deployment:
	- Pending Operations: Wait for all pending operations to deploy or discard them.
	- Device Compliance: Fix, acknowledge, or ignore all issues.

If you ignore any noncompliant devices, this activity is captured on the **Audit Logs** window.

• After addressing all the issues, click **Recheck** in the bottom-right corner of the window and make sure that all the validations are successful.

For more information, see "Network Provisioning Prechecks" in the *Cisco [Catalyst](https://www.cisco.com/c/en/us/support/cloud-systems-management/dna-center/products-user-guide-list.html) Center User Guide*.

If you chose **Now** or **Later**, click **Submit**, and the device configurations will deploy at the scheduled time. You can view the task on the **Tasks** window.

- g) If you chose **Generate configurationpreview**, depending on the Visibility and Control of Configurations settings, do the following:
	- **1.** On the **Preparing Devices and Configuration Models** window, wait for the system to prepare the devices and generate the device configurations. This can take some time, so you can click **Exit and Preview Later**. To view the work item later, go to the **Tasks** window.
	- **2.** On the **Preview Configuration** window, review the device configurations.

For more information, see "Visibility and Control of Wireless Device Configurations" in the *Cisco [Catalyst](https://www.cisco.com/c/en/us/support/cloud-systems-management/dna-center/products-user-guide-list.html) [Center](https://www.cisco.com/c/en/us/support/cloud-systems-management/dna-center/products-user-guide-list.html) User Guide*.

- **3.** Do one of the following:
	- When you're ready, click **Deploy** or **Submit for Approval**.
	- If you're not ready to deploy the configurations orsubmit them for ITSM approval, click **Exit and Preview Later**. Later, go to the **Tasks** window, open the work item, and click **Deploy** or **Submit for Approval**.
- You can submit the device configurations for ITSM approval and deploy them without previewing all the configurations. **Note**
- **4.** In the slide-in pane, indicate when you want to deploy the configuration, choose a time zone, and if visibility and control are enabled, add notes for the IT administrator.
- **5.** Click **Submit**.

You can check the work item's approval status or the task's deployment status on the **Tasks** window. If the work item isn't approved, you need to resubmit the work item for ITSM approval. When it's approved, it's deployed at the scheduled time.

**Step 8** Expand **RF** Performance for the following functionality:

| <b>Item</b>                | <b>Description</b>                                                                                                    |                                                                                                    |                                                                                                    |  |
|----------------------------|----------------------------------------------------------------------------------------------------|----------------------------------------------------------------------------------------------------|----------------------------------------------------------------------------------------------------|--|
| <b>RRM Changes dashlet</b> | Includes the following tabs:                                                                                                    |                                                                                                    |                                                                                                    |  |
|                            | • LATEST: Shows the total number of RRM channel changes, channel bandwidth<br>changes, Tx power change, and band or role change events in the last 30 minutes.   |                                                                                                    |                                                                                                    |  |
|                            | • TREND: Shows the channel changes, channel bandwidth change, Tx power<br>change, and band or role change events for APs and selected time in the time<br>range. |                                                                                                    |                                                                                                    |  |
|                            | <b>Note</b>                                                                                                    |                                                                                                    | • Band or role change event is not applicable for the 6 GHz band.                                                     |  |
|                            |                                                                                                    |                                                                                                    | • Channel bandwidth change event is not applicable for the 2.4 GHz<br>band.                                           |  |
|                            |                                                                                                    | Click either the color segment in the graph or the View Details link to open the RRM<br>Changes slide-in pane. |                                                                                                    |  |
|                            | Hover your cursor over the color segment in the graph to view the <b>Change</b><br>a.<br>Category and Total Affected APs.                                        |                                                                                                    |                                                                                                    |  |
|                            | $\mathbf{b}$ .                                                                                                    |                                                                                                    | Click a segment in the graph to view the device data in the Access Points table<br>that is displayed below the chart: |  |
|                            |                                                                                                    | • Radio                                                                                                    |                                                                                                    |  |
|                            |                                                                                                    |                                                                                                    | • Change Category                                                                                                    |  |
|                            | c.                                                                                                    |                                                                                                    | Click the radio button next to the AP to view the <b>Event Reasoning</b> of change<br>categories managed by RRM.      |  |
|                            |                                                                                                    | <b>Note</b>                                                                                                    | In the Access Points table, hover your cursor over the <i>i</i> icon to view<br>more details.                         |  |
| d.                         |                                                                                                    |                                                                                                    | Click <b>Export</b> to download the AP table data to your local machine.                                              |  |

I

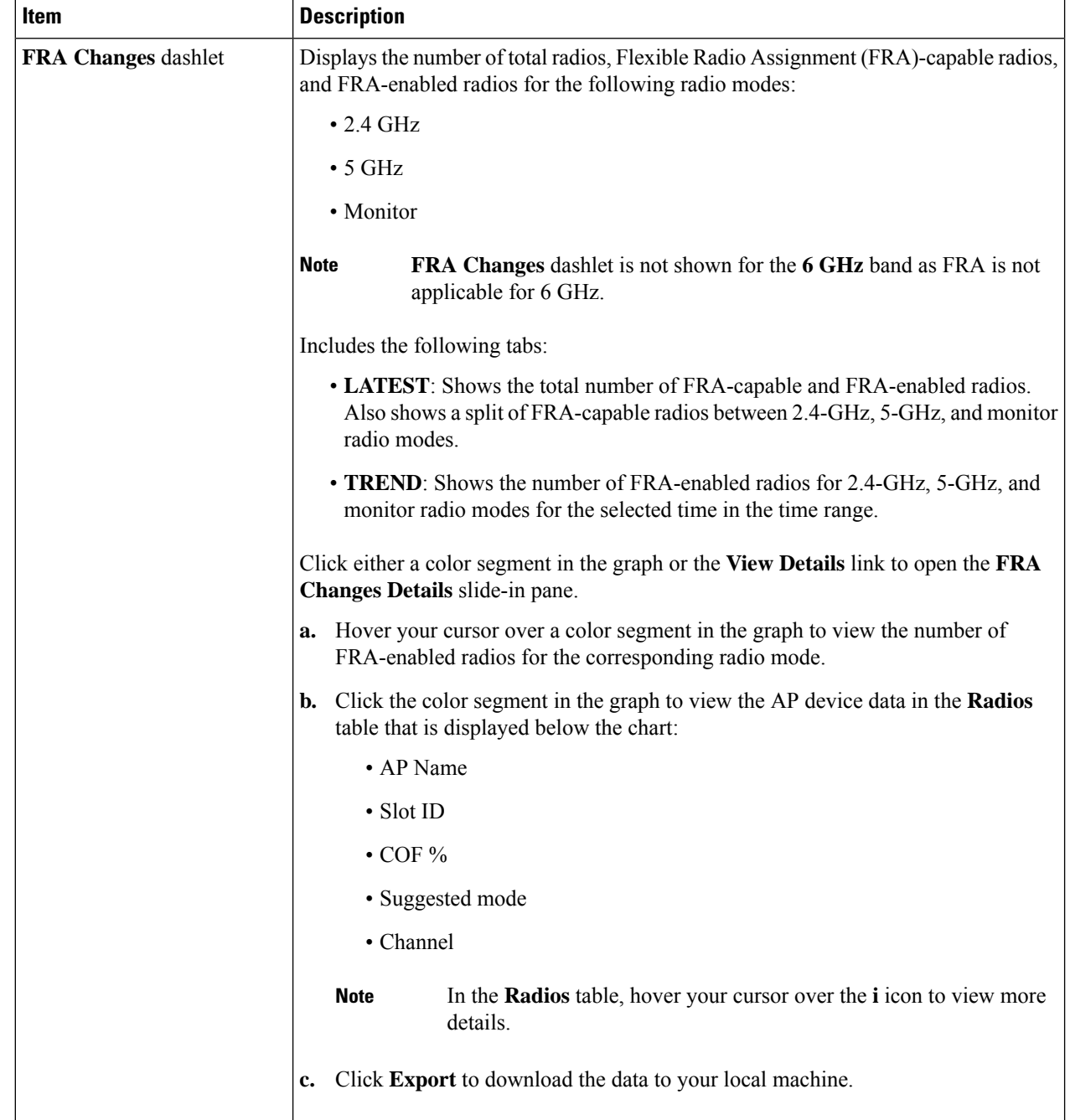

 $\mathbf l$ 

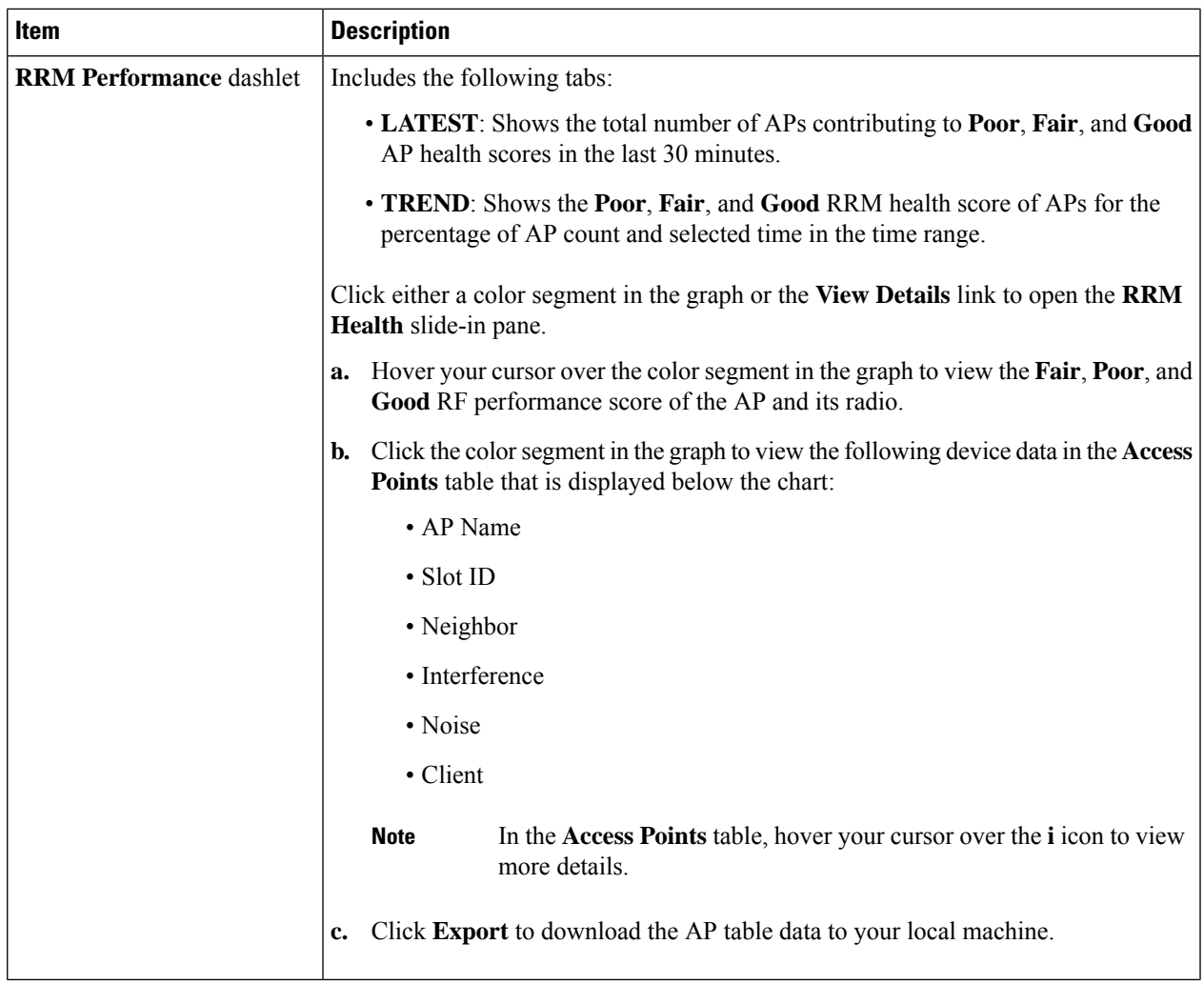

I

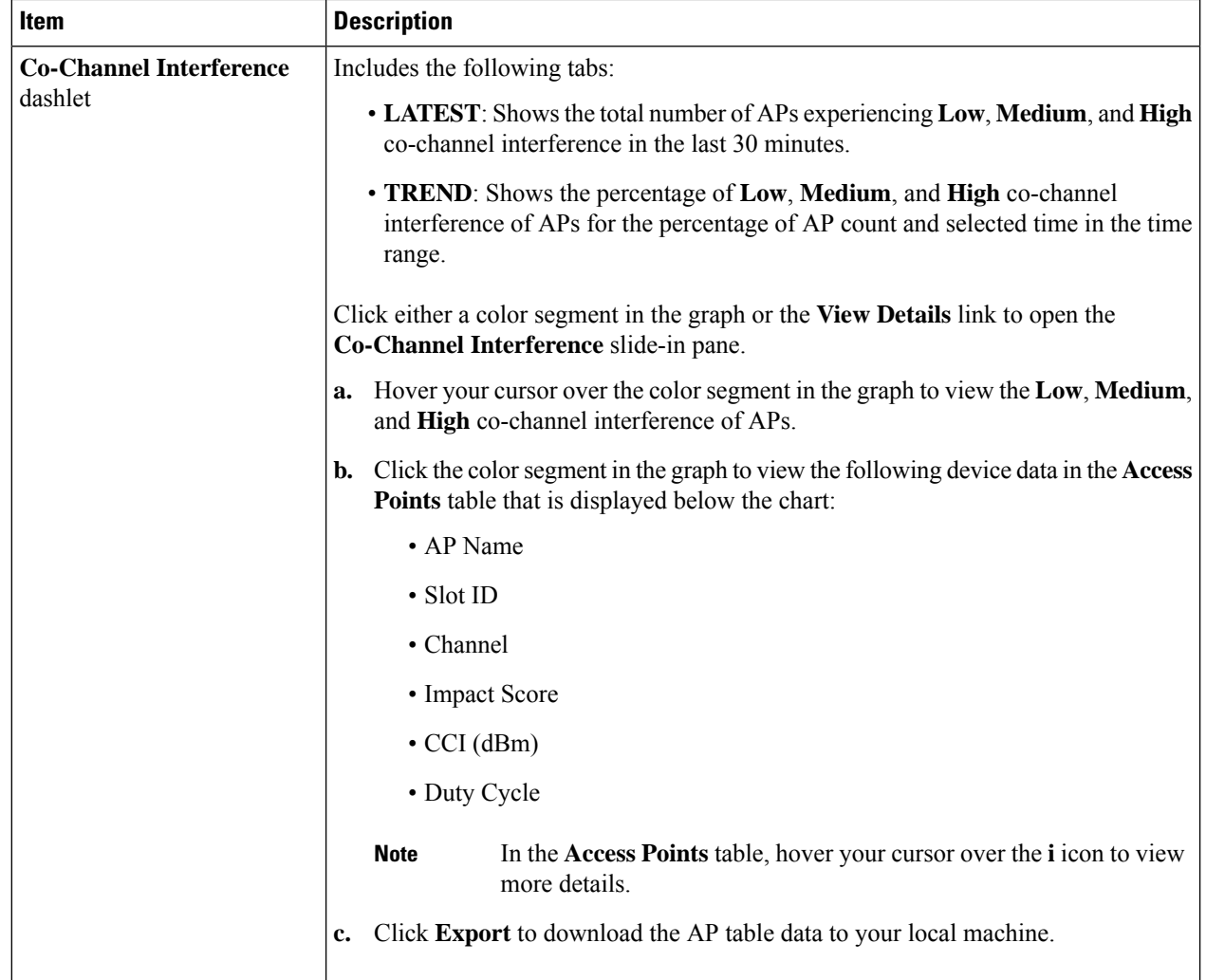

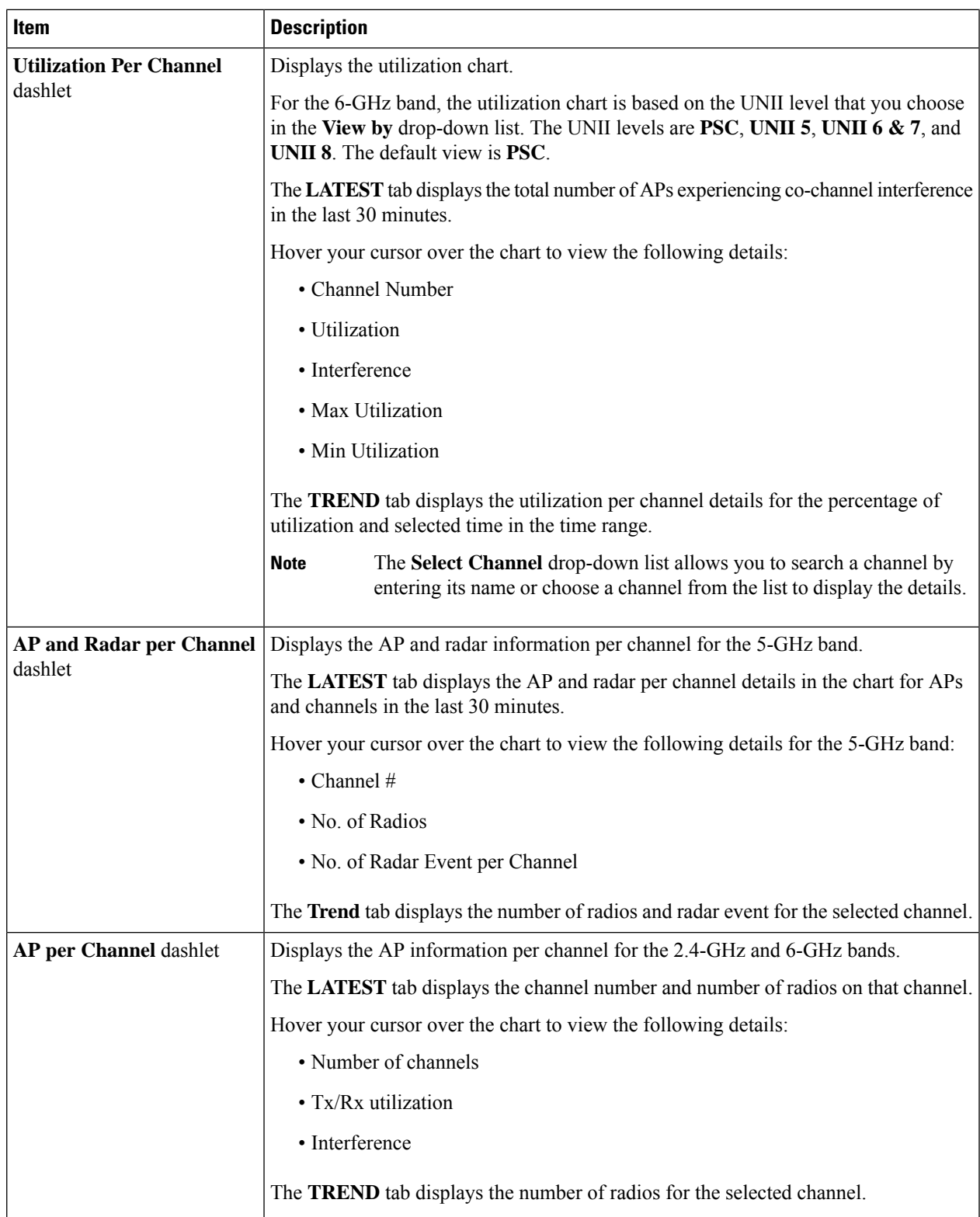

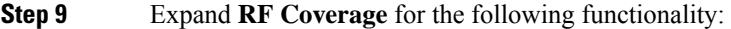

 $\mathbf l$ 

I

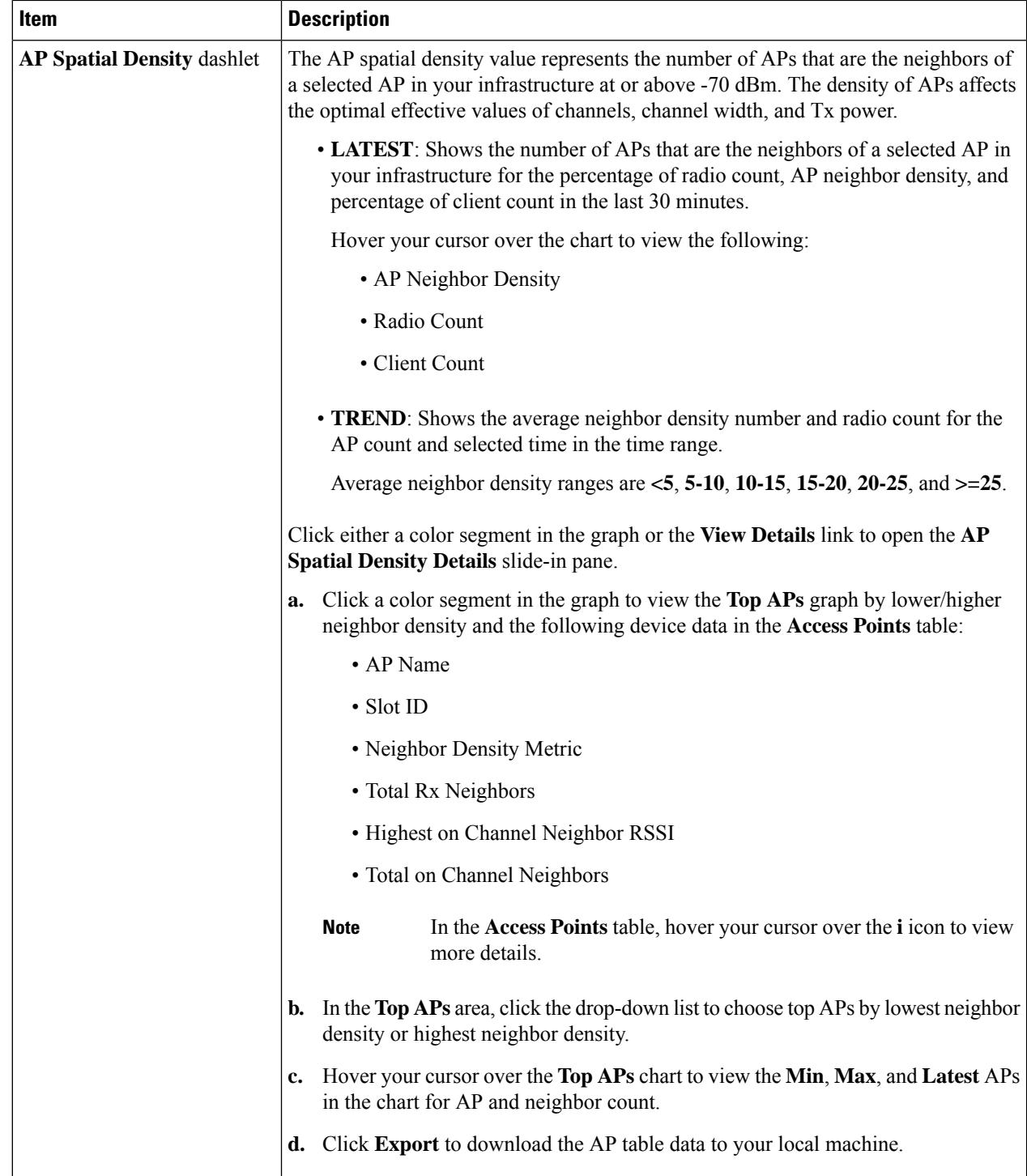

 $\mathbf l$ 

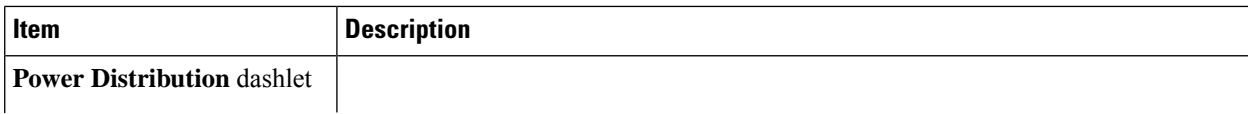

 $\mathbf I$ 

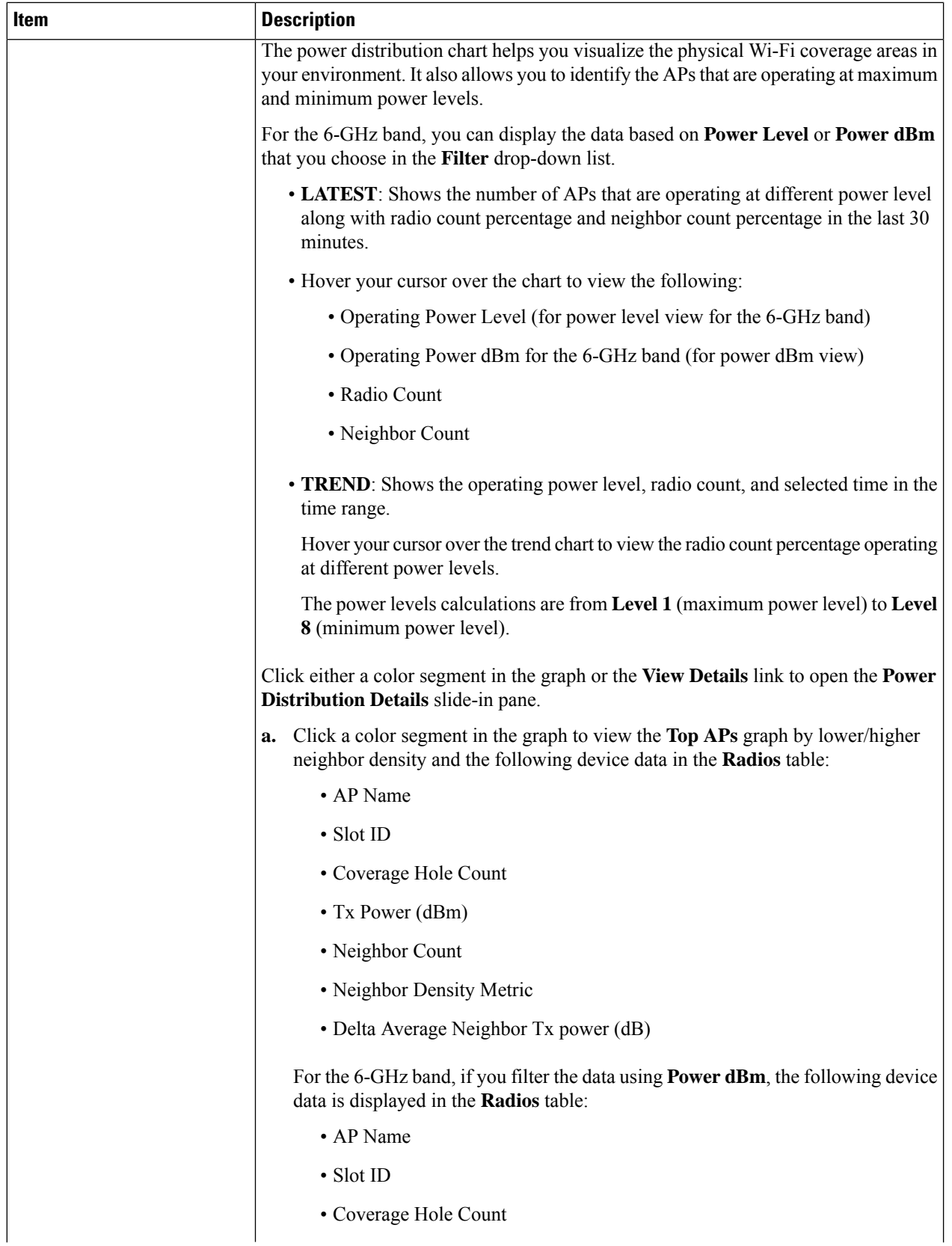

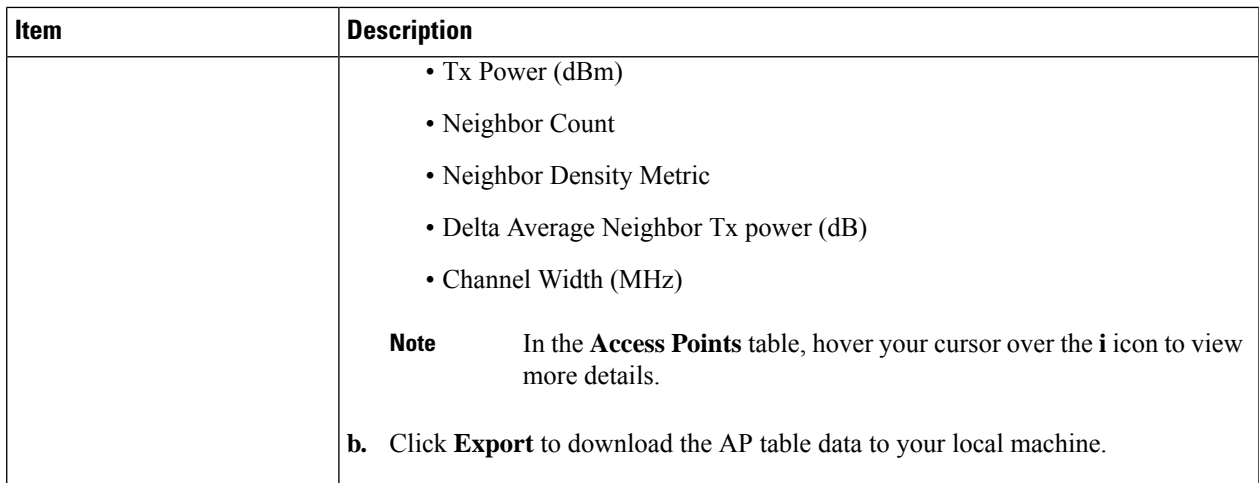

- **Step 10** Expand **Additional Site Level Information** to download a service bundle.
- **Step 11** In the **Service Bundle** area, click the **Request a Latest Service Bundle** link to download a service bundle for the last one hour for the selected building.
- **Step 12** To download service bundle data for any other time period in the past 14 days, in the **SELECT A PERIOD TO DOWNLOAD** area, specify the **Start Date**, **Start Time**, **End Date**, and **End Time**, and then click **Download Service Bundle**.

A service bundle is saved to your local machine that contains configuration parameters and RRM telemetry used for RRM algorithms at the selected time period. This service bundle can be provided to Cisco Technical Assistance Center (TAC) for troubleshooting.

I

i.

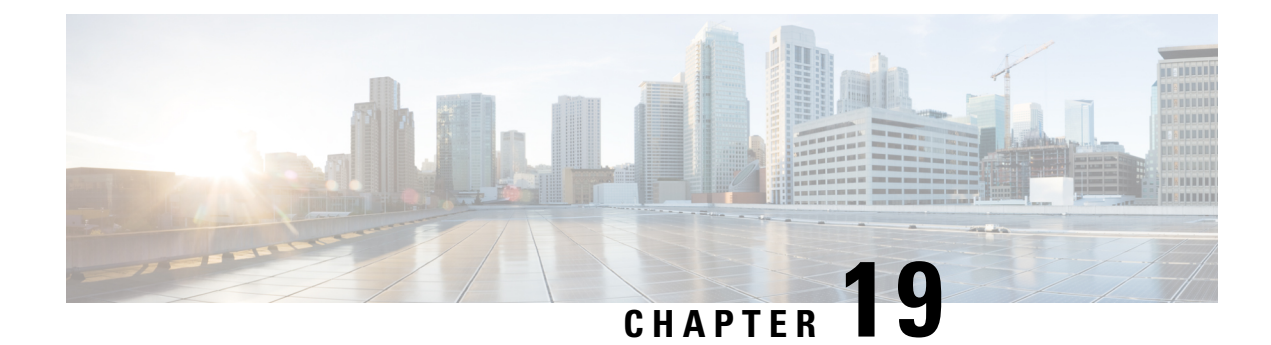

# **Manage Intelligent Capture**

- About [Intelligent](#page-370-0) Capture, on page 359
- Supported Devices for [Intelligent](#page-370-1) Capture, on page 359
- [Intelligent](#page-373-0) Capture Best Practices, on page 362
- [Onboarding](#page-373-1) Packet Capture for a Client Device, on page 362
- Full Packet [Capture](#page-380-0) for a Client Device, on page 369
- OTA Sniffer Capture for a Wi-Fi Band and [Channel,](#page-384-0) on page 373
- AP Statistics Capture for APs and Wireless [Controllers,](#page-389-0) on page 378
- Anomaly Capture for APs and Wireless [Controllers,](#page-395-0) on page 384
- [Spectrum](#page-400-0) Analysis for APs, on page 389
- [Troubleshoot](#page-406-0) Intelligent Capture, on page 395

# <span id="page-370-0"></span>**About Intelligent Capture**

For Catalyst Center, all information about device and client health is typically available from Cisco wireless controllers. Intelligent Capture provides support for a direct communication link between Catalyst Center and access points (APs), so each of the APs can communicate with Catalyst Center directly. Using this channel, Catalyst Center can receive packet capture data, AP and client statistics, and spectrum data. With the direct communication link between Catalyst Center and APs, Intelligent Capture allows you to access data from APs that is not available from wireless controllers.

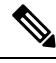

**Note**

• Intelligent Capture is only supported for APs in either local or FlexConnect mode.

• Intelligent Capture is not supported in SDA deployments.

# <span id="page-370-1"></span>**Supported Devices for Intelligent Capture**

The following table lists the Cisco Wireless Controllers that support Intelligent Capture:

#### **Table 9: Supported Cisco Wireless Controllers**

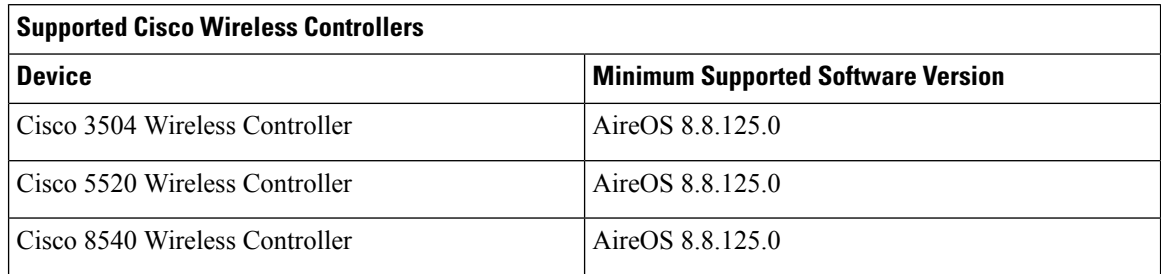

The following table lists the Cisco Catalyst Wireless Controllers that support Intelligent Capture:

#### **Table 10: Supported Cisco Catalyst Wireless Controllers**

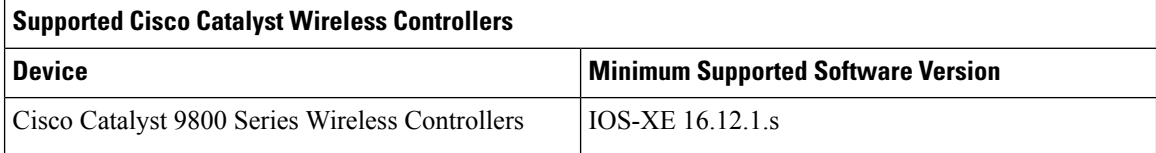

The following table lists the Cisco APs that support Intelligent Capture:

### **Table 11: Cisco APs support for Intelligent Capture**

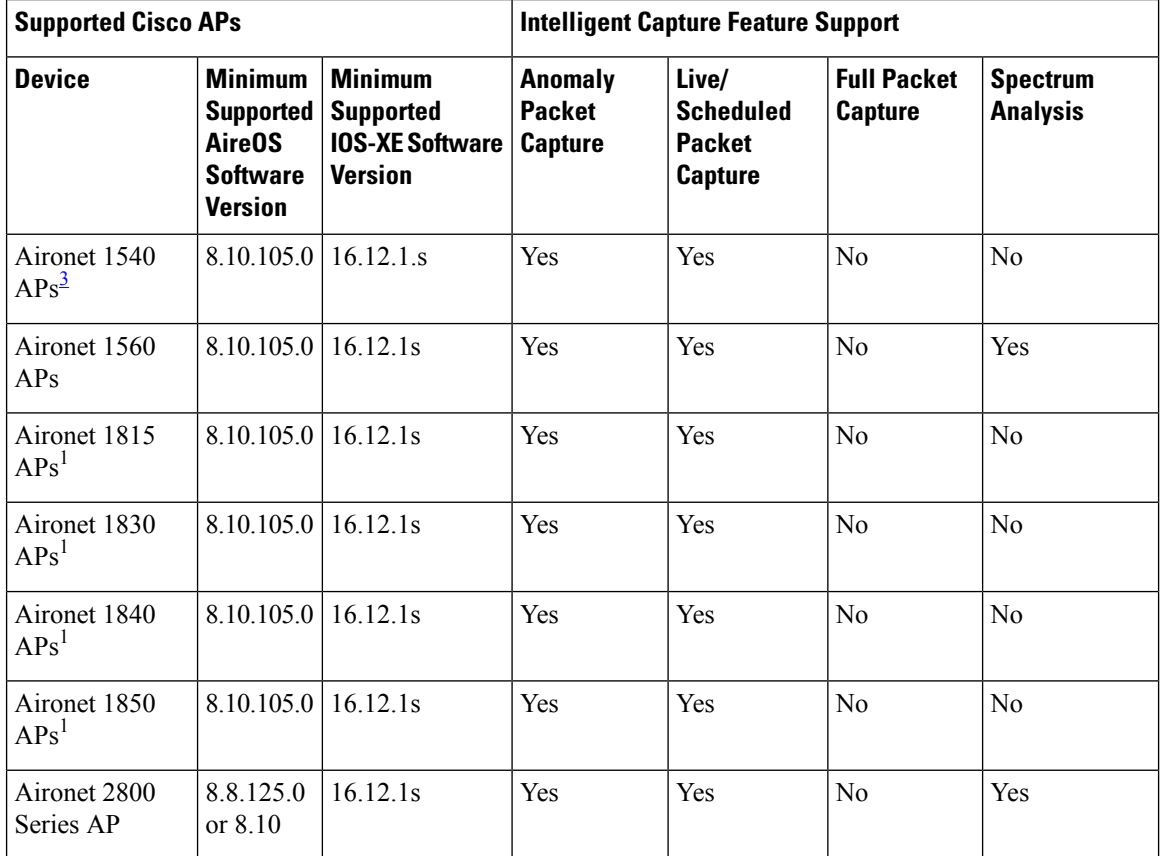

I

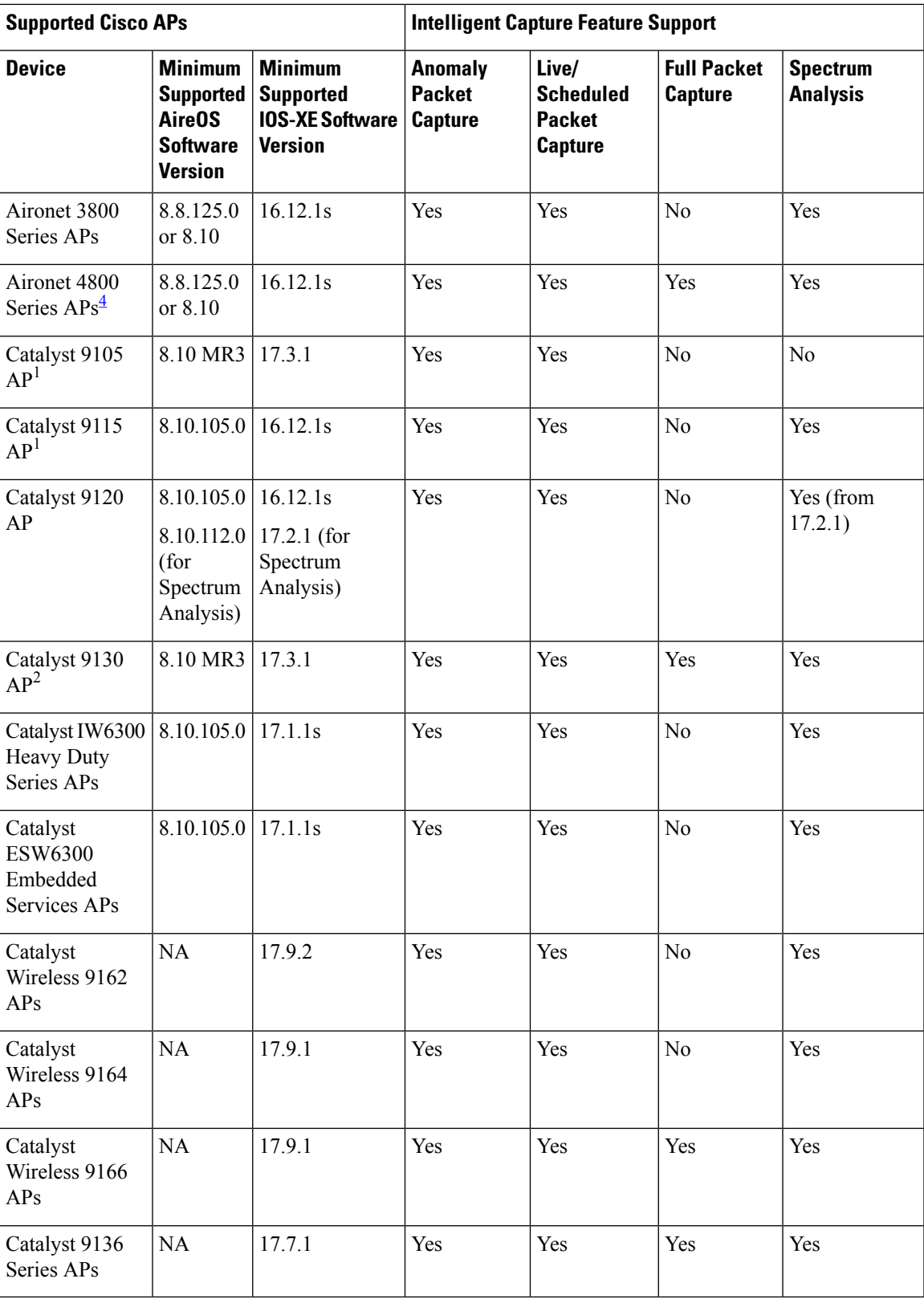

- <span id="page-373-2"></span>3 Spectrum Analysis is *not supported* on the following APs: Aironet 1540 AP, Aironet 1800 Series APs, Catalyst 9105 AP.
- <span id="page-373-3"></span><sup>4</sup> Data Packet Capture and Full Packet Capture is only supported on Aironet 4800 APs and Catalyst 9130 AP, Catalyst 9136 AP, and Catalyst 9166 AP.

# <span id="page-373-0"></span>**Intelligent Capture Best Practices**

The following are best practices to ensure Intelligent Capture functions optimally in Catalyst Center:

- After a new wireless controller device is added to Catalyst Center, disable any Intelligent Capture global settings, and then re-enable those settings so that they will be configured on the new wireless controller.
- Before deleting a wireless controller device from Catalyst Center, disable all Intelligent Capture settings.
- Before upgrading any of managed wireless controllers or reimaging Catalyst Center, disable all Intelligent Capture settings, and then re-enable them after completing the upgrade.

# <span id="page-373-1"></span>**Onboarding Packet Capture for a Client Device**

### **About Onboarding Packet Capture for a Client Device**

Onboarding Packet Capture sessions capture packets that the client device uses to join a wireless network, such as (802.11 management frames, DHCP, and EAP packets), and collects the client's RF statistics in 5-second samples. The data is displayed in the **Client 360 > Intelligent Capture** window. The session can be started immediately or scheduled to run later. The default duration of the session is 30 minutes and can be set up to eight hours. By default, Onboarding Packet Capture is enabled on the last client-connected wireless controller. You can select up to three wireless controllers to cover the client roaming scenario.

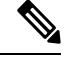

- **Note**
- "Client Schedule Capture" is now rebranded as "Onboarding Packet Capture". While streamlining this nomenclature, you may see the former and rebranded names used in different collaterals. However, "Client Schedule Capture" and "Onboarding Packet Capture" refer to the same feature.
- "Live Capture", "Scheduled Capture", and "Onboarding Packet Capture" all refer to the same feature. These names are used interchangeably throughout different collateral.

#### **Onboarding Packet Capture Session Limitations**

Onboarding Packet Capture sessions have the following limitations:

• There are a total of 16 time slots allocated for capture sessions (live and scheduled), where each client in a session uses one time slot and each client can be enabled on up to three wireless controllers.

If these maximum values are exceeded, for example, you try to start a seventeenth live capture session, an error message is displayed. To schedule another capture session when the maximum time-slot limit is met, you can either stop a running capture session or wait for a capture session to complete. Then you can start a new capture session.

The 16-time-slot limit is enforced by the wireless controller. **Note**

> When capture sessions are configured on Catalyst Center, any live or scheduled capture sessions that Catalyst Center is not aware of (such as partial packet capture sessions that were directly configured on the wireless controller) are removed.

- A maximum of 100 packets involved in onboarding events can be captured during the time period surrounding the event.
- There is a 3.5-GB limit on the total size of all scheduled onboarding packet files that reside on Catalyst Center. If the limit is exceeded, packet files are removed, starting with the oldest, until the total size falls below the 3.5-GB limit. Additionally, any onboarding packet files that are more than 14 days old are removed, even if the total size limit has not been reached.

## <span id="page-374-0"></span>**About Client Statistics**

Onboarding Packet Capture sessions are global settings that enable supported APs to collect client statistics over 5-second intervals.

Client statistics are also collected over 30-second intervals when AP Statistics is enabled for the AP to which the client is connected.

When client statistics are collected, they are displayed on the four RF statistic charts on the **Client 360** > **Intelligent Capture** window.

## <span id="page-374-1"></span>**Run a Live Onboarding Packet Capture Session for a Client Device**

Use this procedure to enable a live capture session for a specific client device and view data packets for the onboarding events and RF statistics.

**Step 1** From the top-left corner, click the menu icon and choose **Assurance** > **Health**.

The **Overall** health dashboard is displayed.

**Step 2** Click the **Client Health** tab.

The **Client Health** window appears.

- **Step 3** Open the **Client 360** window of a specific client by doing one of the following:
	- In the **Client Devices** table, click the hyperlinked identifier or the MAC address of the device.
	- In the **Search** field, enter one of the following: user ID (authenticated through Cisco ISE), IP address, or MAC address.

A 360° view of the client device appears.

**Step 4** In the **Client 360** window, click **Intelligent Capture**. The **Intelligent Capture:** *Client Device* window appears with the following information:

#### If a icon with the message **GRPC link is not ready (CONNECTING)** appears next to the client name, see Client or Access Point Unable to Send [Intelligent](#page-406-1) Capture Data to Catalyst Center, on page 395 for more details. **Attention**

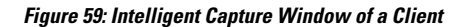

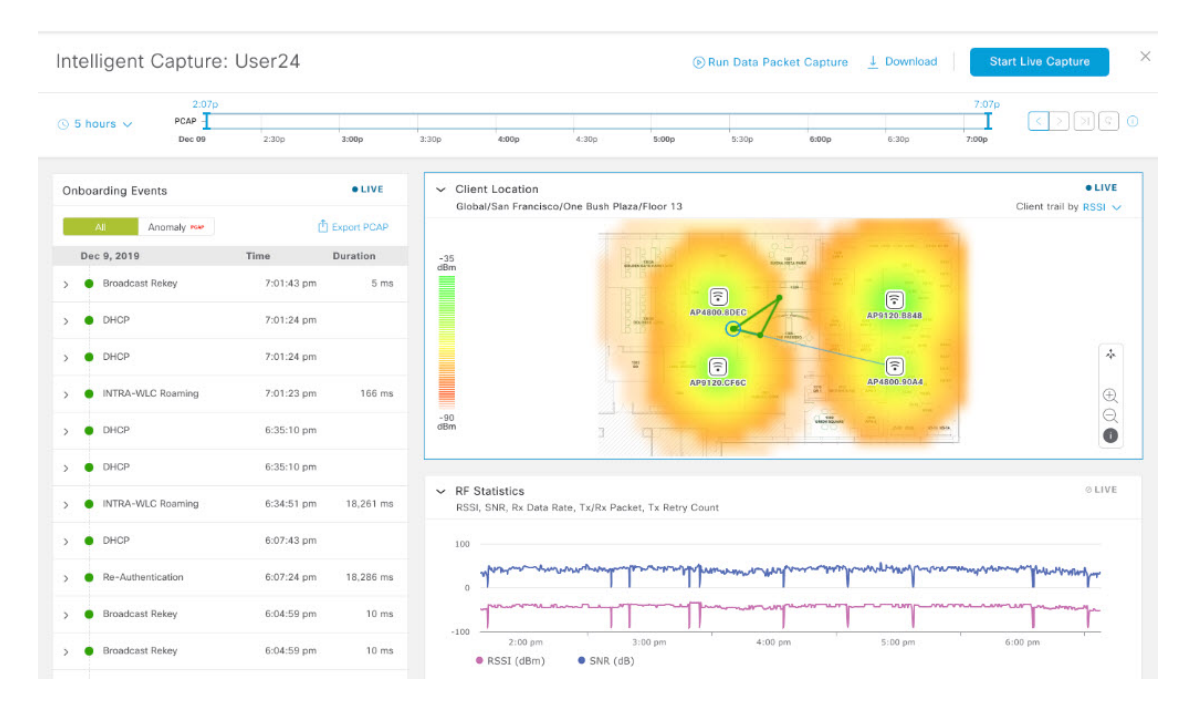

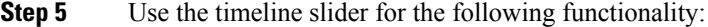

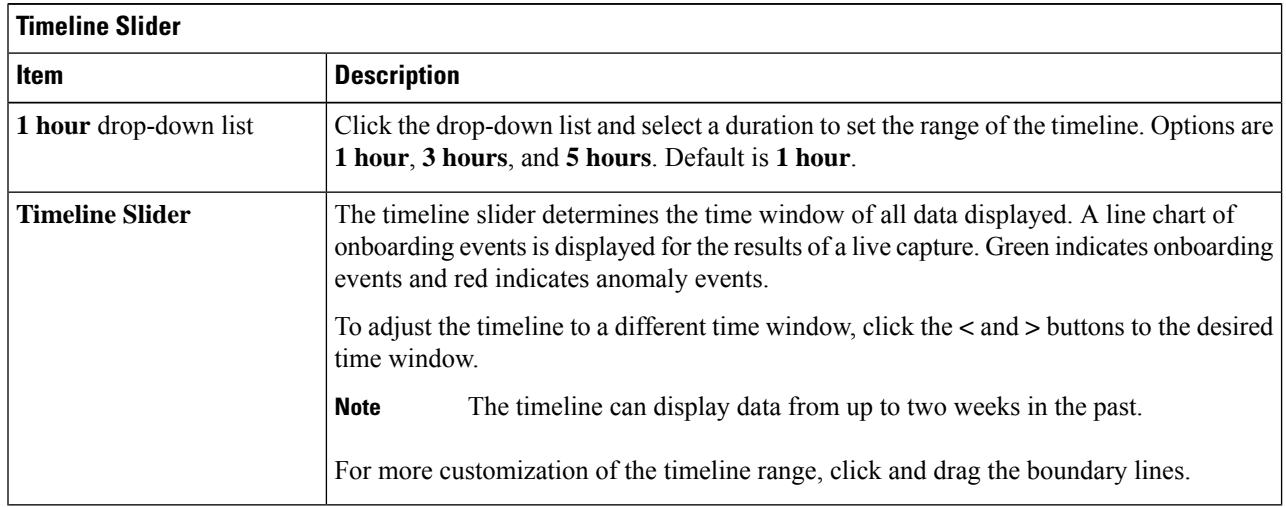

**Step 6** To perform a live capture session, do the following:

a) Click **Start Live Capture** at the top-right corner to start a live capture session.

During a live capture session, data packets for the **Onboarding Events** and **RF Statistics** dashlets are collected.

b) Click **Stop Live Capture** to stop the live capture session.

c) View the running live capture sessions in the **Intelligent Capture Settings** window for clients.

### **Step 7** Use the **Onboarding Events** dashlet to view events that are associated with establishing a network connection:

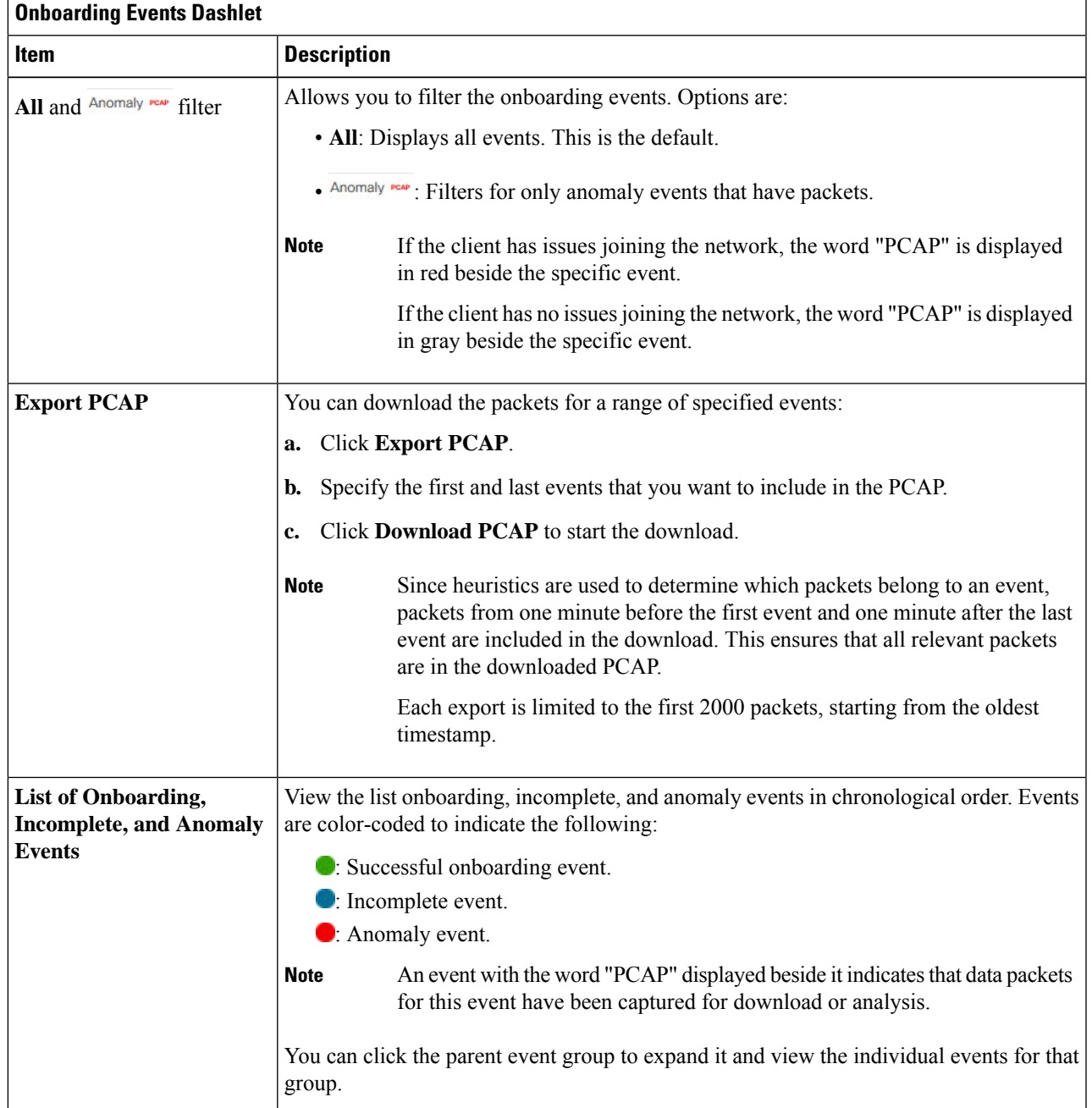

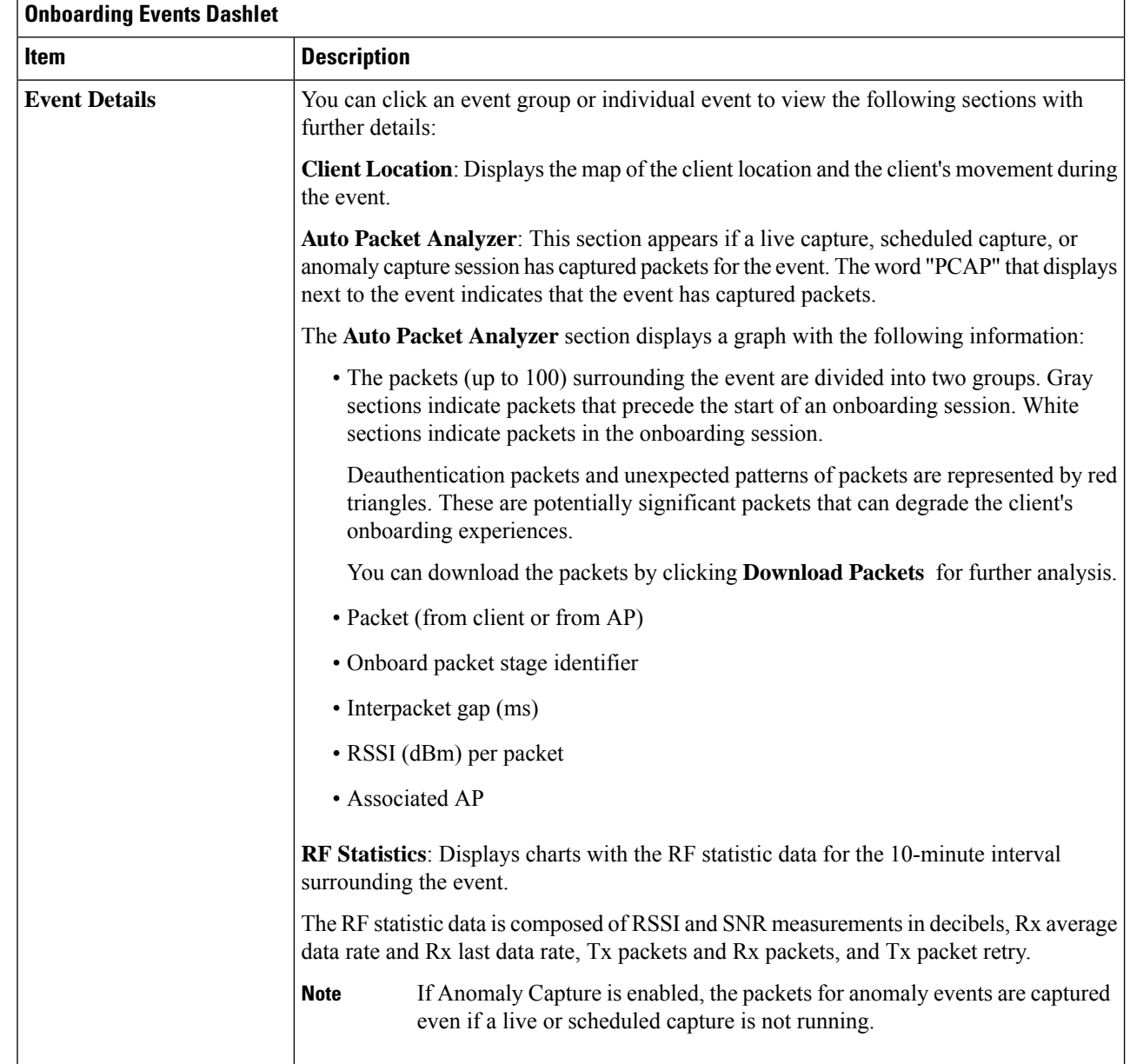

**Step 8** Use the **Client Location** dashlet to view the a floor map with the following information:

- The location of the client and APs on the floor.
- Heatmap with the color intensity representing the strength of the coverage.
- The real-time location of the client on the floor map. If the client movesto another location, its movement is displayed.
- Client trail tracking with color-coded display of connectivity using the RF statistics: RSSI, SNR, data rate, throughput, and packet drop rate.

The followimg colors on the map indicates the client's health:

●: Good ●: Fair ●: Poor

- The tracking of the client for a one-minute intervals surrounding the time of the selected onboarding event.
- The replay, stop and start controls below the map can be used to control the viewing.
- The Client Location feature requires that CMX is integrated with Catalyst Center. For details, see the [Integrate](#page-418-0) Cisco CMX for [Wireless](#page-418-0) Maps, on page 407 chapter. **Note**

**Step 9** Use the **RF** Statistics dashlet to view detailed RF information.

Four charts that display AP client statistics. For more information, see About Client Statistics, on page 363. The color-coded data contains the following information:

- RSSI and SNR measurements in decibels.
- Rx average data rate (from the past 5 seconds) and Rx last data rate.
- Tx packets and Rx packets.
- Tx packet retry.

You can do the following in the charts:

- Hover your cursor over the chart to see the statistics for a particular time.
- Click and drag within the chart to zoom in on a time period. To change the view to the default, click the  $\Box$  icon.

### **Schedule an Onboarding Packet Capture Session for a Client Device**

You can schedule an onboarding packet capture session for a client device.

Onboarding Packet Capture sessions collect the following data:

- Data packets for onboarding events and **RF Statistics** chart data (5-second samples) displayed in the **Client 360** > **Intelligent Capture** window. See Run a Live [Onboarding](#page-374-1) Packet Capture Session for a Client [Device,](#page-374-1) on page 363.
- Data for the charts and tables displayed in the **Device 360** > **Intelligent Capture** window. See [View](#page-393-0) RF [Statistics](#page-393-0) of an AP, on page 382 and View [Spectrum](#page-403-0) Analysis Data of an AP, on page 392.

#### **Step 1** From the top-left corner, click the menu icon and choose **Assurance** > **Intelligent Capture Settings**.

The **Onboarding Packet Capture** window is displayed.

- **Step 2** Click **+ Schedule Client Capture**.
	- If an existing Onboarding Packet Capture task is uncompleted, attempting to start a new packet capture session on the same wireless controllers fails because of the conflicting, uncompleted task. To start a new task, either wait for the existing task to complete or discard it. **Note**
- **Step 3** In the **Schedule Client Capture** slide-in pane, do the following:
	- **a.** From the **Select client devices** drop-down list, choose the client devices.
- **b.** From the **Duration** drop-down list, choose the time duration of the Onboarding Packet Capture session. The default duration is 30 minutes.
- **c.** Check the check boxes next to the wireless controllers that you want to enable Onboarding Packet Capture on. You can choose up to three wireless controllers.
- **d.** Click **Next**.

All Onboarding Packet Capture sessions are displayed on the **Assurance** > **Intelligent Capture Settings** window in the **Onboarding Packet Capture** tab.

- **Step 4** In the slide-in pane, depending on the Visibility and Control of Configurations settings, choose an available option:
	- **Now**: Immediately deploy the configurations.
	- **Later**: Schedule the date and time and define the time zone of the deployment.
	- **Generate configuration preview**: Review the configurations before deploying them.

If only visibility is enabled or both visibility and control are enabled, **Generate configuration preview** is chosen by default, and **Now** and **Later** are dimmed (unavailable). For more information, see "Visibility and Control of Wireless Device Configurations" in the *Cisco [Catalyst](https://www.cisco.com/c/en/us/support/cloud-systems-management/dna-center/products-user-guide-list.html) Center User Guide*.

**Step 5** In the **Task Name** field, modify the name if necessary.

**Note** If the default task name includes "Scheduled Capture", this term refers to Onboarding Packet Capture.

#### **Step 6** Click **Apply**.

- **Step 7** On the **Performing Initial Checks** window, address the following issues to continue with your current deployment:
	- Pending Operations: Wait for all pending operations to deploy or discard them.
	- Device Compliance: Fix, acknowledge, or ignore all issues.

If you ignore any noncompliant devices, this activity is captured on the **Audit Logs** window.

• After addressing all the issues, click **Recheck** in the bottom-right corner of the window and make sure that all the validations are successful.

For more information, see "Network Provisioning Prechecks" in the *Cisco [Catalyst](https://www.cisco.com/c/en/us/support/cloud-systems-management/dna-center/products-user-guide-list.html) Center User Guide*.

If you chose **Now** or **Later**, click **Submit**, and the device configurations will deploy at the scheduled time. You can view the task on the **Tasks** window.

- **Step 8** If you chose **Generate configuration preview**, depending on the Visibility and Control of Configurations settings, do the following:
	- **a.** On the **Preparing Devices and Configuration Models** window, wait for the system to prepare the devices and generate the device configurations. This can take some time, so you can click **Exit and Preview Later**. To view the work item later, go to the **Tasks** window.
	- **b.** On the **Preview Configuration** window, review the device configurations.

For more information, see "Visibility and Control of Wireless Device Configurations" in the *Cisco [Catalyst](https://www.cisco.com/c/en/us/support/cloud-systems-management/dna-center/products-user-guide-list.html) Center User [Guide](https://www.cisco.com/c/en/us/support/cloud-systems-management/dna-center/products-user-guide-list.html)*.

**c.** Do one of the following:

- When you're ready, click **Deploy** or **Submit for Approval**.
- If you're not ready to deploy the configurations or submit them for ITSM approval, click **Exit and Preview Later**. Later, go to the **Tasks** window, open the work item, and click **Deploy** or **Submit for Approval**.
- You can submit the device configurations for ITSM approval and deploy them without previewing all the configurations. **Note**
- **d.** In the slide-in pane, indicate when you want to deploy the configuration, choose a time zone, and if visibility and control are enabled, add notes for the IT administrator.
- **e.** Click **Submit**.

You can check the work item's approval status or the task's deployment status on the **Tasks** window. If the work item isn't approved, you need to resubmit the work item for ITSM approval. When it's approved, it's deployed at the scheduled time.

Based on the duration of the task, Catalyst Center automatically runs enable and disable tasks for the Onboarding Packet Capture session. To view the configuration preview of the enable or disable tasks, go to the **Tasks** window, open the task, and click **View Work Item Details**. If you don't view the configuration preview before the task completes, the option to preview will no longer be available. **Note**

## **Stop In-Progress Onboarding Packet Capture Sessions on a Client Device**

You can stop an in-progress Onboarding Packet Capture session on a client device.

**Step 1** From the top-left corner, click the menu icon and choose **Assurance** > **Intelligent Capture Settings**. The **Onboarding Packet Capture** window is displayed. **Step 2** Under **In-progress Captures**, check the check boxes next to the wireless controllers that you want to stop running Onboarding Packet Capture sessions on. **Step 3** Click **Stop Capture**.

# <span id="page-380-0"></span>**Full Packet Capture for a Client Device**

## **About Full Packet Capture for a Client Device**

Full Packet Capture allows you to capture network data and download the data as PCAP files, which can be viewed in Wireshark. For more information, see Run a Full Packet [Capture](#page-381-0) Session on a Client Device, on [page](#page-381-0) 370.

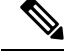

"Client Data Packet Capture" is now rebranded as "Full Packet Capture". While streamlining this nomenclature, you may see the former and rebranded names used in different collaterals. However, "Client Data Packet Capture" and "Full Packet Capture" refer to the same feature. **Note**

#### **Full Packet Capture Limitations**

Full Packet Capture has the following limitations:

- Full Packet Capture is supported only on Cisco Aironet 4800 APs and Cisco Catalyst 9130, 9136, and 9166 APs. If Full Packet Capture is enabled and the client roams to an AP that does not support it, full packet capture stops until the client reconnects to an AP that supports full packet capture.
- Only one Full Packet Capture session can run at a time.
- As for all Intelligent Capture features, clocks must be synchronized between Catalyst Center and the Cisco Wireless Controller forFullPacket Capture to work. Ensure that the wireless controller is connected to a Network Time Protocol (NTP) server.
- Each Full Packet Capture session can capture up to 1 GB of rolling data. The 1 GB of data is broken into ten 100-MB files for faster downloads.

### <span id="page-381-0"></span>**Run a Full Packet Capture Session on a Client Device**

You can run a Full Packet Capture session on a client device.

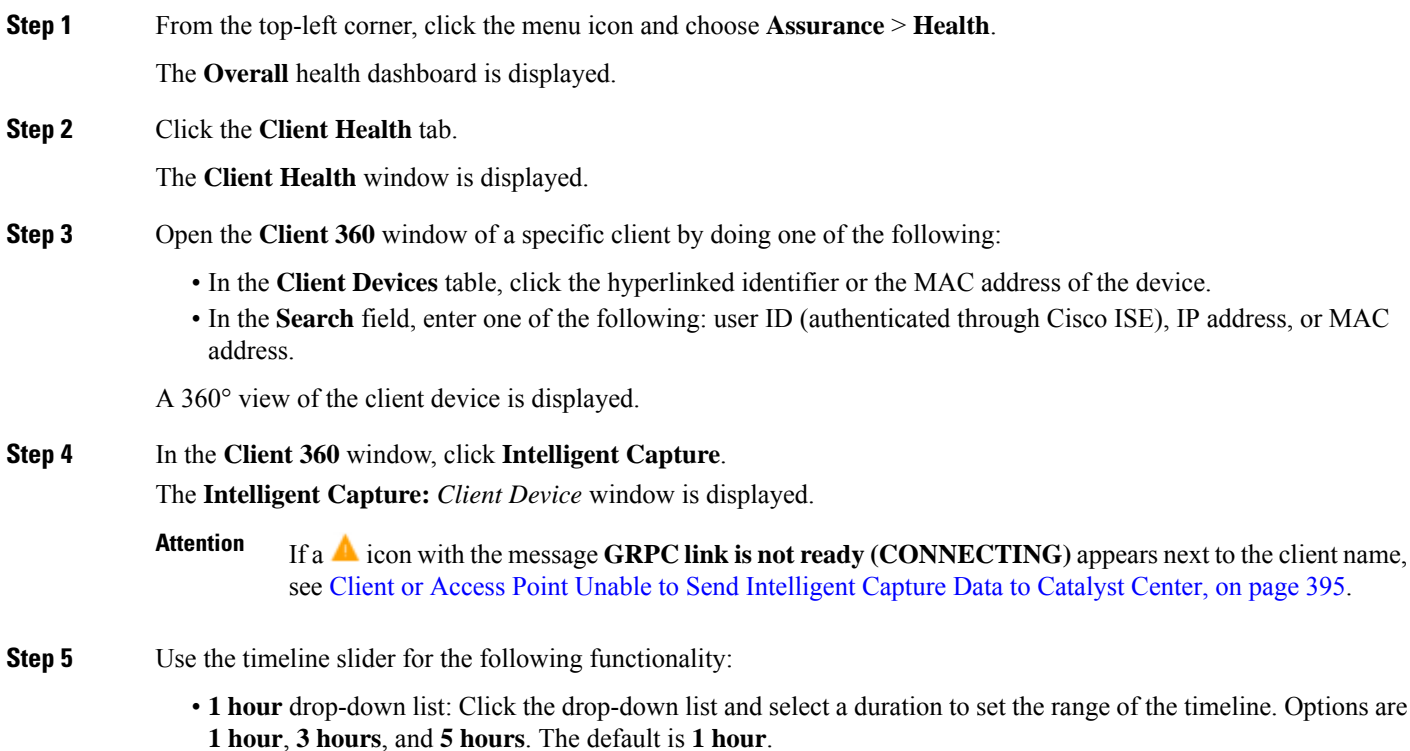

- **Timeline Slider**: The timeline slider determines the time window of all data displayed. To adjust the timeline to a different time window, click the **<** and **>** buttons to the desired time window. For more customization of the timeline range, click and drag the boundary lines.
	- **Note** The timeline can display data from up to two weeks in the past.
- **Step 6** Click **Run Packet Capture**.

The **Run a Data Packet Capture** slide-in pane is displayed, and the **Onboarding Packet Capture** tab is selected by default.

- **Step 7** In the **Run a Data Packet Capture** slide-in pane, click the **Full Packet Capture** tab.
	- If an existing Full Packet Capture task is uncompleted, attempting to start a new packet capture session on the same wireless controllers fails because of the conflicting, uncompleted task. To start a new task, either wait for the existing task to complete or discard it. **Note**
- **Step 8** From the **Duration** drop-down list, choose the time duration of the packet capture.

The default duration is 30 minutes.

**Step 9** Check the check boxes next to the wireless controllers that you want to enable Full Packet Capture on.

You can choose up to three wireless controllers.

**Step 10** Click **Next**.

**Note**

- All Full Packet Capture sessions are displayed under **Assurance** > **Intelligent Capture Settings** > **Full Packet Capture**.
	- When a packet capture session is configured on Catalyst Center, any packet capture session that Catalyst Center is not aware of is removed (such as Full Packet Capture sessions that were directly configured on the wireless controller).
- **Step 11** In the slide-in pane, depending on the Visibility and Control of Configurations settings, choose an available option:
	- **Now**: Immediately deploy the configurations.
	- **Later**: Schedule the date and time and define the time zone of the deployment.
	- **Generate configuration preview**: Review the configurations before deploying them.

If only visibility is enabled or both visibility and control are enabled, **Generate configuration preview** is chosen by default, and **Now** and **Later** are dimmed (unavailable). For more information, see "Visibility and Control of Wireless Device Configurations" in the *Cisco [Catalyst](https://www.cisco.com/c/en/us/support/cloud-systems-management/dna-center/products-user-guide-list.html) Center User Guide*.

- **Step 12** In the **Task Name** field, modify the task name if necessary.
- **Step 13** Click **Apply**.
- **Step 14** On the **Performing Initial Checks** window, address the following issues to continue with your current deployment:
	- Pending Operations: Wait for all pending operations to deploy or discard them.
	- Device Compliance: Fix, acknowledge, or ignore all issues.

If you ignore any noncompliant devices, this activity is captured on the **Audit Logs** window.

• After addressing all the issues, click **Recheck** in the bottom-right corner of the window and make sure that all the validations are successful.

For more information, see "Network Provisioning Prechecks" in the *Cisco [Catalyst](https://www.cisco.com/c/en/us/support/cloud-systems-management/dna-center/products-user-guide-list.html) Center User Guide*.

If you chose **Now** or **Later**, click **Submit**, and the device configurations will deploy at the scheduled time. You can view the task on the **Tasks** window.

- **Step 15** If you chose **Generate configuration preview**, depending on the Visibility and Control of Configurations settings, do the following:
	- **a.** On the **Preparing Devices and Configuration Models** window, wait for the system to prepare the devices and generate the device configurations. This can take some time, so you can click **Exit and Preview Later**. To view the work item later, go to the **Tasks** window.
	- **b.** On the **Preview Configuration** window, review the device configurations.

For more information, see "Visibility and Control of Wireless Device Configurations" in the *Cisco [Catalyst](https://www.cisco.com/c/en/us/support/cloud-systems-management/dna-center/products-user-guide-list.html) Center User [Guide](https://www.cisco.com/c/en/us/support/cloud-systems-management/dna-center/products-user-guide-list.html)*.

- **c.** Do one of the following:
	- When you're ready, click **Deploy** or **Submit for Approval**.
	- If you're not ready to deploy the configurations or submit them for ITSM approval, click **Exit and Preview Later**. Later, go to the **Tasks** window, open the work item, and click **Deploy** or **Submit for Approval**.
	- You can submit the device configurations for ITSM approval and deploy them without previewing all the configurations. **Note**
- **d.** In the slide-in pane, indicate when you want to deploy the configuration, choose a time zone, and if visibility and control are enabled, add notes for the IT administrator.
- **e.** Click **Submit**.

You can check the work item's approval status or the task's deployment status on the **Tasks** window. If the work item isn't approved, you need to resubmit the work item for ITSM approval. When it's approved, it's deployed at the scheduled time.

- Based on the duration of the task, Catalyst Center automatically runs enable and disable tasks for the Full Packet Capture session. To view the configuration preview of the enable or disable tasks, go to the **Tasks** window, open the task, and click **View Work Item Details**. If you don't view the configuration preview before the task completes, the option to preview will no longer be available. **Note**
- **Step 16** To download PCAP files from completed Full Packet Capture and OTA Packet Capture sessions, on the **Intelligent Capture:** *Client Device* window, click **Download**.

You can download files containing information on wireless data, which includes 802.11 files for packets moving between the AP and the client.

Data packet captures are divided into separate 100-MB files. There is a 4-GB limit on the total size of all data packet capture files that reside on Catalyst Center. If the limit is exceeded, packet files are removed, starting with the oldest, until the total size falls below the 4-GB limit. Additionally, any data packet capture files that are more than 14 days old are removed, even if the total size limit has not been reached. **Note**

Ш

## **View Full Packet Capture History**

Use this procedure to view the history of the full packet capture sessions, such as the time the first packet and the last data packet was captured, the total size of the captured data packets, and the type of packet.

**Step 1** From the top-left corner, click the menu icon and choose **Assurance** > **Intelligent Capture Settings**.

The **Onboarding Packet Capture** window is displayed.

- **Step 2** Click the **Full Packet Capture** tab. The **Full Packet Capture** window is displayed.
- **Step 3** Use the **Intelligent Capture Settings - Full Packet Capture** window to view the following information:

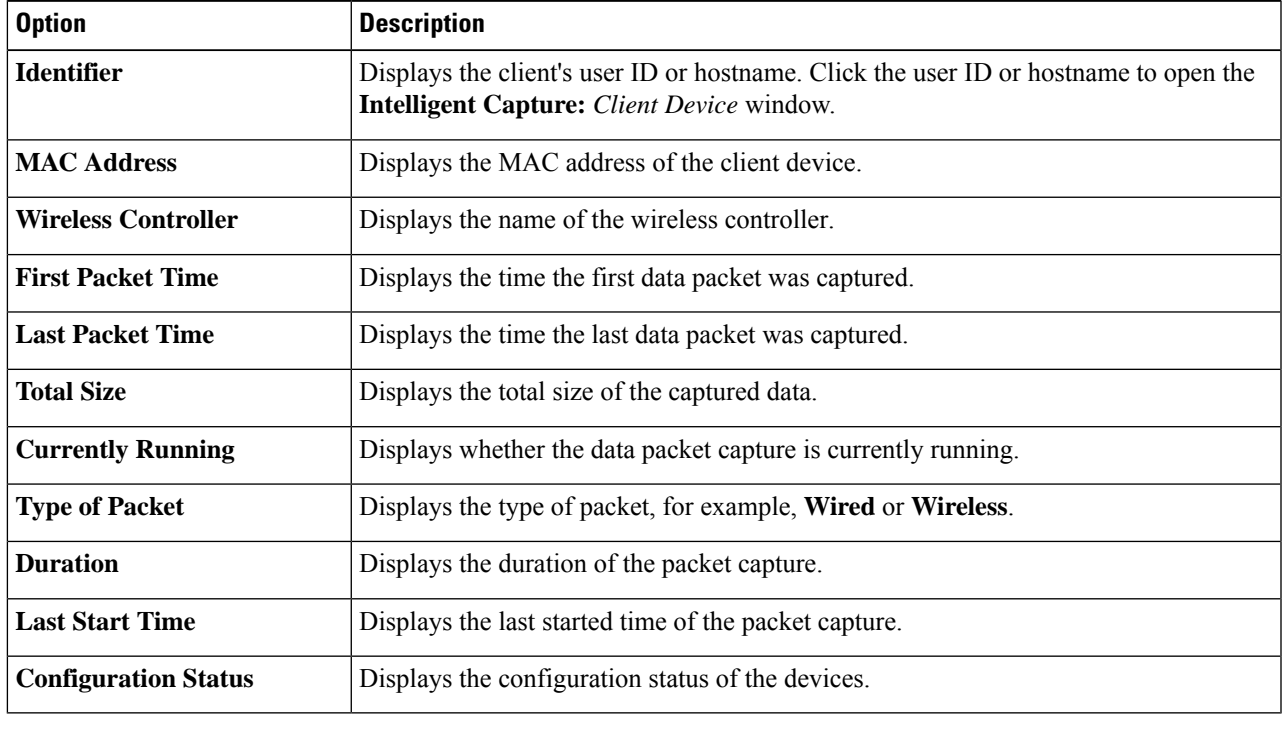

# <span id="page-384-0"></span>**OTA Sniffer Capture for a Wi-Fi Band and Channel**

### **About OTA Sniffer Capture for a Wi-Fi Band and Channel**

Catalyst Center allows you to enable OTA Sniffer Capture on a specific radio and bandwidth channel. When it's enabled, all Wi-Fi data packets traveling on the radio and bandwidth channel are captured for download. You can enable up to two APs, where each AP performs radio sniffing on one radio, or enable only one AP to perform network sniffing.

## **Run an OTA Sniffer Capture Session on a Wi-Fi Band and Channel**

You can run an OTA Sniffer Capture session on a Wi-Fi band and channel.

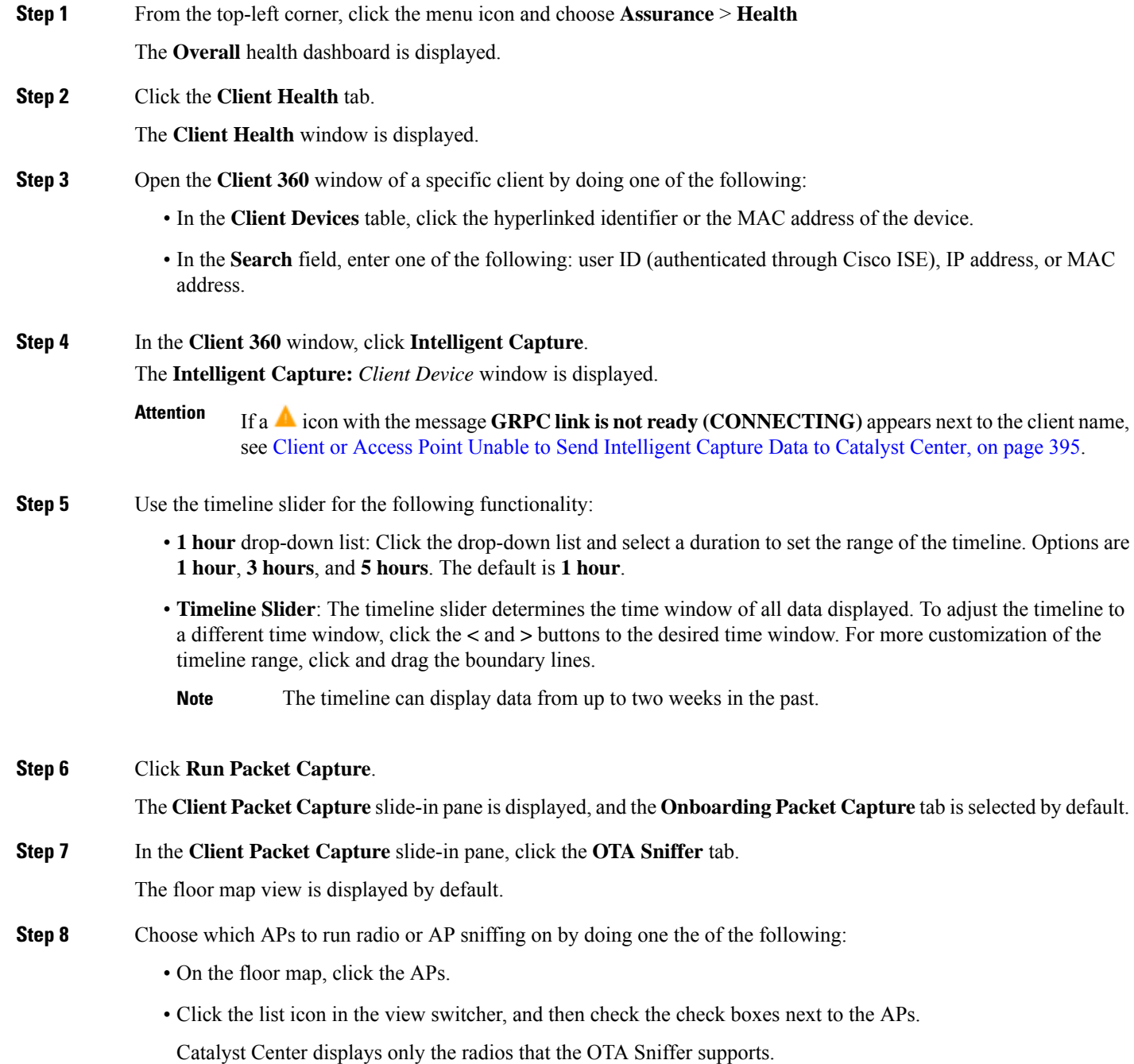

The OTA Sniffer captures Wi-Fi packets on a specific AP radio's band and channel. The same AP radio can't be reused for OTA if it was previously used for OTA in the last 15 minutes. To re-enable OTA on the same APradio, you must wait until the **Device 360** window for that APradio displays new client-serving data. **Note**

### **Step 9** Click **Next**.

- **Step 10** Choose a band, radio, channel width, and channel from the respective drop-down lists.
	- For APs that support dual-radios, run the OTA sniffer data packet capture using either the primary or secondary radio, as follows: **Note**
		- When dual-radio mode is disabled on the AP, use the primary radio to do the data packet capture.
		- When dual-radio mode is enabled on the AP, use the secondary radio to do the data packet capture.

#### **Step 11** Click **Next**.

**Step 12** If a **Warning** dialog box about changing radio modes and losing client connectivity displays, click **OK** to acknowledge and continue.

#### **Step 13** In the slide-in pane, depending on the Visibility and Control of Configurations settings, choose an available option:

- **Now**: Immediately deploy the configurations.
- **Later**: Schedule the date and time and define the time zone of the deployment.
- **Generate configuration preview**: Review the configurations before deploying them.

If only visibility is enabled or both visibility and control are enabled, **Generate configuration preview** is chosen by default, and **Now** and **Later** are dimmed (unavailable). For more information, see "Visibility and Control of Wireless Device Configurations" in the *Cisco [Catalyst](https://www.cisco.com/c/en/us/support/cloud-systems-management/dna-center/products-user-guide-list.html) Center User Guide*.

- **Step 14** In the **Task Name** field, modify the task name if necessary.
- **Step 15** Click **Apply**.
- **Step 16** On the **Performing Initial Checks** window, address the following issues to continue with your current deployment:
	- Pending Operations: Wait for all pending operations to deploy or discard them.
	- Device Compliance: Fix, acknowledge, or ignore all issues.

If you ignore any noncompliant devices, this activity is captured on the **Audit Logs** window.

• After addressing all the issues, click **Recheck** in the bottom-right corner of the window and make sure that all the validations are successful.

For more information, see "Network Provisioning Prechecks" in the *Cisco [Catalyst](https://www.cisco.com/c/en/us/support/cloud-systems-management/dna-center/products-user-guide-list.html) Center User Guide*.

If you chose **Now** or **Later**, click **Submit**, and the device configurations will deploy at the scheduled time. You can view the task on the **Tasks** window.

- **Step 17** If you chose **Generate configuration preview**, depending on the Visibility and Control of Configurations settings, do the following:
	- **a.** On the **Preparing Devices and Configuration Models** window, wait for the system to prepare the devices and generate the device configurations. This can take some time, so you can click **Exit and Preview Later**. To view the work item later, go to the **Tasks** window.

**b.** On the **Preview Configuration** window, review the device configurations.

For more information, see "Visibility and Control of Wireless Device Configurations" in the *Cisco [Catalyst](https://www.cisco.com/c/en/us/support/cloud-systems-management/dna-center/products-user-guide-list.html) Center User [Guide](https://www.cisco.com/c/en/us/support/cloud-systems-management/dna-center/products-user-guide-list.html)*.

When reviewing the device configurations under **Configuration to be Deployed**, the configured destination IP address is ignored at the device level. For example, in the following figure, you can see the destination IP address is configured as 192.0.2.1. Instead of sending the packet data to the destination IP address, it is sent to Catalyst Center. **Note**

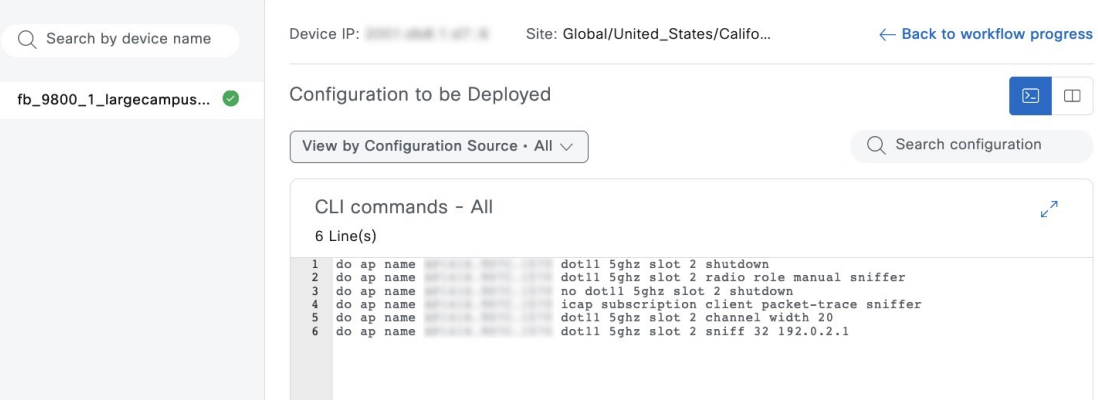

- **c.** Do one of the following:
	- When you're ready, click **Deploy** or **Submit for Approval**.
	- If you're not ready to deploy the configurations or submit them for ITSM approval, click **Exit and Preview Later**. Later, go to the **Tasks** window, open the work item, and click **Deploy** or **Submit for Approval**.
	- You can submit the device configurations for ITSM approval and deploy them without previewing all the configurations. **Note**
- **d.** In the slide-in pane, indicate when you want to deploy the configuration, choose a time zone, and if visibility and control are enabled, add notes for the IT administrator.
- **e.** Click **Submit**.

You can check the work item's approval status or the task's deployment status on the **Tasks** window. If the work item isn't approved, you need to resubmit the work item for ITSM approval. When it's approved, it's deployed at the scheduled time.

- All OTA Sniffer Capture sessions are displayed under **Assurance** > **Intelligent Capture Settings** > **OTA Sniffer**. OTA Sniffer data captures are divided into separate 500-MB files. There is a 15-GB limit on the total size of all OTA Sniffer Capture files that reside on Catalyst Center. If the limit is exceeded, packet files are removed, starting with the oldest, until the total size falls below the 15-GB limit. Additionally, any OTA sniffer capture files that are more than 24 hours old are removed, even if the total size limit has not been reached. **Note**
	- Because the OTA Sniffer Capture duration is 15 minutes, Catalyst Center automatically runs enable and disable tasks. To view the configuration preview of the enable or disable tasks, go to the **Tasks** window, open the task, and click **View Work Item Details**. If you don't view the configuration preview before the task completes, the option to preview will no longer be available.

### **Download PCAP Files from a Completed OTA Sniffer Capture Session**

You can download the PCAP files from a completed OTA Sniffer Capture session from one of the following windows:

- **Device 360**: When you download the PCAP files from the **Device 360** window, only the data from the completed OTA Sniffer Capture sessions for that specific device are downloaded.
- **Client 360**: When you download the PCAP files from the **Client 360** window, the data from both the completed Full Packet Capture and OTA Sniffer Capture sessions for that specific client are downloaded.
- **Intelligent Capture Settings**: Under the **OTA Sniffer Capture** > **Completed Captures** tabs on the **Intelligent Capture Settings** window, only the data of selected APs from the completed OTA Sniffer Capture sessions are downloaded.

The following procedure shows you how to download the PCAP files from the **Intelligent Capture Settings** window.

**Step 1** From the top-left corner, click the menu icon and choose **Assurance** > **Intelligent Capture Settings**.

**Step 2** On the **Intelligent Capture Settings** window, click the **OTA Sniffer Capture** tab.

On the **OTA Sniffer Capture** window, the **In-progress Captures** tab is selected by default.

**Step 3** Click the **Completed Captures** tab.

The **Completed Captures** table lists the completed OTA Sniffer Captures sessions.

**Step 4** Under the **Download** column, click the down arrow icon corresponding to the relevant completed capture session to download its PCAP files.

The data packet files contain information on wireless data, which includes 802.11 files for packets moving between the AP and the client.

Data packet captures are divided into separate 100-MB files. There is a 4-GB limit on the total size of all data packet capture files that reside on Catalyst Center. If the limit is exceeded, packet files are removed, starting with the oldest, until the total size falls below the 4-GB limit. Additionally, any data packet capture files that are more than 14 days old are removed, even if the total size limit has not been reached. **Note**

# <span id="page-389-0"></span>**AP Statistics Capture for APs and Wireless Controllers**

### **About AP Statistics Capture for APs and Wireless Controllers**

The Intelligent Capture feature allows you to enable or disable AP Statistics Capture on specific APs and capable wireless controllers. When it's enabled, the following data is captured:

- AP radio and WLAN statistics, which are displayed in the **RF Statistics** tab of the **Device 360** > **Intelligent Capture** window.
- AP Client statistics (30-second samples), which are displayed in the **RF Statistics** area of the **Client 360** > **Intelligent Capture** window for all clients associated with the selected APs.

### <span id="page-389-2"></span>**Enable or Disable AP Statistics Capture on a Specific AP**

You can enable and manage one or more APs to capture AP Statistics data, including AP radio statistics, WLAN statistics, and AP Client statistics. Catalyst Center can support up to 1000 APs for AP Statistics Capture.

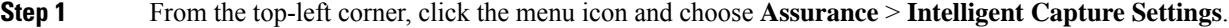

**Step 2** On the **Intelligent Capture Settings** window, click the **Access Point** tab.

On the **Access Point** window, the **AP Stats Capture** tab is selected by default.

**Step 3** Under **Configure AP Enablement**, click **Specific - select specific APs and enable** and then click **Get Started**.

The left pane displays the left tree hierarchy, and the right pane displays the default view because no floor is selected.

**Step 4** In the left pane, expand **Global** and drill down to the site > building > floor.

In the right pane, the **Disabled APs** tab is selected, and a list of disabled APs on the selected floor is displayed.

- If you want to enable or disable AP Statisitics Capture on all APs managed by a wireless controller and the **Global - enable or disable capable WLCs** radio button is dimmed, you must first disable this feature on all enabled APs listed under the **Enabled APs** tab. **Note**
- <span id="page-389-1"></span>**Step 5** Do one of the following:
	- To enable AP Statistics Capture on specific APs, proceed to Step 6, on [page](#page-389-1) 378.
	- To disable AP Statistics Capture on specific APs, click the **Enabled APs** tab and proceed to Step 6, on [page](#page-389-1) 378.
- **Step 6** Check the check boxes next to the APs that you want to enable or disable AP Statistics Capture on.

**Step 7** Do one of the following:

- To enable AP Statistics Capture on the selected APs, click **Enable**.
- To disable AP Statistics Capture on the selected APs, click **Disable**.
- **Step 8** In the slide-in pane, depending on the Visibility and Control of Configurations settings, choose an available option:
	- **Now**: Immediately deploy the configurations.
	- **Later**: Schedule the date and time and define the time zone of the deployment.
	- **Generate configuration preview**: Review the configurations before deploying them.

If only visibility is enabled or both visibility and control are enabled, **Generate configuration preview** is chosen by default, and **Now** and **Later** are dimmed (unavailable). For more information, see "Visibility and Control of Wireless Device Configurations" in the *Cisco [Catalyst](https://www.cisco.com/c/en/us/support/cloud-systems-management/dna-center/products-user-guide-list.html) Center User Guide*.

- **Step 9** In the **Task Name** field, modify the name if necessary.
- **Step 10** Click **Apply**.
- **Step 11** On the **Performing Initial Checks** window, address the following issues to continue with your current deployment:
	- Pending Operations: Wait for all pending operations to deploy or discard them.
	- Device Compliance: Fix, acknowledge, or ignore all issues.

If you ignore any noncompliant devices, this activity is captured on the **Audit Logs** window.

• After addressing all the issues, click **Recheck** in the bottom-right corner of the window and make sure that all the validations are successful.

For more information, see "Network Provisioning Prechecks" in the *Cisco [Catalyst](https://www.cisco.com/c/en/us/support/cloud-systems-management/dna-center/products-user-guide-list.html) Center User Guide*.

If you chose **Now** or **Later**, click **Submit**, and the device configurations will deploy at the scheduled time. You can view the task on the **Tasks** window.

- **Step 12** If you chose **Generate configuration preview**, depending on the Visibility and Control of Configurations settings, do the following:
	- **a.** On the **Preparing Devices and Configuration Models** window, wait for the system to prepare the devices and generate the device configurations. This can take some time, so you can click **Exit and Preview Later**. To view the work item later, go to the **Tasks** window.
	- **b.** On the **Preview Configuration** window, review the device configurations.

For more information, see "Visibility and Control of Wireless Device Configurations" in the *Cisco [Catalyst](https://www.cisco.com/c/en/us/support/cloud-systems-management/dna-center/products-user-guide-list.html) Center User [Guide](https://www.cisco.com/c/en/us/support/cloud-systems-management/dna-center/products-user-guide-list.html)*.

- **c.** Do one of the following:
	- When you're ready, click **Deploy** or **Submit for Approval**.
	- If you're not ready to deploy the configurations or submit them for ITSM approval, click **Exit and Preview Later**. Later, go to the **Tasks** window, open the work item, and click **Deploy** or **Submit for Approval**.
	- You can submit the device configurations for ITSM approval and deploy them without previewing all the configurations. **Note**

**d.** In the slide-in pane, indicate when you want to deploy the configuration, choose a time zone, and if visibility and control are enabled, add notes for the IT administrator.

### **e.** Click **Submit**.

You can check the work item's approval status or the task's deployment status on the **Tasks** window. If the work item isn't approved, you need to resubmit the work item for ITSM approval. When it's approved, it's deployed at the scheduled time.

## <span id="page-391-0"></span>**Enable or Disable AP Statistics Capture on a Wireless Controller**

You can enable or disable AP Statistics Capture on capable wireless controllers. You can enable up to three wireless controllers. When this feature is enabled, all APs managed by the wireless controller capture AP Statistics data, including AP radio statistics, WLAN statistics, and AP Client statistics.

Catalyst Center can support up to 1000 APs for AP Statistics Capture.

- **Step 1** From the top-left corner, click the menu icon and choose **Assurance** > **Intelligent Capture Settings**.
- **Step 2** On the **Intelligent Capture Settings** window, click the **Access Point** tab.

On the **Access Point** window, the **AP Stats Capture** tab is selected by default.

- **Step 3** Under **Configure AP Enablement**, click **Global - enable or disable capable WLCs** and then click **Get Started**.
- **Step 4** In the **Warning** dialog box, click **Yes** to continue.
	- If you want to enable or disable AP Statistics Capture on specific APs and the **Specific - select specific APs and enable** radio button is dimmed, you must first disable this feature on all enabled wireless controllers. **Note**

The **AP Stats Capture** tab is selected, and the table lists capable wireless controllers. Under the **Configuration Status** column, one of the following statuses is displayed for each wireless controller:

- **Success**: Catalyst Center successfully enabled AP Statistics Capture on the wireless controller.
- **Not Configured**: Catalyst Center has not enabled AP Statistics Capture on the wireless controller.
- **In Progress**: Catalyst Center is enabling AP Statistics Capture on the wireless controller.
- **Failed**: Catalyst Center failed to enabled AP Statistics Capture on the wireless controller because the wireless controller didn't accept the configuration.
- If the **Configuration Status** is **Failed**, disable AP Statistics Capture on the wireless controller and then re-enable it on the wireless controller. **Tip**
- **Unknown**: Catalyst Center enabled AP Statistics Capture on the wireless controller, but Catalyst Center doesn't know the device status.
- If the **Configuration Status** is **Unknown**, disable AP Statistics Capture on the wireless controller and then re-enable it on the wireless controller. **Tip**

**Step 5** Check the check boxes next to the wireless controllers that you want to enable or disable AP Statistics Capture on.

**Step 6** Do one of the following:

- To enable AP Statistics Capture on all APs managed by wireless controllers, click **Enable**.
- To disable AP Statistics Capture on all APs managed by wireless controllers, click **Disable**.
- **Step 7** In the slide-in pane, depending on the Visibility and Control of Configurations settings, choose an available option:
	- **Now**: Immediately deploy the configurations.
	- **Later**: Schedule the date and time and define the time zone of the deployment.
	- **Generate configuration preview**: Review the configurations before deploying them.

If only visibility is enabled or both visibility and control are enabled, **Generate configuration preview** is chosen by default, and **Now** and **Later** are dimmed (unavailable). For more information, see "Visibility and Control of Wireless Device Configurations" in the *Cisco [Catalyst](https://www.cisco.com/c/en/us/support/cloud-systems-management/dna-center/products-user-guide-list.html) Center User Guide*.

- **Step 8** In the **Task Name** field, modify the name if necessary.
- **Step 9** Click **Apply**.
- **Step 10** On the **Performing Initial Checks** window, address the following issues to continue with your current deployment:
	- Pending Operations: Wait for all pending operations to deploy or discard them.
	- Device Compliance: Fix, acknowledge, or ignore all issues.

If you ignore any noncompliant devices, this activity is captured on the **Audit Logs** window.

• After addressing all the issues, click **Recheck** in the bottom-right corner of the window and make sure that all the validations are successful.

For more information, see "Network Provisioning Prechecks" in the *Cisco [Catalyst](https://www.cisco.com/c/en/us/support/cloud-systems-management/dna-center/products-user-guide-list.html) Center User Guide*.

If you chose **Now** or **Later**, click **Submit**, and the device configurations will deploy at the scheduled time. You can view the task on the **Tasks** window.

- **Step 11** If you chose **Generate configuration preview**, depending on the Visibility and Control of Configurations settings, do the following:
	- **a.** On the **Preparing Devices and Configuration Models** window, wait for the system to prepare the devices and generate the device configurations. This can take some time, so you can click **Exit and Preview Later**. To view the work item later, go to the **Tasks** window.
	- **b.** On the **Preview Configuration** window, review the device configurations.

For more information, see "Visibility and Control of Wireless Device Configurations" in the *Cisco [Catalyst](https://www.cisco.com/c/en/us/support/cloud-systems-management/dna-center/products-user-guide-list.html) Center User [Guide](https://www.cisco.com/c/en/us/support/cloud-systems-management/dna-center/products-user-guide-list.html)*.

- **c.** Do one of the following:
	- When you're ready, click **Deploy** or **Submit for Approval**.
	- If you're not ready to deploy the configurations or submit them for ITSM approval, click **Exit and Preview Later**. Later, go to the **Tasks** window, open the work item, and click **Deploy** or **Submit for Approval**.
	- You can submit the device configurations for ITSM approval and deploy them without previewing all the configurations. **Note**

**d.** In the slide-in pane, indicate when you want to deploy the configuration, choose a time zone, and if visibility and control are enabled, add notes for the IT administrator.

### **e.** Click **Submit**.

You can check the work item's approval status or the task's deployment status on the **Tasks** window. If the work item isn't approved, you need to resubmit the work item for ITSM approval. When it's approved, it's deployed at the scheduled time.

## **View Incompatible APs for AP Statistics Capture**

You can view incompatible APs for AP Statistics Capture only when you choose **Specific - select specific APs and enable** for the type of AP enablement.

- **Step 1** From the top-left corner, click the menu icon and choose **Assurance** > **Intelligent Capture Settings**.
- **Step 2** On the **Intelligent Capture Settings** window, click the **Access Point** tab.

On the **Access Point** window, the **AP Stats Capture** tab is selected by default.

- **Step 3** Under **Configure AP Enablement**, click **Specific - select specific APs and enable** and then click **Get Started**. The left pane displays the left tree hierarchy, and the right pane displays the default view because no floor is selected.
- **Step 4** In the left pane, expand **Global** and drill down to the site > building > floor. In the right pane, the **Disabled APs** tab is selected, and a list of disabled APs on the selected floor is displayed.
- **Step 5** Click the **Not-Ready APs** tab.

Incompatible APs have the following conditions: **Note**

- The operation mode is not set to local or FlexConnect.
- The OS release that is installed on the AP is not compatible. The OS release must be MR1 or later.

## <span id="page-393-0"></span>**View RF Statistics of an AP**

You can view RF statistics of a specific AP using the following procedure.

- **Step 1** From the top-left corner, click the menu icon and choose **Assurance** > **Health**. The **Overall** health dashboard is displayed.
- **Step 2** Click the **Network Health** tab. The **Network Health** window is displayed.
- **Step 3** Do one of the following:
- From the **Network Devices** dashlet, click the device name (hyperlinked identifier) for the AP to view the details for the AP.
- In the **Search** field (located at the top-right corner), enter the device name, IP address, or MAC address.

A 360° view of the AP is displayed.

**Step 4** In the **Device 360** window, click **Intelligent Capture** at the top-right corner.

The **Intelligent Capture:** *AP Name* window is displayed.

If a icon with the message **GRPC linkisnot ready (CONNECTING)** is displayed next to the APname, see Client or Access Point Unable to Send [Intelligent](#page-406-1) Capture Data to Catalyst Center, on page 395. **Attention**

**Step 5** Click the **RF** Statistics tab to view details about RF statistics.

If **AP Stats Capture** has not been enabled, enable it. See Enable or Disable AP [Statistics](#page-389-2) Capture on a [Specific](#page-389-2) AP, on page 378 or Enable or Disable AP Statistics Capture on a Wireless [Controller,](#page-391-0) on page 380. **Note**

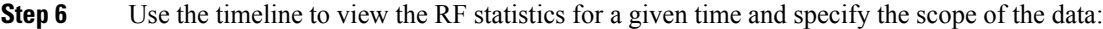

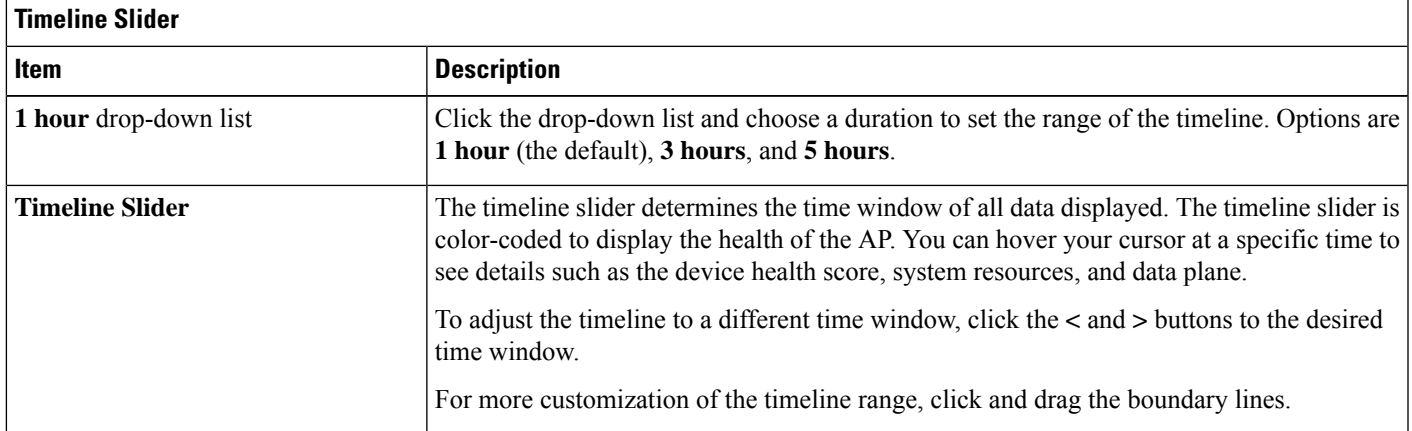

**Step 7** Use the radio frequency selector under the timeline to filter the data in the dashlets based on the frequency bands.

Click the drop-down list and choose **Radio 0 (2.4 GHz or 5 GHz)**, **Radio 1 (5 GHz)**, or **Radio 2 (6 GHz)** (depending on the number of radios supported).

**Step 8** Use the dashlets to view the RF statistics details:

**Note**

You can do the following in the charts that are displayed in the dashlets:

- Hover your cursor over the charts to view details.
- Click and drag within the chart to zoom in on a period. To change the view to the default, click  $\Box$ .
- Click the color-coded data types below the chart to disable or enable the data type that is displayed in the chart.

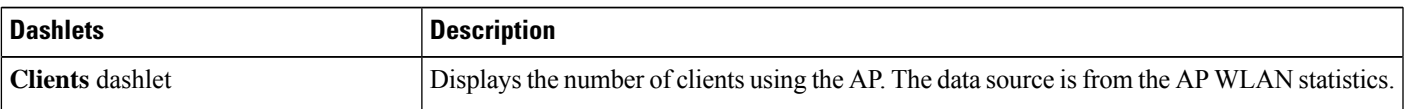

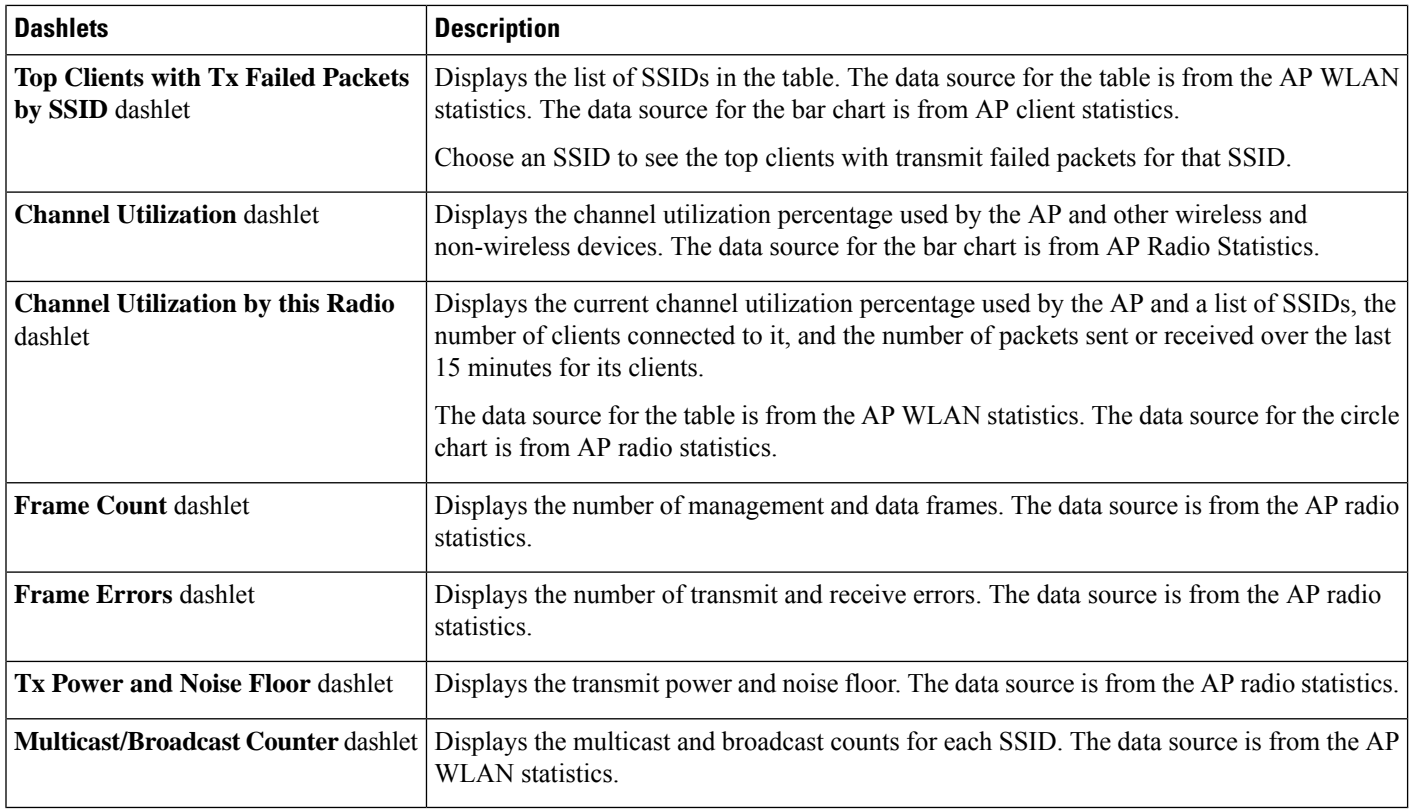

# <span id="page-395-0"></span>**Anomaly Capture for APs and Wireless Controllers**

## **About Anomaly Capture for APs and Wireless Controllers**

The Intelligent Capture feature allows you to enable or disable Anomaly Capture on a specific AP or wireless controller. When it's enabled, all anomaly onboarding events for all clients that are associated with the selected APs are captured for download or display.

### **AP Capture Limitation**

There is a 1.05-GB limit on the total size of all anomaly triggered packet files that reside on Catalyst Center. If the limit is exceeded, packet files are removed, starting with the oldest, until the total size falls below the 1.05-GB limit.

## **Enable or Disable Anomaly Capture on a Specific AP**

You can enable and manage one or more APs to capture anomaly onboarding events of all clients that are associated with one or more APs. Enabling Anomaly Capture ensures that all anomaly onboarding events for all clients associated with the selected APs are captured for download and display. Disabling Anomaly Capture
ensures that all anomaly onboarding events for all clients associated with the selected APs are not captured for download and display.

**Step 1** From the top-left corner, click the menu icon and choose **Assurance** > **Intelligent Capture Settings**. **Step 2** On the **Intelligent Capture Settings** window, click the **Access Point** tab.

On the **Access Point** window, the **AP Stats Capture** tab is selected by default.

- **Step 3** Click the **Anomaly Capture** tab.
- **Step 4** Under **Configure AP Enablement**, click the **Specific - select specific APs and enable** and then click **Get Started**.

The left pane displays the left tree hierarchy, and the right pane displays the default view because no floor is selected.

- If you want to enable or disable Anomaly Capture on all APs managed by a wireless controller and the **Global - enable or disable capable WLCs** radio button is dimmed, you must first disable this feature on all enabled APs listed under the **Enabled APs** tab. **Note**
- **Step 5** In the left pane, expand **Global** and drill down to the site > building > floor.

In the right pane, the **Disabled APs** tab is selected, and a list of disabled APs on the selected floor is displayed.

- **Note** If a previous attempt to enable the AP failed, an error message is displayed in the **Config Status** column.
- <span id="page-396-0"></span>**Step 6** Do one of the following:
	- To enable Anomaly Capture on specific APs, proceed to Step 7, on [page](#page-396-0) 385.
	- To disable Anomaly Capture on specific APs, click the **Enabled APs** tab and then proceed to Step 7, on [page](#page-396-0) 385.
- **Step 7** Check the check boxes next to the APs that you want to enable or disable Anomaly Capture on.
- **Step 8** Do one of the following:
	- To enable Anomaly Capture on the selected APs, click **Enable**.
	- To disable Anomaly Capture on the selected APs, click **Disable**.
- **Step 9** In the slide-in pane, depending on the Visibility and Control of Configurations settings, choose an available option:
	- **Now**: Immediately deploy the configurations.
	- **Later**: Schedule the date and time and define the time zone of the deployment.
	- **Generate configuration preview**: Review the configurations before deploying them.

If only visibility is enabled or both visibility and control are enabled, **Generate configuration preview** is chosen by default, and **Now** and **Later** are dimmed (unavailable). For more information, see "Visibility and Control of Wireless Device Configurations" in the *Cisco [Catalyst](https://www.cisco.com/c/en/us/support/cloud-systems-management/dna-center/products-user-guide-list.html) Center User Guide*.

**Step 10** In the **Task Name** field, modify the name if necessary.

**Step 11** Click **Apply**.

- **Step 12** On the **Performing Initial Checks** window, address the following issues to continue with your current deployment:
	- Pending Operations: Wait for all pending operations to deploy or discard them.
	- Device Compliance: Fix, acknowledge, or ignore all issues.

If you ignore any noncompliant devices, this activity is captured on the **Audit Logs** window.

• After addressing all the issues, click **Recheck** in the bottom-right corner of the window and make sure that all the validations are successful.

For more information, see "Network Provisioning Prechecks" in the *Cisco [Catalyst](https://www.cisco.com/c/en/us/support/cloud-systems-management/dna-center/products-user-guide-list.html) Center User Guide*.

If you chose **Now** or **Later**, click **Submit**, and the device configurations will deploy at the scheduled time. You can view the task on the **Tasks** window.

- **Step 13** If you chose **Generate configuration preview**, depending on the Visibility and Control of Configurations settings, do the following:
	- **a.** On the **Preparing Devices and Configuration Models** window, wait for the system to prepare the devices and generate the device configurations. This can take some time, so you can click **Exit and Preview Later**. To view the work item later, go to the **Tasks** window.
	- **b.** On the **Preview Configuration** window, review the device configurations.

For more information, see "Visibility and Control of Wireless Device Configurations" in the *Cisco [Catalyst](https://www.cisco.com/c/en/us/support/cloud-systems-management/dna-center/products-user-guide-list.html) Center User [Guide](https://www.cisco.com/c/en/us/support/cloud-systems-management/dna-center/products-user-guide-list.html)*.

- **c.** Do one of the following:
	- When you're ready, click **Deploy** or **Submit for Approval**.
	- If you're not ready to deploy the configurations or submit them for ITSM approval, click **Exit and Preview Later**. Later, go to the **Tasks** window, open the work item, and click **Deploy** or **Submit for Approval**.
	- You can submit the device configurations for ITSM approval and deploy them without previewing all the configurations. **Note**
- **d.** In the slide-in pane, indicate when you want to deploy the configuration, choose a time zone, and if visibility and control are enabled, add notes for the IT administrator.
- **e.** Click **Submit**.

You can check the work item's approval status or the task's deployment status on the **Tasks** window. If the work item isn't approved, you need to resubmit the work item for ITSM approval. When it's approved, it's deployed at the scheduled time.

### **Enable or Disable Anomaly Capture on a Wireless Controller**

You can enable or disable Anomaly Capture on capable wireless controllers, and you can enable up to three wireless controllers. Enabling Anomaly Capture ensures that all anomaly events of clients associated with APs managed by the wireless controller are captured for download and display. Disabling Anomaly Capture ensures that all anomaly onboarding events of clients associated with APs managed by the wireless controller are not captured for download and display.

- **Step 1** From the top-left corner, click the menu icon and choose **Assurance** > **Intelligent Capture Settings**.
- **Step 2** On the **Intelligent Capture Settings** window, click the **Access Point** tab.

On the **Access Point** window, the **AP Stats Capture** tab is selected by default.

- **Step 3** Click the **Anomaly Capture** tab.
- **Step 4** Under **Configure AP Enablement**, click **Global - enable or disable capable WLCs** and then click **Get Started**.
- **Step 5** In the **Warning** dialog box, click **Yes** to continue.
	- If you want to enable or disable Anomaly Capture on specific APs and the **Specific - select specific APs and enable** radio button is dimmed, you must first disable this feature on all enabled wireless controllers. **Note**

The **Anomaly Capture** tab is selected, and the table lists capable wireless controllers. Under the **ConfigurationStatus** column, one of the following statuses is displayed for each wireless controller:

- **Success**: Catalyst Center successfully enabled Anomaly Capture on the wireless controller.
- **Not Configured**: Catalyst Center has not enabled Anomaly Capture on the wireless controller.
- **In Progress**: Catalyst Center is enabling Anomaly Capture on the wireless controller.
- **Failed**: Catalyst Center failed to enabled Anomaly Capture on the wireless controller because the wireless controller didn't accept the configuration.
- If the **Configuration Status** is **Failed**, disable Anomaly Capture on the wireless controller and then re-enable it on the wireless controller. **Tip**
- **Unknown**: Catalyst Center enabled Anomaly Capture on the wireless controller, but Catalyst Center doesn't know the device status.
- If the **Configuration Status** is **Unknown**, disable Anomaly Capture on the wireless controller and then re-enable it on the wireless controller. **Tip**
- **Step 6** Check the check boxes next to the wireless controllers that you want to enable or disable Anomaly Capture on.
- **Step 7** Do one of the following:
	- To enable Anomaly Capture on all APs managed by the selected wireless controllers, click **Enable**.

If the **Warning** dialog box (about not being able to make any further changes until the APenablement is complete) displays, click **Yes** to continue.

- To disable Anomaly Capture on all APs managed by the selected wireless controllers, click **Disable**.
- **Step 8** In the slide-in pane, depending on the Visibility and Control of Configurations settings, choose an available option:
	- **Now**: Immediately deploy the configurations.
	- **Later**: Schedule the date and time and define the time zone of the deployment.
	- **Generate configuration preview**: Review the configurations before deploying them.

If only visibility is enabled or both visibility and control are enabled, **Generate configuration preview** is chosen by default, and **Now** and **Later** are dimmed (unavailable). For more information, see "Visibility and Control of Wireless Device Configurations" in the *Cisco [Catalyst](https://www.cisco.com/c/en/us/support/cloud-systems-management/dna-center/products-user-guide-list.html) Center User Guide*.

- **Step 9** In the **Task Name** field, modify the name if necessary.
- **Step 10** Click **Apply**.
- **Step 11** On the **Performing Initial Checks** window, address the following issues to continue with your current deployment:
- Pending Operations: Wait for all pending operations to deploy or discard them.
- Device Compliance: Fix, acknowledge, or ignore all issues.

If you ignore any noncompliant devices, this activity is captured on the **Audit Logs** window.

• After addressing all the issues, click **Recheck** in the bottom-right corner of the window and make sure that all the validations are successful.

For more information, see "Network Provisioning Prechecks" in the *Cisco [Catalyst](https://www.cisco.com/c/en/us/support/cloud-systems-management/dna-center/products-user-guide-list.html) Center User Guide*.

If you chose **Now** or **Later**, click **Submit**, and the device configurations will deploy at the scheduled time. You can view the task on the **Tasks** window.

- **Step 12** If you chose **Generate configuration preview**, depending on the Visibility and Control of Configurations settings, do the following:
	- **a.** On the **Preparing Devices and Configuration Models** window, wait for the system to prepare the devices and generate the device configurations. This can take some time, so you can click **Exit and Preview Later**. To view the work item later, go to the **Tasks** window.
	- **b.** On the **Preview Configuration** window, review the device configurations.

For more information, see "Visibility and Control of Wireless Device Configurations" in the *Cisco [Catalyst](https://www.cisco.com/c/en/us/support/cloud-systems-management/dna-center/products-user-guide-list.html) Center User [Guide](https://www.cisco.com/c/en/us/support/cloud-systems-management/dna-center/products-user-guide-list.html)*.

- **c.** Do one of the following:
	- When you're ready, click **Deploy** or **Submit for Approval**.
	- If you're not ready to deploy the configurations or submit them for ITSM approval, click **Exit and Preview Later**. Later, go to the **Tasks** window, open the work item, and click **Deploy** or **Submit for Approval**.
	- You can submit the device configurations for ITSM approval and deploy them without previewing all the configurations. **Note**
- **d.** In the slide-in pane, indicate when you want to deploy the configuration, choose a time zone, and if visibility and control are enabled, add notes for the IT administrator.
- **e.** Click **Submit**.

You can check the work item's approval status or the task's deployment status on the **Tasks** window. If the work item isn't approved, you need to resubmit the work item for ITSM approval. When it's approved, it's deployed at the scheduled time.

## **View Incompatible and Supported APs for Anomaly Capture**

You can view incompatible and supported APs for Anomaly Capture only when you choose **Specific - select specific APs and enable** for the type of AP enablement.

- **Step 1** From the top-left corner, click the menu icon and choose **Assurance** > **Intelligent Capture Settings**.
- **Step 2** On the **Intelligent Capture Settings** window, click the **Access Point** tab.

On the **Access Point** window, the **AP Stats Capture** tab is selected by default.

**Step 3** Click the **Anomaly Capture** tab.

- **Step 4** Under **Configure AP Enablement**, click the **Specific - select specific APs and enable** and then click **Get Started**. The left pane displays the left tree hierarchy, and the right pane displays the default view because no floor is selected.
- **Step 5** In the left pane, expand **Global** and drill down to the site > building > floor. In the right pane, the **Disabled APs** tab is selected and a list of disabled APs on the selected floor is displayed.
- **Step 6** To view incompatible APs for Anomaly Capture, click the **Not-Ready APs** tab.

Incompatible APs have the following conditions: **Note**

- The operation mode is not set to local or FlexConnect.
- The OS release that is installed on the AP is not compatible. The OS release must be MR1 or later.

**Step 7** To display the list of APs that support Intelligent Capture, click the information icon next to the **Not-Ready APs** tab.

## <span id="page-400-0"></span>**Spectrum Analysis for APs**

### **About Cisco AP Functionality During Spectrum Analysis**

The Cisco Aironet 2800 Series, 3800 Series, and 4800 Series Access Points (APs) have dual band radios with flexible radio assignment (FRA) in slot 0. This FRA radio operates on 2.4 GHz, but can be assigned to operate on 5 GHz. Its mode can be changed to differ from the AP's operational mode. When you configure the AP's FRA radio to operate in 5 GHz, no client radios can operate in 2.4 GHz band.

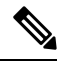

Spectrum Analysis is *not supported* on the Aironet 1540 AP, Aironet 1800 Series APs, and Catalyst 9115 AP. **Note**

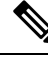

Verify that the APs have the correct software version installed. See the **Supported Cisco APs** table in the Supported Devices for [Intelligent](#page-370-0) Capture, on page 359 topic. **Note**

Radio slot assignments for spectrum analysis are as follows:

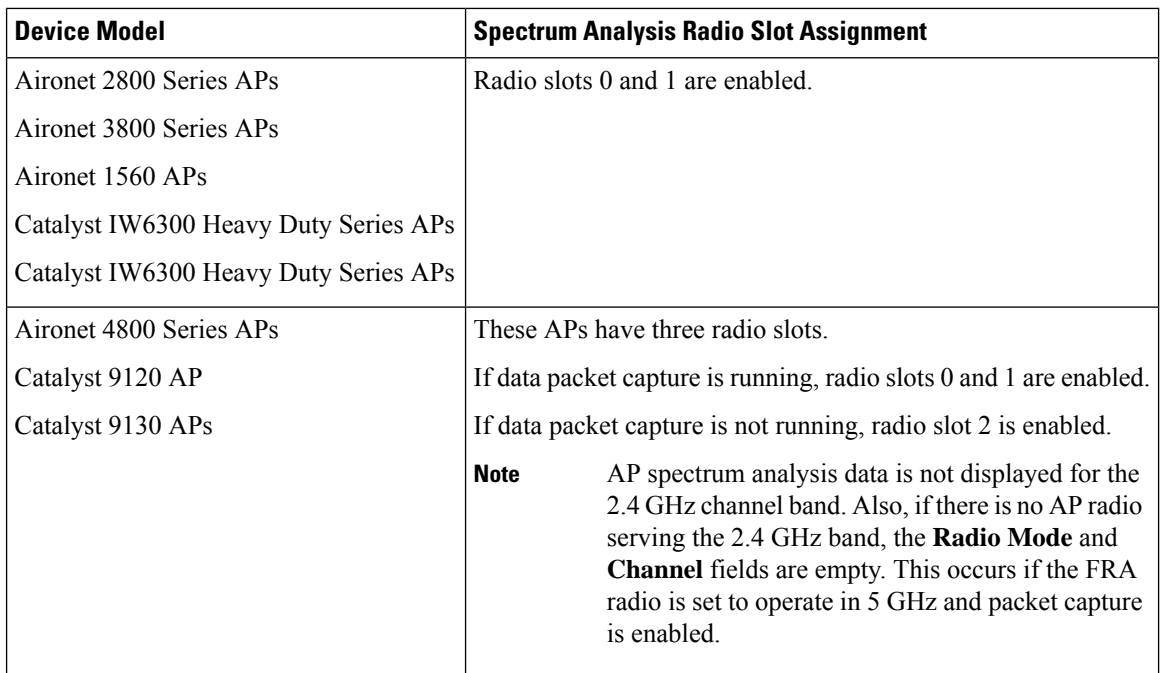

### **Start a Spectrum Analysis Session on an AP**

You can start a spectrum analysis session on a specific AP using the following procedure.

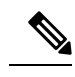

**Note**

• The duration of a spectrum analysis session is 10 minutes.

- The maximum number of concurrent spectrum analysis sessions is 10.
- **Step 1** From the top-left corner, click the menu icon and choose **Assurance** > **Health**.
- **Step 2** Click the **Network Health** tab.
- **Step 3** Do one of the following:
	- From the **Network Devices** dashlet, click the device name (hyperlinked identifier) for the AP to view the details for the AP.
	- In the **Search** field (located at the top-right corner), enter the device name, IP address, or MAC address.
	- A 360° view of the AP is displayed.
- **Step 4** In the **Device 360** window, click **Intelligent Capture** at the top-right corner.

The **Intelligent Capture:** *AP Name* window is displayed.

- If a icon with the message **GRPC link is not ready (CONNECTING)** is displayed next to the AP name, see Client or Access Point Unable to Send [Intelligent](#page-406-0) Capture Data to Catalyst Center, on page 395. **Attention**
- **Step 5** Click the **Spectrum Analysis** tab.

### **Step 6** Click **Start Spectrum Analysis**.

- **Step 7** In the slide-in pane, depending on the Visibility and Control of Configurations settings, choose an available option:
	- **Now**: Immediately deploy the configurations.
	- **Later**: Schedule the date and time and define the time zone of the deployment.
	- **Generate configuration preview**: Review the configurations before deploying them.

If only visibility is enabled or both visibility and control are enabled, **Generate configuration preview** is chosen by default, and **Now** and **Later** are dimmed (unavailable). For more information, see "Visibility and Control of Wireless Device Configurations" in the *Cisco [Catalyst](https://www.cisco.com/c/en/us/support/cloud-systems-management/dna-center/products-user-guide-list.html) Center User Guide*.

- **Step 8** In the **Task Name** field, modify the name if necessary.
- **Step 9** Click **Apply**.
- **Step 10** On the **Performing Initial Checks** window, address the following issues to continue with your current deployment:
	- Pending Operations: Wait for all pending operations to deploy or discard them.
	- Device Compliance: Fix, acknowledge, or ignore all issues.

If you ignore any noncompliant devices, this activity is captured on the **Audit Logs** window.

• After addressing all the issues, click **Recheck** in the bottom-right corner of the window and make sure that all the validations are successful.

For more information, see "Network Provisioning Prechecks" in the *Cisco [Catalyst](https://www.cisco.com/c/en/us/support/cloud-systems-management/dna-center/products-user-guide-list.html) Center User Guide*.

If you chose **Now** or **Later**, click **Submit**, and the device configurations will deploy at the scheduled time. You can view the task on the **Tasks** window.

- **Step 11** If you chose **Generate configuration preview**, depending on the Visibility and Control of Configurations settings, do the following:
	- **a.** On the **Preparing Devices and Configuration Models** window, wait for the system to prepare the devices and generate the device configurations. This can take some time, so you can click **Exit and Preview Later**. To view the work item later, go to the **Tasks** window.
	- **b.** On the **Preview Configuration** window, review the device configurations.

For more information, see "Visibility and Control of Wireless Device Configurations" in the *Cisco [Catalyst](https://www.cisco.com/c/en/us/support/cloud-systems-management/dna-center/products-user-guide-list.html) Center User [Guide](https://www.cisco.com/c/en/us/support/cloud-systems-management/dna-center/products-user-guide-list.html)*.

- **c.** Do one of the following:
	- When you're ready, click **Deploy** or **Submit for Approval**.
	- If you're not ready to deploy the configurations or submit them for ITSM approval, click **Exit and Preview Later**. Later, go to the **Tasks** window, open the work item, and click **Deploy** or **Submit for Approval**.
	- You can submit the device configurations for ITSM approval and deploy them without previewing all the configurations. **Note**
- **d.** In the slide-in pane, indicate when you want to deploy the configuration, choose a time zone, and if visibility and control are enabled, add notes for the IT administrator.
- **e.** Click **Submit**.

You can check the work item's approval status or the task's deployment status on the **Tasks** window. If the work item isn't approved, you need to resubmit the work item for ITSM approval. When it's approved, it's deployed at the scheduled time.

Based on the 10-minute spectrum analysis duration, Catalyst Center automatically runs enable and disable tasks for the capture session. To view the configuration preview of the enable and disable tasks, go to the **Tasks** window, open the task, and click **View Work Item Details**. If you don't view the configuration preview before the task completes, the option to preview is no longer available when it completes. **Note**

### **View Spectrum Analysis Data of an AP**

You can view the spectrum analysis data of an AP using the following procedure.

- **Step 1** From the top-left corner, click the menu icon and choose **Assurance** > **Health**.
- **Step 2** Click the **Network Health** tab.
- **Step 3** Do one of the following:
	- From the **Network Devices** dashlet, click the device name (hyperlinked identifier) for the AP to view the details for the AP.
	- In the **Search** field (located at the top-right corner), enter the device name, IP address, or MAC address.

A 360° view of the AP is displayed.

**Step 4** In the **Device 360** window, click **Intelligent Capture** at the top-right corner.

The **Intelligent Capture:** *AP Name* window is displayed.

- If a icon with the message **GRPC linkisnot ready (CONNECTING)** is displayed next to the APname, see Client or Access Point Unable to Send [Intelligent](#page-406-0) Capture Data to Catalyst Center, on page 395. **Attention**
- **Step 5** Click the **Spectrum Analysis** tab.
- **Step 6** Use the timeline to view the spectrum analysis data for a given time and specify the scope of the data to display:

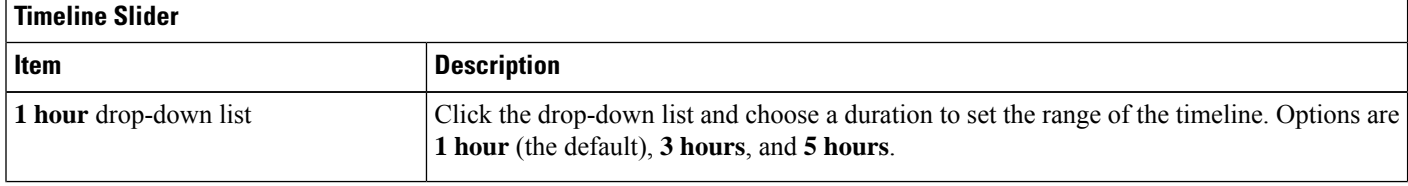

Ш

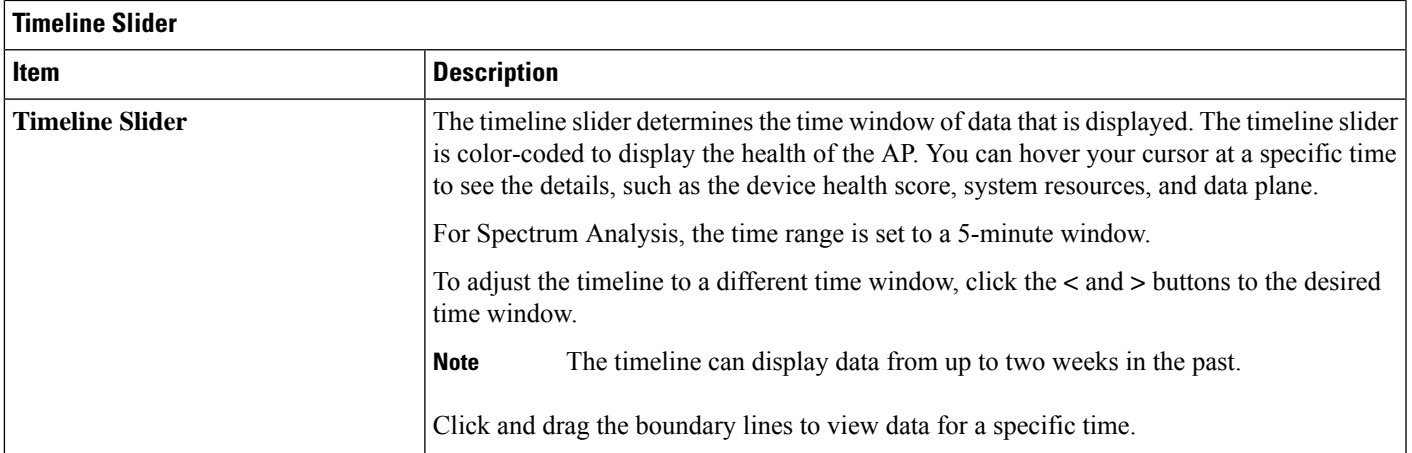

**Step 7** Use the radio frequency selector under the timeline to filter the data in the charts based on the frequency bands. Click **2.4 GHz**, **5 GHz**, or **6 GHz**.

If **Radio Mode** and **Channel** (above the **Spectrum Analysis** charts) do not display any data, this indicates that the AP has no radios operating on the selected band. This occurs when an AP has both the client serving radios operating on **5 GHz**, while the radio frequency selector is set to **2.4 GHz**. **Note**

For more details, see About Cisco AP [Functionality](#page-400-0) During Spectrum Analysis, on page 389.

**Step 8** Use the **Spectrum Analysis** charts for the following functionality:

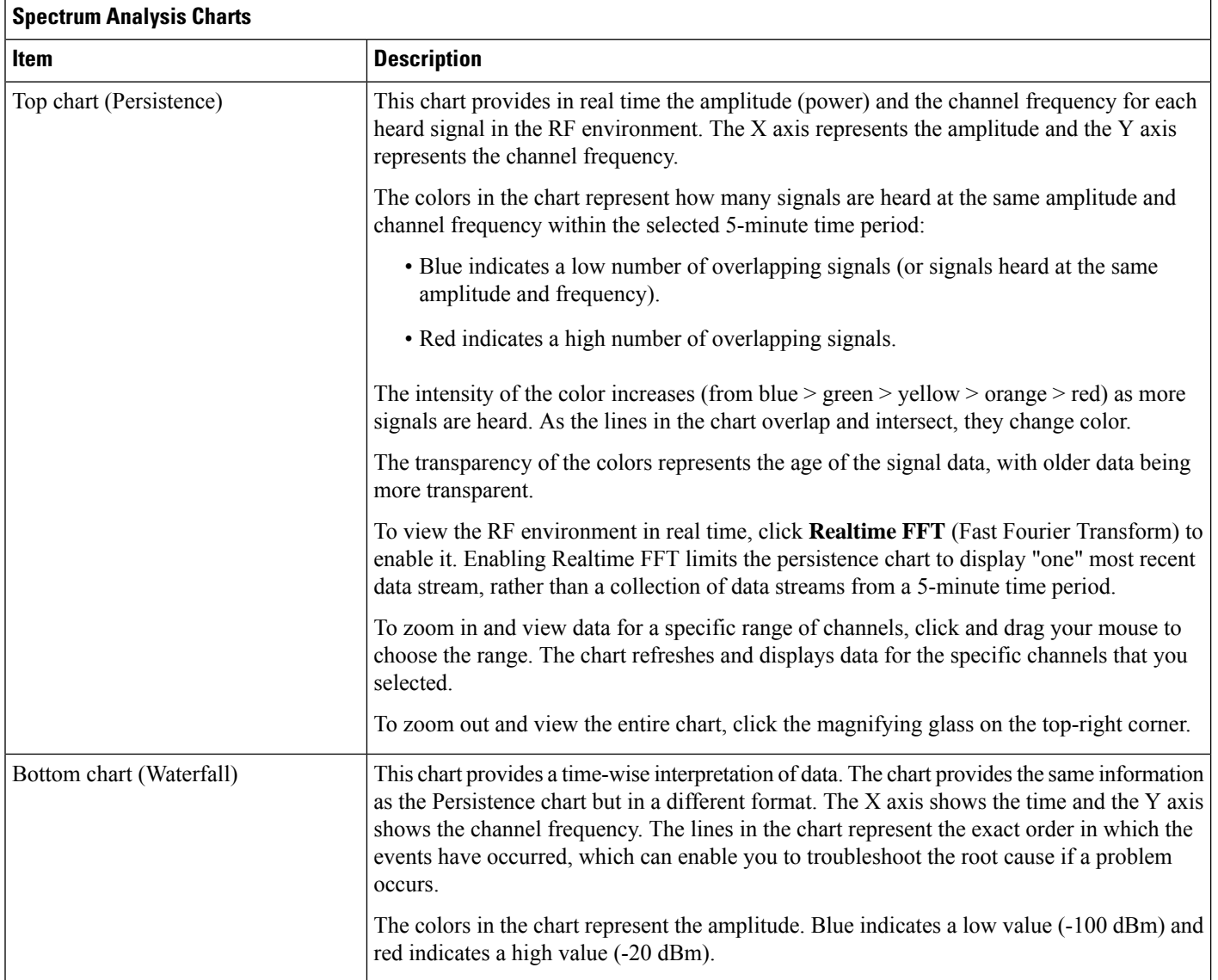

### **Step 9** Use the **Interference and Duty Cycle** chart to view the following:

- Detected interference and its severity:
	- Interference is plotted as a circle where the radius represents the bandwidth of the interference. The X axis represents the frequency in which the interference was heard on and the Y axis represent the severity.
	- Severity measures the impact of the interference and the range. Range is from 0, which indicates no impact, to 100, which indicates a huge impact.
	- The interference type is determined by its RF signature, which is identified by Cisco CleanAir Technology.
- The duty cycle of each channel.

П

# **Troubleshoot Intelligent Capture**

### <span id="page-406-0"></span>**Client or Access Point Unable to Send Intelligent Capture Data to Catalyst Center**

**Problem**: Client or access point is unable to send Intelligent Capture data to Catalyst Center. The warning ( ) icon appears with the message **GRPC link is not ready (CONNECTING)**:

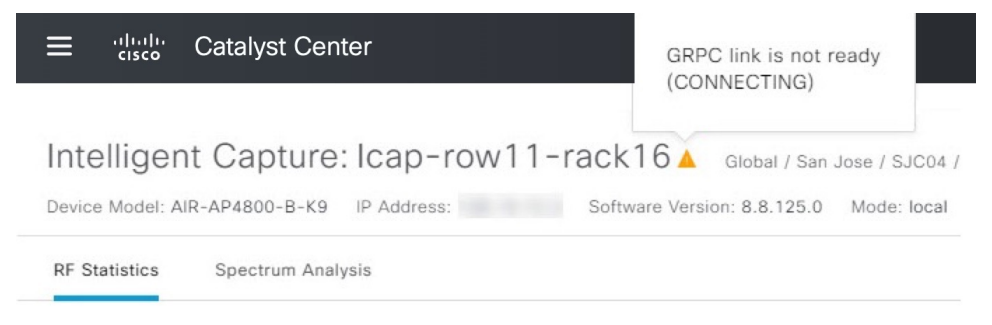

**Background**: In order for APs to send Intelligent Capture data to Catalyst Center, the Intelligent Capture port number on the Cisco Catalyst 9800 Series Wireless Controller or Cisco Wireless Controller must be set to 32626. Typically, when the Catalyst 9800 Series Wireless Controller or wireless controller is discovered by Catalyst Center, the port number is automatically set to 32626.

However, there are some upgrade pathsfor Catalyst Center that can cause the port number from being properly set.

**Solution**: To resolve this issue, do the following:

- **1.** Check that the Catalyst 9800 Series Wireless Controller or wireless controller has the Intelligent Capture server port number is set to 32626.
- **2.** If the port number is not set to 32626, manually set it.

I

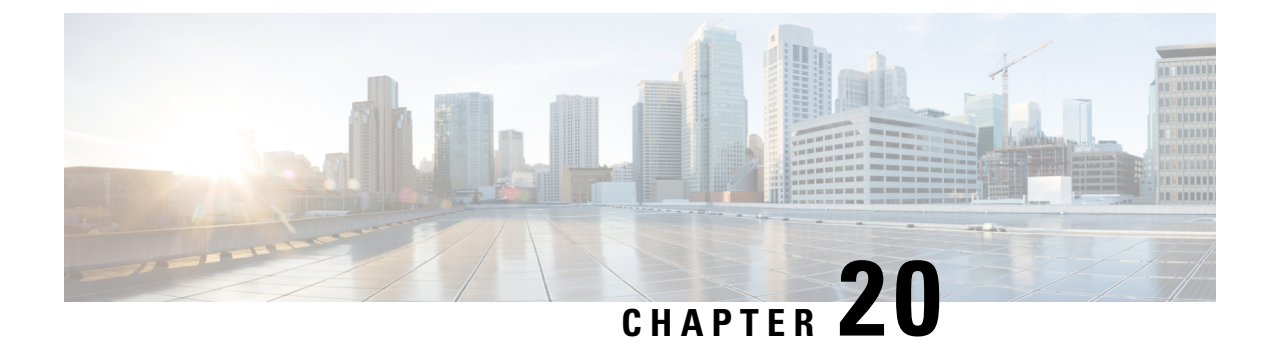

# **Manage SSID Monitoring Settings**

- About SSID [Monitoring,](#page-408-0) on page 397
- Configure SSID [Monitoring](#page-409-0) Settings, on page 398
- View the [Provisioning](#page-409-1) Status for SSID Monitoring, on page 398

## <span id="page-408-0"></span>**About SSID Monitoring**

By default, Cisco Catalyst Assurance monitors and collects telemetry data about all SSIDs. However, there might be scenarios where you don't want to monitor all the SSIDs in your network. For example, when providing guest or public Wi-Fi services as in retail, transportation, or hospitality use cases, user counts can be very high. In such scenarios, you might want to turn off monitoring for these SSIDs, while continuing to collect rich data for corporate SSIDs from the same infrastructure.

You can enable or disable SSID monitoring for specific SSIDs without impacting the SSID configuration or wireless connection to these SSIDs. There's no impact on the SSID functionality in APs. Wireless clients continue to connect to these SSIDs and all other SSIDs, as has been configured. Clients on monitored SSIDs continue to have detailed data available on the **Client 360** window.

When an SSID isn't monitored, Cisco Catalyst Assurance doesn't collect its client data. So, detailed data and charts aren't available for these clients on the **Client 360** window. Also, other data such as client health, client-specific issues, and intelligent capture aren't available for these clients. In addition, the dashlets on the **Client Health** window don't include data from clients in unmonitored SSIDs.

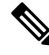

SSID monitoring is not supported on Cisco AireOS Wireless Controllers. In Cisco AireOS Wireless Controllers, Catalyst Center drops the telemetry data for the SSIDs for which monitoring is disabled. **Note**

From the top-left corner, click the menu icon and choose **Assurance** > **SSID Monitoring Settings** to view the **SSID Monitoring** window, from **SSID Monitoring** window, you can do the following:

- View SSID monitoring settings.
- Enable or disable SSID monitoring for specific SSIDs. For more information, see [Configure](#page-409-0) SSID [Monitoring](#page-409-0) Settings, on page 398.
- View and manage the provisioning request for the configured SSID monitoring action. For more information, see View the [Provisioning](#page-409-1) Status for SSID Monitoring, on page 398.

# <span id="page-409-0"></span>**Configure SSID Monitoring Settings**

By default, all SSIDs are monitored. However, you can disable and re-enable monitoring on one or more SSIDs at any time. Use this procedure to update the SSID monitoring settings.

- **Step 1** From the top-left corner, click the menu icon and choose **Assurance** > **SSID Monitoring Settings**. The **SSID Monitoring** window opens and lists your SSIDs.
- **Step 2** (Optional) To narrow down your list of SSIDs, click the filter icon  $(\top)$  and enter values in any of the active fields (**Network Name (SSID)**, **Monitoring Status**, **Action**, or **Controller Config Status**).

Use the filter to exclude the SSIDs that you don't want to view or that you aren't troubleshooting. For example, you might not want to view the SSIDs that were created for testing, internal IT purposes, or guest SSIDs, such as those in an airport or subway.

- **Step 3** In the **Action** column, click the corresponding **Disable** or **Enable** option for an SSID.
- **Step 4** In the slide-in pane, do the following:
	- a) Choose whether you want to provision the SSID monitoring changes now, schedule it for later, or create a preview that you can use later to deploy the settings on selected devices.
	- b) In the **Task Name** field, enter a name for the task.
	- c) Click **Apply**.

### **What to do next**

To view the status of the scheduled SSID monitoring tasks, in the **SSID Monitoring** window, click **Activity Page**. Alternatively, click the menu icon and choose **Activities** > **Tasks**.

If you chose **Generate Preview**, to view the work item's status, click the menu icon and choose **Activities** > **Tasks**.

# <span id="page-409-1"></span>**View the Provisioning Status for SSID Monitoring**

Use this procedure to view the provisioning status for SSID monitoring settings:

- **Step 1** From the top-left corner, click the menu icon and choose **Assurance** > **SSID Monitoring Settings**. The **SSID Monitoring** window opens.
- **Step 2** Click the required SSID name in the table. The resulting slide-in pane displays the status of the provisioning request for SSID monitoring of the SSID.

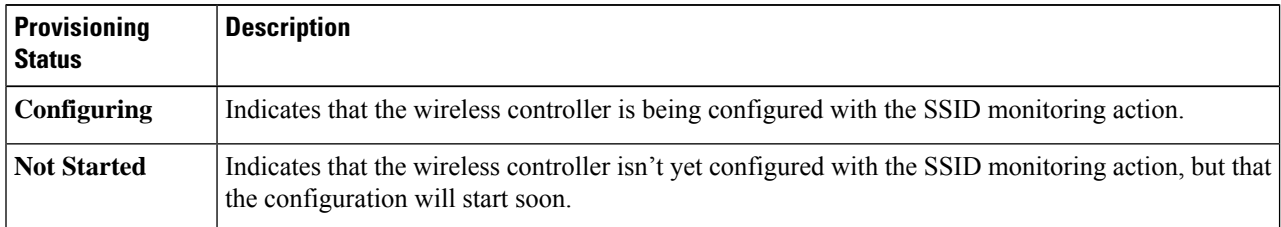

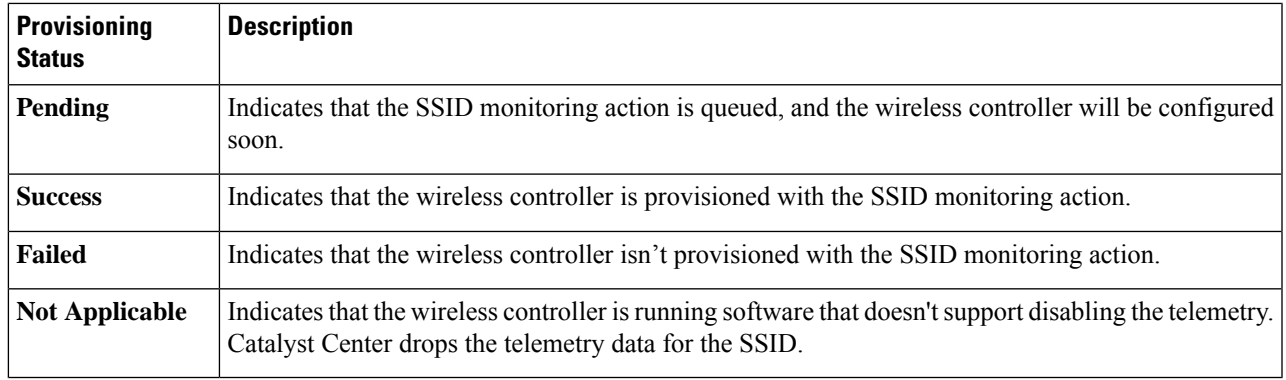

### **What to do next**

If the provisioning status for an SSID is **Failed** and you want to try to provision the wireless controller again, click **Retry Failed Configuration**.

I

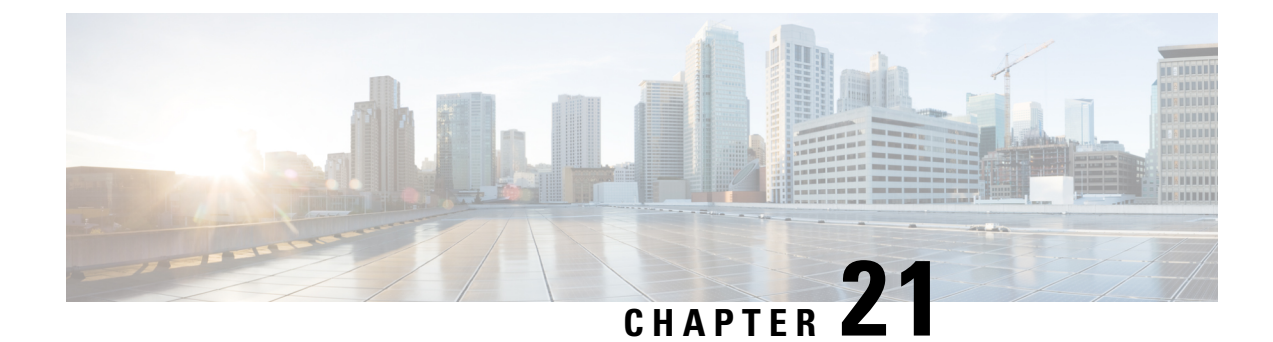

# **Trace the Path of a Device**

- About Path [Trace,](#page-412-0) on page 401
- Path Trace [Limitations,](#page-412-1) on page 401
- [Perform](#page-414-0) a Path Trace, on page 403

## <span id="page-412-0"></span>**About Path Trace**

You can perform a path trace between two nodes in your network—a specified source device and a specified destination device. The two nodes can be a combination of wired or wireless hosts or Layer 3 interfaces or both. In addition, you can specify the protocol that the Catalyst Center controller should use to establish the path trace connection, either TCP or UDP.

When you initiate a path trace, the Catalyst Center controller reviews and collects network topology and routing data from the discovered devices. It then uses this data to calculate a path between the two hosts or Layer 3 interfaces, and displays the path in a path trace topology. The topology includes the path direction and the devices along the path, including their IP addresses. The display also shows the protocol of the devices along the path (**Switched**, **STP**, **ECMP**, **Routed**, **Trace Route**) or other source type.

# <span id="page-412-1"></span>**Path Trace Limitations**

Path trace has the following limitations and restrictions.

- Path trace between a fabric client and a nonfabric client is not supported.
- Path trace between two fabric clients over multi virtual routing and forwarding (VRF) virtual networks (VNs) is not supported.
- Path trace between two fabric clients over multi sites (domains) is not supported.
- Clients connected in the same fabric and same site where either edge switch is not part of the fabric is not supported.
- Path trace from a router's loopback interface is not supported.
- Overlapping IP addresses are not supported with or without fabric.
- For path trace to work on a Locator ID/Separation Protocol (LISP) fabric, make sure that the traffic is running and cache is available on the edge switches.
- Path trace in Cisco Adaptive Security Appliances (ASA) is not supported because Cisco ASA does not support CDP. It is not possible to identify the path through the Cisco ASA appliance.
- Path trace is not supported for the management interface in wireless controllers in untagged mode.
- Path trace for centralized Wireless Mobility Modes Asymmetric Mobility Tunneling is not supported.
- Path trace for Virtual Switching System (VSS), Multi-Link Aggregation Control Protocol (MLACP), or Virtual PortChannel (vPC) is not supported.
- Path trace for Equal-Cost Multi-Path Routing (ECMP) over Switched Virtual Interface (SVI) is not supported.
- Path trace is not supported on devices with NAT or firewall.
- Cisco Performance Routing (PfR) is not supported with DMVPN tunnels.
- Path trace that has VLAN ACLs (VACLs) enabled is not supported.
- For a Non Periodic Refresh (NPR) path scenario, after an upgrade, the controller does not refresh the path. Additionally, statistics collection stops. To continue statistics collection, you must initiate a new path request.
- Path trace from a host in a Hot Standby Router Protocol (HSRP) VLAN to a host in a non-HSRP VLAN that is connected to any of the HSRP routers is not supported.
- Object groups are not supported in an ACL trace.
- Port-channel Port Aggregation Protocol (PAgP) mode is not supported. Only LACP mode is supported.
- Applying a performance monitor configuration using Catalyst Center fails if there is a different performance monitor policy configuration on the interface. Remove the performance monitor configuration on the interface and resubmit the path trace request.
- Path trace for Performance Monitor statistics is not supported for Cisco ASR 1000 Series routers (Cisco IOS XE 16.3.1).
- Path trace for Performance Monitor statistics is not supported for the Cisco Catalyst 3850 Switch (Cisco IOS XE 16.2.x and 16.3.1).
- Path trace for Cisco Mobility Express (ME) wireless controllers is not supported.
- Path trace for wireless clients that use OTT in Cisco SD-Access fabric is not supported.
- Path trace from a Layer 2 switch is not supported.
- Cisco's Industrial Ethernet (IE) Switches are extended nodes as part of the SD-Access solution. Currently, path trace does not recognize extended nodes, so if a topology contains extended nodes, you will get an error message.
- Dual stack that has both IPv4 and IPv6 addresses for devices is not supported. If this occurs, an error message displays stating that the given address is unknown.
- Because Cisco wireless controllers do not send SNMP mobility traps, note the following:
	- For a path trace request, Catalyst Center does not have the right egress virtual interface highlighted on any foreign wireless controller.
	- The path trace request does not highlight any ACLs applied on the foreign wireless controller.

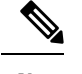

**Note** The workaround is to wait for the inventory cycle to complete.

## <span id="page-414-0"></span>**Perform a Path Trace**

The path trace feature works in a similar manner in all the devices. You can perform a path trace from the **Client 360** or **Device 360** window.

### **Before you begin**

- Review the path trace known limitations. See Path Trace [Limitations,](#page-412-1) on page 401.
- Make sure that the devices (routers, switches, wireless controllers, and access points) are discovered. See [Discover](#page-36-0) Your Network Using an IP Address Range or CIDR, on page 25, [Discover](#page-34-0) Your Network [Using](#page-34-0) CDP, on page 23, or [Discover](#page-38-0) Your Network Using LLDP, on page 27.
- Make sure that CDP is enabled in the devices.

**Step 1** From the **Client 360** or **Device 360** window, in the **Path Trace** category, click **Run New Path Trace**. The **Set up Path Trace** slide-in pane appears.

**Step 2** Enter the source IP address, interface, and port number; and the destination IP address, interface, and port number.

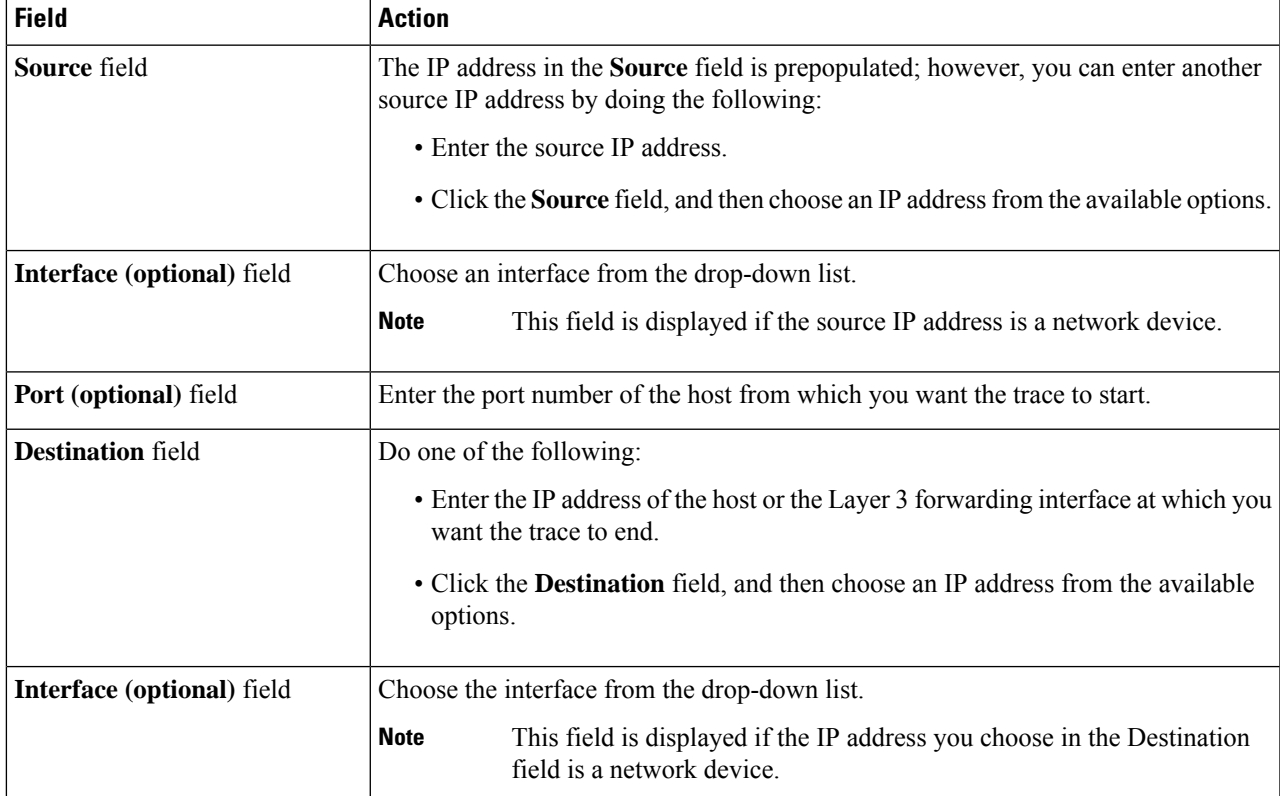

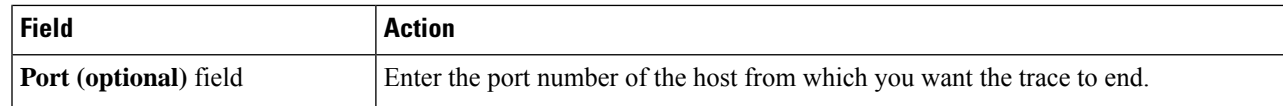

#### **Step 3** From the **Options** area do the following as appropriate:

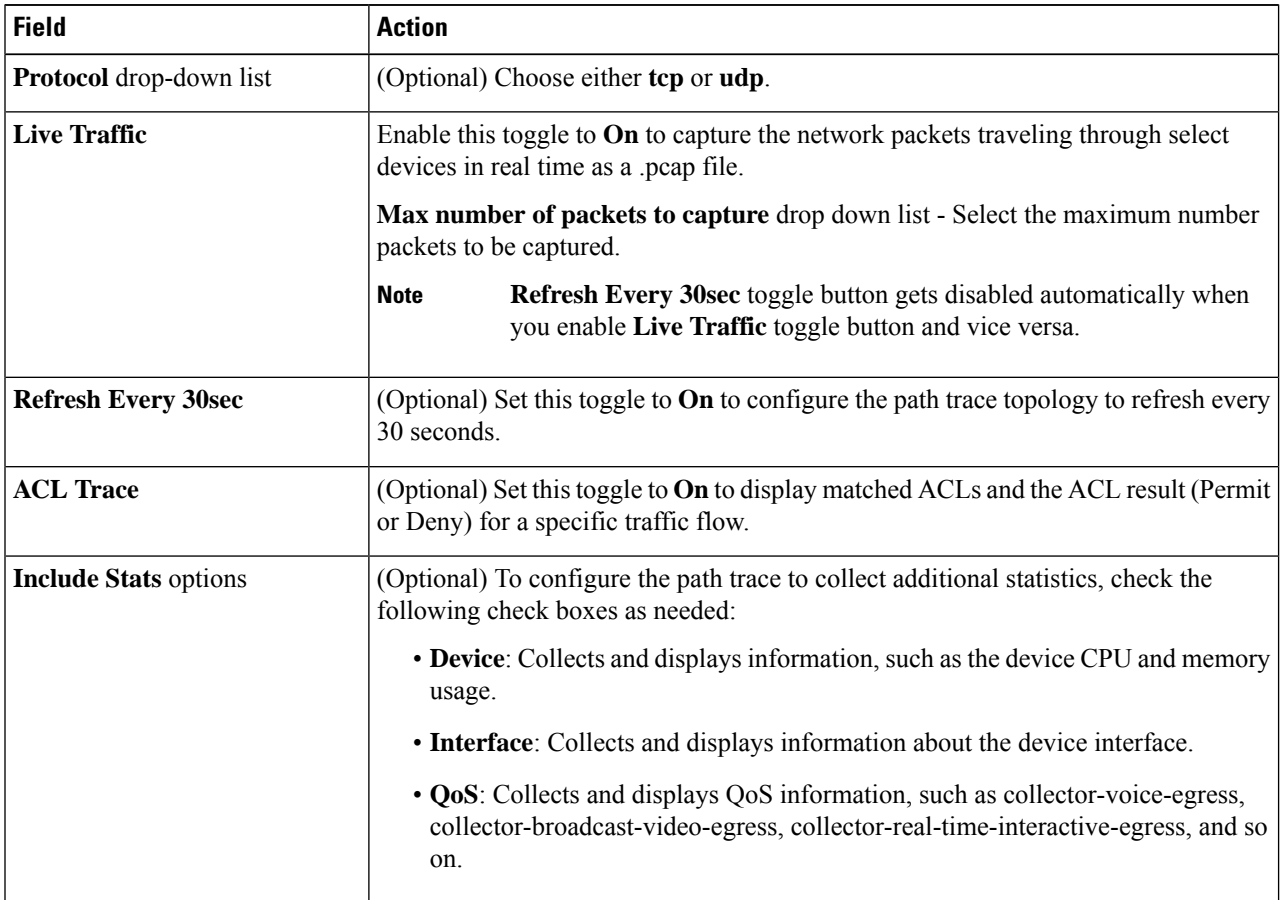

### **Step 4** Click **Start**.

The path trace topology appears. The IP addresses, protocol, and the time stamp indicating when the path trace was last updated display above the topology.

- **Step 5** In the path trace topology, you can do the following:
	- a) Hover your cursor over a device to display the following information:
		- CPU utilization
		- Memory utilization
		- Average processing delay of ACLs, tunneling, and queues
		- Packet forward decision, which includes the number of packets forwarded and dropped and the drop reason

If **ACL Trace** is set to **On**, the ACL name and ACL result, such as permit or deny display.

If the following 5-tuple values (source IP address and port number, destination IP address and port number, and the protocol in use) are provided, then the ACL trace that is displayed in 100% accurate. If partial information is provided, the ACL trace that is displayed is on best effort basis. In such a case, the ACL results might display both Permit and Deny.

Matched ACLs in a specific traffic flow are displayed with a colored icon. Green indicates **Permit**. Red indicates **Deny**. For Ingress ACLs, the icon appears on the left side of the device. For Egress ACLs, the icon appears on the right side of the device.

- b) Click a device to open a slide-in pane with additional device details.
- c) Hover your cursor over a Layer 2 or Layer 3 port channel interface to display information, such as used VLANs and output drops. Click **More Details** to open a slide-in pane with additional information.
- d) Hover your cursor over the path to display the protocol of the devices along the path (**Switched**,**STP**, **ECMP**, **Routed**, **Trace Route**) or other source type.

 $\mathbf I$ 

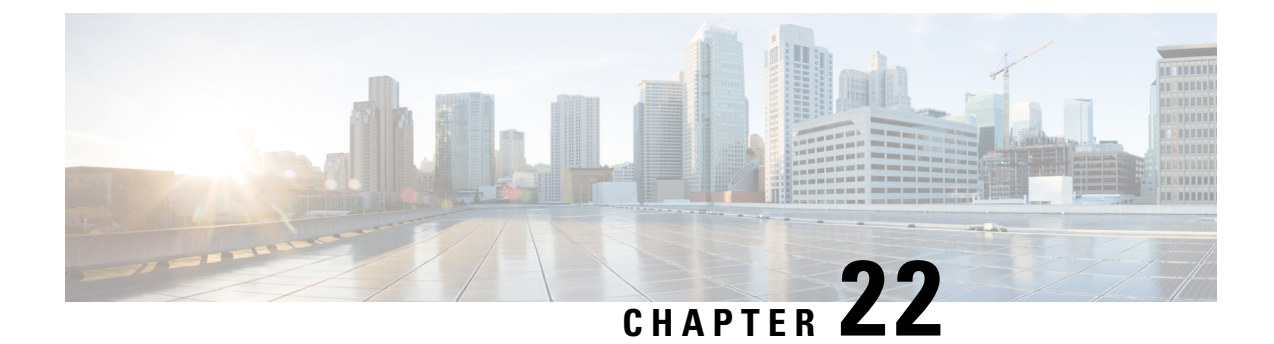

# **Integrate Cisco CMX for Wireless Maps**

- About Cisco Connected Mobile [Experiences](#page-418-0) Integration, on page 407
- Add a User for the Cisco CMX API [Server,](#page-418-1) on page 407
- Create Cisco CMX [Settings,](#page-419-0) on page 408
- [Troubleshoot](#page-421-0) Cisco CMX, on page 410

# <span id="page-418-0"></span>**About Cisco Connected Mobile Experiences Integration**

Catalyst Center supports the integration of on-premises Cisco Connected Mobile Experiences (CMX) for wireless maps. With the CMX integration, you can get the exact location of your wireless clients, rogue access points and interferers on the floor map within the Catalyst Center user interface.

Depending on your requirements, you can create CMX settings either at the global level or at the site, building, or floor level. For a small enterprise, you can assign CMX at the global level, which is the parent node. All children inherit their settings from the parent node. For a medium enterprise, you can assign CMX at the building level, and for a large enterprise, you can assign CMX at the floor level.

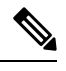

**Note** CMX should be anonymized for security purposes.

# <span id="page-418-1"></span>**Add a User for the Cisco CMX API Server**

Before adding a Cisco CMX instance to Catalyst Center Network Settings, you must add a user for the Cisco CMX API server.

**Step 1** SSH to Cisco CMX using a cmxadmin account. Enter the following command:

ssh -1 cmxadmin (cmx-ip-address)

**Step 2** Start the Cisco CMX API server. Enter the following command:

# cmxos apiserver start

#### **Example**

The following example shows how to start the Cisco CMX API server:

```
[root@server]# cmxos apiserver start
Starting CMX API Server...
```
**Step 3** Add a user for the Cisco CMX API server. Enter the following command:

```
cmxos apiserver user add
```
At the password prompt, use the same password as the Cisco CMX web admin user password.

#### **Example**

```
The following example shows how to add a user for the Cisco CMX API server:
[root@server]# cmxos apiserver user add
Please enter the userid for the CMX API Server: user1
Please enter the password for the CMX API Server: password
Please re-enter the password for the CMX API Server: password
Restarting CMX API Server...
Stopping CMX API Server...
Starting CMX API Server...
Successfully updated userid/password and restarted the CMX API Server
```
### **What to do next**

Create Cisco CMX settings in Catalyst Center. See Create Cisco CMX [Settings,](#page-419-0) on page 408.

## <span id="page-419-0"></span>**Create Cisco CMX Settings**

#### **Before you begin**

- Make sure that CMX is configured with a valid SSL/TLS certificate. See the CMX 10.5 SSL [certificate](https://www.cisco.com/c/en/us/support/docs/wireless/connected-mobile-experiences/213933-cmx-10-5-ssl-certificate-installation-pr.html) [installation](https://www.cisco.com/c/en/us/support/docs/wireless/connected-mobile-experiences/213933-cmx-10-5-ssl-certificate-installation-pr.html) procedure.
- Add a Cisco CMX API user. See Add a User for the Cisco CMX API [Server,](#page-418-1) on page 407.
- **Step 1** From the top-left corner, click the menu icon and choose **System** > **Settings**.
- **Step 2** From the **External Services** section, click **Cisco Spaces/CMX Servers**.

The **Cisco Spaces/CMX Servers** window opens.

- **Step 3** From the **CMX Servers** table, click **Add**.
- **Step 4** Complete the fields in the **Add CMX Server** slide-in pane:
	- **IP Address**: Enter the valid IP address of the CMX web GUI.
	- **Username**: Enter the CMX web GUI username.
		- To assign a CMX server to a site, building, or floor, you must have Write permission on **Network Hierarchy**. For more information, see the "Catalyst Center User Role and Permissions" section in the *Cisco Catalyst Center [Administrator](https://www.cisco.com/c/en/us/support/cloud-systems-management/dna-center/products-maintenance-guides-list.html) Guide*. **Note**
	- **Password**: Enter the password credentials.
	- **Note** Make sure that CMX is reachable.

### **Step 5** Click **Add**.

The connection status is shown in three stages as follows:

- **Initiating Connection**: Verifies connectivity to the server.
- **Establishing Trust**: Establishes trust to the CMX server. The CMX server must have a valid SSL/TLS certificate configured to establish trust. If the certificate is not yet stored in Catalyst Center Trusted Certificates, you will be prompted to **Accept** the certificate to continue.
- **Connecting CMX Server**: Validates the user credentials provided.
- **Step 6** To assign a CMX server to a site, building, or a floor, click the menu icon and choose **Design** > **Network Settings**.
- **Step 7** Click the **Wireless** tab.
- **Step 8** From the left hierarchy tree, choose either **Global** or the required area, building, or floor.
- **Step 9** Click **Cisco Spaces/CMX Servers**.
- **Step 10** In the **Cisco Spaces/CMX Servers** section, from the **Location Settings** drop-down list, choose the CMX server.
- **Step 11** Click **Save**.

The **Create CMX Settings** window opens.

After the CMX is added, if you make any changes to the floor on the **Network Hierarchy** page, the changes are synchronized automatically with the CMX.

When the CMX is synced, Catalyst Center starts querying the CMX for the client location and displays the location on the floor map.

- **Step 12** From the floor map, you can do the following:
	- View the location of the client, which is shown as a blue dot.
	- Hover your cursor over an AP. A dialog box is displayed with **Info**, **Rx Neighbor**, and **Clients** tabs. Click each tab for more information. Click **Device 360** to open the Device 360 window and view issues. Click an issue to see the location of the issue and the location of the client device.
	- Click an AP to open a side bar with details about the AP.
	- Perform real-time client tracking when Intelligent Capture and CMX are integrated.
- **Step 13** If the CMX was down when you made changes, you must synchronize manually. To do so, on the **Network Hierarchy** window, hover your cursor over the ellipsis  $\cdots$  next to the building or floor on which you made the changes in the left hierarchy tree, and then choose **Sync: Cisco Spaces/CMX Servers** to push the changes manually.
- **Step 14** To edit the CMX server details or delete a CMX server, do the following:
	- a) From the top-left corner, click the menu icon and choose **System** > **Settings**.
	- b) From the **External Services** section, click **Cisco Spaces/CMX Servers**.
	- c) Select the CMX server that you want to edit, make any changes, and click **Update**.
	- d) Select the CMX server that you want to delete and click **Delete**.
	- e) Click **OK** to confirm the deletion.

# <span id="page-421-0"></span>**Troubleshoot Cisco CMX**

### **CMX Authentication Failure**

- Check if you are able to log in to the CMX web UI with the credentials that you provided at the time of CMX settings creation on Catalyst Center.
- Check if you are able to log in to the CMX console using SSH.
- Check if you are able to exercise CMX REST APIs using the API Documentation link on the CMX UI.

### **Clients Do not Appear on the Floor Map**

- Check if the Cisco Wireless Controller on the particular floor is configured with CMX and is active.
- Check if the CMX UI shows clients on the floor map.
- Use the Catalyst Center Maps API to list the clients on the floor: curl -k -u <user>:<password> -X GET /api/v1/dna-maps-service/domains/<floor group id>/clients?associated=true

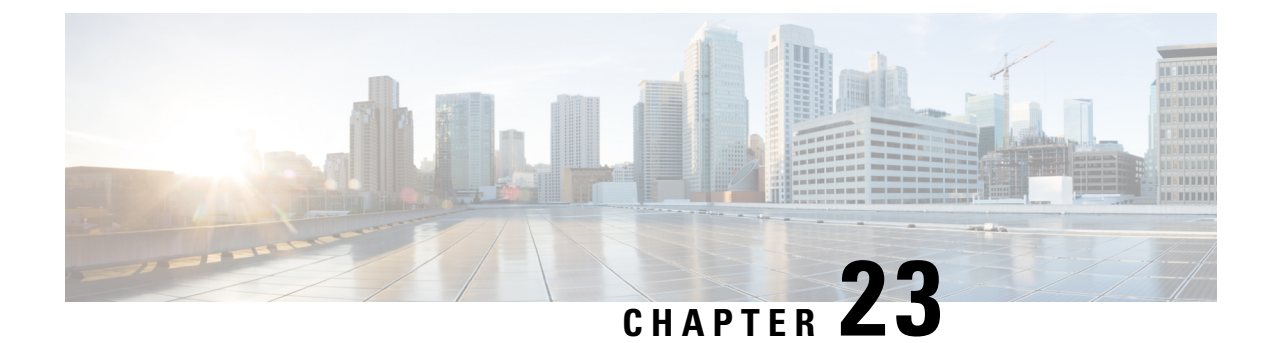

# **View Assurance Audit Logs**

• View Audit Logs for [Assurance,](#page-422-0) on page 411

# <span id="page-422-0"></span>**View Audit Logs for Assurance**

Audit logs are created to capture critical activities, such as when configuration changes were requested, when the configuration changes were executed, and if errors occurred during the configuration. For Assurance, audit logs are provided when configuration changes are made to Intelligent Capture, Issue Thresholds, Sensors, and AI Network Analytics.

To access the audit logs, choose **Activities** > **Audit Logs**.For a detailed procedure, see the "View Audit Logs" topic in the *Cisco Catalyst Center [Administrator](https://www.cisco.com/c/en/us/support/cloud-systems-management/dna-center/products-maintenance-guides-list.html) Guide*.

For Assurance, the following data is captured in the audit logs:

### **Table 12: Audit Logs**

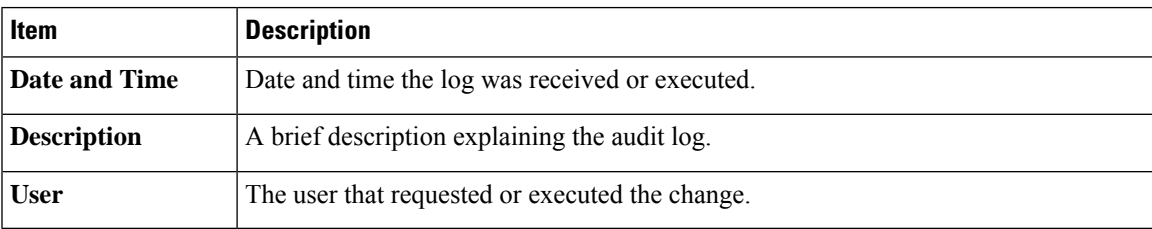

### **Intelligent Capture Audit Logs**

For Intelligent Capture, audit logs are provided to capture the following configuration changes:

- Enable or disable AP Statistics, globally.
- Enable or disable AP Statistics for a set of individual APs.
- Enable or disable Anomaly Capture, globally.
- Enable and disable Anomaly Capture for a set of individual APs.
- Enable or disable Spectrum Analysis.
- Enable or disable Scheduled Capture.
- Enable or disable Live Capture.

• Enable or disable Data Packet Capture.

If any errors occurred during the configuration, that information is also provided in the audit logs.

#### **Issue Threshold Audit Logs**

For issue threshold, audit logs are provided to capture the following updates:

- Updates on site health.
- Updates on the health score.
- Updates on the issue settings.

### **Sensor Audit Logs**

For sensors, audit logs are provided to capture the following configuration requests:

- Received request to add test suite.
- Received request to update test suite.
- Received request to delete test suite.
- Received request to update tests for certificate bundle.
- Received request to add test status.

### **AI Analytics Audit Logs**

For AI Analytics, audit logs are provided to capture the following AI agent configuration changes:

- Agent onboarded.
- Agent restored.
- Agent reconfigured.